# **EPSON®**

## Farvelaserprodukt **EPSON Aculaser CX11 Series**

Ingen dele af denne udgivelse må reproduceres, gemmes i et hentningssystem eller overføres i nogen form eller med nogen midler, mekanisk, ved fotokopiering, optagelse eller på anden måde, uden forudgående skriftlig tilladelse fra Seiko Epson Corporation. Seiko Epson Corporation påtager sig intet ansvar i forbindelse med patenter med hensyn til brugen af de oplysninger, der er indeholdt heri. Seiko Epson Corporation påtager sig heller intet ansvar for skader, der måtte opstå som følge af brugen af de oplysninger, der er indeholdt heri.

Hverken Seiko Epson Corporation eller dets associerede selskaber er ansvarlige over for køberen af dette produkt eller tredjeparter, hvad angår skader, tab, omkostninger eller udgifter, der er opstået over for køber eller tredjeparter på grund af: ulykker, misbrug eller forkert anvendelse af dette produkt eller uautoriserede modifikationer, reparationer eller ændringer af dette produkt eller (undtagen USA) eller tilsidesættelse af Seiko Epson Corporations betjenings- og vedligeholdelsesvejledninger.

Seiko Epson Corporation og dets associerede selskaber er ikke ansvarlige for skader eller problemer, der opstår på grund af andet ekstraudstyr eller andre forbrugsstofprodukter end dem, der er angivet som Original Epson Products eller Epson Approved Products af Seiko Epson Corporation.

IBM og PS/2 er registrerede varemærker tilhørende International Business Machines Corporation.

Microsoft og Windows er registrerede varemærker tilhørende Microsoft Corporation i USA og andre lande eller områder.

Apple og Macintosh er registrerede varemærker tilhørende Apple Computer, Inc.

EPSON er et registreret varemærke, og EPSON AcuLaser er et varemærke tilhørende Seiko Epson Corporation.

*Generel meddelelse:* Andre produktnavne, der nævnes heri, er kun til identifikationsformål og kan være varemærker tilhørende deres respektive ejere. Epson fralægger sig enhver rettighed til disse mærker.

Copyright © 2005 Seiko Epson Corporation. Alle rettigheder forbeholdes.

### **Her finder du oplysningerne**

#### *Ark med sikkerhedsinstruktioner*

Indeholder vigtige sikkerhedsoplysninger om produktet. Læs dette ark, før du samler produktet.

#### *Installationsvejledning*

Indeholder oplysninger om samling af produktet, konfiguration af grundindstillinger for faxfunktionen og installation af den software, der fulgte med produktet.

#### *Brugervejledning (denne vejledning)*

Indeholder detaljerede oplysninger om produktets funktioner, ekstraudstyr, vedligeholdelse, fejlfinding og tekniske specifikationer.

#### *Netværksvejledning*

Giver netværksadministratorer oplysninger om printerdriver- og netværksindstillinger. Denne guide skal installeres på din computers harddisk fra cd'en med netværksværktøjer, før den kan åbnes.

#### *Grundlæggende betjeningsvejledning*

Indeholder løsninger på papirstopproblemer med produktet og oplysninger om betjeningspanelet, kopierings- og faxopgaver, du kan have brug for regelmæssigt. Det anbefales at udskrive denne vejledning og opbevare den i nærheden af produktet.

#### *Online Hjælp til produktsoftware*

Klik på Help (Hjælp) for at få detaljerede oplysninger og instruktioner om den software, der styrer produktet. Online Hjælp installeres automatisk, når du installerer softwaren fra cd-rom'en.

#### *Bemærk!*

*Illustrationerne i denne vejledning gælder for EPSON AcuLaser CX11F, medmindre andet fremgår.*

### **Indhold**

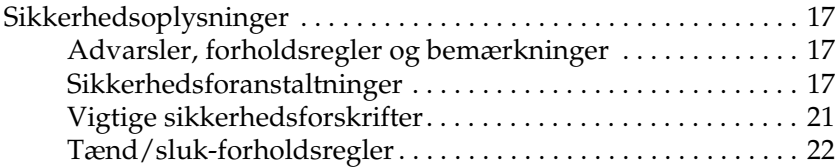

#### [Kapitel 1](#page-22-0) *Bliv bekendt med printeren*

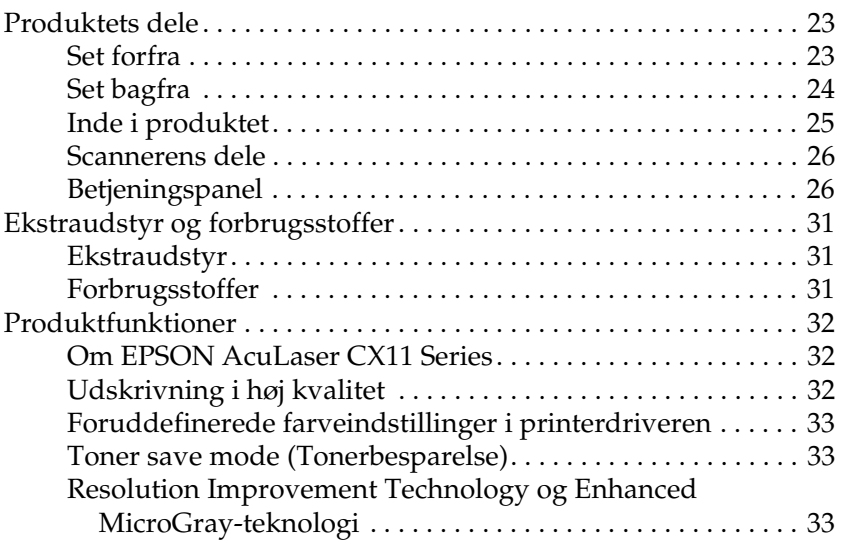

#### [Kapitel 2](#page-33-0) *Printerfunktioner og forskellige udskrivningsindstillinger*

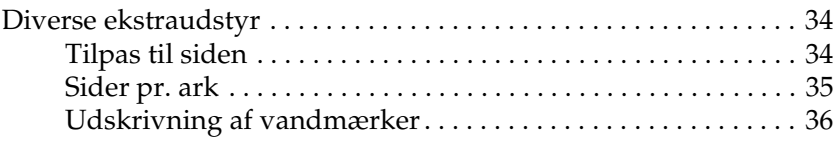

#### [Kapitel 3](#page-36-0) *Papirhåndtering*

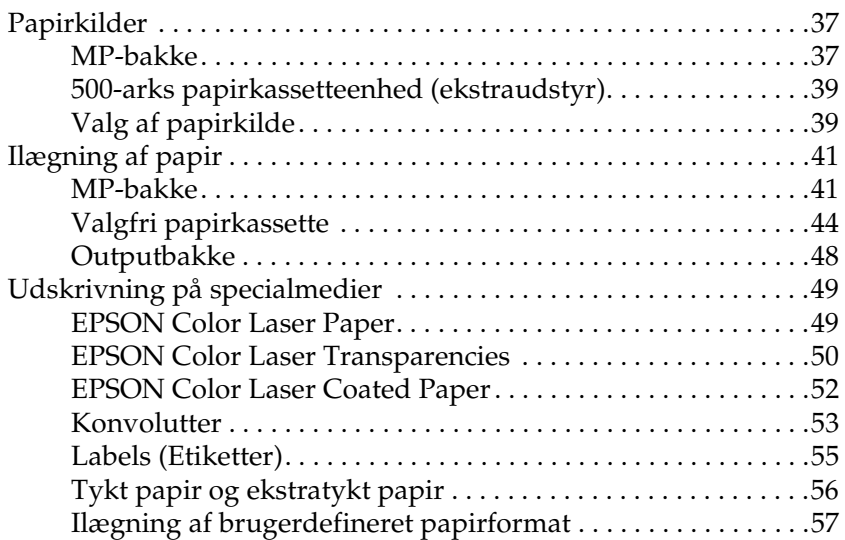

#### [Kapitel 4](#page-58-0) *Brug af printersoftwaren sammen med Windows*

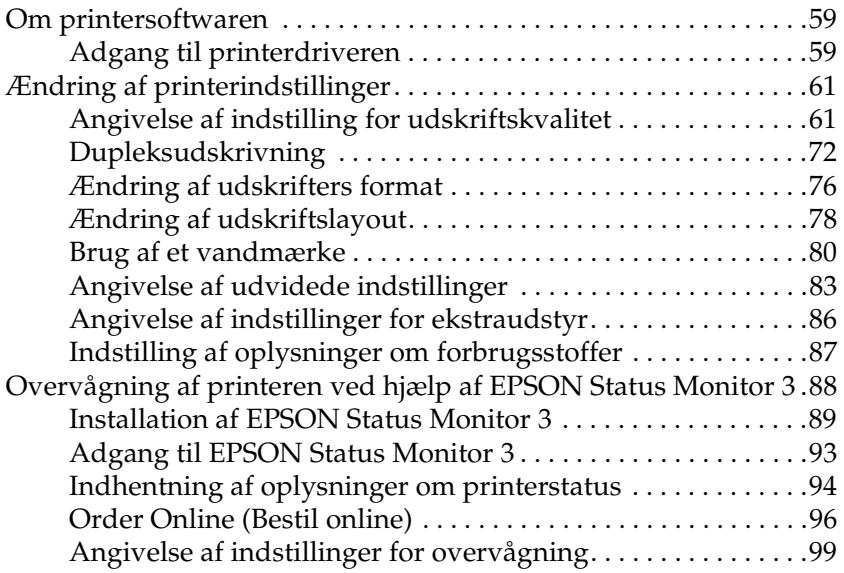

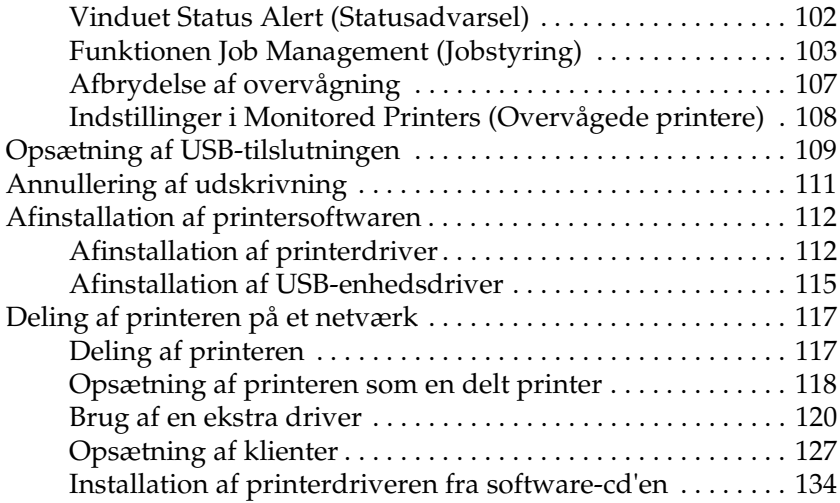

### [Kapitel 5](#page-135-0) *Brug af printersoftwareen med Macintosh*

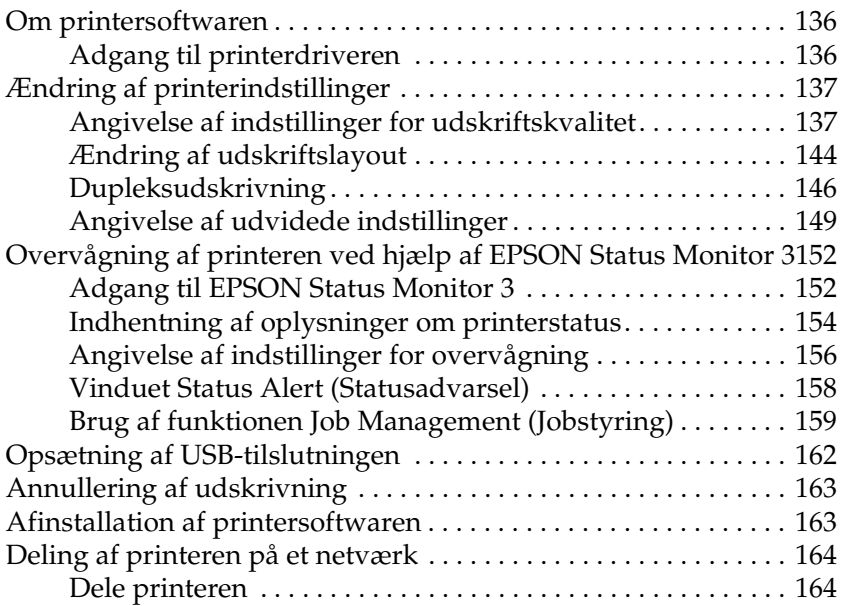

#### [Kapitel 6](#page-164-0) *Scanning*

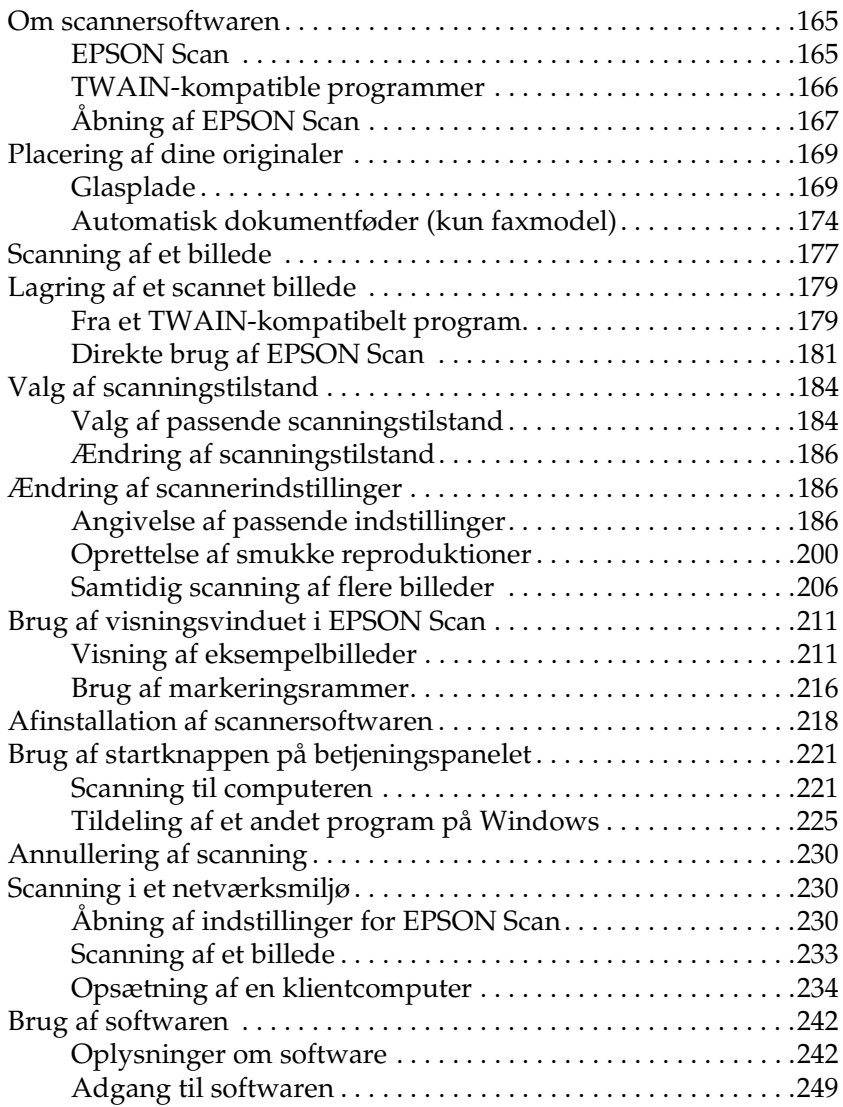

#### [Kapitel 7](#page-253-0) *Kopiering*

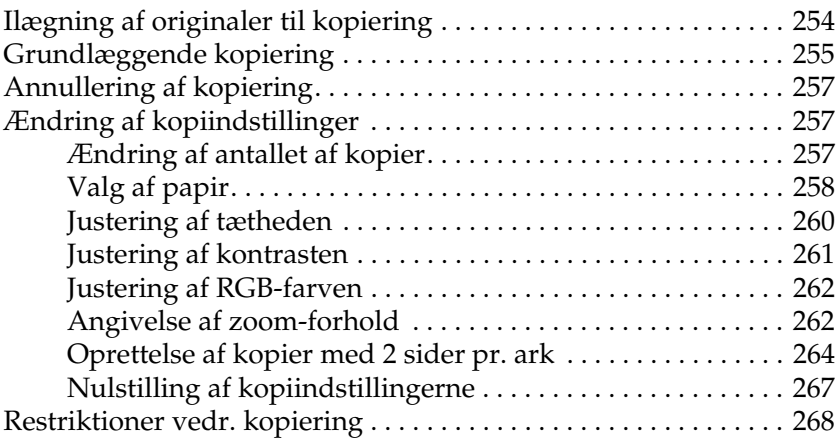

### [Kapitel 8](#page-268-0) *Fax (kun faxmodellen)*

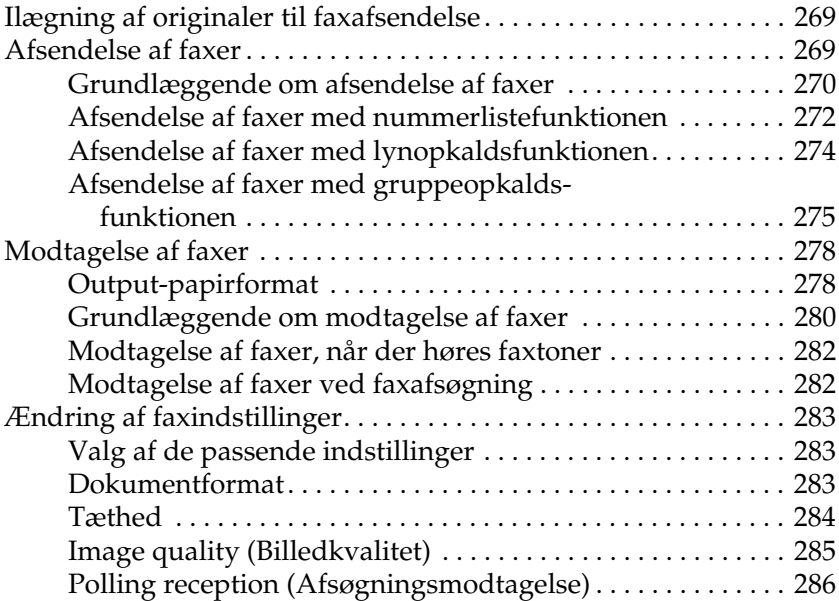

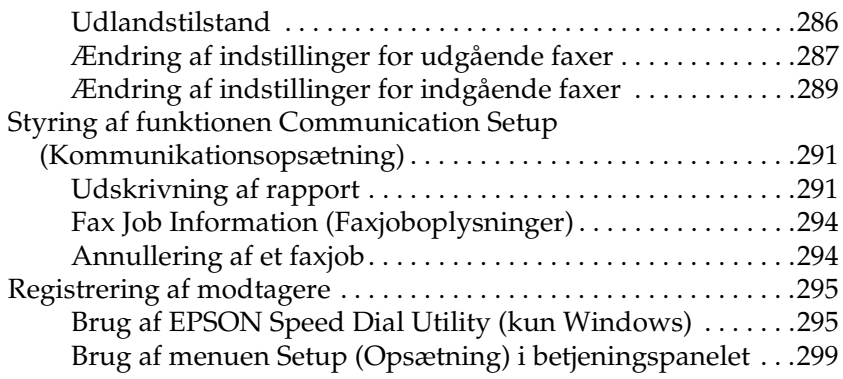

### [Kapitel 9](#page-310-0) *Brug af betjeningspanelet*

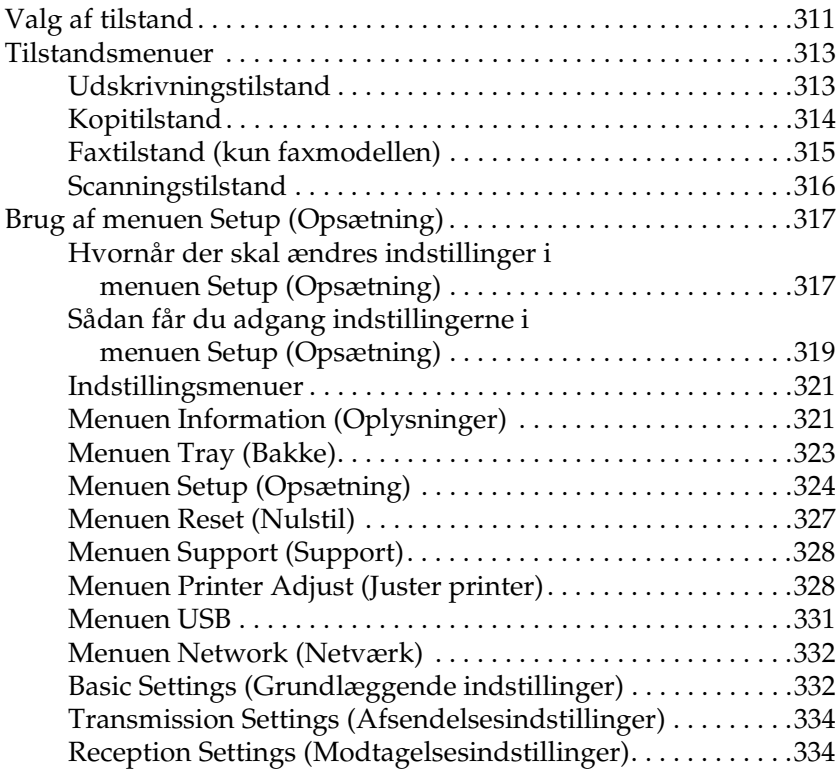

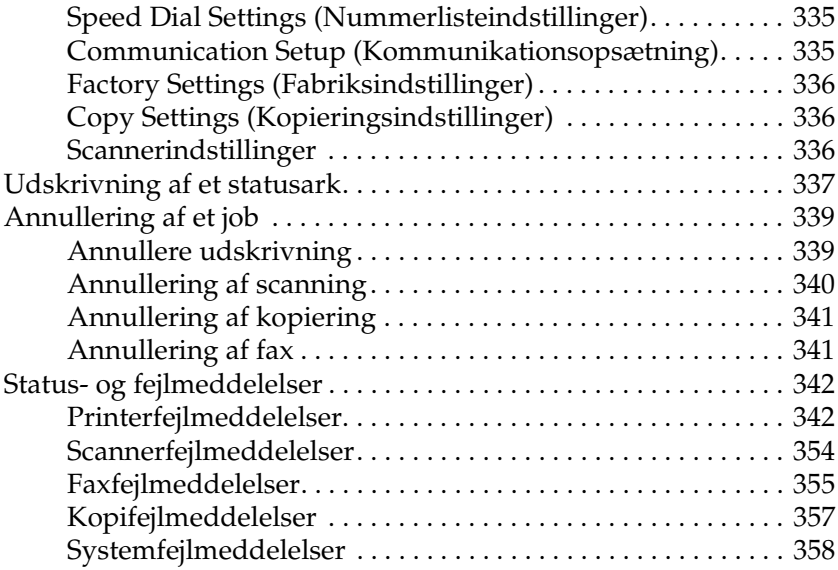

#### [Kapitel 10](#page-358-0) *Installation af ekstraudstyr*

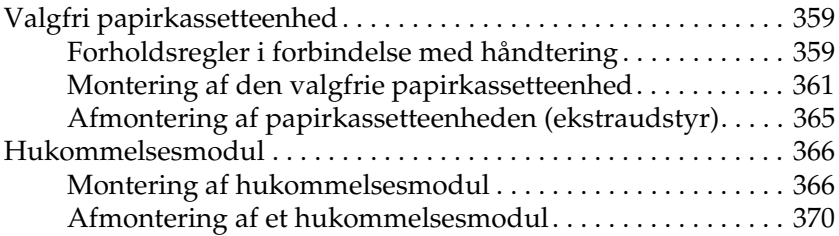

#### [Kapitel 11](#page-370-0) *Vedligeholdelse og transport*

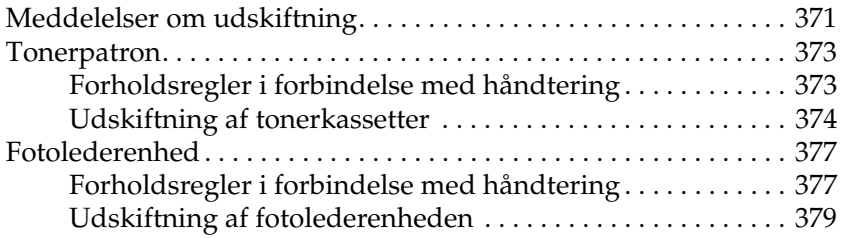

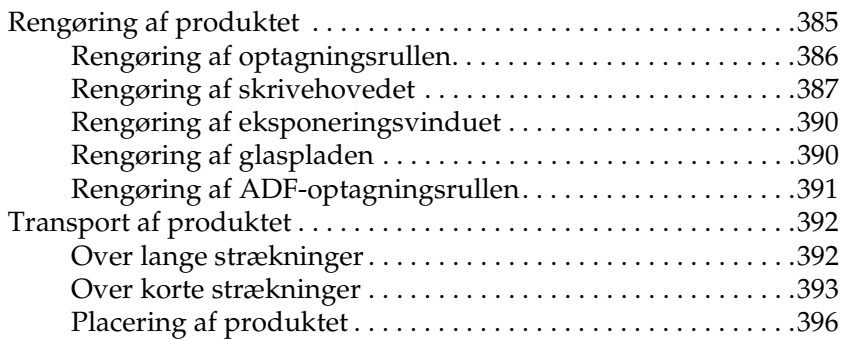

#### [Kapitel 12](#page-397-0) *Andre problemer*

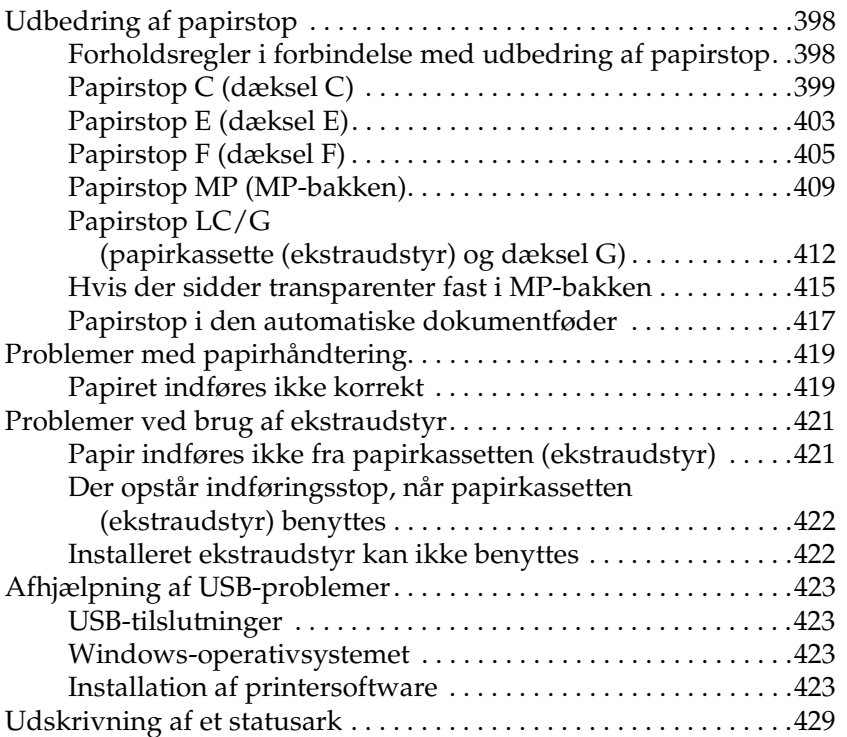

#### [Kapitel 13](#page-430-0) *Udskrivningsproblemer*

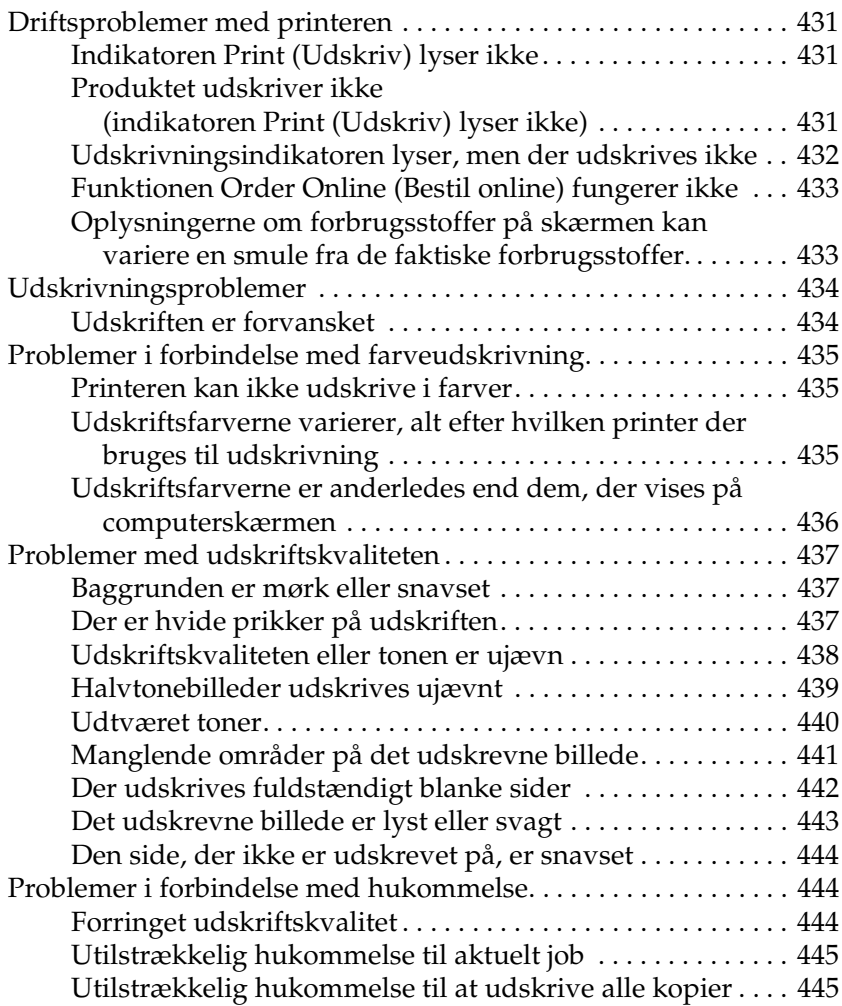

#### [Kapitel 14](#page-445-0) *Problemer med scanning*

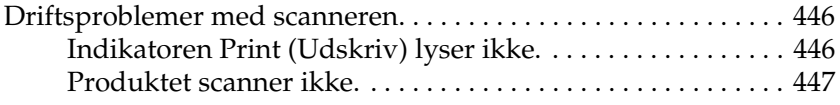

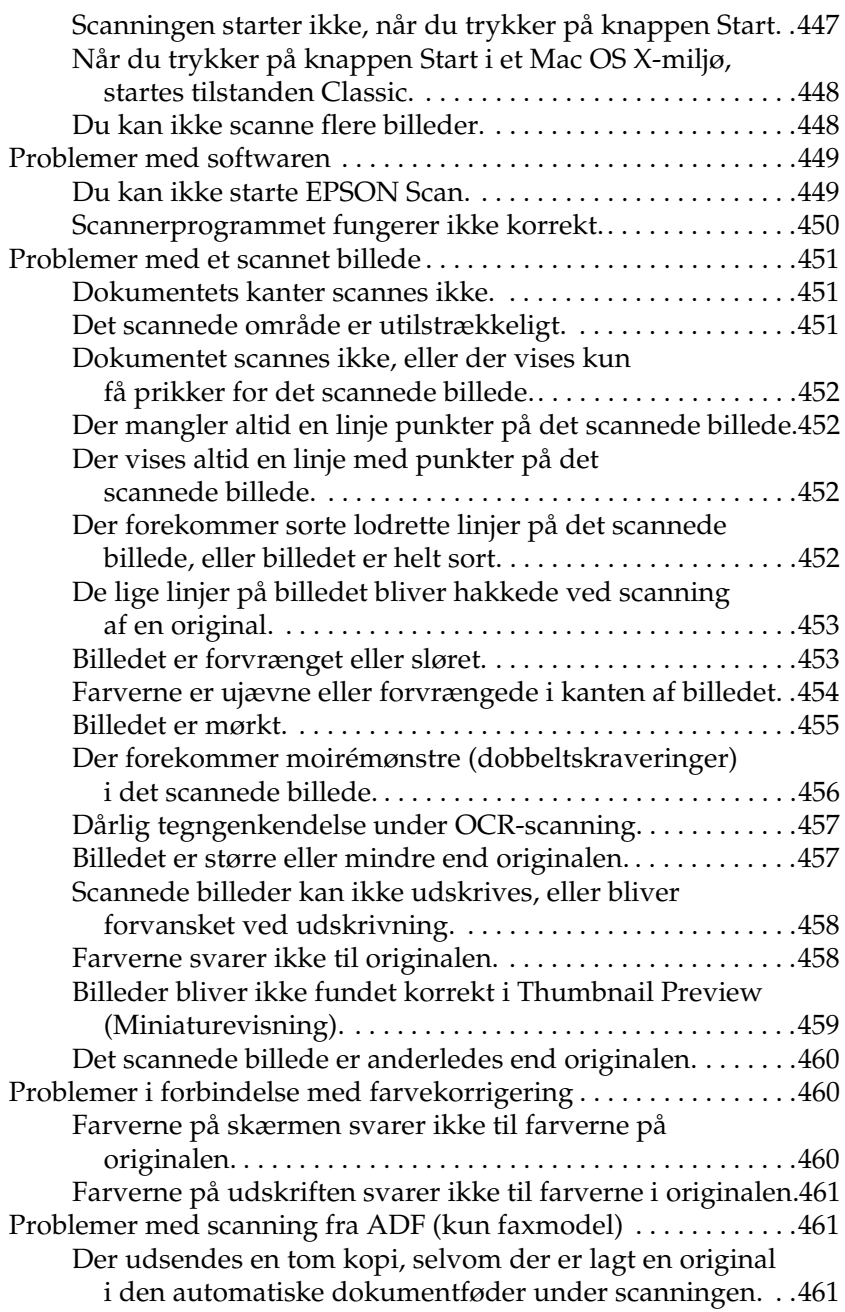

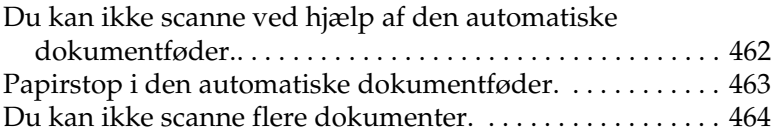

### [Kapitel 15](#page-464-0) *Problemer med kopiering*

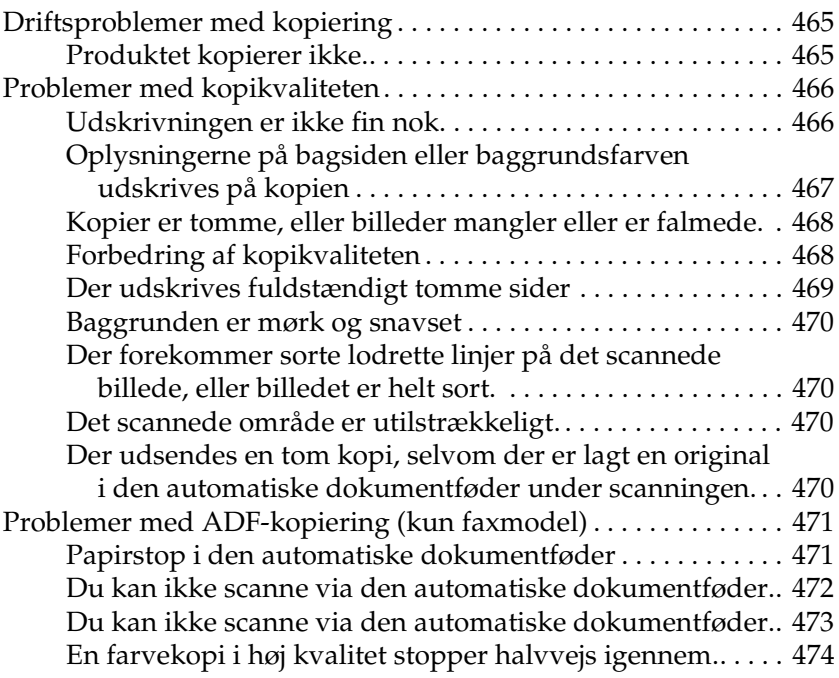

#### [Kapitel 16](#page-474-0) *Faxproblemer*

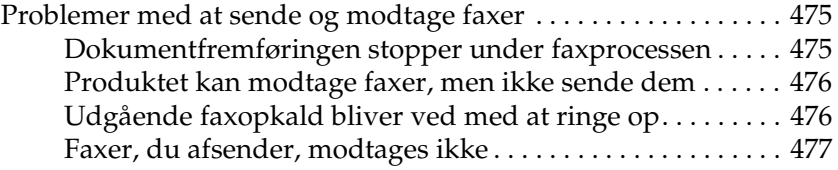

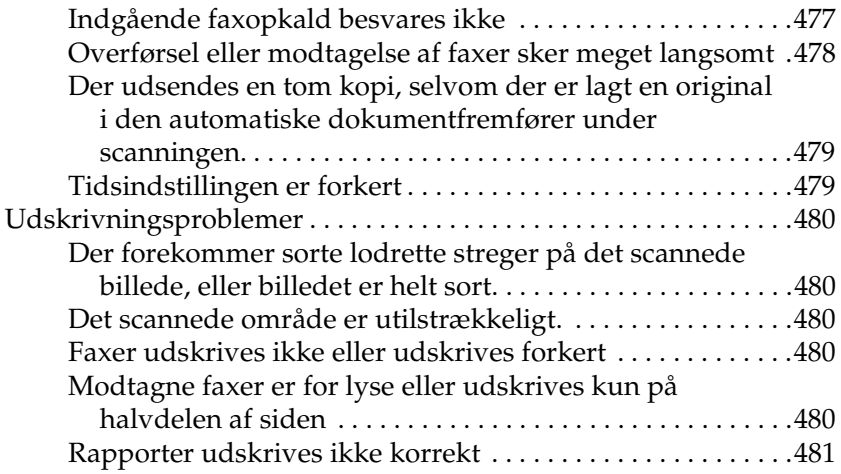

#### [Appendiks A](#page-481-0) *Kundesupport*

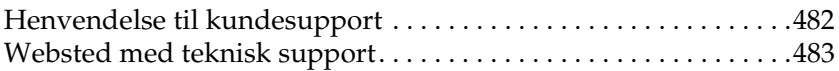

#### [Appendiks B](#page-483-0) *Tekniske specifikationer*

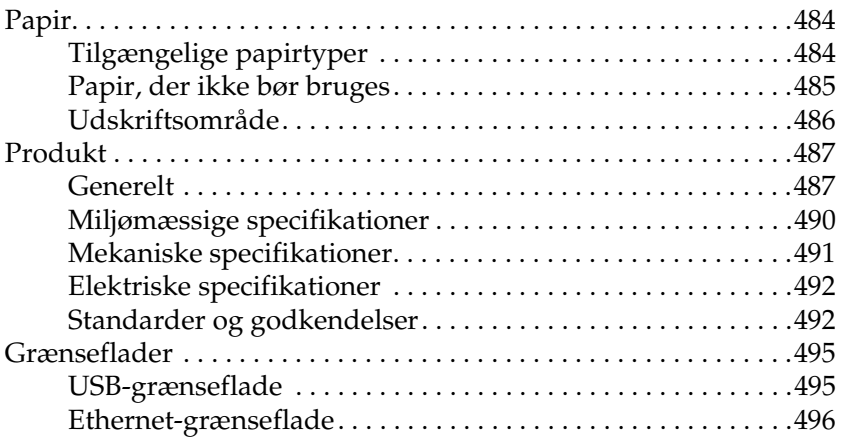

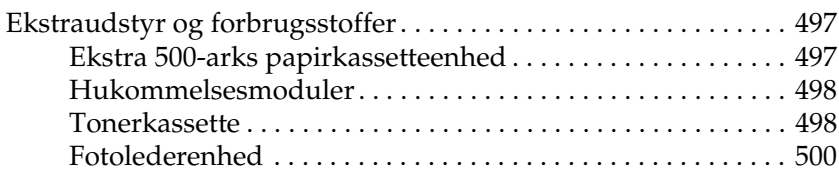

#### [Appendiks C](#page-500-0) *Arbejde med skrifttyper*

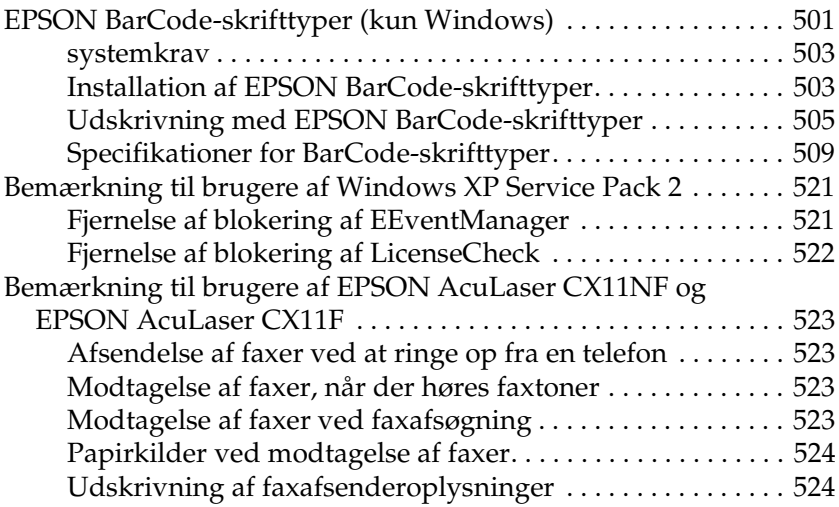

#### *[Ordliste](#page-524-0)*

#### *[Indeks](#page-528-0)*

### <span id="page-16-0"></span>*Sikkerhedsoplysninger*

### <span id="page-16-1"></span>*Advarsler, forholdsregler og bemærkninger*

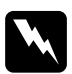

w*Advarsler (Advarsel!) Skal følges omhyggeligt for at undgå personskade.*

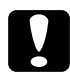

c*Forholdsregler (Forsigtig!) Skal overholdes for at undgå skader på udstyret.*

#### *Bemærkninger (Bemærk!)*

*Indeholder vigtige oplysninger om og nyttige tip vedrørende betjening af produktet.*

### <span id="page-16-2"></span>*Sikkerhedsforanstaltninger*

Følg altid forholdsreglerne nøje for at garantere sikker og effektiv drift:

❏ Da produktet vejer ca. 33,1 kg (73 lb) for EPSON AcuLaser CX11NF/CX11F og 30,9 kg (68,1 lb) for EPSON AcuLaser CX11N/CX11 uden forbrugsstoffer installeret, bør en enkelt person ikke forsøge at løfte eller bære den alene. Der bør være to personer til at bære produktet. Produktet skal løftes ved at tage fat de korrekte steder, som vist nedenfor.

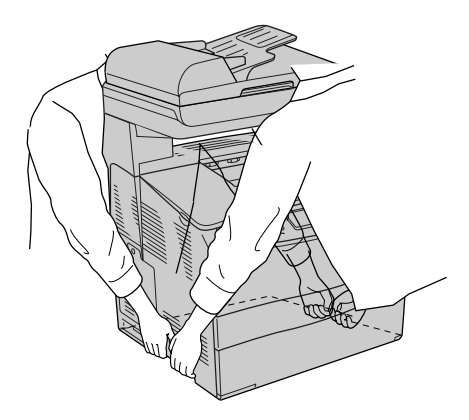

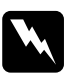

w*Advarsel! Der skal udvises stor forsigtighed, når produktet løftes, da bagsiden er tungere end forsiden.*

❏ Undgå at berøre fikseringsenheden, som er afmærket CAUTION HIGH TEMPERATURE (FORSIGTIG, HØJ TEMPERATUR) eller de omkringliggende områder. Hvis produktet har været i brug, kan fikseringsenheden og det omgivende område være meget varme.

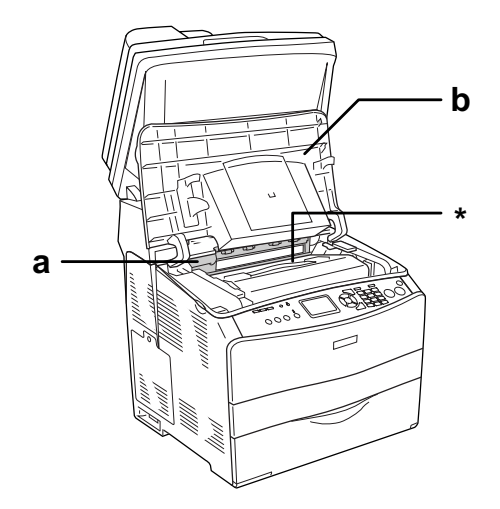

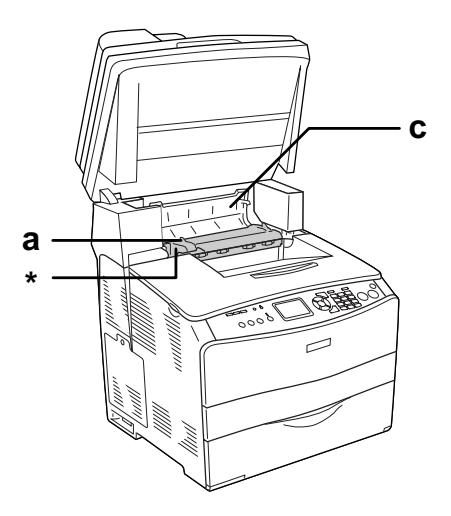

- \* FORSIGTIG HØJ TEMPERATUR
- a. fikseringsenhed
- b. dæksel B
- c. dæksel C
- ❏ Før ikke hånden langt ind i fikseringsenheden, da nogle af de indvendige dele er skarpe og kan forårsage personskade.
- ❏ Undlad at røre ved komponenterne inde i produktet, medmindre det angives i denne vejledning, at du skal gøre det.
- ❏ Tving aldrig produktets komponenter på plads. Selvom produktet er fremstillet til at være robust, kan det blive beskadiget ved hårdhændet håndtering.
- ❏ Ved håndtering af en tonerkassette skal den altid placeres på en ren, plan overflade.
- ❏ Forsøg ikke at ændre en tonerkassette eller skille den ad. De kan ikke genfyldes.
- ❏ Rør ikke ved toneren. Undgå at få toner i øjnene.
- ❏ Bortskaf ikke brugte tonerkassetter, fotolederenheder eller fikseringsenheder ved afbrænding, da disse kan eksplodere og medføre personskade. Bortskaf dem i overensstemmelse med de lokale forskrifter.
- ❏ Hvis der spildes toner, skal du bruge en kost og fejebakke eller en fugtig klud med sæbe og vand til at fjerne den spildte toner. Da de fine partikler kan forårsage brand eller eksplosion, hvis de kommer i kontakt med en gnist, må du ikke bruge en støvsuger.
- ❏ Vent mindst en time, før du bruger en tonerkassette, hvis den forinden er flyttet fra kolde til varme omgivelser. Hvis dette undlades, kan der opstå skader på grund af kondensering.
- ❏ Ved udtagning af fotolederenheden må den ikke udsættes for lys i mere end fem minutter. Enheden omfatter en blå, lysfølsom tromle. Hvis tromlen udsættes for lys, kan den blive beskadiget, hvilket medfører, at der kommer mørke eller lyse områder på den udskrevne side, og at tromlens levetid reduceres. Hvis det er nødvendigt at opbevare enheden uden for produktet i længere tid, skal du dække den til med en uigennemsigtig klud.
- ❏ Pas på ikke at komme til at ridse tromlens og bæltets overflader. Når du fjerner fotolederenheden fra produktet, skal den altid sættes på en ren og plan overflade. Undgå at berøre tromlen, da olie fra din hud kan forårsage permanent beskadigelse af tromlens overflade og forringe udskriftskvaliteten.
- ❏ Du opnår den bedst mulige udskriftskvalitet ved at undlade at opbevare fotolederenheden på steder, hvor den udsættes for direkte sollys, støv, saltholdig luft eller ætsende gasser (f.eks. ammoniak). Undgå steder, hvor der kan opstå ekstreme eller hurtige temperatur- eller fugtighedsændringer.
- ❏ Opbevar alle forbrugskomponenter uden for børns rækkevidde.
- ❏ Lad ikke fastsiddende papir blive siddende inde i produktet. Dette kan medføre overophedning af produktet.
- ❏ Undlad at slutte printeren til en stikkontakt, som andre apparater er tilsluttet.
- ❏ Brug kun en stikkontakt, der opfylder dette produkts strømkrav.

### <span id="page-20-0"></span>*Vigtige sikkerhedsforskrifter*

- ❏ Slut produktet til en stikkontakt, der opfylder strømkravene for produktet. Produktets strømkrav fremgår af en etiket, der er anbragt på produktet. Kontakt det lokale elselskab eller forhandleren, hvis du er i tvivl om de lokale strømforsyningsspecifikationer.
- ❏ Kontakt en elektriker, hvis det ikke er muligt at sætte vekselstrømstikket i stikkontakten.
- ❏ Juster kun de reguleringsenheder, der er nævnt i betjeningsanvisningerne. Forkert justering af andre reguleringsenheder kan forårsage beskadigelse, der nødvendiggør reparation af printeren hos en kvalificeret servicerepræsentant.

### *ENERGY STAR®-godkendelse*

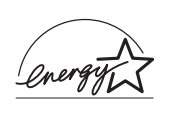

Som International ENERGY STAR®-partner har Epson certificeret, at dette produkt overholder retningslinjerne for energieffektivitet i det internationale ENERGY STAR®-program.

Det internationale ENERGY STAR®-program for kontorudstyr er et frivilligt samarbejde inden for computer- og kontormaskinebranchen, som har til formål at fremme udviklingen af energieffektive pc'er, skærme, printere, fax-apparater, kopimaskiner, scannere og multifunktionsapparater med henblik på at mindske luftforureningen fra energiproduktion. Standarder og logoer er ens i de deltagende lande.

### <span id="page-21-0"></span>*Tænd/sluk-forholdsregler*

Sluk ikke produktet:

- ❏ Når du har tændt produktet, skal du vente, til der vises Ready (Klar) på LCD-panelet.
- ❏ Mens udskrivningsindikatoren blinker.
- ❏ Mens dataindikatoren er tændt eller blinker.
- ❏ Under udskrivningen.

## <span id="page-22-0"></span>Kapitel 1 *Bliv bekendt med printeren*

### <span id="page-22-1"></span>*Produktets dele*

### <span id="page-22-2"></span>*Set forfra*

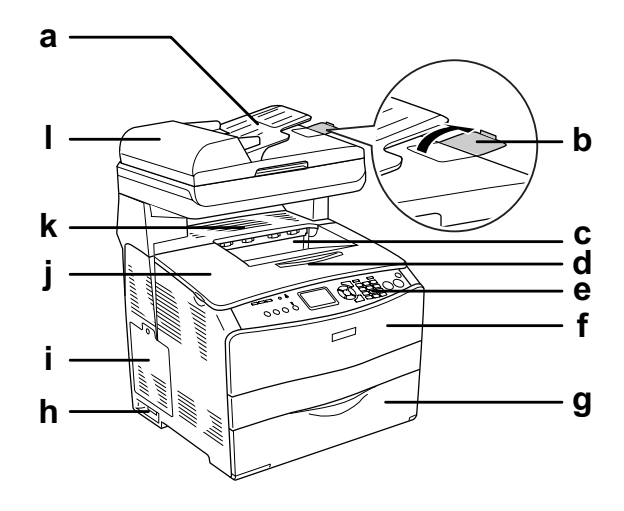

- a. Automatisk dokumentfremfører (ADF)(kun faxmodellen)
- b. stopper (kun faxmodellen)
- c. outputbakke
- d. forlængerbakke
- e. betjeningspanel
- f. dæksel A
- g. MP-bakke
- h. strømafbryder
- i. dæksel til ekstraudstyr
- j. dæksel B
- k. dæksel C
- l. ADF-dæksel (kun faxmodellen)

### <span id="page-23-0"></span>*Set bagfra*

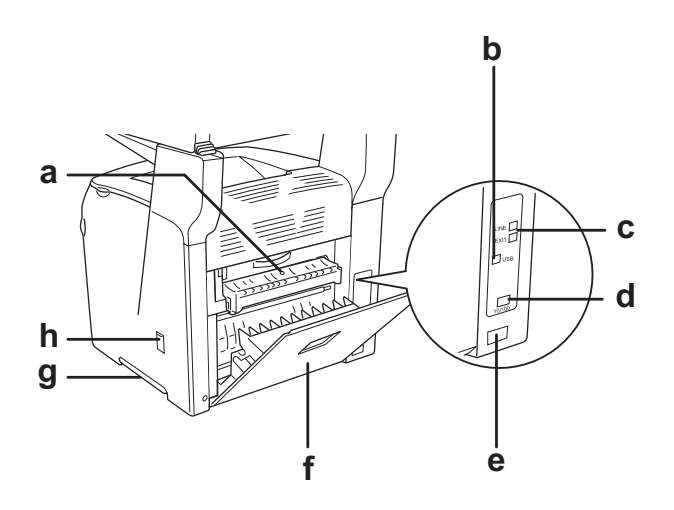

- a. dæksel F
- b. USB-port
- c. telefonporte (kun faxmodellen)
	- LINE: Sluttes til telefonledningen.
	- EXT: Sluttes til en tilsluttet telefon.
- d. netværksport (kun EPSON AcuLaser CX11NF/CX11N)
- e. vekselstrømsindgang
- f. dæksel E
- g. håndtag
- h. rengøringsdæksel

### <span id="page-24-0"></span>*Inde i produktet*

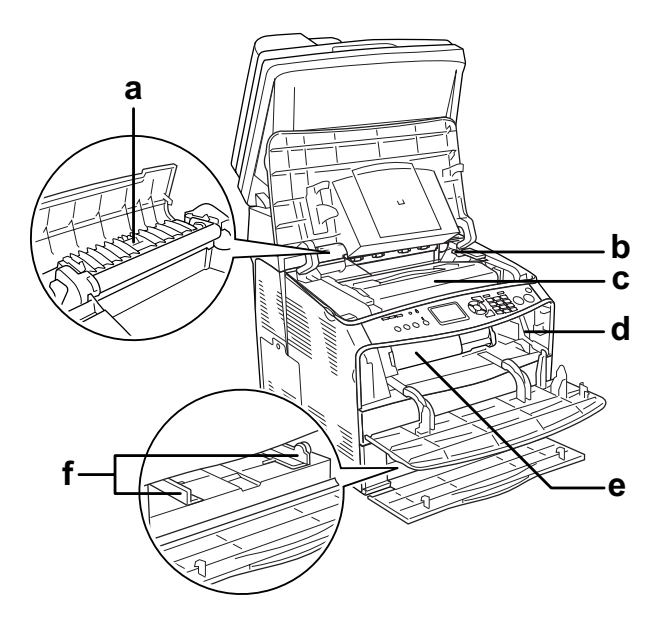

- a. fikseringsenhed
- b. greb til fotolederenhed
- c. fotolederenhed
- d. greb til rengøringsknap
- e. tonerkassette
- f. papirstyr (MP-bakken)

### <span id="page-25-0"></span>*Scannerens dele*

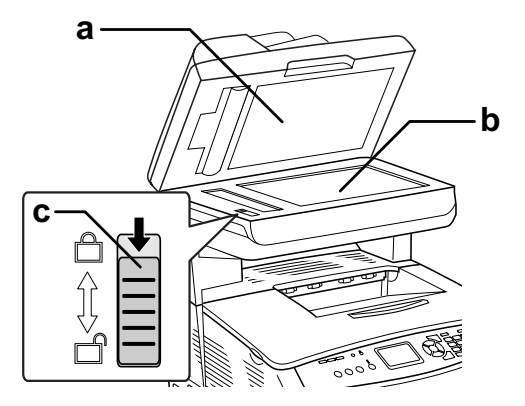

- a. dokumentdæksel
- b. glasplade
- c. transportlås

### <span id="page-25-1"></span>*Betjeningspanel*

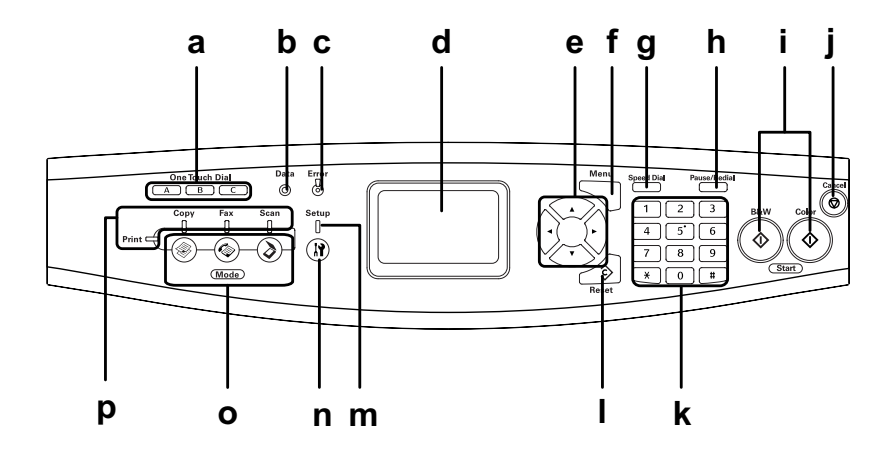

- a. knappen One Touch Dial (Lynopkald) A, B, C (kun faxmodellen)
- b. indikatoren Data (gul)
- c. indikatoren Error (Fejl) (rød)

Brug disse knapper til at sende en fax til et registreret faxnummer, der er knyttet til den pågældende knap. De er tilgængelige i alle tilstande.

Blinker, når produktet behandler data.

Lyser eller blinker, hvis der er opstået en fejl.

– Lyser, hvis der er opstået en fejl, som kræver brugerindgriben. Produktet bliver automatisk funktionsklart, når årsagen til fejlen er fjernet.

- Blinker 1 (blinker med 0,3 sekunders intervaller) Angiver, at der er opstået et fejl, der kan afhjælpes ved at trykke på knappen  $\otimes$  B&W Start (Start sort-hvid) eller  $\&$  Color Start (Start farve).
- Blinker 2 (blinker med 0,6 sekunders intervaller) Angiver, at der er opstået en fejl, som kræver brugerindgriben, og at der skal trykkes på knappen x B&W Start (Start sort-hvid) eller x Color Start (Start farve), når fejlen er afhjulpet.

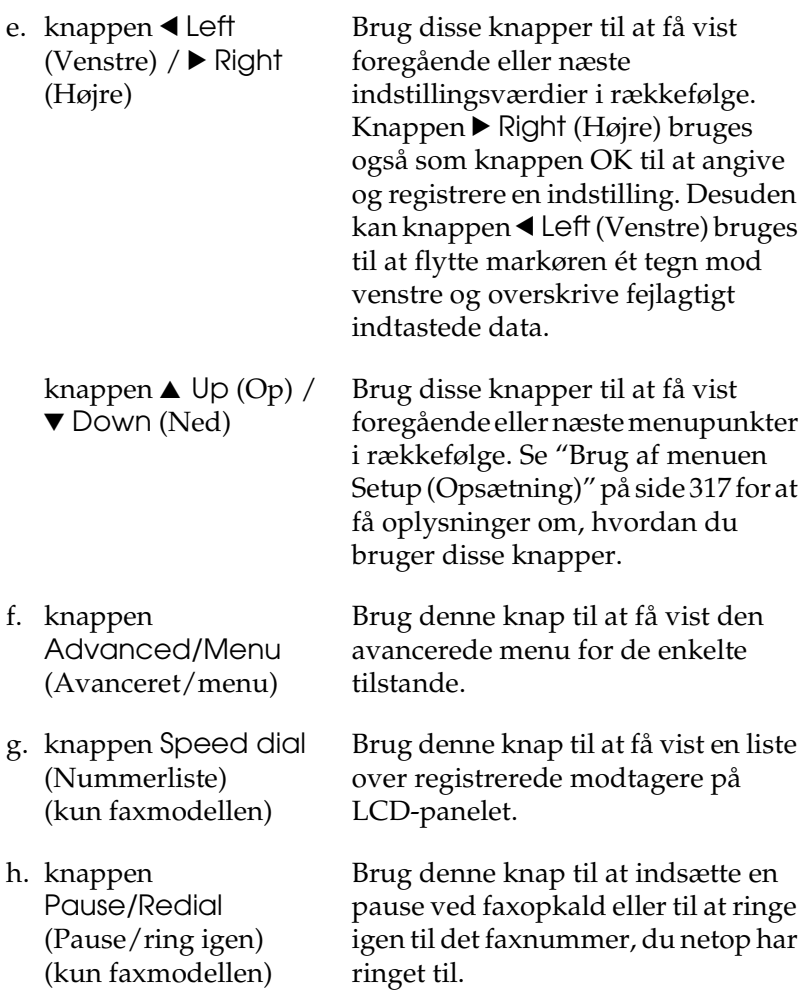

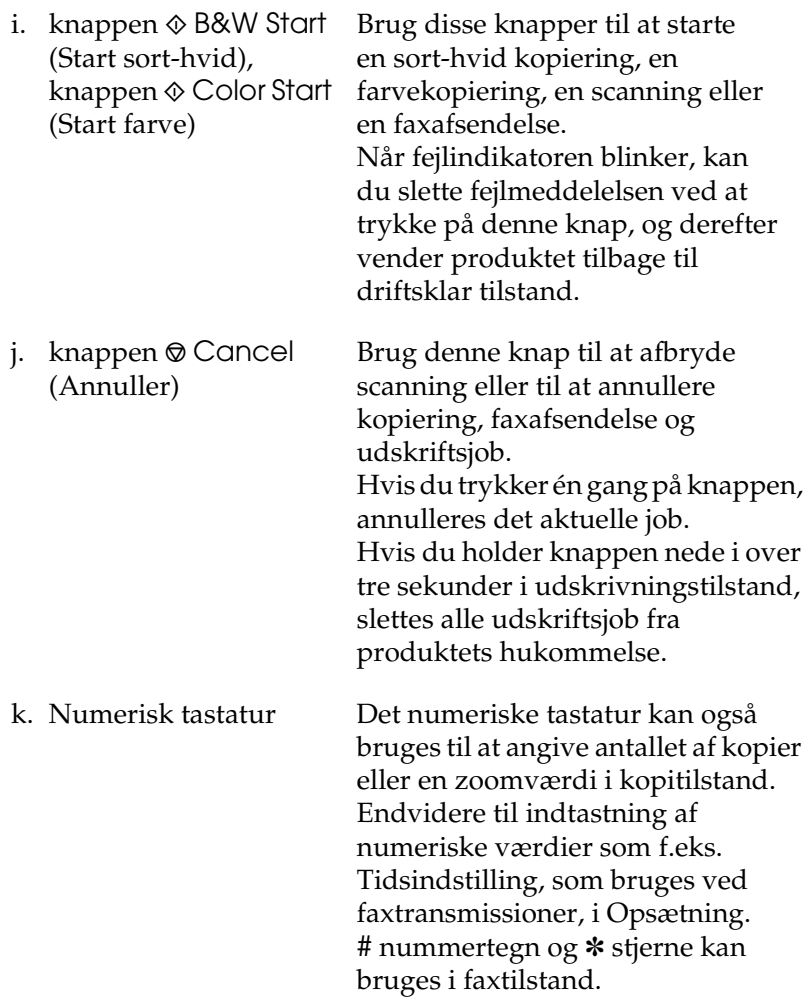

1. knappen  $\hat{\diamond}$  Reset (Nulstil)

Knappen  $\hat{\diamond}$  Reset (Nulstil) Brug denne knap til at nulstille det den valgte indstilling eller fejlagtigt indtastede værdier til standardværdien. Hold knappen nede i mere end tre sekunder for at slette samtlige indstillinger og anvende standardværdierne. Knappen bruges også som sletteknap til at slette ét tegn fra de indtastede data, når du angiver modtagerens faxnummer i faxtilstand.

- m. indikatoren Setup (Opsætning) i opsætningstilstand.
- n. knappen (i) Setup (Opsætning)
- o. knapperne Mode (Tilstand)
- 

Indikatoren lyser, når produktet er

Brug denne knap til at skifte til opsætningstilstand.

Brug disse knapper til at skifte til den pågældende tilstand.

p. tilstandsindikatorer Indikatoren lyser, når den pågældende tilstand (udskrivning, kopiering, fax eller scanning) er valgt. Når indikatoren Print (Udskriv) lyser, er produktet i udskrivningstilstand og kan modtage og udskrive data.

### <span id="page-30-0"></span>*Ekstraudstyr og forbrugsstoffer*

### <span id="page-30-1"></span>*Ekstraudstyr*

Du kan gøre produktet endnu mere fleksibelt ved at installere følgende ekstraudstyr.

#### **Papirkassetteenhed til 500 ark (C12C802181)**

Papirkassetteenheden til 500 ark indeholder én papirkassette. Den øger papirkapaciteten med 500 ark papir. Se ["Valgfri](#page-358-3)  [papirkassetteenhed" på side 359](#page-358-3) for at få yderligere oplysninger.

### <span id="page-30-2"></span>*Forbrugsstoffer*

Levetiden for følgende forbrugsstoffer overvåges af produktet. Produktet gør dig opmærksom på, hvornår der skal foretages udskiftning.

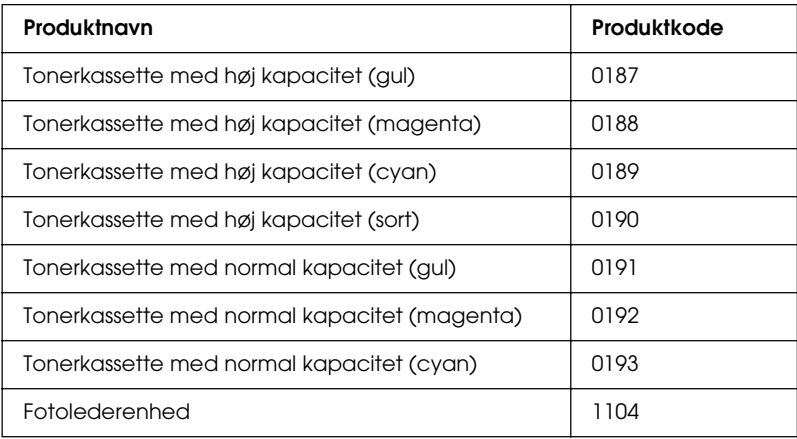

### <span id="page-31-0"></span>*Produktfunktioner*

Produktet leveres med et komplet sæt funktioner, der gør produktet brugervenligt og opretter ensartede udskrifter af høj kvalitet. Hovedfunktionerne beskrives i det følgende.

### <span id="page-31-1"></span>*Om EPSON AcuLaser CX11 Series*

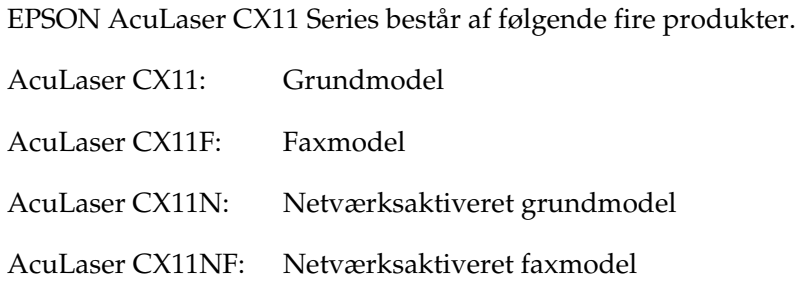

### <span id="page-31-2"></span>*Udskrivning i høj kvalitet*

Hvis du bruger den medfølgende driver, udskrives der med en opløsning på 600 dpi og op til 25 sider i minuttet i sort-hvid på A4-papir. Du vil værdsætte produktets professionelle udskriftskvalitet og den høje behandlingshastighed.

### <span id="page-32-0"></span>*Foruddefinerede farveindstillinger i printerdriveren*

Printerdriveren indeholder en lang række foruddefinerede indstillinger til farveudskrivning, hvilket giver dig mulighed for at optimere udskriftskvaliteten for forskellige typer farvedokumenter.

Se ["Angivelse af indstilling for udskriftskvalitet" på side 61](#page-60-2) for at få yderligere oplysninger, hvis du bruger Windows. Se ["Angivelse af indstillinger for udskriftskvalitet" på side 137](#page-136-2) for at få yderligere oplysninger, hvis du bruger Macintosh.

### <span id="page-32-1"></span>*Toner save mode (Tonerbesparelse)*

Hvis du vil reducere tonerforbruget i forbindelse med udskrivning af dokumenter, kan du lave kladder i tilstanden Toner Save (Tonerbesparelse).

### <span id="page-32-2"></span>*Resolution Improvement Technology og Enhanced MicroGray-teknologi*

RITech (Resolution Improvement Technology) er en original Epson-printerteknologi, der udglatter takkede kanter i diagonale linjer og kurver i både tekst og grafik. Enhanced MicroGray forbedrer halvtonekvaliteten i grafik. Med den medfølgende driver forbedres produktets opløsning på 600 dpi (dots per inch) ved hjælp af RITech- og Enhanced MicroGray-teknologi.

## <span id="page-33-0"></span>Kapitel 2 *Printerfunktioner og forskellige udskrivningsindstillinger*

### <span id="page-33-1"></span>*Diverse ekstraudstyr*

Dette produkt indeholder en række forskellige udskriftsindstillinger. Du kan udskrive i forskellige formater, ligesom du kan udskrive på mange forskellige former for papir.

I det følgende forklares proceduren for de forskellige typer udskrivning. Vælg den procedure, der er passende for det job, du skal udskrive.

### <span id="page-33-2"></span>*Tilpas til siden*

["Ændring af udskrifters format" på side 76](#page-75-1) (Windows)

#### *Bemærk!*

*Denne funktion er ikke tilgængelig med Mac OS X.*

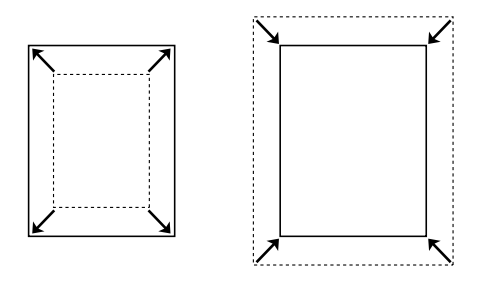

Lader dig automatisk forstørre eller formindske dokumentformatet, så det passer til det valgte papirformat.

### <span id="page-34-0"></span>*Sider pr. ark*

["Ændring af udskriftslayout" på side 78](#page-77-1) (Windows)

["Ændring af udskriftslayout" på side 144](#page-143-1) (Macintosh)

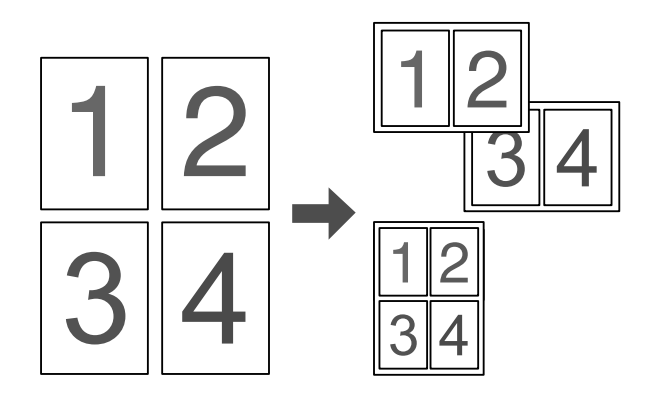

Lader dig udskrive to eller fire sider pr. ark.

#### *Bemærk!*

*I kopieringstilstand kan du udskrive op til to sider på en enkelt side.*

### <span id="page-35-0"></span>*Udskrivning af vandmærker*

["Brug af et vandmærke" på side 80](#page-79-1) (Windows)

#### *Bemærk!*

*Denne funktion er ikke tilgængelig med Mac OS X.*

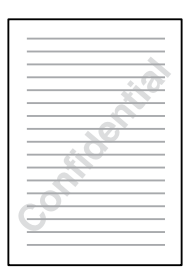

Giver dig mulighed for at bruge tekst eller et billede som vandmærke på din udskrift. Du kan f.eks. skrive "Confidential" (Fortroligt) på et vigtigt dokument.
# Kapitel 3 *Papirhåndtering*

# *Papirkilder*

Dette afsnit indeholder en beskrivelse af de kombinationer af papirkilder og papirtyper, som du kan bruge.

# *MP-bakke*

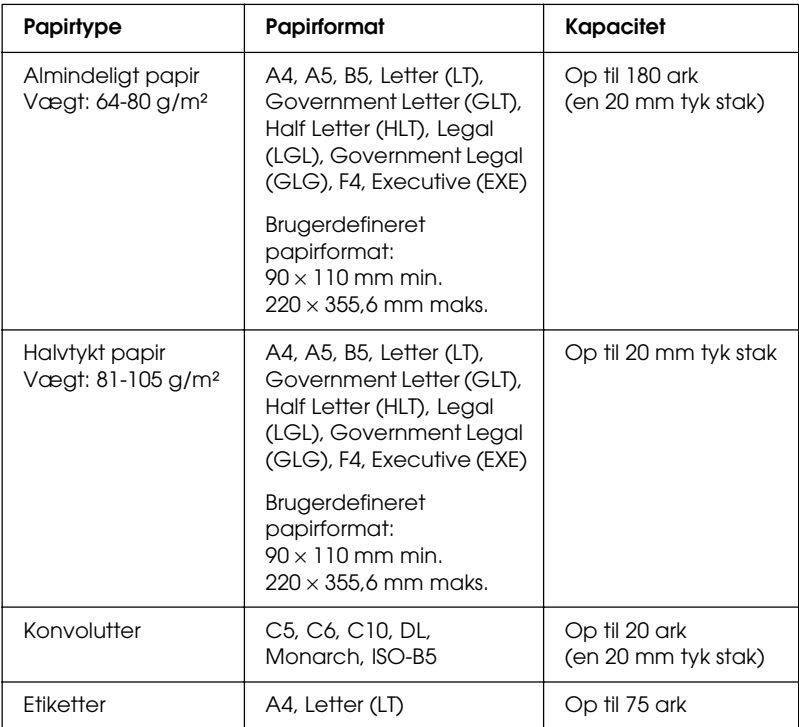

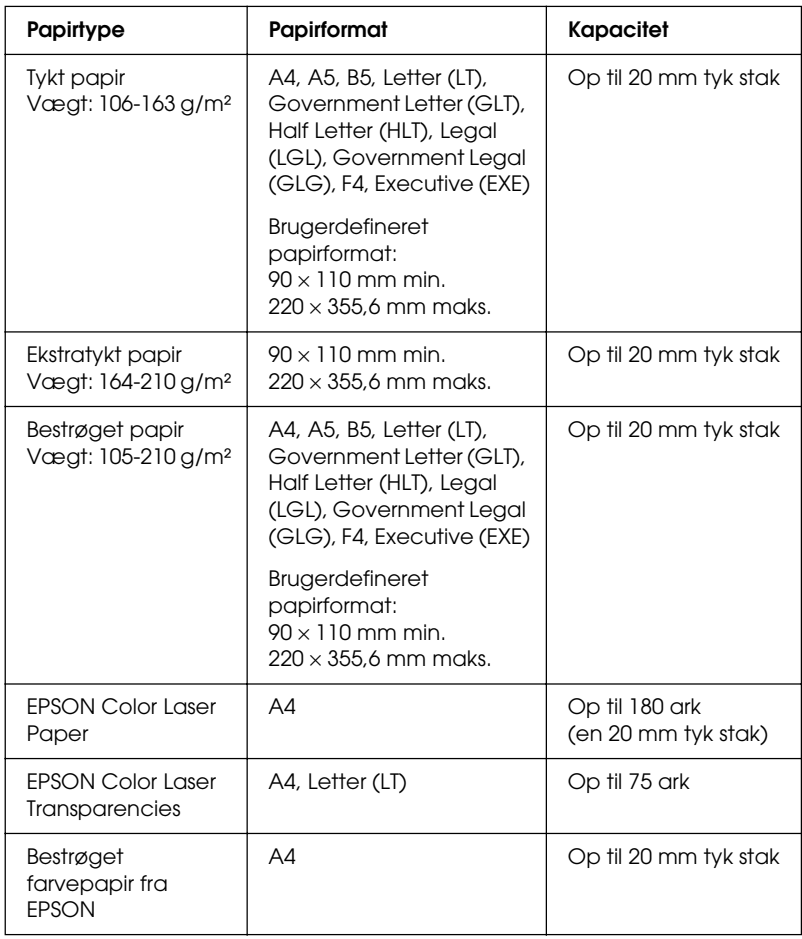

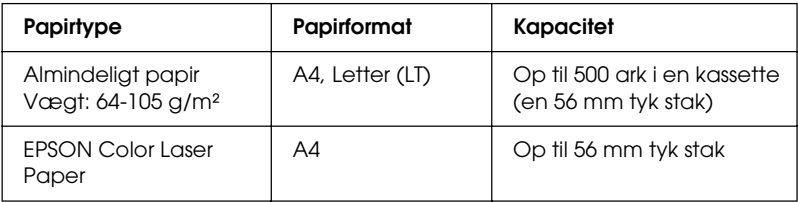

# *Valg af papirkilde*

Du kan angive en papirkilde manuelt eller konfigurere produktet til at vælge papiret automatisk.

## *Manuelt valg*

Ved hjælp af printerdriveren kan du vælge en papirkilde manuelt. Oplysninger om, hvordan du får adgang til printerdriveren, findes under ["Adgang til printerdriveren" på side 59](#page-58-0) (Windows) og ["Adgang til printerdriveren" på side 136](#page-135-0) (Macintosh).

❏ Windows-brugere

Åbn printerdriveren, klik på fanen Basic Settings (Grundlæggende indstillinger), og vælg den ønskede papirkilde på listen Paper Source (Papirkilde). Klik derefter på OK.

❏ Macintosh-brugere Åbn printerdriveren, vælg Printer Settings (Printerindstillinger) på rullelisten, og klik derefter på fanen Basic Settings (Grundlæggende indstillinger). Vælg derefter den ønskede papirkilde på listen Paper Source (Papirkilde), og klik på OK.

# *Automatisk valg*

Du kan bruge printerdriveren til automatisk at vælge en papirkilde med det passende papirformat.

Oplysninger om, hvordan du får adgang til printerdriveren, findes under ["Adgang til printerdriveren" på side 59](#page-58-0) (Windows) og ["Adgang til printerdriveren" på side 136](#page-135-0) (Macintosh).

❏ Windows-brugere

Åbn printerdriveren, klik på fanen Basic Settings (Grundlæggende indstillinger), og angiv Auto Selection (Automatisk valg) som papirkilde. Klik derefter på OK.

#### ❏ Macintosh-brugere

Åbn printerdriveren, vælg Printer Settings (Printerindstillinger) på rullelisten, og klik derefter på fanen Basic Settings (Grundlæggende indstillinger). Vælg derefter Auto Selection (Automatisk valg) som papirkilde, og klik på OK.

Produktet søger efter en papirkilde, der indeholder det angivne papirformat, i nedenstående rækkefølge.

Standardkonfiguration:

MP-bakke

Med papirkassetteenheden (ekstraudstyr) installeret:

MP-bakke Nederste kassette

## *Bemærk!*

- ❏ *Papirformater ud over A4 og Letter kan kun indføres fra MP-bakken.*
- ❏ *Hvis du angiver indstillinger for papirformat eller papirkilde i programmet, er det muligt, at disse indstillinger tilsidesætter printerdriverindstillingerne.*
- ❏ *Hvis du vælger en konvolut under indstillingen Paper Size (Papirformat), kan konvolutten kun indføres fra MP-bakken, uanset hvilken indstilling for papirkilde der er valgt.*
- ❏ *Du kan ændre MP-bakkens prioritet ved at bruge indstillingen*  MP Tray *(MP-bakke) i menuen Setup (Opsætning). Se ["Menuen](#page-323-0)  [Setup \(Opsætning\)" på side 324,](#page-323-0) hvis du ønsker yderligere oplysninger.*

# *Ilægning af papir*

I dette afsnit beskrives ilægning af papir. Se også ["Udskrivning](#page-48-0)  [på specialmedier" på side 49](#page-48-0), hvis du bruger specialmedier, f.eks. transparenter eller konvolutter.

# *MP-bakke*

Følg nedenstående trin for at ilægge papir.

1. Åbn dækslet til MP-bakken.

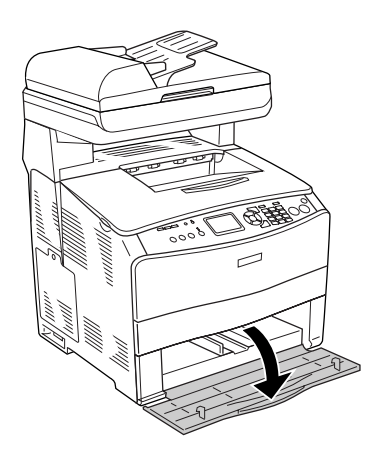

2. Skub det højre papirstyr udad, mens drejeknappen og papirstyret trykkes sammen.

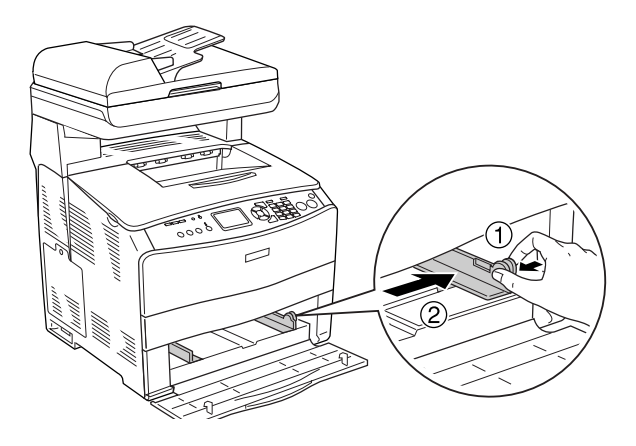

3. Ilæg en stak af det ønskede medie i midten af bakken med den side, der skal udskrives på, nedad. Skub derefter sidepapirstyret, mens du trykker drejeknappen og styret sammen, indtil det er placeret mod stakkens højre side, så det flugter.

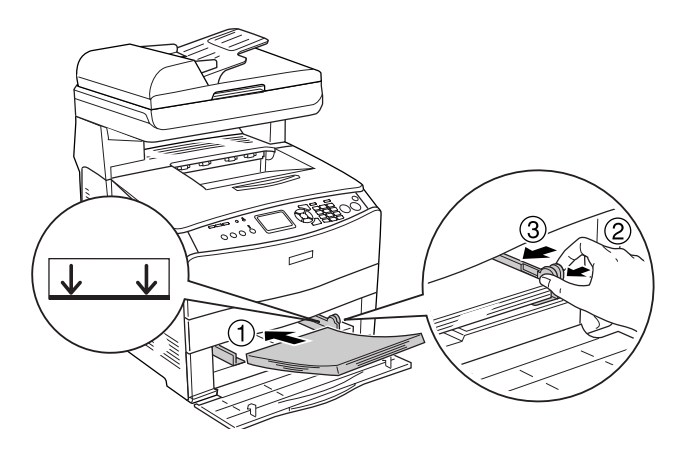

*Bemærk! Ilæg ikke medier, der overskrider den maksimale stakhøjde.*

4. Luk MP-bakkedækslet.

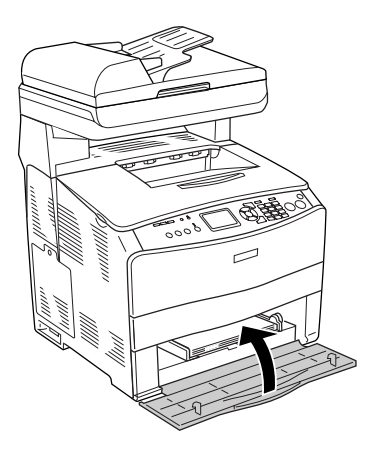

#### *Bemærk!*

*Når du har ilagt papir, skal du trykke på knappen* <sup>(a)</sup> Setup *(Opsætning) på betjeningspanelet, vælge* Printer Settings *(Printerindstillinger), vælge* Tray Menu *(Bakke) og derefter angive indstillinger for* MP Tray Size *(MP-bakkestørrelse) og* MP Type *(MP-type), så de svarer til størrelsen af det ilagte papir.*

# *Valgfri papirkassette*

Følg nedenstående trin for at ilægge papir.

1. Træk papirkassetten (ekstraudstyr) ud.

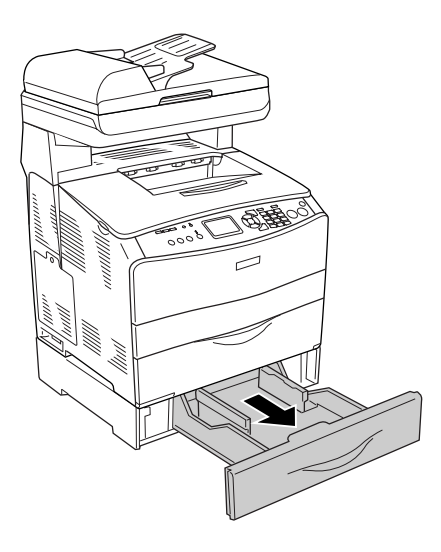

2. Skub papirstyret, mens du trykker på drejeknappen.

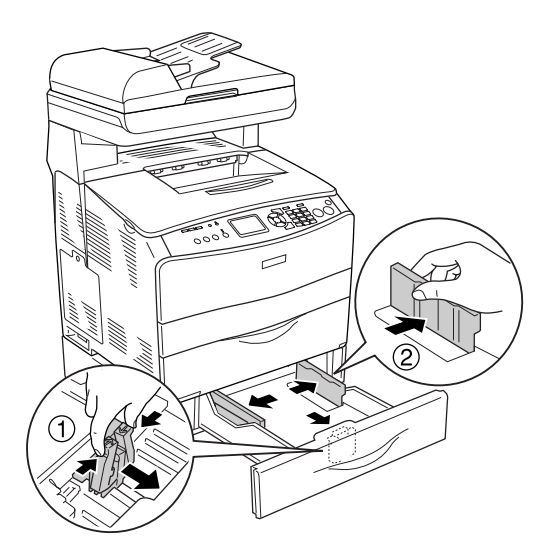

3. Ilæg en stak af det ønskede medie i midten af bakken med den side, der skal udskrives på, nedad.

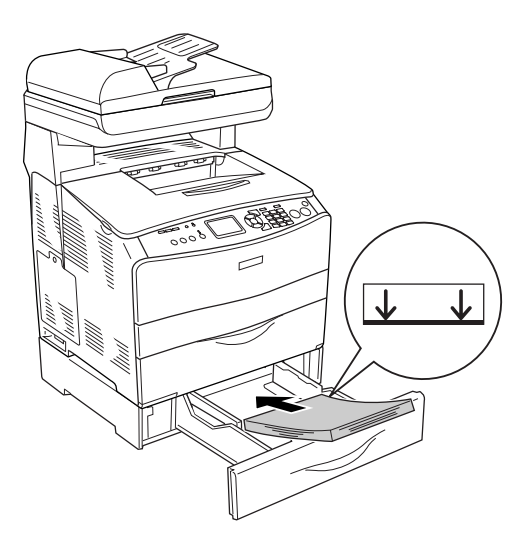

- ❏ *Ilæg papiret, når du har justeret stakkens kanter omhyggeligt.*
- ❏ *Ilæg ikke papir, der overskrider den maksimale stakhøjde.*
- ❏ *Når du ilægger mediet, skal den korte kant altid først ind.*
- 4. Skub papirstyret, mens du trykker på drejeknappen, indtil styret ligger op ad papiret.

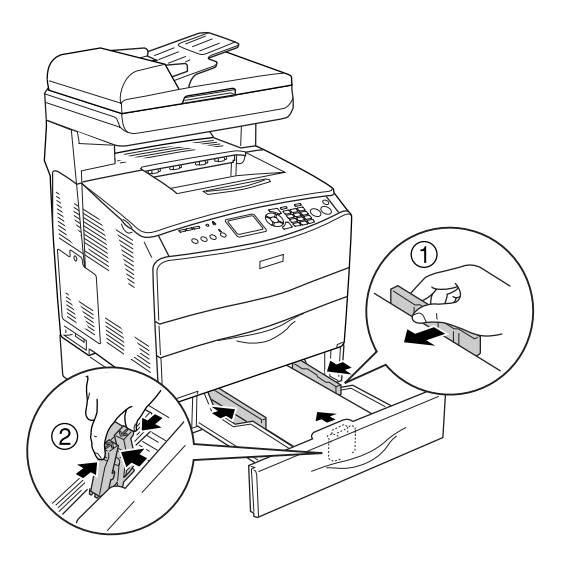

5. Sæt kassetten tilbage i apparatet.

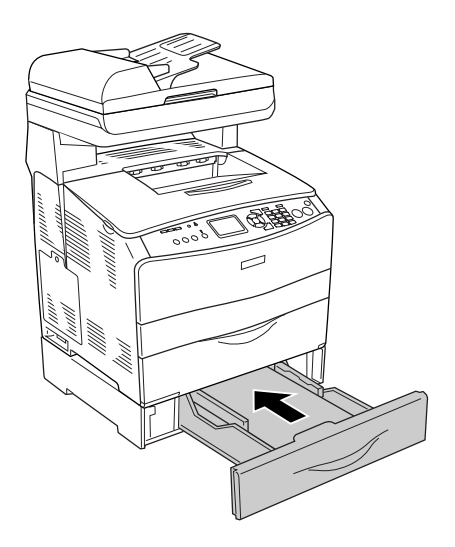

#### *Bemærk!*

*Når du har ilagt papir, skal du trykke på knappen* <sup>(p)</sup> Setup *(Opsætning) på betjeniycnelet, vælge* Printer Settings *(Printerindstillinger), vælge* Tray Menu *(Bakke) og derefter angive indstillinger for* LC1 Size *(LC1-størrelse) og* LC1 Type *(LCI-type), så de svarer til størrelsen af det ilagte papir.*

# *Outputbakke*

Outputbakken er placeret ovenpå dæksel B. Da udskrifter føres ud med udskriftssiden nedad, kaldes denne bakke også for forside nedad-bakke. Denne bakke kan indeholde op til 250 ark.

Før brug af outputbakken, skal du hæve og åbne stopperen på bakkeforlængeren for at forhindre dokumenter i at falde af produktet, som vist herunder.

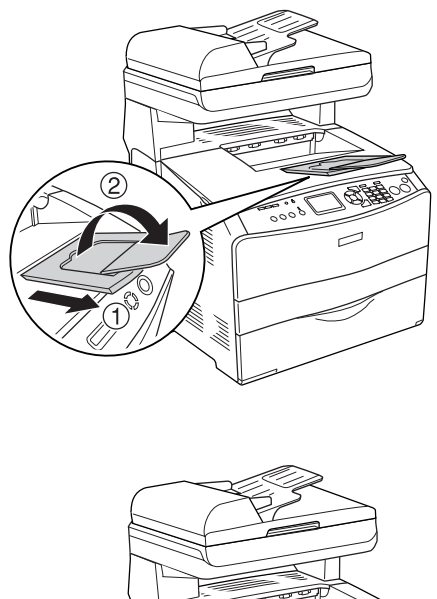

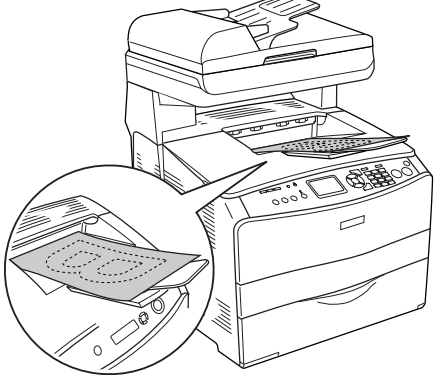

# <span id="page-48-0"></span>*Udskrivning på specialmedier*

Du kan udskrive på specialmedier, der bl.a. omfatter følgende udvalg af Epson-papir.

#### *Bemærk!*

*Da kvaliteten af bestemte papirmærker og -typer når som helst kan ændres af producenten, kan Epson ikke garantere kvaliteten af nogen medietype. Afprøv altid mediet inden indkøb af større mængder eller udskrivning af større job.*

# *EPSON Color Laser Paper*

Ved ilægning af EPSON Color Laser Paper skal følgende papirindstillinger angives:

❏ Angiv indstillinger under Basic Settings (Grundlæggende indstillinger) i printerdriveren.

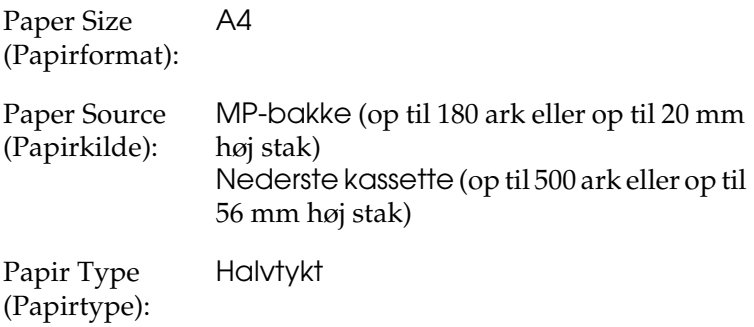

#### *Bemærk!*

*Ved udskrivning på bagsiden af allerede udskrevet papir skal du vælge* Semi-Thick (Back) *(Halvtykt (bagside)).*

# *EPSON Color Laser Transparencies*

Epson anbefaler at bruge EPSON Color Laser Transparencies.

## *Bemærk!*

*Dupleksudskrivning kan ikke anvendes i forbindelse med transparenter.*

Transparenter kan kun lægges i MP-bakken. Når du bruger transparenter, skal du angive papirindstillingerne på følgende måde:

❏ Angiv indstillinger under Basic Settings (Grundlæggende indstillinger) i printerdriveren.

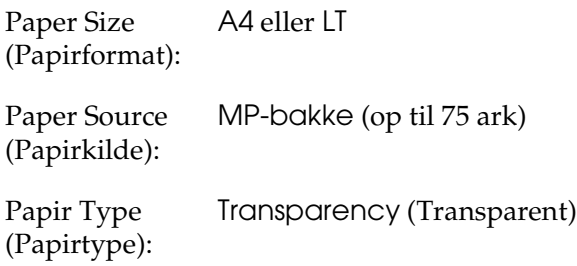

❏ Du kan også angive disse indstillinger via Tray Menu (Bakke) under menuen Setup (Opsætning) på betjeningspanelet. Se ["Menuen Tray \(Bakke\)" på side 323.](#page-322-0)

Bemærk følgende ved håndtering af dette medie.

❏ Når du rører ved arkene, skal du holde om kanterne, da olie fra dine fingre kan sætte sig på og beskadige den overflade, der skal udskrives på. Epson-logoet kan ses på den side, der skal udskrives på.

❏ Ved ilægning af transparenter i MP-bakken skal den korte side lægges i først, som vist nedenfor.

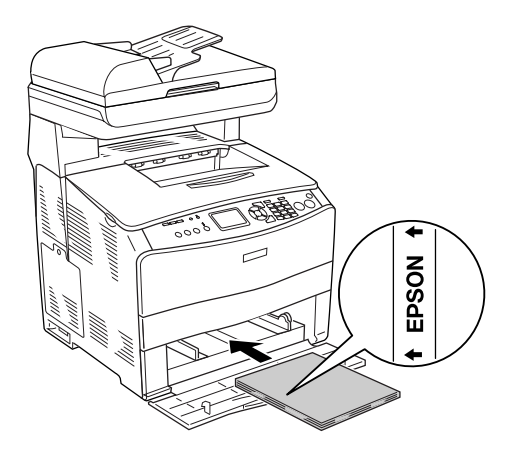

- ❏ Hvis transparenterne ilægges forkert, vises meddelelsen Check Transparency (Kontroller transparent) på LCD-panelet. Fjern de fastklemte transparenter fra produktet. Se ["Hvis der sidder transparenter fast i MP-bakken" på](#page-414-0)  [side 415](#page-414-0) for at få oplysninger om udbedring af papirstop.
- ❏ Når du bruger transparenter, skal du lægge dem i MP-bakken og angive indstillingen Paper Type (Papirtype) til Transparency (Transparent) i printerdriveren.
- ❏ Når indstillingen Paper Type (Papirtype) i printerdriveren er angivet til Transparency (Transparent), må du ikke lægge andre papirtyper end transparenter i MP-bakken.

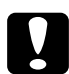

## c*Forsigtig!*

*Ark, der lige er blevet udskrevet, kan være varme.*

# *EPSON Color Laser Coated Paper*

Udskrivning på EPSON Color Laser Coated Paper giver blankere og flottere udskrifter. Ved ilægning af EPSON Color Laser Coated Paper, skal følgende papirindstillinger angives, som vist nedenfor:

❏ Angiv indstillinger under Basic Settings (Grundlæggende indstillinger) i printerdriveren.

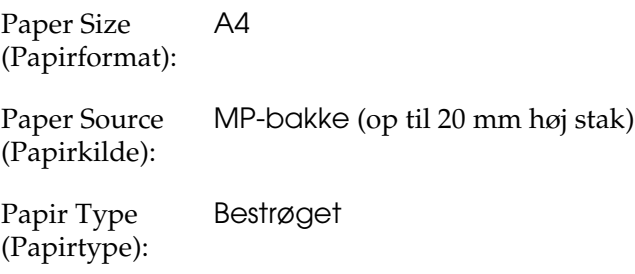

## *Bemærk!*

*Ved udskrivning på bagsiden af allerede udskrevet papir skal du vælge* Semi-Thick (Back) *(Halvtykt (bagside)).*

- ❏ Du kan også angive disse indstillinger via Tray Menu (Bakke) under menuen Setup (Opsætning) på betjeningspanelet. Se ["Menuen Tray \(Bakke\)" på side 323.](#page-322-0)
- ❏ Dupleksudskrivning er ikke tilgængelig for EPSON Color Laser Coated Paper.

# *Konvolutter*

Udskriftskvaliteten af konvolutter kan være uensartet, da de forskellige dele af en konvolut har forskellige tykkelser. Udskriv på én eller to konvolutter for at se udskriftskvaliteten.

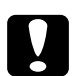

c*Forsigtig! Brug ikke rudekuverter, medmindre de specifikt er fremstillet til brug i laserprintere. Plastikken på de fleste rudekonvolutter smelter, når den kommer i kontakt med fikseringsenheden.*

#### *Bemærk!*

- ❏ *Afhængigt af konvolutkvaliteten, udskrivningsmiljøet eller udskrivningsmåden er der risiko for, at konvolutterne krølles ved udskrivning. Foretag en prøveudskrivning, inden du udskriver på et stort antal konvolutter.*
- ❏ *Dupleksudskrivning er ikke tilgængelig i forbindelse med konvolutter.*

Når du ilægger konvolutter, skal du angive papirindstillingerne på følgende måde:

❏ Angiv indstillinger under Basic Settings (Grundlæggende indstillinger) i printerdriveren.

Paper Size (Papirformat): IB5, C6, MON, C10, DL eller C5

Paper Source (Papirkilde): MP-bakke (op til 20 ark eller op til 20 mm høj stak)

❏ Du kan også angive disse indstillinger via Tray Menu (Bakke) under menuen Setup (Opsætning) på betjeningspanelet. Se ["Menuen Tray \(Bakke\)" på side 323](#page-322-0).

Bemærk følgende ved håndtering af dette medie.

❏ Ilæg konvolutter med den side, der skal udskrives på, opad, som vist nedenfor.

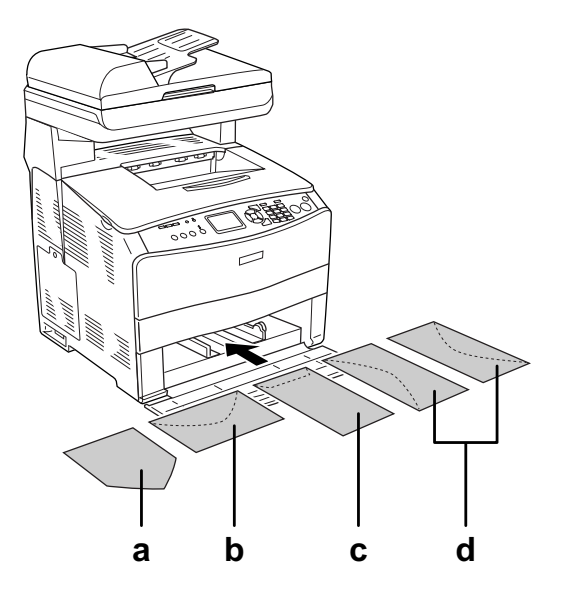

- a. MON
- b. C6, DL
- c. C5, IB5
- d. C10
- ❏ Der kan udelukkende udskrives på de ovenfor viste standardkonvolutter med dette produkt. Der kan dog ikke udskrives på standardkonvolutter, der er mindre end 110 mm brede, når klapperne er åbnede, f.eks. Mon (Monarch).
- ❏ Brug ikke konvolutter med lim eller tape på.

# *Labels (Etiketter)*

Du kan lægge op til 75 ark med etiketter i MP-bakken på én gang. I forbindelse med bestemte etiketter kan det dog være nødvendigt at indføre ét ark ad gangen eller indføre dem manuelt.

## *Bemærk!*

- ❏ *Dupleksudskrivning er ikke tilgængelig i forbindelse med etiketter.*
- ❏ *Afhængigt af etiketkvaliteten, udskrivningsmiljøet eller udskrivningsmåden er der risiko for, at etiketterne krølles ved udskrivning. Foretag en prøveudskrivning, inden du udskriver på et stort antal etiketter.*

Når du ilægger etiketark, skal du angive papirindstillingerne på følgende måde:

❏ Angiv indstillinger under Basic Settings (Grundlæggende indstillinger) i printerdriveren.

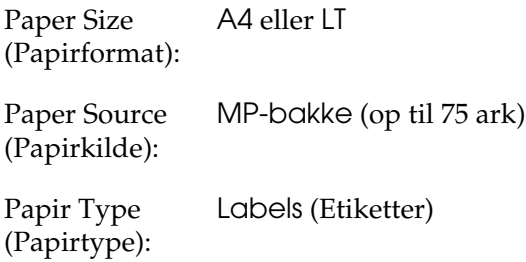

- ❏ *Du bør kun bruge etiketark, der er beregnet til laserprintere eller kopimaskiner.*
- ❏ *For at forhindre, at etiketlimen kommer i kontakt med produktets dele, skal du altid bruge etiketter, der fuldstændigt dækker påklæbningsarket uden mellemrum mellem de enkelte etiketter.*
- ❏ *Pres et ark papir mod oversiden af hvert etiketark. Hvis papiret klæber fast til arket, skal du ikke bruge de pågældende etiketter i produktet.*

# *Tykt papir og ekstratykt papir*

Du kan ilægge tykt papir (106 til 163 g/m²) eller ekstratykt papir (164 til 210 g/m²) i MP-bakken.

Når du ilægger tykt eller meget ekstratykt papir, skal du angive følgende papirindstillinger:

❏ Angiv indstillinger under Basic Settings (Grundlæggende indstillinger) i printerdriveren.

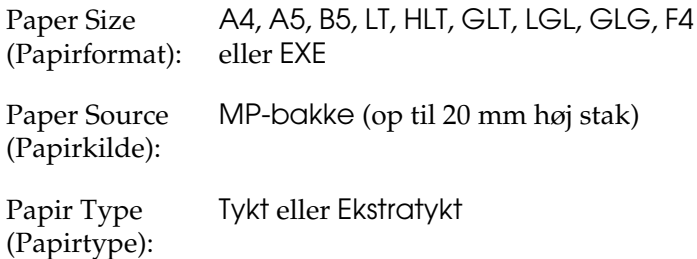

*Hvis du vil udskrive manuelt på bagsiden af tidligere udskrevet tykt papir, skal du indstille printerdriverens papirtypeindstilling til* Thick (Back) *(Tykt (bagside)),* Extra Thick (Back) *(Ekstratykt (bagside)) eller* Thick *(Tykt),* Extra Thick *(Ekstratykt).*

# *Ilægning af brugerdefineret papirformat*

Du kan lægge papir uden standardformat ( $90 \times 110$  mm til 220  $\times$ 355,6 mm) i MP-bakken, når papiret overholder følgende krav til formatet.

Når du ilægger et brugerdefineret papirformat, skal du angive papirindstillinger på følgende måde:

❏ Angiv indstillinger under Basic Settings (Grundlæggende indstillinger) i printerdriveren.

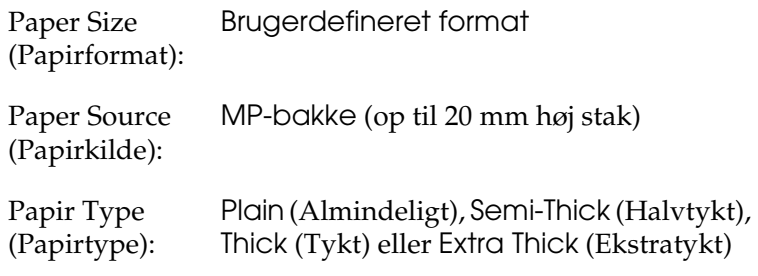

- ❏ *Hvis du bruger Windows, skal du åbne printerdriveren og derefter vælge* User-Defined Size *(Brugerdefineret format) på listen Paper Size (Papirformat) i menuen Basic Settings (Grundlæggende indstillinger). Juster indstillingerne for Paper Width (Papirbredde), Paper Length (Papirlængde) samt indstillingen Unit (Enhed) i dialogboksen User Defined Paper Size (Brugerdefineret papirformat), så de passer til det brugerdefinerede papirformat. Klik derefter på* OK *(OK), hvorefter det brugerdefinerede papirformat gemmes.*
- ❏ *Macintosh-brugere: Åbn printerdriveren, og klik på* Custom Size *(Brugerdefineret format) i dialogboksen Paper Setting (Papirindstilling). Klik derefter på* New *(Ny), og juster indstillingerne Paper Width (Papirbredde), Paper Length (Papirlængde) og Margins (Margener), så indstillingerne passer til det brugerdefinerede papir. Angiv derefter indstillingens navn, og klik på* OK *for at gemme det brugerdefinerede papirformat.*

# *Brug af printersoftwaren sammen med Windows*

# *Om printersoftwaren*

Ved hjælp af printerdriveren kan du vælge mellem mange forskellige indstillinger, så du opnår de bedste resultater, når du bruger produktet. Du får adgang til EPSON Status Monitor 3 via fanen Optional Settings (Indstillinger for ekstraudstyr) i printerdriveren. I EPSON Status Monitor 3 kan du kontrollere produktets status.

Se ["Overvågning af printeren ved hjælp af EPSON Status](#page-87-0)  [Monitor 3" på side 88](#page-87-0) for at få yderligere oplysninger.

# <span id="page-58-0"></span>*Adgang til printerdriveren*

Du kan åbne printerdriveren direkte fra ethvert program i Windows-operativsystemet.

De printerindstillinger, der angives fra mange Windows-programmer, tilsidesætter de indstillinger, der angives, når printerdriveren åbnes fra operativsystemet, så du skal åbne printerdriveren fra programmet for at være sikker på, at du opnår de ønskede resultater.

## *Fra programmet*

Hvis du vil åbne printerdriveren, skal du klikke på Print (Udskriv) eller Page Setup (Sideopsætning) i menuen File (Filer). Du skal også klikke på Setup (Opsætning), Options (Indstillinger), Properties (Egenskaber) eller en kombination af disse knapper.

## *Windows XP- eller Server 2003-brugere*

Du kan åbne printerdriveren ved at klikke på Start, klikke på Printers and Faxes (Printere og faxenheder) og derefter klikke på Printers (Printere). Højreklik på dit produktikon, og klik derefter på Printing Preferences (Udskriftsindstillinger).

## *Windows Me- eller 98-brugere*

Du kan åbne printerdriveren ved at klikke på Start, pege på Settings (Indstillinger) og derefter klikke på Printers (Printere). Højreklik på produktikonet, og klik på Properties (Egenskaber).

## *Windows 2000-brugere*

Du kan åbne printerdriveren ved at klikke på Start, pege på Settings (Indstillinger) og derefter klikke på Printers (Printere). Højreklik på dit produktikon, og klik derefter på Printing Preferences (Udskriftsindstillinger).

#### *Bemærk!*

*I online Hjælp til printerdriveren kan du finde detaljer om printerdriverindstillinger.*

# *Ændring af printerindstillinger*

# *Angivelse af indstilling for udskriftskvalitet*

Du kan ændre udskriftskvaliteten ved hjælp af indstillinger i printerdriveren. Ved hjælp af printerdriveren kan du angive de ønskede udskriftsindstillinger ved at vælge dem på en liste over foruddefinerede indstillinger eller ved selv at tilpasse indstillingerne.

## *Valg af udskriftskvalitet ved hjælp af indstillingen Automatic (Automatisk)*

Du kan ændre udskrifternes udskriftskvalitet, alt efter om du lægger vægt på udskrivningshastighed eller kvalitet. Der findes fem kvalitetstilstande, når du udskriver i farver, og tre, når du udskriver i sort-hvid.

Når du har valgt Automatic (Automatisk) i menuen Basic Settings (Grundlæggende indstillinger), angives alle detaljerede indstillinger automatisk i overensstemmelse med den farveindstilling, du har valgt. Udskriftskvalitet og farve er de eneste indstillinger, du skal angive. I de fleste programmer kan du ændre andre indstillinger, f.eks. indstillinger for papirformat eller -retning.

#### *Bemærk!*

*I online Hjælp til printerdriveren kan du finde detaljer om printerdriverindstillinger.*

1. Klik på fanen Basic Settings (Grundlæggende indstillinger).

2. Klik på Automatic (Automatisk). Vælg derefter den ønskede udskriftskvalitet.

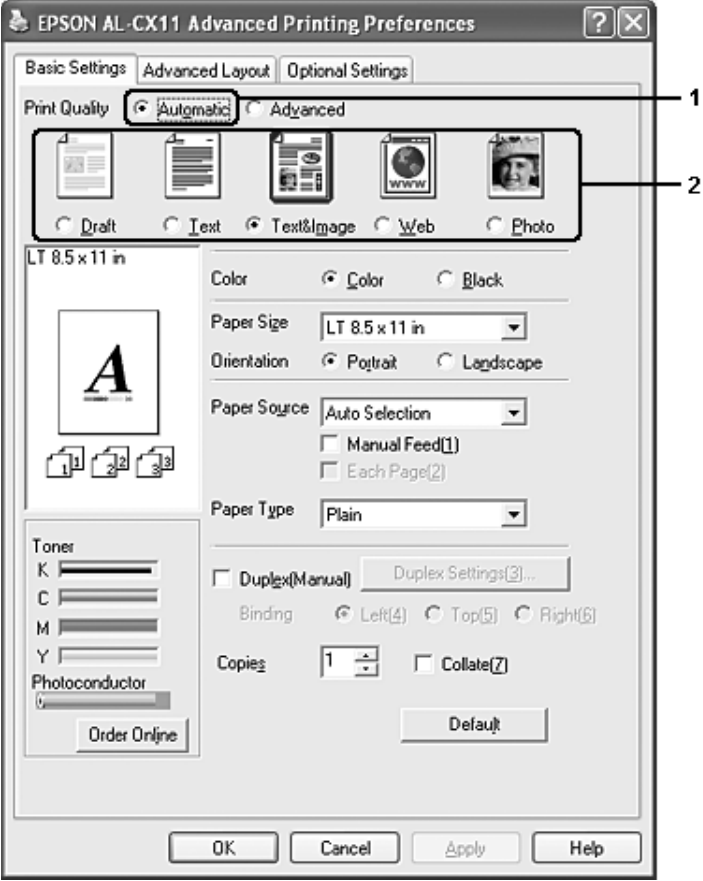

3. Klik på OK for at anvende indstillingerne.

Printerdriveren indeholder følgende kvalitetstilstande.

## **Farve**

Draft (Kladde), Text (Tekst), Text&Image (Tekst og billede), Web, Photo (Foto)

# **Sort-hvid**

Draft (Kladde), Text&Image (Tekst og billede), Photo (Foto)

## *Bemærk!*

*Hvis udskrivningen ikke lykkes, eller hvis der vises en hukommelsesrelateret fejlmeddelelse, kan du måske fortsætte udskrivningen, hvis du vælger en anden udskriftskvalitet.*

# *Brug af foruddefinerede indstillinger*

De foruddefinerede indstillinger er beregnet til at hjælpe dig med at optimere udskriftsindstillingerne for en bestemt type udskrift, f.eks. præsentationsdokumenter eller billeder, der er optaget med et videokamera eller et digitalkamera.

Udfør følgende trin, hvis du vil bruge de foruddefinerede indstillinger.

1. Klik på fanen Basic Settings (Grundlæggende indstillinger).

2. Vælg Advanced (Avanceret). Du finder de foruddefinerede indstillinger på listen under Automatic (Automatisk).

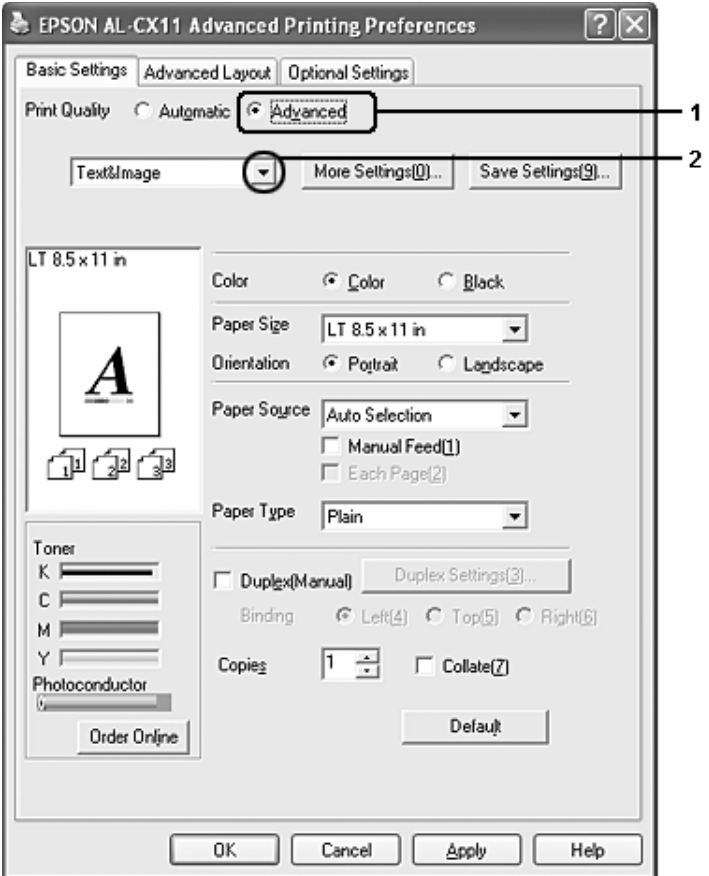

## *Bemærk!*

*Dette skærmbillede varierer, afhængigt af versionen af operativsystem.*

3. Vælg den indstilling på listen, der passer bedst til den dokument- eller billedtype, du vil udskrive.

Når du vælger en foruddefineret indstilling, angives andre indstillinger, f.eks. Printing Mode (Udskrivningstilstand), Resolution (Opløsning), Screen (Skærm) og Color Management (Farvestyring), automatisk. Ændringer vises på den aktuelle indstillingsliste i dialogboksen Setting Information (Indstillingsoplysninger), som du kan åbne ved at trykke på knappen Setting Info (Indstillingsoplysninger) i menuen Optional Settings (Indstillinger for ekstraudstyr).

Denne printerdriver omfatter følgende foruddefinerede indstillinger:

## Draft (Kladde)

Velegnet til udskrivning af billige kladder.

## Text (Tekst)

Velegnet til udskrivning af dokumenter, der stort set kun indeholder tekst.

## Text&Image (Tekst&billede)

Velegnet til udskrivning af dokumenter, der indeholder tekst og billeder.

## Web

Velegnet til udskrivning af webskærme, der indeholder mange ikoner, symboler og farvet tekst.

*Selvom du angiver* Web *som kvalitetstilstand, vil dette muligvis ikke fungere effektivt eller tilstrækkeligt effektivt til følgende data.*

- ❏ *Billeder med færre end 256 farver*
- ❏ *Ikke-fotografiske billeddata som f.eks. illustrationer og diagrammer*
- ❏ *Tekstdata*

## Photo (Foto)

Velegnet til udskrivning af fotografier.

# Text/Graph (Tekst/diagram)

Velegnet til udskrivning af dokumenter, der indeholder tekst og diagrammer, f.eks. præsentationsdokumenter.

# Graphic/CAD (Grafik/CAD)

Velegnet til udskrivning af grafik og diagrammer.

# PhotoEnhance (Fotoforbedring)

Velegnet til udskrivning af videobilleder, billeder, der er taget med et digitalkamera, eller scannede billeder. I EPSON PhotoEnhance justeres de oprindelige billeddatas kontrast, mætning og lysstyrke automatisk for at frembringe skarpere og mere levende farveudskrifter. Denne indstilling har ikke indvirkning på de oprindelige billeddata.

## ICM

ICM står for Image Color Matching. Med denne funktion justeres farverne på udskriften automatisk, så de svarer til farverne på skærmen.

sRGB

Hvis du bruger udstyr, der understøtter sRGB, udføres der ICM (Image Color Matching) med dette udstyr inden udskrivning. Kontakt forhandleren af udstyret, hvis du vil vide, om sRGB understøttes.

## Advanced Text/Graph (Avanceret tekst/diagram)

Velegnet til udskrivning af præsentationsdokumenter af høj kvalitet, som indeholder tekst og diagrammer.

## Advanced Graphic/CAD (Avanceret grafik/CAD)

Velegnet til udskrivning af grafer, diagrammer og fotografier af høj kvalitet.

## Advanced Photo (Avanceret foto)

Velegnet til udskrivning af scannede fotografier af høj kvalitet og billeder af høj kvalitet, der er taget med et digitalkamera.

## *Tilpasning af udskriftsindstillinger*

Hvis du vil ændre detaljerede indstillinger, skal du angive indstillingerne manuelt.

Udfør følgende trin, hvis du vil tilpasse udskriftsindstillingerne.

- 1. Klik på fanen Basic Settings (Grundlæggende indstillinger).
- 2. Klik på Advanced (Avanceret), og klik derefter på More Settings (Flere indstillinger).

3. Vælg Color (Farve) eller Black (Sort) som indstilling for Color (Farve), og vælg derefter den ønskede udskriftsopløsning fra 300 dpi eller 600 dpi med skyderen Resolution (Opløsning).

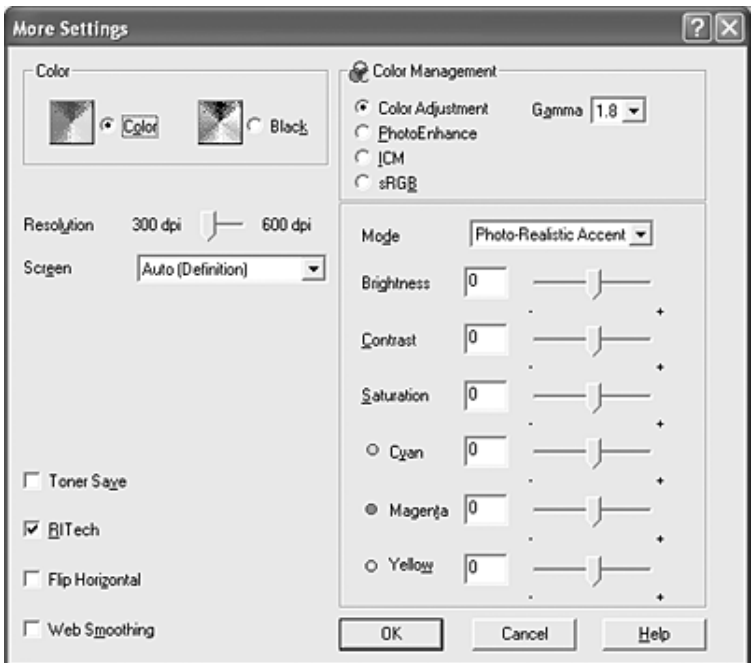

#### *Bemærk!*

- ❏ *Dette skærmbillede varierer, afhængigt af versionen af operativsystem.*
- ❏ *Hvis du vil angive andre indstillinger, kan du i online Hjælp få yderligere oplysninger om de enkelte indstillinger.*
- ❏ *Selvom du markerer afkrydsningsfeltet* Web Smoothing *(Webudjævning), vil dette muligvis ikke fungere effektivt eller tilstrækkeligt effektivt til følgende data.*
	- *Billeder med færre end 256 farver*
	- *Ikke-fotografiske billeddata som f.eks. illustrationer og diagrammer*
	- *Tekstdata*
- ❏ *Afkrydsningsfeltet* Web Smoothing *(Webudjævning) er ikke tilgængelig ved udskrivning i sort-hvid, eller hvis der er valgt*  PhotoEnhance *som indstilling for Color Management (Farvestyring).*
- 4. Klik på OK for at anvende indstillingerne og vende tilbage til menuen Basic Settings (Grundlæggende indstillinger).

## Lagring af indstillingerne

Hvis du vil gemme de brugerdefinerede indstillinger, skal du klikke på Advanced (Avanceret) og derefter klikke på Save Settings (Gem indstillinger) i menuen Basic Settings (Grundlæggende indstillinger). Dialogboksen Custom Settings (Brugerdefinerede indstillinger) vises.

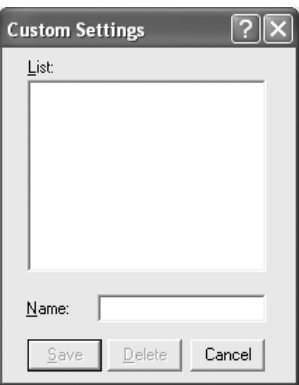

Indtast et navn for de brugerdefinerede indstillinger i boksen Name (Navn), og klik derefter på Save (Gem). Indstillingerne vises på listen under Automatic (Automatisk) i menuen Basic Settings (Grundlæggende indstillinger).

- ❏ *Du kan ikke bruge navnet på en foruddefineret indstilling til en brugerdefineret indstilling.*
- ❏ *Hvis du vil slette en brugerdefineret indstilling, skal du klikke på*  Advanced *(Avanceret), klikke på* Save Settings *(Gem indstillinger) i menuen Basic Settings (Grundlæggende indstillinger), vælge indstillingen i dialogboksen Custom Settings (Brugerdefinerede indstillinger) og derefter klikke på* Delete *(Slet).*
- ❏ *Du kan ikke slette foruddefinerede indstillinger.*

Hvis du ændrer en indstilling i dialogboksen More Settings (Flere indstillinger), når en af de brugerdefinerede indstillinger er valgt på listen Advanced Settings (Avancerede indstillinger) i menuen Basic Settings (Grundlæggende indstillinger), ændres den indstilling, der er valgt på listen, til Custom Settings (Brugerdefinerede indstillinger). Den brugerdefinerede indstilling, du tidligere har valgt, påvirkes ikke af denne ændring. Du vender tilbage til den brugerdefinerede indstilling ved at vælge den igen på listen over aktuelle indstillinger.

# *Kontrol af oplysninger om forbrugsstoffer*

Når EPSON Status Monitor 3 er installeret, vises der oplysninger om forbrugsstoffer, herunder f.eks. resterende tonermængder og fotolederenhedens restlevetid, i menuen Basic Settings (Grundlæggende indstillinger). Du kan også bestille forbrugsstoffer online ved at klikke på knappen Order Online (Bestil online). Se ["Order Online \(Bestil online\)" på side 96,](#page-95-0) hvis du ønsker yderligere oplysninger.

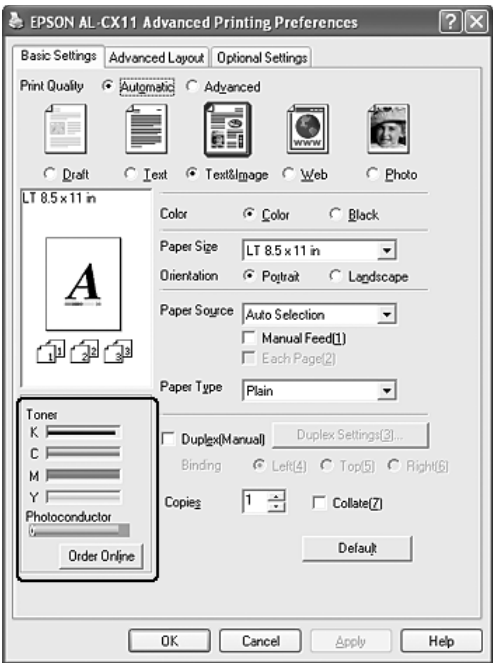

- ❏ *Oplysningerne om forbrugsstoffer, der vises i menuen Basic Settings (Grundlæggende indstillinger), er baseret på et bestemt tidsinterval, hvorunder oplysningerne opdateres. Se ["Indstilling af](#page-86-0)  [oplysninger om forbrugsstoffer" på side 87](#page-86-0), hvis du vil ændre tidsintervallet eller hente aktuelle oplysninger om forbrugsstoffer.*
- ❏ *Hvis oplysningerne om forbrugsstofferne, som vises på skærmen, varierer fra de faktiske forhold, skal du trykke på knappen* Get Information Now *(Hent oplysninger nu) i dialogboksen Consumables Info Settings (Indstillinger for oplysninger om forbrugsstoffer). Se ["Indstilling af oplysninger om forbrugsstoffer"](#page-86-0)  [på side 87,](#page-86-0) hvis du ønsker yderligere oplysninger.*
- ❏ *Hvis du ikke kan få vist oplysninger om forbrugsstofferne, skal du kontrollere, om knappen* Display Consumables information *(Vis oplysninger om forbrugsstoffer) i dialogboksen Consumables Info Settings (Indstillinger for oplysninger om forbrugsstoffer) er valgt.*
- ❏ *Se ["Installeret ekstraudstyr kan ikke benyttes" på side 422](#page-421-0), hvis funktionen Order Online (Bestil online) ikke er tilgængelig.*

# *Dupleksudskrivning*

Ved dupleksudskrivning udskrives på begge sider af papiret. Du kan udføre dupleksudskrivning manuelt. Ved udskrivning til indbinding kan indbindingskanten angives som ønsket for at opnå den ønskede siderækkefølge.

#### *Bemærk!*

*Ved udskrivning på begge sider af papiret skal du fjerne markeringen af afkrydsningsfeltet* Skip Blank Page *(Spring over tomme) og markere afkrydsningsfeltet* Avoid Page Error *(Undgå sidefejl) i dialogboksen Extended Settings (Udvidede indstillinger). Yderligere oplysninger findes under ["Angivelse af udvidede indstillinger" på side 83.](#page-82-0)*

## *Manuel dupleksudskrivning*

- 1. Klik på fanen Basic Settings (Grundlæggende indstillinger).
- 2. Sørg for, at afkrydsningsfeltet Duplex (Manual) (Dupleks (Manuel)) ikke er markeret.

#### *Bemærk!*

*Funktionen til manuel arkfødning er ikke tilgængelig, når du bruger den manuelle dupleksfunktion.*
3. Marker afkrydsningsfeltet Duplex (manual) (Dupleks (manuel)), og vælg derefter Left (Venstre), Top (Øverst) eller Right (Højre) som position for indbindingsposition.

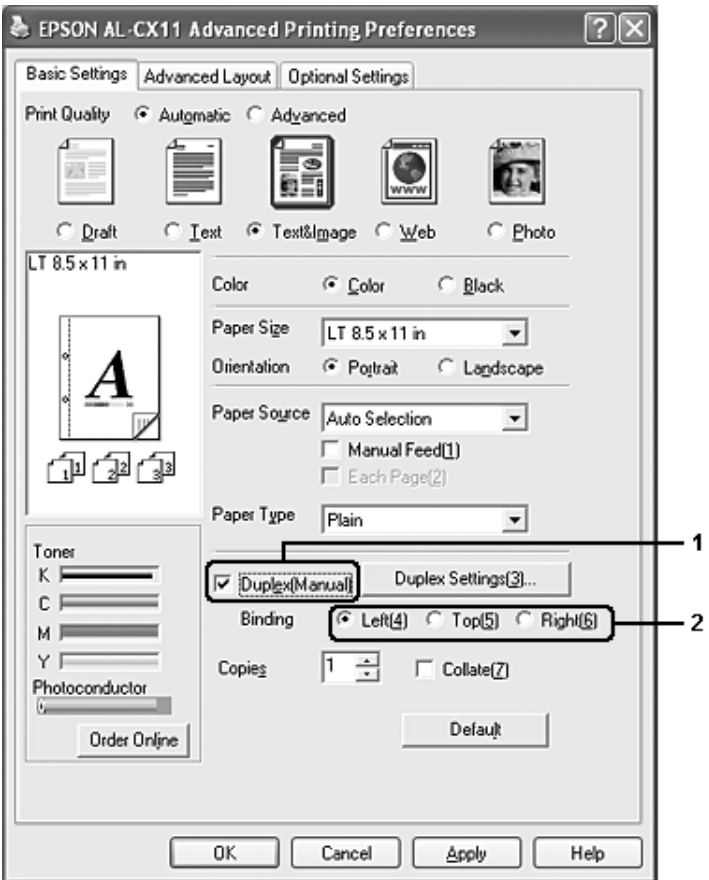

4. Klik på Duplex Settings (Dupleksindstillinger) for at åbne dialogboksen Duplex Settings (Dupleksindstillinger).

5. Angiv indbindingsmargenen for papirets for- og bagside, og vælg derefter, om for- eller bagsiden af papiret skal udskrives som startside.

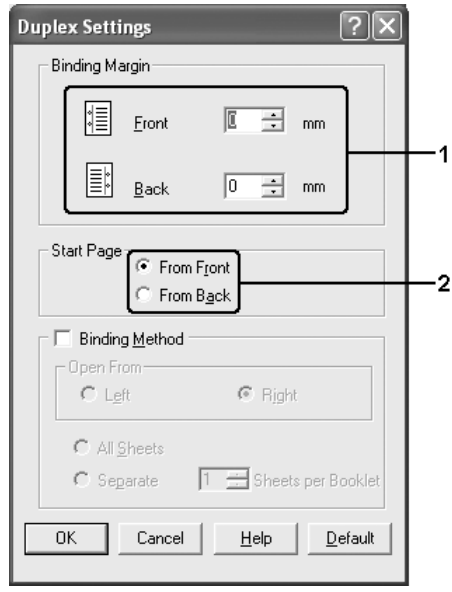

- 6. Ved udskrivning til indbinding som et hæfte skal du markere afkrydsningsfeltet Binding Method (Indbindingsmetode) og angive de ønskede indstillinger. I online Hjælp kan du finde oplysninger om de enkelte indstillinger.
- 7. Klik på OK.
- 8. Start udskriftsjobbet.

9. Når der er udskrevet én side, skal du lægge papiret i MP-bakken med den allerede udskrevne side nedad som vist nedenfor. Tryk derefter på knappen  $\otimes$  B&W Start (Start sort-hvid) eller  $\&$  Color Start (Start farve).

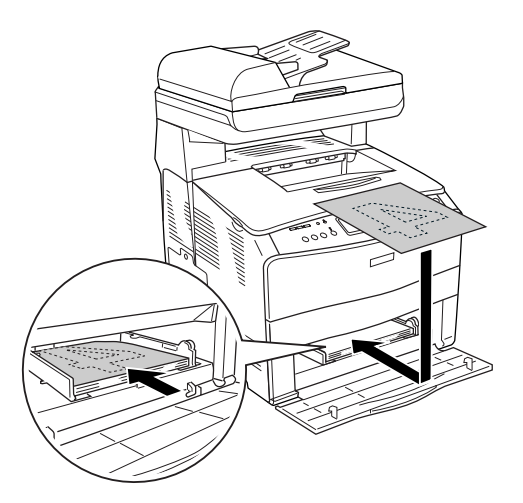

#### *Bemærk!*

- ❏ *Manuel dupleksudskrivning gennemføres muligvis ikke korrekt, hvis der udskrives et dokument, hvor indstillingerne for papirformat, retning eller papirkilde ændres i dokumentet.*
- ❏ *Ved manuel dupleksudskrivning, hvor der er valgt sætvis udskrivning i printerdriveren, udføres udskrivningen muligvis ikke normalt, afhængigt af det anvendte program.*
- ❏ *Når du ilægger papir, skal du rette det helt ud. Hvis der ilægges krøllet papir, fremføres det muligvis ikke korrekt.*

## *Ændring af udskrifters format*

Du kan forstørre eller formindske et dokument under udskrivning.

### *Sådan ændres sideformatet automatisk, så den passer til outputpapirformatet*

- 1. Klik på fanen Advanced Layout (Avanceret layout).
- 2. Marker afkrydsningsfeltet Zoom Options (Zoom-indstillinger), og vælg derefter det ønskede papirformat på rullelisten over outputpapir. Siden udskrives, så den passer til det valgte papir.

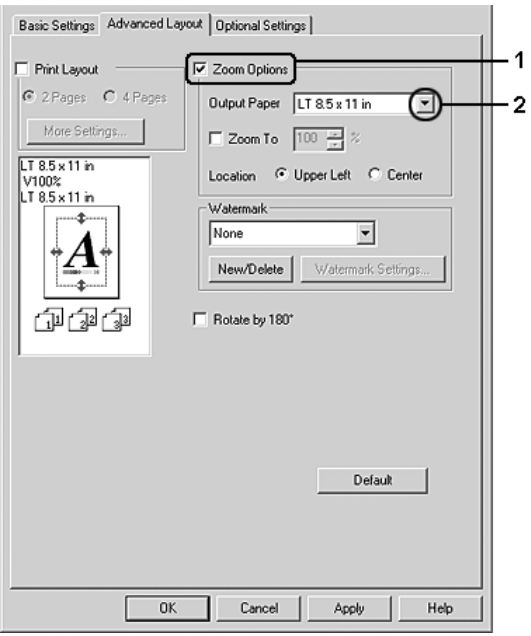

- 3. Vælg Upper Left (Øverst til venstre) (for at udskrive det reducerede sidebillede i arkets øverste venstre hjørne) eller Center (Midt) (for at udskrive det reducerede sidebillede midt på arket) som indstilling for Location (Placering).
- 4. Klik på OK for at anvende indstillingerne.

### *Ændring af siders format med en angivet procentdel*

- 1. Klik på fanen Advanced Layout (Avanceret layout).
- 2. Marker afkrydsningsfeltet Zoom Options (Zoom-indstillinger).
- 3. Marker afkrydsningsfeltet Zoom To (Zoom til), og angiv derefter forstørrelsesprocentdelen i boksen.

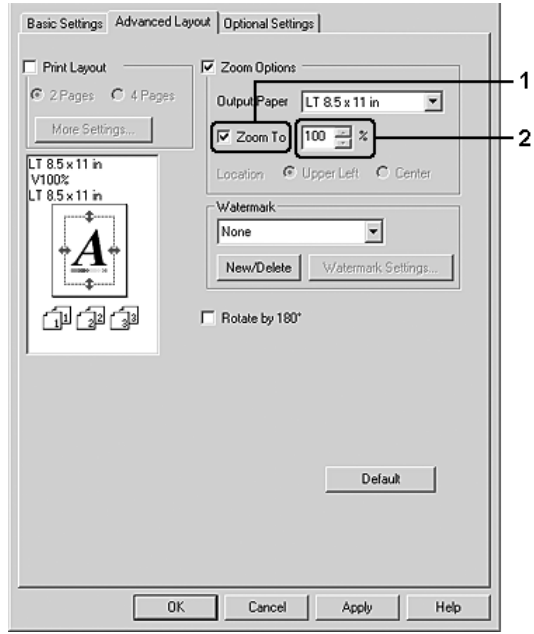

#### *Bemærk! Procentdelen kan angives fra 50% til 200% i trin à 1%.*

4. Klik på OK for at anvende indstillingerne.

Vælg eventuelt det papirformat, der skal udskrives på, på rullelisten over outputpapir.

## *Ændring af udskriftslayout*

Produktet kan enten udskrive to eller fire sider på en enkelt side og angiver udskrivningsrækkefølgen, så formatet på hver side automatisk ændres til at passe til det angivne papirformat. Du kan også vælge at udskrive dokumenter, der er omgivet af en ramme.

- 1. Klik på fanen Advanced Layout (Avanceret layout).
- 2. Marker afkrydsningsfeltet Print Layout (Udskriftslayout), og vælg det antal sider, du vil udskrive på ét ark papir. Klik derefter på More Settings (Flere indstillinger). Dialogboksen Print Layout Settings (Indstillinger for udskriftslayout) vises.

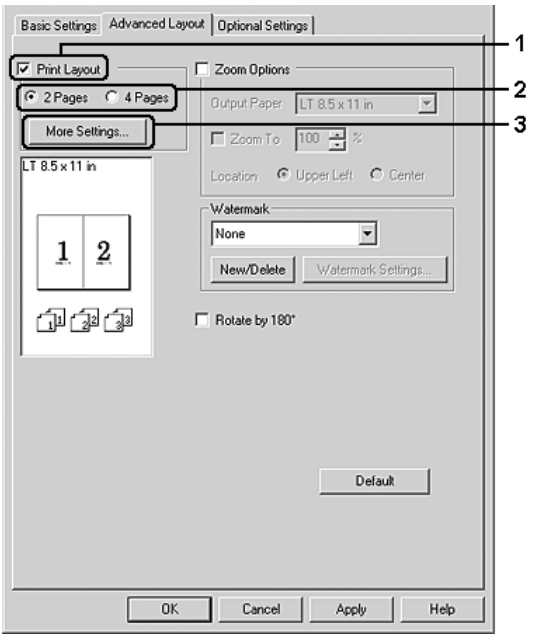

3. Vælg den siderækkefølge, siderne skal udskrives i på hvert ark.

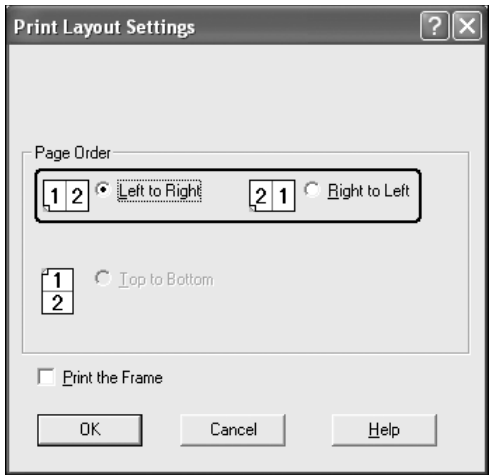

4. Marker afkrydsningsfeltet Print the Frame (Udskriv rammen), hvis du vil udskrive siderne, så de omgives af en ramme.

#### *Bemærk!*

*Indstillingerne for siderækkefølge afhænger af det antal sider, der er valgt ovenfor, og den papirretning (Portrait (Stående) eller Landscape (Liggende)), der er valgt i menuen Basic Settings (Grundlæggende indstillinger).*

5. Klik på OK for at anvende indstillingerne og vende tilbage til menuen Layout.

## *Brug af et vandmærke*

Følg nedenstående trin for at udskrive et vandmærke på dit dokument. Du kan vælge et vandmærke på en liste over foruddefinerede vandmærker under fanen Advanced Layout (Avanceret layout) eller i dialogboksen Watermark (Vandmærke), eller du kan oprette et originalvandmærke ved hjælp af tekst eller en bitmap. I dialogboksen Watermark (Vandmærke) kan du også angive forskellige detaljerede vandmærkeindstillinger. Du kan f.eks. vælge vandmærkets format, intensitet og placering.

- 1. Klik på fanen Advanced Layout (Avanceret layout).
- 2. Vælg det ønskede vandmærke på rullelisten Watermark (Vandmærke). Hvis du vil angive detaljerede indstillinger, skal du klikke på Watermark Settings (Vandmærkeindstillinger). Dialogboksen Watermark (Vandmærke) vises.

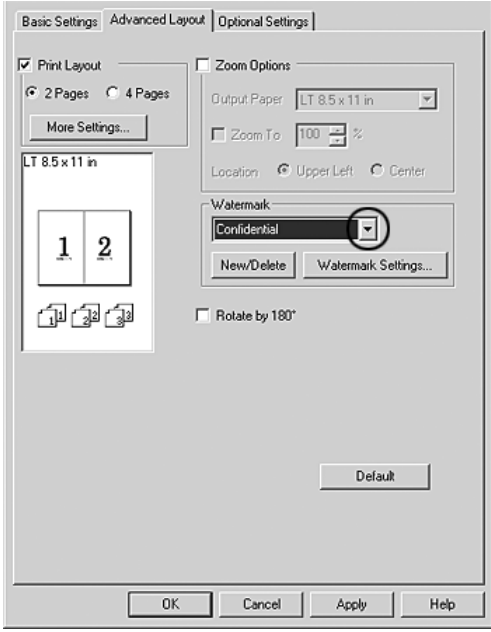

3. Vælg farven på rullelisten Color (Farve), og juster derefter vandmærkets billedintensitet med skyderen Intensity (Intensitet).

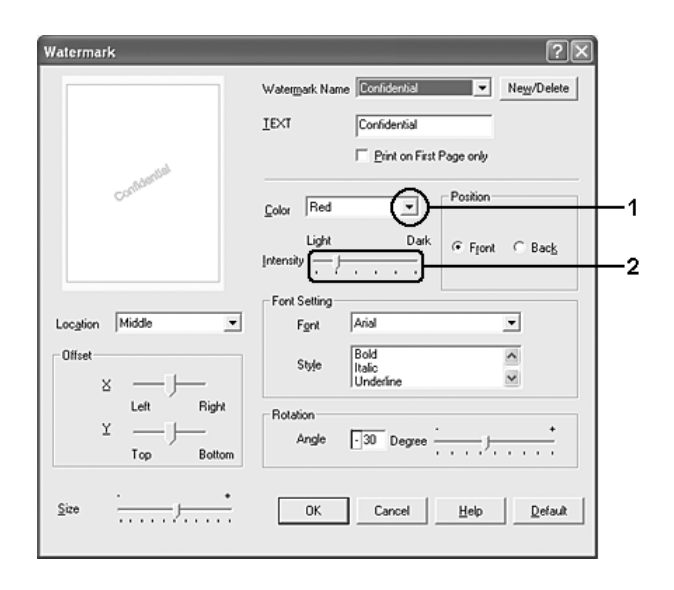

- 4. Vælg Front (Forside) (for at udskrive vandmærket i forgrunden af dokumentet) eller Back (Bagside) (for at udskrive vandmærket i baggrunden af dokumentet) for indstillingen Position (Placering).
- 5. Vælg den placering på siden, hvor vandmærket skal udskrives, på rullelisten Location (Placering).
- 6. Juster forskydningspositionen for X (vandret) eller Y (lodret).
- 7. Juster vandmærkets format ved hjælp af skyderen Size (Format).
- 8. Klik på OK for at anvende indstillingerne og vende tilbage til menuen Special (Special).

### *Oprettelse af et nyt vandmærke*

Du kan oprette et nyt vandmærke på følgende måde.

- 1. Klik på fanen Advanced Layout (Avanceret layout).
- 2. Klik på New/Delete (Nyt/slet). Dialogboksen User Defined Watermarks (Brugerdefinerede vandmærker) vises.

#### *Bemærk!*

*Du kan også åbne dialogboksen User Defined Watermarks (Brugerdefinerede vandmærker) ved at klikke på* New/Delete *(Nyt/slet) i dialogboksen Watermark (Vandmærke).*

3. Vælg Text (Tekst) eller BMP, og indtast et navn på det nye vandmærke i boksen Name (Navn).

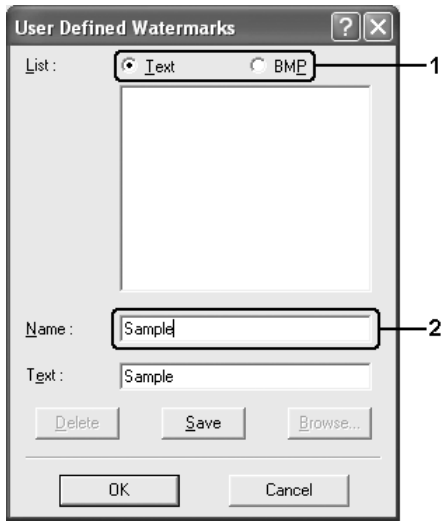

#### *Bemærk!*

*Dette skærmbillede vises, når du vælger* Text *(Tekst).*

- 4. Hvis du vælger Text (Tekst), skal du indtaste vandmærketeksten i boksen Text (Tekst). Hvis du vælger BMP, skal du klikke på Browse (Gennemse), vælge den ønskede BMP-fil og derefter klikke på OK.
- 5. Klik på Save (Gem). Vandmærket vises på listen.
- 6. Klik på OK for at anvende de nye vandmærkeindstillinger.

### *Bemærk!*

*Du kan registrere op til ti vandmærker.*

## *Angivelse af udvidede indstillinger*

Du kan angive forskellige indstillinger i dialogboksen Extended Settings (Udvidede indstillinger). Klik på Extended Settings (Udvidede indstillinger) i menuen Optional Settings (Indstillinger for ekstraudstyr) for at åbne dialogboksen.

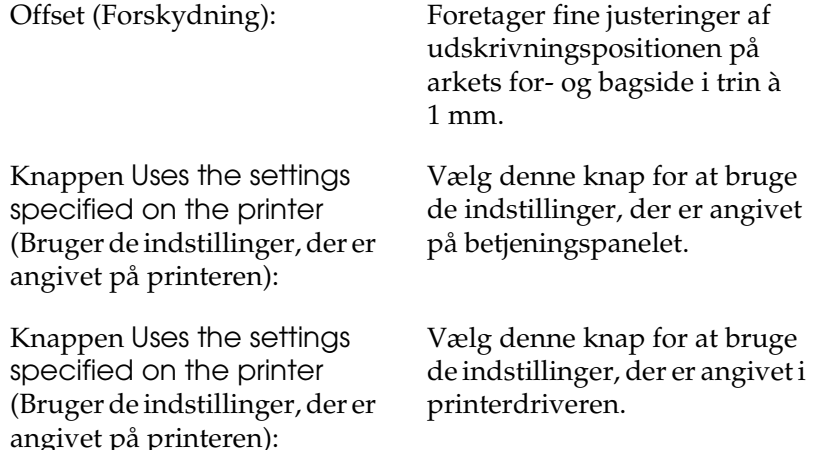

Afkrydsningsfeltet Ignore the selected paper size (Ignorer det valgte papirformat):

Afkrydsningsfeltet Auto Continue (Automatisk fortsættelse):

Datakomprimeringsniveau: Vælg komprimeringsniveau

Afkrydsningsfeltet Automatically change to monochrome mode (Skift automatisk til monokrom tilstand):

Afkrydsningsfeltet Skip Blank Page (Spring over tom side):

Hvis du markerer dette afkrydsningsfelt, udskriver produktet på det ilagte papir, uanset formatet.

Marker dette afkrydsningsfelt for at fjerne fejl automatisk og fortsætte udskrivning efter et stykke tid (ca. fem sekunder), når der opstår Paper Set (Angivet papir), Print Overrun (Udskrivningsoverløb) eller Memory Overflow (Hukommelsesoverløb).

for billeddata på rullelisten. Hvis du f.eks. vælger Low (Higher Quality) (Lav (højere kvalitet)), bliver udskriftskvaliteten bedre, men det tager længere tid at udskrive.

Marker dette afkrydsningsfelt, hvis udskriftsdataene skal analyseres, og der automatisk skal skiftes til monokrom tilstand, hvis udskriftsdataene er sorte og hvide.

Hvis du markerer dette afkrydsningsfelt, ignoreres tomme sider.

Fjern markeringen af dette afkrydsningsfelt, hvis du udskriver på begge sider af papiret med dupleksudskrivningsfunktionen.

Afkrydsningsfeltet High Speed Graphics Output (Hurtigt grafikoutput):

Afkrydsningsfeltet Uses the collate settings specified in the application (Bruger de indstillinger for sætvis udskrivning, der er angivet i programmet):

Afkrydsningsfeltet Uses the spooling method provided by the operation system (Bruger operativsystemets spooling-metode):

Afkrydsningsfeltet Avoid Page Error (Undgå sidefejl): Marker dette afkrydsningsfelt, hvis du vil optimere udskrivningshastigheden for grafik bestående af linjetegninger, f.eks. overlappende cirkler og firkanter.

Fjern markeringen i dette afkrydsningsfelt, hvis grafik ikke udskrives korrekt.

Marker dette afkrydsningsfelt for at aktivere de indstillinger for sætvis udskrivning, der er angivet i programmet.

Marker dette afkrydsningsfelt for at aktivere spoolfunktionen til Windows XP, 2000 eller Server 2003.

Marker dette afkrydsningsfelt for at undgå udskrivningsoverløbsfejl, når du udskriver data, der kræver meget hukommelse, f.eks. et dokument med mange komplekse skrifttyper og meget grafik. Hvis du markerer dette afkrydsningsfelt, bliver udskrivningen lidt langsommere.

Marker dette afkrydsningsfelt, hvis du udskriver på begge sider af papiret med dupleksudskrivningsfunktionen.

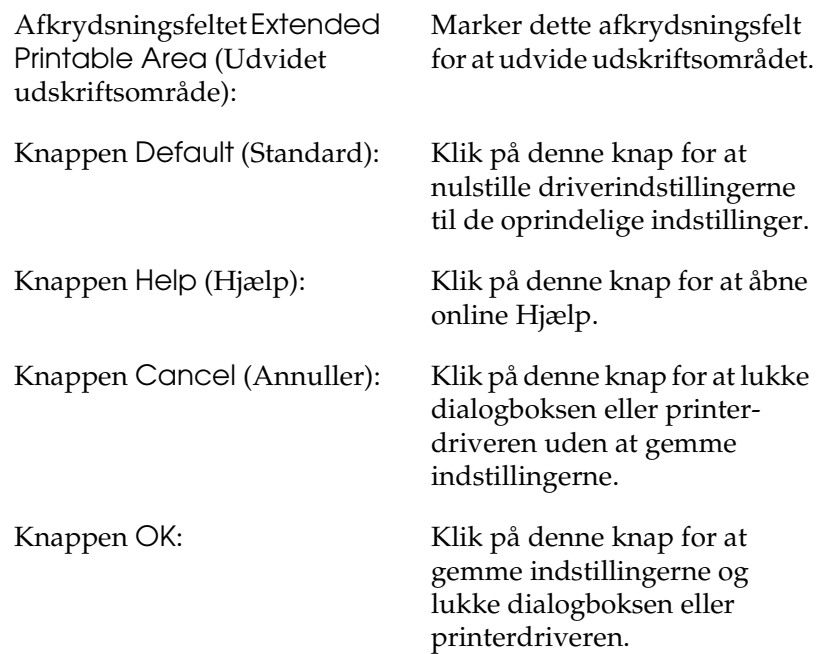

### *Angivelse af indstillinger for ekstraudstyr*

Du kan manuelt opdatere oplysningerne om det installerede ekstraudstyr, hvis du har installeret ekstraudstyr på produktet.

- 1. Klik på fanen Optional Settings (Valgfrie indstillinger), vælg derefter knappen Update the Printer Option Information Manually (Opdater oplysninger om ekstraudstyr til printeren manuelt).
- 2. Klik på Settings (Indstillinger). Dialogboksen Optional Settings (Indstillinger for ekstraudstyr) vises.
- 3. Angiv indstillinger for det installerede ekstraudstyr, og klik derefter på OK.

## *Indstilling af oplysninger om forbrugsstoffer*

Du kan angive, om der skal hentes og vises oplysninger om forbrugsstoffer, når menuen Basic Settings (Grundlæggende indstillinger) åbnes. Du kan også få vist de aktuelle oplysninger om forbrugsstofferne i dialogboksen Consumables Info Settings (Indstillinger for oplysninger om forbrugsstoffer).

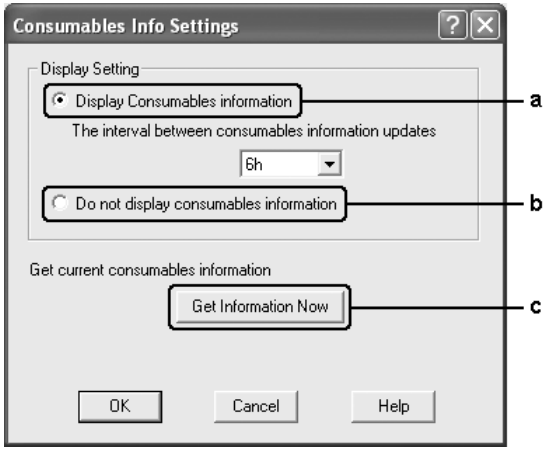

a. Knappen Display **Consumables** information (Vis oplysninger om forbrugsstoffer):

Viser oplysninger om forbrugsstoffer i overensstemmelse med det angivne interval og viser dem, når menuen Basic Settings (Grundlæggende indstillinger) åbnes. Når denne knap vælges, er det også muligt at angive det tidsinterval, hvormed oplysningerne skal opdateres.

b. Knappen Do not display consumables information (Vis ikke oplysninger om forbrugsstoffer):

Skjuler oplysningerne om forbrugsstofferne.

c. Knappen Get Information Now (Hent oplysninger nu):

Henter de aktuelle oplysninger om forbrugsstoffer. Oplysningerne om forbrugsstoffer vises i menuen Basic Settings (Grundlæggende indstillinger).

# *Overvågning af printeren ved hjælp af EPSON Status Monitor 3*

EPSON Status Monitor 3 er et hjælpeprogram, der overvåger produktet og giver dig oplysninger om dets aktuelle status.

### *Bemærkning til Windows XP-brugere:*

- ❏ *Delte Windows XP-LPR-forbindelser og delte Windows XP-TCP/IP-standardforbindelser med Windows-klienter understøtter ikke funktionen Job Management (Jobstyring).*
- ❏ *EPSON Status Monitor 3 er ikke tilgængeligt, når du udskriver fra en forbindelse til Fjernskrivebord.*

## *Installation af EPSON Status Monitor 3*

Udfør følgende trin for at installere EPSON Status Monitor 3.

- 1. Kontroller, at produktet er slukket, og at Windows kører på computeren.
- 2. Indsæt sofware-cd-rom'en i cd-rom-drevet.

#### *Bemærk!*

- ❏ *Vælg et land eller område, hvis vinduet med sprogafsnittet vises.*
- ❏ *Hvis Epson-installationsskærmbilledet ikke vises automatisk, skal du dobbeltklikke på ikonet* My Computer *(Denne computer), højreklikke på* Cd-rom*-ikonet og vælge* OPEN *(ÅBN) i den viste menu. Dobbeltklik derefter på* Epsetup.exe*.*
- 3. Klik på Continue (Fortsæt). Når skærmbilledet med softwarelicensaftalen vises, skal du læse aftalen og derefter klikke på Agree (Accepter).
- 4. Klik på User Installation (Brugerdefineret installation).
- 5. Klik på Local (Lokal) i den dialogboks, der vises.

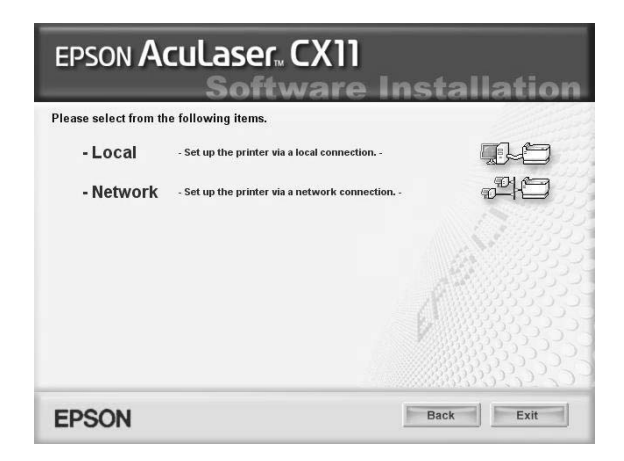

#### *Bemærk!*

*I netværksvejledningen kan du finde oplysninger om installation af EPSON Status Monitor 3 på et netværk.*

6. Klik på Custom (Tilpas).

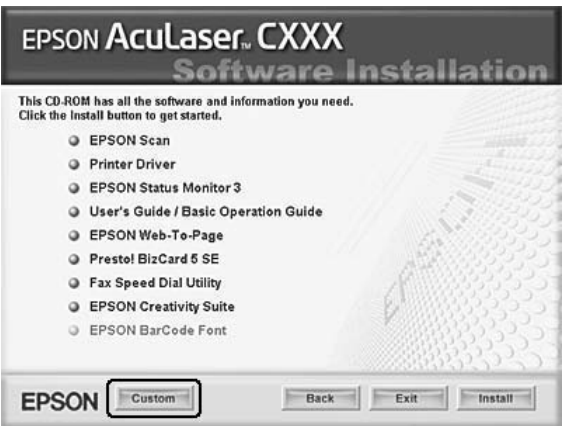

- 7. Marker afkrydsningsfeltet EPSON Status Monitor 3, og klik derefter på Install (Installer).
- 8. I den dialogboks, der vises, skal du vælge produktikonet og derefter klikke på OK.

9. I den dialogboks, der vises, skal du vælge ikonet for dit produkt og derefter klikke på OK. Følg derefter vejledningen på skærmen.

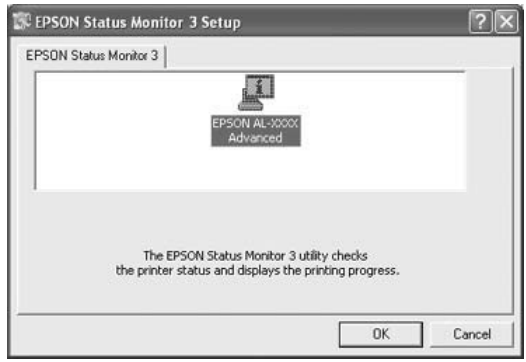

10. Vælg land eller område i den viste dialogboks. Derefter vises URL-adressen på Epsons websted for landet eller området. Klik derefter på OK.

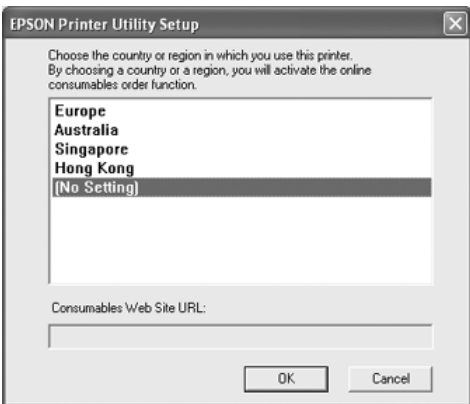

### *Bemærk!*

- ❏ *I denne dialogboks kan du angive URL-adressen for det websted, hvor du kan bestille forbrugsstoffer online. Du kan finde yderligere oplysninger i afsnittet ["Order Online \(Bestil](#page-95-0)  [online\)" på side 96.](#page-95-0)*
- ❏ *Hvis du vælger land eller område, kan du ændre indstillingerne for URL-adressen.*
- ❏ *URL-adressen for webstedet vises ikke, når du vælger*  (No Setting) *(Ingen indstilling). Du kan heller ikke bruge knappen* Order Online *(Bestil online) i dialogboksen EPSON Status Monitor 3.*
- ❏ *Hvis du klikker på knappen* Cancel *(Annuller), vises webstedets URL-adresse ikke, men installationen af EPSON Status Monitor 3 fortsætter.*
- 11. Klik på Exit (Afslut), når installationen er færdig.

# *Adgang til EPSON Status Monitor 3*

Udfør følgende trin for at få adgang til EPSON Status Monitor 3.

- 1. Åbn printerdriveren, og klik derefter på fanen Optional Settings (Indstillinger for ekstraudstyr).
- 2. Klik på EPSON Status Monitor 3.

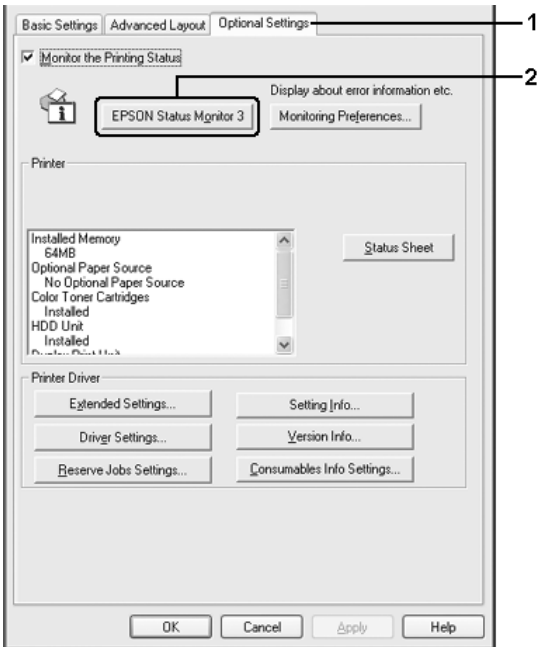

## *Indhentning af oplysninger om printerstatus*

Du kan overvåge printerens status og få oplysninger om forbrugsstoffer ved hjælp af dialogboksen EPSON Status Monitor<sub>3</sub>.

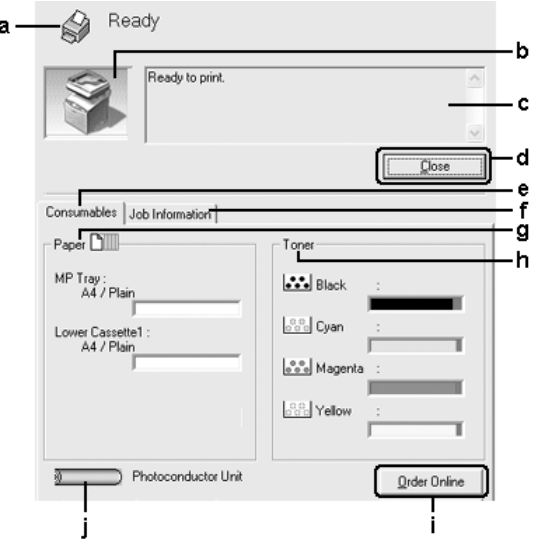

#### *Bemærk!*

*Dette skærmbillede varierer, afhængigt af versionen af operativsystem.*

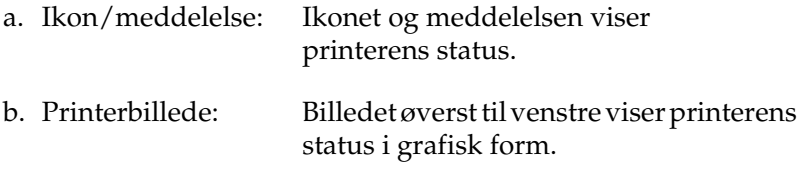

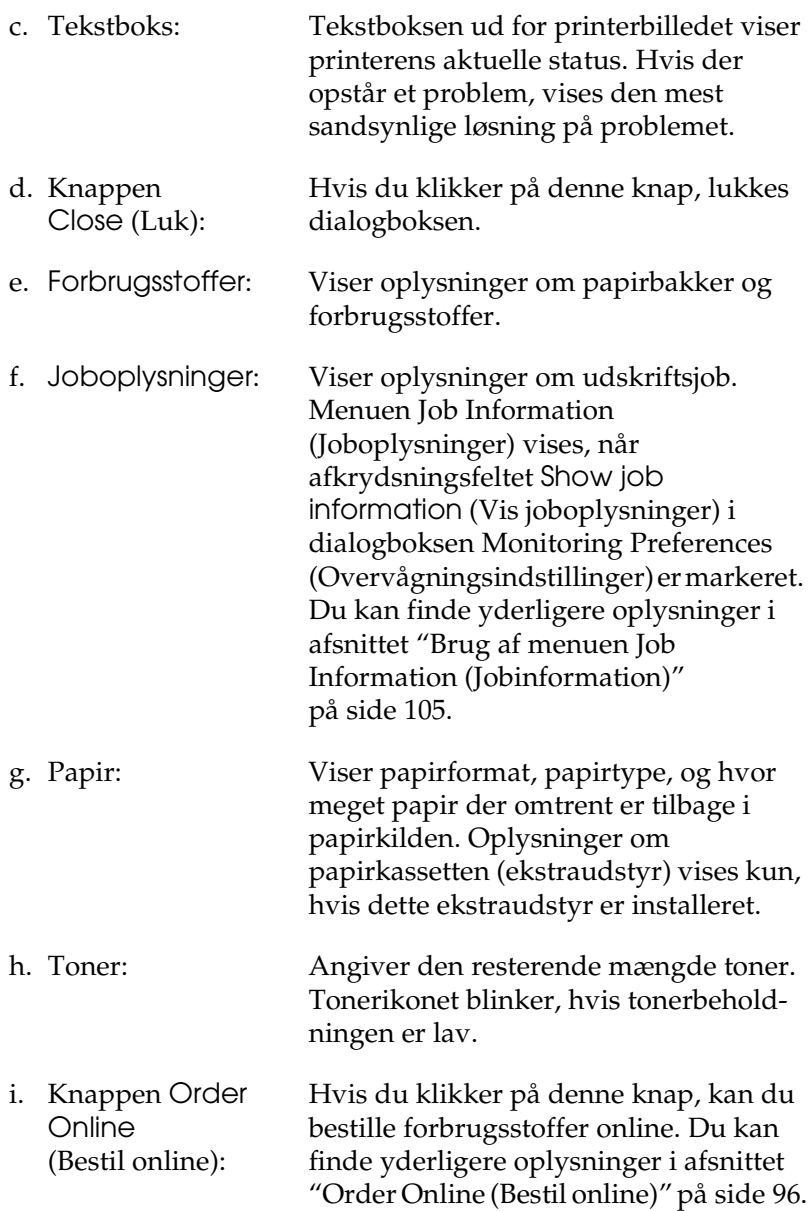

j. Fotolederenhed: Angiver den resterende levetid for fotolederenheden.

> Den grønne niveaumåler angiver den resterende levetid for den fotolederenhed, der er angivet. Niveaumåleren bliver rød, når fotolederenheden er ved at være opbrugt.

## <span id="page-95-0"></span>*Order Online (Bestil online)*

Hvis du vil bestille forbrugsstoffer online, skal du klikke på knappen Order Online (Bestil online) i dialogboksen EPSON Status Monitor 3. Dialogboksen Order Online (Bestil online) vises.

#### *Bemærk!*

*Du kan også få adgang til denne dialogboks ved at klikke på knappen*  Order Online *(Bestil online) i menuen Basic Settings (Grundlæggende indstillinger).*

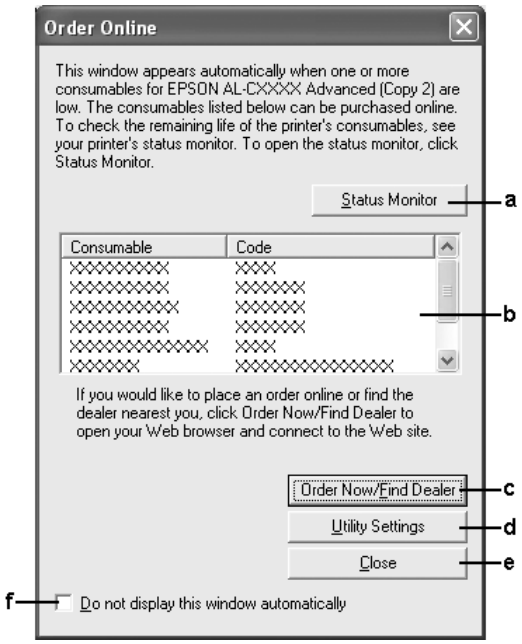

a. Knappen Status **Monitor** (Statusmonitor): Åbner EPSON Status Monitor 3-dialogboksen.

b. Tekstboks: Viser forbrugsstoffer og koder.

c. Knappen Order Now/Find Dealer (Bestil nu/find forhandler):

d. Knappen Utility Settings (Indstillinger for værktøjer):

Opretter forbindelse til den URL-adresse, hvor du kan afgive en ordre og finde den nærmeste forhandler.

Når du klikker på denne knap, åbnes et bekræftelsesvindue, hvor du bliver spurgt, om du vil oprette forbindelse til det viste websted. Hvis du ikke vil have vist dette vindue, skal du markere afkrydsningsfeltet Do not display the confirming window (Vis ikke bekræftelsesvindue) i bekræftelsesvinduet.

Åbner dialogboksen Utility Settings (Indstillinger for værktøjer), hvor du kan ændre indstillinger for den registrerede URL-adresse.

Hvis du ikke vil have vist bekræftelsesvinduet, når du trykker på Order Now/Find Dealer (Bestil nu/find forhandler), skal du markere afkrydsningsfeltet Do not display the confirming window (Vis ikke bekræftelsesvindue) i dialogboksen Utility Setting (Indstillinger for værktøjer).

- e. Knappen Close (Luk):
- f. Afkrydsningsfeltet Do not display this window automatically (Vis ikke dette vindue automatisk):

Lukker dialogboksen.

Når dette afkrydsningsfelt er markeret, vises dialogboksen Order Online (Bestil online) ikke automatisk.

## <span id="page-98-0"></span>*Angivelse af indstillinger for overvågning*

Hvis du vil angive specifikke overvågningsindstillinger, skal du klikke på Monitoring Preferences (Indstillinger for overvågning) i menuen Optional Settings (Indstillinger for ekstraudstyr) i printerdriveren. Dialogboksen Monitoring Preferences (Overvågningsindstillinger) vises.

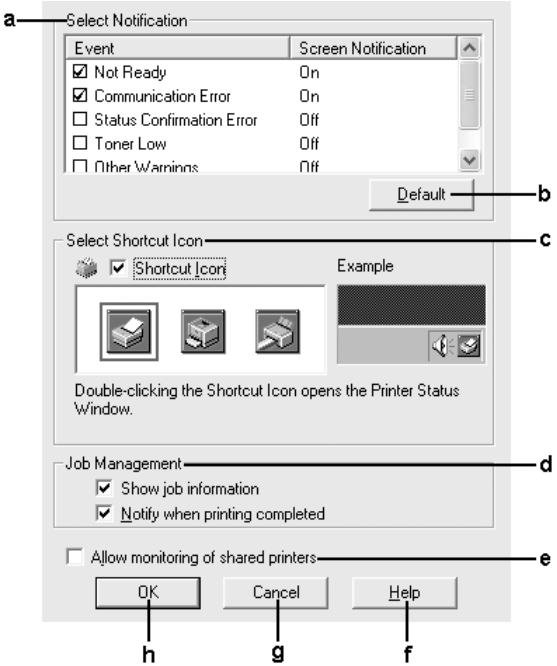

Følgende indstillinger og knapper vises i dialogboksen:

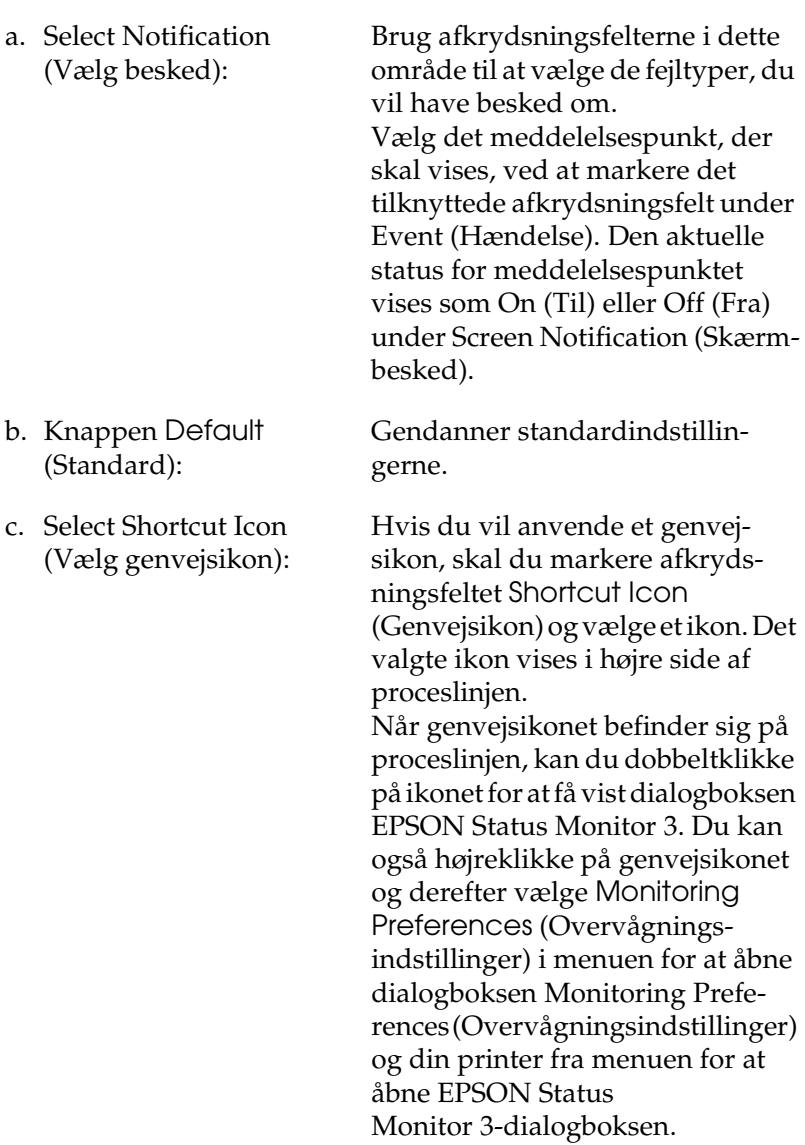

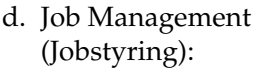

Marker afkrydsningsfeltet Show job information (Vis joboplysninger) for at få vist menuen Job Information (Joboplysninger) i EPSON Status Monitor 3-vinduet. Når dette afkrydsningsfelt er markeret, vises ikonet Job management (Jobstyring) på proceslinjen under udskrivningen.

Marker afkrydsningsfeltet Notify when printing completed (Vis besked, når udskrivning er afsluttet) for at få vist en meddelelse, når udskriftsjobbet er afsluttet.

#### *Bemærk!*

*Denne menu aktiveres kun under de givne forudsætninger i ["Forbindelser,](#page-102-0)  [der understøtter funktionen Job](#page-102-0)  [Management \(Jobstyring\)" på side 103.](#page-102-0)*

e. Afkrydsningsfeltet Allow monitoring of shared printers (Tillad overvågning af delte printere): Når dette afkrydsningsfelt er markeret, kan en delt printer overvåges fra andre pc'er. f. Knappen Help (Hjælp): Åbner online Hjælp til dialogboksen Monitoring Preferences (Overvågningsindstillinger). g. Knappen Cancel (Annuller): Annullerer eventuelle ændringer. h. Knappen OK: Gemmer nye ændringer.

# *Vinduet Status Alert (Statusadvarsel)*

Vinduet Status Alert (Statusadvarsel) angiver, hvilken type fejl der er opstået, og en mulig løsning. Vinduet lukkes automatisk, når problemet er blevet løst.

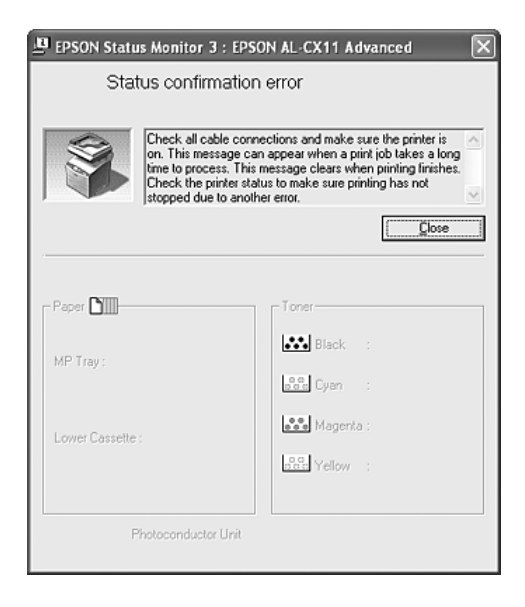

Dette vindue vises i overensstemmelse med den valgte besked i dialogboksen Monitoring Preferences (Overvågningsindstillinger).

Hvis du vil have vist oplysninger om printerforbrugsstoffer, skal du klikke på Details (Detaljer). Når du har klikket på denne knap, forsvinder vinduet Status Alert (Statusadvarsel) ikke, selv ikke efter at et problem er blevet løst. Klik på Close (Luk) for at lukke vinduet.

# *Funktionen Job Management (Jobstyring)*

Ved hjælp af funktionen Job Management (Jobstyring), kan du hente oplysninger om udskriftsjob i menuen Job Information (Joboplysninger) i dialogboksen EPSON Status Monitor 3. Du kan også vælge at få vist en besked på skærmen, når udskrivningen er fuldført.

### <span id="page-102-0"></span>*Forbindelser, der understøtter funktionen Job Management (Jobstyring)*

Funktionen Job Management (Jobstyring) er tilgængelig, når følgende forbindelser anvendes:

#### **Server- og klientmiljøer:**

- ❏ Ved brug af en delt Windows 2000- eller Server 2003 LPR-forbindelse med Windows XP-, Me-, 98- eller 2000-klienter.
- ❏ Ved brug af en delt Windows 2000- eller Server 2003 Standard TCP/IP-forbindelse med Windows XP-, Me-, 98- eller 2000-klienter.
- ❏ Ved brug af en delt Windows 2000- eller Server 2003 EpsonNet Print TCP/IP-forbindelse med Windows XP-, Me-, 98- eller 2000-klienter.

#### **Kun klientmiljøer:**

- ❏ Ved brug af LPR-forbindelsen (i Windows XP, 2000- eller Server 2003).
- ❏ Ved brug af en Standard TCP/IP-forbindelse (i Windows XP, 2000 eller Server 2003).
- ❏ Ved brug af en EpsonNet Print TCP/IP-forbindelse (i Windows XP, Me, 98, 2000 eller Server 2003).

#### *Bemærk!*

*Du kan ikke bruge denne funktion i følgende situationer:*

- ❏ *Ved brug af Ethernet-interfacekort (ekstraudstyr), der ikke understøtter funktionen Job Management (Jobstyring).*
- ❏ *Bemærk, at hvis den brugerkonto, der anvendes til at logge på en klient, ikke er den samme som den brugerkonto, der bruges til at etablere forbindelse til serveren, er funktionen Job Management (Jobstyring) ikke tilgængelig.*
- ❏ *Ved brug af en computer, der kører Windows XP som en printerserver.*

### *Bemærkning til sletning af udskriftsjob:*

*Du kan ikke slette udskriftsjob, der er spoolet på klientcomputere, som kører Windows Me eller 98 ved hjælp af EPSON Status Monitor 3, når følgende forbindelser anvendes:*

- ❏ *Ved brug af en delt Windows 2000- eller Server 2003 LPR-forbindelse.*
- ❏ *Ved brug af en delt Windows 2000- eller Server 2003 standard TCP/IP-forbindelse.*
- ❏ *Ved brug af en delt Windows 2000- eller Server 2003 EpsonNet Print TCP/IP-forbindelse.*

### <span id="page-104-0"></span>*Brug af menuen Job Information (Jobinformation)*

Hvis du vil have vist menuen Job Information (Jobinformation), skal du markere afkrydsningsfeltet Show job information (Vis jobinformation) i dialogboksen Monitoring Preferences (Overvågningsindstillinger) (Se ["Angivelse af indstillinger for](#page-98-0)  [overvågning" på side 99](#page-98-0) for at få flere oplysninger), og klik derefter på fanen Job Information (Joboplysninger) i dialogboksen EPSON Status Monitor 3.

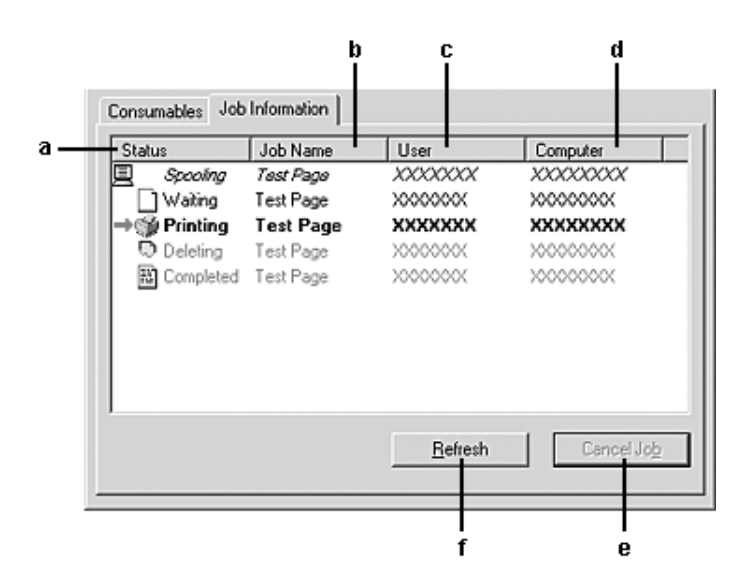

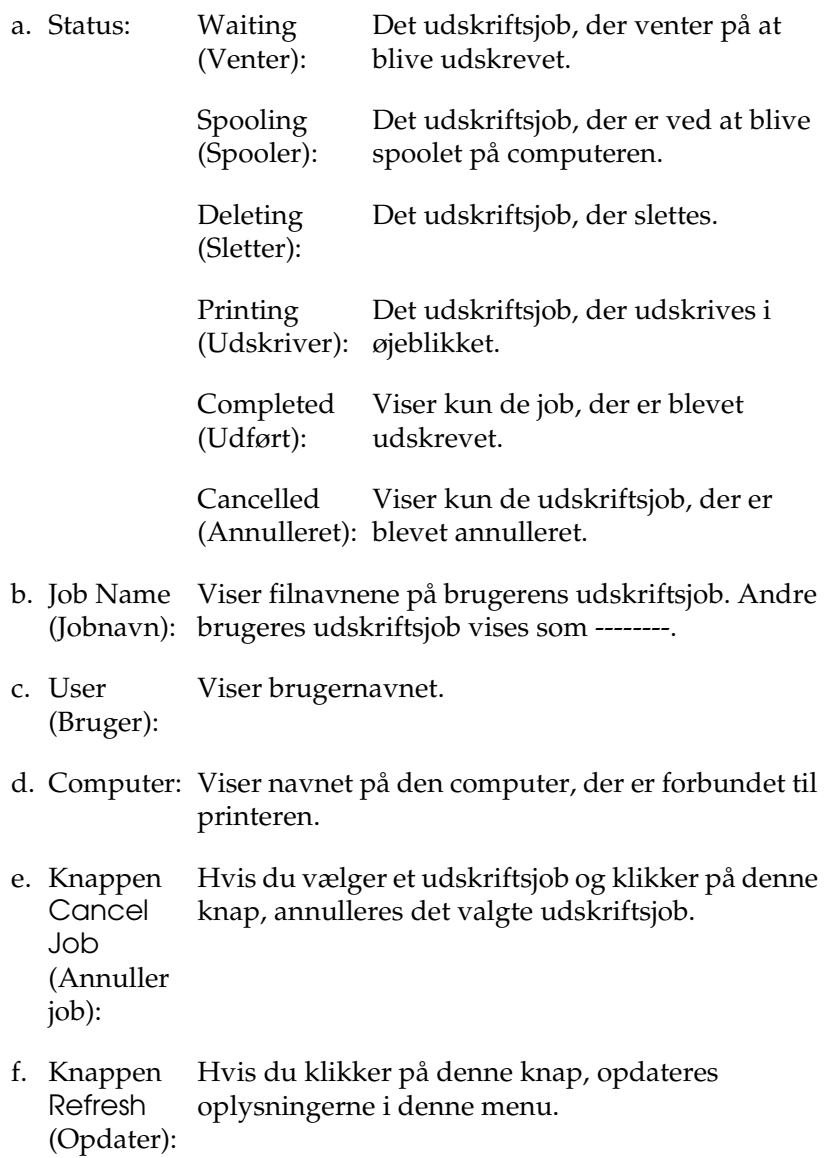

### *Indstilling til oplysning om, at udskrivning er gennemført*

Hvis afkrydsningsfeltet Notify when printing completed (Vis besked, når udskrivning er afsluttet) er markeret, kan funktionen Notify when printing completed (Vis besked, når udskrivning er afsluttet) anvendes.

Når denne funktion er aktiveret, vises beskeddialogboksen, når jobbet er færdigudskrevet.

#### *Bemærk!*

*Hvis du annullerer et job, vises dialogboksen Notify when printing completed (Vis besked, når udskrivning er fuldført) ikke.*

# *Afbrydelse af overvågning*

Du kan afbryde overvågningen af printerstatus ved at fjerne markeringen i afkrydsningsfeltet Monitor the Printing Status (Overvåg udskriftsstatus) i menuen Optional Settings (Indstillinger for ekstraudstyr) i printerdriveren, hvis du ikke behøver at overvåge printeren.

### *Bemærk!*

- ❏ *Afkrydsningsfeltet* Monitor the Printing Status *(Overvåg udskriftsstatus) vises under menuen Optional Settings (Indstillinger for ekstraudstyr) i Printing Preference (Udskrivningsindstillinger) i Windows XP, 2000 og Server 2003.*
- ❏ *Du kan få oplyst den aktuelle printerstatus ved at klikke på* EPSON Status Monitor 3*-knappen i menuen Optional Settings (Indstillinger for ekstraudstyr) i printerdriveren.*

## *Indstillinger i Monitored Printers (Overvågede printere)*

Du kan bruge værktøjet Monitored Printers (Overvågede printere) til at ændre, hvilken type printere EPSON Status Monitor 3 skal overvåge. Når du installerer EPSON Status Monitor 3, installeres dette værktøj også. Det er normalt ikke nødvendigt at ændre konfigurationen.

- 1. Klik på Start, peg på Programs (Programmer), peg på EPSON Printers (EPSON-printere), og klik derefter på Monitored printers (Overvågede printere).
- 2. Fjern markeringen i afkrydsningsfelterne for de printertyper, du ikke vil overvåge.

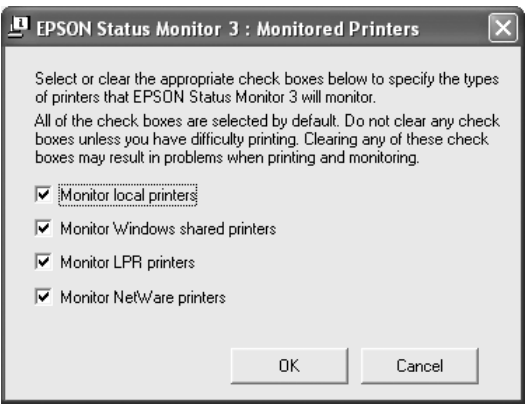

3. Klik på OK for at anvende indstillingerne.
# *Opsætning af USB-tilslutningen*

Den USB-grænseflade, der leveres med produktet, er i overensstemmelse med Microsofts Plug and Play (PnP)-USB-specifikationer.

#### *Bemærk!*

*Kun pc-systemer med USB-port og Windows XP, 2000, Me, 98, 2000 og Server 2003 understøtter USB-grænsefladen.*

- 1. Åbn printerdriveren.
- 2. I Windows Me eller 98 skal du klikke på fanen Details (Detaljer). I Windows XP, 2000, eller Server 2003 skal du klikke på fanen Ports (Porte).

3. I Windows Me eller 98 skal du vælge EPUSB1: (dit produkt) USB-port fra udskrift til følgende rulleliste med porte. Under Windows XP, 2000 eller Server 2003 vælges USB001 USB-porten på listen i menuen Ports (Porte).

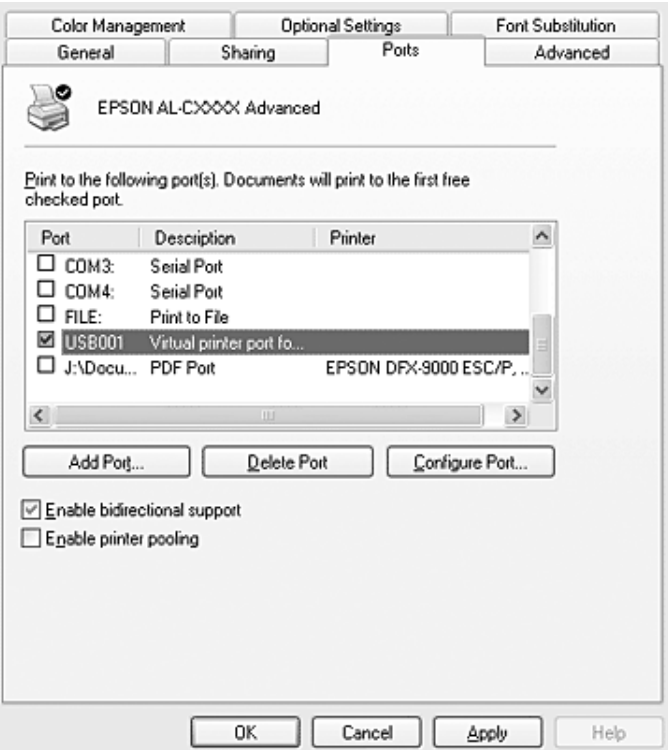

#### *Bemærk!*

*Dette skærmbillede varierer afhængigt af versionen af operativsystemet.*

4. Klik på OK for at gemme indstillingerne.

# *Annullering af udskrivning*

Hvis udskrifterne ikke er som forventet og vises forkert, eller der er forvanskede tegn eller billeder, kan du annullere udskrivningen. Når produktikonet vises på proceslinjen, skal du følge anvisningerne nedenfor for at annullere udskrivningen.

Dobbeltklik på produktikonet på proceslinjen. Marker jobbet på listen, og klik derefter på Cancel (Annuller) i menuen Document (Dokument).

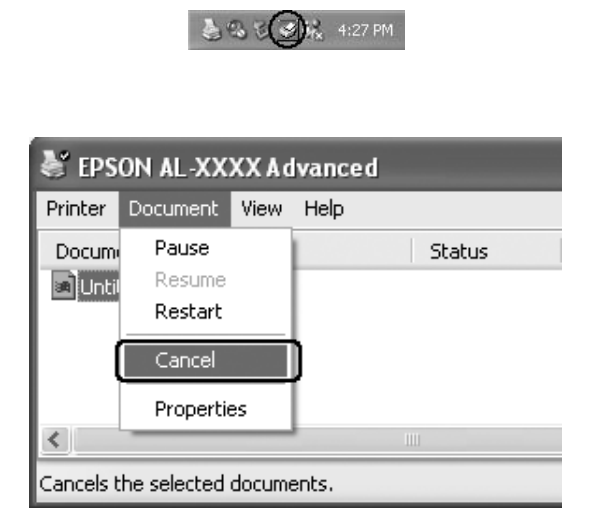

Når den sidste side er blevet udskrevet, begynder den grønne Print-indikator i produktets betjeningspanel at lyse.

Det aktuelle job annulleres.

#### *Bemærk!*

*Du kan også annullere det aktuelle udskriftsjob, der sendes fra computeren, ved at trykke på knappen* y Cancel *(Annuller) på produktets betjeningspanel. Når udskriftsjobbet annulleres, skal du passe på ikke at annullere job, der er sendt af andre brugere.*

# *Afinstallation af printersoftwaren*

Hvis du vil geninstallere eller opgradere printerdriveren, skal du sørge for på forhånd at have afinstalleret den aktuelle printersoftware.

#### *Bemærk!*

*Når du afinstallerer EPSON Status Monitor 3 i et flerbrugermiljø under Windows XP, 2000 eller Server 2003, skal du fjerne genvejsikonet fra alle klienter inden afinstallationen. Du kan fjerne ikonet ved at fjerne markeringen i afkrydsningsfeltet Shortcut Icon (Genvejsikon) i dialogboksen Monitoring Preference (Overvågningsindstillinger).*

# <span id="page-111-0"></span>*Afinstallation af printerdriver*

- 1. Luk alle programmer.
- 2. Klik på Start, peg på Settings (Indstillinger), og klik derefter på Control Panel (Kontrolpanel). Windows XP- eller Server 2003-brugere: Klik på Start, klik på Control Panel (Kontrolpanel), og klik derefter på Add or Remove Programs (Tilføj eller fjern programmer).
- 3. Dobbeltklik på ikonet Add/Remove Programs (Tilføj/fjern programmer). I Windows XP eller Server 2003 skal du klikke på Add or Remove Programs (Tilføj/fjern programmer).

4. Vælg EPSON Printer Software (EPSON-printersoftware), og klik derefter på Add/Remove (Tilføj/fjern). Windows XP-, 2000- eller Server 2003-brugere: Vælg EPSON Printer Software (EPSON-printersoftware), og klik derefter på Change/Remove (Rediger/fjern).

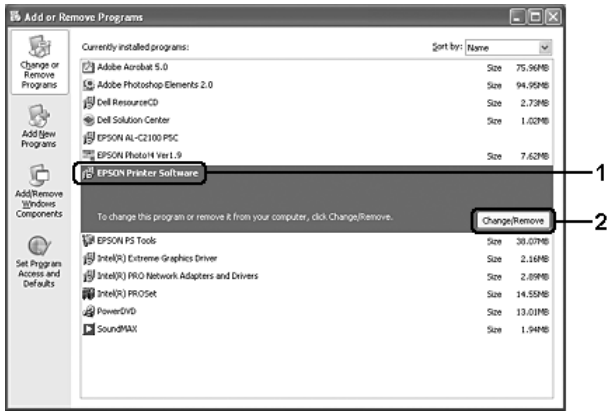

5. Klik på fanen Printer Model (Printermodel), og vælg dit produktikon.

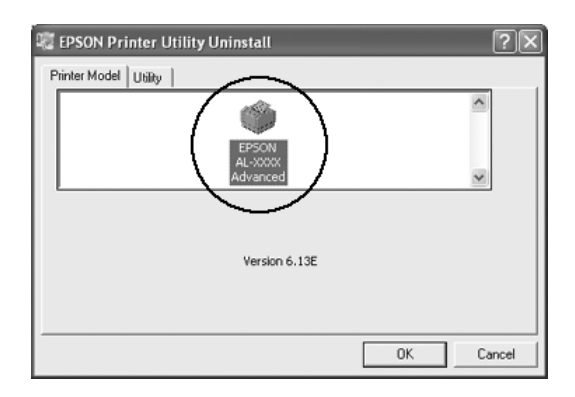

6. Klik på fanen Utility (Værktøj), og kontroller, at afkrydsningsfeltet for den printersoftware, du vil afinstallere, er markeret.

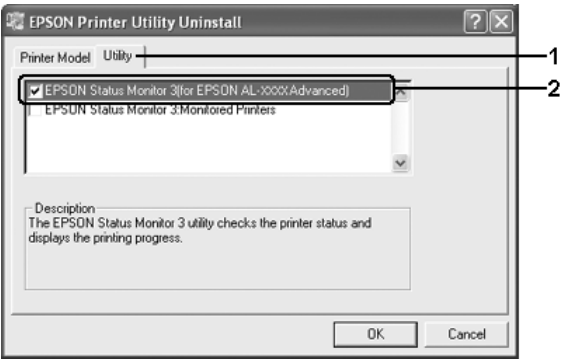

### *Bemærk!*

*Hvis du kun vil afinstallere EPSON Status Monitor 3, skal du markere afkrydsningsfeltet* EPSON Status Monitor 3*. Dette gøres ved at fravælge produktikonet i menuen Printer Model (Printermodel) i trin 5.*

7. Afinstaller ved at klikke på OK.

### *Bemærk!*

*Du kan nøjes med at afinstallere værktøjet Monitored Printers (Overvågede printere) i EPSON Status Monitor 3. Når værktøjet afinstalleres, kan du ikke ændre indstillinger for overvågede printere fra EPSON Status Monitor 3, som tilhører andre printere.*

8. Følg instruktionerne på skærmen.

# *Afinstallation af USB-enhedsdriver*

Hvis du slutter produktet til computeren med et USB-interfacekabel, installeres USB-enhedsdriveren også. Hvis du afinstallerer printerdriveren, skal du også afinstallere USB-enhedsdriveren.

Udfør følgende trin for at afinstallere USB-enhedsdriveren.

#### *Bemærk!*

- ❏ *Afinstaller printerdriveren, inden du afinstallerer USB-enhedsdriveren.*
- ❏ *Når du afinstallerer USB-enhedsdriveren, kan du ikke længere få adgang til andre EPSON-printere, der er tilsluttet via USB.*
- 1. Udfør trin 1-3 i afsnittet ["Afinstallation af printerdriver"](#page-111-0)  [på side 112](#page-111-0).

2. Vælg EPSON USB Printer Devices (EPSON USB-printerenheder), og klik derefter på Add/Remove (Tilføj/fjern).

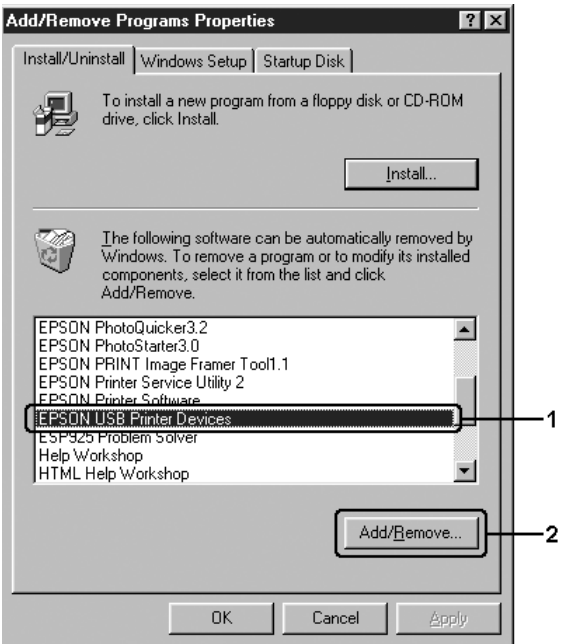

#### *Bemærk!*

❏ EPSON USB Printer Devices *(EPSON USB-printerenheder) vises kun, når produktet er sluttet til en computer, der kører Windows Me eller 98, ved hjælp af et USB-interfacekabel.*

- ❏ *Hvis USB-enhedsdriveren ikke er installeret korrekt, vises*  EPSON USB Printer Devices *(EPSON USB-printerenheder) muligvis ikke. Udfør følgende trin for at køre Epusbun.exe-filen fra den software-cd, der fulgte med printeren.*
	- *1. Isæt software-cd-rom'en i computerens cd-rom-drev.*
	- *2. Åbn cd-rom-drevet.*
	- *3. Dobbeltklik på mappen* Win9x*.*
	- *4. Dobbeltklik på ikonet* Epusbun.exe*.*
- 3. Følg instruktionerne på skærmen.

# *Deling af printeren på et netværk*

# *Deling af printeren*

Dette afsnit indeholder en beskrivelse af, hvordan produktet deles i et Windows-standardnetværk.

Computere i et netværk kan dele et produkt, som er sluttet direkte til én af computerne. Den computer, der er sluttet direkte til produktet, er printerserveren, og de andre computere er klienter, der skal have tilladelse til at dele produktet med printerserveren. Klienterne deler produktet via printerserveren.

Angiv de relevante indstillinger for printerservere og klienter i overensstemmelse med Windows-versionen og dine adgangsrettigheder i netværket.

## **Indstilling af printerserveren**

❏ Se ["Opsætning af printeren som en delt printer" på side 118](#page-117-0), hvis du kører Windows Me eller 98.

❏ Se ["Brug af en ekstra driver" på side 120,](#page-119-0) hvis du bruger Windows XP, 2000 eller Server 2003.

#### **Indstilling af klienterne**

- ❏ Se ["Med Windows Me eller 98" på side 128](#page-127-0), hvis du kører Windows Me eller 98.
- ❏ Se ["Med Windows XP eller 2000" på side 130](#page-129-0), hvis du kører Windows XP eller 2000.

#### *Bemærk!*

- ❏ *Når du deler produktet, skal du sørge for at indstille EPSON Status Monitor 3, så det delte produkt kan overvåges på printerserveren. Se ["Angivelse af indstillinger for overvågning" på side 99](#page-98-0).*
- ❏ *Hvis du bruger en delt printer i et Windows Me- eller 98-miljø, skal du dobbeltklikke på ikonet* Network *(Netværk) i Control panel (Kontrolpanel) på serveren og sørge for, at komponenten "File and printer sharing for Microsoft Networks" (Fil- og printerdeling til Microsoft-netværk) er installeret. Derefter skal du på serveren og klienterne kontrollere, at "IPX/SPX-compatible Protocol" (IPX/SPX-kompatibel protokol) eller "TCP/IP Protocol" (TCP/IP-protokol) er installeret.*
- ❏ *Printerserveren og klienterne skal oprettes i det samme netværkssystem, og de skal i forvejen være underlagt samme netværksadministration.*
- ❏ *Skærmbilledet varierer, afhængigt af versionen af operativsystem.*

# <span id="page-117-0"></span>*Opsætning af printeren som en delt printer*

Hvis printerserverens operativsystem er Windows Me eller 98, skal du udføre følgende trin for at opsætte printerserveren.

1. Klik på Start, peg på Settings (Indstillinger), og klik derefter på Control Panel (Kontrolpanel).

- 2. Dobbeltklik på ikonet Network (Netværk).
- 3. Klik på File and Print Sharing (Fil- og udskriftsdeling) i menuen Configuration (Konfiguration).
- 4. Marker afkrydsningsfeltet I want to be able to allow others to print to my printer(s) (Andre skal kunne udskrive på mine printere), og klik derefter på OK.
- 5. Klik på OK for at anvende indstillingerne.

#### *Bemærk!*

- ❏ *Når "Insert the Disk" (Indsæt cd'en) vises, skal du sætte cd'en til Windows Me eller 98 i computeren. Klik på* OK*, og følg derefter vejledningen på skærmen.*
- ❏ *Genstart computeren, når du bliver bedt om det, og fortsæt derefter med at angive indstillingerne.*
- 6. Dobbeltklik på ikonet Printers (Printere) i Control Panel (Kontrolpanel).
- 7. Højreklik på produktikonet, og klik derefter på Sharing (Deling) i den viste menu.
- 8. Vælg Shared As (Delt som), skriv navnet i tekstboksen, og klik på OK. Indtast evt. en kommentar og en adgangskode.

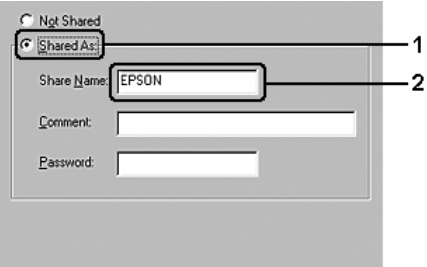

#### *Bemærk!*

- ❏ *Brug ikke mellemrum eller bindestreger i navnet på den delte printer, da det kan medføre fejl.*
- ❏ *Når du deler produktet, skal du sørge for at indstille EPSON Status Monitor 3, så det delte produkt kan overvåges på printerserveren. Se ["Angivelse af indstillinger for](#page-98-0)  [overvågning" på side 99](#page-98-0).*

Du skal indstille klientcomputerne, så de kan bruge produktet i et netværk. Se følgende sider, hvis du ønsker yderligere oplysninger.

- ❏ ["Med Windows Me eller 98" på side 128](#page-127-0)
- ❏ ["Med Windows XP eller 2000" på side 130](#page-129-0)

# <span id="page-119-0"></span>*Brug af en ekstra driver*

Hvis printerserverens operativsystem er Windows XP, 2000 eller Server 2003, kan du installere drivere på serveren. De ekstra drivere er til klientcomputere, der har et andet operativsystem end serveren.

Følg nedenstående trin for at indstille Windows XP, 2000 eller Server 2003 som printerserver og installere de ekstra drivere.

#### *Bemærk!*

*Du skal have adgang til Windows XP, 2000*, *eller Server 2003 som administrator af den lokale maskine.*

1. I forbindelse med en Windows 2000-printerserver skal du klikke på Start, pege på Settings (Indstillinger) og derefter klikke på Printers (Printere). Brugere af en Windows XP- eller Server 2003-printerserver skal klikke på Start og pege på Printers and Faxes (Printere og faxenheder).

2. Højreklik på produktikonet, og klik derefter på Sharing (Deling) i den viste menu.

Hvis følgende menu vises i Windows XP eller Server 2003, skal du klikke på enten Network Setup Wizard (Guiden Netværksinstallation) eller If you understand the security risks but want to share printers without running the wizard, click here (Hvis du forstår sikkerhedsrisikoen, men vil dele filer uden at køre guiden, skal du klikke her).

I begge tilfælde skal du følge vejledningen på skærmen.

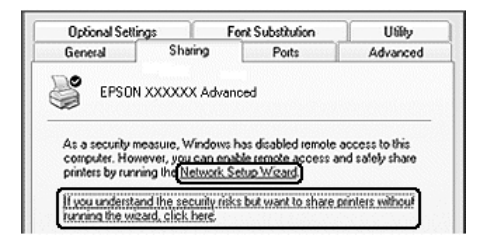

3. I forbindelse med en Windows 2000-printerserver skal du vælge Shared as (Delt som) og skrive navnet i tekstboksen.

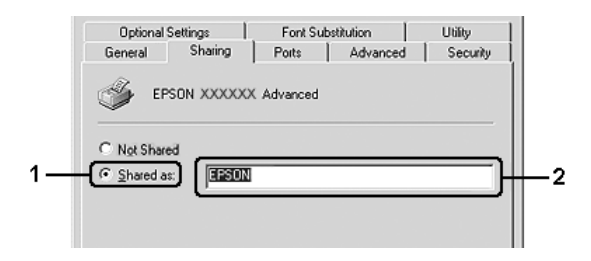

I forbindelse med en Windows XP- eller Server 2003-printerserver skal du vælge Share this printer (Del denne printer) og skrive navnet i feltet Share name (Sharenavn).

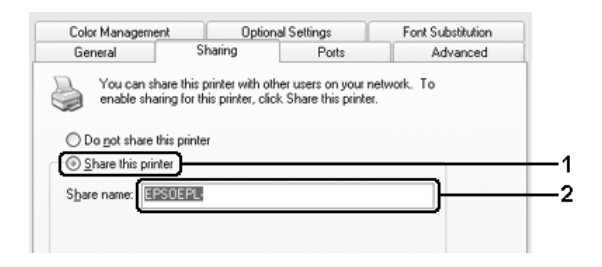

#### *Bemærk!*

*Brug ikke mellemrum eller bindestreger i sharenavnet, da det kan medføre fejl.*

4. Vælg de ekstra drivere.

#### *Bemærk!*

*Hvis servercomputeren og klientcomputerne bruger det samme operativsystem, er det ikke nødvendigt at installere ekstra drivere. Klik på* OK *efter trin 3.*

På Windows XP-, 2000- eller Server 2003-printerserveren

Klik på Additional Drivers (Ekstra drivere).

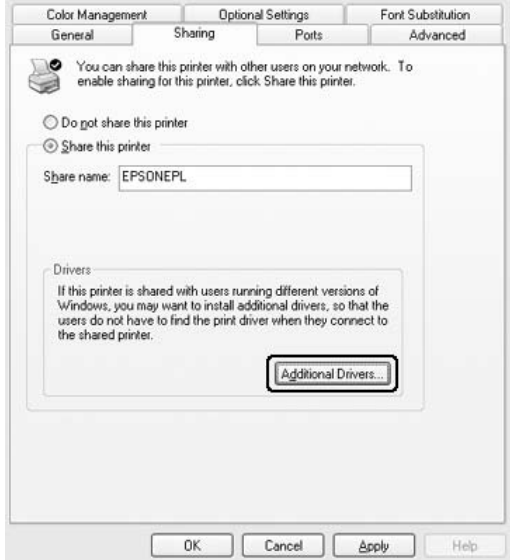

Vælg den Windows-version, klienterne bruger, og klik derefter på OK.

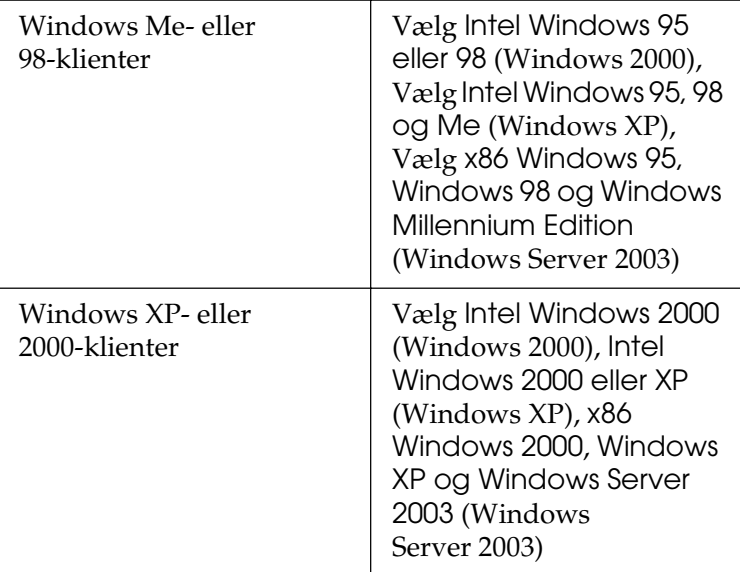

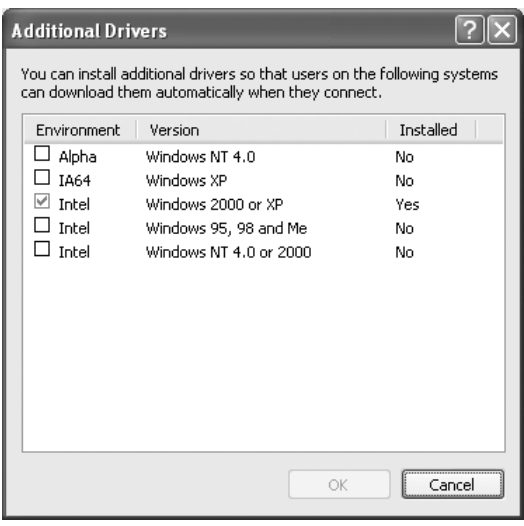

#### *Bemærk!*

- ❏ *Skærmbilledet i Windows Server 2003 er anderledes end de viste skærmbilleder ovenfor.*
- ❏ *Du behøver ikke at installere de ekstra drivere, der er angivet herunder, da disse drivere allerede er installeret.* Intel Windows 2000 *(til Windows 2000)* Intel Windows 2000 eller XP *(i Windows XP)* x86 Windows 2000, Windows XP og Windows Server 2003 *(til Windows Server 2003)*
- ❏ *Vælg ikke andre ekstra drivere end dem, der er angivet i ovenstående tabel. De andre ekstra drivere er ikke tilgængelige.*
- 5. Når du bliver bedt om det, skal du sætte den software-cd, der følger med produktet, i cd-rom-drevet og derefter klikke på OK.
- 6. Som meddelelsen angiver, skal du indtaste det korrekte navn på det drev og den mappe, der indeholder printerdriveren til klienterne, og derefter klikke på OK.

Den viste meddelelse kan variere, afhængigt af klientens operativsystem.

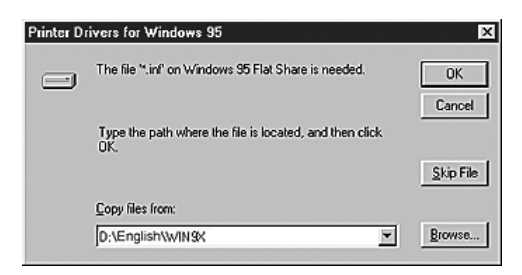

Mappenavnet afhænger af det anvendte operativsystem.

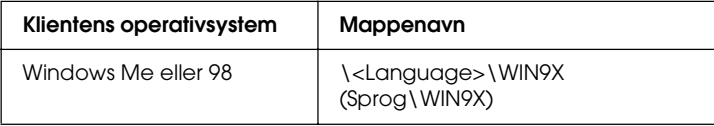

Når du installerer drivere under Windows XP, 2000 eller Server 2003, vises meddelelsen "Digital Signature is not found." (Digital signatur blev ikke fundet) måske. Klik på Yes (Ja) (Windows 2000) eller Continue Anyway (Fortsæt alligevel) (Windows XP eller Server 2003), og fortsæt installationen.

7. Når du installerer under Windows XP, 2000 eller Server 2003, skal du klikke på Close (Luk).

#### *Bemærk!*

*Bekræft følgende punkter ved deling af produktet:*

- ❏ *Sørg for at indstille EPSON Status Monitor 3, så den delte printer kan overvåges på printerserveren. Se ["Angivelse af](#page-98-0)  [indstillinger for overvågning" på side 99](#page-98-0).*
- ❏ *Indstil sikkerheden for den delte printer (adgangsrettighed til klienter). Klienterne kan ikke bruge den delte printer uden at have adgangsrettigheder. Se Windows Hjælp for at få yderligere oplysninger.*

Du skal indstille klientcomputerne, så de kan bruge produktet i et netværk. På følgende sider kan du finde yderligere oplysninger:

- ❏ ["Med Windows Me eller 98" på side 128](#page-127-0)
- ❏ ["Med Windows XP eller 2000" på side 130](#page-129-0)

# *Opsætning af klienter*

Dette afsnit indeholder en beskrivelse af, hvordan du installerer printerdriveren ved at få adgang til den delte printer i et netværk.

#### *Bemærk!*

- ❏ *Du skal indstille printerserveren for at dele produktet i et Windows-netværk. Yderligere oplysninger finder du i afsnittet ["Opsætning af printeren som en delt printer" på side 118](#page-117-0) (Windows Me eller 98) eller i afsnittet ["Brug af en ekstra driver"](#page-119-0)  [på side 120](#page-119-0) (Windows XP, 2000 eller Server 2003).*
- ❏ *I dette afsnit beskrives, hvordan du får adgang til den delte printer på et standardnetværkssystem ved hjælp af serveren (Microsoft-arbejdsgruppe). Kontakt netværksadministratoren, hvis du ikke kan få adgang til den delte printer på grund af netværkssystemet.*
- ❏ *I dette afsnit beskrives, hvordan du installerer printerdriveren ved at få adgang til den delte printer fra mappen* Printers *(Printere). Du kan også få adgang til den delte printer fra Network Neighborhood (Andre computere) eller My Network (Dette netværk) på skrivebordet i Windows.*
- ❏ *Du kan ikke bruge den ekstra driver på serversystemets operativsystem.*
- ❏ *Hvis du vil bruge EPSON Status Monitor 3 på en klient, skal du installere både printerdriveren og EPSON Status Monitor 3 på hver af klienterne fra software-cd-rom'en.*

### <span id="page-127-0"></span>*Med Windows Me eller 98*

Følg proceduren nedenfor for at konfigurere Windows Me- eller 98-klienter.

- 1. Klik på Start, peg på Settings (Indstillinger), og klik derefter på Printers (Printere).
- 2. Dobbeltklik på ikonet Add Printer (Tilføj printer), og klik derefter på Next (Næste).
- 3. Vælg Network printer (Netværksprinter), og klik derefter på Next (Næste).
- 4. Klik på Browse (Gennemse) for at åbne dialogboksen Browse for Printer (Søg efter printer).

#### *Bemærk!*

*Du kan også indtaste "*\\(navnet på den computer, der er logisk forbundet med den delte printer)\(den delte printers navn)*" i netværksstien eller kønavnet.*

5. Klik på den computer eller server, der er forbundet med den delte printer, og derefter på navnet på den delte printer. Klik på OK.

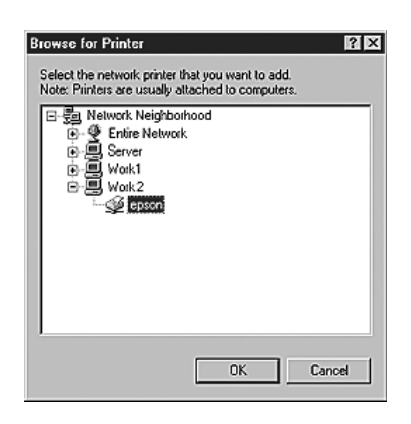

#### *Bemærk!*

*Navnet på den delte printer kan ændres af den computer eller server, der er tilsluttet den delte printer. Kontakt netværksadministratoren, hvis du ikke er sikker på, hvilket navn den delte printer har.*

6. Klik på Next (Næste).

#### *Bemærk!*

- ❏ *Hvis printerdriveren på forhånd er blevet installeret på klienten, skal du vælge den nye printerdriver eller den aktuelle printerdriver. Når du bliver bedt om at vælge printerdriver, skal du vælge printerdriveren i overensstemmelse med meddelelsen.*
- ❏ *Hvis printerserverens operativsystem er Windows Me eller 98, eller den ekstra driver til Windows Me eller 98 er installeret på Windows XP-, 2000- eller Server 2003-printerserveren, skal du fortsætte til næste trin.*
- ❏ *Hvis den ekstra driver til Windows Me eller 98 ikke er installeret på Windows XP-, 2000- eller Server 2003-printerserveren, skal du gå til ["Installation af](#page-133-0)  [printerdriveren fra software-cd'en" på side 134](#page-133-0).*
- 7. Noter navnet på den delte printer, og vælg derefter, om produktet skal være standardprinter eller ej. Klik på Next (Næste), og følg vejledningen på skærmen.

#### *Bemærk!*

*Du kan ændre den delte printers navn, så det kun vises på klientcomputeren.*

## <span id="page-129-0"></span>*Med Windows XP eller 2000*

Følg nedenstående trin for at konfigurere Windows XP- eller 2000-klienter.

Du kan installere printerdriveren til den delte printer, hvis du har adgangsrettigheder som superbruger eller højere, også selvom du ikke er administrator.

- 1. Windows 2000-klienter: Klik på Start, peg på Settings (Indstillinger), og klik derefter på Printers (Printere). Windows XP-klienter: Klik på Start, og peg på Printers and Faxes (Printere og faxenheder).
- 2. Windows 2000: Dobbeltklik på ikonet Add Printer (Tilføj printer), og klik derefter på Next (Næste). Windows XP-brugere: Klik på Add a printer (Tilføj en printer) i menuen Printer Tasks (Printeropgaver).

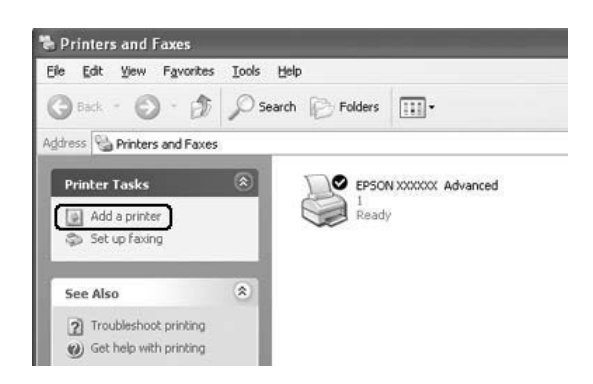

3. Windows 2000-brugere: Vælg Network printer (Netværksprinter), og klik derefter på Next (Næste). Windows XP-brugere: Vælg A network printer, or a printer attached to another computer (En netværksprinter eller en printer, der er tilsluttet en anden computer), og klik derefter på Next (Næste).

4. Windows 2000-brugere: Indtast navnet på den delte printer, og klik derefter på Next (Næste).

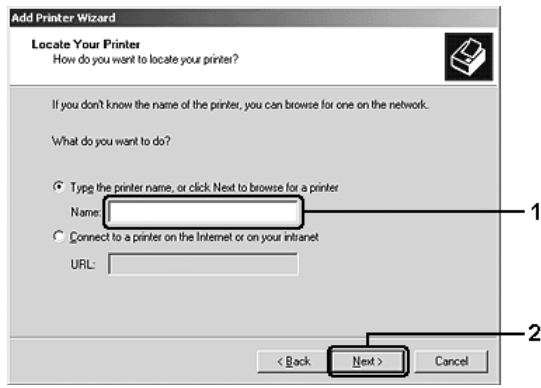

#### *Bemærk!*

- ❏ *Du kan også indtaste "\\*(navnet på den computer, der er logisk forbundet med den delte printer)\(den delte printers navn)*" i netværksstien eller kønavnet. Klik på*  Next *(Næste) for at søge efter en printer.*
- ❏ *Du behøver ikke at skrive navnet på den delte printer.*

Windows XP-brugere: Vælg Browse for a printer (Søg efter en printer).

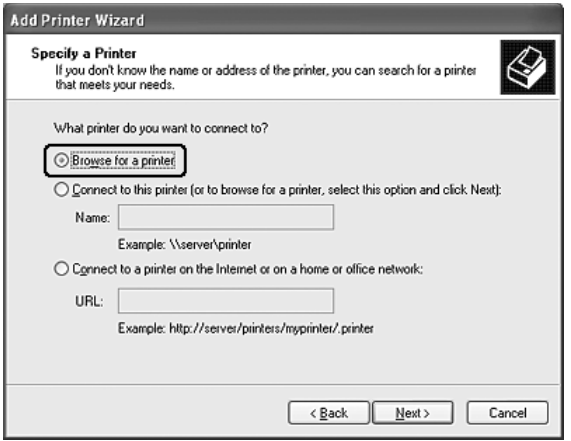

5. Klik på ikonet for den computer eller server, der er forbundet med den delte printer, og klik derefter på navnet på den delte printer. Klik på Next (Næste).

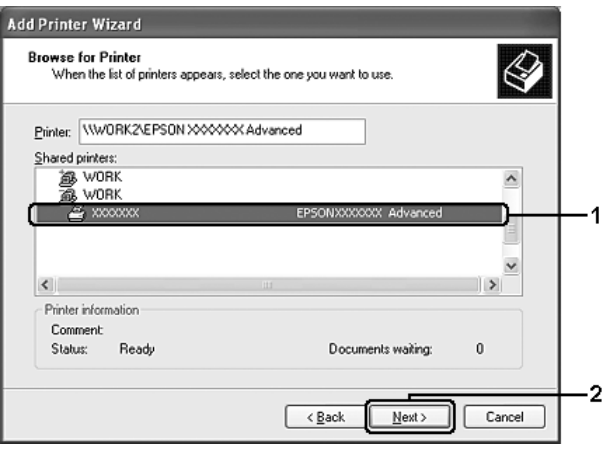

#### *Bemærk!*

- ❏ *Navnet på den delte printer kan ændres af den computer eller server, der er tilsluttet den delte printer. Kontakt netværksadministratoren, hvis du ikke er sikker på, hvilket navn den delte printer har.*
- ❏ *Hvis printerdriveren på forhånd er blevet installeret på klienten, skal du enten vælge den nye printerdriver eller den aktuelle printerdriver. Når du bliver bedt om at vælge printerdriver, skal du vælge printerdriveren i overensstemmelse med meddelelsen.*
- ❏ *Hvis den ekstra driver til Windows XP eller 2000 er installeret på Windows XP-, 2000- eller Server 2003-printerserveren, skal du gå til det næste trin.*
- ❏ *Hvis printerserverens operativsystem er Windows Me eller -98, skal du fortsætte til ["Installation af printerdriveren fra](#page-133-0)  [software-cd'en" på side 134](#page-133-0).*
- 6. Windows 2000-brugere: Vælg, om produktet skal bruges som standardprinter, og klik derefter på Next (Næste).
- 7. Kontroller indstillingerne, og klik derefter på Finish (Udfør).

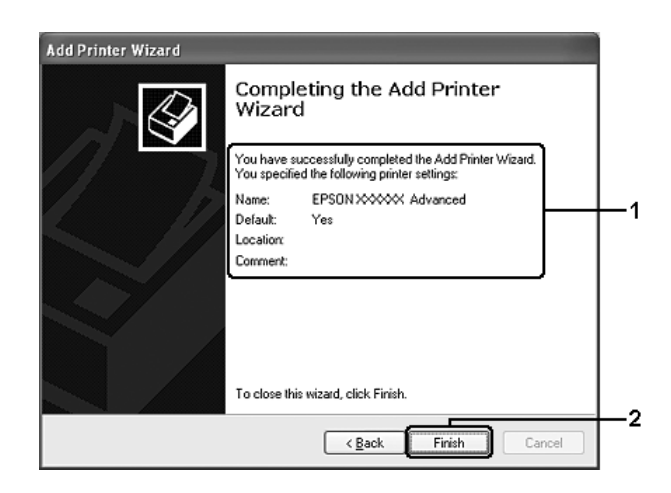

# <span id="page-133-0"></span>*Installation af printerdriveren fra software-cd'en*

Dette afsnit beskriver, hvordan du installerer printerdriveren på klienterne, når netværkssystemet konfigureres på følgende måde:

- ❏ De ekstra drivere er ikke installeret på Windows XP-, 2000 eller Server 2003-printerserveren.
- ❏ Printerserverens operativsystem er Windows Me eller 98, og klientens operativsystem er Windows XP eller 2000.

Afhængigt af den anvendte version af Windows-operativsystemet, kan skærmbillederne på følgende sider afvige fra det skærmbillede, du ser.

#### *Bemærk!*

- ❏ *Når du installerer på Windows XP eller 2000-klienter, skal du have adgang til Windows XP eller 2000 som administrator.*
- ❏ *Hvis de ekstra drivere er installeret, eller hvis servercomputeren og klientcomputerne bruger det samme operativsystem, behøver du ikke at installere printerdriverne fra software-cd'en.*
- 1. Åbn den delte printer. Der vises muligvis en prompt. Klik på OK, og følg vejledningen på skærmen for at installere printerdriveren fra software-cd-rom'en.
- 2. Isæt software-cd-rom'en, og indtast det korrekte navn på det drev og den mappe, som indeholder printerdriveren til klienterne. Klik derefter på OK.

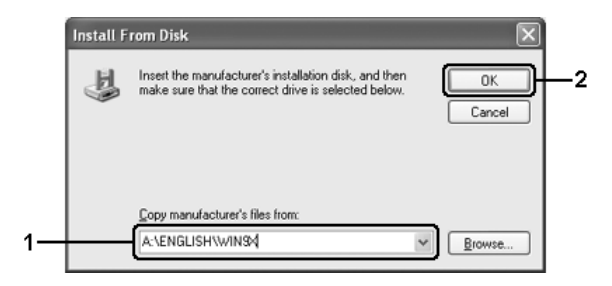

Når du installerer drivere under Windows XP, 2000 eller Server 2003, vises meddelelsen "Digital Signature is not found. "(Digital signatur blev ikke fundet)" måske. Klik på Yes (Ja) (Windows 2000) eller Continue Anyway (Fortsæt alligevel) (Windows XP eller Server 2003), og fortsæt installationen.

Mappenavnet afhænger af det anvendte operativsystem.

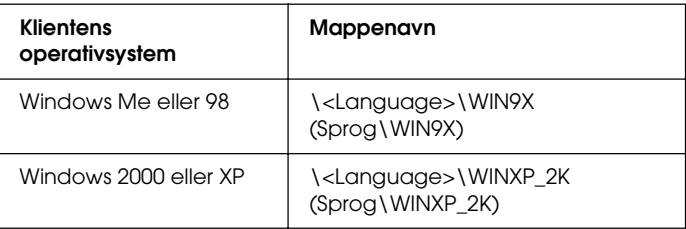

3. Vælg navnet på printeren, klik på OK, og følg derefter vejledningen på skærmen.

# *Brug af printersoftwareen med Macintosh*

# *Om printersoftwaren*

Printersoftwaren indeholder en printerdriver og en EPSON Status Monitor 3. Ved hjælp af printerdriveren kan du vælge mellem mange forskellige indstillinger, så du opnår de bedste resultater, når du bruger printeren.

Benyt følgende fremgangsmåder for at få adgang til EPSON Status Monitor 3.

Åbn dialogboksen Print (Udskriv), og vælg Printer Settings (Udskriftsindstillinger) på rullelisten. Klik derefter på printerens ikon i menuen Utility (Værktøjer).

I EPSON Status Monitor 3 kan du kontrollere printerens status. Se ["Overvågning af printeren ved hjælp af EPSON Status](#page-151-0)  [Monitor 3" på side 152](#page-151-0) for at få yderligere oplysninger.

# *Adgang til printerdriveren*

Brug printerdriveren til at kontrollere printeren og ændre dens indstillinger. Ved hjælp af printerdriveren er det nemt at angive alle udskriftsindstillinger, herunder indstillinger for papirkilde, papirformat og papirretning.

Du kan få adgang til printerdriveren ved at registrere printeren i Printer Setup Utility (Mac OS X 10.3) eller Print Center (Mac OS X 10.2 eller ældre), klikke på Print (Udskriv) i menuen File (Arkiv) i et hvilket som helst program og derefter vælge printeren.

# *Åbning af dialogboksene fra programmet*

- ❏ Hvis du vil åbne dialogboksen Paper Setting (Papirindstilling), skal du vælge Page Setup (Sidelayout) i menuen File (Arkiv) i et hvilket som helst program.
- ❏ Hvis du vil åbne dialogboksen Basic Settings (Grundlæggende indstillinger), skal du vælge Print (Udskriv) i menuen File (Arkiv) i et hvilket som helst program.

### *Bemærk!*

*I online Hjælp til printerdriveren kan du finde detaljer om printerdriverindstillinger.*

# *Ændring af printerindstillinger*

# *Angivelse af indstillinger for udskriftskvalitet*

Du kan ændre udskriftskvaliteten ved hjælp af indstillinger i printerdriveren. Ved hjælp af printerdriveren kan du angive de ønskede udskriftsindstillinger ved at vælge dem på en liste over foruddefinerede indstillinger eller ved selv at tilpasse indstillingerne.

## *Valg af udskriftskvalitet ved hjælp af indstillingen Automatic (Automatisk)*

Du kan ændre udskrifternes udskriftskvalitet, alt efter om du lægger vægt på udskrivningshastighed eller kvalitet. Der findes to udskrivningsniveauer: 300 dpi og 600 dpi. 600 dpi giver præcis udskrivning af høj kvalitet, men kræver mere hukommelse og reducerer udskrivningshastigheden.

Når Automatic (Automatisk) er valgt i dialogboksen Basic Settings (Grundlæggende indstillinger), håndterer printerdriveren alle detaljerede indstillinger, i henhold til hvilken farveindstilling du har valgt. Indstillingerne for farve og opløsning er de eneste indstillinger, som du skal angive. I de fleste programmer kan du ændre andre indstillinger, f.eks. indstillinger for papirformat eller -retning.

#### *Bemærk!*

*I online Hjælp til printerdriveren kan du finde detaljer om printerdriverindstillinger.*

- 1. Åbn dialogboksen Print (Udskriv).
- 2. Vælg Printer Settings (Printerindstillinger) på rullelisten, og vælg fanen Basic settings (Grundlæggende indstillinger).

3. Klik på Automatic (Automatisk), vælg derefter opløsningen fra rullelisten Resolution (Opløsning).

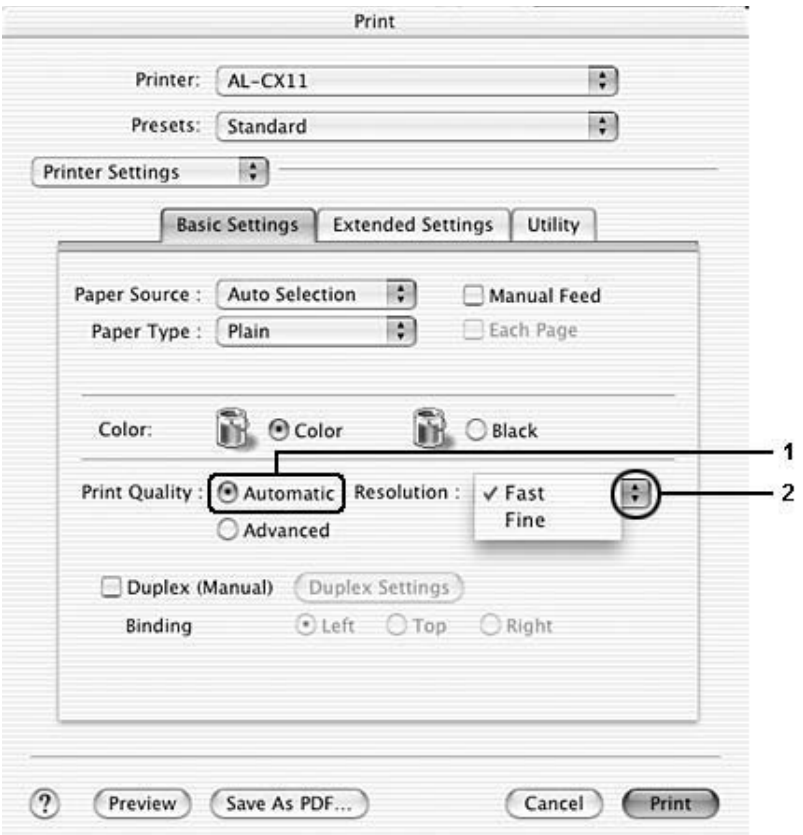

#### *Bemærk!*

*Hvis udskrivningen mislykkes, eller hvis der vises en hukommelsesrelateret fejlmeddelelse, kan valg af en lavere opløsning muligvis gøre det muligt at fortsætte udskrivningen.*

## *Brug af foruddefinerede indstillinger*

De foruddefinerede indstillinger er beregnet til at hjælpe dig med at optimere udskriftsindstillingerne for en bestemt type udskrift, f.eks. præsentationsdokumenter eller billeder, der er optaget med et videokamera eller et digitalkamera.

Udfør følgende trin, hvis du vil bruge de foruddefinerede indstillinger.

- 1. Åbn dialogboksen Print (Udskriv).
- 2. Vælg Printer Settings (Printerindstillinger) på rullelisten, og vælg fanen Basic settings (Grundlæggende indstillinger).
- 3. Vælg Advanced (Avanceret). Du finder de foruddefinerede indstillinger på listen til højre for Automatic (Automatisk).

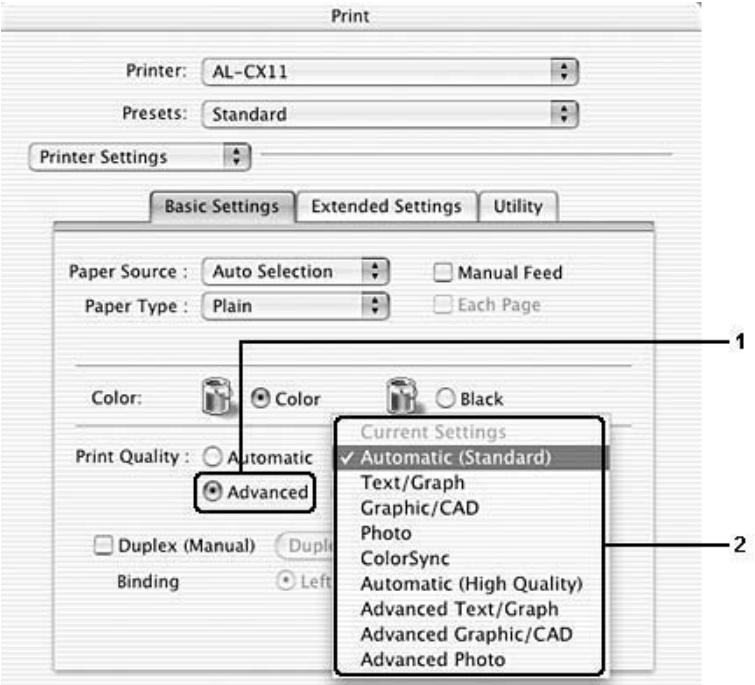

4. Vælg den indstilling på listen, der passer bedst til den dokument- eller billedtype, du vil udskrive.

Når du vælger en foruddefineret indstilling, angives andre indstillinger, f.eks. Printing Mode (Udskrivningstilstand), Resolution (Opløsning), Screen (Skærm) og Color Management (Farvestyring), automatisk. Ændringerne vises på rullelisten Summary (Oversigt) i dialogboksen Print (Udskriv).

Denne printerdriver omfatter følgende foruddefinerede indstillinger:

### Automatic (Automatisk) (standardindstilling)

Velegnet til almindelig udskrivning, især udskrivning af fotografier.

## Text/Graph (Tekst/diagram)

Velegnet til udskrivning af dokumenter, der indeholder tekst og diagrammer, f.eks. præsentationsdokumenter.

## Graphic/CAD (Grafik/CAD)

Velegnet til udskrivning af grafer og diagrammer.

## Photo (Foto)

Velegnet til udskrivning af fotografier.

## ColorSync

Justerer automatisk udskriftsfarverne, så de svarer til farverne på skærmen.

## Automatic (High Quality) (Automatisk (høj kvalitet))

Velegnet til almindelig udskrivning, hvor der lægges vægt på høj kvalitet.

### Advanced Text/Graph (Avanceret tekst/diagram)

Velegnet til udskrivning af præsentationsdokumenter af høj kvalitet, som indeholder tekst og diagrammer.

### Advanced Graphic/CAD (Avanceret grafik/CAD)

Velegnet til udskrivning af grafer, diagrammer og fotografier af høj kvalitet.

### Advanced Photo (Avanceret foto)

Velegnet til udskrivning af scannede fotografier af høj kvalitet og billeder af høj kvalitet, der er taget med et digitalkamera.

### *Tilpasning af udskriftsindstillinger*

Printeren giver mulighed for brugerdefinerede udskriftsindstillinger, hvis du ønsker større kontrol over udskrivningen, ønsker de mest detaljerede indstillinger, du kan få, eller hvis du bare vil eksperimentere.

Udfør følgende trin, hvis du vil tilpasse udskriftsindstillingerne.

- 1. Åbn dialogboksen Basic Settings (Grundlæggende indstillinger).
- 2. Klik på Advanced (Avanceret), og klik derefter på More Settings (Flere indstillinger). Følgende dialogboks vises.

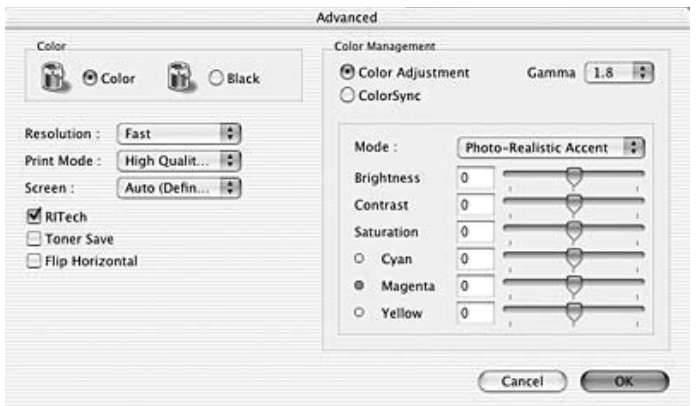

- 3. Vælg Color (Farve) eller Black (Sort) som indstilling for Color (Farve).
- 4. Vælg udskriftsopløsningen Fast (Hurtig) (300 dpi) eller Fine (Fin) (600 dpi).

#### *Bemærk!*

*Når du arbejder med andre indstillinger, kan du klikke på knappen for at få nærmere oplysninger om hver enkelt indstilling.*

5. Klik på OK for at anvende indstillingerne og vende tilbage til dialogboksen Basic Settings (Grundlæggende indstillinger).

#### *Bemærk!*

*Se online Hjælp, hvis du ønsker oplysninger om den enkelte indstilling.*

#### Lagring af indstillingerne

Brug følgende procedurer til at gemme dine brugerdefinerede indstillinger.

Mac OS 10.1.x-brugere: Gem de brugerdefinerede indstillinger i Save Custom Setting (Gem speciel indstilling). Indstillingerne gemmes som Custom (Speciel) i rullelisten Preset (Nulstil). Du kan kun gemme ét sæt brugerdefinerede indstillinger.

Hvis du bruger Mac OS X 10.2 eller 10.3, kan du gemme de brugerdefinerede indstillinger ved at vælge Save (Gem) eller Save As (Gem som) under Preset (Nulstil) i dialogboksen Print (Udskriv). Indtast et navn for de brugerdefinerede indstillinger i boksen Name (Navn). Indstillingerne gemmes under dette navn i rullelisten Preset (Nulstil).

#### *Bemærk!*

*Indstillingen* Custom Setting *(Speciel indstilling) er en standardfunktion i Mac OS X.*

Hvis du ændrer en indstilling i dialogboksen Advanced Settings (Avancerede indstillinger), når en af de brugerdefinerede indstillinger er valgt på listen Advanced Settings (Avancerede indstillinger) i dialogboksen Basic Settings (Grundlæggende indstillinger), ændres den indstilling, der er valgt på listen, til User Settings (Brugerindstillinger). Den brugerdefinerede indstilling, du tidligere har valgt, påvirkes ikke af denne ændring. Du vender tilbage til den brugerdefinerede indstilling ved at vælge den igen på listen over aktuelle indstillinger.

# *Ændring af udskriftslayout*

Du kan udskrive enten to eller fire sider på en enkelt side og angive udskrivningsrækkefølgen, så størrelsen på hver side automatisk ændres til at passe til den angivne papirformat ved hjælp af layoutudskrivning. Du kan også vælge at udskrive dokumenter, der er omgivet af en ramme.

- 1. Åbn dialogboksen Print (Udskriv).
- 2. Vælg Layout (Layout) på rullelisten.
3. Vælg det antal sider, du vil have udskrevet på ét ark papir, på rullelisten.

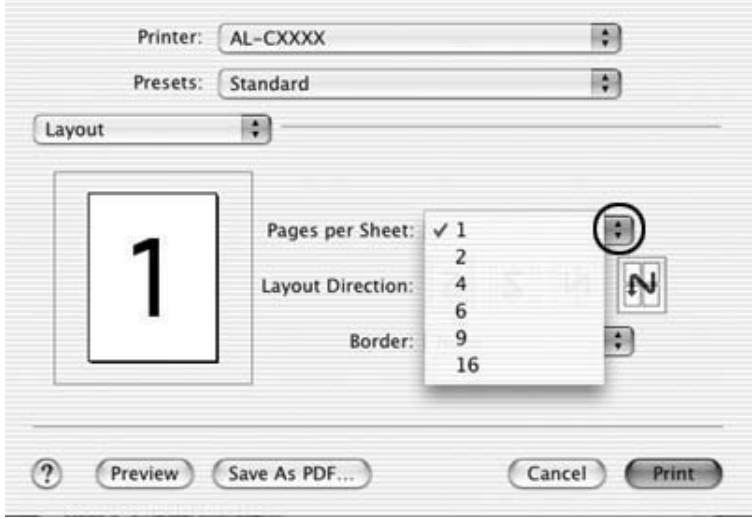

4. Klik på Print (Udskriv) for at starte udskrivning.

### *Bemærk!*

*Indstillingerne* Layout *(Layout) er en standardfunktion i Mac OS X.*

## *Dupleksudskrivning*

Ved dupleksudskrivning udskrives på begge sider af papiret. Du kan udføre dupleksudskrivning manuelt. Ved udskrivning til indbinding kan indbindingskanten angives som ønsket for at opnå den ønskede siderækkefølge.

#### *Bemærk:*

*Ved udskrivning på begge sider af papiret skal du fjerne markeringen af afkrydsningsfeltet Skip Blank Page (Spring over tomme) og markere afkrydsningsfeltet Avoid Page Error (Undgå sidefejl) i dialogboksen Extended Settings (Udvidede indstillinger). Yderligere oplysninger findes under ["Angivelse af udvidede indstillinger" på side 149"](#page-148-0).*

## *Manuel dupleksudskrivning*

- 1. Åbn dialogboksen Print (Udskriv).
- 2. Vælg Printer Settings (Printerindstillinger) på rullelisten, og vælg fanen Basic settings (Grundlæggende indstillinger).
- 3. Marker afkrydsningsfeltet Duplex (Manual) (Dupleks (Manuel)), og klik derefter på Duplex Settings (Dupleksindstillinger).
- 4. Du kan vælge indbindingspositionen Left (Venstre), Top (Øverst) eller Right (Højre).

5. Angiv den ønskede indbindingsmargen for papirets for- og bagside.

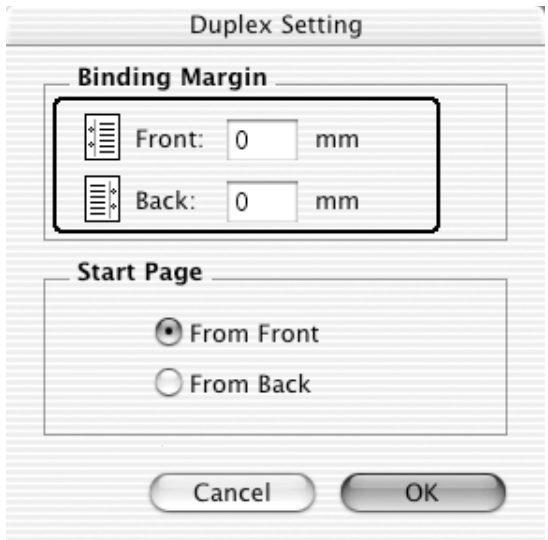

- 6. Vælg, om for- eller bagsiden af papiret skal udskrives som startside.
- 7. Klik på Print (Udskriv) for at starte udskrivning.

8. Når der er udskrevet én side, skal du lægge papiret i MP-bakken med den allerede udskrevne side nedad som vist nedenfor. Tryk derefter på knappen  $\otimes$  B&W Start (Start sort-hvid) eller  $\&$  Color Start (Start farve).

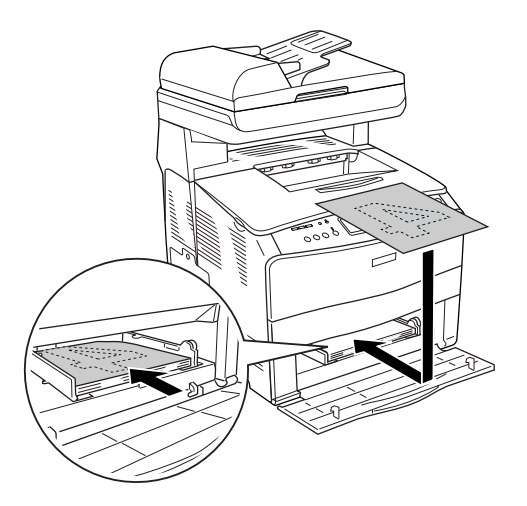

#### *Bemærk!*

*Når du ilægger papir, skal du rette det helt ud. Hvis der ilægges krøllet papir, fremføres det muligvis ikke korrekt.*

## <span id="page-148-0"></span>*Angivelse af udvidede indstillinger*

Du kan angive forskellige indstillinger i dialogboksen Extended Settings (Udvidede indstillinger), f.eks. Page Protect (Sidebeskyttelse).

Åbn dialogboksen Print (Udskriv), vælg Printer Settings (Printerindstillinger) på rullelisten, og klik derefter på fanen Extended Settings (Udvidede indstillinger).

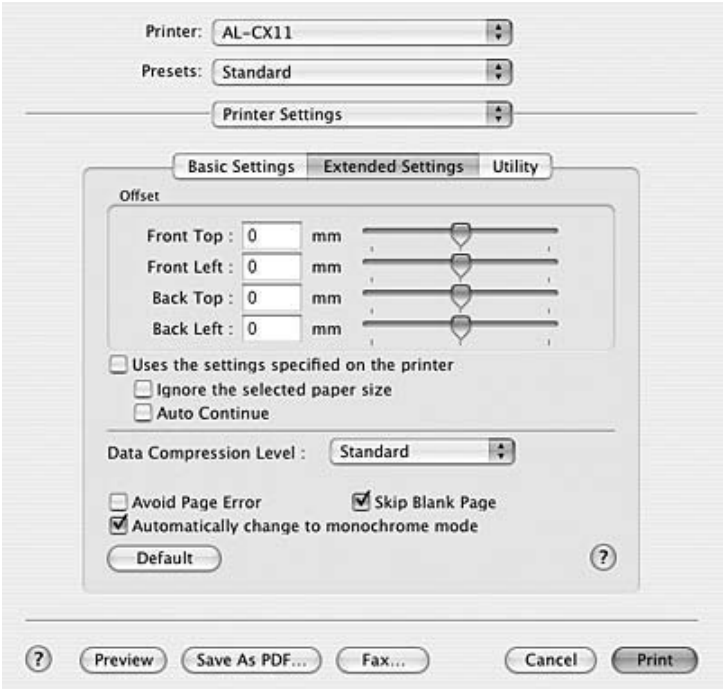

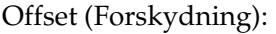

Afkrydsningsfeltet Uses the settings specified on the printer (Bruger de indstillinger, der er angivet på printeren):

Afkrydsningsfeltet Ignore the selected paper size (Ignorer det valgte papirformat):

Afkrydsningsfeltet Auto Continue (Automatisk fortsættelse):

Rullemenuen Data Compression Level (Datakomprimeringsniveau): Foretager finjusteringer af udskrivningspositionen på arkets for- og bagside i trin à 0,5 mm.

Vælg denne knap for at bruge de indstillinger, der er angivet på betjeningspanelet.

Hvis du markerer dette afkrydsningsfelt, udskriver printeren på det ilagte papir, uanset formatet.

Når du markerer dette afkrydsningsfelt, fortsætter printeren med at udskrive og ignorerer papirformatfejl og mangel på hukommelse.

Vælg datakomprimeringsmetode.

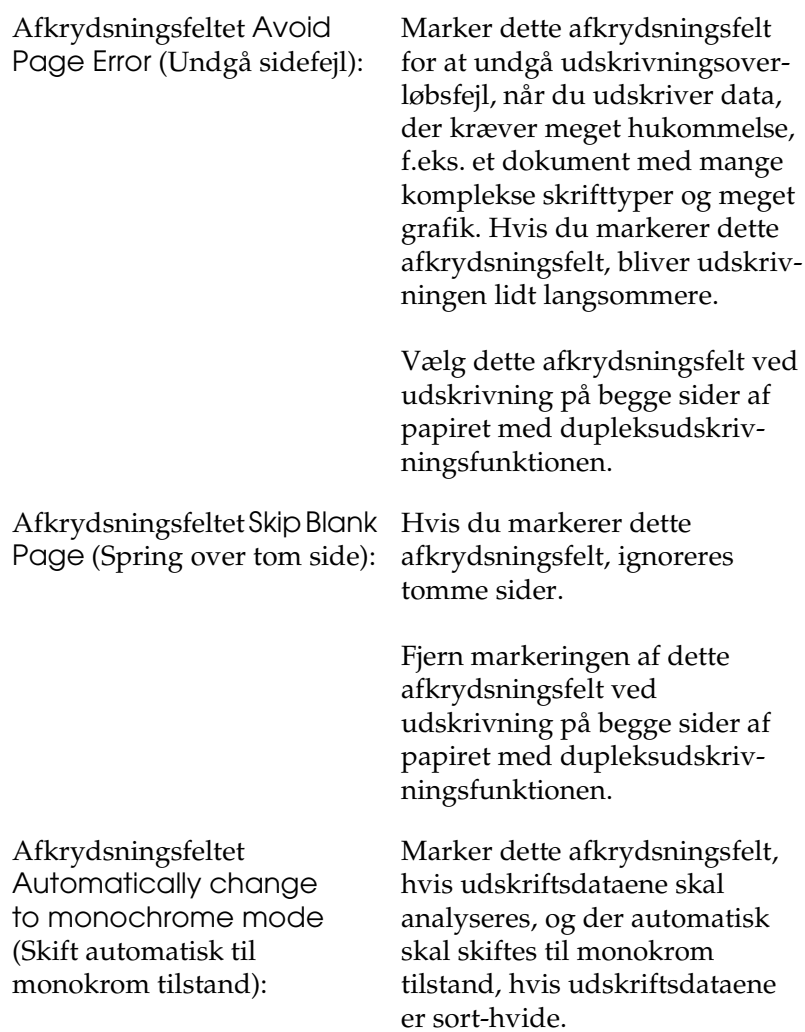

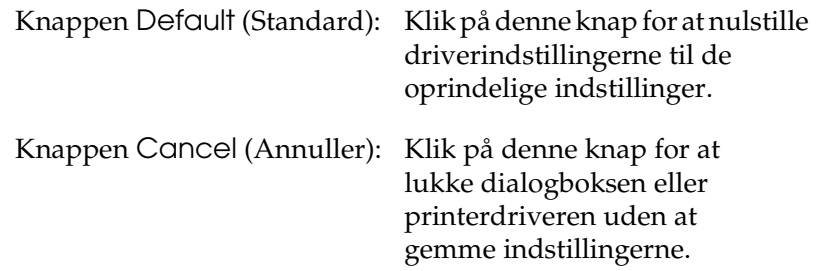

# *Overvågning af printeren ved hjælp af EPSON Status Monitor 3*

EPSON Status Monitor 3 overvåger printeren og giver dig oplysninger om printerens aktuelle status.

# *Adgang til EPSON Status Monitor 3*

- 1. Klik på Print (Udskriv) i menuen File (Arkiv) i en hvilken som helst program. Dialogboksen Print (Udskriv) vises.
- 2. Vælg Printer Settings (Printerindstillinger) på rullelisten, og vælg derefter fanen Utility (Værktøj).

3. Klik på printerikonet.

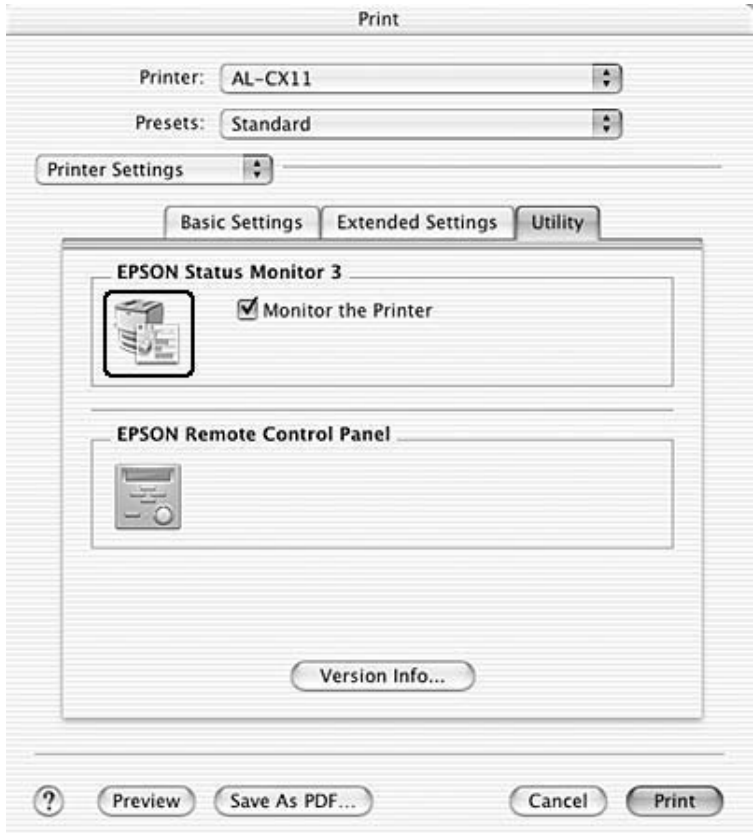

## *Indhentning af oplysninger om printerstatus*

Du kan overvåge printerens status og få oplysninger om forbrugsstoffer ved hjælp af dialogboksen EPSON Status Monitor 3.

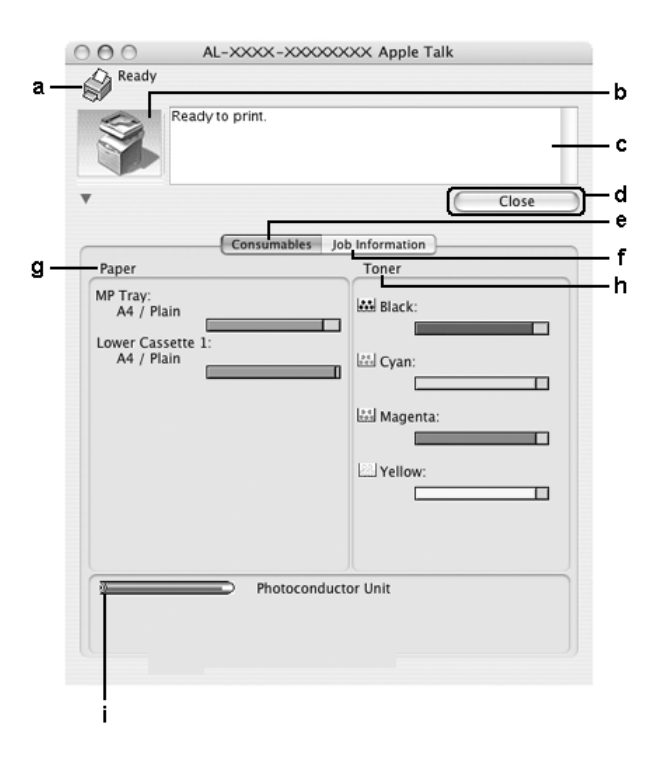

#### *Bemærk!*

*Dette skærmbillede varierer, afhængigt af versionen af operativsystem.*

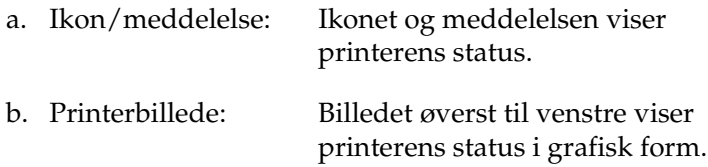

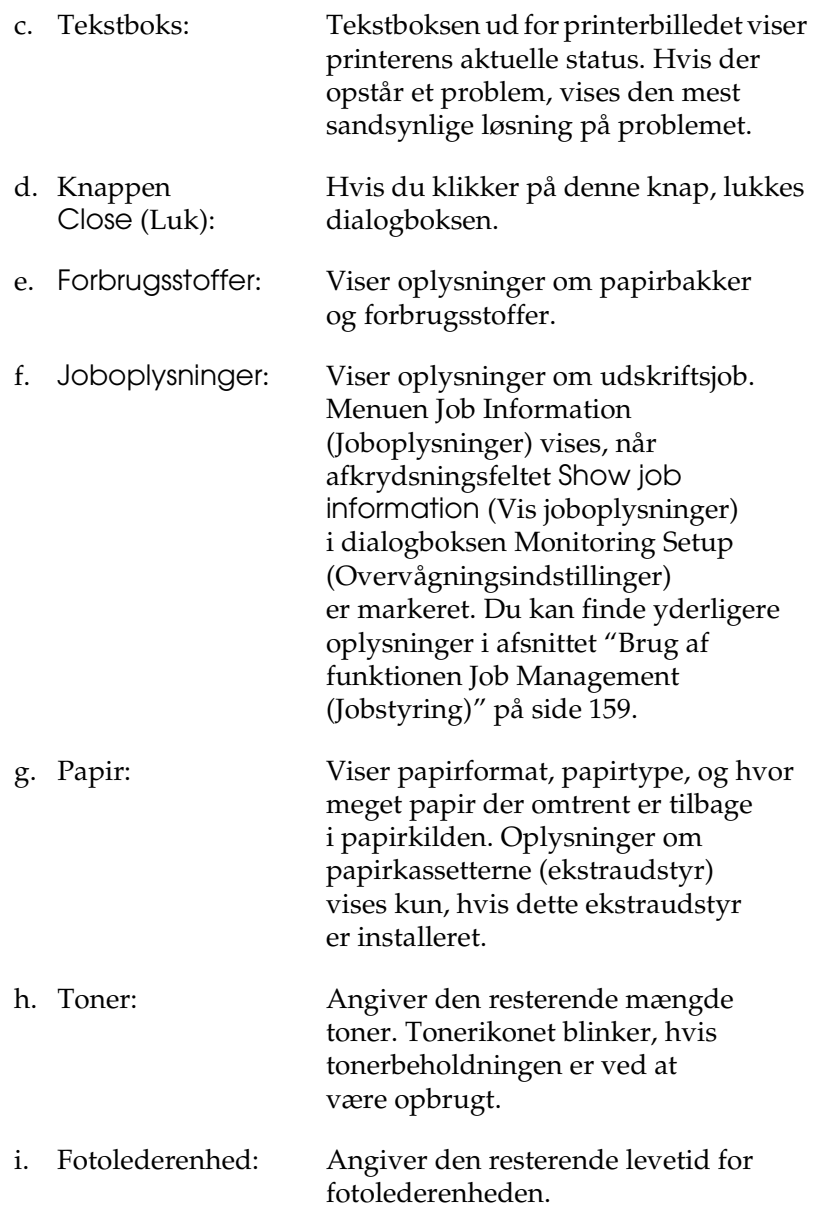

## *Angivelse af indstillinger for overvågning*

Hvis du vil angive bestemte indstillinger for overvågning, skal du vælge Monitor Setup (Overvågningsindstilling) i menuen File (Arkiv). Dialogboksen Monitor Setup (Overvågningsindstillinger) vises.

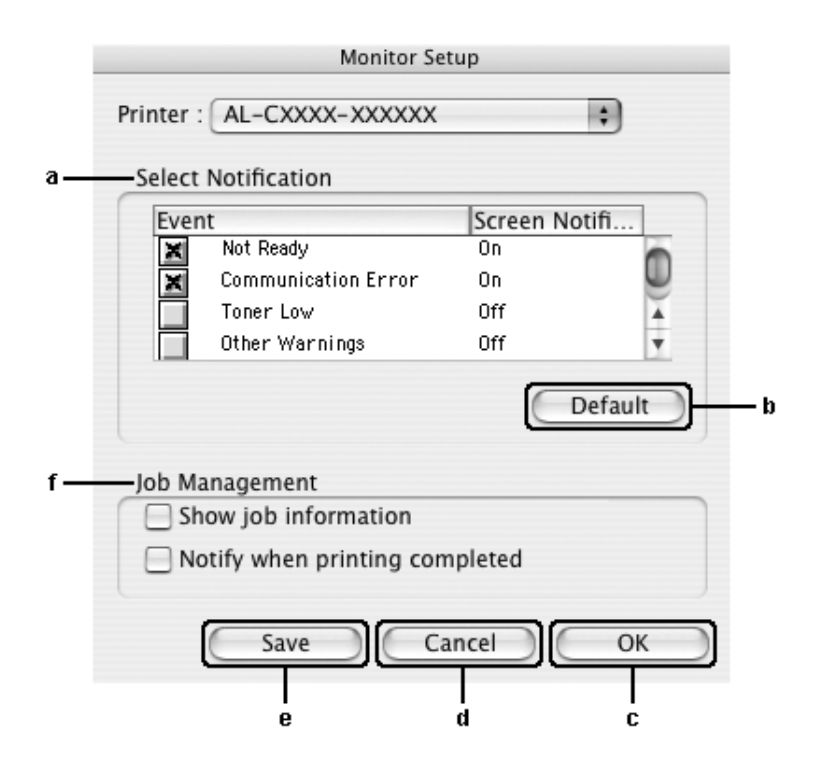

Følgende indstillinger og knapper vises i dialogboksen:

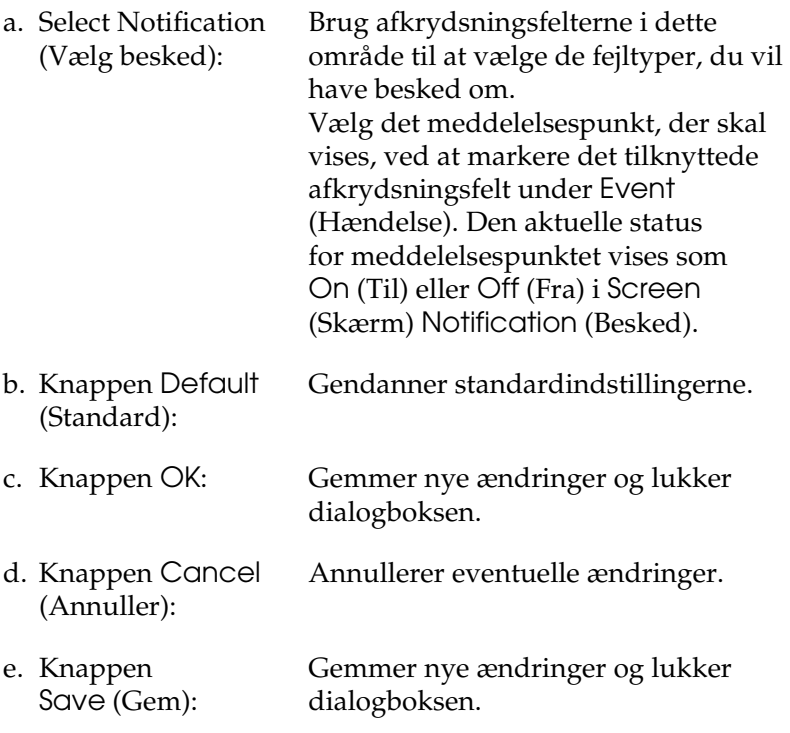

f. Job Management (Jobstyring):

Marker afkrydsningsfeltet Show job information (Vis joboplysninger) for at få vist menuen Job Information (Joboplysninger) i EPSON Status Monitor 3-vinduet. Når dette afkrydsningsfelt er markeret, vises ikonet Job management (Jobstyring) i proceslinjen under udskrivningen.

Marker afkrydsningsfeltet Notify when printing completed (Vis besked, når udskrivning er afsluttet) for at få vist en meddelelse, når udskriftsjobbet er afsluttet.

*Bemærk! Denne menu aktiveres kun under de givne forudsætninger i ["Brug af funktionen Job](#page-158-0)  [Management \(Jobstyring\)" på side 159](#page-158-0).* 

## *Vinduet Status Alert (Statusadvarsel)*

Vinduet Status Alert (Statusadvarsel) angiver, hvilken type fejl der er opstået, og en mulig løsning. Vinduet lukkes automatisk, når problemet er blevet løst.

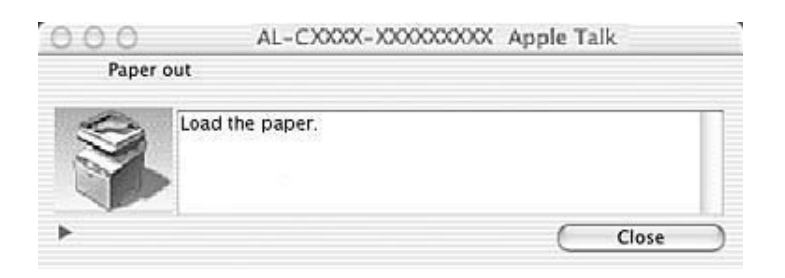

Dette vindue vises i overensstemmelse med den valgte besked i dialogboksen Monitoring Preferences (Overvågningsindstillinger), når afkrydsningsfeltet Monitor the Printer (Overvåg printeren) er markeret. Marker afkrydsningsfeltet Monitor the Printer (Overvåg printeren) ved at følge instruktionerne herunder.

- 1. Åbn dialogboksen Print (Udskriv), og vælg Print Settings (Udskriftsindstillinger) på rullelisten.
- 2. Klik på fanen Utility (Værktøj), og marker afkrydsningsfeltet Monitor the Printer (Overvåg printeren).

Hvis du vil have vist oplysninger om printerforbrugsstoffer, skal du klikke på knappen | . Hvis du klikker på denne knap, forvinder vinduet Status Alert (Statusalarm) ikke, selv om fejlen bliver afhjulpet. Klik på Close (Luk), hvis du vil lukke vinduet.

## <span id="page-158-0"></span>*Brug af funktionen Job Management (Jobstyring)*

Du kan få oplysninger om udskriftsjob i menuen Job Information (Jobinformation) i dialogboksen EPSON Status Monitor 3.

Hvis du vil have vist menuen Job Information (Joboplysninger), skal du markere afkrydsningsfeltet Show job information (Vis joboplysninger) i dialogboksen Monitoring Setup (Overvågningsindstillinger) og derefter klikke på menuen Job Information (Joboplysninger) i EPSON Status Monitor 3-dialogboksen.

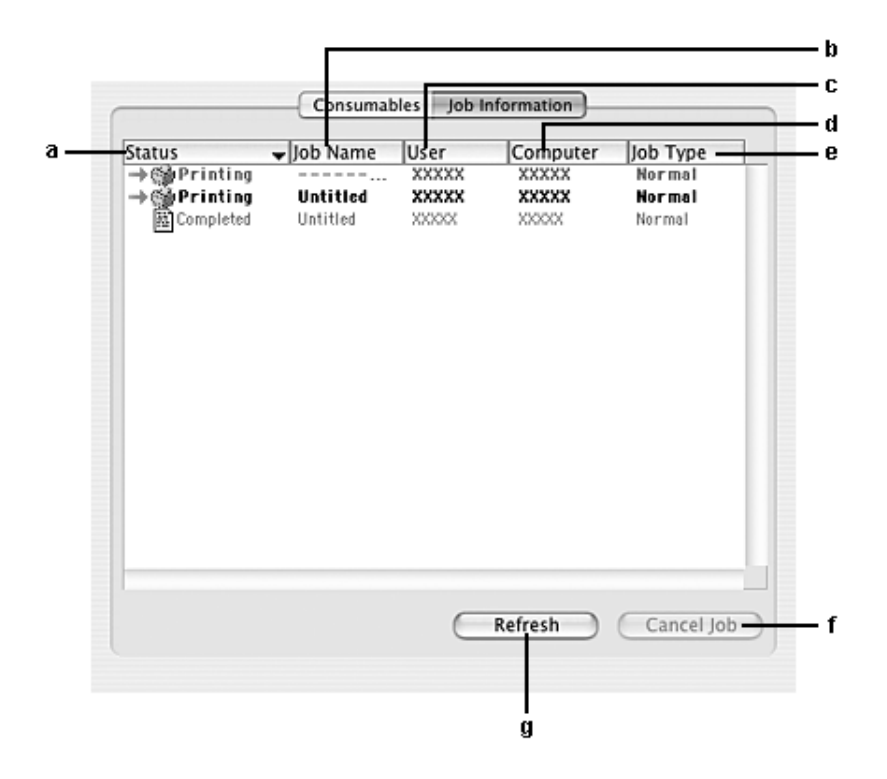

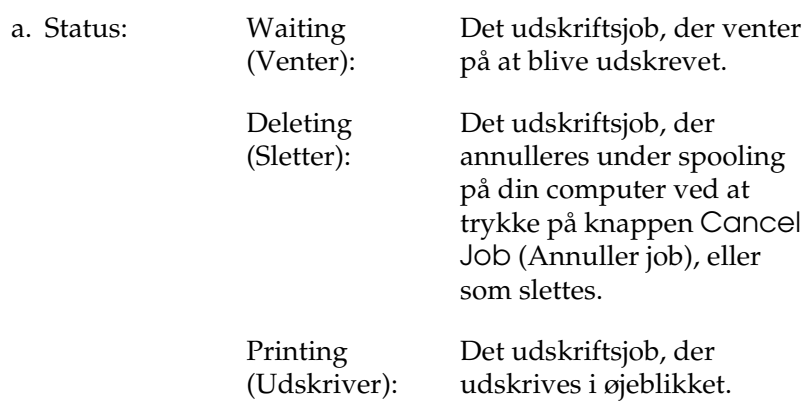

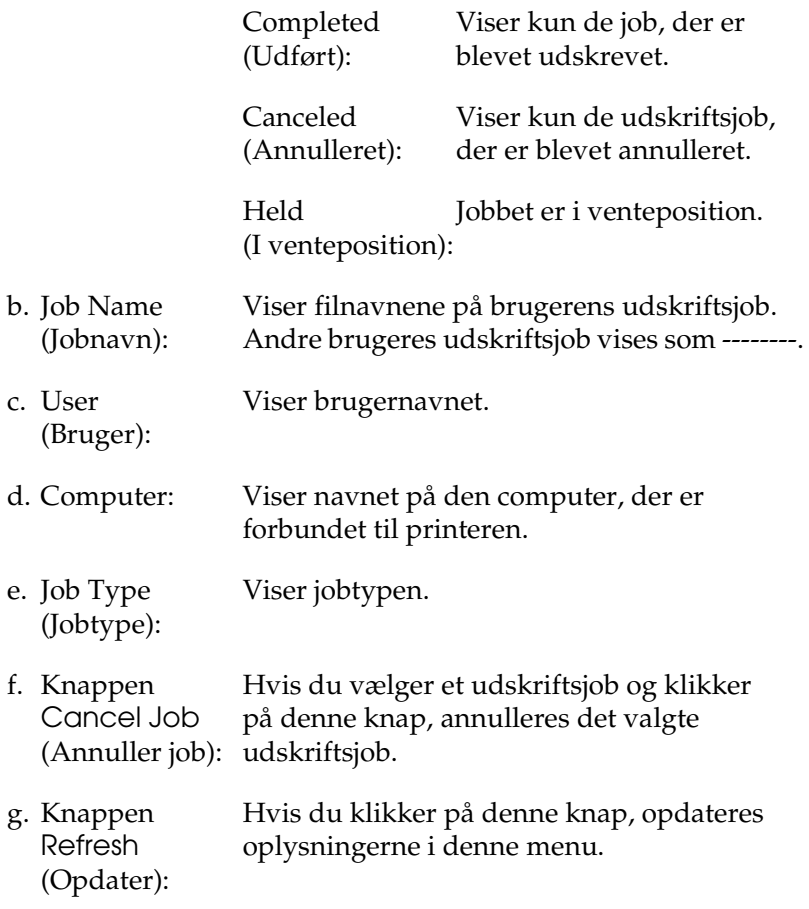

Det job, der spooler på den delte printer, kan ikke vises i menuen Job Information (Jobinformation).

# *Opsætning af USB-tilslutningen*

#### *Bemærk!*

*Hvis du tilslutter et USB-kabel til din Macintosh via en USB-hub, skal du sørge for at tilslutte til den første hub i kæden. USB-grænsefladen kan være ustabil, afhængigt af den anvendte hub. Hvis du støder på problemer med denne form for konfiguration, skal du i stedet slutte USB-kablet direkte til computerens USB-port.*

- 1. Åbn mappen Applications (Programmer) på harddisken, åbn derefter mappen Utilities (Værktøjer), og dobbeltklik på ikonet Printer Setup Utility (Mac OS X 10.3) eller Print Center (Mac OS X 10.2 eller ældre).
- 2. Klik på Add Printer (Tilføj printer) i dialogboksen Printer List (Printerliste).
- 3. Vælg EPSON USB eller USB i pop-up-menuen. Vælg AL-xxxx på produktlisten, og klik derefter på Add (Tilføj).

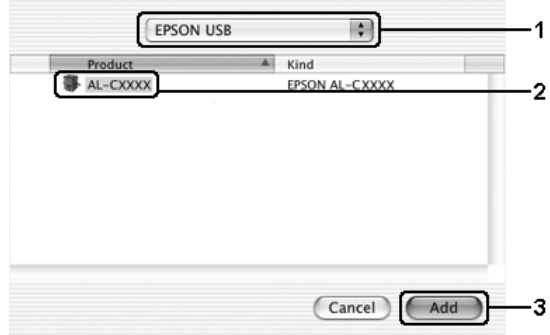

4. Luk Printer Setup Utility (Mac OS X 10.3) eller Print Center (Mac OS X 10.2 eller ældre).

# *Annullering af udskrivning*

Hvis udskrifterne ikke er som forventet og vises forkert, eller der er forvanskede tegn eller billeder, kan du annullere udskrivningen. Følg instruktionerne herunder for at annullere udskrivningen, når et udskriftsjob fortsætter på computeren:

Åbn Printer Setup Utility (Mac OS X 10.3) eller Print Center (Mac OS X 10.2 eller ældre), og dobbeltklik på printerikonet i udskriftskøen. Vælg derefter Delete Job (Slet job) i jobmenuen.

Når den sidste side er blevet udskrevet, begynder den grønne Print-indikator på produktet at lyse.

#### *Bemærk!*

*Du kan også annullere det aktuelle udskriftsjob, der sendes fra computeren, ved at trykke på knappen*  $\odot$  Cancel *(Annuller) på produktets betjeningspanel. Når udskriftsjobbet annulleres, skal du passe på ikke at annullere job, der er sendt af andre brugere.*

## *Afinstallation af printersoftwaren*

Hvis du vil geninstallere eller opgradere printerdriveren, skal du sørge for på forhånd at have afinstalleret den aktuelle printersoftware.

- 1. Luk alle programmer, og genstart Macintosh-computeren.
- 2. Sæt cd'en med softwaren i Macintosh-computeren.
- 3. Dobbeltklik på mappen Mac OS X, og dobbeltklik derefter på mappen Printer Driver (Printerdriver).
- 4. Dobbeltklik på printerikonet.

### *Bemærk!*

*Hvis dialogboksen til godkendelse vises, skal du angive* Password or phrase *(Adgangskode eller udtryk) og klikke på* OK*.*

- 5. Når skærmbilledet med softwarelicensaftalen vises, skal du læse aftalen og derefter klikke på Accept (Accepter).
- 6. Vælg Uninstall (Afinstaller) fra menuen i øverste venstre hjørne, klik derefter på Uninstall (Afinstaller).
- 7. Følg instruktionerne på skærmen.

### *Bemærk!*

*Hvis printernavnet forbliver synligt i Print Center efter afinstallationen af printersoftwaren, skal du slette printernavnet fra Print Center. Åbn Print Center, vælg printernavnet på listen Printer List, og klik på* Delete *(Slet).*

# *Deling af printeren på et netværk*

## *Dele printeren*

Dette afsnit indeholder en beskrivelse af, hvordan printeren deles på et AppleTalk-netværk.

Computere på netværket kan dele en printer, som er tilsluttet en af computerne direkte. Den computer, der er sluttet direkte til printeren, er printerserveren, og de andre computere er klienter, der skal have tilladelse til at dele printeren med printerserveren. Klienterne deler printeren via printerserveren.

Brug indstillingen Printer Sharing (Printerdeling), som er en standardfunktion i Mac OS X 10.2 eller nyere. Denne funktion er ikke tilgængelig under Mac OS X 10.1.

Yderligere oplysninger finder du i dokumentationen til operativsystemet.

## *Om scannersoftwaren*

## *EPSON Scan*

Produktet kontrolleres af din computer via en TWAIN-kompatibel driver, der kaldes EPSON Scan.

EPSON Scan kontrollerer alle funktionerne af dit Epson-produkt direkte. Med denne software kan du scanne billeder i farver, gråtoner eller sort-hvid og opnå professionelle resultater af høj kvalitet. Dette program er en tværplatformsbaseret standardgrænseflade mellem produktet og de fleste programmer. Du kan opnå adgang til det fra ethvert program, der understøtter TWAIN-standarden.

#### *Bemærkning til Mac OS X-brugere:*

*Der kan være programmer, hvorfra du ikke kan opnå adgang til EPSON Scan.*

#### *TWAIN*

TWAIN er en standard for programgrænsefladen (API) mellem billedenheder (f.eks. scannere) og programmer, der kontrollerer billedenhederne.

Ved hjælp af et TWAIN-kompatibelt program og en TWAIN-kompatibel scanner med en TWAIN-kompatibel driver kan brugere betjene enhver scanner på samme måde.

## *TWAIN-kompatible programmer*

Dette produkt er en TWAIN-kompatibel enhed. Du kan scanne billeder ved hjælp af et TWAIN-kompatibelt billedbehandlingsprogram.

Der er inkluderet følgende TWAIN-kompatible billedbehandlingsprogrammer i produktpakken. Brug det program, der egner sig bedst til dit formål.

- ❏ EPSON Creativity Suite
- ❏ EPSON Web-To-Page
- ❏ PageManager for EPSON

Du kan også scanne billeder ved hjælp af almindelige TWAIN-kompatible programmer, f.eks. Adobe Photoshop.

Når du vælger en scanningskommando i et TWAIN-kompatibelt program for at scanne et billede, starter EPSON Scan, og scanner billedet med de angivne indstillinger.

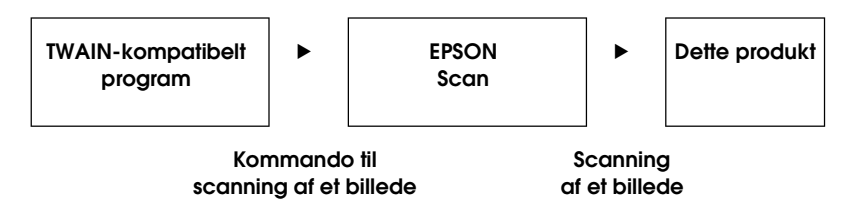

Selvom det kan se ud, som om det er det TWAIN-kompatible program, der kontrollerer produktet under scanningen, er det faktisk EPSON Scan, der udfører jobbet.

Du kan bruge skærmen i EPSON Scan til at angive forskellige indstillinger for scanning.

#### *Bemærk!*

*Du kan betjene EPSON Scan på samme måde på både Windows og Mac OS X. Denne vejledning forklarer proceduren med eksempler baseret på Windows.*

# <span id="page-166-0"></span>*Åbning af EPSON Scan*

### *Fra TWAIN-kompatible programmer*

I dette afsnit angives, hvordan EPSON Scan (Home Mode (Hjemmetilstand)) startes fra Adobe Photoshop Elements.

#### *Bemærkning til Mac OS X-brugere:*

*Oplysninger om Adobe Photoshop Elements findes på webstedet for det.*

1. Start Adobe Photoshop Elements.

#### **Windows-brugere:**

Klik på Start, peg på All Programs (Alle programmer) (Windows XP) eller Programs (Programmer) (Windows Me, 98 eller 2000), og klik på Adobe Photoshop Elements 2.0.

#### **Mac OS X-brugere:**

Dobbeltklik på mappen Applications (Programmer) på Macintosh HD, og dobbeltklik derefter på ikonet Adobe Photoshop Elements.

2. Vælg Import (Import) i men-uen File (Filer), og vælg derefter EPSON AL-CXXX.

#### *Bemærkning til Windows XP-brugere:*

*Vælg ikke* WIA-EPSON xxxx *i menuen for at vælge dette produkt. Hvis du vælger dette, kan du ikke bruge EPSON-scannerfunktionen fuldt ud.*

EPSON Scan starter, og vinduet med scanningsindstillinger åbnes.

## *Direkte brug af EPSON Scan*

Hvis du kun vil gemme scannede billeder uden at udføre yderligere redigering, skal du starte EPSON Scan direkte. Scannede billeder gemmes automatisk som filer i den angivne mappe.

1. Start EPSON Scan.

#### **Windows-brugere:**

❏ Dobbeltklik på ikonet EPSON Scan på skrivebordet.

Du kan også starte EPSON Scan på måden, der er vist herunder.

❏ Klik på Start, peg på All Programs (Alle programmer) (Windows XP) eller Programs (Programmer) (Windows Me, 98 eller 2000), peg på EPSON Scan, og vælg derefter EPSON Scan.

#### **Mac OS X-brugere:**

Klik på ikonet EPSON Scan i mappen Applications (Programmer).

EPSON Scan starter, og vinduet med scanningsindstillinger åbnes.

# <span id="page-168-0"></span>*Placering af dine originaler*

Før scanning af et dokument skal du huske at respektere copyright-rettigheder. Scan ikke udgivet tekst eller udgivne billeder uden først at undersøge deres copyright-status.

## *Glasplade*

Placer kun ét ark ad gangen, når du bruger glaspladen.

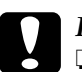

# Forsigtig!<br> **a** Placer

❏ *Placer ikke tunge objekter på glaspladen. Tryk heller ikke på glaspladen med for stor kraft.*

❏ *For at scanne en original korrekt skal du stille transportlåsen*   $p\hat{a}$  venstre side af glaspladen i  $\bigcap$  ulåst stilling.

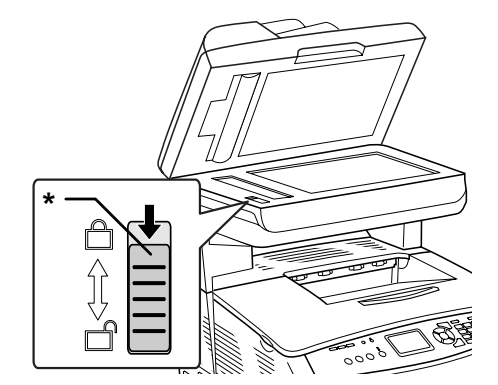

\* Transportlås

1. Kontroller, at produktet er tændt, og åbn derefter dokumentlåget forsigtigt.

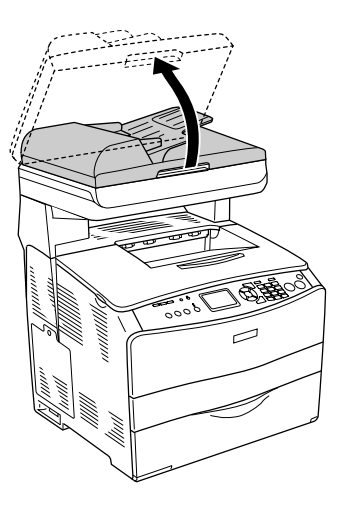

2. Læg en original på glaspladen med den side, der skal scannes, nedad.

Brug dokumentstyrsstriben til at justere dokumentets vandrette kant.

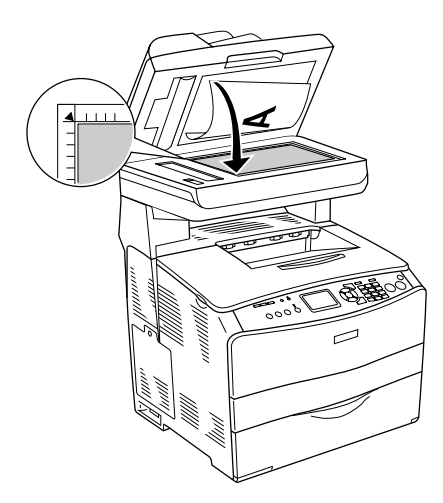

### *Bemærk!*

- ❏ *Området med en bredde på maksimalt 1,5 mm fra den vandrette kant og 1,5 mm fra den lodrette kant scannes ikke.*
	- *1. Maksimalt område på 1,5 mm, der ikke kan scannes*
	- *2. Maksimalt område på 1,5 mm, der ikke kan scannes*

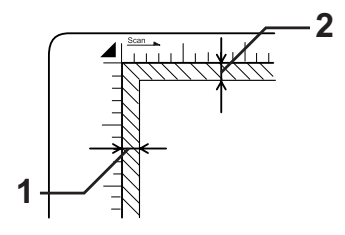

- ❏ *Hvis du vil se eksempler på billeder ved hjælp af miniaturer, mens du scanner flere fotografier, skal du placere alle fotografier mindst 20 mm fra hinanden.*
- ❏ *Hold altid glaspladen ren.*
- 3. Luk dokumentdækslet forsigtigt, så originalen ikke kan flytte sig.

#### *Bemærk!*

- ❏ *Lad ikke fotografier ligge på glaspladen i længere tid ad gangen, da de i så fald kan klistre til glasset.*
- ❏ *Sørg for, at dokumentet ligger fladt ned mod glasfladen, da scanningen ellers vil se sløret og uskarp ud. Sørg også for at lukke dokumentdækslet for at forhindre indtrængen af lys udefra.*

Se den detaljerede scanningsprocedure under ["Angivelse af](#page-185-0)  [passende indstillinger" på side 186.](#page-185-0)

## *Aftagning af dokumentlåget ved scanning af tykke eller store dokumenter (kun grundmodel)*

Når du scanner et tykt eller stort dokument, kan du aftage dokumentlåget.

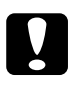

c*Forsigtig! For at scanne en original korrekt skal du stille transportlåsen på venstre side af glaspladen i*  $\bigcap$  *ulåst stilling. Se "Scannerens [dele" på side 26.](#page-25-0)*

1. Åbn dokumentlåget, og træk lige op i det for at aftage det.

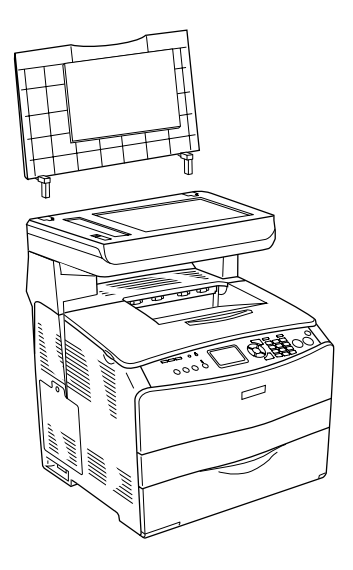

2. Læg et dokument på glaspladen med siden, der skal scannes, nedad, og læg derefter dokumentlåget oven på dokumentet.

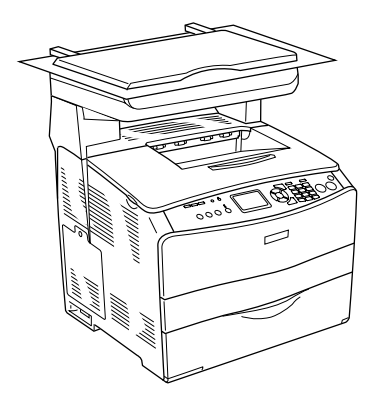

#### *Bemærk!*

- ❏ *Når du placerer et tykt dokument, f.eks. tidsskrifter, skal du trykke på dokumentet ovenfra for at sikre, at det ligger helt fladt.*
- ❏ *Når du påsætter dokumentlåget igen, skal du følge trinnene for aftagning af låget i omvendt rækkefølge.*

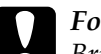

c*Forsigtig! Brug ikke overdreven kraft på dokumentlåget, og vrid det ikke diagonalt, da det kan beskadige dokumentlåget.*

## *Automatisk dokumentføder (kun faxmodel)*

Den automatiske dokumentføder kan automatisk indføre op til 50 ark. Du kan bruge følgende dokumenter i den automatisk dokumentføder.

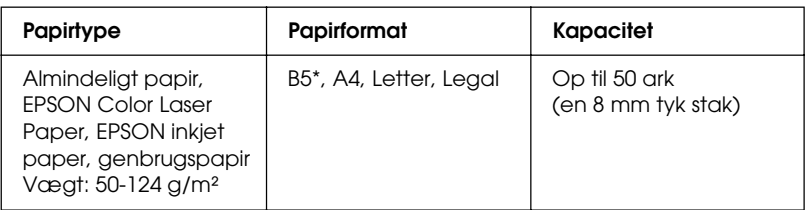

\* Kan ikke bruges til faxtransmission.

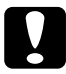

c*Forsigtig! For at scanne en original korrekt skal du stille transportlåsen på venstre side af glaspladen i*  $\bigcap$  *ulåst stilling.* 

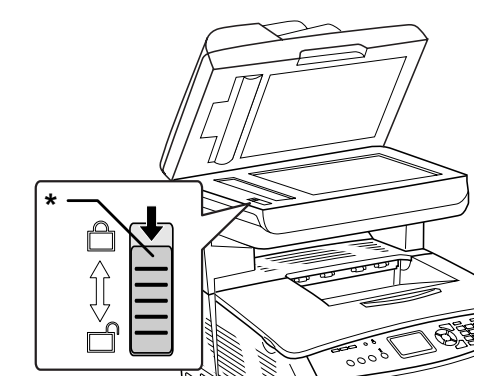

#### \* Transportlås

#### *Bemærk!*

*Ved scanning af en original ved hjælp af den automatiske dokumentføder kan scanningskvaliteten være lavere end ved scanning af en original på glaspladen.*

Følg nedenstående trin for at indføre dokumenter i den automatiske dokumentføder.

1. Skyd kantstyrene helt ud.

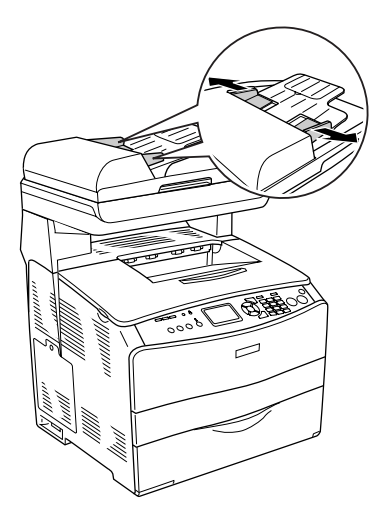

2. Indfør en stak dokumenter med forsiden opad i den automatiske dokumentføder, til de ikke kan komme længere, og flyt derefter kantstyrene, så de ligger helt op af dokumenternes kant.

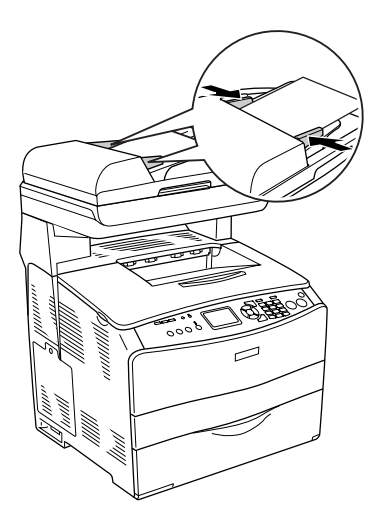

#### *Bemærk!*

- ❏ *Sørg for, at ADF-dækslet er lukket helt. Hvis ADF-dækslet er åbent, scannes glaspladen som forholdsregel, og der modtages en tom kopi, selvom der er lagt en original i den automatiske dokumentføder.*
- ❏ *Hvis du lægger flere sider i den automatiske dokumentføder, indføres siderne fra toppen, og skubbes ud med forsiden nedad.*

# *Scanning af et billede*

I EPSON Scan findes tre tilstande til angivelse af scanningsindstillinger: Home Mode (Hjemmetilstand), Office Mode (Kontortilstand) og Professional Mode (Professionel tilstand). I dette afsnit beskrives, hvordan et billede scannes i Home Mode (Hjemmetilstand). I Home Mode (Hjemmetilstand) kan du scanne billeder med de grundlæggende indstillinger. Se ["Ændring af scanningstilstand"](#page-185-1)  [på side 186](#page-185-1) for at få yderligere oplysninger.

#### *Bemærkning til Mac OS X-brugere:*

*De fleste illustrationer i dette afsnit er til Windows, så de kan afvige en smule fra, hvad der rent faktisk vises på din skærm. Anvisningerne er de samme, bortset fra som angivet.*

#### *Bemærk!*

- ❏ *Du kan ikke scanne et billede med en størrelse, der overskrider den tilgængelige hukommelse eller diskplads. Hvis du forsøger at scanne billedet, vises en advarsel på skærmen.*
- ❏ *Ved scanning af en original ved hjælp af den automatiske dokumentføder kan scanningskvaliteten være lavere end ved scanning af en original på glaspladen.*
- ❏ *Når du udfører farvescanning ved 750 dpi eller derover, tager opvarmningen op til tre minutter længere end ved sort-hvid-scanning.*
- ❏ *Før start af de følgende trin skal du sikre, at alt nødvendigt software, herunder EPSON Scan, er installeret.*
- 1. Læg enten originalen på glaspladen eller i den automatiske dokumentføder (kun faxmodel). Se ["Placering af dine](#page-168-0)  [originaler" på side 169](#page-168-0) for at få yderligere oplysninger.
- 2. Start EPSON Scan. Se ["Åbning af EPSON Scan" på side 167](#page-166-0).
- 3. Vælg om nødvendigt den ønskede scanningstilstand. Se ["Valg af passende scanningstilstand" på side 184](#page-183-0).
- 4. Angiv indstillinger for Document Type (Dokumenttype), Image Type (Billedtype) og Destination for billedet. Se ["Ændring af scannerindstillinger" på side 186.](#page-185-2)

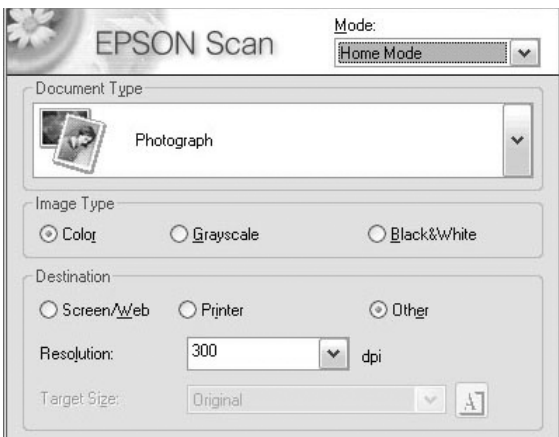

5. Klik på knappen Preview (Eksempel) for at se et eksempel på billedet. Se ["Brug af visningsvinduet i EPSON Scan"](#page-210-0)  [på side 211.](#page-210-0)

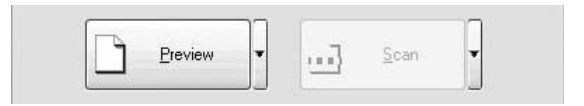

- 6. Brug indstillingen Target Size (Målstørrelse) til at angive outputstørrelse af billedet. Vælg også indstillingerne for Image Adjustments (Billedjusteringer) for at justere billedkvaliteten, hvis det er nødvendigt. Se ["Oprettelse af](#page-199-0)  [smukke reproduktioner" på side 200](#page-199-0).
- 7. Klik på Scan. EPSON Scan starter scanningen.

# *Lagring af et scannet billede*

## *Fra et TWAIN-kompatibelt program*

Når du har scannet et billede, skal du huske at gemme det med nedenstående trin (her med Adobe Photoshop Elements som eksempel igen).

- 1. Vælg Save As (Gem som) i menuen File (Filer) i Adobe Photoshop Elements.
- 2. Indtast et filnavn, vælg et filformat, og klik derefter på Save (Gem). Se hjælpeemnerne i det program, du bruger, for at få flere oplysninger om filen.

#### *Filformater*

Den følgende tabel indeholder en liste over nogle almindelige filformater. Vælg et passende format, der understøttes af dit billedbehandlingsprogram, når du gemmer billedfiler.

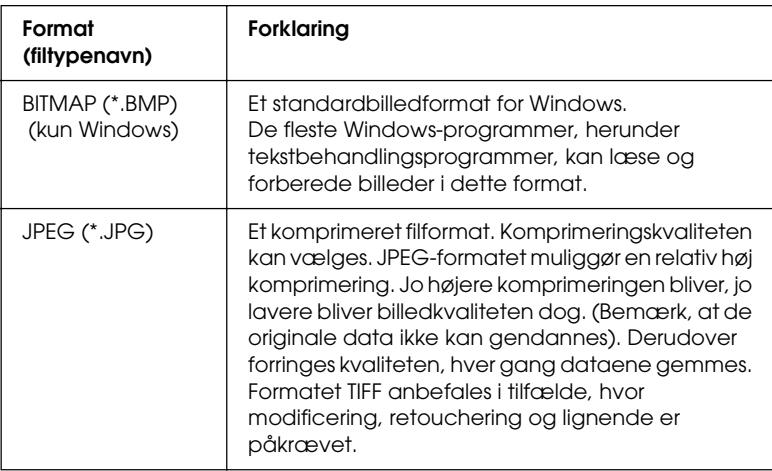

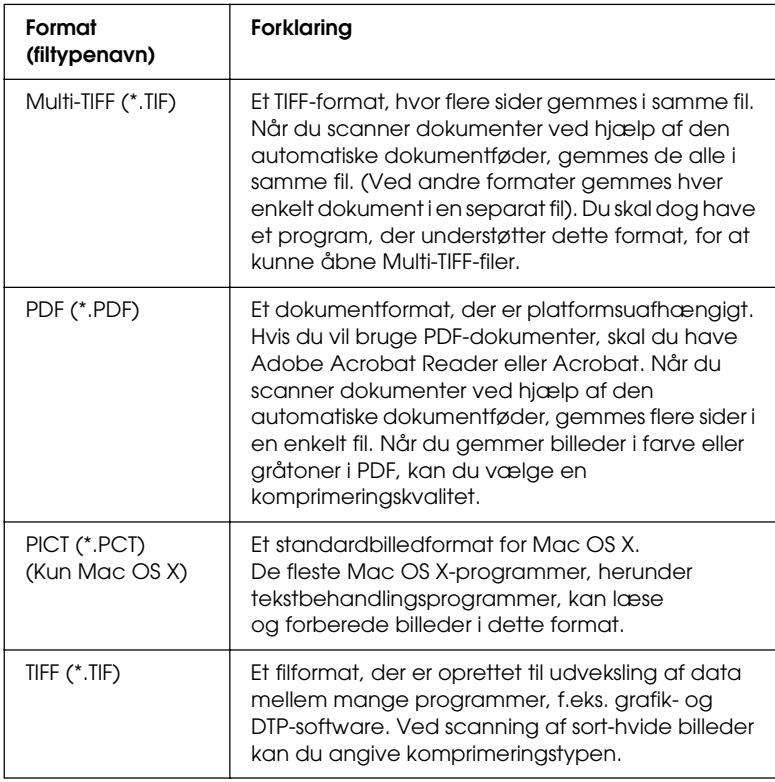
# *Direkte brug af EPSON Scan*

Efter scanning af billeder gemmes billederne automatisk som filer i den mappe, der er angivet i dialogboksen File Save Settings (Indstillinger for arkivering).

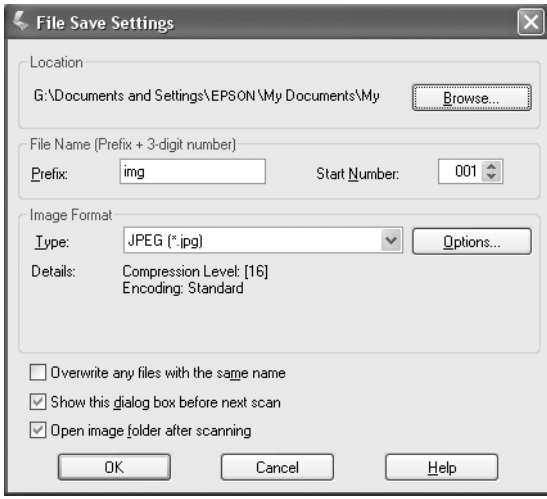

#### *Bemærk!*

*Hvis markeringen af afkrydsningsfeltet* Show this dialog box before next scan *(Vis denne dialogboks før næste scanning) er fjernet, vises dialogboksen File Save Settings (Indstillinger for arkivering) ikke automatisk. Du kan åbne dialogboksen ved at klikke på nedpilen til højre for knappen* Scan *i hovedvinduet i EPSON Scan og derefter vælge* File Save Settings *(Indstillinger for arkivering).*

- 1. Angiv en placering, hvor scannede billeder skal gemmes. Hvis du vil ændre standardplaceringen, skal du klikke på Browse (Gennemse) (for Windows) eller Choose (Vælg) (for Mac OS X) og derefter vælge den ønskede mappe.
- 2. Angiv et filnavn med en streng med alfanumeriske tegn (præfiks) og et trecifret nummer (startnummer).

Hvis du vil ændre filnavnet, skal du indtaste en streng med alfanumeriske tegn i feltet Prefix (Præfiks) og vælge et startnummer. Navnet på en fil dannes ved at bruge en kombination af det her angivne præfiks og nummer.

### *Bemærk!*

- ❏ *Windows-brugere kan ikke bruge følgende tegn i præfikset.*  $\setminus$ , /, :, ., \*, ?, ", <, >, |
- ❏ *Mac OS X-brugere kan ikke bruge kolon (*:*) i præfikset.*
- ❏ *Nummeret skal være tre cifre. Hvis du vil gemme billeder i MS-DOS 8.3-format, skal du sikre, at præfikset ikke overskrider fem alfanumeriske tegn.*
- 3. Vælg et billedformat i følgende tabel. Afhængigt af det valgte filformat kan knappen Options (Ekstraudstyr) være tilgængelig, så du kan angive detaljerede indstillinger for scannede billeder.

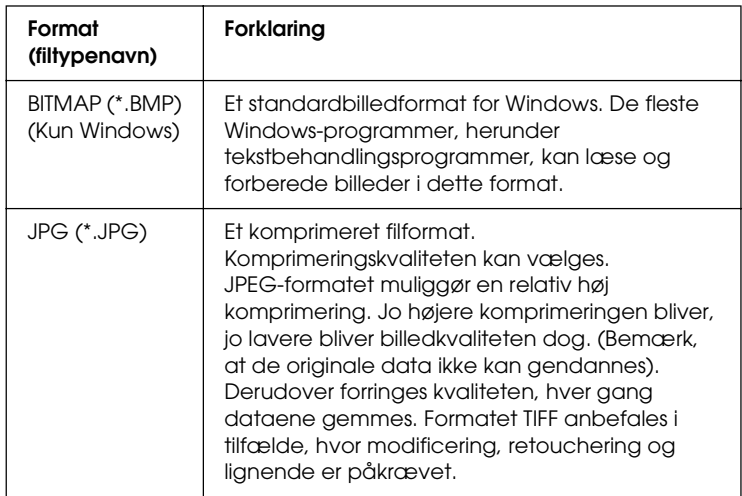

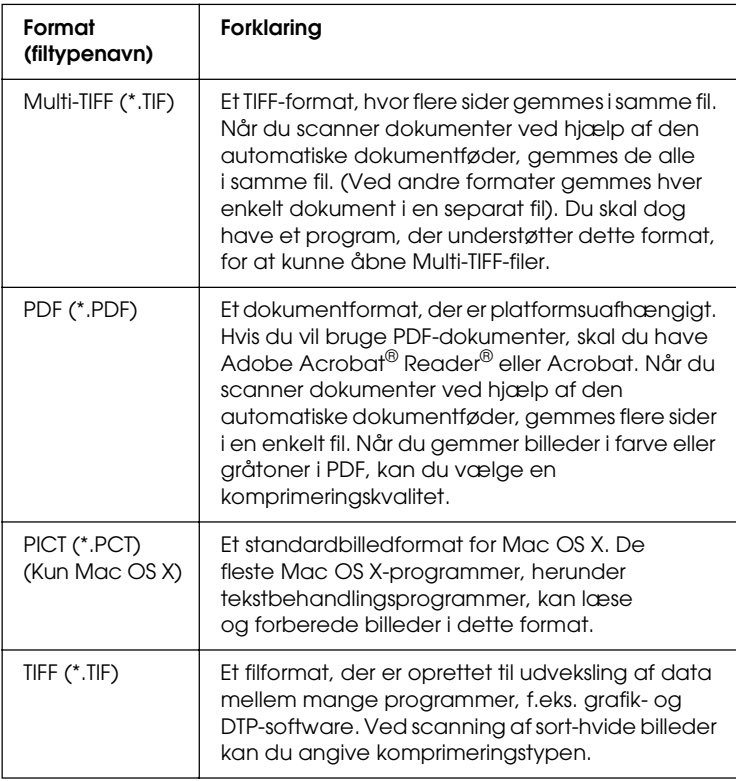

4. Klik på OK.

EPSON Scan starter scanningen.

#### *Bemærk!*

*Hvis du vil returnere til dialogboksen Standby, skal du trykke på knappen* Pause*. Hvis du vil vise dialogboksen Standby før scanning, skal du markere afkrydsningsfeltet* Show this dialog box before next scan *(Vis denne dialogboks før næste scanning).*

5. Det scannede billede gemmes automatisk på den angivne placering.

Hvis afkrydsningsfeltet Open image folder after scanning (Åbn billedmappe efter scanning) i dialogboksen File Save Settings (Indstillinger for arkivering) er markeret, åbnes mappen, hvor det scannede billede er gemt, automatisk i Windows Stifinder (Windows) eller Finder (Mac OS X).

# *Valg af scanningstilstand*

## *Valg af passende scanningstilstand*

I EPSON Scan findes tre tilstande til ændring af scanningsindstillinger: Home Mode (Hjemmetilstand), Office Mode (Kontortilstand) og Professional Mode (Professionel tilstand).

#### **Home Mode (Hjemmetilstand):**

Med denne tilstand kan du let scanne billeder uden brug af komplekse indstillinger.

### **Office Mode (Kontortilstand):**

Denne tilstand er nyttig, når du skal bruge den valgfri automatiske dokumentføder til at scanne et stort antal dokumenter med samme størrelse. I denne tilstand kan du hurtigt og let scanne dokumenter uden eksempelvisning.

### **Professional Mode (Professionel tilstand):**

I denne tilstand er der mange tilgængelige indstillinger, der giver dig større kontrol over scanningen. Du kan gøre billeder skarpere, rette eller forbedre dine billeder, før du scanner dem.

I følgende tabel vises den passende tilstand i forhold til scanningsformål.

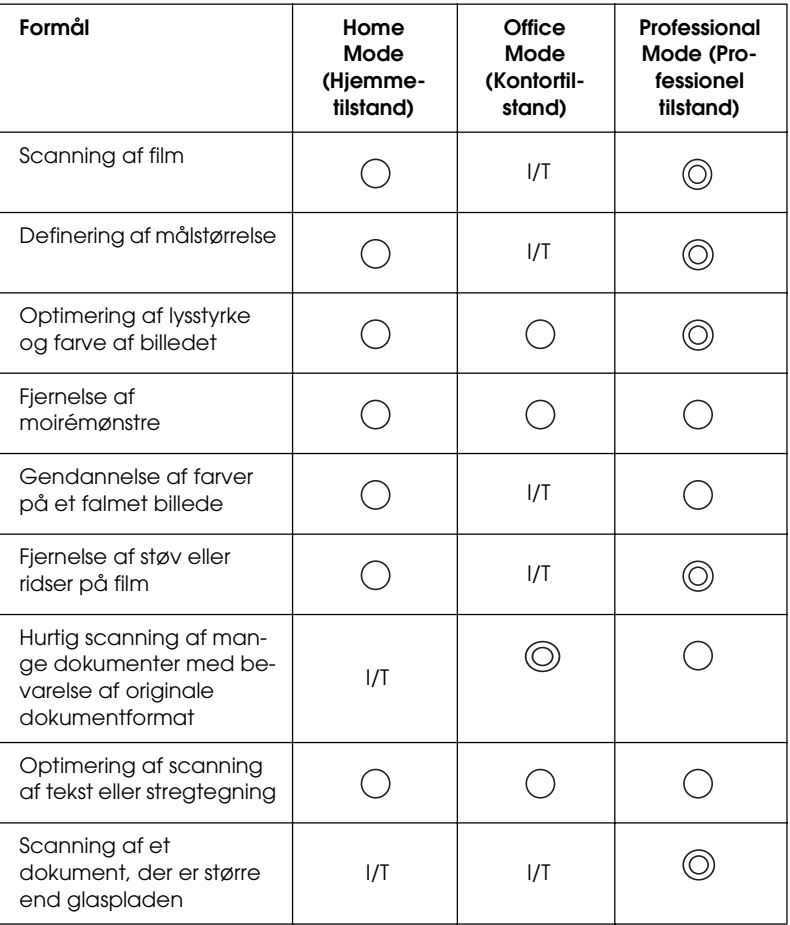

: Anbefalet

: Understøttet

Du kan vælge og ændre scanningstilstanden, som beskrevet i følgende afsnit.

# <span id="page-185-0"></span>*Ændring af scanningstilstand*

Du kan ændre scanningstilstanden via listen øverst til højre i vinduet.

Klik på den lille pil til højre for listen, og vælg derefter den ønskede tilstand.

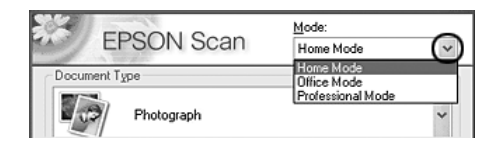

#### *Bemærk!*

*Den tilstand, du senest har anvendt, benyttes, når du starter EPSON Scan igen.*

# *Ændring af scannerindstillinger*

## *Angivelse af passende indstillinger*

### *For fotografer*

Følg nedenstående trin for at gøre indstillingerne passende for scanning af fotos (reflekterende dokumenter) i Professional Mode (Professionel tilstand).

- 1. Læg fotos på glaspladen. Se ["Placering af dine originaler"](#page-168-0)  [på side 169,](#page-168-0) hvis du ønsker yderligere oplysninger.
- 2. Start EPSON Scan, og vælg derefter Professional Mode (Professionel tilstand). Se ["Ændring af scanningstilstand"](#page-185-0)  [på side 186](#page-185-0) for at få flere oplysninger om, hvordan du vælger en scanningstilstand.

3. Indstillingsvinduet vises. Angiv indstillinger for dokumentet under reference til nedenstående illustration og tabel.

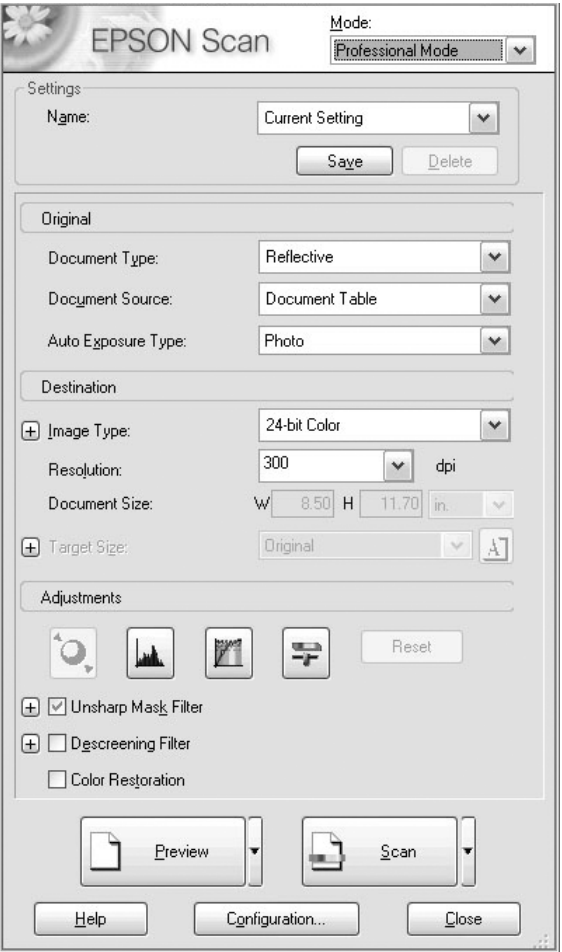

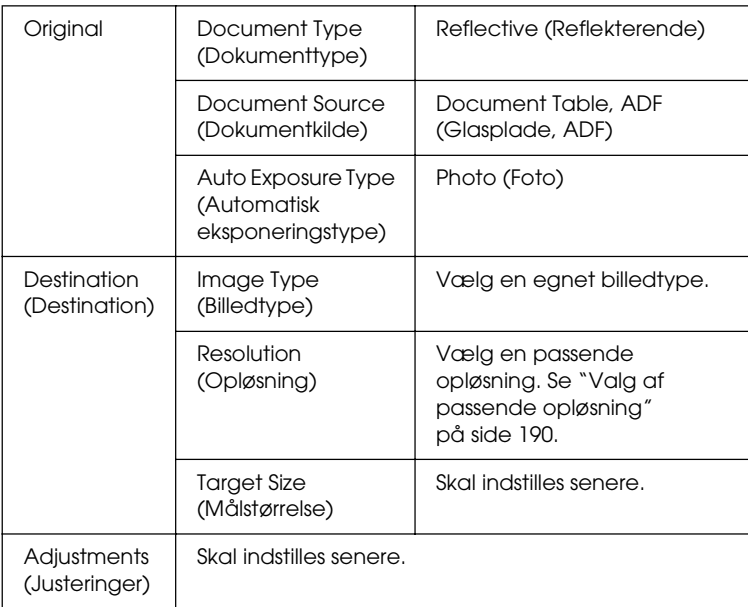

4. Klik på knappen Preview (Eksempel) for at se et eksempel på billedet. Se ["Visning af eksempelbilleder" på side 211.](#page-210-0)

5. Brug Target Size (Målstørrelse) til at angive en outputstørrelse for de scannede billeder, og angiv om nødvendigt indstillinger for Adjustments (Justeringer). Du kan finde yderligere oplysninger i afsnittet ["Oprettelse af](#page-199-0)  [smukke reproduktioner" på side 200](#page-199-0).

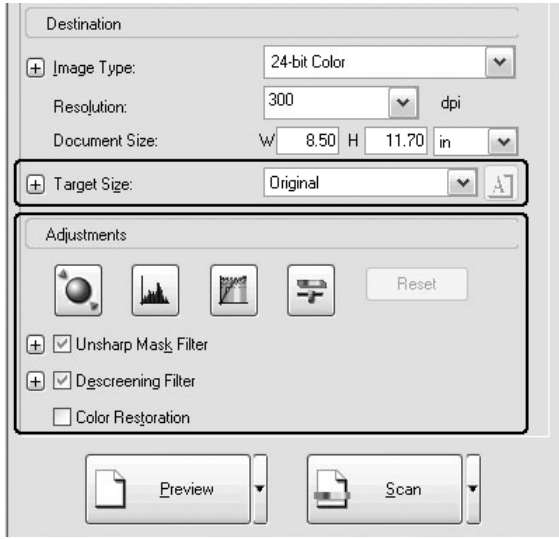

6. Klik på Scan for at starte scanning.

De scannede billeder sendes til programmet, eller gemmes i den angivne mappe.

### <span id="page-189-0"></span>Valg af passende opløsning

Når du angiver en høj opløsning, øges antallet af pixel i dataene, og det scannede billede får en fin struktur. Når du øger opløsningen, øges datastørrelsen dog. Angiv en passende opløsning i forhold til scanningsformålet.

I følgende tabel vises den passende opløsning i forhold til scanningsformål.

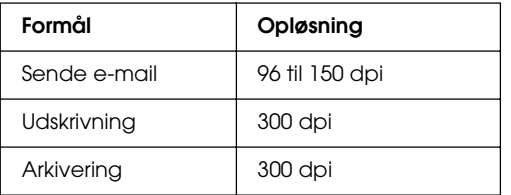

### *For tekst og stregtegning*

Følg nedenstående trin for at tilpasse indstillinger til scanning af tekst og stregtegninger i Professional Mode (Professionel tilstand). Med denne funktion scannes konturerer af tekst og stregtegninger, og defineres tydeligt. Tydeligt definerede tekster kan konverteres til tekstdata med stor sikkerhed ved hjælp af OCR-software.

- 1. Læg enten originalen på glaspladen eller i den automatiske dokumentføder (kun faxmodel). Se ["Placering af dine](#page-168-0)  [originaler" på side 169](#page-168-0) for at få yderligere oplysninger.
- 2. Start EPSON Scan, og vælg derefter Professional Mode (Professionel tilstand). Se ["Ændring af scanningstilstand"](#page-185-0)  [på side 186](#page-185-0) for at få flere oplysninger om, hvordan du vælger en scanningstilstand.

3. Indstillingsvinduet vises. Angiv indstillinger for dokumentet under reference til nedenstående illustration og tabel.

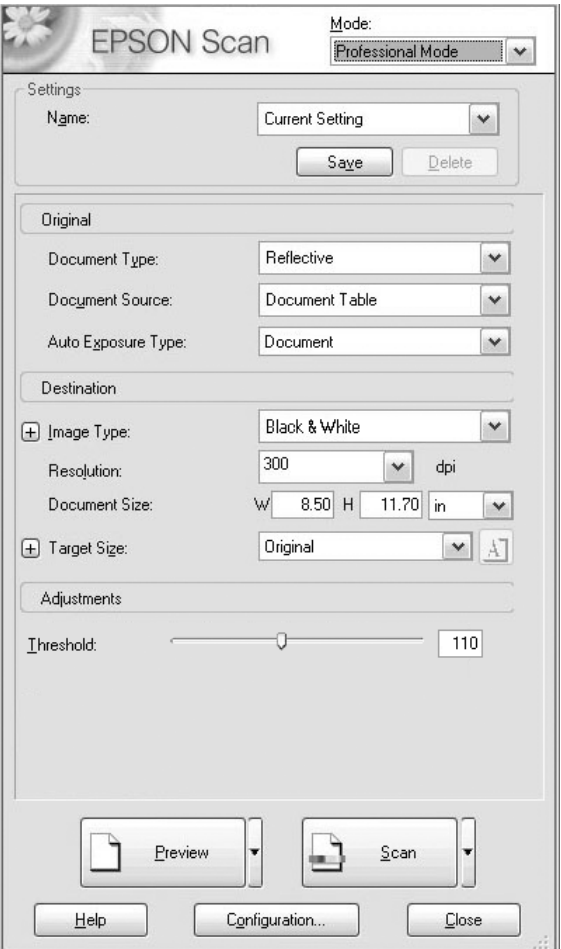

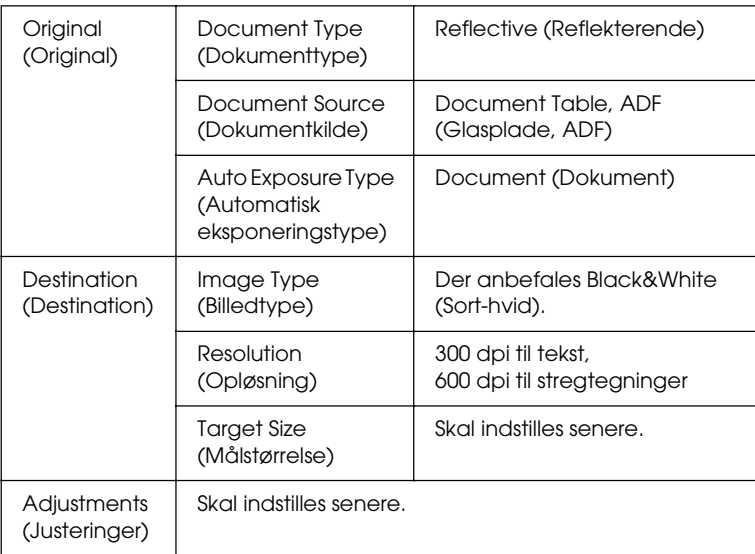

4. Klik på knappen Preview (Eksempel) for at se et eksempel på billedet. Se ["Visning af eksempelbilleder" på side 211.](#page-210-0)

5. Brug Target Size (Målstørrelse) til at angive en outputstørrelse for de scannede billeder, og angiv om nødvendigt indstillinger for Adjustments (Justeringer). Du kan finde yderligere oplysninger i afsnittet ["Oprettelse af](#page-199-0)  [smukke reproduktioner" på side 200](#page-199-0).

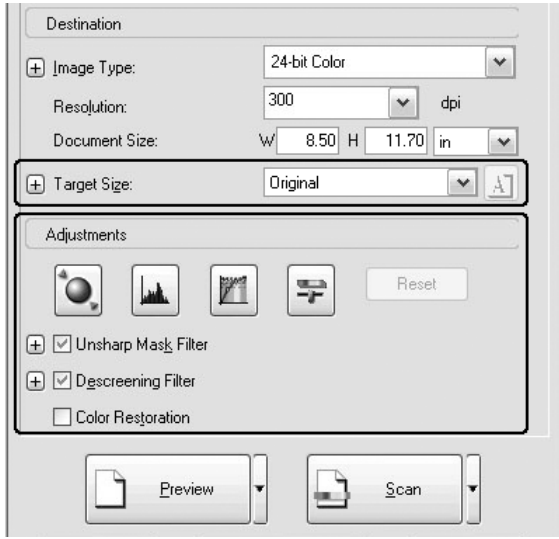

6. Klik på Scan for at starte scanning.

De scannede billeder sendes til programmet, eller gemmes i den angivne mappe.

### *For farvedokumenter*

Følg nedenstående trin for at gøre indstillingerne passende for scanning af farvedokumenter i Professional Mode (Professionel tilstand). Med denne funktion forenkles brugen af farver i et originalt dokument for at forhindre, at de scannede billeder bliver melerede. Den er også nyttig til redigering af et billedes farver med et farveretoucheringsprogram.

- 1. Læg enten originalen på glaspladen eller i den automatiske dokumentføder (kun faxmodel). Se ["Placering af dine](#page-168-0)  [originaler" på side 169,](#page-168-0) hvis du ønsker yderligere oplysninger.
- 2. Start EPSON Scan, og vælg derefter Professional Mode (Professionel tilstand). Se ["Ændring af scanningstilstand"](#page-185-0)  [på side 186](#page-185-0) for at få yderligere oplysninger om, hvordan du vælger en scanningstilstand.

3. Indstillingsvinduet vises. Angiv indstillinger for dokumentet under reference til nedenstående illustration og tabel.

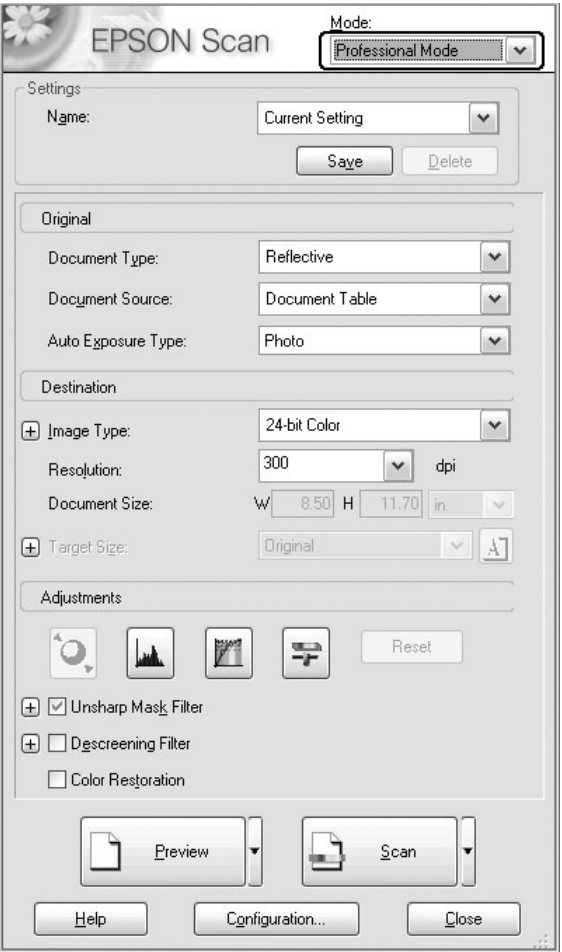

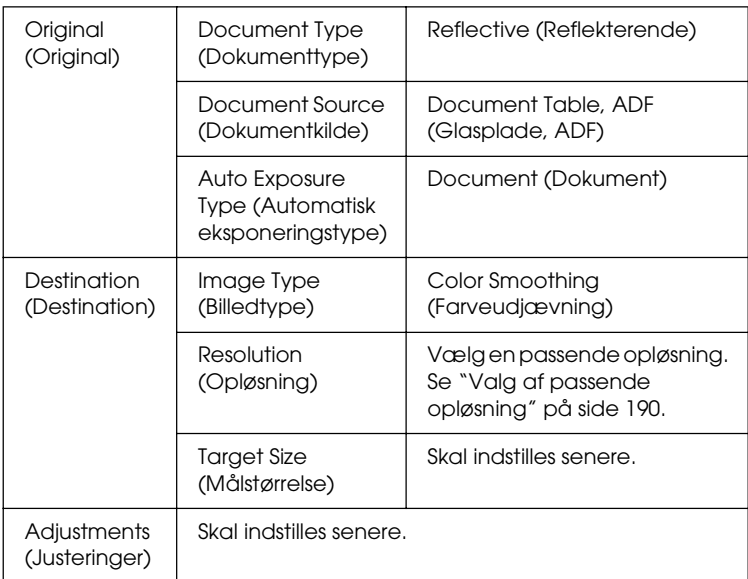

4. Klik på knappen Preview (Eksempel) for at se et eksempel på billedet.

5. Brug Target Size (Målstørrelse) til at angive en outputstørrelse for de scannede billeder, og angiv om nødvendigt indstillinger for Adjustments (Justeringer). Du kan finde yderligere oplysninger i afsnittet ["Oprettelse af](#page-199-0)  [smukke reproduktioner" på side 200](#page-199-0).

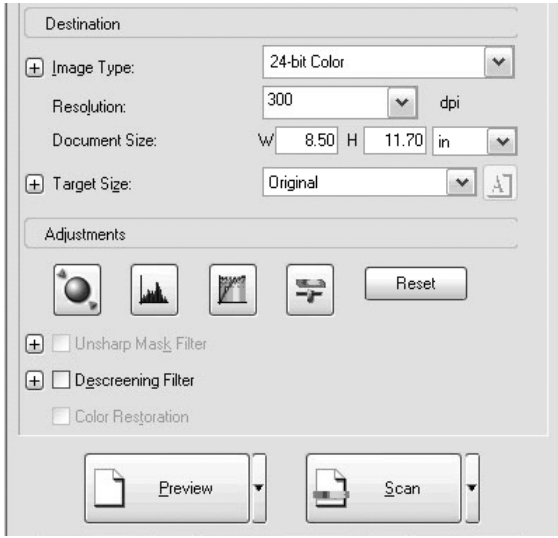

6. Klik på Scan for at starte scanning.

De scannede billeder sendes til programmet, eller gemmes i den angivne mappe.

### *For aviser og blade*

Følg nedenstående trin for at gøre indstillingerne passende for scanning af aviser og blade i Professional Mode (Professionel tilstand). Med denne funktion kan du undgå, at tomme områder scannes som et gulligt billede, eller at billeder på papirets bagside scannes gennem papiret.

1. Læg et dokument på glaspladen. Se ["Placering af dine](#page-168-0)  [originaler" på side 169](#page-168-0) for at få yderligere oplysninger.

- 2. Start EPSON Scan, og vælg derefter Professional Mode (Professionel tilstand). Se ["Ændring af scanningstilstand"](#page-185-0)  [på side 186](#page-185-0) for at få flere oplysninger om, hvordan du vælger en scanningstilstand.
- 3. Indstillingsvinduet vises. Angiv indstillinger for dokumentet under reference til nedenstående illustration og tabel.

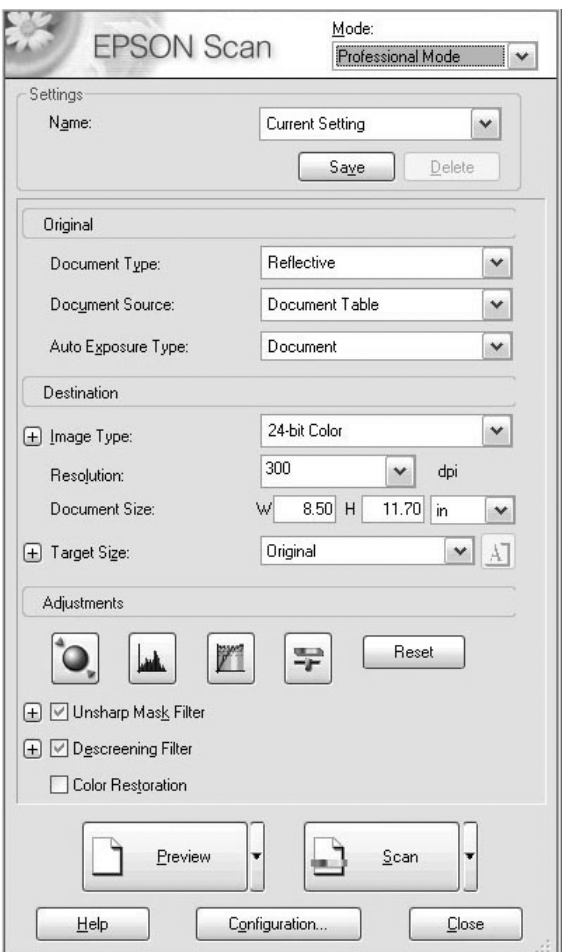

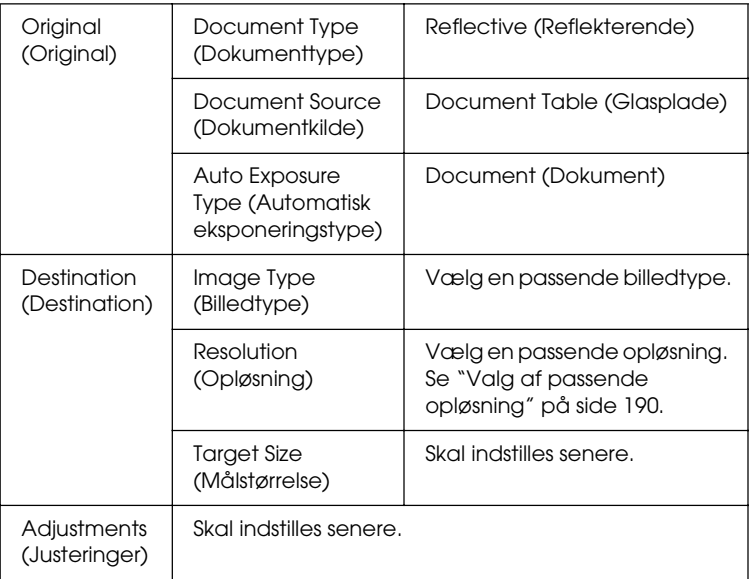

4. Klik på knappen Preview (Eksempel) for at se et eksempel på billedet. Se ["Visning af eksempelbilleder" på side 211](#page-210-0).

5. Brug Target Size (Målstørrelse) til at angive en outputstørrelse for de scannede billeder, og angiv om nødvendigt indstillinger for Adjustments (Justeringer). Du kan finde yderligere oplysninger i afsnittet ["Oprettelse af](#page-199-0)  [smukke reproduktioner" på side 200](#page-199-0).

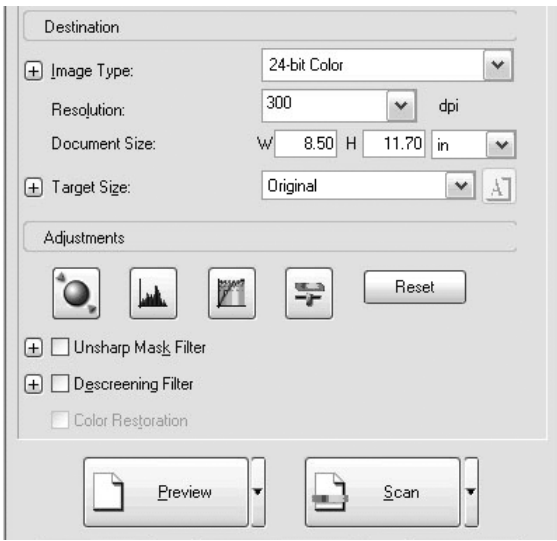

6. Klik på Scan for at starte scanning.

De scannede billeder sendes til programmet, eller gemmes i den angivne mappe.

# <span id="page-199-0"></span>*Oprettelse af smukke reproduktioner*

EPSON Scan giver dig en række indstillinger, hvormed du kan forbedre kvaliteten af et scannet billede, som du vil. Du kan let justere kvaliteten af billedet ved at markere feltet i indstillingsvinduet. I dette afsnit får du alle oplysninger om, hvad du kan gøre, og hvordan du kan gøre det.

### *Fjernelse af moirémønstre fra et scannet billede*

Du kan fjerne et bølget eller kruset mønster (kaldet moiré), der ofte forekommer i områder med halftonefarve, f.eks. hudfarve. Udfør følgende trin for at fjerne disse mønstre.

### *Bemærk!*

- ❏ *Denne funktion er ikke tilgængelig, når opløsningen er angivet til større end 600 dpi.*
- ❏ *I Home Mode (Hjemmetilstand) eller Professional Mode (Professionel tilstand) kan du ikke bruge denne funktion, når der er valgt* Positive Film *(Positiv film)*, Color Negative Film *(Farvenegativfilm) eller* B&W Negative Film *(sort-hvid negativ film) under Document Type (Dokumenttype).*
- ❏ *Du kan ikke bruge denne funktion, når der er valgt* Black&White *(Sort-hvid) under Image Type (Billedtype).*
- ❏ *Resultatet af at fjerne moirémønstre vises ikke i eksempelbilledet.*
- 1. Marker afkrydsningsfeltet Descreening Filter (Filter til fjernelse af moiré) i afsnittet Adjustments (Justeringer). I Home Mode (Hjemmetilstand) skal du første åbne dialogboksen Image Adjustments (Billedjusteringer) for a at komme til afkrydsningsfeltet Descreening Filter (Filter til fjernelse af moiré).

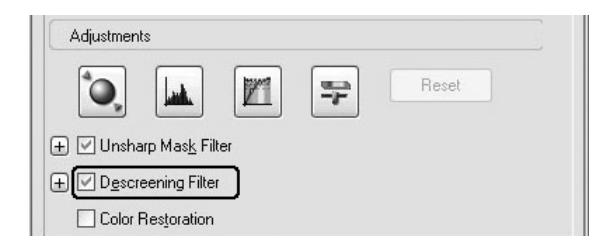

2. Vælg den passende Screen Ruling (Rasterfinhed) for det billede, der scannes, og i henhold til formål. (Denne funktion er ikke tilgængelig i hjemmetilstand).

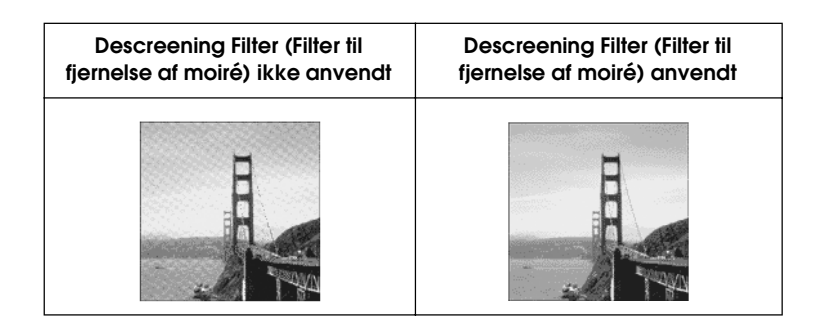

### *Forbedring af billedskarphed*

Hvis konturen af den originale kant af billede ikke er skarp nok, kan du forbedre skarpheden af det scannede billede ved hjælp af denne funktion i Professional Mode (Professionel tilstand). (Funktionen er automatisk aktiveret i Home Mode (Hjemmetilstand). Følg trinnene herunder.

#### *Bemærk!*

*Denne funktion er ikke tilgængelig, når der er valgt* Color Smoothing, Halftone *(Farveudjævning, halvtone) eller* Black&White *(Sort-hvid) under Image Type (Billedtype).*

1. Marker afkrydsningsfeltet Unsharp Mask Filter (Uskarpt maskefilter) i afsnittet Adjustments (Justeringer).

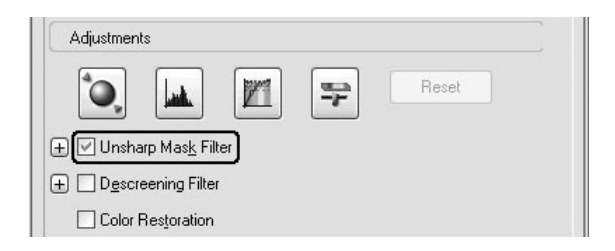

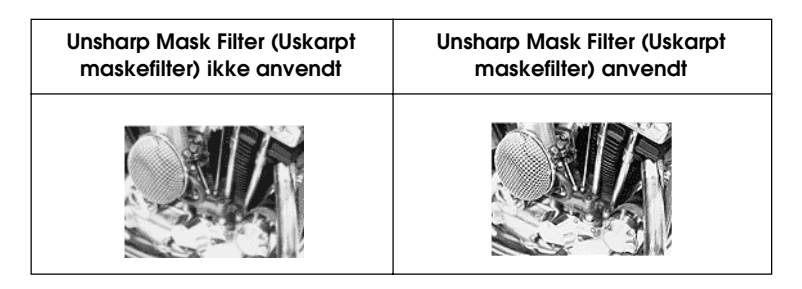

2. Vælg justeringsgraden.

### *Opfriskning af en farve i et scannet billede*

Du kan friske farven i et scannet billede op ved at justere lysstyrken af farve, kontrast eller farvebalance. Følg trinnene herunder.

### *Bemærk!*

*Denne funktion er kun tilgængelig, når du scanner et farvebillede.*

1. Klik på knappen Image Adjustment (Billedjustering).

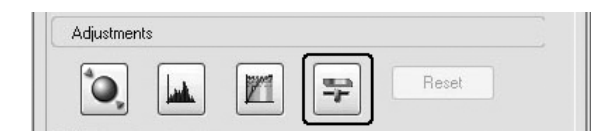

2. Juster de emner, du vil ændre, ved at flytte skyderne.

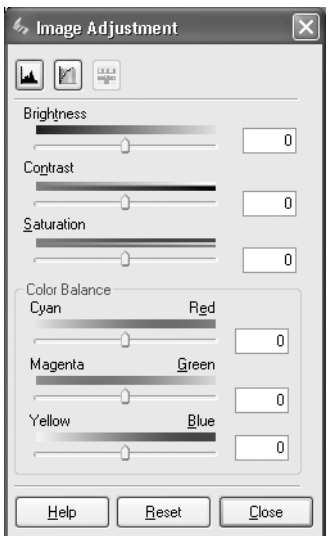

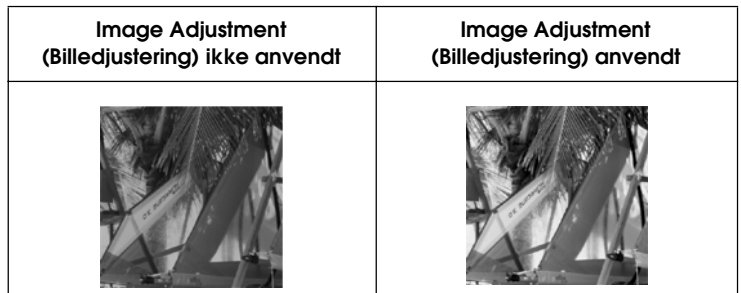

3. Luk vinduet Image Adjustment (Billedjustering) ved at klikke på knappen Close (Luk).

### *Gendannelse af farver på et falmet billede*

Color Restoration (Farvegendannelse) er en funktion i scannersoftwaren, der gendanner farver på falmede film og fotos. Marker afkrydsningsfeltet Color Restoration (Farvegendannelse) for at gendanne farver i Home Mode (Hjemmetilstand) eller Professional Mode (Professionel tilstand).

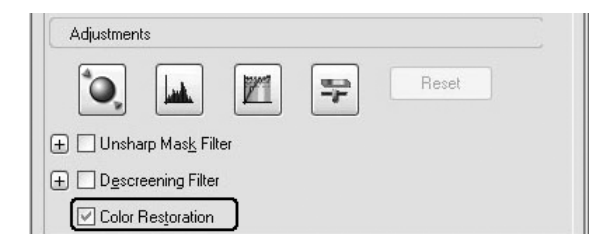

#### *Bemærk!*

- ❏ *Ved scanning af film skal du ikke vælge* B&W Negative Film *(sort-hvid negativ film) under Document Type (Dokumenttype).*
- ❏ *Angiv ikke* 16-bit Grayscale *(16-bit gråtoner) eller* 8-bit Grayscale *(8-bit gråtoner) under Image Type (Billedtype).*
- ❏ *Angiv ikke* Document *(Dokument) under Auto Exposure Type (Automatisk eksponeringstype).*
- ❏ *Filmenes eller fotoernes tilstand afgør, om farver gendannes, som du ønsker.*

## *Samtidig scanning af flere billeder*

Du kan scanne flere fotos og dokumenter samtidigt på glaspladen som separate billeder.

#### *Bemærk!*

*Der kan være programmer, hvorfra du ikke kan scanne flere billeder.*

Følg nedenstående trin for at scanne flere originaler ved hjælp af Professional Mode (Professionel tilstand).

1. Læg dokumenter på glaspladen. Du kan finde yderligere oplysninger i afsnittet ["Placering af dine originaler"](#page-168-0)  [på side 169.](#page-168-0)

#### *Bemærk!*

*Hvis du vil se eksempler på billeder ved hjælp af miniaturer, mens du scanner flere fotografier, skal du placere alle fotografier mindst 20 mm fra hinanden.*

2. Start EPSON Scan, og vælg derefter Professional Mode (Professionel tilstand). Se ["Ændring af scanningstilstand"](#page-185-0)  [på side 186](#page-185-0) for at få flere oplysninger om, hvordan du vælger en scanningstilstand.

Følgende vindue vises.

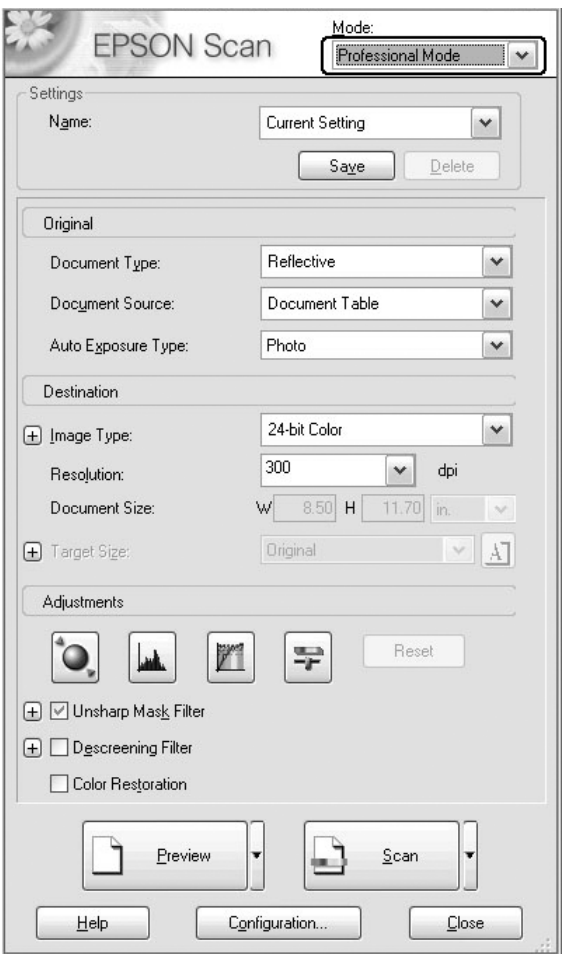

- 3. Angiv indstillinger for Original og Destination for billederne.
- 4. Klik på knappen Preview (Eksempel) for at se et eksempel på billedet.

### *Bemærk!*

*Du kan vælge en metode til eksempelvisning: Thumbnail Preview (Miniaturevisning) eller Normal Preview (Normal visning). Klik på den lille pil til højre for knappen* Preview *(Eksempel), og vælg derefter*  Thumbnail *(Miniature) eller* Normal*.*

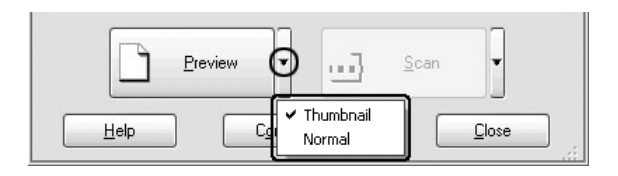

5. **I vinduet Thumbnail Preview (Miniaturevisning):** EPSON Scan finder automatisk de mange fotos, og viser dem derefter som miniaturebilleder. Marker nummerafkrydsningsfeltet for et billede, du vil scanne.

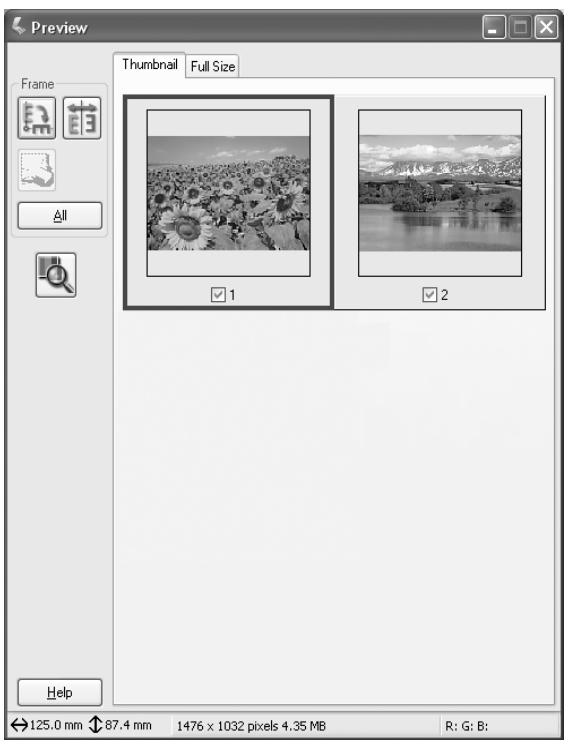

### *Bemærk!*

- ❏ *Afhængigt af de originaler, du vil scanne, er der tilfælde, hvor EPSON Scan muligvis ikke automatisk kan finde målbillederne eller vise billederne som miniaturer. I så fald skal du få vist eksempel på billeder i vinduet Normal Preview (Normal visning).*
- ❏ *Du kan kun oprette én markeringsramme for ét miniaturebillede. Se onlinehjælpen for at få yderligere oplysninger.*

#### **I vinduet Normal Preview (Normal visning):**

Opret markeringsrammer i det viste billede for at markere det område, du vil scanne. Du kan oprette op til 50 markeringsrammer. Se ["Brug af markeringsrammer"](#page-215-0)  [på side 216](#page-215-0) for at få yderligere oplysninger.

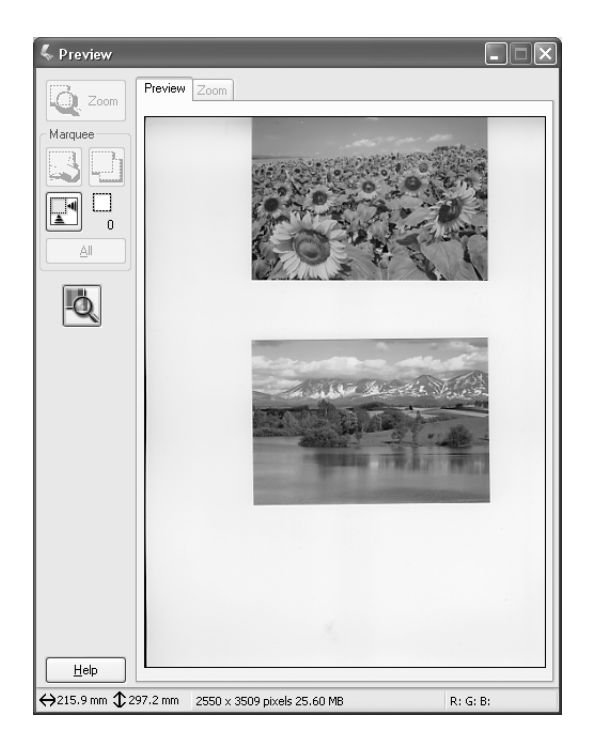

### *Bemærk!*

*Når outputstørrelsen af det scannede billede allerede er fastsat, skal du vælge en passende indstilling på listen Target Size (Målstørrelse). En markeringsramme, der er proportionel med målene for indstillingen Target Size (Målstørrelse), vises i vinduet Preview (Eksempel). Du kan flytte denne markeringsramme til det område af billedet, du vil scanne. Se onlinehjælpen for at få yderligere oplysninger.*

6. Angiv om nødvendigt indstillinger for Adjustments (Justeringer). (Det kan være nødvendigt at rulle til bunden af skærmen).

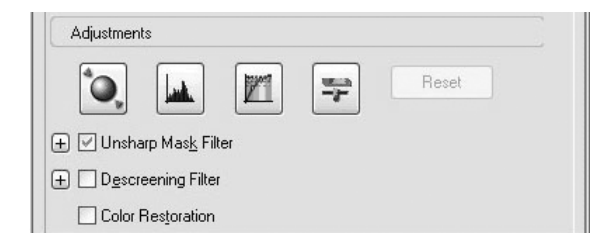

### *Bemærk!*

*For nogle indstillinger kan du anvende de samme ændringer på alle billeder samtidigt ved at klikke på* All *(Alle) i vinduet Preview (Eksempel). (I Normal Preview (Normal visning) skal du oprette markeringsrammer). Se ["Brug af markeringsrammer" på side 216,](#page-215-0) hvis du ønsker yderligere oplysninger.*

7. Klik på Scan. EPSON Scan starter scanningen.

### *Bemærk!*

*Når dialogboksen File Save Settings (Indstillinger for arkivering) vises, skal du angive indstillingerne og klikke på* OK*. Se onlinehjælpen for at få yderligere oplysninger.*

De scannede billeder sendes til programmet, eller gemmes i den angivne mappe.

# *Brug af visningsvinduet i EPSON Scan*

## <span id="page-210-0"></span>*Visning af eksempelbilleder*

Før du scanner et billede, kan du få vist effekten af de fleste indstillinger og foretage yderligere billedjusteringer i vinduet Preview (Eksempel) i EPSON Scan.

Når du klikker på Preview (Eksempel), starter forscanningen, og du kan se, hvordan billedet kommer til at se ud. Afhængigt af scanningstilstanden og indstillingerne for dokumenttypen vises en lille pil til højre for knappen Preview (Eksempel), der gør det muligt for dig at vælge en visningsmetode. Klik på pilen, og vælg Thumbnail (Miniature) eller Normal for at ændre visningsmetoden.

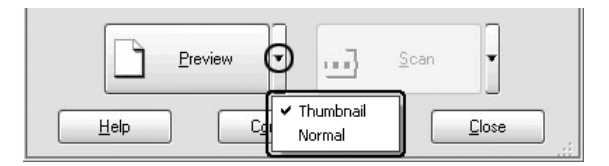

#### *Bemærk!*

*Hvis der ikke er en pil til højre for knappen* Preview *(Eksempel), bruger EPSON Scan automatisk metoden Normal Preview (Normal visning), når der vises et billede.*

### *Normal visning*

Med metoden Normal Preview (Normal visning) kan du se hele billedet, og hvordan de angivne indstillinger påvirker billedet, og du kan foretage yderligere justeringer. Du kan også bruge markeringsrammer til at scanne udvalgte dele af et billede. Se ["Brug af markeringsrammer" på side 216](#page-215-0) for at få yderligere oplysninger om markeringsrammer.

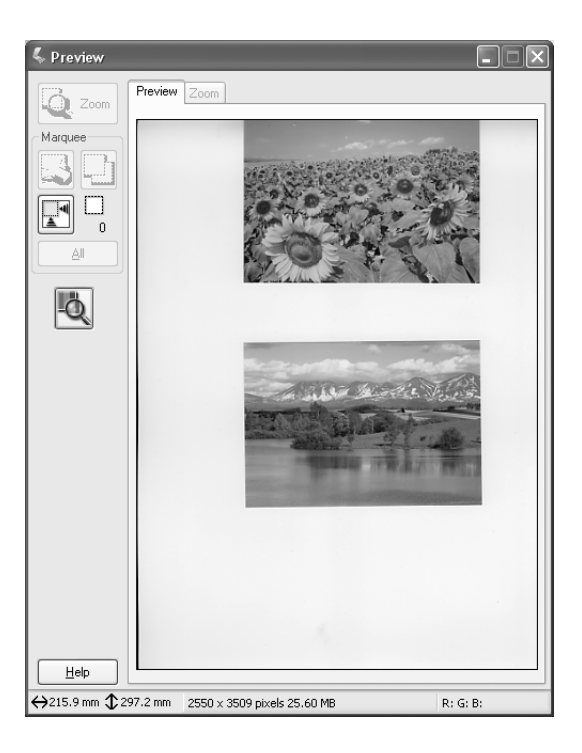

Klik på knappen  $\sqrt{2}$   $\sim$  Zoom Preview (Zoom i eksempel) for at zoome ind på et markeret område på billedet. Brug en markeringsramme til at vælge den del af billedet, du vil zoome ind på, og klik derefter på denne knap. Der vises en forstørrelse af markeringen i menuen Zoom, så du kan se resultatet af dine indstillinger mere detaljeret.

#### *Bemærk!*

*Når outputstørrelsen af det scannede billede allerede er fastsat, skal du vælge en passende indstilling på listen Target Size (Målstørrelse). En markeringsramme, der er proportionel med målene for indstillingen Target Size (Målstørrelse), vises i vinduet Preview (Eksempel). Du kan flytte denne markeringsramme til det område af billedet, du vil scanne. Se onlinehjælpen for at få yderligere oplysninger.*

### *Miniaturevisning*

Thumbnail Preview (Miniaturevisning) gør det muligt for dig at se flere billeder i miniaturelayout. EPSON Scan finder automatisk målbillederne, og anvender funktionen Auto Exposure (Automatisk eksponering) på alle billeder. Du kan ændre hver enkelt miniaturebillede og foretage yderligere billedjusteringer. Du kan også bruge markeringsrammer til at scanne udvalgte dele af et billede. Se ["Brug af markeringsrammer" på side 216](#page-215-0), hvis du ønsker yderligere oplysninger om markeringsrammer.

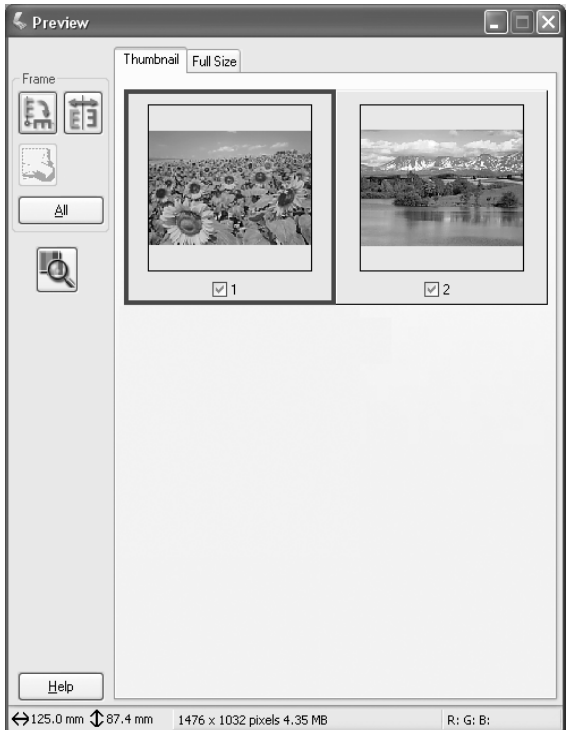

Hvis du vil scanne et billede, der vises som en miniature, skal du markere afkrydsningsfeltet under det billede, du vil scanne, og klikke på Scan.

Hvis du vil redigere et miniaturebillede, skal du klikke på billedet for at markere det og derefter vælge de ønskede indstillinger. Det valgte billede er omgivet af en blå ramme.

Hvis ændringerne skal anvendes på alle miniaturebillederne på én gang, skal du klikke på All (Alle).

Hvis du vil forstørre et miniaturebillede, skal du vælge det ønskede miniaturebillede og klikke på fanen Full Size (Fuld størrelse). Der vises en forstørrelse af det markerede billede i menuen Full Size (Fuld størrelse), så du kan se resultatet af dine indstillinger mere detaljeret.

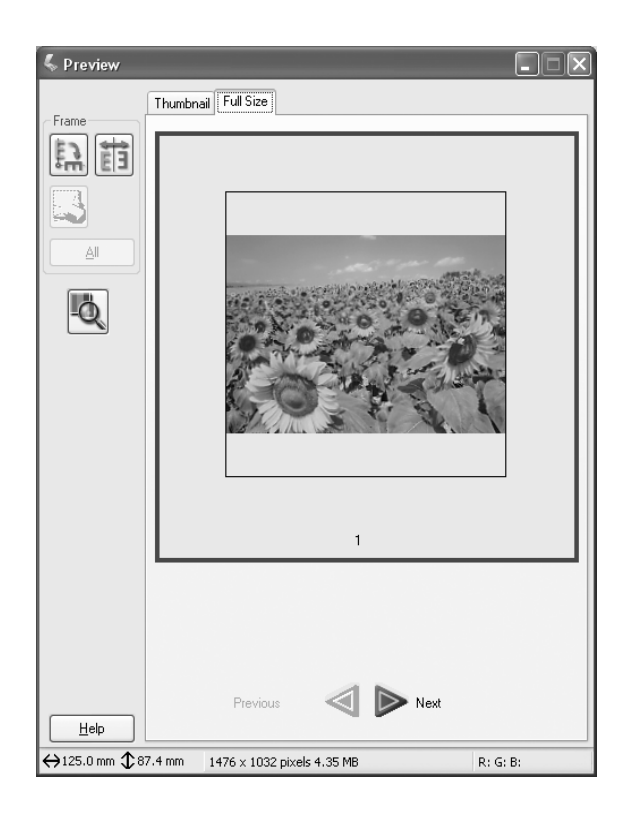

### *Bemærk!*

- ❏ *Når du dobbeltklikker på et miniaturebillede, zoomes der ind på billedet, og det forstørrede billede vises i menuen Full Size (Fuld størrelse).*
- ❏ *Når du klikker på* All *(Alle) i vinduet Preview (Eksempel), nedtones fanen* Full Size *(Fuld størrelse).*

## <span id="page-215-0"></span>*Brug af markeringsrammer*

En markeringsramme er en ramme, som du tegner rundt om en del af et vist billede for at markere den pågældende del.

#### **Normal visning:**

Du kan oprette op til 50 markeringsrammer og bruge dem til at markere et område, som du vil forstørre, ved hjælp af knappen **Zoom Preview (Zoom i eksempel).** 

#### **Miniaturevisning:**

Du kan kun oprette én markeringsramme for ét miniaturebillede.

Hvis du vil oprette en markeringsramme, skal du bevæge markøren hen over billedet i vinduet Preview (Eksempel). Markøren ændres til en krydsmarkør. Hold museknappen nede, træk krydset hen over den ønskede del af billedet, og slip derefter museknappen for at oprette markeringsrammen.

Kanten rundt om markeringsrammen vises som en stiplet linje, der bevæger sig, hvilket angiver, at den er aktiv, og at størrelsen derfor kan tilpasses.

Det første punkt, du klikkede på, kan ikke ændres, men resten af rammen kan både gøres større eller mindre og flyttes.

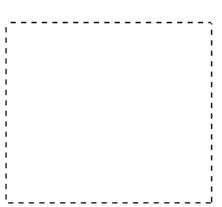
Når musemarkøren er placeret inde i markeringsrammen (rammen om det valgte billedområde), ændres den til en hånd. Du kan klikke på og trække i markeringsrammen overalt i vinduet Preview (Eksempel). Hvis du trækker i hånd-markøren, mens du trykker på tasten Shift, kan markeringsrammen kun flyttes i lodret eller vandret retning.

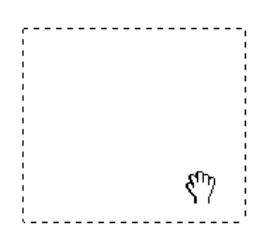

Når musemarkøren er placeret på kanten af markeringsrammen, ændres den til en pil, hvilket gør det muligt for dig at ændre størrelsen på rammen. Hvis du trækker i pilen, mens du trykker på tasten Shift, ændres markeringsrammens størrelse proportionalt.

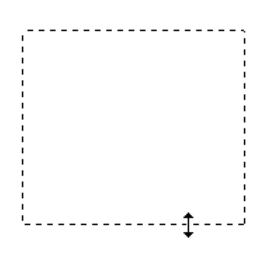

Hvis du vil fjerne eller slette en markeringsramme, skal du klikke på markeringsrammen og derefter klikke på knappen  $\heartsuit$  Delete marquee (Slet markeringsramme).

# *Afinstallation af scannersoftwaren*

Følg nedenstående afsnit for at afinstallere EPSON Scan.

# *Windows-brugere:*

### *Bemærk!*

- ❏ *Afinstallation af programmer i Windows 2000 kræver adgangsrettigheder på administratorniveau (en bruger, der hører til gruppen Administrators (Administratorer)).*
- ❏ *Afinstallation af programmer i Windows XP kræver, at der logges på med en computeradministratorkonto: Du kan ikke afinstallere programmer, hvis du logger på som bruger med begrænsede rettigheder.*
- ❏ *Du kan også afinstallere EPSON Scan fra dialogboksen EPSON Installation Program (EPSON-installationsprogram). Læg software-cd'en i cd-drevet for at få vist dialogboksen.*
- ❏ *Billedet, der ses i dette afsnit, gælder for Windows XP. Det kan være forskelligt fra det billede, der faktisk vises.*
- 1. Sluk produktet, og tag produktets kabel ud af computeren.
- 2. Dobbeltklik på ikonet Add or Remove Programs (Tilføj eller fjern programmer) (brugere af Windows XP) i kontrolpanelet eller ikonet Add/Remove Programs (Tilføj/fjern programmer) (brugere af Windows Me, 98 eller 2000).

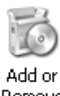

Programs

3. Vælg EPSON Scan på listen, og klik derefter på Change/Remove (Rediger/fjern) (brugere af Windows XP eller 2000) eller Add/Remove (Tilføj/fjern) (brugere af Windows Me eller 98).

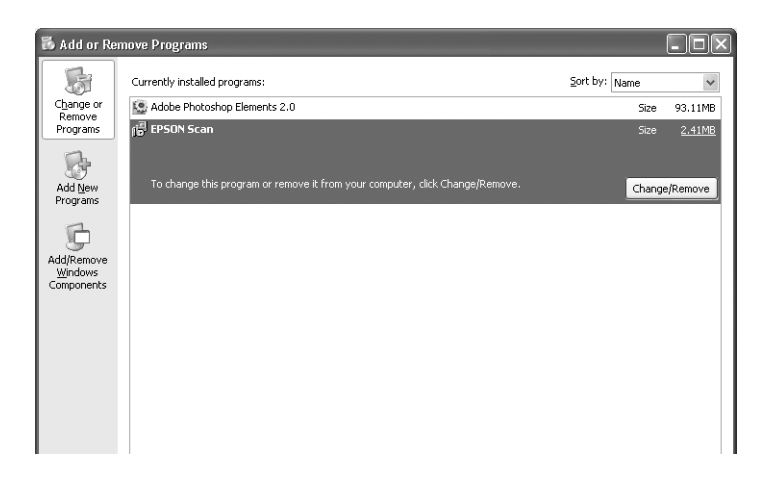

- 4. Klik på Yes (Ja) i den bekræftelsesdialogboks, der vises.
- 5. Følg instruktionerne på skærmen.
- 6. Klik på Finish (Udfør) for at udføre afinstallationen. Der vises muligvis en meddelelse, hvor du bliver bedt om at genstarte computeren. Vælg Yes, I want to restart my computer now (Ja, jeg vil genstarte computeren nu), og klik derefter på Finish (Udfør).

# *Mac OS X-brugere*

#### *Bemærk!*

*Afinstallation af programmer kræver, at der logges på med en computeradministratorkonto. Du kan ikke afinstallere programmer, hvis du logger på som bruger med begrænsede rettigheder.*

- 1. Læg software-cd'en i cd-rom-drevet.
- 2. Dobbeltklik på cd-rom-ikonet EPSON på skrivebordet.
- 3. Dobbeltklik på mappen EPSON Scan.
- 4. Dobbeltklik på mappen Mac OS X, og dobbeltklik derefter på ikonet EPSON Scan Installer.

Hvis vinduet Authorization (Godkendelse) åbnes, skal du klikke på nøglesymbolet og indtaste administratorens navn og adgangskode. Klik på OK og derefter på Continue (Fortsæt).

- 5. Når det første skærmbillede er blevet vist, skal du klikke på Accept (Accepter). Dialogboksen Installer (Installationsprogram) vises.
- 6. Vælg Uninstall (Afinstaller) i rullemenuen øverst til venstre, og klik derefter på Uninstall (Afinstaller).

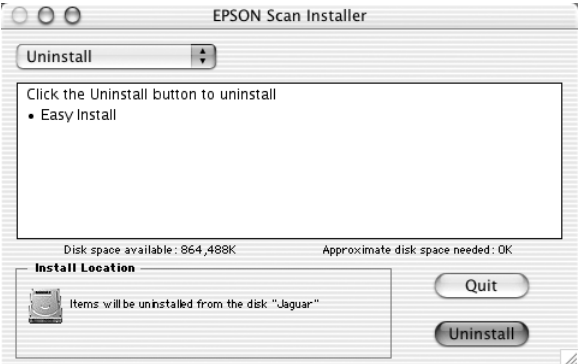

# *Brug af startknappen på betjeningspanelet*

# *Scanning til computeren*

Med dette produkt kan du bruge betjeningspanelet til at scanne et billede til en computer gennem en lokal forbindelse eller en netværksforbindelse. Der skal være installeret den følgende software på computeren, før du kan scanne en original ved hjælp af betjeningspanelet.

#### *Lokal computer:*

*Hvis du vil bruge en computer, der er direkte forbundet med produktet, skal du have installeret EPSON Scan og EPSON Creativity Suite på din computer. Hvis du tilslutter dette produkt til en computer via en lokal forbindelse, startes der automatisk et program på computeren, når du trykker på knappen* Scan *(Scanning) på betjeningspanelet og vælger* Lo⊂al PC (Lokal pc) og derefter trykker på knappen ▶ Right *(Højre). Brugerindstillingerne er bestemmende for, hvilket program der startes. Som standard startes EPSON File Manager.*

#### *Netværkscomputer (kun Windows):*

*Hvis du vil bruge en computer, der er forbundet gennem et netværk, skal du have installeret PageManager for EPSON, EPSON Scan og EPSON Creativity Suite på din computer. Når du scanner et billede via en netværkscomputer, kan du vælge enten standard (automatisk) eller manuel scanning. Når du vælger standardscanning, scannes originalen automatisk med passende indstillinger. Hvis du vil angive scanningsstørrelsen, skal du vælge manuel scanning.* 

*På følgende liste ses de tilgængelige indstillinger for hver scanningstilstand. Se ["Ændring af kopiindstillinger" på side 257](#page-256-0)  for at få oplysninger om angivelse af indstillinger.* 

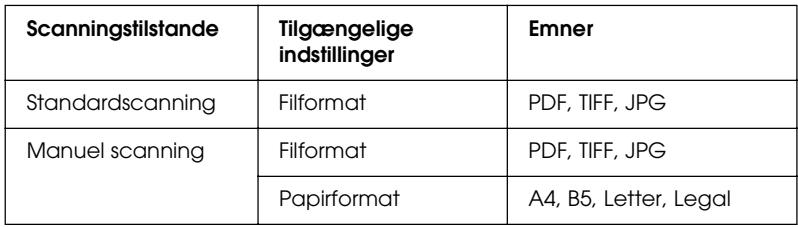

### *Bemærk!*

- ❏ *Når du kører en standardinstallation fra software-cd'en installeres EPSON Scan og EPSON Creativity Suite. Hvis du vil scanne en original ved hjælp af en netværkscomputer, skal du installere PageManager for EPSON fra en anden cd, der indeholder dette program. Når du har installeret PageManager for EPSON, skal du starte det og indtaste licensnummeret, som angivet i skærmmeddelelsen. Genstart derefter computeren.*
- ❏ *Når du scanner en original fra glaspladen, genkender produktet automatisk dokumenttypen. Hvis dokumentet genkendes som tekst, scannes originalen som et sort-hvidt dokument, selvom det er et farvedokument. Hvis du vil scanne en farveoriginal korrekt, skal du vælge Network PC (Netværkspc) og bruge Manual Scan (Manuel scanning) eller angive indstillinger for det billede, der skal scannes, i Home Mode (Hjemmetilstand) eller Professional Mode (Professionel tilstand) ved hjælp af EPSON Scan på din computer. Se ["Farverne svarer ikke til originalen." på side 458](#page-457-0) for at få yderligere oplysninger.*

Før du bruger denne funktion, skal du kontrollere, at du har installeret softwaren EPSON Scan og EPSON Creativity Suite.

Gør følgende, hvis du vil bruge denne funktion.

1. Slut dette produkt til computeren med et USB-kabel eller et netværkskabel afhængigt af miljøet, og start så computeren. 2. Sørg for, at produktet er tændt, og læg enten originalen på glaspladen eller i den automatiske dokumentføder (kun faxmodel). Se ["Placering af dine originaler" på side 169](#page-168-0) for at få yderligere oplysninger.

c*Forsigtig! For at scanne en original korrekt skal du stille transportlåsen*   $p\mathring{a}$  venstre side af glaspladen i  $\Box$  ulåst stilling. *Se ["Scannerens dele" på side 26,](#page-25-0) hvis du ønsker yderligere oplysninger.*

3. Tryk på knappen  $\circled{)}$  Scan på betjeningspanelet.

Scanningsindikatoren lyser, og scanningsmenuen vises på LCD-panelet.

4. Tryk på knappen  $\triangle$  Up (Op) eller  $\nabla$  Down (Ned) for at vælge enten Local PC (Lokal pc) eller Network PC (Netværkspc), og tryk derefter på knappen  $\blacktriangleright$  Right (Højre).

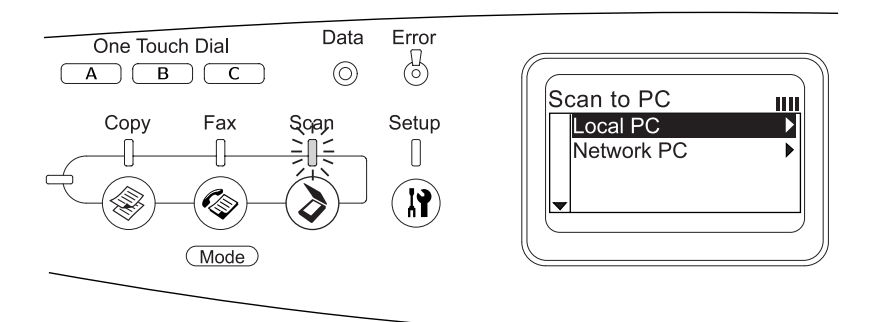

### **Ved valg af Local PC (Lokal pc):**

Når der bekræftes, at der er forbindelse til den lokale computer, vises en meddelelse om, at enheden er klar, og scanningen starter.

### **Ved valg af Network PC (Netværkspc):**

Der vises netværkscomputernavne på LCD-panelet. Fortsæt til trin 5.

5. Tryk på knappen  $\triangle$  Up (Op) eller  $\nabla$  Down (Ned) for at vælge netværkscomputeren, og tryk derefter på knappen  $\blacktriangleright$  Right (Højre).

Du kan vælge mellem følgende scanningsmetoder. Fortsæt til trin 6, hvis du vil scanne med Standard scan (Standardscanning). Fortsæt til trin 7, hvis du vil scanne med Manual scan (Manuel scanning).

- 6. Hvis du vil scanne med standardscanning, skal du trykke på knappen  $\triangleleft$  Left (Venstre) eller  $\triangleright$  Right (Højre) for at vælge et af filformaterne PDF, TIFF eller JPEG. Fortsæt derefter til trin 10.
- 7. Hvis du vil scanne med manuel scanning, skal du trykke på knappen Advanced/Menu (Avanceret/Menu).
- 8. Tryk på knappen  $\nabla$  Down (Ned) for at vælge Manual Scan (Manuel scanning), og tryk derefter på knappen  $\blacktriangleright$  Right (Højre).
- 9. Vælg det ønskede fil- og papirformat.
- 10. Tryk på knappen  $\otimes$  B&W Start (Start i sort-hvid) eller  $\otimes$  Color Start (Start i farve) på betjeningspanelet.

Scanningen starter.

11. Tryk på knappen  $\triangleleft$  Left (Venstre) flere gange eller knappen for en anden tilstand for at afslutte scanningsindstillingerne.

Når scanningen er færdig, skal du fjerne originalen fra glaspladen eller den automatiske dokumentføder.

# <span id="page-224-0"></span>*Tildeling af et andet program på Windows*

I dette afsnit forklares, hvordan du angiver indstillinger, der styrer, hvilket program der åbnes, når du trykker på knappen  $\Diamond$  B&W Start (Start i sort-hvid) eller  $\Diamond$  Color Start (Start i farve) på betjeningspanelet. Du kan angive ét program, der automatisk skal åbnes, når du trykker på knappen  $\otimes$  B&W Start (Start i sort-hvid) eller  $\&$  Color Start (Start i farve), eller du kan få åbnet et vindue, der giver dig mulighed for at vælge mellem programmer på en liste. Udfør følgende trin, hvis du vil angive disse indstillinger.

#### *Bemærk!*

*Før du bruger denne funktion, skal du kontrollere, at du har installeret softwaren EPSON Scan og EPSON Creativity Suite.*

#### *Bemærkning til Mac OS-brugere:*

*Du kan ikke tildele knappen* x B&W Start *(Start i sort-hvid) eller* x Color Start *(Start i farve) på produktet noget program. Denne funktion fungerer kun i Windows.*

# *Windows XP-brugere*

- 1. Klik på Start, og klik derefter på Control Panel (Kontrolpanel).
- 2. Klik på ikonet Scanners and Cameras (Scannere og kameraer) i Kontrolpanel.

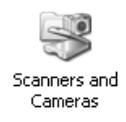

3. Højreklik på produktikonet, og vælg derefter Properties (Egenskaber).

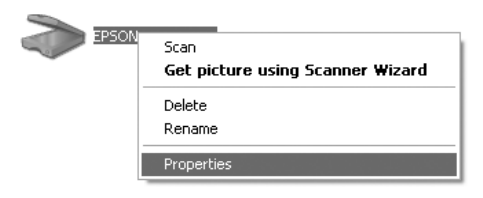

4. Vælg fanen Events (Hændelser).

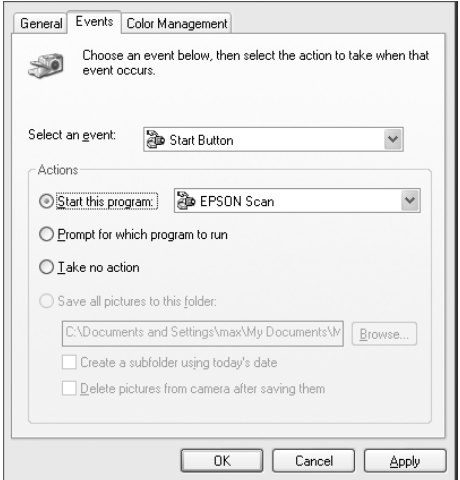

5. Vælg Start Button (Startknappen) på listen Select an event (Vælg en hændelse). Vælg Start this program (Kør dette program), og vælg derefter det ønskede program på listen.

# *Bemærk!*

- ❏ *Hvis indstillingen* Prompt for which program to run *(Spørg, hvilket program der skal køres) er valgt, når knappen er trykket ned, vises en dialogboks, hvor du bliver bedt om at vælge et program på listen.*
- ❏ *Nogle programmer understøtter ikke tilknytning til scannere og digitale kameraer. Det er kun muligt at oprette tilknytninger til programmer, der vises på listen.*
- 6. Klik på Apply (Anvend) og derefter på OK for at gemme dine indstillinger.

# *Bemærk!*

*Hver gang du ændrer en indstilling, skal du klikke på* Apply *(Anvend).*

Hvis du vil deaktivere Scanner events (Scannerhændelser), skal du vælge Take no action (Foretag intet) i dialogboksen Properties (Egenskaber) i produktet.

# *Brugere af Windows Me, 98 og 2000*

*Bemærkning til brugere af Windows 98 og 2000:*

*I dette afsnit vises skærmbilleder fra Windows Me, og billederne er derfor muligvis anderledes end dem, der vises på din skærm. Vejledningerne er de samme.*

- 1. Klik på Start, peg på Settings (Indstillinger), og vælg Control panel (Kontrolpanel).
- 2. Dobbeltklik på ikonet Scanners and Cameras (Scannere og kameraer).

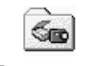

Scanners and Cameras

### 3. **Windows Me-brugere:**

Højreklik på produktikonet, og vælg derefter Properties (Egenskaber).

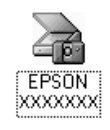

#### **Brugere af Windows 98 og 2000:**

Marker produktet på listen over installerede scannere og kameraer. Klik på Properties (Egenskaber).

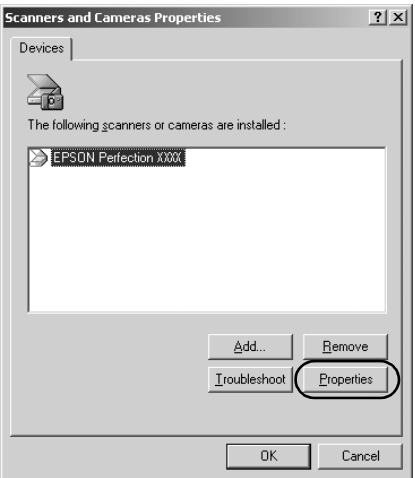

4. Vælg fanen Events (Hændelser).

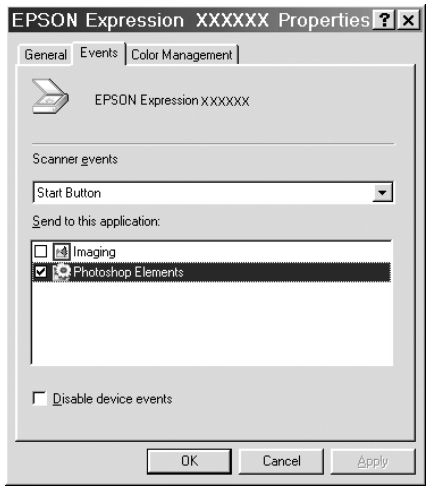

5. Vælg den ønskede knap på listen Scanner events (Scannerhændelser), og marker derefter afkrydsningsfeltet for det ønskede program på listen Send to this application (Send til dette program). Fjern markeringen i de andre afkrydsningsfelter.

#### *Bemærk!*

- ❏ *Hvis der er markeret flere programmer, når du klikker på knappen, vises der en dialogboks, hvor du bliver bedt om kun at vælge ét program på listen.*
- ❏ *Nogle programmer understøtter ikke tilknytning til scannere og digitale kameraer. Det er kun muligt at oprette tilknytninger til programmer, der vises på listen Send to this application (Send til dette program).*

6. Klik på Apply (Anvend) og derefter på OK for at gemme dine indstillinger.

*Bemærk! Hver gang du ændrer en knapindstilling, skal du klikke på* Apply *(Anvend).*

*Bemærkning til brugere af Windows 2000: Husk at genstarte computeren.*

Hvis du vil deaktivere Scanner events (Scannerhændelser), skal du markere afkrydsningsfeltet Disable device events (Deaktiver enhedshændelser) i dialogboksen Properties (Egenskaber) i produktet.

# *Annullering af scanning*

Når du trykker på knappen  $\odot$  Cancel (Annuller) på betjeningspanelet, annulleres et scanningsjob i scanningstilstand, eller TWAIN-behandlingen stoppes.

Når du klikker på Cancel (Annuller) på statuslinjen under scanning af en original i Professional Mode (Professionel tilstand), stoppes visningen af scanningen eller slutscanning, og produktet returnerer til Professional Mode (Professionel tilstand).

# <span id="page-229-0"></span>*Scanning i et netværksmiljø*

# *Åbning af indstillinger for EPSON Scan*

Kontroller, at Epson-produktet og Network Image Express Card er tændt og fungerer korrekt. Følg derefter nedenstående trin for at starte EPSON Scan Settings og aktivere netværksscanning.

#### *Bemærk!*

- ❏ *Installation af softwaren på Windows 2000 og XP kræver administratorrettigheder.*
- ❏ *Der kræves administrative rettigheder for at logge på i Windows 2000, XP og Mac OS X. Enhver ændring af indstillinger, der foretages af en administrator, gælder for alle brugere.*

#### *Bemærkning til Mac OS X 10.3-brugere:*

*Brug ikke funktionen til hurtigt brugerskifte under brug af produktet.*

- 1. Få IP-adressen eller værtsnavnet for Network Image Express Card fra netværksadministratoren.
- 2. Start EPSON Scan Settings.

#### **Windows-brugere:**

Klik på Start, peg på All Programs (Alle programmer) (Windows XP) eller Programs (Programmer) (Windows Me, 98 eller 2000), peg på EPSON Scan, og vælg derefter EPSON Scan.

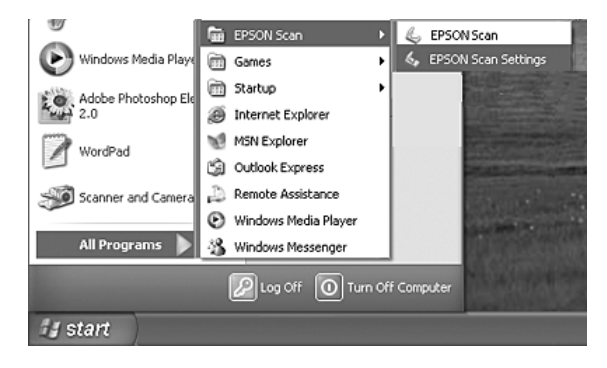

### **Mac OS X-brugere:** Klik på ikonet EPSON Scan i mappen Utility (Værktøj).

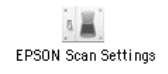

- 3. Marker produktet på rullelisten Select Scanner (Vælg scanner).
- 4. Rediger tilslutningsindstillingen til Network (Netværk). Indtast Network Image Express Card'ets IP-adresse eller værtsnavn i feltet Network Scanner Address (Adresse på netværksscanner).

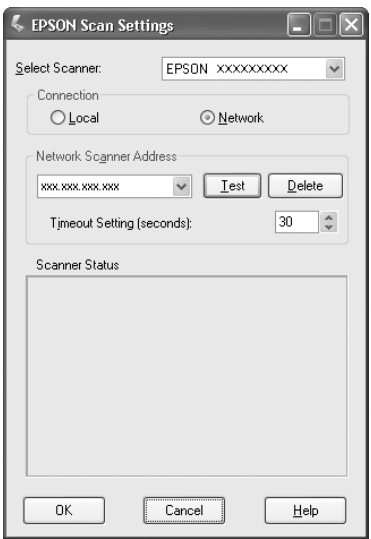

5. Klik på Test for at afprøve forbindelsen. Hvis alt fungerer korrekt, angives det af en meddelelse, der vises under Scanner Status (Scannerstatus) i dialogboksen.

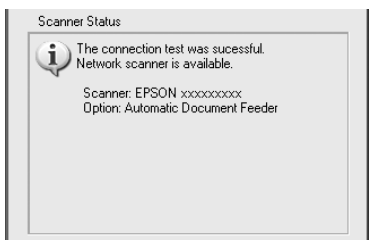

6. Klik på OK for at gemme indstillinger, og luk derefter dialogboksen.

# *Scanning af et billede*

Netværksscanning kræver, at alle enhederne (dette produkt, det valgfri EPSON Network Image Express Card og klientcomputeren) er tændt. EPSON Scan skal også køre.

Der er flere metoder, du kan bruge til at scanne et dokument.

❏ Klik på knappen Scan i hovedvinduet i EPSON Scan på klientcomputeren.

Start EPSON Scan på klientcomputeren. Foretag de ønskede indstillinger, og klik derefter på knappen Scan for at starte scanningen.

❏ Tryk på knappen x B&W Start (Start i sort-hvid) eller x Color Start (Start i farve) på produktet.

Start EPSON Scan på klientcomputeren, og klik derefter på knappen  $\otimes$  B&W Start (Start i sort-hvid) eller  $\otimes$  Color Start (Start i farve) på produktet.

### *Bemærk!*

*I et netværksmiljø fungerer knappen* x B&W Start *(Start i sort-hvid)*  eller x Color Start *(Start i farve) på samme måde som at klikke på knappen* Scan *i hovedvinduet i EPSON Scan.*

# *Opsætning af en klientcomputer*

Hvis det skal være muligt at bruge netværket, skal alle klientcomputere på netværket have et netværkskort og en tilhørende driver. Installer netværkskortet og driveren dertil på alle klientcomputere. Der findes oplysninger om installationsproceduren i brugervejledningerne, der følger med kortet.

# *Installation af TCP/IP-protokol*

Følg de nedennævnte anvisninger, hvis du vil installere TCP/IP-protokollen på en klientcomputer på netværket.

# Windows XP- eller 2000-brugere

#### *Bemærkning til Windows XP-brugere:*

*I dette afsnit vises skærmbilleder fra Windows 2000. Derfor kan billederne være anderledes end dem, der vises på din skærm. Anvisningerne er de samme, bortset fra som angivet.*

#### 1. **Windows XP-brugere:**

Klik på Start, højreklik på My Network Places (Netværkssteder), og vælg derefter Properties (Egenskaber).

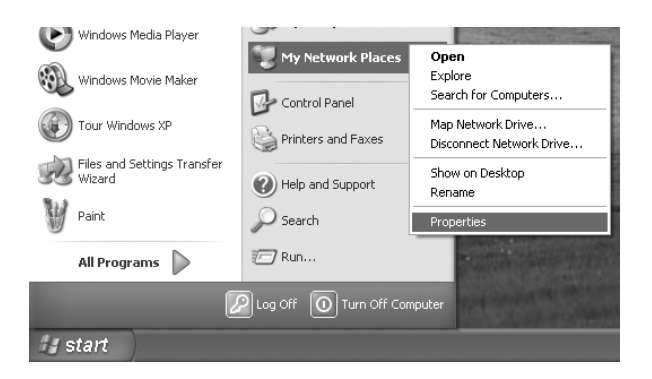

#### **Windows 2000-brugere:**

Højreklik på ikonet My Network Places (Netværkssteder), og vælg derefter Properties (Egenskaber).

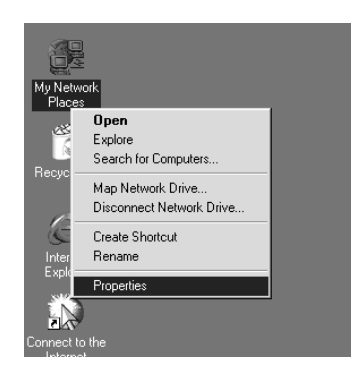

2. Dobbeltklik på Local Area Connection (LAN-forbindelse).

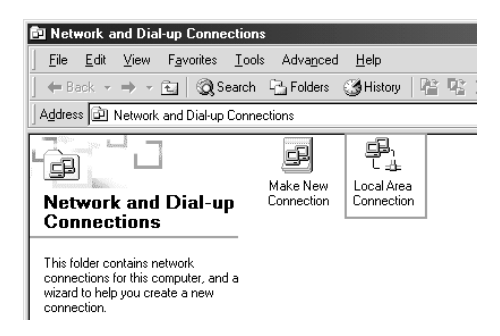

3. Klik på Properties (Egenskaber).

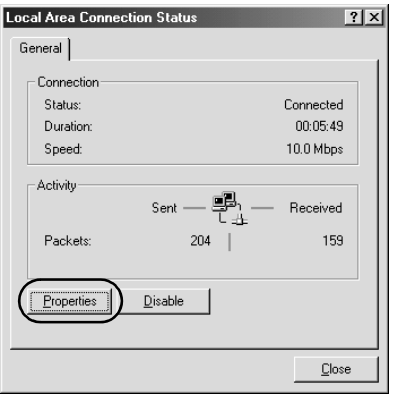

4. Kontroller, at Internet Protocol (TCP/IP) (Internetprotokol TCP/IP) findes på listen Local Area Connection Properties (Egenskaber for LAN-forbindelse).

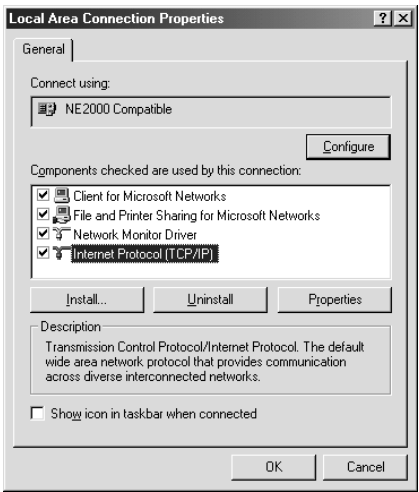

Hvis Internet Protocol (TCP/IP) (Internetprotokol TCP/IP) findes på listen, skal du fortsætte til ["Scanning i et](#page-229-0)  [netværksmiljø" på side 230.](#page-229-0) Hvis den ikke findes på listen, skal du fortsætte til trin 5.

5. Klik på Install (Installer). Dialogboksen Select Network Component Type (Vælg netværkskomponent) vises.

6. Vælg Protocol (Protokol) på listen, og klik på Add (Tilføj).

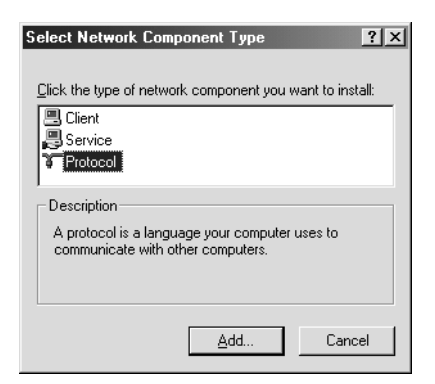

7. Vælg Internet Protocol (TCP/IP) (Internetprotokol TCP/IP) på listen Network Protocol (Netværksprotokol), og klik på OK.

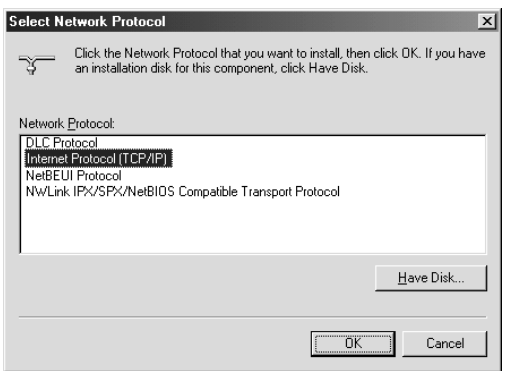

8. Kontroller, at Internet Protocol (TCP/IP) (Internetprotokol TCP/IP) er installeret, og klik derefter på Close (Luk). Derefter skal du fortsætte til ["Scanning i et netværksmiljø"](#page-229-0)  [på side 230.](#page-229-0)

# Windows Me- og 98-brugere

1. Klik på Start, peg på Settings (Indstillinger), og vælg Control panel (Kontrolpanel).

Control Panel (Kontrolpanel) åbnes.

2. Dobbeltklik på ikonet Network (Netværk) i Control Panel (Kontrolpanel).

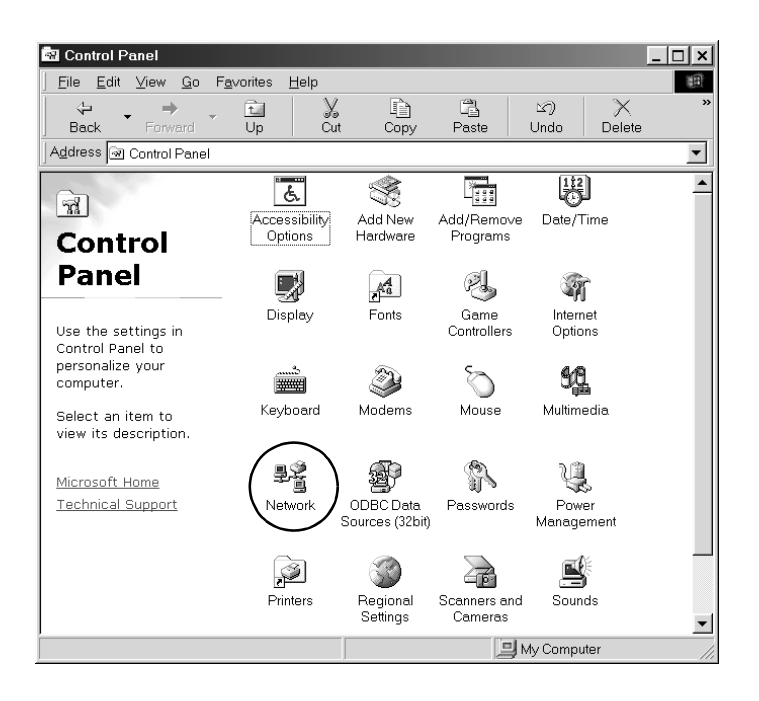

Dialogboksen Network (Netværk) vises.

3. Klik på fanen Configuration (Konfiguration).

4. Kontroller, at TCP/IP findes på følgende liste over installerede netværkskomponenter.

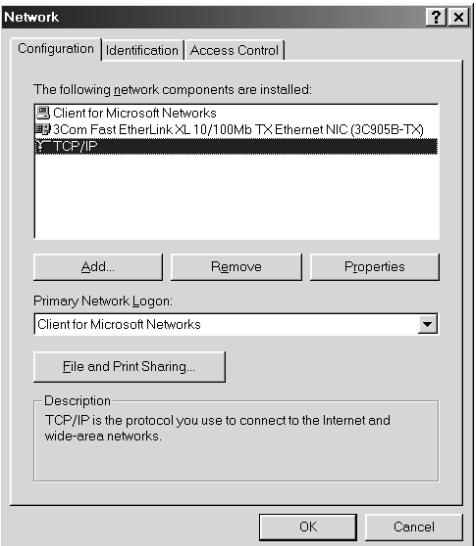

5. Klik på Add (Tilføj).

Dialogboksen Select Network Component Type (Vælg netværkskomponent) vises.

6. Vælg Protocol (Protokol) på listen, og klik på Add (Tilføj).

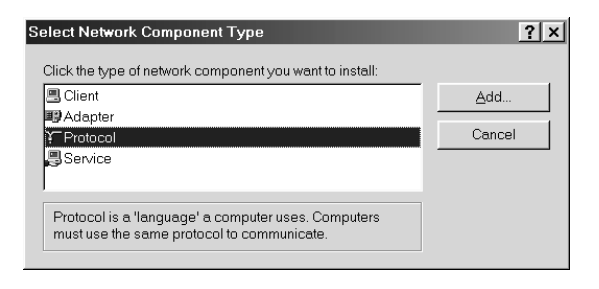

7. Vælg Microsoft på listen Manufacturers (Producenter) og TCP/IP under Network Protocols (Netværksprotokoller), og klik derefter på OK.

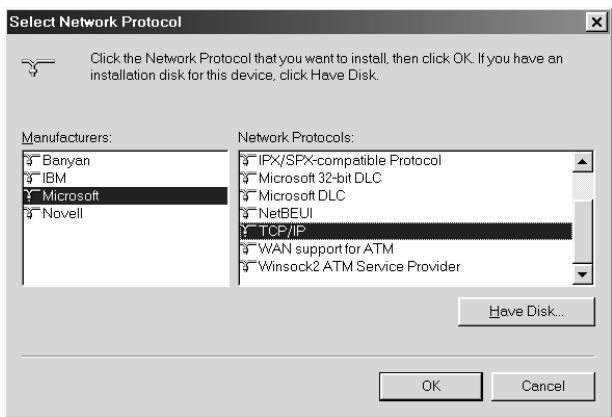

8. Følg instruktionerne på skærmen. Derefter skal du fortsætte til ["Scanning i et netværksmiljø" på side 230](#page-229-0).

# *Brug af softwaren*

# *Oplysninger om software*

# *EPSON Web-To-Page (kun Windows)*

EPSON Web-To-Page gør udskrivning af websider lettere ved at tilpasse deres størrelse, så de passer til papiret, og ved at lade dig se et eksempel på udskrivningsresultatet.

#### *Bemærkning i forbindelse med netværksforbindelser:*

*EPSON Web-To-Page er kun tilgængelig til følgende forbindelser.*

- *LPR-forbindelse*
- *EpsonNet Print*
- *Windows sharing*

#### *Bemærk!*

*Når produktet er sluttet direkte til Windows 98 eller Me som en delt printer, er udskrivning fra Windows 2000- eller XP-klienter ikke tilgængelig.*

#### *Bemærkning til andet end netværksforbindelser:*

*EPSON Web-To-Page er kun tilgængelig til Windows 98, Me, 2000 og XP. Internet Explorer skal være version 5.5 eller nyere.*

# <span id="page-242-0"></span>*PageManager for EPSON*

Når PageManager for EPSON bruges sammen med EventManager og EPSON Scan, er det muligt at scanne og gemme dine billeder med et enkelt tryk på knappen  $\otimes$  B&W Start (Start i sort-hvid) eller  $\&$  Color Start (Start i farve) på produktet i scanningstilstand. File Manager startes som standard, når du trykker på knappen  $\Diamond$  B&W Start (Start i sort-hvid) eller x Color Start (Start i farve). Hvis du vil starte PageManager for EPSON i stedet for FileManager, skal du starte PageManager for EPSON, klikke på knappen Start Button Setting (Indstillinger for startknap) på værktøjslinjen, og derefter foretage passende indstillinger i dialogboksen. I denne dialogboks kan du også skifte mellem PageManager for EPSON og File Manager til scanning.

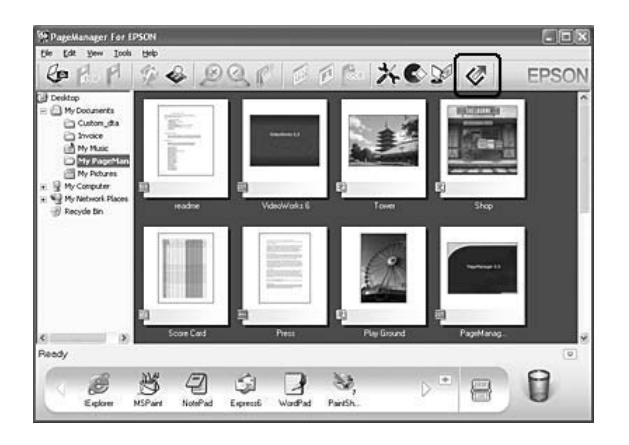

Når du har installeret PageManager for EPSON, skal du starte programmet og indtaste licensnummeret, som angivet i skærmmeddelelsen.

Når PageManager for EPSON er startet, vises linjen Presto! Scan Buttons (Presto!-scanningsknapper) på computeren. Ikonerne på denne linje repræsenterer målprogrammer eller eksterne enheder, der kan opnås adgang til fra produktet. Det betyder, at du kan scanne og sende data direkte til disse programmer eller enheder ved at klikke på ikonerne for dem.

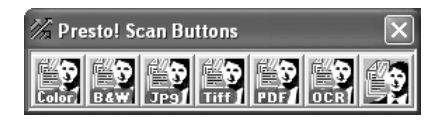

# *Presto! BizCard 5 SE*

Med Presto! BizCard 5 SE kan du scanne flere visitkort, der derefter konverteres til kontaktpersoner på din computer. Når BizCard 5 SE er installeret på din computer, vises ikonet BizCard 5 SE på værktøjslinjen Application (Program) i PageManager for EPSON.

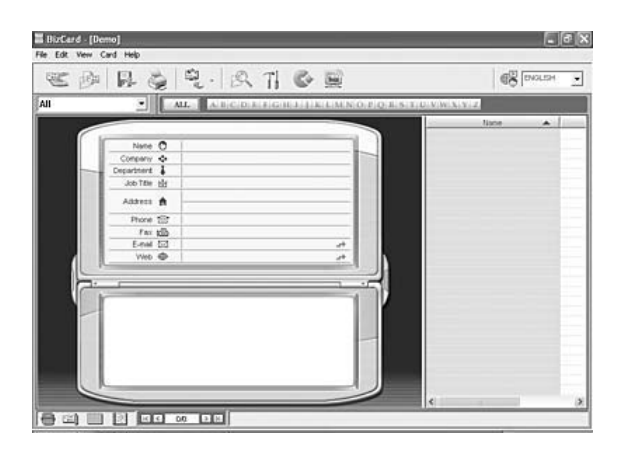

# *Creativity Suite*

EPSON Creativity Suite er en softwarepakke, der gør det muligt at scanne, gemme, administrere, redigere og udskrive dine billeder. Ved hjælp af hovedprogrammet, EPSON File Manager, kan du scanne og gemme dine billeder og derefter få dem vist i et brugervenligt vindue. Derfor kan du udskrive dem, overføre dem til EPSONs fotodelingswebsted, trække dem til et dokument, vedhæfte dem en e-mail-meddelelse eller åbne dem i et billedredigeringsprogram.

Når du installerer Creativity Suite fra software-cd'en, der fulgte med produktet, installeres følgende produkter automatisk på computeren.

- ❏ Attach to Email
- ❏ Image Clip Palette
- ❏ Event Manager
- ❏ Scan Assistant
- ❏ File Manager

#### File Manager

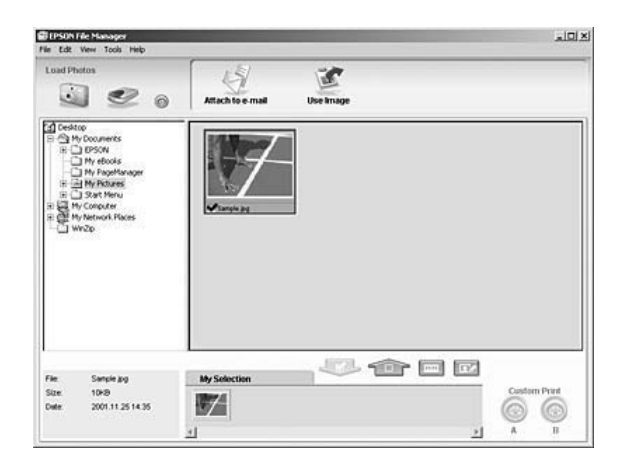

Brug EPSON File Manager til at:

- ❏ Hente billeder fra et digitalkamera eller hukommelseskort og sende filerne direkte til det program, du vil bruge.
- ❏ Vise understøttede billeder som miniaturer
- ❏ Vise de forskellige programmer, du kan bruge som projektikoner i startområdet
- ❏ Tildele knappen x B&W Start (Start i sort-hvid) eller x Color Start (Start i farve) på produktet et program.
- ❏ Søge efter billeder på harddisken
- ❏ Vise billeder som et diasshow
- ❏ Retouchere billeder

# Event Manager

Event Manager starter automatisk File Manager eller PageManger for EPSON, når du trykker på knappen  $\otimes$  B&W Start (Start i sort-hvid) eller  $\&$  Color Start (Start i farve) på betjeningspanelet i scanningstilstand. Du kan vælge, at et program skal startes, når du trykker på knappen x B&W Start (Start i sort-hvid) eller  $\&$  Color Start (Start i farve). Se ["PageManager for EPSON" på side 243](#page-242-0) eller ["Tildeling af et andet](#page-224-0)  [program på Windows" på side 225](#page-224-0) for at få yderligere oplysninger.

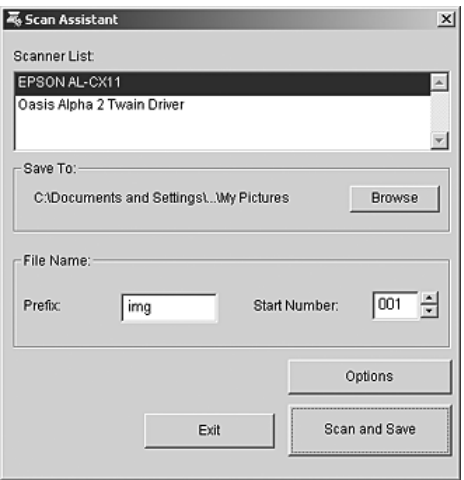

Med Scan Assistant kan du vælge en tilgængelig scanner på listen, angive placeringen, hvor scannede billeder skal gemmes, og angive andre indstillinger via dialogboksen Scan Assistant (Scanningsguide).

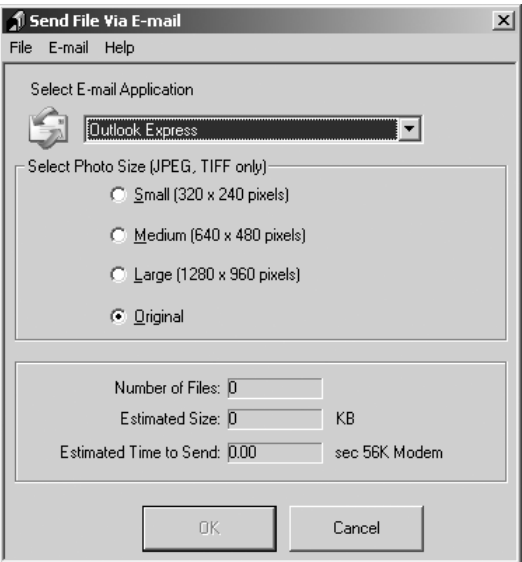

Med EPSON Attach To Email kan du sende e-mails med billeder. Programmet understøtter forskellige e-mail-systemer, og gør det muligt at ændre størrelse af billeder, før de vedhæftes.

Image Clip Palette

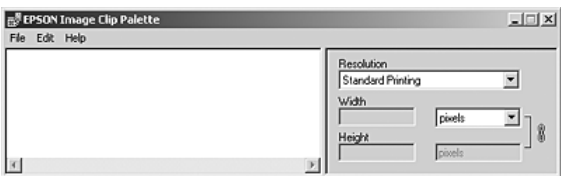

Med EPSON Image Clip Palette kan du få vist billeder som miniaturer, justere opløsning og størrelse af et billede og derefter trække det til det program, du vil bruge, uden at ændre det originale billede.

# *Adgang til softwaren*

# *EPSON Web-To-Page*

Når du har installeret EPSON Web-To-Page, vises menulinjen på Microsoft Internet Explorer-værktøjslinjen. Hvis den ikke vises, skal du vælge Toolbars (Værktøjslinjer) i menuen View (Vis) i Internet Explorer og derefter vælge EPSON Web-To-Page.

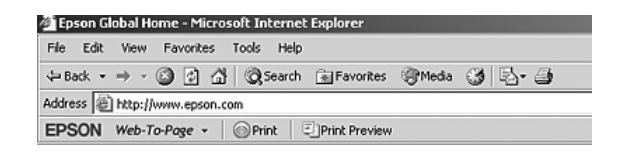

### *Bemærk!*

*Under installationen af EPSON Web-To-Page skal du vælge brugerdefineret installation på software-cd'en.*

# *PageManager for EPSON*

PageManager for EPSON kan startes på tre måder.

- ❏ Dobbeltklik på ikonet PageManager For EPSON på skrivebordet.
- ❏ Træk og indsæt billeder eller en mappe på ikonet PageManager for EPSON på skrivebordet.

#### ❏ **Windows:**

Klik på Start, peg på All Programs (Alle programmer) (Windows XP) eller Programs (Programmer) (Windows Me, 98 eller 2000), peg på PageManager For EPSON, og klik derefter på PageManager For EPSON.

# **Mac OS X:**

Dobbeltklik på mappen Applications (Programmer) på Macintosh HD, og dobbeltklik derefter på mappen EPSON. Dobbeltklik derefter på mappen PageManager For EPSON, og dobbeltklik endeligt på ikonet PageManager For EPSON.

### *Bemærk!*

*Vælg Local (Lokal) eller Network (Netværk) i EPSON Scan Settings for at bruge PageManager for EPSON.*

# *Presto! BizCard 5 SE*

Presto! BizCard 5 SE kan startes på to måder.

❏ Dobbeltklik på ikonet PageManager For EPSON på skrivebordet, og klik derefter på ikonet BizCard nederst i vinduet PageManager For EPSON.

# ❏ **Windows:**

Klik på Start, peg på All Programs (Alle programmer) (Windows XP) eller Programs (Programmer) (Windows Me, 98 eller 2000), peg på PageManager For EPSON, og klik derefter på PageManager For EPSON. Klik derefter på ikonet BizCard nederst i vinduet PageManager For EPSON.

### **Mac OS X:**

Dobbeltklik på mappen Applications (Programmer) på Macintosh HD, og dobbeltklik derefter på mappen EPSON. Dobbeltklik derefter på mappen PageManager For EPSON, og dobbeltklik endeligt på ikonet PageManager For EPSON. Klik derefter på ikonet BizCard nederst i vinduet PageManager For EPSON.

# *EPSON File Manager*

EPSON File Manager kan startes på tre måder.

- ❏ Dobbeltklik på ikonet EPSON File Manager på skrivebordet.
- ❏ Træk og indsæt billeder eller en mappe på ikonet EPSON File Manager på skrivebordet.

### ❏ **Windows:**

Klik på Start, peg på All Programs (Alle programmer) (Windows XP) eller Programs (Programmer) (Windows Me, 98 eller 2000), peg på EPSON Creativity Suite, peg på File Manager, og klik derefter på EPSON File Manager.

### **Mac OS X:**

Dobbeltklik på mappen Applications (Programmer) på Macintosh HD, og dobbeltklik derefter på mappen EPSON. Dobbeltklik derefter på mappen Creativity Suite, mappen File Manager, og dobbeltklik endeligt på ikonet EPSON File Manager.

Klik på Next (Næste), når bekræftelsesmeddelelsen for Instructions (Vejledninger) vises. Vejledningerne vises.

Hvis du markerer Do Not Show Next Time (Vis ikke næste gang), vises bekræftelsesmeddelelsen ikke, næste gang du starter EPSON File Manager.

# *Scan Assistant*

Der kan opnås adgang til Scan Assistant på to måder:

❏ Dobbeltklik på ikonet EPSON File Manager på skrivebordet, og vælg derefter Load from Scanner (Indlæs fra scanner) i menuen Tool (Værktøj) i vinduet EPSON File Manager.

# ❏ **Windows:**

Klik på Start, peg på All Programs (Alle programmer) (Windows XP) eller Programs (Programmer) (Windows Me, 98 eller 2000), peg på EPSON Creativity Suite, og klik derefter på Scan Assistant.

### **Mac OS X:**

Dobbeltklik på mappen Applications (Programmer) på Macintosh HD, og dobbeltklik derefter på mappen EPSON. Dobbeltklik derefter på mappen Creativity Suite, og dobbeltklik endeligt på ikonet Scan Assistant.

# *Attach to Email*

Der kan opnås adgang til EPSON Attach to E-mail på to måder:

❏ Dobbeltklik på ikonet EPSON File Manager på skrivebordet, og klik derefter på ikonet Attach to e-mail øverst i vinduet EPSON File Manager.

### ❏ **Windows:**

Klik på Start, peg på All Programs (Alle programmer) (Windows XP) eller Programs (Programmer) (Windows Me, 98 eller 2000), peg på EPSON Creativity Suite, peg på Attach To Email, og klik derefter på EPSON Attach To Email.

### **Mac OS X:**

Dobbeltklik på mappen Applications (Programmer) på Macintosh HD, og dobbeltklik derefter på mappen EPSON. Dobbeltklik derefter på mappen Creativity Suite, og dobbeltklik endeligt på ikonet Attach To Email. Dobbeltklik til sidst på symbolet EPSON Attach To Email.
# *Image Clip Palette*

Der kan opnås adgang til EPSON Image Clip Palette på to måder:

❏ Dobbeltklik på ikonet EPSON File Manager på skrivebordet, og klik derefter på ikonet Use Image (Brug billede) øverst i vinduet EPSON File Manager.

## ❏ **Windows:**

Klik på Start, peg på All Programs (Alle programmer) (Windows XP) eller Programs (Programmer) (Windows Me, 98 eller 2000), peg på EPSON Creativity Suite, og klik derefter på Image Clip Palette.

## **Mac OS X:**

Dobbeltklik på mappen Applications (Programmer) på Macintosh HD, og dobbeltklik derefter på mappen EPSON. Dobbeltklik derefter på mappen Creativity Suite, og dobbeltklik endeligt på ikonet Image Clip Palette.

# *Ilægning af originaler til kopiering*

Du kan afhængigt af originalens type placere den på dokumentbordet eller i den automatiske dokumentføder (kun faxmodellen). Se ["Placering af dine originaler" på side](#page-168-0)  [169](#page-168-0) for at få yderligere oplysninger.

### *Bemærk!*

- ❏ *Før du scanner et dokument, skal du være opmærksom på, at ophavsretsindehaverens rettigheder skal overholdes. Du må ikke scanne udgivet tekst eller udgivede billeder uden først at have kontrolleret de tilhørende ophavsrettigheder.*
- ❏ *Anbringes der dokumenter både i den automatiske dokumentføder og på dokumentbordet, er det kun dokumenterne i den automatiske dokumentføder, der bliver scannet.*

# *Grundlæggende kopiering*

## *Tilgængelige papirkilder:*

❏ *De tilgængelige papirtyper i forbindelse med kopiering er ikke de samme som ved udskrivning. De tilgængelige papirtyper varierer afhængigt af papirkilden. Ved kopiering af originaler kan du kun bruge følgende papirtyper.* 

## *MP-bakke:*

*Almindeligt papir, EPSON Color Laser-papir (farvelaserpapir), Letterhead (brevhoved), genbrugspapir, farvet papir, transparenter, etiketter* 

### *Ekstra papirkassette:*

*Almindeligt papir, EPSON Color Laser-papir (farvelaserpapir), Letterhead (brevhoved), genbrugspapir, farvet papir*

❏ *Du kan ikke kopiere på bestrøget papir, tykt papir eller specialpapir som f.eks. postkort eller konvolutter.*

## *Tilgængelige originalstørrelser:*

- ❏ *Du kan kopiere originaler i størrelserne A4, B5, Letter og Legal.*
- ❏ *Originaler i størrelsen Legal kan kun anvendes sammen med den automatiske dokumentføder.*
- ❏ *Kanten af papiret (5 mm fra papirets vandrette og lodrette kanter) forbliver muligvis hvid på udskriften.*

Følg nedenstående trin for at lave en kopi.

- 1. Sørg for, at produktet er tændt, og at der er lagt papir i produktet. Se ["Ilægning af papir" på side 41](#page-40-0) for at få yderligere oplysninger om ilægning af papir.
- 2. Tryk på knappen (\*) Copy (Kopi) på betjeningspanelet.

Copy-indikatoren tændes, og LCD-panelet viser Copy Mode (Kopitilstand) i nogle sekunder, hvorefter der skiftes til skærmbilledet for kopitilstand.

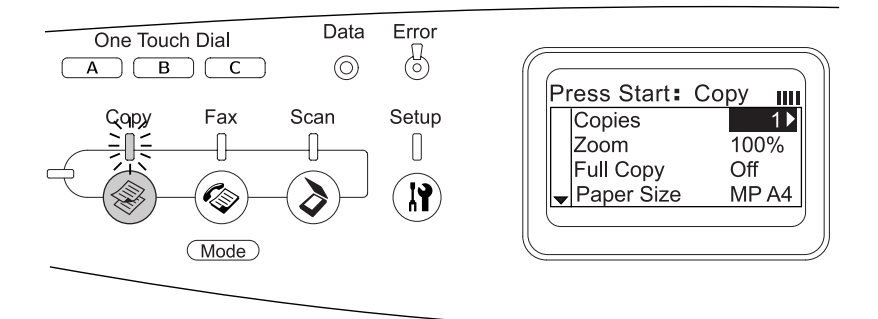

## *Bemærk!*

*Hvis der ikke trykkes på en knap inden for 3 minutter, annulleres eventuelle ændringer, og der skiftes tilbage til udskrivningstilstand.*

- 3. Læg originalen på dokumentbordet eller i den automatiske dokumentføder (kun faxmodellen). Se ["Placering af dine](#page-168-0)  [originaler" på side 169,](#page-168-0) for at få yderligere oplysninger.
- 4. Angiv om nødvendigt de ønskede kopiindstillinger. Se ["Ændring af kopiindstillinger" på side 257](#page-256-0), for at få yderligere oplysninger.

### *Bemærk!*

*Hvis du trykker på knappen* x B&W Start *(Start sort-hvid) eller*  x Color Start *(Start farve) uden at ændre indstillinger her, påbegyndes kopieringen med de eksisterende indstillinger.*

5. Tryk på knappen  $\otimes$  B&W Start (Start sort-hvid) eller  $\otimes$  Color Start (Start farve). Tryk på knappen  $\otimes$  B&W St $\circ$ rt (Start sort-hvid) for at lave en sort-hvid kopi. Tryk på knappen  $\&$  Color Start (Start farve) for at lave en farvekopi.

Kopieringen påbegyndes.

- ❏ *Sluk ikke for strømmen, og tryk ikke på en knap til en anden tilstand, mens kopieringen foregår, da kopieringen i så fald kan forløbe forkert.*
- ❏ *Hvis du lægger flere dokumenter i den automatiske dokumentføder og tager en kontinuerlig farvekopi med høj kvalitet (600 dpi), vil produktet på grund af utilstrækkelig hukommelse muligvis ikke fungere korrekt. Vi anbefaler at montere yderligere et hukommelsesmodul, så den samlede hukommelse bliver 256 MB eller mere.*

# *Annullering af kopiering*

Hvis der trykkes på knappen  $\odot$  Cancel (Annuller) i betjeningspanelet, mens der kopieres et dokument i kopitilstand, viser LCD-panelet Cancel Print Job (Annuller kopijob), og kopieringen annulleres.

# <span id="page-256-0"></span>*Ændring af kopiindstillinger*

Hvis du vil kopiere et dokument med andre indstillinger end standardindstillingerne, kan du ændre de relevante kopiindstillinger på følgende måde: Brug knapperne  $\triangle$  Op  $\log$   $\blacktriangledown$  Ned til at skifte imellem menupunkterne.

# *Ændring af antallet af kopier*

Du kan angive antallet af kopier ved at vælge en værdi fra 1 til 99. Standardindstillingen er 1.

- 1. Sørg for, at produktet er i kopieringstilstand. Hvis det ikke er tilfældet, skal du trykke på knappen  $\circledast$  Copy (Kopi) for at skifte til kopieringstilstand.
- 2. Sørg for, at værdien ved siden af Copies (Kopier) er fremhævet i LCD-panelet, og angiv derefter det ønskede antal kopier vha. det numeriske tastatur.

*Du kan også bruge knappen* r Højre *eller* l Venstre *til at forøge eller reducere tallet ét ciffer ad gangen.*

# *Valg af papir*

Du kan angive typen og størrelsen af det papir, der skal lægges i MP-bakken eller den ekstra papirkassette.

## *Tilgængelige papirkilder:*

❏ *De tilgængelige papirtyper ved kopiering er ikke de samme som ved udskrivning. De tilgængelige papirtyper varierer afhængigt af papirkilden. Ved kopiering af originaler kan du kun bruge følgende papirtyper.* 

## *MP-bakke:*

*Almindeligt papir, EPSON Color Laser-papir (farvelaserpapir), Letterhead (brevhoved), genbrugspapir, farvet papir, transparenter, etiketter* 

## *Ekstra papirkassette:*

*Almindeligt papir, EPSON Color Laser-papir (farvelaserpapir), Letterhead (brevhoved), genbrugspapir, farvet papir*

❏ *Du kan ikke kopiere på bestrøget papir, tykt papir eller specialpapir som f.eks. postkort eller konvolutter.*

# *Paper size (Papirformat)*

Du kan angive papirformatet.

- 1. Sørg for, at produktet er i kopieringstilstand. Hvis det ikke er tilfældet, skal du trykke på knappen  $\circledast$  Copy (Kopi) for at skifte til kopieringstilstand.
- 2. Tryk på knappen  $\triangle$  Op eller  $\nabla$  Ned flere gange, indtil Paper Size (Papirformat) vises.
- 3. Tryk på knappen < Venstre eller > Højre flere gange, indtil det ønskede papirformat vises.

### *Bemærk!*

- ❏ *Til MP-bakken kan du vælge papirformaterne* MP A4*,* MP B5*,* MP LGL *og* MP LT*.*
- ❏ *For den ekstra papirkassette vises det papirformat, der er lagt i kassetten (*LC A4 *eller* LC LT*).*

# *Dokumenttype*

Du kan vælge følgende dokumenttypeindstillinger, som passer til forskellige typer farve- eller sort-hvid-dokoumenter.

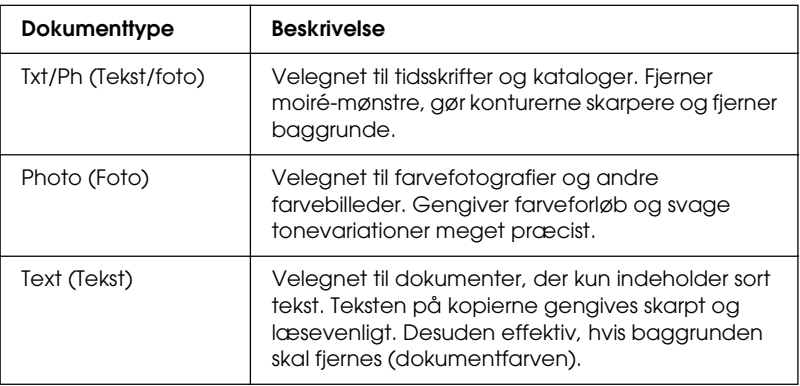

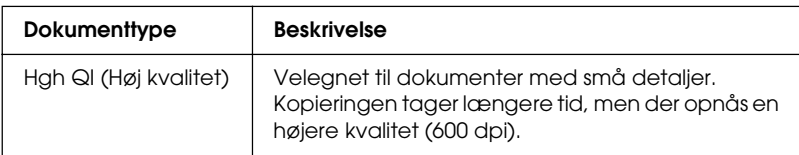

*Hvis du lægger flere dokumenter i den automatiske dokumentføder og fremstiller en kontinuerlig farvekopi med høj kvalitet (600 dpi), vil produktet på grund af utilstrækkelig hukommelse muligvis ikke fungere korrekt. Vi anbefaler at montere yderligere et hukommelsesmodul, så den samlede hukommelse bliver 256 MB eller mere.*

- 1. Sørg for, at produktet er i kopieringstilstand. Hvis det ikke er tilfældet, skal du trykke på knappen  $\circledast$  Copy (Kopi) for at skifte til kopieringstilstand.
- 2. Tryk på knappen  $\triangle$  Op eller  $\nabla$  Ned flere gange, indtil Color DocType (Farvedokumenttype) eller B&W DocType (sort-hvid dokumenttype) vises.
- 3. Tryk på knappen ◀ Venstre eller ▶ Højre flere gange, indtil den ønskede dokumenttype vises.

# <span id="page-259-0"></span>*Justering af tætheden*

Du kan justere billedkvaliteten i tæthed ved at vælge blandt 7 niveauer (-3 til 3). Jo højere niveau, desto mørkere billede. Standardværdien er 0. Justering af billedkvaliteten er også beskrevet under ["Justering af kontrasten" på side 261](#page-260-0) og ["Justering af RGB-farven" på side 262.](#page-261-0)

- 1. Sørg for, at produktet er i kopieringstilstand. Hvis det ikke er tilfældet, skal du trykke på knappen  $\circledast$  Copy (Kopi) for at skifte til kopieringstilstand.
- 2. Tryk på knappen  $\triangle$  Op eller  $\nabla$  Ned flere gange, indtil Density (Tæthed) vises.

Den aktuelle værdi ved siden af Density (Tæthed) fremhæves.

3. Angiv tætheden.

## *Bemærk!*

*Tryk på knappen* ▶ Højre *eller* ◀ Venstre *for at forøge eller reducere tætheden. Tætheden øges eller reduceres ét trin ad gangen.*

# <span id="page-260-0"></span>*Justering af kontrasten*

Du kan justere billedkvaliteten i kontrasten ved at vælge blandt 7 niveauer (-3 til 3). Jo højere niveau, desto kraftigere bliver kontrasten. Hvis du justerer kontrasten til et lavere niveau, aftager forskellen i lysstyrken. Standardværdien er 0. Justering af billedkvaliteten er også beskrevet under ["Justering af tætheden"](#page-259-0)  [på side 260](#page-259-0) og ["Justering af RGB-farven" på side 262.](#page-261-0)

- 1. Sørg for, at produktet er i kopieringstilstand. Hvis det ikke er tilfældet, skal du trykke på knappen  $\circledast$  Copy (Kopi) for at skifte til kopieringstilstand.
- 2. Tryk på knappen  $\triangle$  Op eller  $\nabla$  Ned flere gange, indtil Contrast (Kontrast) er valgt.

Den aktuelle værdi ved siden af Contrast (Kontrast) fremhæves.

3. Angiv kontrastniveauet.

## *Bemærk!*

*Tryk på knappen* ▶ Højre *eller* ◀ Venstre *for at forøge eller reducere kontrasten. Kontrasten øges eller reduceres ét trin ad gangen.*

# <span id="page-261-0"></span>*Justering af RGB-farven*

Du kan justere billedkvaliteten i RGB-styrke ved at vælge blandt 7 niveauer (-3 til 3) for rød (R), grøn (G) og blå (B). Jo højere niveau, desto mere mættet bliver billedet. Standardværdien er 0. Justering af billedkvaliteten er også beskrevet under ["Justering af](#page-259-0)  [tætheden" på side 260](#page-259-0) og ["Justering af kontrasten" på side 261.](#page-260-0)

### *Bemærk!*

*RGB-justering kan kun foretages i forbindelse med farvekopier.*

- 1. Sørg for, at produktet er i kopieringstilstand. Hvis det ikke er tilfældet, skal du trykke på knappen  $\circledast$  Copy (Kopi) for at skifte til kopieringstilstand.
- 2. Tryk på knappen  $\triangle$  Op eller  $\nabla$  Ned, indtil den ønskede farve (R, G eller B) er valgt.

Den aktuelle værdi ved siden af R, G eller B fremhæves.

3. Angiv farvestyrken.

## *Bemærk!*

*Tryk på knappen* ▶ Højre *eller* ◀ Venstre *for at forøge eller reducere farvestyrken. Farvemætningen øges eller reduceres ét trin ad gangen.*

# *Angivelse af zoom-forhold*

Du kan angive et zoom-forhold ved at vælge blande de faste zoom-forhold eller ved at angive en værdi fra 25 til 400% i trin à 1%. Standard-zoom-værdien er 100%.

1. Sørg for, at produktet er i kopieringstilstand. Hvis det ikke er tilfældet, skal du trykke på knappen  $\circledast$  Copy (Kopi) for at skifte til kopieringstilstand.

- 2. Læg originalen på dokumentbordet eller i den automatiske dokumentføder (kun faxmodellen). Se ["Placering af dine](#page-168-0)  [originaler" på side 169,](#page-168-0) for at få yderligere oplysninger.
- 3. Tryk på knappen ▼ Ned for at vælge Zoom.
- 4. Angiv det ønskede zoom-forhold efter en af de nedenstående metoder.

## **Valg af zoom-forhold:**

Tryk på knappen ◀ Venstre eller ▶ Højre flere gange, indtil det ønskede faste zoom-forhold vises.

Nedenstående faste zoom-forhold kan vælges:

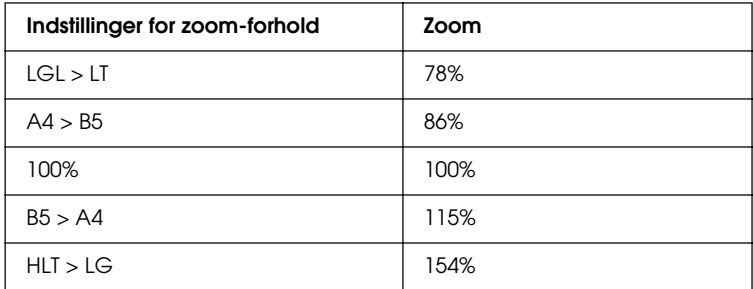

## **Indstilling af zoom-forhold:**

Du kan også angive en forstørrelsesgrad mellem 25% og 400% vha. det numeriske tastatur.

## *Bemærk!*

*Hvis der trykkes på knappen* ◀ Venstre *eller* ▶ Højre, *efter at der er angivet en forstørrelsesgrad med det numeriske tastatur, vises den faste værdi, der er tættest på den angivne forstørrelsesgrad.*

# *Kopi på hel side*

Funktionen kopi på hel side bruges til at formindske kopien en smule, så dokumentet kan passe på inden for produktets garanterede udskrivningsområde. Det er helt normalt, at en fotokopimaskines udskrivningsområde er begrænset. Derfor vil der, når en fotokopimaskine kopierer et dokument med tekst eller billeder helt ud til kanten af papiret, ske det, at en del af teksten eller billedet ved kanten af arket ikke bliver kopieret. Denne funktion er aktiv, når der er valgt On (Til).

- 1. Sørg for, at produktet er i kopieringstilstand. Hvis det ikke er tilfældet, skal du trykke på knappen  $\circledast$  Copy (Kopi) for at skifte til kopieringstilstand.
- 2. Læg originalen på dokumentbordet eller i den automatiske dokumentføder (kun faxmodellen). Se ["Placering af dine](#page-168-0)  [originaler" på side 169,](#page-168-0) for at få yderligere oplysninger.
- 3. Tryk på knappen  $\nabla$  Ned for at vælge Full copy (Fuld kopi).
- 4. Tryk på knappen < Venstre eller > Højre for at vælge imellem On (Til) og Off (Fra).

# *Oprettelse af kopier med 2 sider pr. ark*

Du kan kopiere to enkeltsidede dokumenter på et enkelt ark.

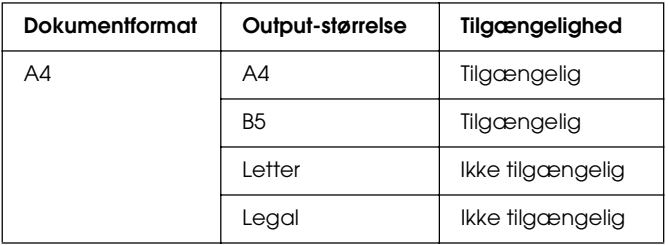

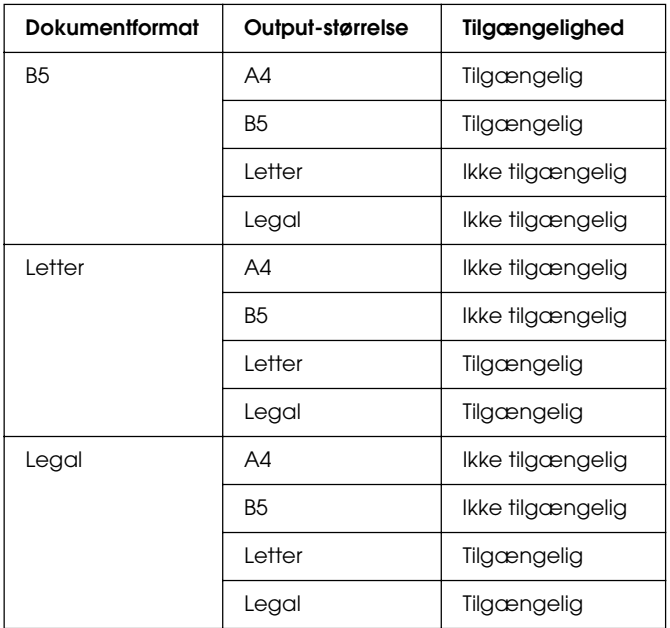

- ❏ *Denne funktion er tilgængelig for følgende indstillinger. - Dokumentformat: A4, B5, Letter og Legal*
	- *Output-papirformat: A4, B5, Letter og Legal*

*- Zoom: 100%*

- ❏ *Zoom-indstillingen ignoreres ved kopiering af 2 sider pr. ark.*
- 1. Sørg for, at produktet er i kopieringstilstand. Hvis det ikke er tilfældet, skal du trykke på knappen ® Copy (Kopi) for at skifte til kopieringstilstand.
- 2. Læg originalen på dokumentbordet eller i den automatiske dokumentføder (kun faxmodellen). Se ["Placering af dine](#page-168-0)  [originaler" på side 169,](#page-168-0) for at få yderligere oplysninger.

3. Tryk på knappen Advanced/Menu (Avanceret/Menu).

Menuen Copy advanced (Kopi avanceret) vises.

- 4. Tryk på knappen  $\nabla$  Ned for at vælge 2 Pages per Sheet  $(2 \text{ sider pr. ark})$ , og tryk derefter på knappen  $\blacktriangleright \text{Højre.}$
- 5. Angiv om nødvendigt de ønskede kopiindstillinger. Se ["Ændring af kopiindstillinger" på side 257](#page-256-0), for at få yderligere oplysninger.
- 6. Tryk på knappen  $\otimes$  B&W Start (Start sort-hvid) eller  $\otimes$  Color Start (Start farve) for at påbegynde kopieringen. Tryk på knappen  $\otimes$  B&W St $\alpha$ rt (Start sort-hvid) for at lave en sort-hvid kopi. Tryk på knappen  $\otimes$  Color Start (Start farve) for at lave en farvekopi.

# *Brug af dokumentbordet*

Læg dokumenterne i ét ad gangen. Hvis du trykker på knappen  $\Diamond$  B&W Start (Start sort-hvid) eller  $\Diamond$  Color Start (Start farve) vises der meddelelser i LCD-panelet, der beder dig ilægge næste dokument og bekræfte, hvorvidt der er flere dokumenter eller ej.

# *Brug af den automatiske dokumentføder*

Hvis du lægger alle dokumenterne i den automatiske dokumentføder og trykker på knappen  $\otimes$  B&W Start (Start sort-hvid) eller  $\&$  Color Start (Start farve), indføres dokumenterne automatisk, og scanningen påbegyndes. Hvis du lægger et ulige antal ark i den automatiske dokumentføder, forbliver halvdelen af den sidste side tom.

# *Nulstilling af kopiindstillingerne*

Den aktuelle valgte indstilling kan nulstilles til standardværdien ved at trykke på knappen  $\hat{\diamond}$  Reset (Nulstil). Hvis knappen  $\Diamond$  Reset (Nulstil) holdes inde i længere tid, nulstilles alle indstillingsværdierne til standardværdierne, og LCD-panelet vender tilbage til den oprindelige visning.

## *Nulstilling af kopiindstillingerne i LCD-panelet*

Følg nedenstående trin for at nulstille alle dine indstillinger til fabriksindstillingerne.

- 1. Tryk på knappen (R) Setup (Opsætning) på betjeningspanelet. Indikatoren Setup (Opsætning) tændes, og menuen Setup (Opsætning) vises i LCD-panelet.
- 2. Tryk på knappen  $\nabla$  Ned, indtil Copy Settings (Kopiindstillinger) vises, og tryk derefter på knappen  $\blacktriangleright$  Høire.
- 3. Tryk på knappen  $\nabla$  Ned for at vælge Factory Settings (Fabriksindstillinger), og tryk derefter på knappen▶ Højre.
- 4. Sørg for, at Factory Settings (Fabriksindstillinger) er valgt, og tryk derefter på knappen  $\blacktriangleright$  Højre.

Når alle indstillingerne er ændret til standardindstillingerne, vender produktet tilbage til udskrivningstilstand.

# *Restriktioner vedr. kopiering*

Brugerne af dette produkt skal overholde følgende restriktioner for at sikre ansvarlig og lovlig brug af dette produkt.

Kopiering af følgende emner er forbudt ved lov

- ❏ Pengesedler, mønter, statsudstedte omsættelige værdipapirer, statsobligationer og andre former for værdipapirer
- ❏ Ubrugte frimærker, for-frankerede postkort og andre officielle postemner med gyldig porto
- ❏ Statsudstedte kuponer og værdipapirer, som udstedes iht. retlige procedurer

## Udvis forsigtighed ved kopiering af følgende emner

- ❏ Private omsættelige værdipapirer (aktiecertifikater, omsættelige ihændehaverpapirer, checks osv.), månedspas, næringsbreve osv.
- ❏ Pas, kørekort, lægeerklæringer, passersedler, fødevarebilletter, billetter osv.

## Ansvarlig anvendelse af ophavsretligt beskyttet materiale

Scannere kan misbruges til upassende kopiering af ophavsretligt beskyttet materiale. Medmindre du handler efter råd fra en advokat med specialviden på området, skal du optræde ansvarligt og respektfuldt ved at erhverve ophavsretsindehaverens tilladelse, før du kopierer udgivet materiale.

# *Ilægning af originaler til faxafsendelse*

Du kan afhængigt af originalens type placere den på dokumentbordet eller i den automatiske dokumentføder. Se ["Placering af dine originaler" på side 169,](#page-168-0) for at få yderligere oplysninger.

#### *Bemærk!*

- ❏ *Før du scanner et dokument, skal du være opmærksom på, at ophavsretsindehaverens rettigheder skal overholdes. Du må ikke scanne udgivet tekst eller udgivede billeder uden først at kontrollere de tilhørende ophavsrettigheder.*
- ❏ *Hvis der anbringes dokumenter både i den automatiske dokumentføder og på dokumentbordet, er det kun dokumenterne i den automatiske dokumentføder, der bliver scannet.*

# *Afsendelse af faxer*

### *Tilgængelige originalstørrelser:*

- ❏ *Du kan faxe originaler i formaterne A4, Letter og Legal.*
- ❏ *Dokumenter i formatet Legal kan kun anvendes sammen med den automatiske dokumentføder.*
- ❏ *Det faxede resultat får muligvis et andet format end originalen. Hvis du f.eks. faxer en original, der er mindre end A4, sendes den som A4 liggende.*
- ❏ *Du kan faxe en original med formatet B5, men den udskrives på A4-papir på modtagerens fax som vist nedenfor.*

#### **Original Afsendelsesdata**

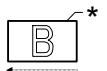

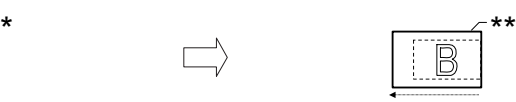

Scanneretning Sendt i A4-format Afsendelsesretning

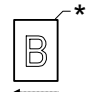

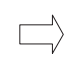

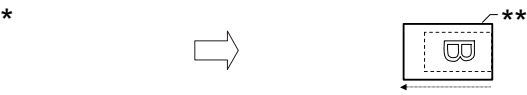

Scanneretning Roteret 90 grader og sendt i A4-format

Afsendelsesretning

**B5-format** 

\*\* A4-format

# *Grundlæggende om afsendelse af faxer*

- 1. Sørg for, at produktet er tændt.
- 2. Tryk på knappen  $\circledast$  Fax på betjeningspanelet.

Indikatoren Fax tændes, og LCD-panelet viser Fax Mode (Faxtilstand) i nogle sekunder, hvorefter der skiftes til skærmbilledet for faxtilstand.

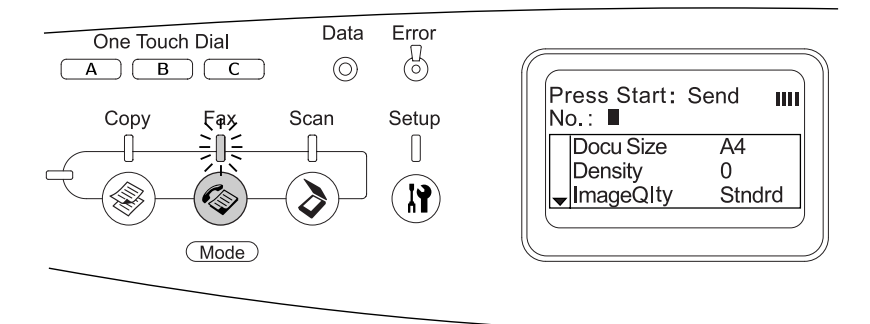

- ❏ *Sluk ikke for strømmen, og tryk ikke på knapper til en andre tilstande, mens der faxes, da faxprocessen i så fald kan forløbe forkert.*
- ❏ *Hvis der inden for 3 minutter ikke trykkes på en knap, annulleres eventuelle ændringer, og der skiftes tilbage til udskrivningstilstand.*
- 3. Læg originalen på dokumentbordet eller i den automatiske dokumentføder. Se ["Placering af dine originaler" på side 169](#page-168-0), for at få yderligere oplysninger.
- 4. Angiv modtagerens faxnummer direkte på det numeriske tastatur på betjeningspanelet.

### *Bemærk!*

- ❏ *Modtagernummeret kan maks. indeholde 50 tegn.*
- ❏ *Hvis der indtastes et forkert tal, skal du trykke på knappen*  Reset *(Nulstil) for at slette tegnet til venstre for markøren. Tryk på knappen* ◀ Left (*Venstre*) eller ▶ Right (*Højre*) for at *flytte markøren til venstre eller højre.*
- ❏ *Ved indtastning af modtagerens nummer kan der angives tal (0 til 9), # og* ✽ *via det numeriske tastatur.*
- ❏ *Hvis du trykker på knappen* Redial *(Ring igen) i stedet for at indtaste modtagerens faxnummer, vælges automatisk det faxnummer, der senest er faxet til.*
- ❏ *Hvis du trykker på knappen* Pause *under indtastningen af modtagerens nummer, vises "-" svarende til pausen.*
- ❏ *Du kan også sende en fax vha. knappen* One Touch Dial *(Lynopkald) eller knappen* Speed Dial *(Nummerliste). Se ["Afsendelse af faxer med lynopkaldsfunktionen" på side 274](#page-273-0) eller ["Afsendelse af faxer med nummerlistefunktionen"](#page-271-0)  [på side 272](#page-271-0) for at få yderligere oplysninger.*

5. Foretag om nødvendigt de relevante indstillinger for scanningen.

Du kan angive indstillinger for dokumentformat, tæthed, billedkvalitet, afsøgningsmodtagelse og udlandstilstand. Se ["Valg af de passende indstillinger" på side 283,](#page-282-0) for at få yderligere oplysninger.

## *Bemærk!*

*Hvis du trykker på knappen* x B&W Start *(Start sort-hvid) eller*  x Color Start *(Start farve) uden at ændre indstillinger her, påbegyndes faxafsendelsen med de eksisterende indstillinger.*

6. Tryk på knappen  $\otimes$  B&W Start (Start sort-hvid) eller  $\otimes$  Color Start (Start farve) for at påbegynde afsendelsen. Tryk på knappen  $\Diamond$  B&W St $\Box$  (Start sort-hvid) for at sende en sort-hvid fax. Tryk på knappen  $\Diamond$  Color Start (Start farve) for at sende en farvefax.

# *Bemærk!*

*Hvis modtagerens fax kun understøtter sort-hvide fax, modtages en farvefax kun i sort-hvid, selvom du trykker på knappen* x Color Start *(Start farve).*

# <span id="page-271-0"></span>*Afsendelse af faxer med nummerlistefunktionen*

Hvis en modtagers faxnummer er registreret i produktet, kan du sende en fax ved at vælge den ønskede modtager fra nummerlisten i LCD-panelet. Du kan registrere op til 60 modtagerfaxnumre i produktet.

# *Bemærk!*

*Du skal på forhånd have registreret faxmodtageroplysninger for at kunne bruge nummerlistefunktionen. Se ["Til nummerlisten"](#page-298-0)  [på side 299](#page-298-0) eller ["Brug af EPSON Speed Dial Utility \(kun Windows\)"](#page-294-0)  [på side 295](#page-294-0) for at få yderligere oplysninger.*

- 1. Sørg for, at produktet er i faxtilstand. Hvis det ikke er tilfældet, skal du trykke på knappen ( $\circledast$ ) Fox for at skifte til faxtilstand.
- 2. Læg originalen på dokumentbordet eller i den automatiske dokumentføder. Se ["Placering af dine originaler" på side 169](#page-168-0), for at få yderligere oplysninger.
- 3. Tryk på knappen Speed Dial (Nummerliste) på betjeningspanelet.

Listen over registrerede modtagere vises i LCD-panelet.

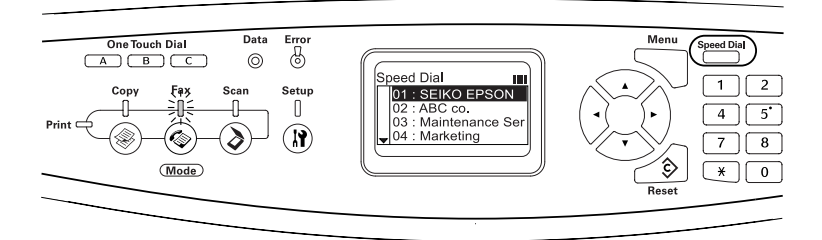

4. Tryk på knappen  $\triangle$  Op eller  $\nabla$  Ned flere gange, indtil den ønskede modtager er valgt, og tryk derefter på knappen  $\blacktriangleright$  Højre.

Den valgte modtager vises i næstøverste linje i LCD-panelet.

### *Bemærk!*

- ❏ *Du kan også vælge modtager ved at indtaste nummeret direkte.*
- ❏ *Hvis du vil have vist flere oplysninger om den valgte modtager, skal du trykke på knappen* Advanced/Menu *(Avanceret/Menu), mens modtageren er valgt. Hvis du vil tilbage til listen, skal du trykke på knappen*  Advanced/Menu *(Avanceret/Menu) eller knappen* l Left *(Venstre).*

5. Foretag om nødvendigt de relevante indstillinger for scanningen.

Du kan angive indstillinger for dokumentformat, tæthed, billedkvalitet, afsøgningsmodtagelser og udlandstilstand. Se ["Valg af de passende indstillinger" på side 283,](#page-282-0) for at få yderligere oplysninger.

## *Bemærk!*

*Hvis du trykker på knappen* x B&W Start *(Start sort-hvid)*  eller x Color Start *(Start farve) uden at ændre indstillinger her, påbegyndes faxafsendelsen med de eksisterende indstillinger.*

6. Tryk på knappen  $\otimes$  B&W Start (Start sort-hvid) eller  $\otimes$  Color Start (Start farve) for at påbegynde afsendelsen. Tryk på knappen  $\Diamond$  B&W St $\Box$  (Start sort-hvid) for at sende en sort-hvid fax. Tryk på knappen  $\Diamond$  Color Start (Start farve) for at sende en farvefax.

# *Bemærk!*

*Hvis modtagerens fax kun understøtter sort-hvide fax, modtages en farvefax kun i sort-hvid, selvom du trykker på knappen* x Color Start *(Start farve).*

# <span id="page-273-0"></span>*Afsendelse af faxer med lynopkaldsfunktionen*

Hvis et hyppigt anvendt faxmodtagernummer er registreret på knappen One Touch Dial (Lynopkald) (A, B eller C), kan du sende en fax til den registrerede modtager ved helt enkelt at trykke på den tilsvarende One Touch Dial-knap (Lynopkald).

# *Bemærk!*

❏ *Hvis du sender fax via en* One Touch Dial*-knap (Lynopkald), overføres originalen som sort-hvid fax.*

- ❏ *Du skal på forhånd have registreret faxmodtageroplysninger for at kunne bruge lynopkaldsfunktionen. Se ["Ved lynopkald" på side 305](#page-304-0)  eller ["Brug af EPSON Speed Dial Utility \(kun Windows\)"](#page-294-0)  [på side 295](#page-294-0) for at få yderligere oplysninger.*
- ❏ *Hvis du trykker på en* One Touch Dial*-knap (Lynopkald)* (A, B eller C) *i en hvilken som helst tilstand, skiftes der til faxtilstand.*
- 1. Læg originalen på dokumentbordet eller i den automatiske dokumentføder. Se ["Placering af dine originaler" på side 169](#page-168-0), for at få yderligere oplysninger.
- 2. Tryk på en One Touch Dial-knap (Lynopkald) (A, B eller C).

Den modtager, der er knyttet til en One Touch Dial-knap (Lynopkald) A, B eller C, vises i den næstøverste linje under indstillingspunkterne i faxtilstand, og faxafsendelsen påbegyndes.

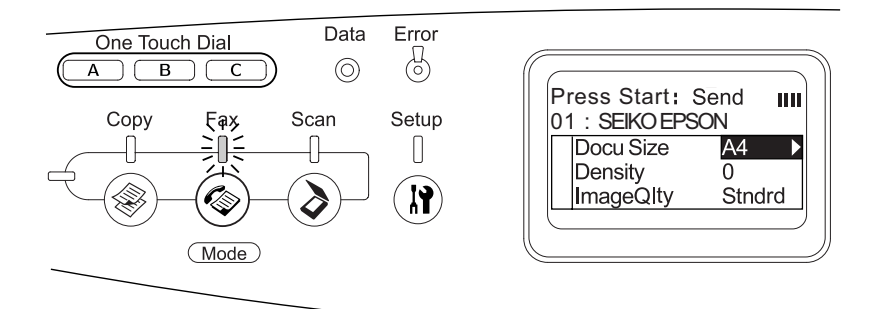

# *Afsendelse af faxer med gruppeopkaldsfunktionen*

Hvis flere modtageres faxnumre er registreret i en gruppe, sendes den samme original til alle gruppens modtagere ved at vælge det ønskede gruppenummer. Der kan oprettes 20 grupper på produktet.

- ❏ *Hvis du sender fax via gruppeopkaldsfunktionen, overføres originalen som sort-hvid fax.*
- ❏ *Før du kan bruge gruppeopkaldsfunktionen, skal du registrere flere modtagerfaxnumre som en gruppe ved hjælp af EPSON Speed Dial Utility. Se online Hjælp for at få yderligere oplysninger.*
- 1. Sørg for, at produktet er i faxtilstand. Hvis det ikke er tilfældet, skal du trykke på knappen ( $\circledast$  Fax for at skifte til faxtilstand.
- 2. Læg originalen på dokumentbordet eller i den automatiske dokumentføder. Se ["Placering af dine originaler" på side 169](#page-168-0), for at få yderligere oplysninger.
- 3. Tryk to gange på knappen Speed Dial (Nummerliste) på betjeningspanelet.

Gruppeopkaldslisten vises i LCD-panelet.

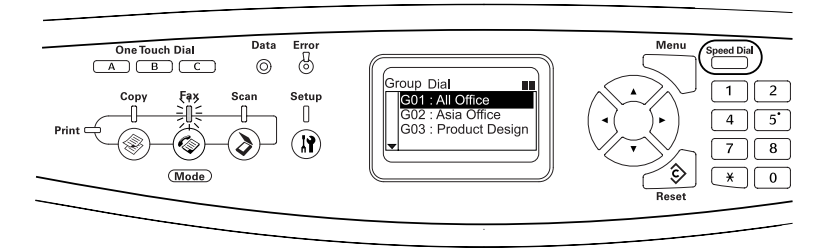

4. Tryk på knappen  $\triangle$  Up (Op) eller  $\nabla$  Down (Ned) flere gange, indtil den ønskede gruppe er valgt, og tryk derefter på knappen > Right (Højre).

Den valgte gruppe vises i næstøverste linje i LCD-panelet.

*Hvis du vil have vist flere oplysninger om den registrerede gruppe, skal du trykke på knappen* Advanced/Menu *(Avanceret/Menu), mens en gruppe er valgt. Hvis du vil tilbage til gruppelisten, skal du trykke på knappen* Advanced/Menu *(Avanceret/Menu) eller knappen* ◀ Left (Venstre).

5. Foretag om nødvendigt de relevante indstillinger for scanningen.

Du kan angive indstillinger for dokumentformat, tæthed, billedkvalitet, afsøgningsmodtagelse og udlandstilstand. Se ["Valg af de passende indstillinger" på side 283,](#page-282-0) for at få yderligere oplysninger.

### *Bemærk!*

*Hvis du trykker på knappen* x B&W Start *(Start sort-hvid) uden at ændre indstillinger her, påbegyndes faxafsendelsen med de eksisterende indstillinger.*

6. Tryk på knappen  $\otimes$  B&W Start (Start sort-hvid) for at påbegynde afsendelsen.

# *Modtagelse af faxer*

# *Output-papirformat*

Den modtagede fax kan udskrives på A4, B5, Letter eller Legal. Hvis output-papiret ikke passer til den modtagede datastørrelse, opdeles de modtagede data imidlertid i overensstemmelse med output-papiret på følgende måde.

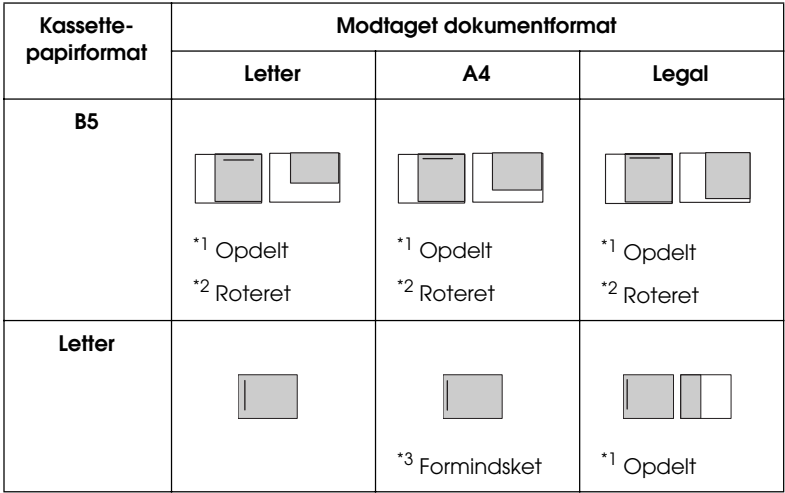

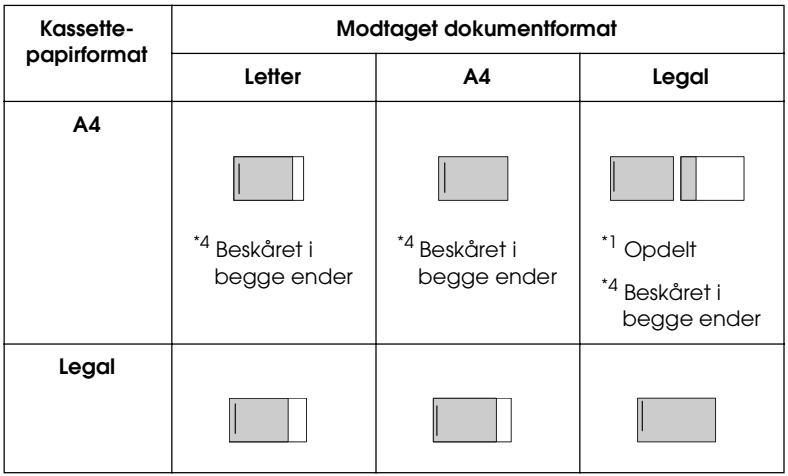

På ovenstående liste angiver det tonede område udskrivningsområdet, og den lodrette streg i det tonede område angiver placeringen af overskriften (originalens hoved).

- \*1 Opdelt: De modtagede data opdeles på 2 sider.
- \*2 Roteret: De modtagede data roteres.
- \*3 Formindsket: De modtagede data formindskes kun i underscanningsretningen.
- \*4 Beskåret i begge ender: Begge ender af de modtagede data beskæres.

#### *Bemærk!*

*Hvis der er lagt papir i både MP-bakken og den ekstra papirkassette, udskrives der på papiret i MP-bakken.*

# *Grundlæggende om modtagelse af faxer*

Hvis produktet er sluttet til en telefon, kan du vælge mellem fire modtagemetoder for indgående opkald. Standardindstillingen er tilstanden Kun fax.

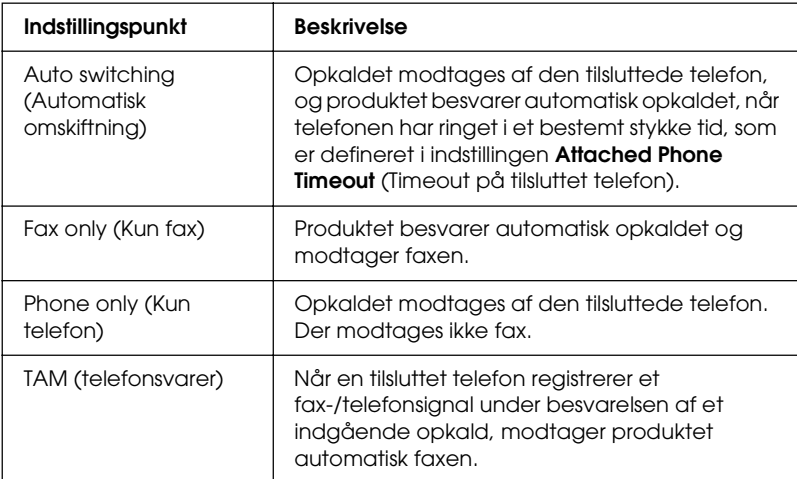

Udfør følgende trin for at skifte modtagelsestilstand.

1. Tryk på knappen (?) Setup (Opsætning) på betjeningspanelet.

Indikatoren Setup (Opsætning) tændes, og menuen Setup (Opsætning) vises i LCD-panelet.

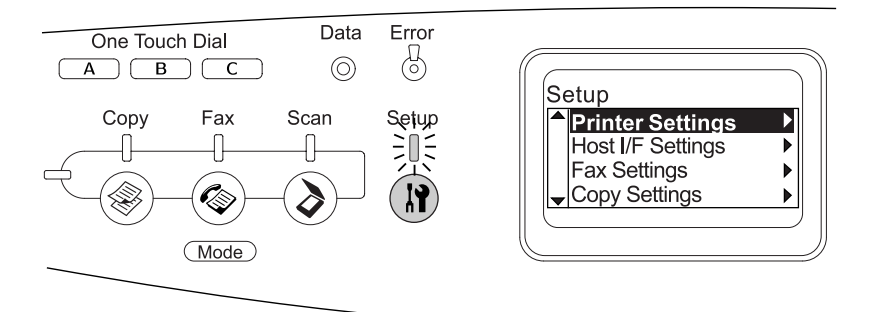

- 2. Tryk to gange på knappen  $\nabla$  Ned for at vælge Fax Settings (Faxindstillinger), og tryk derefter på knappen  $\blacktriangleright$  Højre.
- 3. Tryk to gange på knappen  $\nabla$  Ned for at vælge Reception Settings (Modtagelsesindstillinger), og tryk derefter på knappen  $\blacktriangleright$  Højre.
- 4. Tryk på knappen  $\nabla$  Down (Ned) for at vælge Incoming Mode (Indgående tilstand), og tryk derefter på knappen▶ Right (Højre).

Menuen Reception Settings (Modtagelsesindstillinger) åbnes.

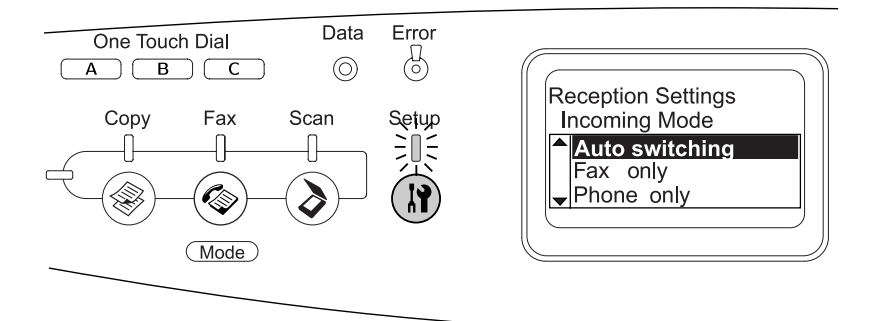

- 5. Tryk på knappen  $\triangle$  Op eller  $\nabla$  Ned for at vælge den ønskede modtagetilstand, og tryk derefter på knappen ▶ Højre.
- 6. Tryk flere gange på knappen  $\triangleleft$  Left (Venstre) eller på en af knapperne for en anden tilstand for at forlade indstillingerne.

# *Modtagelse af faxer, når der høres faxtoner*

Denne funktion bruges til at udskrive faxdata, efter at det indgående opkald er besvaret via den tilsluttede telefon.

## *Bemærk!*

*Denne funktion er kun tilgængelig, hvis du har en tilsluttet telefon, og*  Incoming Mode *(Indgående tilstand) i* Reception Settings *(Modtagelsesindstillinger) er indstillet til* Auto switchina *(Automatisk omskiftning). Se ["Ændring af faxindstillinger"](#page-282-1)  [på side 283](#page-282-1), for at få yderligere oplysninger.*

- 1. Besvar det indgående opkald vha. den tilsluttede telefon.
- 2. Tryk på knappen  $\otimes$  B&W Start (Start sort-hvid) eller  $\otimes$  Color Start (Start farve) efter at have bekræftet faxtonen.

De modtagede data udskrives sidevis, efterhånden som de modtages.

# *Modtagelse af faxer ved faxafsøgning*

Denne funktion bruges til at hente de oplysninger, der er lagret i en anden parts fax, til dit produkt.

1. Sørg for, at produktet er i faxtilstand. Hvis det ikke er tilfældet, skal du trykke på knappen <sup>@</sup> Fax for at skifte til faxtilstand.

- 2. Indtast den anden parts faxnummer vha. det numeriske tastatur.
- 3. Tryk på knappen  $\triangle$  Op eller  $\nabla$  Ned flere gange, indtil Pollina Rcptn (Afsøgningsmodtagelse) vises, og tryk derefter på knappen ◀ Venstre eller ▶ Højre for at vælge On (Til).
- 4. Når du hører et bip eller en stemmevejledning, skal du trykke på knappen  $\otimes$  B&W Start (Start sort-hvid) eller  $\otimes$  Color Start (Start farve) for at påbegynde overførslen.

# <span id="page-282-1"></span>*Ændring af faxindstillinger*

# <span id="page-282-0"></span>*Valg af de passende indstillinger*

Du kan ændre følgende indstillinger for at afsende og modtage faxer med de korrekte indstillinger.

# *Dokumentformat*

Du kan angive dokumentformatet til A4, Letter og Legal.

## *Bemærk!*

*Dokumenter i formatet Legal kan kun anvendes sammen med den automatiske dokumentføder.*

- 1. Sørg for, at produktet er i faxtilstand. Hvis det ikke er tilfældet, skal du trykke på knappen  $\circledast$  Fax for at skifte til faxtilstand.
- 2. Sørg for, at Docu Size (Dokumentformat) er valgt. Hvis det ikke er tilfældet, skal du trykke på knappen  $\nabla$  Ned for at vælge punktet.
- 3. Tryk på knappen  $\blacktriangleleft$  Venstre eller  $\blacktriangleright$  Højre flere gange, indtil det ønskede dokumentformat vises.
- 4. Tryk på knappen  $\triangle$  Op for at forlade dokumentformatindstillingen, eller foretag andre indstillinger efter behov.

# *Tæthed*

Ved afsendelse af en fax kan du angive afsendelsestætheden med 7 forskellige niveauer (-3 til 3) på betjeningspanelet. Jo højere tal, desto mørkere billede.

- 1. Sørg for, at produktet er i faxtilstand. Hvis det ikke er tilfældet, skal du trykke på knappen  $\circledast$  Fox for at skifte til faxtilstand.
- 2. Tryk på knappen  $\nabla$  Ned for at vælge Density (Tæthed).
- 3. Tryk på knappen  $\blacktriangleleft$  Venstre eller  $\blacktriangleright$  Højre flere gange for at angive det ønskede tæthedsniveau.

## *Bemærk!*

*Du kan også indstille tætheden ved at indtaste tallet direkte med det numeriske tastatur.*

4. Tryk på knappen  $\triangle$  Op to gange for at forlade tæthedsindstillingen, eller foretag andre indstillinger efter behov.

# *Image quality (Billedkvalitet)*

Ved sort-hvide afsendelser kan du angive billedkvaliteten i overensstemmelse med dokumenttypen.

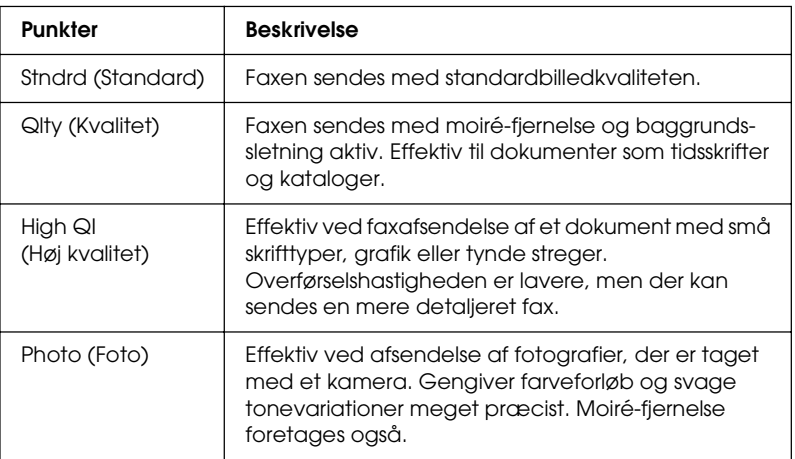

Du kan vælge følgende billedkvaliteter.

- 1. Sørg for, at produktet er i faxtilstand. Hvis det ikke er tilfældet, skal du trykke på knappen ( $\circledast$ ) Fox for at skifte til faxtilstand.
- 2. Tryk på knappen  $\nabla$  Ned to gange for at vælge Image Qlty (Billedkvalitet).
- 3. Tryk på knappen < Venstre eller > Højre flere gange, indtil den ønskede billedkvalitet vises.
- 4. Tryk på knappen  $\triangle$  Op tre gange for at forlade billedkvalitetsindstillingen, eller foretag andre indstillinger efter behov.

# *Polling reception (Afsøgningsmodtagelse)*

Du kan angive, om der skal anvendes afsøgning til modtagelse af faxer. Hvis du vælger On (Til), kan du importere faxdata, der er lagret i afsenderens faxapparat.

- 1. Sørg for, at produktet er i faxtilstand. Hvis det ikke er tilfældet, skal du trykke på knappen ( $\circledast$  Fox for at skifte til faxtilstand.
- 2. Tryk på knappen  $\triangle$  Op eller  $\nabla$  Ned flere gange, indtil Polling Rcptn (Afsøgningsmodtagelse) vises.
- 3. Tryk på knappen < Venstre eller  $\blacktriangleright$  Højre for at vælge On (Til) eller Off (Fra).
- 4. Tryk på knappen  $\triangle$  Op flere gange for at forlade afsøgningsmodtagelsesindstillingen, eller foretag andre indstillinger efter behov.

# *Udlandstilstand*

Hvis du sender faxer til udlandet, skal du indstille denne funktion til On (Til).

- 1. Sørg for, at produktet er i faxtilstand. Hvis det ikke er tilfældet, skal du trykke på knappen @ Fax for at skifte til faxtilstand.
- 2. Tryk på knappen  $\triangle$  Op eller  $\nabla$  Ned flere gange, indtil Overseas Mode (Udenlandstilstand) vises.
- 3. Tryk på knappen  $\blacktriangleleft$  Venstre eller  $\blacktriangleright$  Højre for at vælge On (Til) eller Off (Fra).
- 4. Tryk på knappen  $\triangle$  Op flere gange for at forlade udlandstilstandsindstillingen, eller foretag andre indstillinger efter behov.

# *Ændring af indstillinger for udgående faxer*

Du kan ændre antallet af automatiske genopkaldsforsøg og hvorvidt der skal udskrives oplysninger om afsenderen sammen med afsendelsens data.

## *Auto Redial (Automatisk genopkald)*

Denne funktion bruges til at angive genopkaldsintervallet og det samlede antal genopkaldsforsøg, hvis modtagerens linje er optaget.

### *Bemærk!*

*Antallet af genopkaldsforsøg kan indstilles fra 0 til 99. Hvis du ikke vil anvende automatisk genopkald, skal du vælge 0.*

1. Tryk på knappen  $\mathbb{R}$  Setup (Opsætning) på betjeningspanelet.

Indikatoren Setup (Opsætning) tændes, og menuen Setup (Opsætning) vises i LCD-panelet.

2. Tryk to gange på knappen  $\nabla$  Ned for at vælge Fax Settings (Faxindstillinger), og tryk derefter på knappen  $\blacktriangleright$  Højre.

Menuen Fax Settings (Faxindstillinger) vises.

- 3. Tryk på knappen  $\nabla$  Ned for at vælge Transmission Settings (Transmissionsindstillinger), og tryk derefter på knappen  $\blacktriangleright$  Højre.
- 4. Sørg for, at Auto Redial Tries (Automatiske genopkaldsforsøg) er valgt, og tryk derefter på knappen  $\blacktriangleright$  Høire.
- 5. Tryk på knappen  $\triangle$  Op eller  $\nabla$  Ned for at angive det ønskede antal genopkaldsforsøg.

*Du kan også indstille antallet af automatiske genopkaldsforsøg ved at indtaste et tal direkte på det numeriske tastatur.*

6. Tryk flere gange på knappen  $\triangleleft$  Left (Venstre) eller knappen for en anden tilstand.

# *Udskrivning af afsenderoplysninger*

Denne funktion bruges til at udskrive afsenderoplysninger sammen med afsendelsesdata. Hvis Print Sender Info (Udskriv afsenderoplysninger) er indstillet til On (Til), udskrives dato, ugedag, klokkeslæt, afsenders telefonnummer og sideantal (brøkvisning) automatisk øverst på faxsiden.

# *Bemærk!*

- ❏ *Sidetal udskrives ikke ved manuelle faxafsendelser.*
- ❏ *En del af dokumentet kan gå tabt, da ovenstående oplysninger overskriver dokumentdataene.*

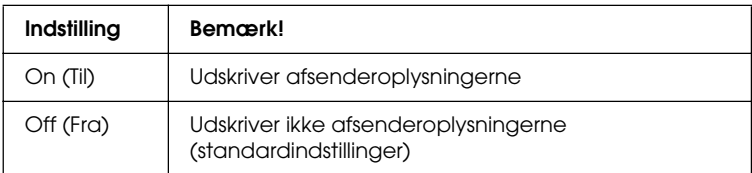

1. Tryk på knappen <sup>(p)</sup> Setup (Opsætning) på betjeningspanelet.

Indikatoren Setup (Opsætning) tændes, og menuen Setup (Opsætning) vises i LCD-panelet.

2. Tryk to gange på knappen  $\nabla$  Ned for at vælge Fax Settings (Faxindstillinger), og tryk derefter på knappen $\blacktriangleright \text{H}\varnothing$ jre.

Menuen Fax Settings (Faxindstillinger) vises.
- 3. Tryk på knappen  $\nabla$  Ned for at vælge Transmission Settings (Transmissionsindstillinger), og tryk derefter på knappen > Højre.
- 4. Tryk på knappen  $\nabla$  Ned for at vælge Print Sender Info (Udskriv afsenderoplysninger), og tryk derefter på knappen Højre.
- 5. Tryk på knappen  $\triangle$  Op eller  $\nabla$  Ned for at vælge On (Til), og tryk derefter på knappen  $\blacktriangleright$  Højre.
- 6. Tryk flere gange på knappen  $\triangleleft$  Left (Venstre) eller knappen for en anden tilstand.

# *Ændring af indstillinger for indgående faxer*

Du kan ændre følgende punkter for modtagelse af faxer under Reception Settings (Modtageindstillinger).

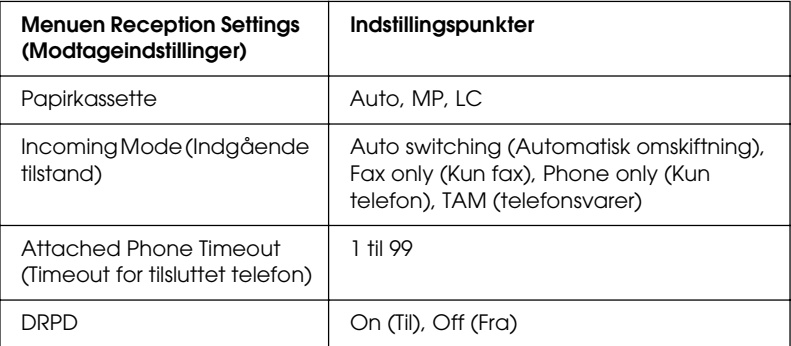

1. Tryk på knappen (i) Setup (Opsætning) på betjeningspanelet.

Indikatoren Setup (Opsætning) tændes, og menuen Setup (Opsætning) vises i LCD-panelet.

2. Tryk to gange på knappen  $\nabla$  Ned for at vælge Fax Settings (Faxindstillinger), og tryk derefter på knappen ▶ Højre.

Menuen Fax Settings (Faxindstillinger) vises.

- 3. Tryk to gange på knappen  $\nabla$  Ned for at vælge Reception Settings (Modtagelsesindstillinger), og tryk derefter på knappen  $\blacktriangleright$  Højre.
- 4. Tryk på knappen  $\triangle$  Op eller  $\nabla$  Ned for at vælge det punkt, der skal ændres, og tryk derefter på knappen  $\blacktriangleright$  Højre.

#### *Bemærk!*

*Når du indstiller timeout for den tilsluttede telefon, kan du også angive antallet af sekunder vha. det numeriske tastatur.*

- 5. Tryk på knappen  $\triangle$  Op eller  $\nabla$  Ned for at vælge de ønskede indstillinger.
- 6. Tryk flere gange på knappen  $\triangleleft$  Left (Venstre) eller knappen for en anden tilstand.

# *Styring af funktionen Communication Setup (Kommunikationsopsætning)*

## *Udskrivning af rapport*

Du kan udskrive følgende rapporter eller en faxoplysningsliste for at kontrollere afsendelsesoplysninger og -resultater.

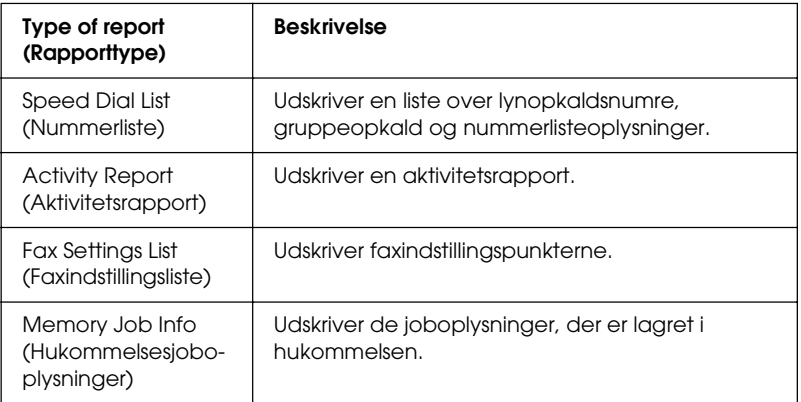

- 1. Sørg for, at produktet er i Fax-tilstand. Hvis det ikke er tilfældet, skal du trykke på knappen @ Fax for at skifte til faxtilstand.
- 2. Tryk på knappen Advanced/Menu (Avanceret/Menu).
- 3. Sørg for, at Printing Report (Udskriftsrapport) er valgt, og tryk derefter på knappen▶ Højre.
- 4. Tryk på knappen  $\triangle$  Op eller  $\nabla$  Ned for at vælge den rapport eller liste, du vil udskrive, og tryk derefter på knappen Højre.

Udskrivningen påbegyndes.

### *Opsætningsindstillinger for faxkommunikation*

Du kan angive følgende indstillinger for faxkommunikationsrapporter.

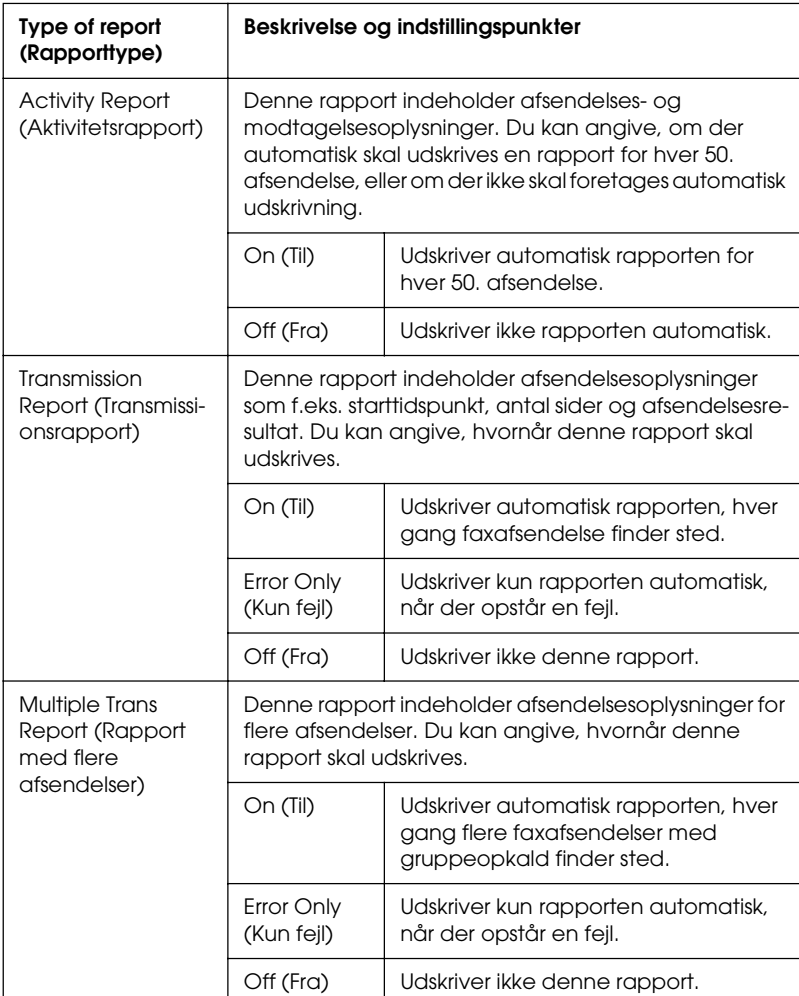

Udfør følgende trin, hvis du vil ændre rapportindstillingerne.

1. Tryk på knappen  $\Re$  Setup (Opsætning) på betjeningspanelet.

Indikatoren Setup (Opsætning) tændes, og menuen Setup (Opsætning) vises i LCD-panelet.

2. Tryk to gange på knappen  $\nabla$  Ned for at vælge Fax Settings (Faxindstillinger), og tryk derefter på knappen  $\blacktriangleright$  Højre.

Menuen Fax Settings (Faxindstillinger) vises.

3. Tryk på knappen  $\triangle$  Op eller  $\nabla$  Ned flere gange, indtil Communication Setup (Kommunikationsopsætning) vises, og tryk derefter på knappen  $\blacktriangleright$  Højre.

Menuen Communication Setup (Kommunikationsopsætning) vises.

- 4. Tryk på knappen  $\triangle$  Op eller  $\nabla$  Ned for at vælge den ønskede rapport, og tryk derefter på knappen ▶ Højre.
- 5. Tryk på knappen  $\triangle$  Op eller  $\nabla$  Ned for at vælge det ønskede indstillingspunkt, og tryk derefter på knappen  $\blacktriangleright$  Højre.
- 6. Tryk flere gange på knappen  $\triangleleft$  Venstre eller knappen for en anden tilstand for at forlade indstillingerne.

# *Fax Job Information (Faxjoboplysninger)*

Denne funktion bruges til at bekræfte status for en faxafsendelse eller -modtagelse.

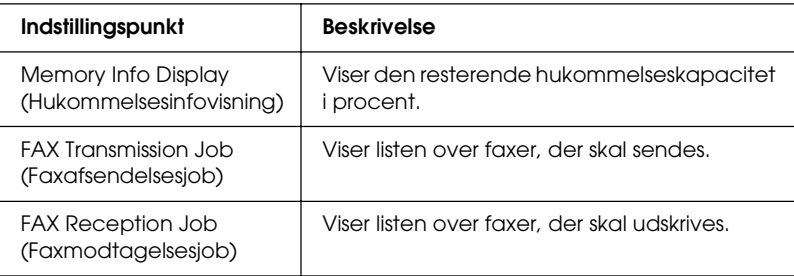

1. Tryk på knappen  $\circledast$  Fox på betjeningspanelet.

Indikatoren Fax tændes, og menuen Fax vises i LCD-panelet.

- 2. Tryk på knappen Advanced/Menu (Avanceret/Menu).
- 3. Tryk på knappen  $\nabla$  Ned for at vælge Fax Job Information (Faxjoboplysni3nger), og tryk derefter på knappen▶ Højre.

Menuen Faxjoboplysninger vises.

- 4. Tryk på knappen  $\nabla$  Ned for at vælge de ønskede joboplysninger, og tryk derefter på knappen ▶ Højre.
- 5. Tryk flere gange på knappen ◀ Venstre eller knappen for en anden tilstand for at forlade indstillingerne.

# *Annullering af et faxjob*

Hvis der trykkes på knappen  $\odot$  Cancel (Annuller) i faxtilstand, mens der sendes eller modtages en fax, viser LCD-panelet Cancel Print Job (Annuller udskrivningsjob), og faxjobbet annulleres.

# *Registrering af modtagere*

Hvis du vil sende faxer med funktionerne nummerliste og lynopkald, skal du på forhånd have registreret modtageroplysningerne. Du kan registrere modtagere fra EPSON Speed Dial Utility eller menuen Setup (Opsætning) i betjeningspanelet.

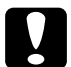

c*Forsigtig! Du må ikke bruge EPSON Speed Dial Utility til at ændre en modtager, samtidig med at der sendes/modtages fax eller foretages faxindstillinger i opsætningstilstand.*

#### *Bemærk!*

- ❏ *Registrering af flere modtagerfaxnumre i en gruppe på produktet er kun muligt med EPSON Speed Dial Utility. Se online Hjælp for at få yderligere oplysninger.*
- ❏ *Registrering af modtagernavn er kun muligt vha. EPSON Speed Dial Utility. Se online Hjælp for at få yderligere oplysninger.*

# *Brug af EPSON Speed Dial Utility (kun Windows)*

### *Installation af EPSON Speed Dial Utility*

#### *Bemærk!*

*I Windows 2000 og XP skal du have administratorrettigheder for at installere programmet.*

Udfør følgende trin for at installere EPSON Speed Dial Utility.

- 1. Kontroller, at produktet er slukket, og at Windows kører på computeren.
- 2. Læg sofware-cd'en i cd-rom-drevet.

3. Klik på Continue (Fortsæt). Følg derefter vejledningen på skærmen.

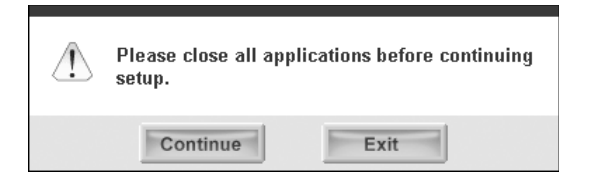

4. Når følgende skærmbillede vises, skal du klikke på Custom (Brugerdefineret).

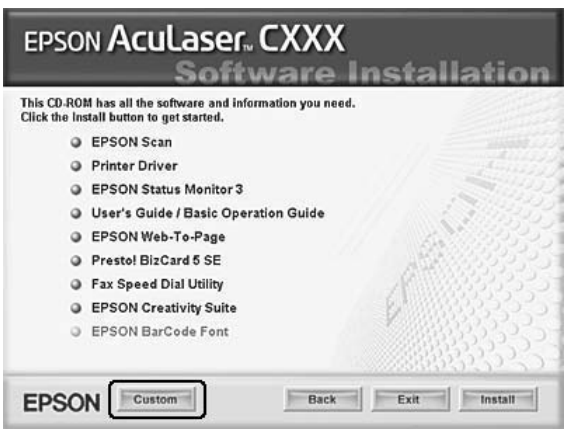

5. Marker afkrydsningsfeltet Fax Speed Dial Utility, og klik derefter på Install (Installer).

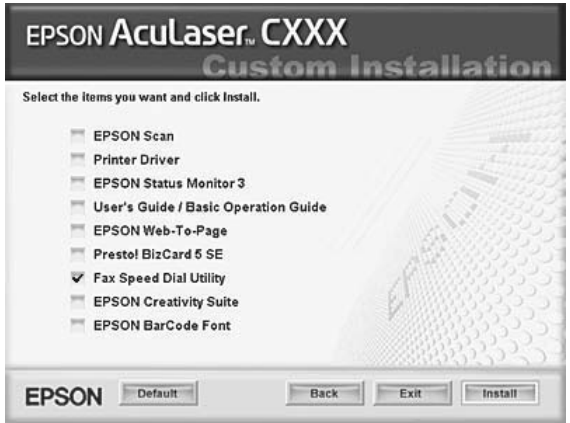

- 6. Følg derefter vejledningen på skærmen.
- 7. Klik på Exit (Afslut), når installationen er færdig.

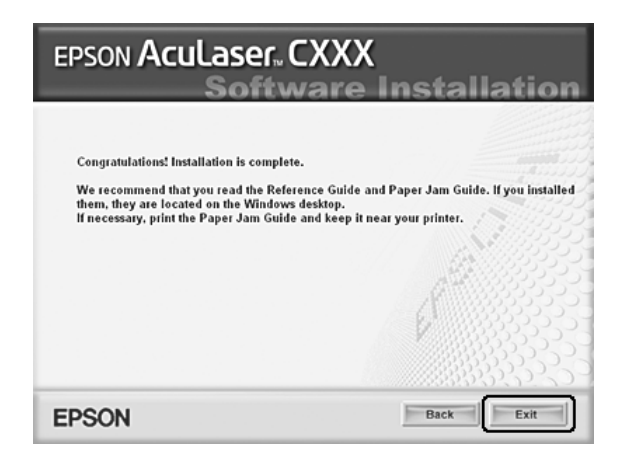

### *Adgang til EPSON Speed Dial Utility*

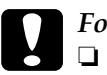

### c*Forsigtig!*

- ❏ *Når du bruger EPSON Speed Dial Utility, skal produktet være i udskrivningstilstand. Hvis produktet er i en anden tilstand end udskrivningstilstand, f.eks. kopitilstand, er kommunikation med EPSON Speed Dial Utility ikke mulig.*
- ❏ *Under overførsel af nummerlistedata imellem computeren og produktet er det ikke muligt at udskrive jobs, og der kan heller ikke sendes eller modtages fax.*

Udfør følgende trin for at få adgang til EPSON Speed Dial Utility.

1. Klik på Start, peg på All Programs (alle programmer) (Windows XP) eller Programs (Programmer) (Windows Me, 98, eller 2000), EPSON Speed Dial Utility, og klik derefter på Speed Dial Utility.

EPSON Speed Dial Utility-vinduet åbnes. Se online Hjælp, hvis du har brug for hjælp til at bruge EPSON Speed Dial Utility.

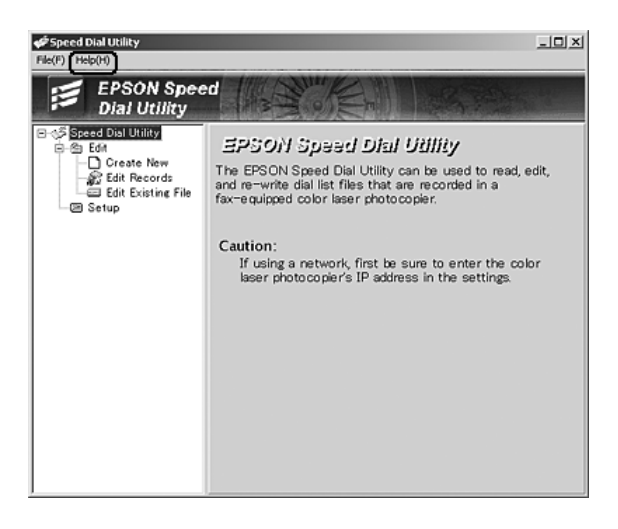

# *Brug af menuen Setup (Opsætning) i betjeningspanelet*

Du kan registrere, ændre og slette et modtagernummer til lynopkald eller nummerlisten vha. betjeningspanelet.

#### *Bemærk!*

*Registrering af flere modtagerfaxnumre i en gruppe på produktet er kun muligt med EPSON Speed Dial Utility. Se online Hjælp for at få yderligere oplysninger.*

#### *Til nummerlisten*

#### Registrering af modtagere

Du kan registrere op til 60 modtagere i nummerlisten.

1. Sørg for, at produktet er tændt, og tryk derefter på knappen Setup (Opsætning).

Indikatoren Setup (Opsætning) tændes, og menuen Setup (Opsætning) vises i LCD-panelet.

2. Tryk to gange på knappen  $\nabla$  Ned for at vælge Fax Settings (Faxindstillinger), og tryk derefter på knappen  $\blacktriangleright$  Højre.

Menuen Fax Settings (Faxindstillinger) vises.

- 3. Tryk på knappen  $\triangle$  Op eller  $\nabla$  Ned flere gange, indtil Speed Dial Settings (Indstillinger for nummerliste), og tryk derefter på knappen ▶ Højre.
- 4. Sørg for, at Individual Speed Dial (Individuel nummerliste) er valgt, og tryk derefter på knappen  $\blacktriangleright$  Højre.

Nummerlisten vises.

5. Tryk på knappen  $\triangle$  Op eller  $\nabla$  Ned flere gange for at vælge nummeret, der vises som NONE (INTET), og tryk derefter på knappen  $\blacktriangleright$  Højre.

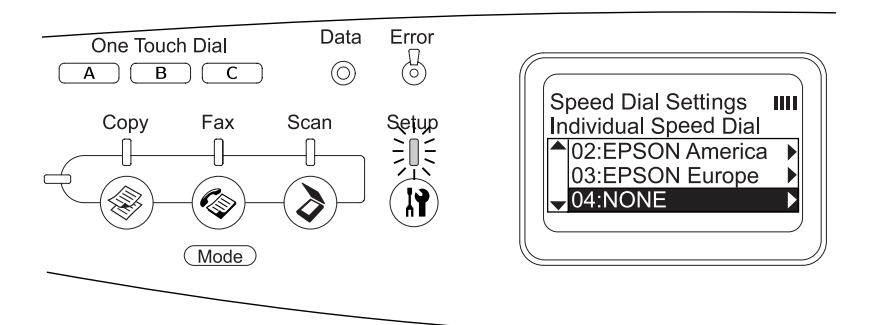

6. Tryk på knappen  $\nabla$  Ned for at vælge NO= (NR=), og tryk derefter på knappen  $\blacktriangleright$  Højre.

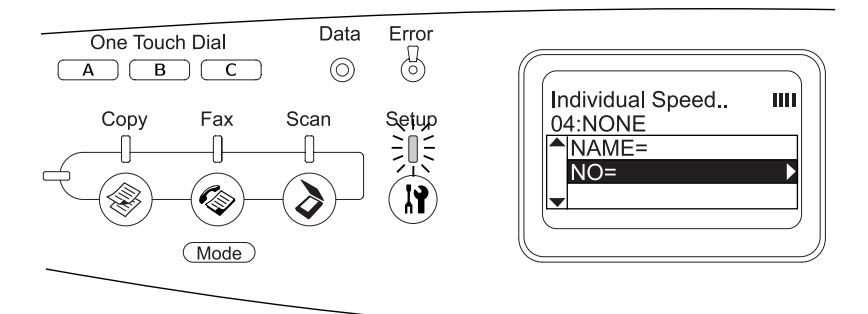

#### *Bemærk!*

*Hvis du vil registrere et modtagernavn på nummerlisten, skal du bruge EPSON Speed Dial Utility. Se online Hjælp for at få yderligere oplysninger.*

7. Indtast telefonnummeret, der skal registreres, og tryk derefter på knappen  $\blacktriangleright$  Højre.

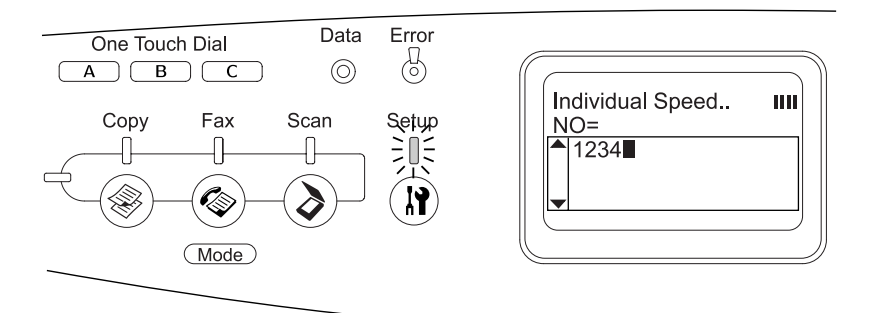

#### *Bemærk!*

*Hvis du vil rette nummeret under indtastningen, skal du bruge knappen*  $\triangle$  Venstre *til at gå et tegn tilbage eller knappen*  $\hat{\heartsuit}$  Reset *(Nulstil) til at slette.*

Det registrerede nummerlistenummer føjes til nummerlisten.

Se ["Ændring af modtagere" på side 301](#page-300-0) eller ["Sletning af](#page-303-0)  [modtagere" på side 304](#page-303-0), hvis du vil ændre eller slette en registreret modtager på nummerlisten.

#### <span id="page-300-0"></span>Ændring af modtagere

Du kan ændre en registreret modtager på nummerlisten.

1. Sørg for, at produktet er tændt, og tryk derefter på knappen Setup (Opsætning).

Indikatoren Setup (Opsætning) tændes, og menuen Setup (Opsætning) vises i LCD-panelet.

2. Tryk to gange på knappen  $\nabla$  Ned for at vælge Fax Settings (Faxindstillinger), og tryk derefter på knappen  $\blacktriangleright$  Højre.

Menuen Fax Settings (Faxindstillinger) vises.

- 3. Tryk på knappen  $\triangle$  Op eller  $\nabla$  Ned flere gange, indtil Speed Dial Settings (Indstillinger for nummerliste), og tryk derefter på knappen  $\blacktriangleright$  Højre.
- 4. Sørg for, at Individual Speed Dial (Individuel nummerliste) er valgt, og tryk derefter på knappen  $\blacktriangleright$  Højre.

Nummerlisten vises.

5. Tryk på knappen  $\triangle$  Op eller  $\nabla$  Ned flere gange for at vælge den modtager, der skal ændres, og tryk derefter på knappen  $\blacktriangleright$  Højre.

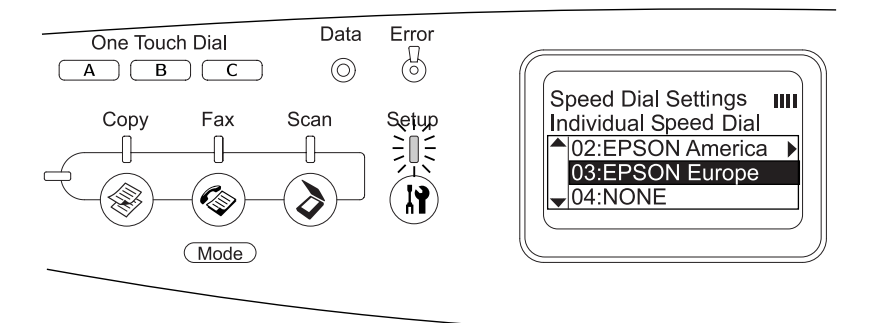

6. Sørg for, at Change (Rediger) er valgt, og tryk derefter på knappen Højre.

7. Tryk på knappen  $\nabla$  Ned for at vælge NO= (NR=), og tryk derefter på knappen  $\blacktriangleright$  Højre.

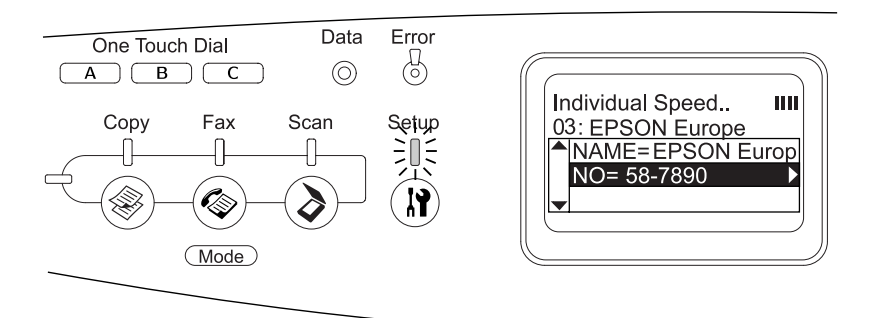

#### *Bemærk!*

*Ved registrering af et modtagernavn på nummerlisten skal du bruge EPSON Speed Dial Utility. Se online Hjælp for at få yderligere oplysninger.*

8. Indtast telefonnummeret, der skal registreres, og tryk derefter på knappen  $\blacktriangleright$  Højre.

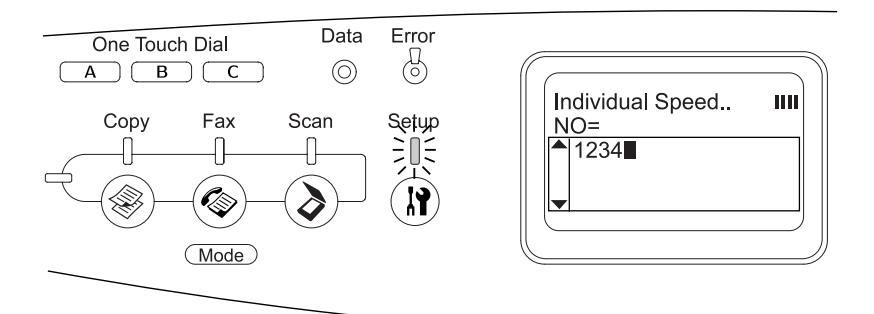

#### *Bemærk!*

*Hvis du vil rette nummeret under indtastningen, skal du bruge knappen*  $\blacktriangle$  Venstre *eller knappen*  $\diamondsuit$  Reset<sup>*(Nulstil).*</sup>

Det registrerede nummerlistenummer ændres til det nye på nummerlisten.

### <span id="page-303-0"></span>Sletning af modtagere

Du kan slette registrerede modtagere på nummerlisten.

1. Sørg for, at produktet er tændt, og tryk derefter på knappen Setup (Opsætning).

Indikatoren Setup (Opsætning) tændes, og menuen Setup (Opsætning) vises i LCD-panelet.

2. Tryk to gange på knappen  $\nabla$  Ned for at vælge Fax Settings (Faxindstillinger), og tryk derefter på knappen  $\blacktriangleright$  Højre.

Menuen Fax Settings (Faxindstillinger) vises.

- 3. Tryk på knappen  $\triangle$  Op eller  $\nabla$  Ned flere gange, indtil Speed Dial Settings (Indstillinger for nummerliste), og tryk derefter på knappen  $\blacktriangleright$  Højre.
- 4. Sørg for, at Individual Speed Dial (Individuel nummerliste) er valgt, og tryk derefter på knappen  $\blacktriangleright$  Højre.

Nummerlisten vises.

### *Bemærk!*

*Hvis du vil fjerne samtlige modtagere, der er registreret på nummerlisten, skal du vælge* Clear Speed Dial *(Slet nummerliste) og trykke på knappen* ▶ Højre.

5. Tryk på knappen  $\triangle$  Op eller  $\nabla$  Ned flere gange for at vælge den modtager, der skal slettes, og tryk derefter på knappen  $\blacktriangleright$  Høire.

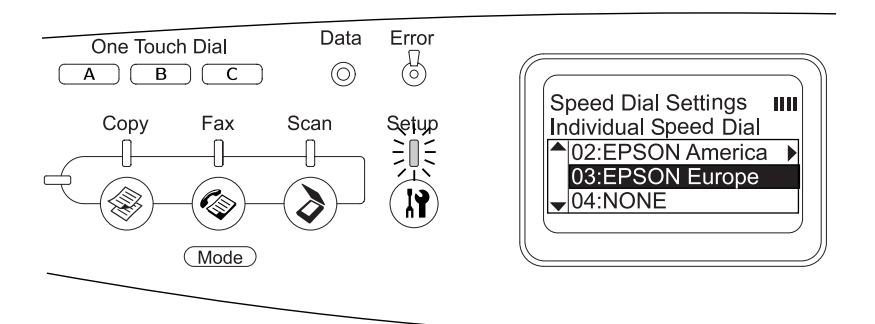

- 6. Tryk på knappen  $\nabla$  Ned for at vælge Delete (Slet), og tryk derefter på knappen  $\blacktriangleright$  Højre.
- 7. Tryk på knappen  $\nabla$  Ned for at vælge Yes (Ja) som bekræftelse, og tryk derefter på knappen  $\blacktriangleright$  Højre.

Den registrerede modtager slettes fra nummerlisten.

### *Ved lynopkald*

### Tilknytning af modtagere

Du kan knytte modtagere fra den registrerede nummerliste til One Touch Dial-knap A, B og C (Lynopkald).

1. Sørg for, at produktet er tændt, og tryk derefter på knappen Setup (Opsætning).

Indikatoren Setup (Opsætning) tændes, og menuen Setup (Opsætning) vises i LCD-panelet.

2. Tryk to gange på knappen  $\nabla$  Ned for at vælge Fax Settings (Faxindstillinger), og tryk derefter på knappen ▶ Højre.

Menuen Fax Settings (Faxindstillinger) vises.

- 3. Tryk på knappen  $\triangle$  Op eller  $\nabla$  Ned flere gange, indtil Speed Dial Settings (Indstillinger for nummerliste), og tryk derefter på knappen  $\blacktriangleright$  Højre.
- 4. Tryk på knappen  $\nabla$  Ned for at vælge One-Touch Dial (Lynopkald), og tryk derefter på knappen  $\blacktriangleright$  Højre.

Listen One-Touch Dial (Lynopkald) vises.

5. Tryk på knappen  $\nabla$  Ned for at vælge lynopkald A, B eller C vist som NONE (INGEN), og tryk derefter på knappen  $\blacktriangleright$  Højre.

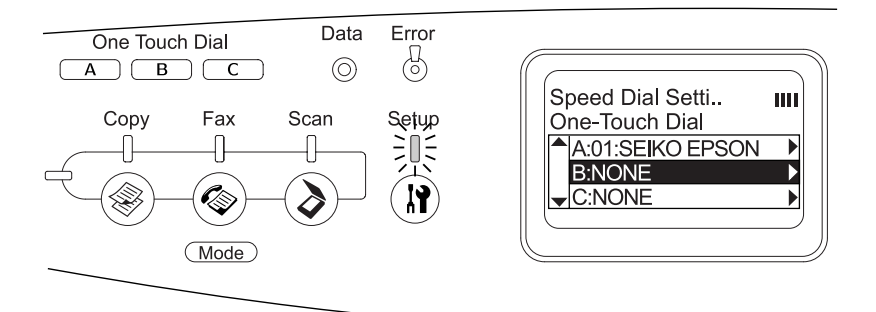

6. Tryk på knappen  $\nabla$  Ned for at vælge en modtager, der skal knyttes til lynopkaldsknappen, og tryk derefter på knappen  $\blacktriangleright$  Høire.

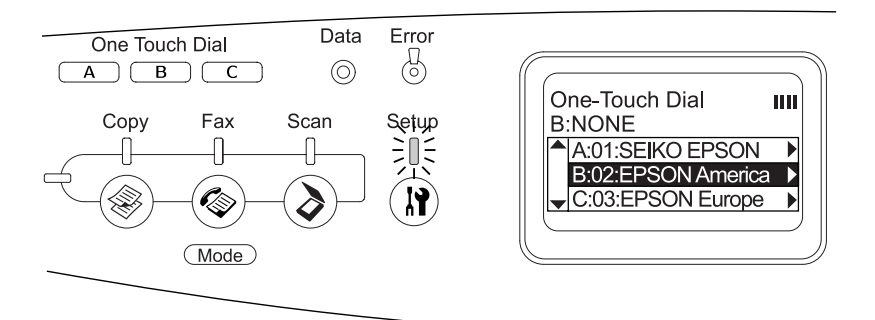

Den valgte modtager knyttes til lynopkaldsknappen A, B eller C.

Se ["Flytning af modtagere" på side 307](#page-306-0) eller ["Sletning af](#page-308-0)  [modtagere" på side 309](#page-308-0), hvis du vil ændre eller slette en modtagertilknytning fra lynopkaldsfunktionen.

### <span id="page-306-0"></span>Flytning af modtagere

Du kan flytte tilknytningen af modtagere fra den registrerede nummerliste til One Touch Dial-knap A, B og C (Lynopkald).

1. Sørg for, at produktet er tændt, og tryk derefter på knappen Setup (Opsætning).

Indikatoren Setup (Opsætning) tændes, og menuen Setup (Opsætning) vises i LCD-panelet.

2. Tryk to gange på knappen  $\nabla$  Ned for at vælge Fax Settings (Faxindstillinger), og tryk derefter på knappen  $\blacktriangleright$  Højre.

Menuen Fax Settings (Faxindstillinger) vises.

- 3. Tryk på knappen  $\triangle$  Op eller  $\nabla$  Ned flere gange, indtil Speed Dial Settings (Indstillinger for nummerliste) er valgt, og tryk derefter på knappen ► Højre.
- 4. Tryk på knappen  $\nabla$  Ned for at vælge One-Touch Dial  $(Lynopkald)$ , og tryk derefter på knappen $\blacktriangleright$  Højre.

Listen One-Touch Dial (Lynopkald) vises.

5. Tryk på knappen  $\nabla$  Ned for at vælge lynopkald A, B eller C, hvortil modtageren skal ændres, og tryk derefter på knappen  $\blacktriangleright$  Højre.

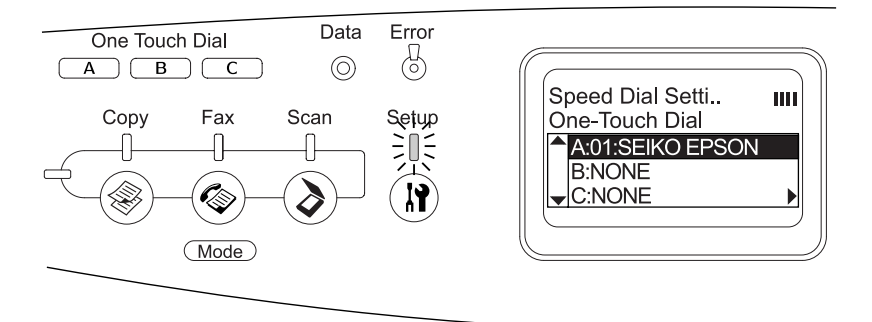

6. Sørg for, at Change (Rediger) er valgt, og tryk derefter på knappen  $\blacktriangleright$  Højre.

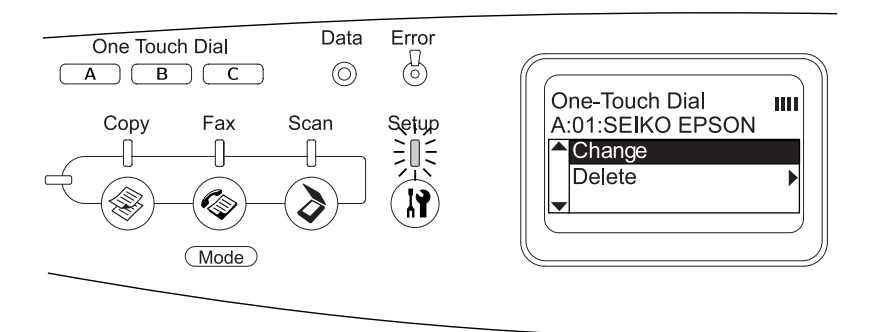

7. Tryk på knappen  $\nabla$  Ned for at vælge det nummer, der skal knyttes til One Touch Dial-knappen (Lynopkald), og tryk derefter på knappen  $\blacktriangleright$  Højre.

Den valgte modtager knyttes til den tilsvarende One Touch Dial-knap (Lynopkald) og vises derefter på lynopkaldslisten.

#### <span id="page-308-0"></span>Sletning af modtagere

Du kan slette modtagere fra den tilknyttede One Touch Dial-knap A, B og C (Lynopkald).

1. Sørg for, at produktet er tændt, og tryk derefter på knappen Setup (Opsætning).

Indikatoren Setup (Opsætning) tændes, og menuen Setup (Opsætning) vises i LCD-panelet.

2. Tryk to gange på knappen  $\nabla$  Ned for at vælge Fax Settings (Faxindstillinger), og tryk derefter på knappen  $\blacktriangleright$  Højre.

Menuen Fax Settings (Faxindstillinger) vises.

- 3. Tryk på knappen  $\triangle$  Op eller  $\nabla$  Ned flere gange, indtil Speed Dial Settings (Indstillinger for nummerliste), og tryk derefter på knappen  $\blacktriangleright$  Højre.
- 4. Tryk på knappen  $\nabla$  Ned for at vælge One-Touch Dial (Lynopkald), og tryk derefter på knappen▶ Højre.

Menuen One-Touch Dial (Lynopkald) vises.

5. Tryk på knappen  $\nabla$  Ned for at vælge One Touch Dial-knap A, B eller C (Lynopkald), og tryk derefter på knappen▶ Højre.

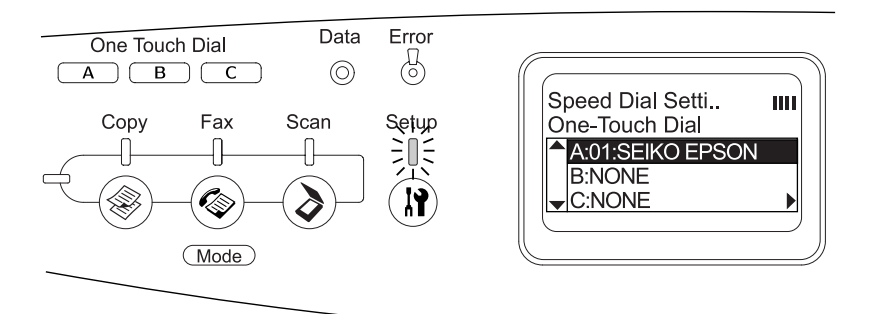

6. Tryk på knappen  $\nabla$  Ned for at vælge Delete (Slet), og tryk derefter på knappen Højre.

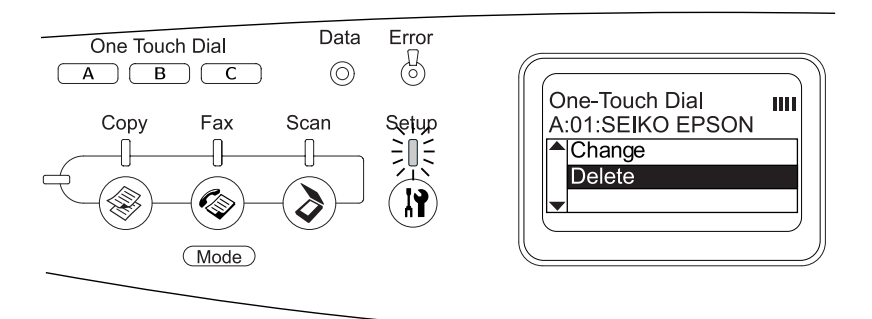

7. Tryk på knappen  $\nabla$  Ned for at vælge Yes (Ja) som bekræftelse, og tryk derefter på knappen  $\blacktriangleright$  Højre.

Modtageren, der er knyttet til lynopkaldet, slettes.

# *Valg af tilstand*

Du kan bruge dette produkt som printer, kopimaskine, fax og scanner. Når produktet tændes, skifter det automatisk til udskrivningstilstand. Når du bruger en af disse funktioner, skal du vælge den ønskede funktion ved at trykke på den tilsvarende tilstandsknap i betjeningspanelet. Hver tilstands hovedskærmbillede vises i LCD-panelet, når du vælger tilstanden.

Betjeningspanelet har tre tilstandsknapper, som du kan bruge til at skifte imellem de fire tilstande: Udskrivningstilstand (standardtilstanden), kopieringstilstand, faxtilstand og scanningstilstand. Du kan desuden bruge knappen  $\mathbb{R}$  Setup (Opsætning) til at foretage diverse indstillinger for produktet. Se ["Brug af menuen Setup \(Opsætning\)" på side 317](#page-316-0) for at få yderligere oplysninger om menuen Setup (Opsætning).

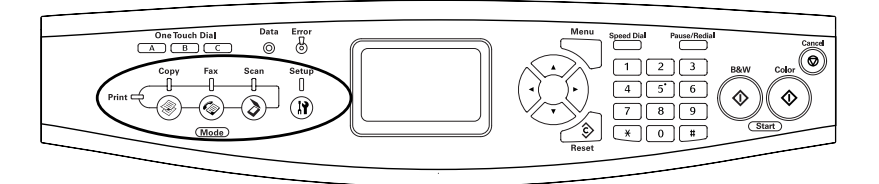

- ❏ *Hvis der inden for 3 minutter ikke trykkes på en knap, annulleres eventuelle ændringer, og der skiftes tilbage til udskrivningstilstand.*
- ❏ *Hvis du trykker på en tilstandsknap, mens produktet befinder sig i den tilsvarende tilstand, dvs. hvis du f.eks. trykker på knappen*  Fax *i faxtilstand, skifter tilstanden tilbage til udskrivningstilstand.*
- ❏ *Du kan ikke skifte imellem tilstandene i de følgende situationer. - Når der er opstået en fejl i hele systemet som f.eks. en serviceopkaldsfejl eller en systemfejl.*
	- *Når et job er ved at blive behandlet i en af tilstandene.*

# *Tilstandsmenuer*

Du kan anvende den ønskede tilstand alt efter opgavens formål. Tryk på den tilsvarende knap i betjeningspanelet for at få adgang til den ønskede tilstand.

### *Udskrivningstilstand*

Produktets standardtilstand er udskrivningstilstand. Når produktet er i udskrivningstilstand, lyser indikatoren Print (grøn), og følgende skærmbillede vises.

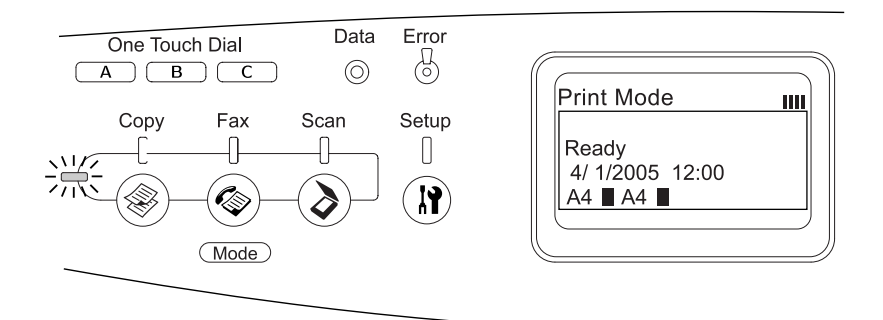

#### *Bemærk!*

*Under udskrivningsprocessen er det ikke muligt at få adgang til andre tilstande.*

# *Kopitilstand*

Tryk på knappen  $\circledast$  Copy (Kopi) i betjeningspanelet for at skifte til kopieringstilstand, hvis du vil bruge kopifunktionen. Når produktet er i kopitilstand, vises følgende skærmbillede.

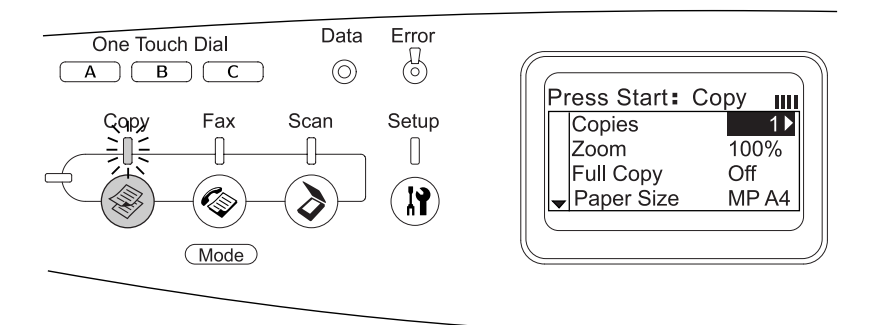

- ❏ *Det er muligt at modtage fax, mens der kopieres.*
- ❏ *Hvis du trykker på knappen* Copy *(Kopi), mens produktet er i kopitilstand, vender skærmvisningen tilbage til udskrivningstilstand.*

# *Faxtilstand (kun faxmodellen)*

Tryk på knappen  $\circledast$  Fax i betjeningspanelet for at skifte til faxtilstand, hvis du vil bruge faxfunktionen. Når produktet er i faxtilstand, vises følgende skærmbillede.

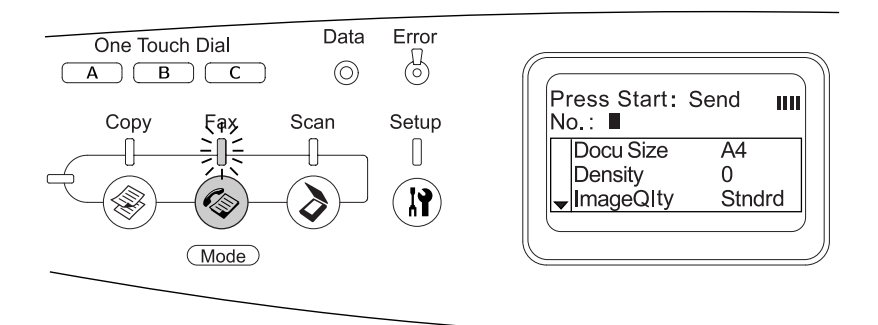

- ❏ *Hvis der inden for 3 minutter ikke trykkes på en knap, annulleres eventuelle ændringer, og der skiftes tilbage til udskrivningstilstand.*
- ❏ *Hvis du trykker på knappen* Fax*, mens produktet er i faxtilstand, vender skærmvisningen tilbage til udskrivningstilstand.*
- ❏ *I faxtilstand er TWAIN-scanning (kun når scanneren ikke er aktiv) og udskrivning med værtsgrænsefladen også muligt.*

# *Scanningstilstand*

Tryk på knappen  $\odot$  Scan (Scanning) i betjeningspanelet for at skifte til scanningstilstand, hvis du vil bruge scannerfunktionen. Når produktet er i scanningstilstand, vises følgende skærmbillede.

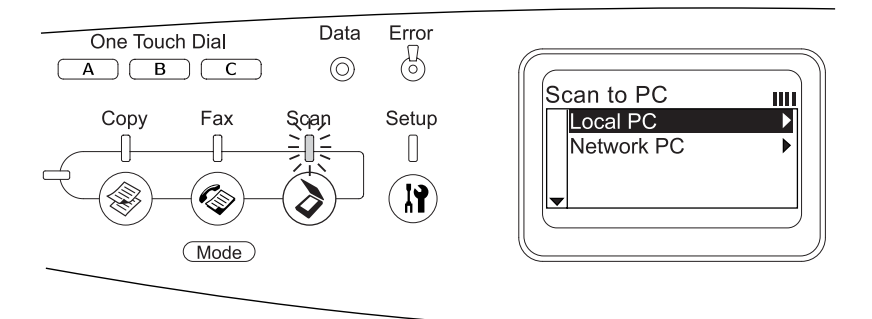

- ❏ *I scanningstilstand er TWAIN-scanning, faxmodtagelse og udskrivning også muligt.*
- ❏ *Hvis du trykker på knappen* Scan *(Scanning), mens produktet er i scanningstilstand, vender skærmvisningen tilbage til udskrivningstilstand.*

# <span id="page-316-0"></span>*Brug af menuen Setup (Opsætning)*

Dette afsnit indeholder en beskrivelse af, hvordan du bruger menuen Setup (Opsætning), og hvornår det er relevant at foretage produktindstillinger ved hjælp af menuskærmbilledet Setup (Opsætning). Du kan bruge menuen Setup (Opsætning) i LCD-panelet til at få adgang til en lang række menuer, hvor du kan ændre forskellige produktindstillinger.

## *Hvornår der skal ændres indstillinger i menuen Setup (Opsætning)*

Du kan ændre følgende indstillinger for kopiering, fax, scanning og udskrivning i menuen Setup (Opsætning).

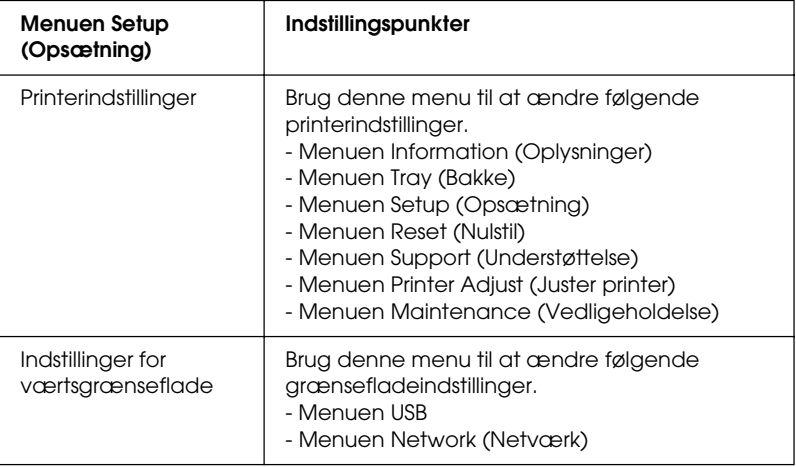

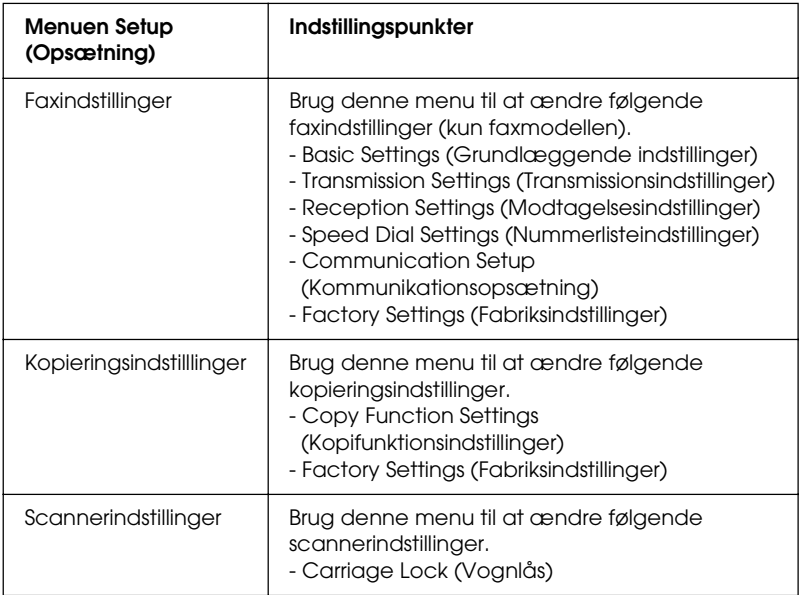

### **Vedr. printerindstillinger:**

Generelt kan Printer Settings (printerindstillinger) ændres i printerdriveren, og det er således ikke nødvendigt at ændre dem i menuen Setup (Opsætning). Faktisk tilsidesætter indstillinger i printerdriveren de indstillinger, der angives via menuen Setup (Opsætning), så du skal kun bruge menuen Setup (Opsætning) til at angive indstillinger, som du ikke kan angive i softwaren eller printerdriveren.

# *Sådan får du adgang indstillingerne i menuen Setup (Opsætning)*

En fuldstændig beskrivelse af de tilgængelige punkter og indstillinger i menuen Setup (Opsætning) findes under ["Indstillingsmenuer" på side 321.](#page-320-0)

1. Sørg for, at produktet er tændt, og tryk derefter på knappen Setup (Opsætning).

Indikatoren Setup (Opsætning) tændes, og LCD-panelet viser Setup Mode (Opsætningstilstand) i et par sekunder, hvorefter panelet skifter til opsætningsmenuens skærmbillede.

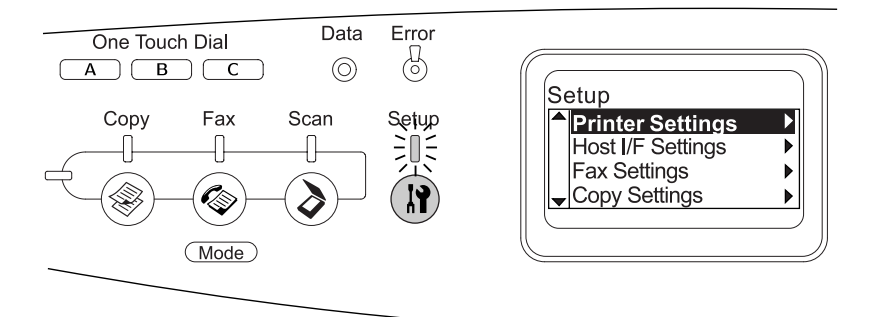

#### *Bemærk!*

*En pilemarkør i LCD-panelet angiver den aktuelt tilgængelige knap (*u Op*,* d Ned, l Venstre *eller* r Højre*) til handlingen i betjeningspanelet.*

2. Brug knapperne  $\triangle$  Op og  $\nabla$  Ned til at vælge den ønskede opsætningsmenu, og tryk derefter på knappen  $\blacktriangleright$  Højre for at få vist menuens punkter.

3. Brug knapperne  $\triangle$  Op og  $\nabla$  Ned til at rulle igennem punkterne, og tryk derefter på knappen  $\blacktriangleright$  Højre for at udføre den handling, det fremhævede punkt angiver, eller for at få vist punktets indstillinger.

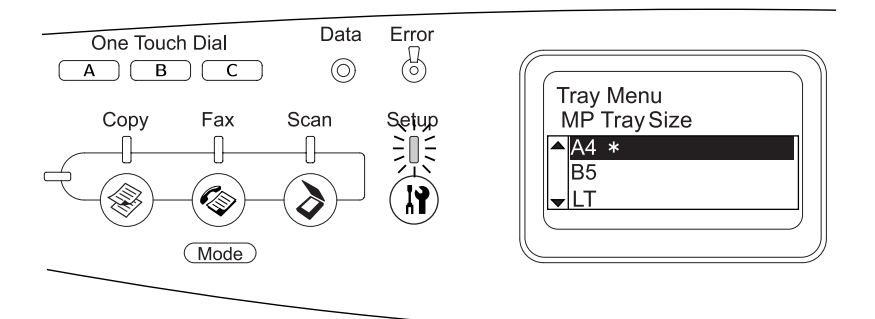

#### *Bemærk!*

- ❏ *Tryk på knappen* l Venstre *for at vende tilbage til det foregående (højere) niveau.*
- ❏ *Stjernen* ✽ *angiver den aktuelle indstillingsværdi.*
- 4. Forlad menuen Setup (Opsætning).

Anvend følgende metode for at skifte til en anden tilstand.

- $\Box$  Tryk på knappen  $\circledast$  Copy (Kopi),  $\circledast$  Fax, eller  $\circledast$  Scan (Scanning) for at skifte til den tilsvarende tilstand.
- **□** Tryk igen på knappen *M* Setup (Opsætning) i opsætningstilstand for at skifte til udskrivningstilstand.

### <span id="page-320-0"></span>*Indstillingsmenuer*

Tryk på knapperne  $\triangle$  Op og  $\nabla$  Ned for at rulle igennem menuerne. Menuerne og menupunkterne forekommer i den rækkefølge, der er beskrevet nedenfor.

#### *Bemærk!*

*Nogle af menuerne og menupunkterne vises kun, hvis det tilsvarende ekstraudstyr er installeret, eller en relevant indstilling er angivet.*

# *Menuen Information (Oplysninger)*

I denne menu kan du kontrollere tonerniveauet og den resterende levetid for printerens forbrugsstoffer. Du kan også udskrive status- og prøveark for at få vist printerens aktuelle indstillinger, tilgængelige skrifttyper og en kort oversigt over tilgængelige funktioner.

Tryk på knappen  $\triangle$  Op eller  $\nabla$  Ned for at vælge et punkt. Tryk på knappen  $\blacktriangleright$  Højre for at udskrive et ark eller en skrifttypeprøve.

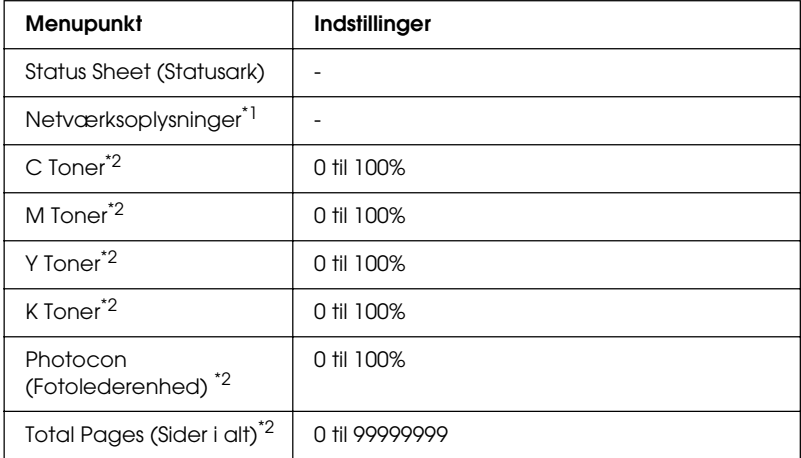

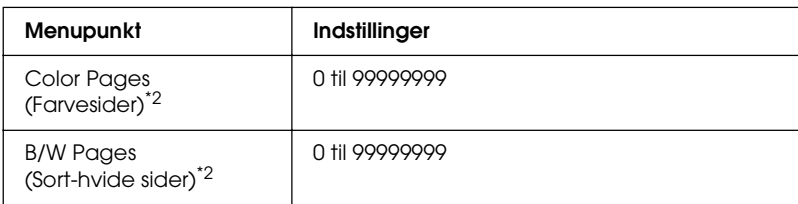

\*<sup>1</sup> Dette punkt vises kun, hvis netværkskortet er installeret.

\*2 Dette punkt er kun til visning og kan ikke ændres.

### Status Sheet (Statusark)

Udskriver en side, der angiver de aktuelle printerindstillinger og det installerede ekstraudstyr. Disse sider kan bruges til at få bekræftet, om det forskellige ekstraudstyr er blevet installeret korrekt.

### Netværksoplysninger

Udskriver et ark, der angiver netværkets arbejdsstatus.

### C /M /Y /K Toner, Photocon (Fotolederenhed)

Viser den resterende mængde toner i tonerkassetterne samt fotolederenhedens restlevetid fra 0 til 100%. Bogstaverne C, M, Y og K angiver farverne Cyan, Magenta, Yellow (Gul) og Sort.

### Total Pages (Sider i alt)

Viser det samlede antal sider, som produktet har udskrevet.

### Color Pages (Farvesider)

Viser det samlede antal farvesider, som produktet har udskrevet.

### B/W Pages (Sort-hvide sider)

Viser det samlede antal sort-hvide sider, som produktet har udskrevet.

# *Menuen Tray (Bakke)*

Med denne menu kan du angive format og type for det papir, der ligger i MP-bakken. Hvis du åbner denne menu, kan du også se formatet af det papir, der i øjeblikket er lagt i den ekstra papirkassette.

Papirtypeindstillingerne i denne menu kan også angives fra printerdriveren. Indstillinger, du angiver i printerdriveren, tilsidesætter disse indstillinger. Du skal derfor bruge printerdriveren så ofte, det er muligt.

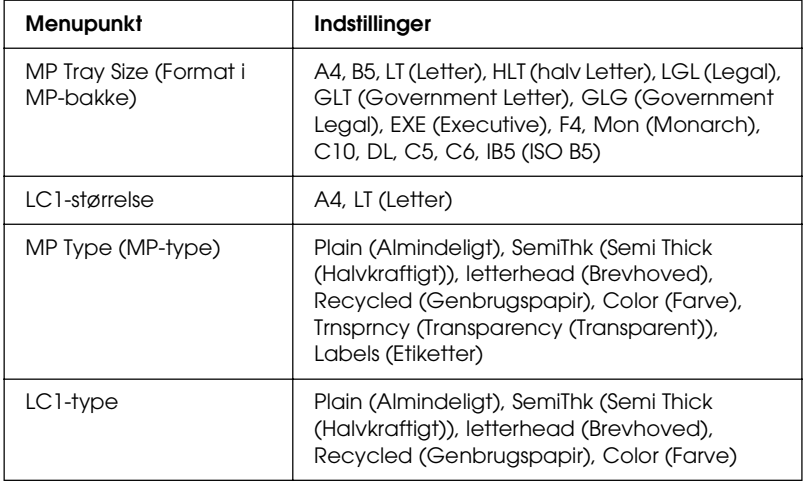

MP Tray Size (Format i MP-bakke)

Vælg det ønskede papirformat i denne menu.

### LC1-størrelse

Viser det papirformat, der er lagt i standardkassetterne og de ekstra papirkassetter.

MP Type (MP-type)

Giver dig mulighed for at angive hvilken papirtype, der er lagt i MP-bakken.

### LC1-type

Her kan du vælge den papirtype, der er lagt i standardkassetterne og de ekstra papirkassetter.

# *Menuen Setup (Opsætning)*

Denne menu giver dig mulighed for at ændre diverse grundlæggende konfigurationsindstillinger vedr. papirkilder, fremføringstilstande og fejlhåndtering. Du kan også bruge denne menu til at vælge displaysprog til LCD-panelet.

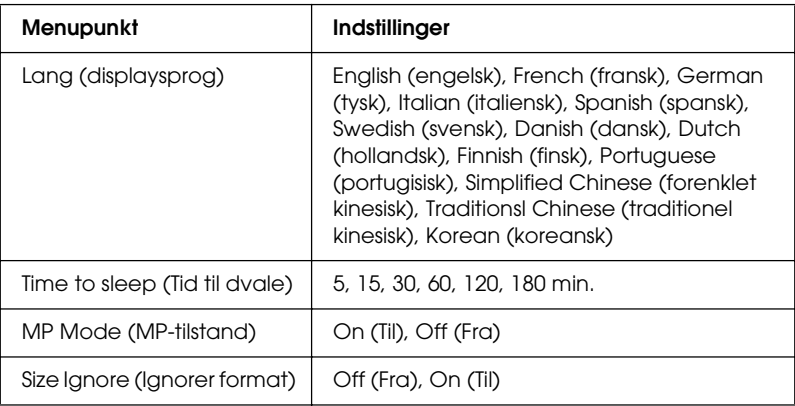
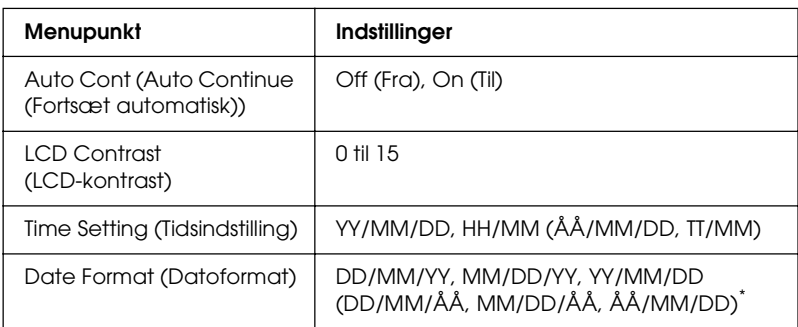

\* Dette punkt varierer i henhold til destination.

#### Lang (displaysprog)

Angiver det sprog, der vises i LCD-panelet, og det sprog, der udskrives på statusarket.

#### MP Mode (MP-bakketilstand)

Denne indstilling bestemmer, om MP-bakken har den højeste eller laveste prioritet, når Auto (Automatisk) er valgt som papirkildeindstilling i printerdriveren. Hvis der vælges On (Til), har MP-bakken højeste prioritet som papirkilde. Hvis du vælger Off (Fra), har MP-bakken laveste prioritet.

#### Size Ignore (Ignorer format)

Vælg On (Til), hvis du vil ignorere en papirformatfejl. Når du aktiverer dette menupunkt, bliver produktet ved med at udskrive, selvom billedstørrelsen overskrider udskriftsområdet for det angivne papirformat. Dette kan forårsage udtværing på grund af toneren, der ikke overføres korrekt til papiret. Hvis dette menupunkt er deaktiveret, stopper produktet udskrivningen, hvis der opstår en papirformatfejl.

#### Auto Cont (Auto Continue (Fortsæt automatisk))

Hvis du aktiverer denne indstilling, fortsætter produktet automatisk udskrivningen efter et bestemt tidsrum, hvis en af følgende fejl opstår: Paper Set (Angivet papir), Print Overrun (Udskrivningsoverløb) eller Memory Overflow (Hukommelsesoverløb). Hvis denne indstilling slås fra, skal du trykke påknappen  $\Diamond$  B&W Start (Start sort-hvid) eller x Color Start (Start farve) for at genoptage udskrivningen.

## LCD Contrast (LCD-kontrast)

Justerer LCD-panelets kontrast. Brug knapperne ▲ Op og  $\blacktriangledown$  Ned eller det numeriske tastatur til at indstille kontrasten mellem 0 (laveste kontrast) og 15 (højeste kontrast).

#### Time Setting (Tidsindstilling) (kun faxmodellen)

Angiver dato og klokkeslæt, der bruges ved faxkommunikation. Bogstaverne YY, MM, DD, HH og MM angiver hhv. år, måned, dato, time, og minut. Du kan angive årstallet, datoen og klokkeslættet ved at bruge knapperne  $\triangle$  Up (Op) og  $\nabla$  Down (Ned) eller det numeriske tastatur.

#### Date format (Datoformat) (kun faxmodellen)

Angiver displayformatet for klokkeslætindstillingen. Bogstaverne DD, MM og YY angiver hhv. dato, måned og årstal.

# *Menuen Reset (Nulstil)*

I denne menu kan du annullere udskrivningen og nulstille printerindstillingerne.

#### Clear Warning (Slet advarsel)

Sletter en advarselsmeddelelse, der viser en fejl, undtagen fejl, der opstår pga. forbrugsstoffer eller dele, der skal udskiftes.

#### Clear All Warnings (Slet alle advarsler)

Sletter alle advarselsmeddelelser, der vises i LCD-panelet.

#### Reset (Nulstil)

Stopper udskrivning og fjerner det aktuelle job, der modtages fra den aktive grænseflade. Det kan forekomme, at du ønsker at nulstille produktet, hvis der opstår et problem med selve udskriftsjobbet, og produktet ikke kan udskrive korrekt.

#### Reset All (Nulstil alt)

Stopper udskrivning, rydder printerhukommelsen og sætter printerindstillingerne tilbage til deres standardværdier. De udskriftsjob, der modtages fra alle grænseflader, slettes.

#### *Bemærk!*

*Brug af funktionen Reset All (Nulstil alt) sletter udskriftsjob, der modtages fra alle grænseflader. Pas på, at du ikke afbryder en anden brugers udskrivningsjob.*

#### Selectype Init (Nulstil til standard)

Nulstiller betjeningspanelets menuindstillinger til deres standardværdier.

Change toner C/M/Y/K (Udskift toner C/M/Y/K)

Udskift den angivne tonerkassette. Du kan finde yderligere oplysninger i afsnittet ["Tonerpatron" på side 373](#page-372-0).

Reset Fuser Counter (Nulstil tæller for fikseringsenhed)

Nulstil fikseringsenhedens levetid, når du udskifter fikseringsenheden.

# *Menuen Support (Support)*

Hvis On (Til) er valgt, forlader produktet automatisk standby-tilstanden, når en person stiller sig foran produktet. Herved forkortes den tid opvarmning af produktet tager, når strømsparetilstanden forlades. Standardindstillingen er Off (Fra).

# *Menuen Printer Adjust (Juster printer)*

#### *Bemærk!*

*Denne menu er en specialfunktion. Den skal ikke ændres ved normal brug.*

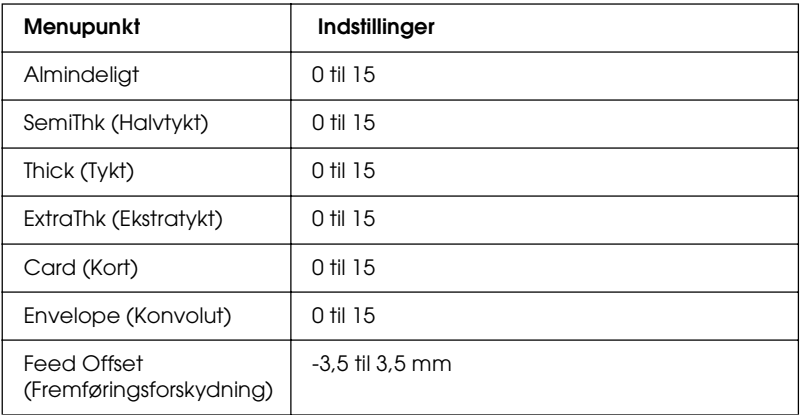

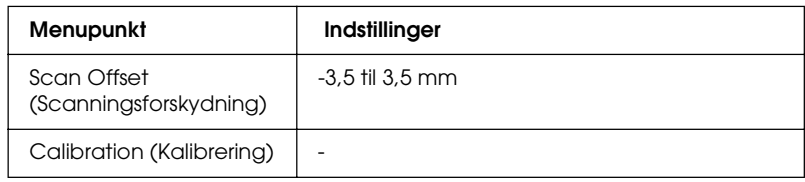

#### **Almindeligt**

Justerer tætheden for normalt papir. Udskriften bliver mørkere, når værdien øges.

#### SemiThk (Halvtykt)

Justerer tætheden for papir af høj kvalitet. Udskriften bliver mørkere, når værdien øges.

#### Thick (Tykt)

Justerer tætheden for tykt papir. Udskriften bliver mørkere, når værdien øges.

#### ExtraThk (Ekstratykt)

Justerer tætheden for tykt specialpapir. Udskriften bliver mørkere, når værdien øges.

#### Card (Kort)

Justerer tætheden for postkort. Udskriften bliver mørkere, når værdien øges.

#### Envelope (Konvolut)

Justerer tætheden for konvolutter. Udskriften bliver mørkere, når værdien øges.

## Feed Offset (Fremføringsforskydning)

Justerer den lodrette position, hvor udskrivningen skal påbegyndes. Positionen flyttes længere ned på arket, efterhånden som værdien øges. Indstillingen bruges til enkeltsidede udskrifter eller til den første side ved manuel dupleksudskrivning.

## Scan Offset (Scanningsforskydning)

Justerer den vandrette position, hvor udskrivningen skal påbegyndes. Positionen flyttes længere mod højre på arket, efterhånden som værdien øges. Indstillingen bruges til enkeltsidede udskrifter eller til den første side ved manuel dupleksudskrivning.

## Calibration (Kalibrering)

Afvikler processtyring, når udskrivningsjobbet er færdigt.

# *Menuen USB*

Disse indstillinger styrer kommunikationen mellem produktet og computeren, når de to enheder er forbundet med et USB-kabel.

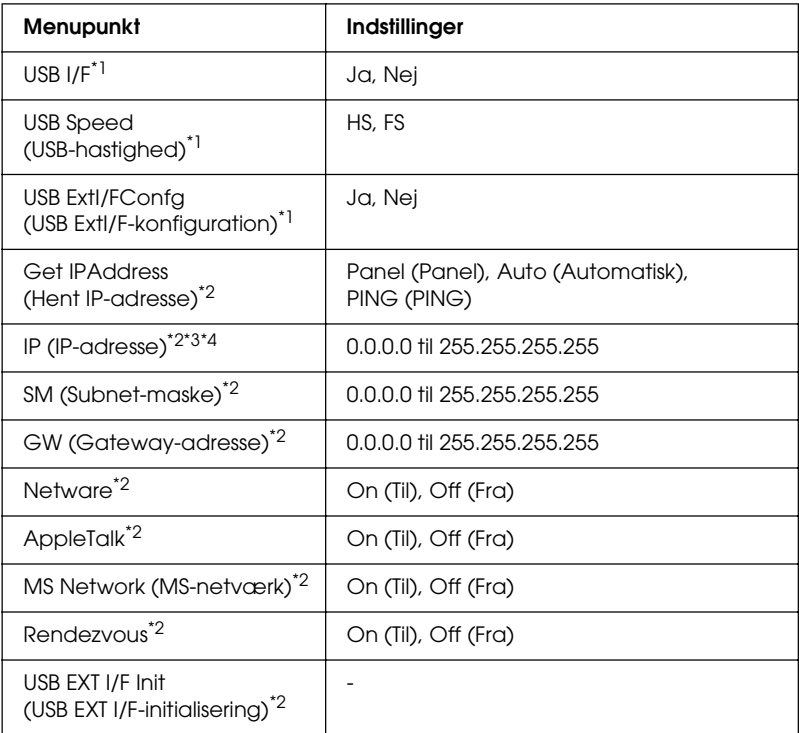

 $^{\star}{}$ l Når dette menupunkt ændres, træder den nye indstilling i kraft efter genstart, eller når strømmen tilsluttes igen. Selv om ændringen fremgår af statusarket, træder den først i kraft efter genstart, eller når strømmen tilsluttes igen.

- \*2 Vises kun, når der er tilsluttet en ekstern USB-enhed, og indstillingen USB Ext I/F Confg (USB Ext I/F-konfiguration) er sat til Yes (Ja). Indstillingens indhold afhænger af den eksterne USB-enheds indstillinger.
- \*3 Vises kun, når indstillingen Get IPAddress (Hent IP-adresse) er sat til Auto. Denne indstilling kan ikke ændres.
- \*4 Når indstillingen Get IPAddress (Hent IP-adresse) ændres fra Panel (Panel) eller PING til Auto (Automatisk), gemmes panelets indstillingsværdier. Når Auto (Automatisk) ændres til Panel (Panel) eller PING, vises de gemte værdier. 192.168.192.168, hvis indstillingerne ikke angives fra panelet.

USB I/F (USB-grænseflade)

Giver dig mulighed for at aktivere eller deaktivere USB-grænsefladen.

USB-hastighed

Gør det muligt at vælge en driftstilstand for USB-grænsefladen. Det anbefales at vælge HS. Vælg FS, hvis HS ikke fungerer på computersystemet.

# *Menuen Network (Netværk)*

De enkelte indstillinger fremgår af *Netværksvejledning*.

*Bemærk! Tilgængeligheden af denne menu afhænger af produktmodellen.*

# *Basic Settings (Grundlæggende indstillinger)*

Denne menu giver dig mulighed for at angive de grundlæggende indstillinger for faxtilstand.

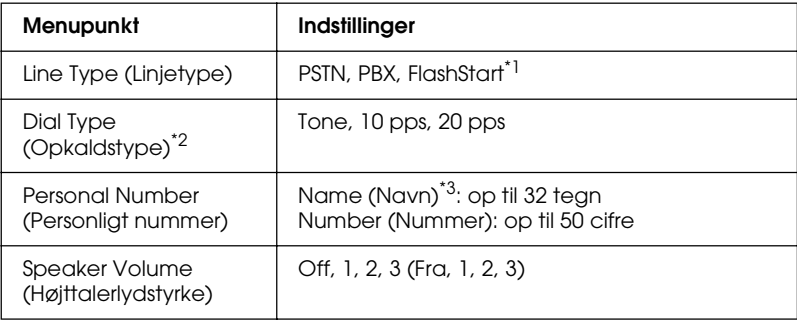

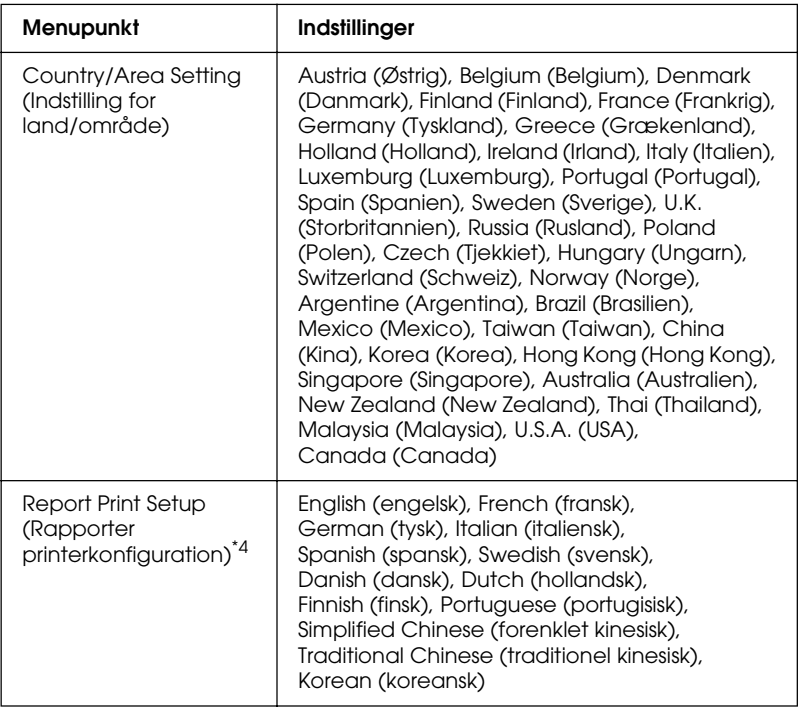

\*1 Dette punkt er kun tilgængeligt i Tyskland og Frankrig.

\*2 De tilgængelige indstillinger varierer afhængigt af destinationen.

\*3 Navnet kan kun registreres med EPSON Speed Dial Utility.

\*4 Standardværdien bestemmes på grundlag af indstillingen for land/område.

#### *Bemærk!*

*Tryk på knappen* ✽ *stjerne på det numeriske tastatur, hvis du vil føje et + til et personligt nummer. Tryk på knappen # på det numeriske tastatur, hvis du vil tilføje et mellemrum.*

# *Transmission Settings (Afsendelsesindstillinger)*

Denne menu giver dig mulighed for at angive afsendelsesindstillinger for faxtilstand.

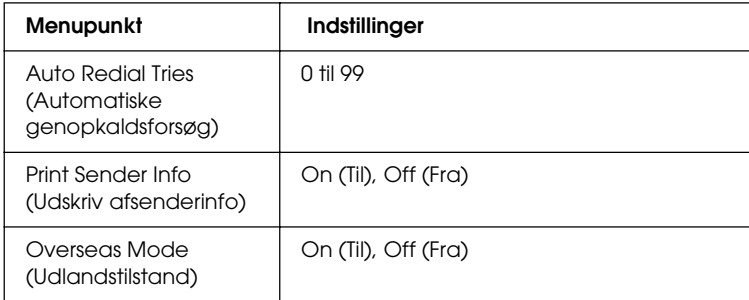

# *Reception Settings (Modtagelsesindstillinger)*

Denne menu giver dig mulighed for at angive modtageindstillinger for faxtilstand.

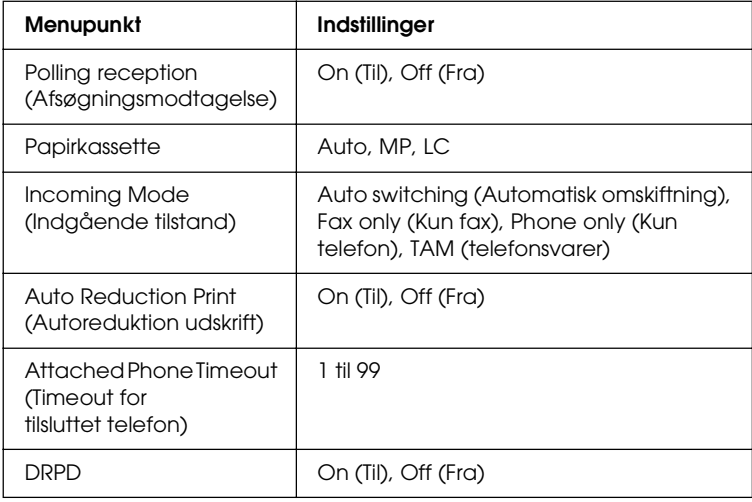

# *Speed Dial Settings (Nummerlisteindstillinger)*

Denne menu giver dig mulighed for at angive følgende indstillingspunkter.

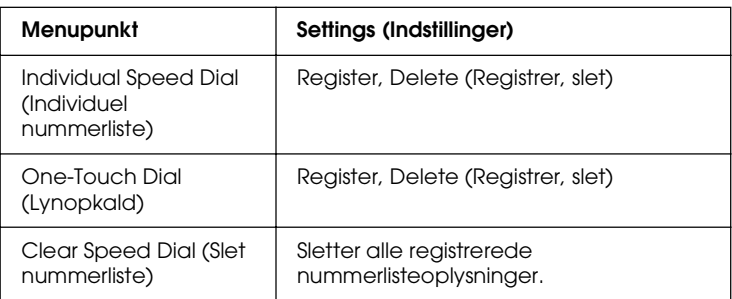

# *Communication Setup (Kommunikationsopsætning)*

Denne menu giver dig mulighed for at angive, hvornår du vil udskrive følgende rapporter.

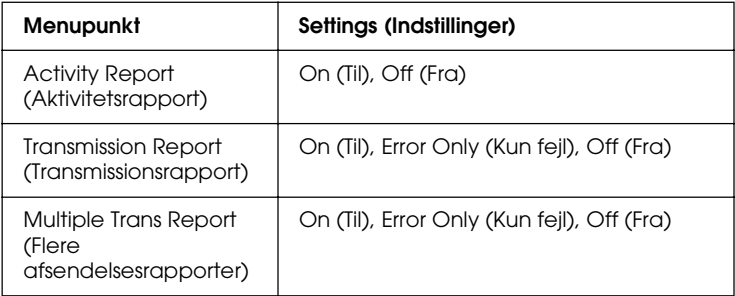

# *Factory Settings (Fabriksindstillinger)*

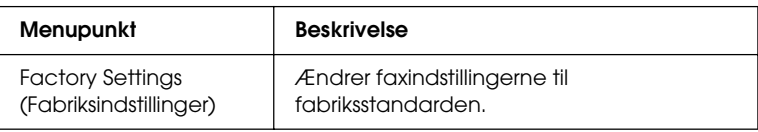

# *Copy Settings (Kopieringsindstillinger)*

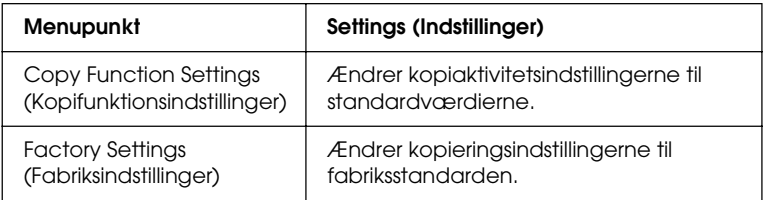

# *Scannerindstillinger*

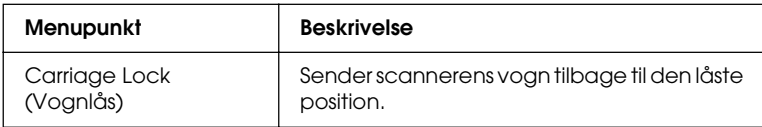

# *Udskrivning af et statusark*

Du kan bekræfte produktets aktuelle status og kontrollere, at evt. ekstraudstyr er monteret korrekt, ved at udskrive et statusark fra produktets betjeningspanel.

Udfør følgende trin for at udskrive et statusark.

- 1. Sørg for, at produktet er tændt.
- 2. Løft og åbn stopperen på forlængerbakken.

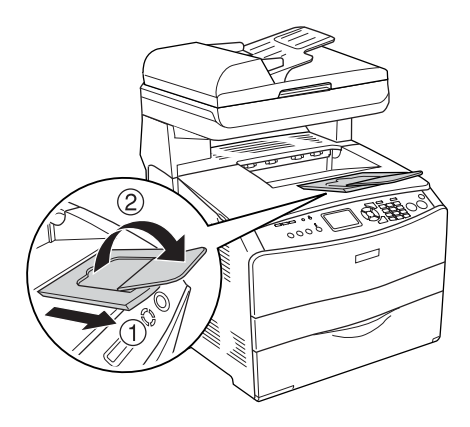

3. Tryk på knappen  $\binom{n}{k}$  Setup (Opsætning) for at skifte til opsætningstilstand. Indikatoren Setup (Opsætning) tændes, og menuen Setup (Opsætning) vises i LCD-panelet.

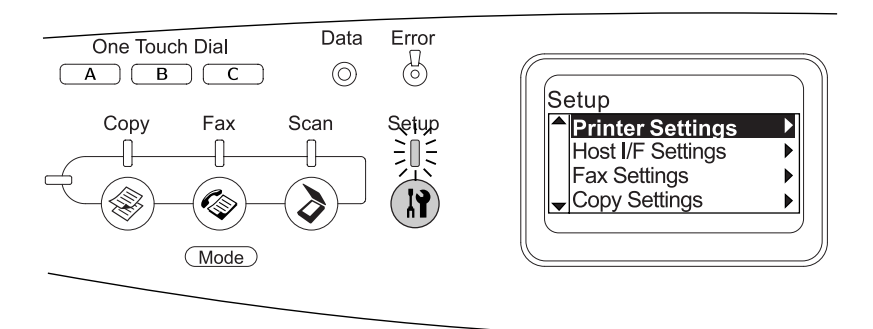

- 4. Sørg for, at Printer Settings (Printerindstillinger) er valgt, og tryk derefter på knappen▶ Højre. Menuen Printer Settings (Printerindstillinger) vises.
- 5. Sørg for, at Information Menu (Informationsmenu) er valgt, og tryk derefter på knappen ▶ Højre.
- 6. Sørg for, at Status Sheet (Statusark) er valgt, og tryk derefter på knappen  $\blacktriangleright$  Højre.

Indikatoren Data blinker, og produktet begynder at udskrive et statusark.

#### *Bemærk!*

- ❏ *Kontroller, at oplysningerne om det installerede ekstraudstyr er korrekte. Hvis ekstraudstyret er installeret korrekt, vises det under Hardware Configurations (Hardwarekonfigurationer). Hvis ekstraudstyret ikke er anført på listen, skal du forsøge at geninstallere det.*
- ❏ *Hvis statusarket ikke angiver det installerede ekstraudstyr korrekt, skal du kontrollere, om det er tilsluttet korrekt til produktet.*
- ❏ *Kontakt forhandleren, hvis du ikke kan få produktet til at udskrive et korrekt statusark.*
- ❏ *Du kan opdatere oplysningerne om installeret ekstraudstyr manuelt i Windows-printerdriveren. Se ["Angivelse af indstillinger for](#page-85-0)  [ekstraudstyr" på side 86.](#page-85-0)*

# *Annullering af et job*

# *Annullere udskrivning*

Du kan annullere udskrivningen fra din computer ved hjælp af printerdriveren.

Se ["Annullering af udskrivning" på side 111](#page-110-0) (Windows) eller ["Annullering af udskrivning" på side 163](#page-162-0) (Macintosh), hvis du vil annullere et udskriftsjob, før det sendes fra computeren.

## *Brug af knappen Cancel (Annuller)*

Knappen  $\odot$  Cancel (Annuller) på produktet er den hurtigste og letteste måde at afbryde udskrivningen på. Når du trykker på denne knap, annulleres det igangværende udskriftsjob. Hvis du holder knappen  $\odot$  Concel (Annuller) inde i over tre sekunder, slettes samtlige jobs fra produktets hukommelse, herunder også jobs, som produktet modtager eller udskriver i øjeblikket.

## *Brug af Reset Menu-indstillingerne (Nulstillingsmenu)*

Hvis du vælger Reset (Nulstil) i menuen Setup (Opsætning), stopper udskrivningen og det job, der modtages fra den aktive grænseflade, fjernes. Derudover fjernes eventuelle fejlmeddelser, der vises på grænsefladen.

Følg nedenstående trin for at bruge menuen Reset (Nulstil):

- 1. Tryk på knappen  $\mathbb{R}$  Setup (Opsætning) for at skifte til menuen Setup (Opsætning).
- 2. Sørg for, at Printer Settings (Printerindstillinger) er valgt, og tryk derefter på knappen  $\blacktriangleright$  Højre.
- 3. Tryk på knappen  $\triangle$  Op eller  $\nabla$  Ned flere gange, indtil menuen Reset (Nulstil) er valgt, og tryk derefter på knappen  $\blacktriangleright$  Højre.
- 4. Tryk på knappen  $\nabla$  Ned to gange for at vælge Reset (Nulstil).
- 5. Tryk på knappen ▶ Højre.

Udskrivningen annulleres. Skærmbilledet for udskrivningstilstand vises i LCD-panelet, og produktet er klar til at modtage et nyt udskrivningsjob.

# *Annullering af scanning*

Hvis du trykker på knappen  $\odot$  Cancel (Annuller) på betjeningspanelet, afbrydes et scanningsjob i scanningstilstand eller TWAIN-bearbejdningen afbrydes.

# *Annullering af kopiering*

Hvis du trykker på knappen  $\odot$  Cancel (Annuller), mens der scannes i kopieringstilstand, viser LCD-panelet Cancel Print Job (Annuller udskriftsjob), og kopijobbet annulleres.

# *Annullering af fax*

#### *Brug af knappen Cancel (Annuller)*

Hvis du trykker på knappen  $\odot$  Cancel (Annuller), mens der scannes i faxtilstand, viser LCD-panelet Cancel Print Job (Annuller udskriftsjob), og faxjobbet annulleres.

#### *Brug af menuen Fax Settings (Faxindstillinger)*

Denne funktion bruges til at annullere et faxafsendelsesjob, der er lagret i hukommelsen.

- 1. Sørg for, at produktet er i fax-tilstand. Hvis det ikke er tilfældet, skal du trykke på knappen  $\circledast$  Fax for at skifte til faxtilstand.
- 2. Tryk på knappen Advanced/Menu (Avanceret/Menu).
- 3. Tryk på knappen  $\nabla$  Ned for at vælge Fax Job Information (Faxjoboplysninger), og tryk derefter på knappen▶ Højre.
- 4. Tryk på knappen  $\nabla$  Ned for at vælge Fax Transmission Job (Faxafsendelsesjob), og tryk derefter på knappen▶ Højre.

Listen over faxafsendelsesjobs vises.

#### *Bemærk!*

*Hvis du vil annullere et indgående faxjob, der er lagret i hukommelsen, skal du trykke på knappen* ▲ Op eller ▼ Ned *flere gange, indtil* FAX Reception Job *(FAX-modtagelsesjob) er valgt, og tryk på knappen* r Højre*. Vælg derefter den indgående fax, der skal annulleres, på listen over modtagede faxjobs.*

- 5. Tryk på knappen  $\triangle$  Op eller  $\nabla$  Ned for at vælge det faxjob, du vil annullere, og tryk derefter på knappen  $\Diamond$  Reset (Nulstil).
- 6. Tryk på knappen  $\triangle$  Op eller  $\nabla$  Ned for at vælge  $\forall \in$  (Ja) som bekræftelse, og tryk derefter på knappen  $\blacktriangleright$  Højre.

# *Status- og fejlmeddelelser*

Dette afsnit indeholder en liste med fejlmeddelelser, der kan blive vist i LCD-panelet. Der gives desuden en kort beskrivelse af hver enkelt meddelelse samt forslag til udbedring af problemet. Bemærk, at ikke alle meddelelser, der vises i LCD-panelet, angiver et problem. Når  $\div$  mærket vises til venstre for en advarselsmeddelelse, angiver det, at der er flere advarsler.

# *Printerfejlmeddelelser*

# Calibrating Printer (Kalibrerer printer)

Produktet kalibreres automatisk. Dette er ikke en fejlmeddelelse, og den forsvinder automatisk igen efter ca. et minut eller længere, afhængigt af produktets status. Åbn ikke dækslerne, og sluk ikke produktet, mens denne meddelelse vises.

#### Cancel All Print Job (Annuller alle udskriftsjobs)

Produktet annullerer alle udskriftsjobs i hukommelsen, herunder de job, som produktet modtager eller udskriver i øjeblikket. Denne meddelelse vises, når knappen  $\otimes$  Cancel (Annuller) har været trykket ned i mere end 3 sekunder.

Cancel Print Job (Annuller udskriftsjob)

Produktet annullerer det aktuelle udskriftsjob. Denne meddelelse vises, når knappen  $\odot$  Cancel (Annuller) har været trykket ned og er blevet sluppet inden for 3 sekunder.

#### Can't Print (Kan ikke udskrive)

Udskriftsdataene er blevet slettet, fordi de var forkerte.

Sørg for, at bruge en korrekt printerdriver.

#### Check Transparency (Kontrol af transparent)

Du har ilagt et andet medie end transparenter, og indstillingen for papirtype er Transparency (Transparent), eller der er ilagt transparenter, og indstillingen for papirtype er ikke angivet til Transparency (Transparent). Der er opstået papirstop i MP-bakken.

Se ["Hvis der sidder transparenter fast i MP-bakken" på side 415](#page-414-0)  for at få oplysninger om udbedring af papirstop.

#### Check Paper Size (Kontroller papirformat)

Papirformatindstillingen svarer ikke til formatet på det papir, der er lagt i produktet. Kontroller, om det korrekte papirformat er lagt i den angivne papirkilde.

For at fjerne denne fejl skal du vælge Clear Warning (Slet advarsel) i menuen Reset (Nulstil) i opsætningsmenuens Printer Settings (Printerindstillinger). Se ["Sådan får du](#page-318-0)  [adgang indstillingerne i menuen Setup \(Opsætning\)" på side 319](#page-318-0)  for at få yderligere oplysninger.

# Check Paper Type (Kontrollér papirtype)

Det medie, der er lagt i produktet, svarer ikke til papirtypeindstillingen i printerdriveren. Det er kun det medie, der passer til papirformatindstillingen, som anvendes til udskrivning.

For at fjerne denne fejl skal du vælge Clear Warning (Slet advarsel) i menuen Reset (Nulstil) i opsætningsmenuens Printer Settings (Printerindstillinger). Se ["Sådan får du](#page-318-0)  [adgang indstillingerne i menuen Setup \(Opsætning\)" på side 319](#page-318-0)  for at få yderligere oplysninger.

#### Uens farver

Farverne på computerne svarer ikke til de farver, der udskrives på produktet. Den installerede version af driveren er ikke kompatibel med produktets farveskærm. Installer den nyeste version af printerdriveren og printerfirmwaren. Kontakt din forhandler eller en servicemedarbejder for at få oplysninger.

# Form Feed (Papirfremføring)

Produktet fører papir ud, når brugeren vælger det. Denne meddelelse vises, når der trykkes på knappen  $\otimes$  B&W Start (Start sort-hvid) eller  $\&$  Color Start (Start farve) en enkelt gang for at skifte til offline, og hold knappen  $\Diamond$  B&W Start (Start sort-hvid) eller  $\&$  Color Start (Start farve) inde i over tre sekunder for at undgå at modtage en papirfremføringskommando.

#### Image Optimum (Billedoptimum)

Der er ikke nok hukommelse til at udskrive siden med den angivne udskriftskvalitet. Produktet reducerer automatisk udskriftskvaliteten, så udskrivningen kan fortsættes. Hvis udskriftskvaliteten ikke er acceptabel, kan du forsøge at forenkle siden ved at begrænse mængden af grafik eller reducere skrifttypeantallet og -størrelsen.

For at fjerne denne fejl skal du vælge Clear Warning (Slet advarsel) i menuen Reset (Nulstil) i opsætningsmenuens Printer Settings (Printerindstillinger). Se ["Sådan får du](#page-318-0)  [adgang indstillingerne i menuen Setup \(Opsætning\)" på side 319](#page-318-0) for at få yderligere oplysninger.

Det kan være nødvendigt at øge produkthukommelsen for at kunne udskrive med den ønskede udskriftskvalitet for dokumentet. Se ["Hukommelsesmodul" på side 366](#page-365-0) for at få yderligere oplysninger om tilføjelse af hukommelse.

#### Install Photoconductor (Installer fotolederenhed)

Der er ikke installeret en fotolederenhed, eller fotolederenheden er ikke installeret korrekt. Monter fotolederenheden, hvis den ikke er installeret.

Hvis der allerede er installeret en fotolederenhed, skal du åbne dæksel B. Løft det gule greb, fjern fotolederenheden, og geninstaller den derefter korrekt. Luk derefter dæksel B. Fejlen fjernes automatisk, hvis fotolederenheden er monteret korrekt.

#### Install uuuu TnrCart (Installation af uuuu tonerkassette)

De viste tonerkassetter er ikke installeret i produktet. (Bogstaverne C, M, Y og K vises i stedet for uuuu. De angiver henholdsvis farverne cyan, magenta, gul og sort).

Isæt de angivne kassetter. Se ["Tonerpatron" på side 373](#page-372-0).

## Invalid Data (Ugyldige data)

Driverens spool-fil slettes under udskrivning, eller dataene er atypiske. Tryk på knappen  $\Diamond$  B&W Start (Start sort-hvid) eller x Color Start (Start farve) for at fjerne fejlen.

## Invalid N/W Module (Ugyldigt N/W-modul)

Der er intet netværksprogram, eller netværksprogrammet kan ikke bruges sammen med produktet. Kontakt en kvalificeret servicerepræsentant.

## Irregular Density (Uregelmæssig tæthed)

Udskriftsdataenes tæthed er for høj til at kunne udskrives. Sluk produktet, og fjern fastklemt papir.

## Manual Duplex (Manuel dupleks)

Printeren stopper, fordi udskrivningen på den ene side af papiret er fuldført i manuel duplekstilstand. Læg papiret med udskrift på den ene side i MP-bakken, og tryk på knappen  $\otimes$  B&W Start (Start sort-hvid) eller  $\&$  Color Start (Start farve).

#### Manual Feed ssss (Manuel fødning ssss)

Den manuelle fødningstilstand er angivet for det aktuelle udskriftsjob. Sørg for, at det rigtige papirformat, som kan ses af ssss, er ilagt, og tryk derefter på knappen x B&W Start (Start sort-hvid) eller  $\otimes$  Color Start (Start farve).

## Memory Overflow (Hukommelsesoverløb)

Produktet har ikke tilstrækkelig printerhukommelse til at udføre det aktuelle job. Tryk på knappen  $\Diamond$  B&W Start (Start sort-hvid) eller  $\Diamond$  Color Start (Start farve) på betjeningspanelet for at genoptage udskrivningen, eller tryk på knappen  $\odot$  Cancel (Annuller) for at annullere udskrivningsjobbet.

#### NonGenuine Toner (Uoriginal toner)

Den installerede tonerkassette er ikke en original Epson-tonerkassette. Brug af en uoriginal tonerkassette kan påvirke udskriftskvaliteten. Epson påtager sig intet ansvar for skader eller problemer, der måtte opstå som følge af brug af forbrugsstoffer, der ikke er fremstillet eller godkendt af Epson. Det anbefales at installere en original tonerkassette. Tryk på knappen  $\otimes$  B&W Start (Startsort-hvid) eller  $\otimes$  Color Start (Start farve) på betjeningspanelet for at genoptage udskrivningen.

#### NonGenuine Toner uuuu (Uoriginal toner uuuu)

Den installerede tonerkassette er ikke et originalt Epson-produkt. (Bogstaverne C, M, Y og K vises i stedet for uuuu. De angiver henholdsvis farverne cyan, magenta, gul og sort). Det anbefales at installere en original tonerkassette. Brug af en uoriginal tonerkassette kan påvirke udskriftskvaliteten. Epson påtager sig intet ansvar for skader eller problemer, der måtte opstå som følge af brug af forbrugsstoffer, der ikke er fremstillet eller godkendt af Epson.

Monter et originalt Epson-produkt, eller vælg Clear Warning (Slet advarsel) eller Clear All Warnings (Slet alle advarsler) i Reset Menu (Nulstil menu) under Printer Settings (Printerindstillinger) i opsætningsmenuen. Se ["Tonerpatron" på](#page-372-0)  [side 373](#page-372-0), for at få yderligere oplysninger om, hvordan du udskifter tonerkassetten.

#### Optional RAM Error (Fejl i valgfri RAM)

Det valgfri hukommelsesmodul er muligvis beskadiget eller forkert. Erstat det med et nyt modul.

## Paper Jam WWWWW (Papirstop WWWWW)

Papirstoppets placering fremgår af WWWWWW. WWWWWW angiver fejlens placering.

Hvis der opstår papirstop to eller flere steder samtidigt, vises de respektive steder.

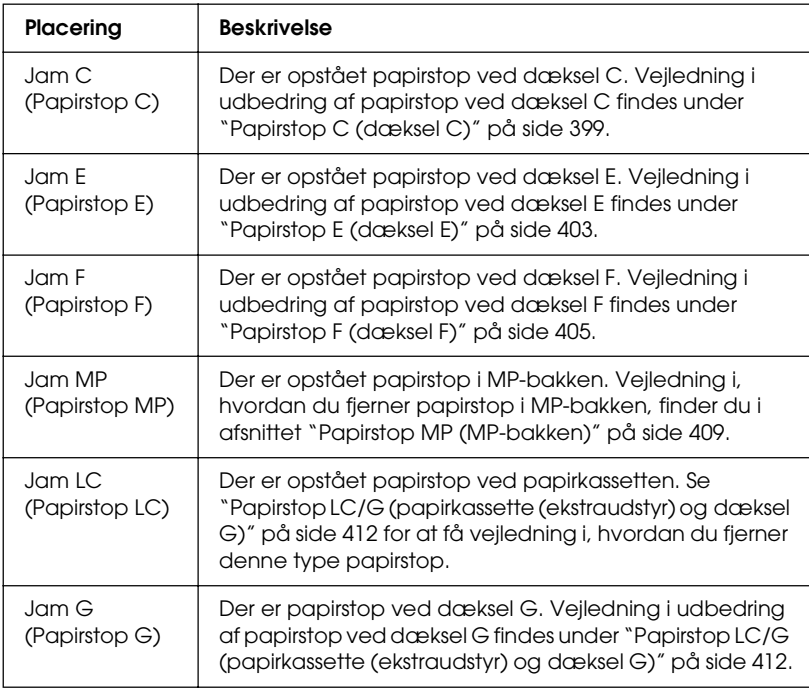

Paper Out tttt sssss (Intet papir tttt sssss)

Der er ikke papir i den angivne papirkilde (tttt). Ilæg papir med formatet (sssss) i papirkilden.

#### Paper Set tttt sssss (Angivet papir tttt sssss)

Papiret i den angivne papirkilde (tttt) svarer ikke til det krævede papirformat (sssss). Udskift det ilagte papir med det korrekte format, og tryk på knappen  $\Diamond$  B&W St $\overline{c}$ f (Start sort-hvid) eller x Color Start (Start farve) for at genoptage udskrivningen, eller tryk på knappen  $\odot$  Cancel (Annuller) for at annullere udskrivningsjobbet.

Hvis du trykker på knappen  $\Diamond$  B&W Start (Start sort-hvid) eller  $\Diamond$  Color Start (Start farve) uden at udskifte papiret, udskriver produktet på det ilagte papir, også selvom det ikke svarer til det krævede format.

#### Photoconductor Trouble (Problem med fotolederenhed)

Der er opstået en læse/skrivefejl for fotolederenheden. Fjern fotolederenheden, og genmonter den. Hvis dette ikke afhjælper fejlen, skal fotolederenheden udskiftes. Sådan monteres fotolederenheden. Se ["Fotolederenhed" på side 377.](#page-376-0)

#### Please Wait (Vent)

Den tonerkassette, der skal udskiftes, flyttes til udskiftningspositionen i produktet.

#### Print Overrun (Udskrivningsoverløb)

Den tid, det tager at behandle udskriftsdataene, overstiger udskrivningsprogramhastigheden, fordi den aktuelle side er for kompleks. Tryk på knappen  $\Diamond$  B&W Start (Start sort-hvid) eller  $\Diamond$  Color Start (Start farve) for at genoptage udskrivningen, eller tryk på knappen  $\odot$  Cancel (Annuller) for at annullere udskriftsjobbet. Hvis denne meddelelse vises igen, skal du vælge Avoid Page Error (Undgå sidefejl) i printerdriveren.

Hvis du fortsat modtager denne meddelelse, når du udskriver en bestemt side, skal du forsøge at forenkle siden ved at begrænse mængden af grafik eller reducere skrifttypeantallet og -størrelsen.

Du kan også tilføje mere hukommelse i produktet som beskrevet i afsnittet ["Hukommelsesmodul" på side 366](#page-365-0).

#### RAM CHECK (RAM-KONTROL)

Produktet kontrollerer RAM'en.

# Ready (Klar)

Produktet er klar til at modtage data og udskrive.

# Remove Photoconductor (Fjern fotoleder)

Ved klargøringen af produktet blev fotolederenheden monteret, før alle tonerkassetterne var isat.

Åbn dæksel B, fjern fotolederenheden, og luk dæksel B.

# Replace Photoconductor (Udskift fotolederenhed)

Fotolederen er ved at være slidt. Udskift fotolederenheden med en ny. Se ["Fotolederenhed" på side 377](#page-376-0) for at få yderligere oplysninger.

Fejlen slettes automatisk, når du har udskiftet enheden og lukket alle produktets dæksler. Fotolederenhedens levetidstæller nulstilles automatisk.

Når fejlindikatoren lyser, kan du fortsætte udskrivningen ved at trykke påknappen  $\Diamond$  B&W Start (Start sort-hvid) eller  $\Diamond$  Color Start (Start farve). Udskriftskvaliteten er imidlertid usikker fra dette tidspunkt.

## Replace Toner uuuu (Udskift toner uuuu)

Tonerkassetten med den angivne farve er opbrugt. (Bogstaverne C, M, Y og K vises i stedet for uuuu. De angiver henholdsvis farverne cyan, magenta, gul og sort). Udskift kassetten med en ny.

Fejlen slettes automatisk, når du har udskiftet kassetten og lukket alle produktets dæksler. Tonerkassettens levetidstæller nulstilles automatisk.

#### Reset (Nulstil)

Produktets aktuelle grænseflade er nulstillet, og bufferen er ryddet. Andre grænseflader er dog stadig aktive og bevarer deres indstillinger og data.

#### Reset All (Nulstil alt)

Alle printerindstillinger er blevet nulstillet til standardkonfigurationen eller til de senest gemte indstillinger.

#### Reset to Save (Nulstil til lagring)

En menuindstilling på betjeningspanelet blev ændret under udskrivningen. Tryk på knappen  $\Diamond$  B&W Start (Start sort-hvid) eller  $\otimes$  Color Start (Start farve) for at fjerne denne meddelelse. Indstillingen bliver aktiv, når udskrivningen afsluttes. Du kan også fjerne meddelelsen ved at vælge kommandoerne Reset (Nulstil) eller Reset All (Nulstil alt) på betjeningspanelet. Udskrivningsdataene slettes imidlertid.

#### ROM CHECK (ROM-KONTROL)

Printeren kontrollerer ROM'en.

#### Service Req Cffff (Service krævet Cffff)/Service Req Eggg (Service krævet Eggg)

Der er registreret en styreenhedsfejl eller en udskrivningsprogramfejl. Sluk printeren. Vent i mindst 5 sekunder, og tænd derefter igen. Hvis fejlmeddelelsen fortsat vises, skal du notere fejlkoden fra LCD-panelet (Cffff/Eggg), slukke produktet, trække netstikket ud og derefter kontakte en kvalificeret servicerepræsentant.

#### Sleep (Dvale)

I øjeblikket er printeren i strømsparetilstand. Denne tilstand annulleres, når produktet modtager jobdata, eller der trykkes på knappen  $\Diamond$  Reset (Nulstil).

## Toner Cart Error uuuu (Tonerkassettefejl uuuu)

Der er opstået en læse/skrivefejl for de angivne tonerkassetter. (Bogstaverne C, M, Y og K vises i stedet for uuuu. De angiver henholdsvis farverne cyan, magenta, gul og sort). Fjern tonerkassetterne, og indsæt dem igen. Hvis fejlmeddelelsen ikke fjernes, skal du udskifte tonerkassetterne.

Sådan isættes de angivne kassetter. Se ["Tonerpatron" på side 373.](#page-372-0)

## Unable Clear Error (Kan ikke fjerne fejlmeddelelse)

Printeren kan ikke fjerne en fejlmeddelelse, fordi der stadig er fejlstatus. Forsøg at løse problemet igen.

## uuuu Toner Low (uuu toner lav)

Denne meddelelse angiver, at tonerkassetten for den viste farve næsten er opbrugt. (Bogstaverne C, M, Y og K vises i stedet for uuuu. De angiver henholdsvis farverne cyan, magenta, gul og sort). Klargør en ny tonerkassette.

## Warming Up (Varmer op)

Produktet varmer op, så udskrivning, kopiering, faxafsendelse eller scanning kan gennemføres.

## Worn Fuser (Opbrugt fikseringsenhed)

Denne meddelelse angiver, at fikseringsenheden er ved at være opbrugt. Klargør en ny fikseringsenhed.

## Worn Photoconductor (Opbrugt fotolederenhed)

Denne meddelelse angiver, at fotolederenheden er ved at være opbrugt. Der er ingen garanti for udskrivning, når denne meddelelse har været vist. Sluk printeren, og udskift fotolederenheden med en ny. Se ["Fotolederenhed" på side 377](#page-376-0)  for at få yderligere oplysninger. Fejlen slettes automatisk, når du har udskiftet enheden og lukket alle printerdæksler.

#### Worn uuuu Dev Unit (Slidt uuuu fremkalderenhed)

Fremkalderenheden med den angivne farve er ved at være opbrugt. (Bogstaverne C, M, Y og K vises i stedet for uuuu. De angiver henholdsvis farverne cyan, magenta, gul og sort). Du kan fortsætte udskrivningen, men det anbefales at udskifte fremkalderenheden. Kontakt forhandleren, og klargør en ny fremkalderenhed.

#### Write Error ROM P (Skrivefejl ROM P)

Produktet kan ikke skrive dataene til ROM-modulet korrekt. Du kan ikke fjerne ROM P, fordi ROM P er et ROM-programmodul. Kontakt forhandleren.

## Writing ROM P (Skriver ROM P)

Produktet skriver data til ROM-modulet i ROM-stikket P.

#### Wrong Photoconductor (Forkert fotolederenhed)

Der er monteret en forkert fotolederenhed. Monter kun den fotolederenhed, der fremgår af ["Forbrugsstoffer" på side 31.](#page-30-0)

Se ["Fotolederenhed" på side 377](#page-376-0) for at få vejledning i udskiftning af fotolederenheden.

#### Wrong Toner uuuu (Forkert toner uuuu)

Der er monteret en forkert tonerkassette. Monter kun de tonerkassetter, der fremgår af ["Forbrugsstoffer" på side 31](#page-30-0).

I afsnittet ["Tonerpatron" på side 373](#page-372-0) kan du finde vejledning i, hvordan du udskifter tonerkassetten. Bogstaverne C, M, Y og K vises i stedet for uuuu. De angiver henholdsvis farverne cyan, magenta, gul og sort.

## wwww Open (wwww Åben)

Det angivne dæksel (wwww) lukker ikke korrekt. Åbn dækslet en enkelt gang, og luk det derefter.

# *Scannerfejlmeddelelser*

#### ADF jam (Stop i automatisk dokumentføder)

Der er opstået papirstop i den automatiske dokumentføder (ADF). Denne fejl forekommer også, hvis produktet slukkes under et scanningsjob.

#### Cover open error (Dæksel åbent)

Denne meddelelse viser, at ADF-dækslet åbnes, mens produktet scanner originalen, der er placeret i den automatiske dokumentføder. Luk ADF-dækslet, og forsøg derefter at scanne igen.

#### Net connection failed (Netforbindelse mislykkedes)

Kunne ikke på normal vis etablere forbindelse til netværket i scanningstilstand. Produktet har ikke forbindelse til computeren, Event Manager er ikke installeret på computeren, eller der er ikke fremskaffet licens til Page Manager.

#### PC connection failed (pc-tilslutning mislykkedes)

Kunne ikke på normal vis etablere forbindelse via USB-grænsefladen i scanningstilstand. Produktet er ikke sluttet til computeren, eller Event Manager er ikke installeret på computeren.

## Release Carriage Lock (Frigør vognlås)

Der er opstået en fejl, da du indstillede transportlåsen i positionen låst. Hvis du vil slette fejlmeddelelsen i LCD-panelet, skal du indstille transportlåsen til positionen  $\bigcap$  ulåst og derefter tænde produktet igen eller trykke på knappen  $\hat{\phi}$  B&W Start (Start sort-hvid) eller  $\&$  Color Start (Start farve) for at genstarte scanningsjobbet.

Scanner Cover Open (Scannerdæksel åbent)

ADF-dækslet står åbent.

#### Scanner error (Scannerfejl)

Der er opstået en fejl i scannerenheden. Sluk produktet, og tænd det igen efter flere minutter. Hvis fejlen opstår igen, skal du kontakte forhandleren eller en kvalificeret kundesupporttekniker for at få hjælp.

# *Faxfejlmeddelelser*

Cannot Fax cause of Power Off Report (Kan ikke sende fax, slukningsrapport)

Der opstår en fejl, hvis du sender fax, når en slukningsrappport ikke kan udskrives, når produktet tændes.

Cannot Send when Receiving (Kan ikke sende under modtagelse)

Der opstår en fejl, hvis du forsøger at sende en fax, mens der modtages en fax.

#### Fax Communication Error (Faxkommunikationsfejl)

Der er af en eller anden årsag opstået en faxkommunikationsfejl under transmissionen.

## Fax Error (Faxfejl)

Der er opstået en fejl i faxenheden. Sluk produktet, vent i flere minutter, og tænd det derefter igen. Hvis fejlen opstår igen, skal du kontakte forhandleren eller en kvalificeret kundesupporttekniker for at få hjælp.

#### Insufficient memory (Utilstrækkelig hukommelse)

Kunne ikke sende eller modtage fax, da der er utilstrækkelig hukommelse i produktet. Vent, indtil faxopgaverne i hukommelsen er færdige, og forsøg derefter at sende/modtage igen.

#### No Report Print Info. (Ingen rapportudskrivningsinfo)

Denne meddelelse vises, når vælger at udskrive en rapport eller liste, der ikke findes i menuen Printing Report (Udskriftsrapport) i faxtilstand.

## Please Wait (Vent venligst)

Denne meddelelse vises, indtil vognlåsning er gennemført.

## Send failed (Afsendelse mislykket)

Kan ikke gennemføre faxafsendelse. Denne meddelelse vises, når du sender en fax manuelt, eller afsendelse af en farvefax mislykkes. Ved afsendelse af en fax via hukommelsesafsendelsesfunktionen vises meddelelsen ikke.

#### Set Document to ADF (Indstil dokument til ADF)

Denne meddelelse vises, hvis du lægger et dokument med formatet legal på glaspladen med henblik på faxafsendelse. Dokumenter med formatet legal kan kun anvendes i den automatiske dokumentføder.

#### Unable to Transmit Color Fax (Kan ikke sende farvefax)

Under farvefaxtransmission vises denne meddelelse, hvis faxafsendelse ikke er mulig, når der modtages en fax. Hvis modtagerens faxapparat kun understøtter sort/hvid-faxer, vises denne meddelelse ikke, da farvefaxer i så fald sendes i sort/hvid.

# *Kopifejlmeddelelser*

#### Document Error (Dokumentfejl)

Denne meddelelse vises, hvis du angiver en original, der ikke understøttes af produktet.

#### Insufficient memory (Utilstrækkelig hukommelse)

Kan ikke kopiere, fordi der er for lidt hukommelse i produktet. Vent et par minutter, indtil det aktuelle udskriftsjob er færdigt, og forsøg derefter at kopiere igen – eller sæt mere hukommelse i produktet.

Hvis du lægger flere dokumenter i den automatiske dokumentføder og fremstiller en kontinuerlig farvekopi med høj kvalitet (600 dpi), vil produktet på grund af utilstrækkelig hukommelse muligvis ikke fungere korrekt. (Standard er 128 MB) Vi anbefaler at montere yderligere et hukommelsesmodul, så den samlede hukommelse bliver 256 MB eller mere.

# *Systemfejlmeddelelser*

## Fax error (Faxfejl)

Denne meddelelse vises, når produktet (faxmodellen) tændes uden faxmodulet installeret. Installer faxmodulet korrekt i produktet, og tænd derefter produktet igen. Hvis fejlen opstår igen, skal du kontakte forhandleren eller en kvalificeret kundesupporttekniker for at få hjælp.

#### Network module error (Netværksmodulfejl)

Netværksmodulet er installeret forkert. Kontrollér, om netværksmodulet er installeret korrekt, og tænd derefter produktet igen. Hvis fejlen opstår igen, skal du kontakte forhandleren eller en kvalificeret kundesupporttekniker for at få hjælp.

## Optional RAM error (Fejl i ekstra RAM)

Der er opstået en hukommelsesadgangsfejl. Kontrollér, om den ekstra hukommelse er installeret korrekt, og tænd derefter produktet igen. Hvis fejlen opstår igen, skal du kontakte forhandleren eller en kvalificeret kundesupporttekniker for at få hjælp.

## Scanner ADF error (Scanner ADF-fejl)

Denne meddelelse vises, når produktet tændes (faxmodellen) uden den automatiske dokumentføder (ADF) er installeret. Installer den automatiske dokumentføder korrekt i produktet, og tænd derefter produktet igen. Hvis fejlen opstår igen, skal du kontakte forhandleren eller en kvalificeret kundesupporttekniker for at få hjælp.

## Service Req C2000 (Service krævet C2000)

Der er opstået en systemfejl af en ukendt årsag.

# Kapitel 10 *Installation af ekstraudstyr*

# *Valgfri papirkassetteenhed*

Yderligere oplysninger om papirtyper og -formater, der kan bruges i den valgfri papirkassetteenhed, findes under ["500-arks](#page-38-0)  [papirkassetteenhed \(ekstraudstyr\)" på side 39.](#page-38-0) Se ["Ekstra](#page-496-0)  [500-arks papirkassetteenhed" på side 497](#page-496-0), hvis du ønsker specifikationer.

# *Forholdsregler i forbindelse med håndtering*

Vær altid opmærksom på følgende håndteringsforholdsregler, før du installerer ekstraudstyr:

Produktet vejer ca. 33,1 kg (73 pund) for EPSON AcuLaser CX11NF/CX11F og 30,9 kg (68,1 pund) for EPSON AcuLaser CX11N/CX11 uden forbrugsstoffer installeret. Én person bør aldrig forsøge at løfte eller bære printeren alene. Der bør være to personer til at bære printeren, idet de løfter den ved at tage fat de korrekte steder, som vist nedenfor.

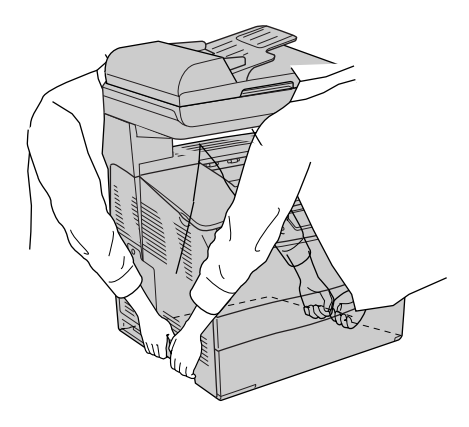

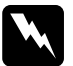

w*Advarsel! Udvis stor forsigtighed, da produktets bagside er tungere end forsiden. Hvis du løfter printeren forkert, kan du tabe den og dermed forårsage personskade.*

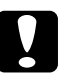

c*Forsigtig! Kontroller, at transportlåsen på venstre side af glaspladen er sat i låst stilling før transport af produktet. Se ["Scannerens](#page-25-0)  [dele" på side 26](#page-25-0).*
# *Montering af den valgfrie papirkassetteenhed*

Følg nedenstående trin for at installere den valgfri papirkassetteenhed.

1. Sluk produktet, og tag netledningen og interfacekablet ud.

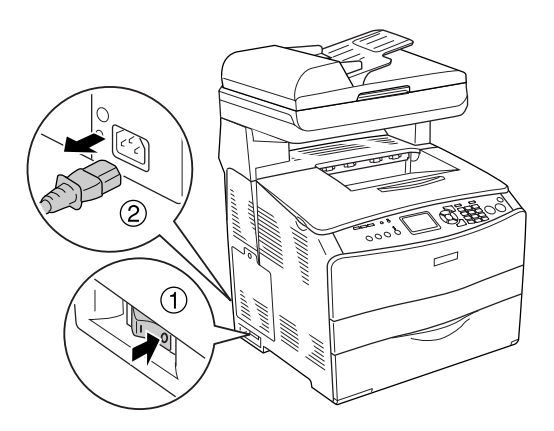

2. Tag papirkassetteenheden (ekstraudstyr) ud af kassen, og fjern derefter beskyttelsesmaterialerne i kassetten.

3. Anbring papirkassetteenheden (ekstraudstyr) på det sted, hvor produktet skal bruges. Placer derefter produktet på papirkassetteenheden (ekstraudstyr). Tilpas printerens hjørner med enhedens hjørner, og sænk derefter produktet, indtil det hviler på enheden.

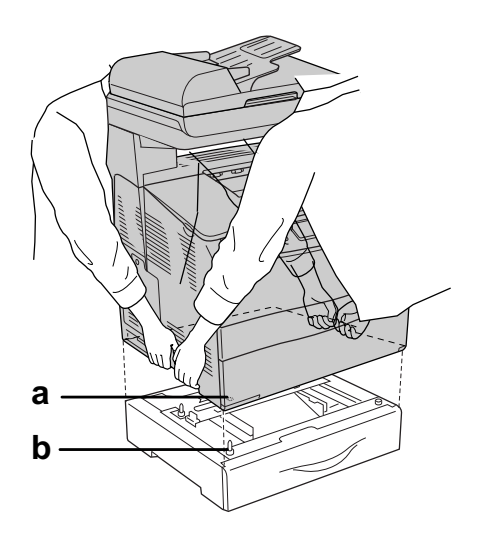

- a. hul
- b. fremspring

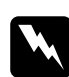

w*Advarsel! Udvis stor forsigtighed, da produktets bagside er tungere end forsiden. Der bør være to personer til at løfte produktet, og der skal altid løftes i de korrekte positioner.*

## *Bemærk!*

*Produktet og den valgfri papirkassette er så tunge, at de skal bæres hver for sig, når de skal flyttes.*

4. Træk papirkassetten ud af papirkassetteenheden (ekstraudstyr).

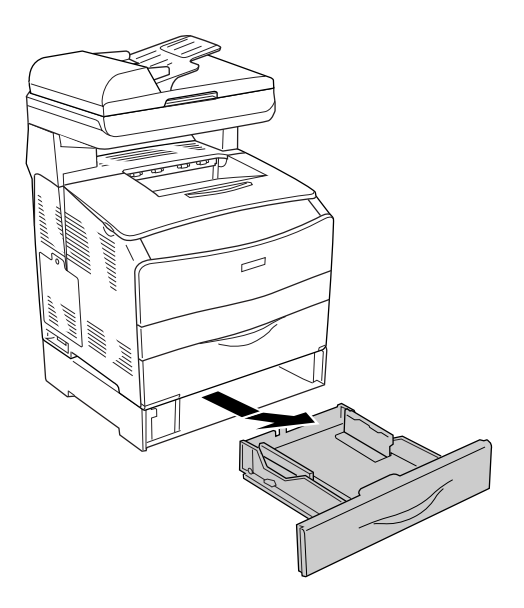

5. Tryk fastgørelsestapperne i den valgfri papirkassetteenhed op, og drej dem derefter i urets retning for at låse enheden og produktet sammen.

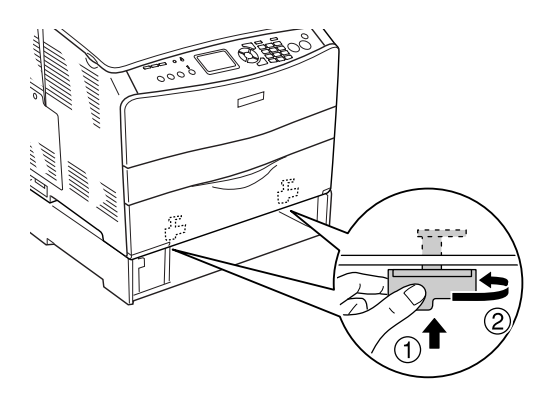

6. Sæt papirkassetten ind i den valgfri papirkassetteenhed.

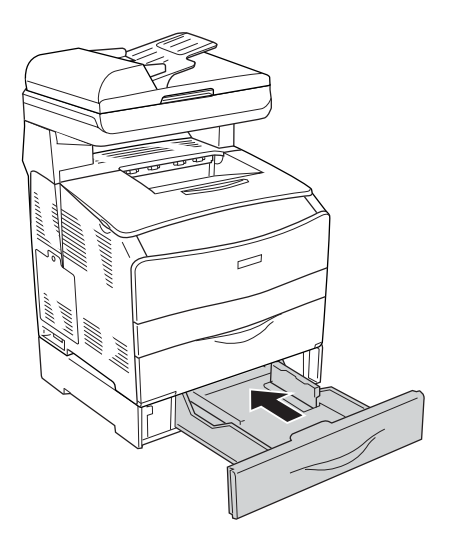

## *Bemærkning til Windows-brugere:*

*Hvis EPSON Status Monitor 3 ikke er installeret, skal du angive indstillingerne manuelt i printerdriveren. Se ["Angivelse af](#page-85-0)  [indstillinger for ekstraudstyr" på side 86](#page-85-0).*

7. Tilslut interfacekablet og netledningen igen, og tænd derefter for produktet.

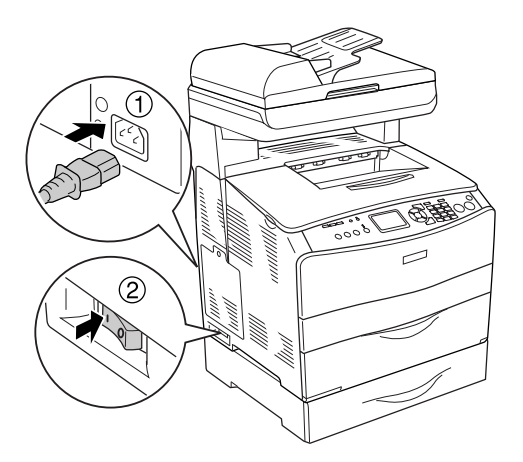

8. Udskriv et statusark for at bekræfte, at ekstraudstyret er installeret korrekt. Se ["Udskrivning af et statusark" på](#page-428-0)  [side 429](#page-428-0).

### *Bemærkning til Macintosh-brugere:*

*Når du har monteret eller fjernet produkttilbehør, skal du slette produktet vha.* Print Setup Utility *(Mac OS X 10.3) eller*  Print Center *(Mac OS X 10.2 eller ældre) og derefter registrere produktet igen.*

# *Afmontering af papirkassetteenheden (ekstraudstyr)*

Gennemfør installationsproceduren omvendt.

# *Hukommelsesmodul*

Ved at installere et DIMM-modul (Dual In-line Memory Module) kan du øge produktets hukommelse med op til 576 MB. Det kan være nødvendigt at installere yderligere hukommelse, hvis du har problemer med at udskrive kompleks grafik.

*Bemærk! Produktet har tre hukommelsesporte, men i to af dem er der allerede installeret et 64 MB DIMM-modul (128 MB i alt) som fabriksstandard.* 

## *Montering af hukommelsesmodul*

Følg nedenstående trin for at installere et hukommelsesmodul (ekstraudstyr).

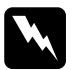

w*Advarsel! Vær forsigtig, hvis du ordner noget inde i produktet, da du kan skære dig på nogle af komponenterne.*

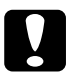

c*Forsigtig! Inden du installerer et hukommelsesmodul, skal du huske at aflade eventuel statisk elektricitet ved at røre et stykke jordforbundet metal. Ellers er der risiko for at beskadige komponenter, der er følsomme over for statisk elektricitet.*

- 1. Sluk produktet, og tag netledningen og interfacekablet ud.
- 2. Fjern ekstraudstyret på produktets venstre side ved at fjerne skruen fra dækslet.

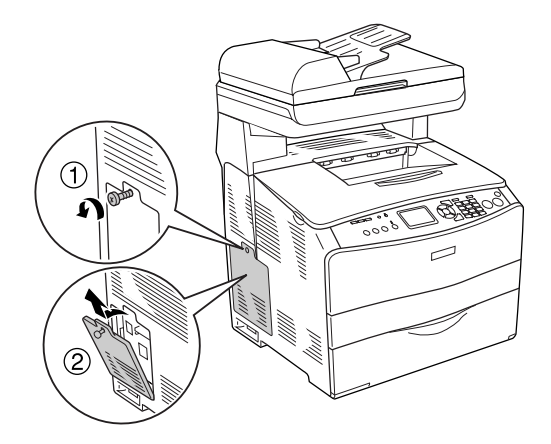

3. Identificer hukommelsesporten/-portene.

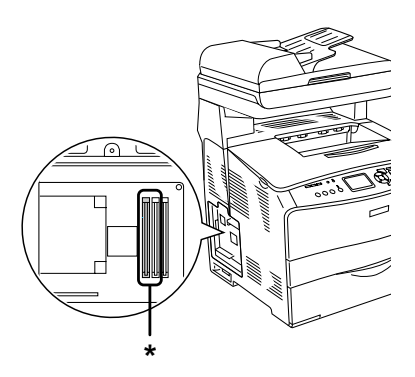

\* Hukommelsesporte (port 2 og port 3)

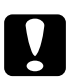

c*Forsigtig! Fjern ikke hukommelsesmodulet, der er installeret i port 1, da dette bruges til systemet.*

## *Bemærk!*

*Når du tilføjer et hukommelsesmodul, skal du normalt installere det i port 3. Når du dog øger hukommelsen ved at bruge de to hukommelsesporte (port 2 og port 3), skal du fjerne det oprindelige 64 MB DIMM-modul fra port 2 først og derefter installere to yderligere DIMM-moduler.* 

4. Sæt hukommelsesmodulet i porten, så clipsene låser sig fast på hukommelsesmodulet. Sørg for, at der altid sidder et modul i den øverste port (hvid).

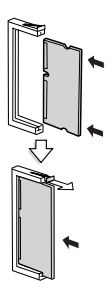

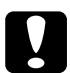

c*Forsigtig!* ❏ *Tving ikke hukommelsesmodulet ind i porten.*

- ❏ *Sørg for at isætte hukommelseskortet, så det vender rigtigt.*
- ❏ *Du bør ikke fjerne nogen moduler fra printkortet. I modsat fald virker produktet ikke.*

5. Monter ekstraudstyrsdækslet igen med skruen, som vist nedenfor.

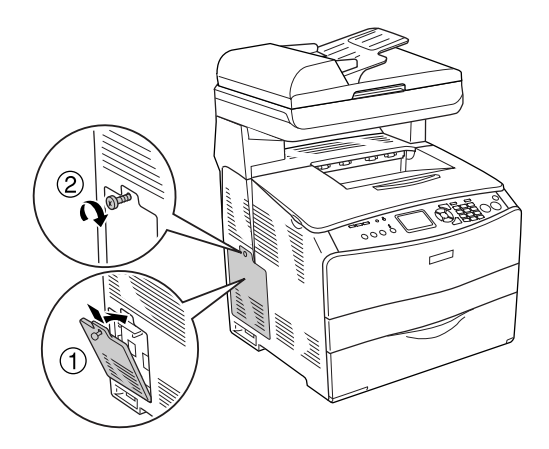

6. Tilslut interfacekablet og netledningen igen, og tænd derefter for produktet.

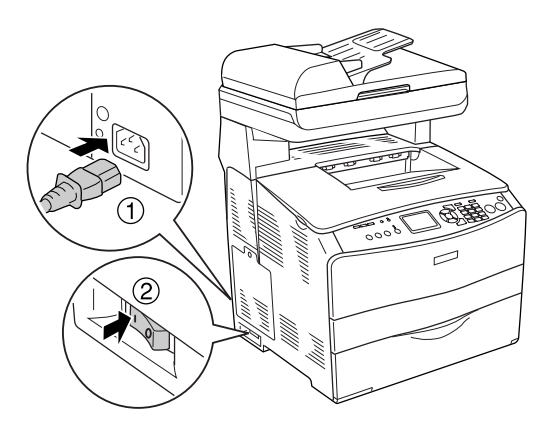

## *Bemærkning til Windows-brugere:*

*Hvis EPSON Status Monitor 3 ikke er installeret, skal du angive indstillingerne manuelt i printerdriveren. Se ["Angivelse af](#page-85-0)  [indstillinger for ekstraudstyr" på side 86](#page-85-0).*

7. Udskriv et statusark for at få bekræftet, at ekstraudstyret er installeret korrekt. Se ["Udskrivning af et statusark" på](#page-428-0)  [side 429](#page-428-0).

## *Bemærkning til Macintosh-brugere:*

*Når du har monteret eller fjernet produkttilbehør, skal du slette produktet vha.* Print Setup Utility *(Mac OS X 10.3) eller* Print Center *(Mac OS X 10.2 eller ældre) og derefter registrere produktet igen.*

# *Afmontering af et hukommelsesmodul*

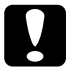

c*Forsigtig! Inden du afmonterer et hukommelsesmodul, skal du huske at aflade eventuel statisk elektricitet ved at røre et stykke jordforbundet metal. Ellers er der risiko for at beskadige komponenter, der er følsomme over for statisk elektricitet.*

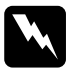

w*Advarsel! Vær forsigtig, hvis du ordner noget inde i produktet, da du kan skære dig på nogle af komponenterne.*

Gennemfør installationsproceduren omvendt.

Hvis et hukommelsesmodul skal fjernes fra porten, skal du trykke på clipsen og trække hukommelsesmodulet ud, som vist herunder.

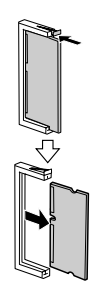

## *Meddelelser om udskiftning*

Når nedenstående meddelelser vises på LCD-panelet eller i EPSON Status Monitor 3-vinduet, skal du udskifte de pågældende forbrugsstoffer. Du kan fortsætte udskrivningen i kort tid, efter at en meddelelse er vist, men Epson anbefaler tidlig udskiftning for at opretholde udskriftskvaliteten og forlænge produktets levetid.

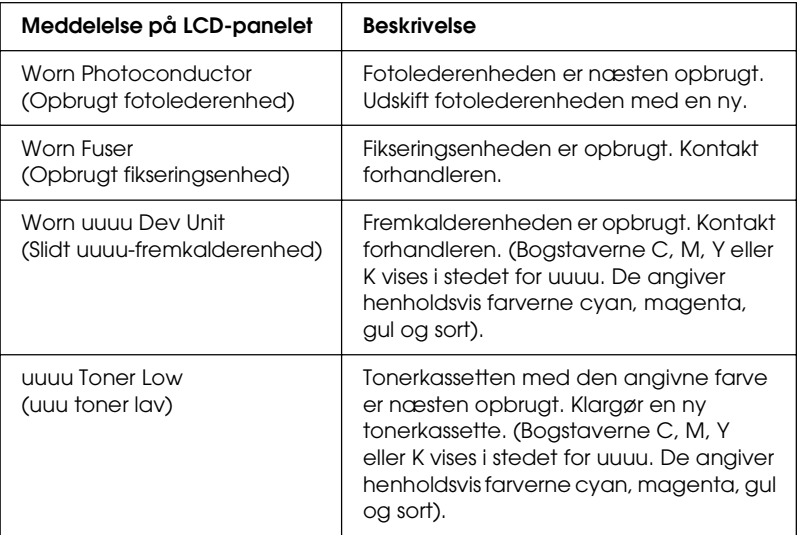

### *Bemærk!*

*Du kan fjerne advarslen ved at klikke på knappen*  $\mathbb{R}$  Setup *(Opsætning) på betjeningspanelet, vælge menuen* Reset *(Nulstil) under* Printer Settings *(Printerindstillinger) og derefter vælge*  Clear All Warning *(Slet alle advarsler).*

Når et forbrugsstof er opbrugt, ophører produktet med at udskrive, og følgende meddelelser vises på LCD-panelet eller i EPSON Status Monitor 3-vinduet. Når det sker, kan produktet ikke genoptage udskrivning, før du har udskiftet det opbrugte forbrugsstof.

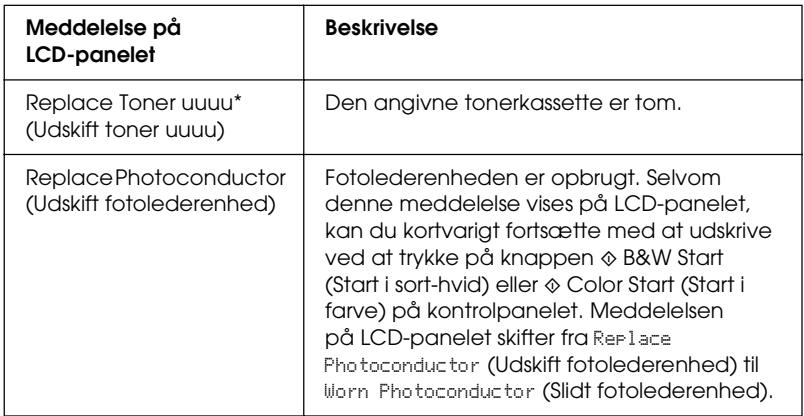

\* Bogstaverne C, M, Y og K vises i denne position og angiver, hvilken farve toner der skal udskiftes. F.eks. betyder meddelelsen Y Toner Low (Y toner lav), at den gule tonerkassette er næsten tom.

## *Bemærk!*

- ❏ *Meddelelser vises for ét forbrugsstof ad gangen. Når du har udskiftet et forbrugsstof, skal du kontrollere, om der vises udskiftningsmeddelelser for andre forbrugsstoffer på LCD-panelet.*
- ❏ *Udskriftskvaliteten kan ikke garanteres, hvis der udskrives med slidte eller opbrugte forbrugsstoffer. Hvis udskriftskvaliteten ikke er som forventet, skal du udskifte det berørte forbrugsstof.*
- ❏ *Produktet afbryder udskrivningen, hvis udskrivning med en slidt forbrugsdel kan beskadige produktet. Hvis produktet holder op med at udskrive, skal forbrugsdelen skiftes.*

# *Tonerpatron*

# *Forholdsregler i forbindelse med håndtering*

Iagttag altid følgende forholdsregler for håndtering, når der udskiftes forbrugsstoffer:

- ❏ Det anbefales at installere en original tonerkassette. Brug af en uoriginal tonerkassette kan påvirke udskriftskvaliteten. Epson påtager sig intet ansvar for skader eller problemer, der måtte opstå som følge af brug af forbrugsstoffer, der ikke er fremstillet eller godkendt af Epson.
- ❏ Når du håndterer tonerkassetter, skal du altid placere dem på en ren, plan flade.
- ❏ Hvis du har flyttet en tonerkassette fra kølige til varme omgivelser, skal du vente i mindst en time, før du installerer den, da der ellers kan opstå kondensskader.

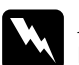

### $Advarself!$

- ❏ *Rør ikke ved toneren. Undgå at få toner i øjnene. Hvis du får toner på huden eller tøjet, skal du straks vaske området omhyggeligt med sæbe og vand.*
- ❏ *Forbrugsstoffer skal opbevares utilgængeligt for børn.*
- ❏ *Bortskaf ikke brugte forbrugsstoffer ved afbrænding, da de kan eksplodere og forårsage personskade. Bortskaf dem i overensstemmelse med de lokale forskrifter.*
- ❏ *Hvis der spildes toner, skal du bruge en kost og fejebakke eller en fugtig klud med sæbe og vand til at fjerne den spildte toner. Da de fine partikler kan forårsage brand eller eksplosion, hvis de kommer i kontakt med en gnist, må du ikke bruge en støvsuger.*

# *Udskiftning af tonerkassetter*

Udfør følgende trin for at udskifte tonerkassetter.

- 1. Tænd produktet.
- 2. Kontroller farven af tonerkassetten, der skal udskiftes, på LCD-panelet, og åbn derefter dæksel A.

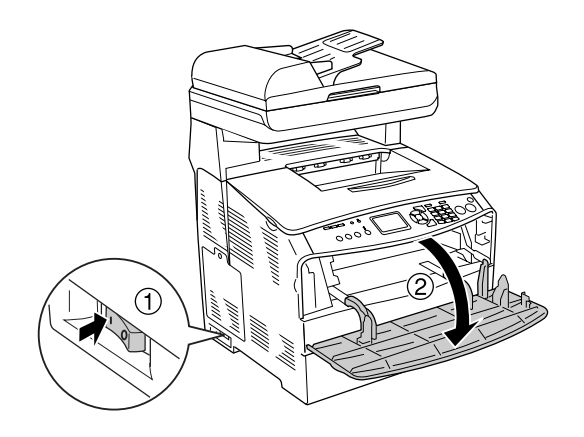

3. Træk det højre greb opad for at låse tonerkassetten op.

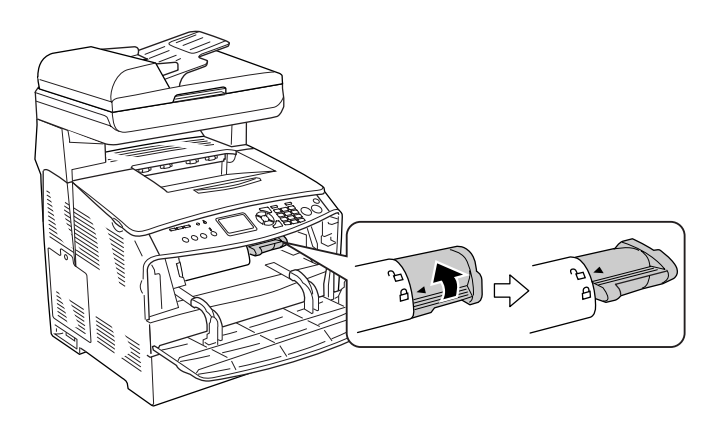

4. Fjern den tomme tonerkassette fra produktet.

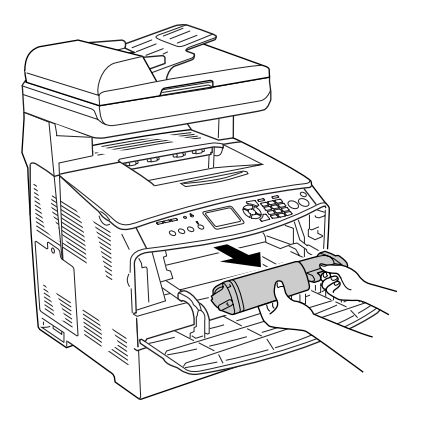

5. Tag den nye tonerkassette ud af emballagen, og ryst den forsigtigt, som vist nedenfor.

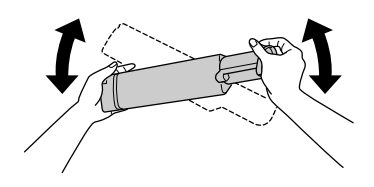

6. Hold fast i mærket, og træk forsigtigt tonertætningen opad for at fjerne den.

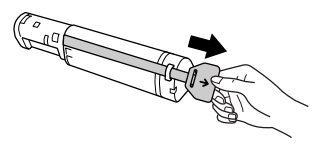

7. Sæt kassetten så langt ind, den kan komme, indtil den sidder fast, med pilemærket øverst på kassetten pegende i retning af dæksel A.

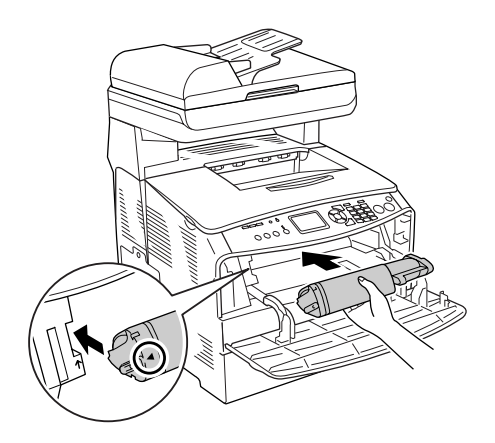

8. Skub det højre greb nedad for at låse tonerkassetten op.

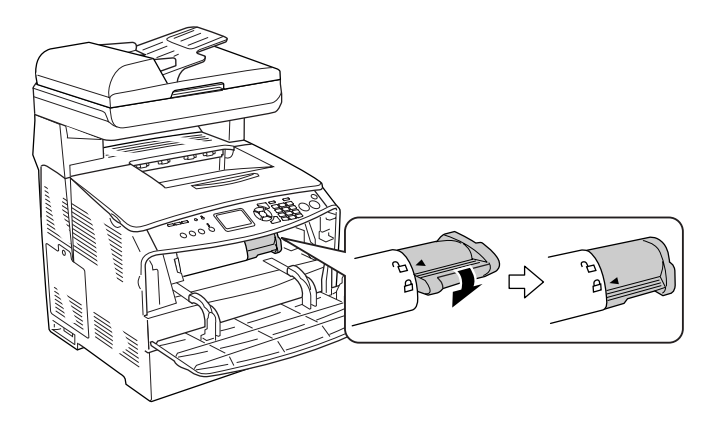

## *Bemærk!*

*Tonerkassetten er isat korrekt, når det højre greb ikke kan drejes længere. Kontroller, at tonerkassetten er monteret korrekt.*

9. Luk dæksel A.

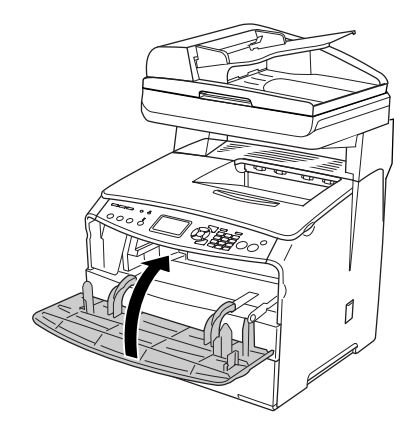

10. Bekræft fejlmeddelelsen på LCD-panelet. Når yderligere en tonerkassette skal udskiftes, vises der en fejlmeddelelse. Gentag trin 2-6 for at udskifte kassetten.

# *Fotolederenhed*

# *Forholdsregler i forbindelse med håndtering*

Iagttag altid følgende forholdsregler for håndtering, når der udskiftes forbrugsstoffer:

- ❏ Fotolederenheden vejer 2,8 kg (6,16 pund). Sørg for at holde godt fast i håndtaget, når du bærer den.
- ❏ Ved udskiftning af fotolederenheden skal du undgå at udsætte den for lys i længere tid end højst nødvendigt.
- ❏ Pas på ikke at komme til at ridse tromlens og bæltets overflader. Undgå også at berøre tromlen, da olie fra din hud kan forårsage permanent beskadigelse af tromlens overflade og forringe udskriftskvaliteten.
- ❏ Du opnår den bedst mulige udskriftskvalitet ved at undlade at opbevare fotolederenheden på steder, hvor den udsættes for direkte sollys, støv, saltholdig luft eller ætsende gasser (f.eks. ammoniak). Undgå steder, hvor der kan opstå ekstreme eller hurtige temperatur- eller fugtighedsændringer.
- ❏ Du må ikke vippe fotolederenheden.

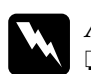

# *Advarsel!*<br>□ *Berør i*

❏ *Berør ikke grebet under scannerenheden, når du åbner eller lukker enheden. Berøring af grebet vil medføre, at scannerenhedens dokumentlåg falder ned, hvilket kan beskadige produktet og forårsage personskade.*

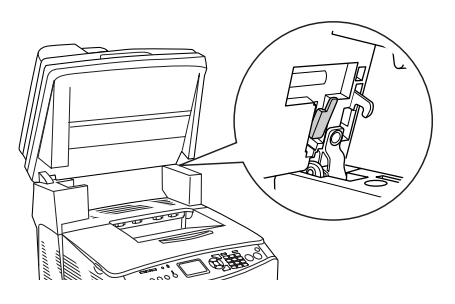

- ❏ *Bortskaf ikke brugte de forbrugsstoffer ved afbrænding, da de kan eksplodere og forårsage tilskadekomst. Bortskaf dem i overensstemmelse med de lokale forskrifter.*
- ❏ *Forbrugsstoffer skal opbevares utilgængeligt for børn.*

# *Udskiftning af fotolederenheden*

Udfør følgende trin for at udskifte fotolederenheden.

1. Tænd produktet.

## *Bemærk!*

*Før hævning af scannerenheden skal du sikre, at dokumentlåget er lukket godt.*

2. Hæv scannerenheden.

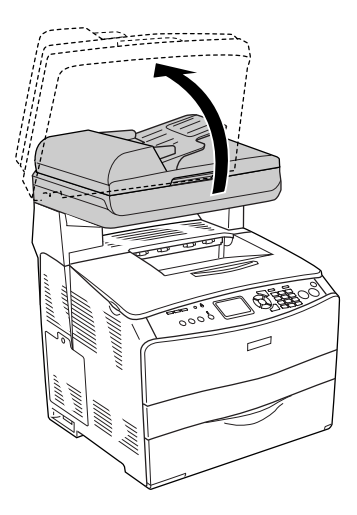

## c*Forsigtig!*

*Berør ikke grebet under scannerenheden, når du åbner eller lukker enheden. Berøring af grebet vil medføre, at scannerenhedens dokumentlåg falder ned, hvilket kan beskadige produktet og forårsage personskade.*

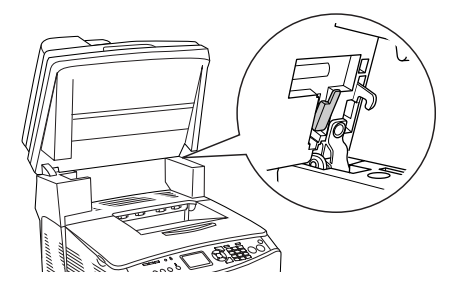

3. Fold forlængerbakken ind i dæksel B.

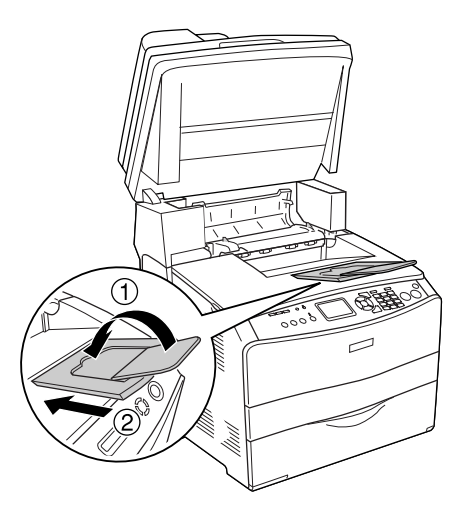

4. Åbn dæksel B.

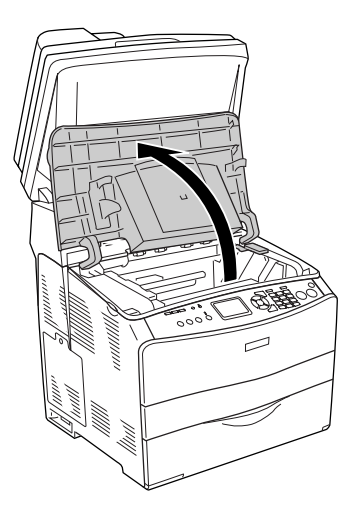

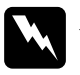

w*Advarsel! Pas på ikke at berøre fikseringsenheden, som er mærket*  CAUTION HIGH TEMPERATURE *(FORSIGTIG, HØJ TEMPERATUR) eller de omkringliggende områder. Hvis produktet har været i brug, kan fikseringsenheden og det omgivende område være meget varme.*

5. Løft det gule greb indvendigt i dæksel B.

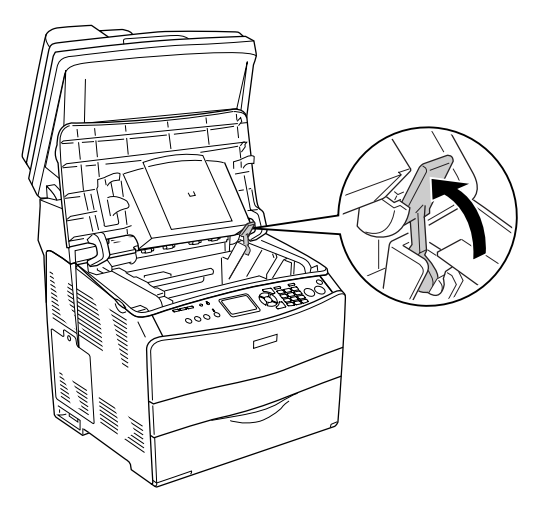

6. Fjern fotolederenheden.

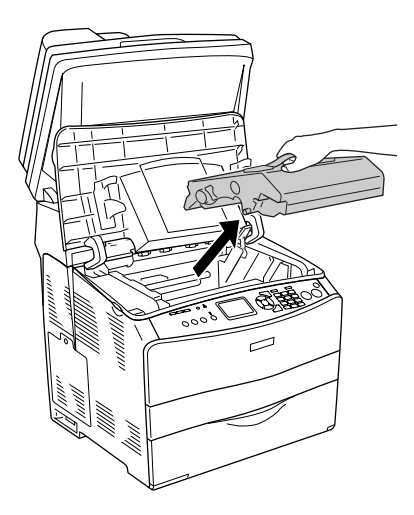

7. Tag den nye fotolederenhed ud af emballagen, og fjern beskyttelsesarket.

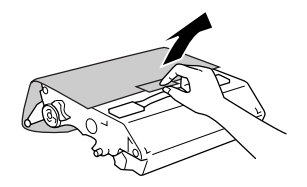

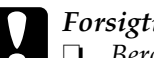

c*Forsigtig!* ❏ *Berør ikke bæltet foroven på enheden eller det blå fotolederområde. Ellers kan udskrivningskvaliteten blive forringet.*

- ❏ *Ved udskiftning af fotolederenheden skal du undgå at udsætte den for lys i længere tid end højst nødvendigt.*
- 8. Hold fat i fotolederenhedens håndtag, og isæt enheden, indtil den klikker fast ved justering af pilene på produktet.

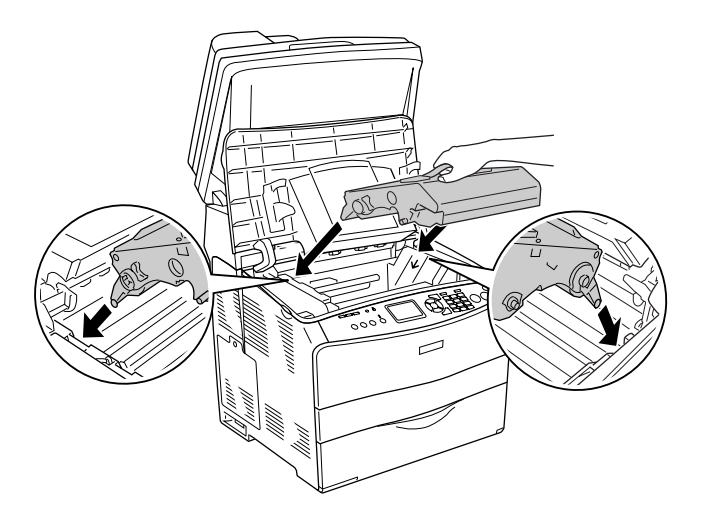

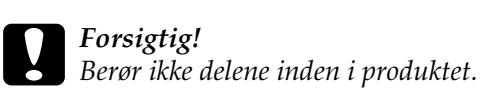

9. Tryk det gule greb nedad, og luk derefter dæksel B.

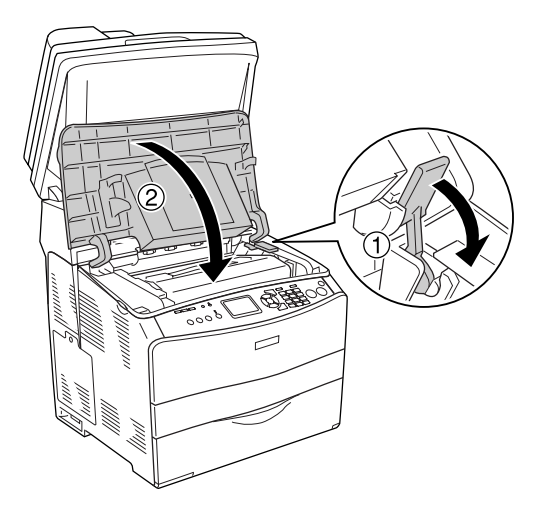

10. Fold om nødvendigt forlængerbakken ud.

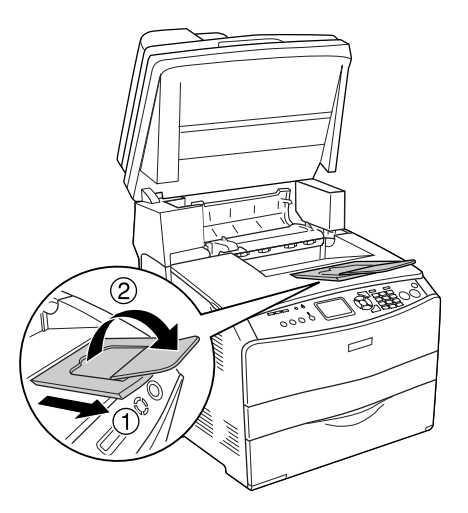

11. Sænk scannerenheden til dens oprindelige position.

# *Rengøring af produktet*

Produktet har kun brug for minimal rengøring. Hvis produktets ydre indkapsling bliver snavset, skal du slukke produktet og rengøre det med en blød, ren klud, som er fugtet med et mildt rengøringsmiddel.

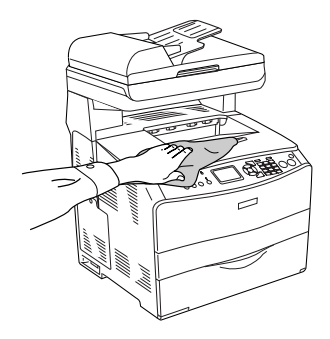

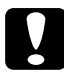

## c*Forsigtig!*

*Brug aldrig alkohol eller fortyndere til at rengøre produktets dæksler. Denne type kemikalier kan beskadige komponenterne og printerens kabinet. Pas på, at der ikke kommer vand på produktmekanismen eller de elektriske komponenter.*

# *Rengøring af optagningsrullen*

Følg nedenstående trin for at rengøre optagningsrullen.

1. Åbn dækslet til MP-bakken, og fjern det ilagte papir.

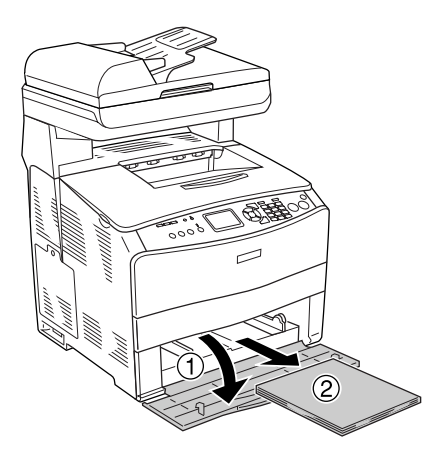

2. Aftør forsigtigt optagningsrullens gummidele i MP-bakken med en fugtig, hårdt opvredet klud.

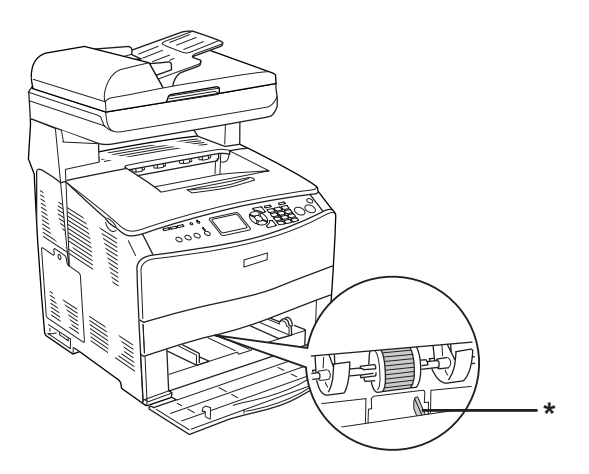

\* papirføler

### *Bemærk!*

*Pas på ikke at beskadige papirføleren ved rengøring af optagningsrullen.*

## <span id="page-386-0"></span>*Rengøring af skrivehovedet*

Følg nedenstående trin for at rengøre skrivehovedet.

1. Åbn rengøringsdækslet i højre side af produktet. Åbn derefter dæksel A.

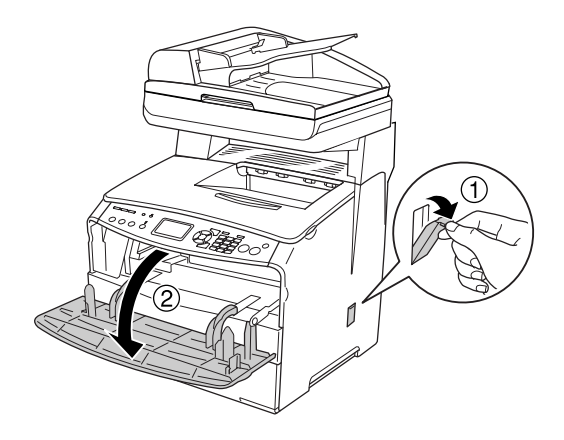

2. Træk i adgangsgrebet til rengøringsknappen indvendigt til højre i printeren.

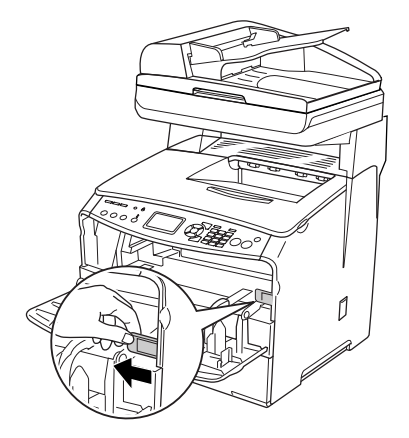

3. Flyt det blå rengøringsgreb langsomt ind og ud en enkelt gang.

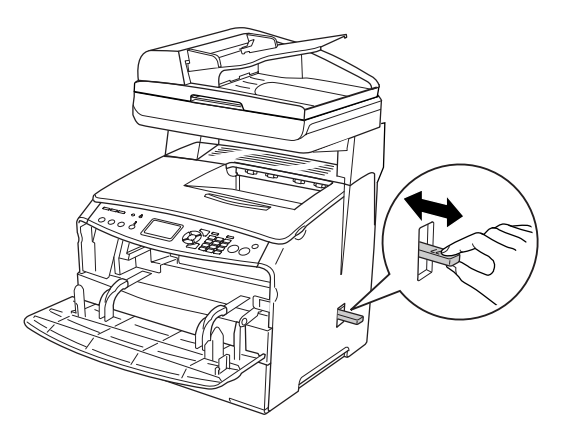

### *Bemærk!*

*Rengøringsenheden skal flyttes helt ind og helt ud, da produktet ellers ikke bliver rengjort effektivt.*

4. Skub adgangsgrebet til rengøringsknappen indvendigt til højre i printeren tilbage.

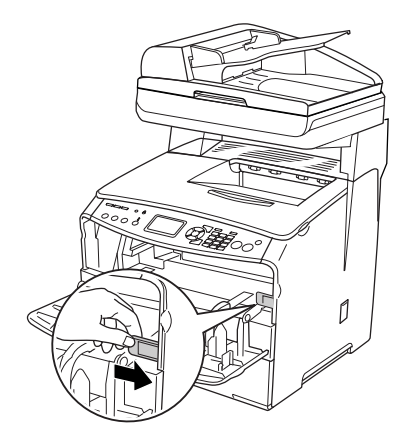

5. Luk dæksel A og derefter rengøringsdækslet.

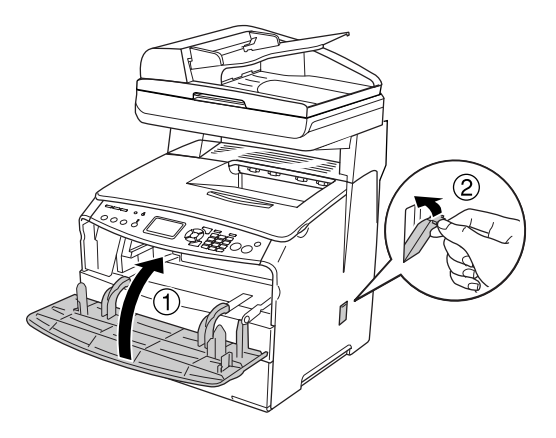

## *Rengøring af eksponeringsvinduet*

Når udskriftskvaliteten er forringet, skal du bevæge rengøringsgrebet langsomt ind og ud en enkelt gang for at rengøre eksponeringsvinduet. Se ["Rengøring af skrivehovedet" på side 387](#page-386-0), hvis du ønsker yderligere oplysninger.

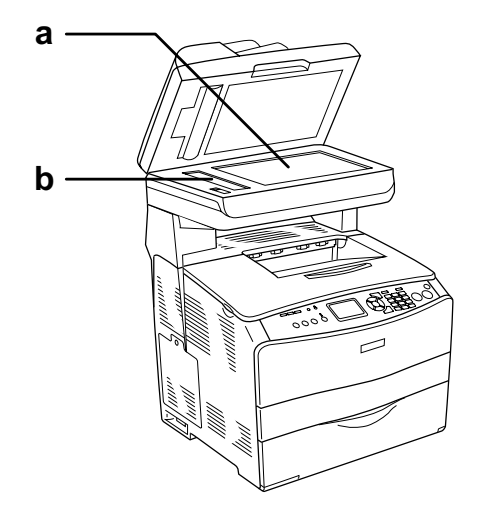

- a. glasplade
- b. eksponeringsvindue

## *Rengøring af glaspladen*

Hvis scanningskvaliteten er forringet, skal du åbne dokumentdækslet og aftørre glaspladen med en blød, tør klud.

## *Rengøring af ADF-optagningsrullen*

Hvis den automatiske dokumentføder ikke har kunnet indføre papir, skal du åbne ADF-dækslet og aftørre rullen med en blød, fugtig, hårdt opvredet klud for at fjerne papirstøv.

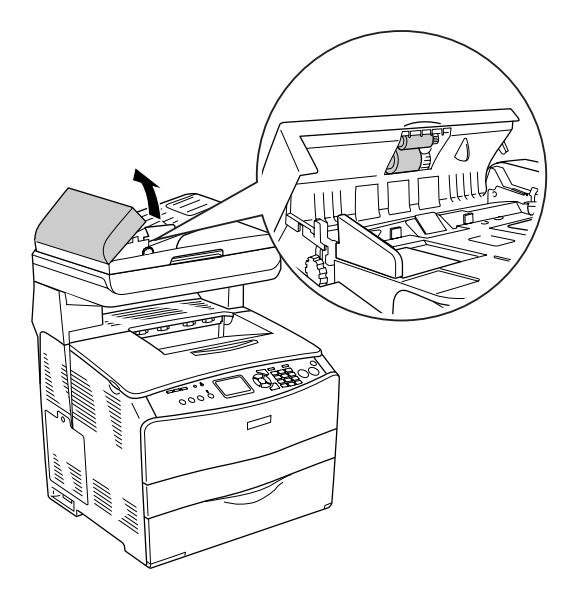

# *Transport af produktet*

## *Over lange strækninger*

Hvis du skal transportere produktet over lange strækninger, skal du omhyggeligt pakke produktet i den originale kasse og den originale emballage.

Følg nedenstående trin for at pakke produktet sammen.

- 1. Indstil scannerens vogn til vognlåsepositionen ved hjælp af betjeningspanelet. Dette gøres ved at trykke på knappen Setup (Opsætning), vælge Scan Settings (Scannerindstillinger) og derefter vælge Carriage Lock (Vognlås).
- 2. Sørg for at transportlåsen ved glaspladens venstre side er i låst position. Se ["Scannerens dele" på side 26](#page-25-0).
- 3. Sluk produktet, og fjern følgende dele:

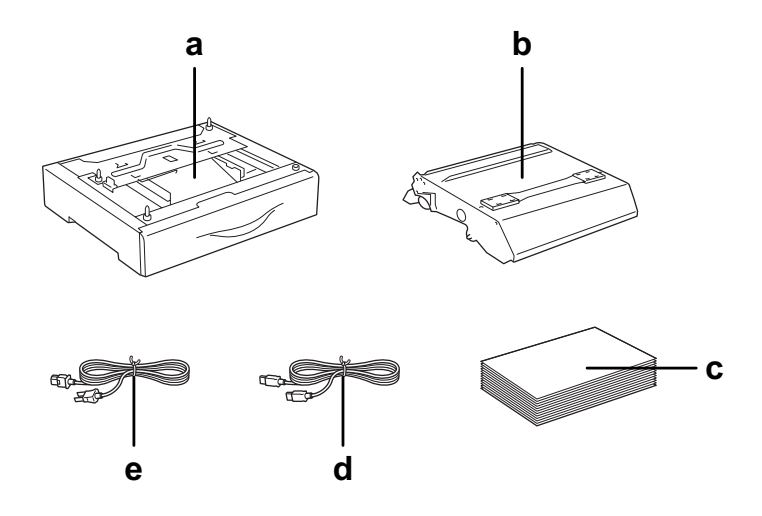

- a. installeret ekstraudstyr (kun hvis papirkassetteenheden (ekstraudstyr) er installeret)
- b. fotolederenhed
- c. ilagt papir
- d. interfacekabel
- e. netledning
- 4. Pak produktet ind i beskyttelsesmaterialerne, og pak det derefter ned i den originale kasse igen.

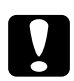

### c*Forsigtig:*

*Efter transport af produktet skal transportlåsen på venstre side af glaspladen flyttes til den*  $\bigoplus$  ulåste position, før produktet *bruges. Se ["Scannerens dele" på side 26](#page-25-0).*

## *Over korte strækninger*

Vær altid opmærksom på følgende håndteringsforholdsregler, hvis du får brug for at flytte produktet over korte strækninger.

Hvis du vil flytte produktet, bør der være to personer til at løfte og bære den.

Udfør følgende trin for at flytte produktet over en kort strækning.

1. Sluk produktet, og fjern følgende dele.

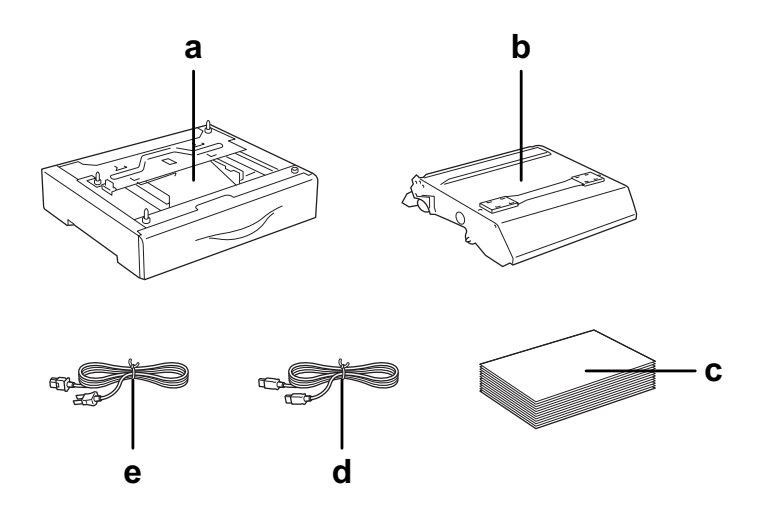

- a. installeret ekstraudstyr (kun hvis papirkassetteenheden (ekstraudstyr) er installeret)
- b. fotolederenhed
- c. ilagt papir
- d. interfacekabel
- e. netledning

2. Sørg for at løfte produktet ved at tage fat de korrekte steder, som vist nedenfor.

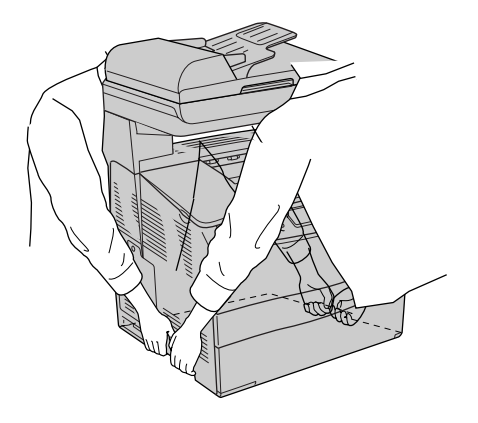

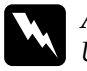

w*Advarsel! Udvis stor forsigtighed, da produktets bagside er tungere end forsiden. Der bør være to personer til at løfte produktet, og der skal altid løftes i de korrekte positioner.* 

3. Ved flytning af produktet skal det altid holdes vandret.

## *Placering af produktet*

Når du flytter produktet, skal du altid vælge en placering, hvor der er plads nok til uhindret betjening og vedligeholdelse. Brug følgende illustration som vejledning for, hvor meget plads rundt om produktet der kræves for at sikre uhindret betjening og drift. Målene i nedenstående illustration er i millimeter.

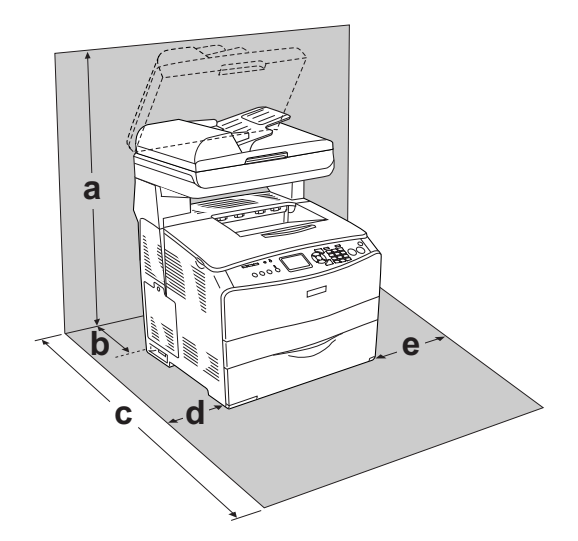

- a. 920 mm (36,2 tommer)
- b. 258 mm (10,2 tommer)
- c. 868 mm (34,2 tommer)
- d. 100 mm (3,9 tommer)
- e. 300 mm (11,8 tommer)
Der kræves den angivne mængde ekstra plads for at montere og bruge følgende ekstraudstyr.

Den 500 arks papirkassetteenhed (ekstraudstyr) føjer 130 mm (5,1 tommer) til produktets nederste mål.

Ud over pladsbetragtninger skal du altid være opmærksom på følgende forholdsregler, når du skal vælge en placering til produktet:

- ❏ Placer produktet et sted, hvor du nemt kan trække netledningen ud af stikkontakten.
- ❏ Hold hele computeren og produktsystemet væk fra potentielle støjkilder, f.eks. højttalere eller standere til trådløse telefoner.
- ❏ Brug ikke strømudtag, der styres af vægkontakter eller automatiske timere. Utilsigtet afbrydelse af strømmen kan betyde, at værdifulde oplysninger i computerens og produktets hukommelse går tabt.

- c*Forsigtig!* ❏ *Sørg for, at der er nok plads omkring produktet til, at ventilationen kan fungere korrekt.*
	- ❏ *Undgå placeringer, hvor printeren udsættes for direkte sollys, kraftig varme, fugtighed eller støv.*
	- ❏ *Undgå stikkontakter, hvortil der allerede er tilsluttet andre apparater.*
	- ❏ *Brug en jordet stikkontakt, der passer til produktets elstik. Brug ikke en adapter.*
	- ❏ *Brug kun en stikkontakt, der opfylder dette produkts strømkrav.*

# Kapitel 12 *Andre problemer*

# <span id="page-397-0"></span>*Udbedring af papirstop*

Hvis papir kommer til at sidde fast i produktet, slukkes udskrivningsindikatoren (grøn), og fejlindikatoren (rød) tændes. Der leveres fejlmeddelelser på produktets LCD-panel og fra EPSON Status Monitor 3.

Afhjælp papirstoppet ved at åbne dækslerne i den rækkefølge, der angives i kontrolpanelet eller i EPSON Status Monitor 3.

## *Forholdsregler i forbindelse med udbedring af papirstop*

Vær opmærksom på følgende, når du udbedrer papirstop.

- ❏ Fjern ikke fastsiddende papir med magt. Iturevet papir kan være vanskeligt at fjerne, og kan forårsage andre papirstop. Fjern papiret forsigtigt for at undgå at rive det itu.
- ❏ Forsøg altid at fjerne fastsiddende papir med begge hænder for at undgå at rive det itu.
- ❏ Kontakt forhandleren, hvis der sidder iturevet papir fast i produktet, eller hvis der sidder papir fast et sted, som ikke er nævnt i denne vejledning.
- ❏ Sørg for, at papirtypen i printeren er den samme som den, der er angivet for indstillingen Paper Type (Papirtype) i printerdriveren.

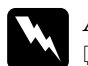

 $Advarself!$ 

❏ *Pas på ikke at berøre fikseringsenheden, som er mærket*  CAUTION HIGH TEMPERATURE *(FORSIGTIG, HØJ TEMPERATUR) eller de omkringliggende områder. Hvis produktet har været i brug, kan fikseringsenheden og det omgivende område være meget varme.*

❏ *Før ikke hånden langt ind i fikseringsenheden, da nogle af de indvendige dele er skarpe og kan forårsage personskade.*

# *Papirstop C (dæksel C)*

Følg nedenstående trin for at udbedre papirstop ved dæksel C.

#### *Bemærk!*

*Før hævning af scannerenheden skal du sikre, at dokumentlåget er lukket godt.*

1. Hæv scannerenheden.

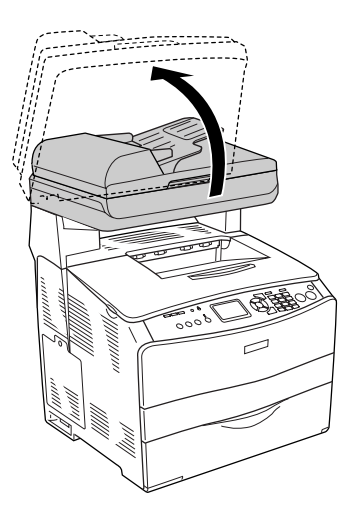

## c*Forsigtig!*

*Berør ikke grebet under scannerenheden, når du åbner eller lukker enheden. Berøring af grebet vil medføre, at scannerenhedens dokumentlåg falder ned, hvilket kan beskadige produktet og forårsage personskade.*

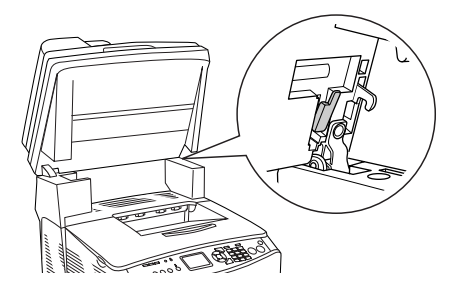

2. Åbn dæksel C.

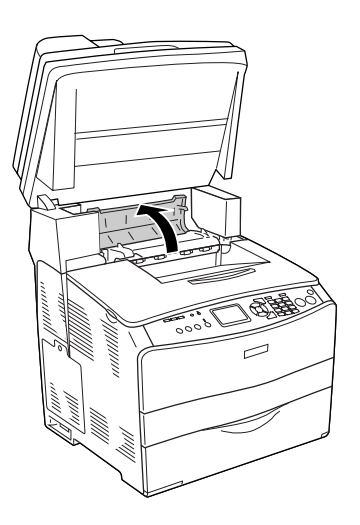

3. Løft de to grønne greb på fikseringsenheden for at frigøre den.

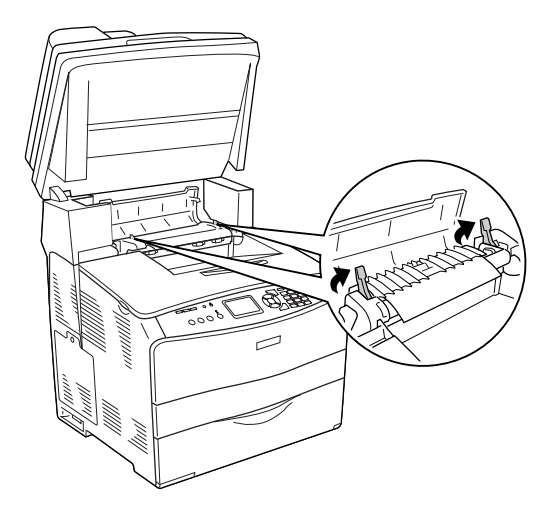

4. Hold styret oppe ved at holde den grønne fane, og træk forsigtigt eventuelle papirark ud. Pas på ikke at rive det fastklemte papir i stykker.

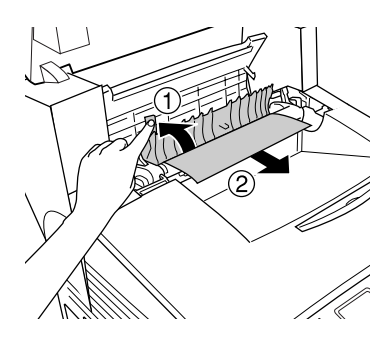

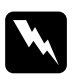

w*Advarsel! Pas på ikke at berøre fikseringsenheden, som er mærket*  CAUTION HIGH TEMPERATURE *(FORSIGTIG, HØJ TEMPERATUR) eller de omkringliggende områder. Hvis produktet har været i brug, kan fikseringsenheden og det omgivende område være meget varme.*

5. Tryk de to grønne greb på fikseringsenheden ned igen.

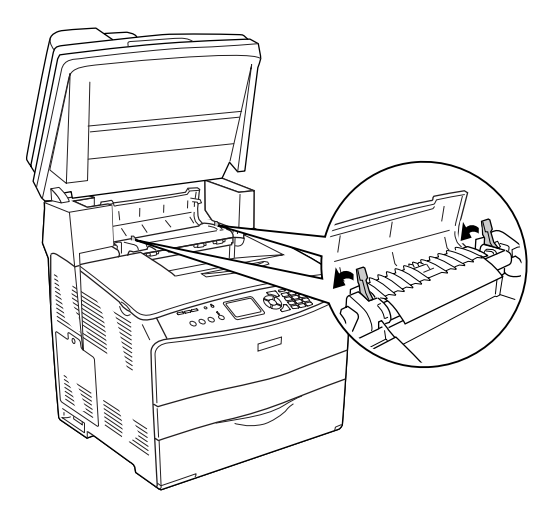

6. Luk dæksel C.

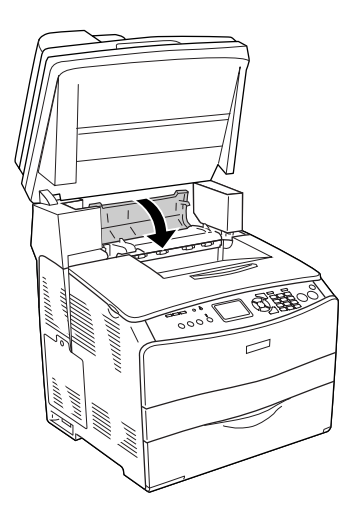

7. Sænk scannerenheden til dens oprindelige position.

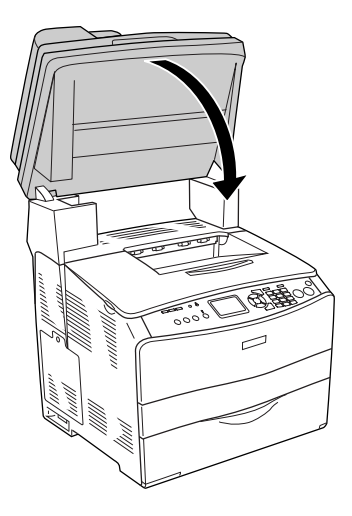

# *Papirstop E (dæksel E)*

Følg nedenstående trin for at udbedre papirstop ved dæksel E.

1. Åbn dæksel E.

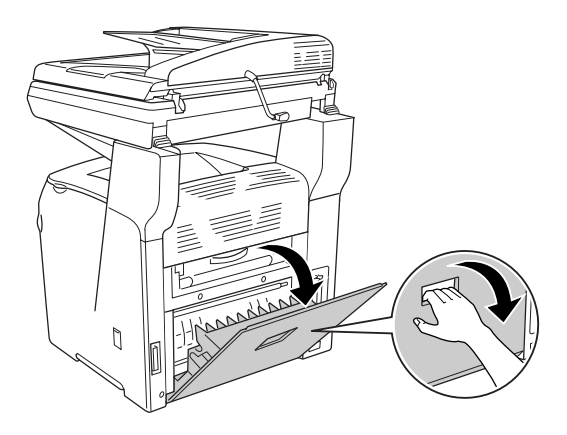

2. Træk forsigtigt eventuelle papirark ud med begge hænder. Pas på ikke at rive det fastklemte papir i stykker.

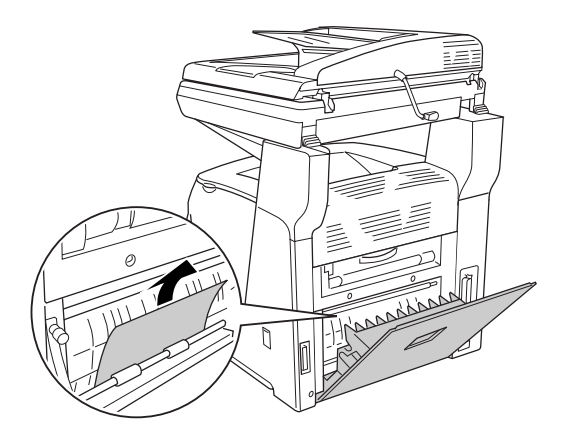

3. Luk dæksel E.

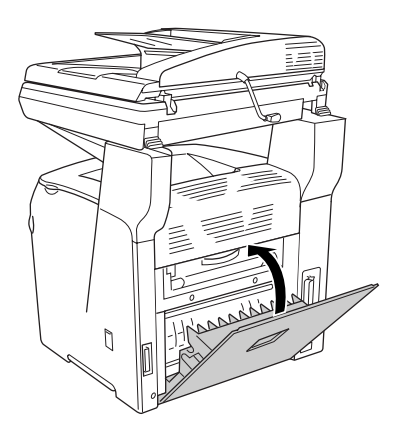

# *Papirstop F (dæksel F)*

Følg nedenstående trin for at udbedre papirstop ved dæksel F.

#### *Bemærk!*

*Før hævning af scannerenheden skal du sikre, at dokumentlåget er lukket godt.*

1. Hæv scannerenheden.

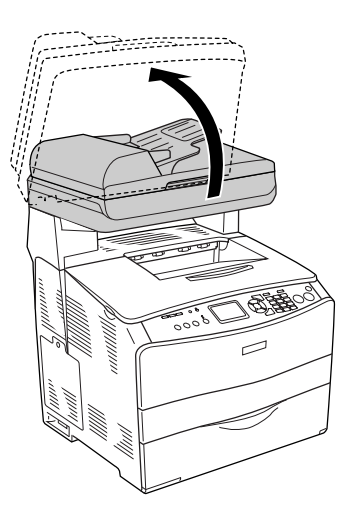

## c*Forsigtig!*

*Berør ikke grebet under scannerenheden, når du åbner eller lukker enheden. Berøring af grebet vil medføre, at scannerenhedens dokumentlåg falder ned, hvilket kan beskadige produktet og forårsage personskade.*

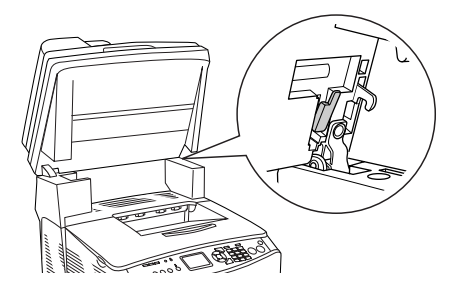

2. Åbn dæksel C, og løft derefter de to grønne greb på fikseringsenheden for at frigøre den.

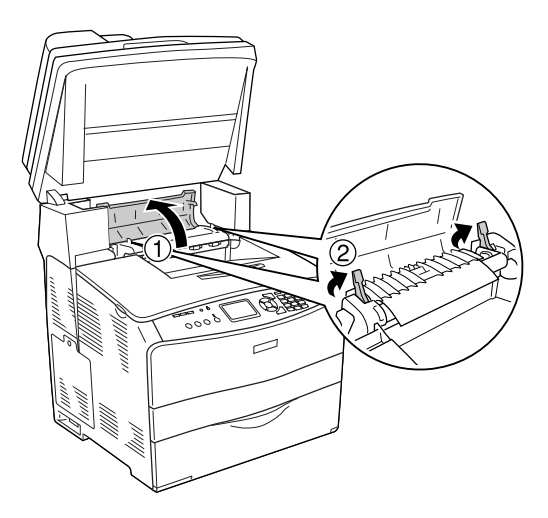

3. Åbn dæksel E og derefter dæksel F.

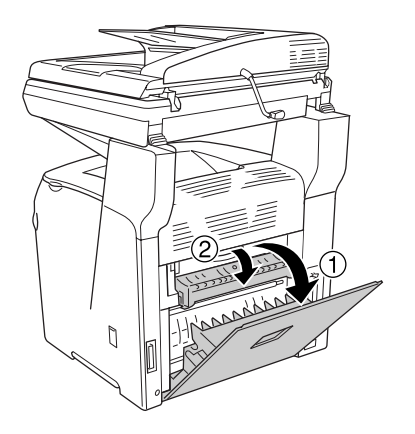

4. Træk forsigtigt eventuelle papirark ud med begge hænder. Pas på ikke at rive det fastklemte papir i stykker.

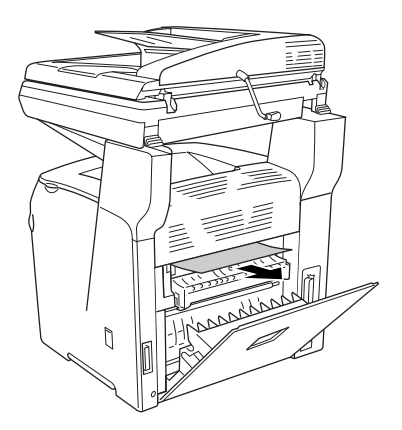

5. Luk dækslet F og derefter dæksel E.

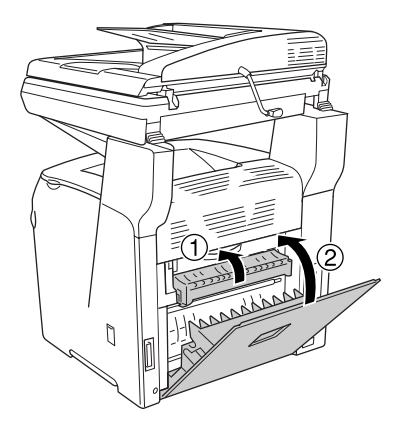

6. Træk de to grønne greb på fikseringsenheden ned, og luk derefter dæksel C.

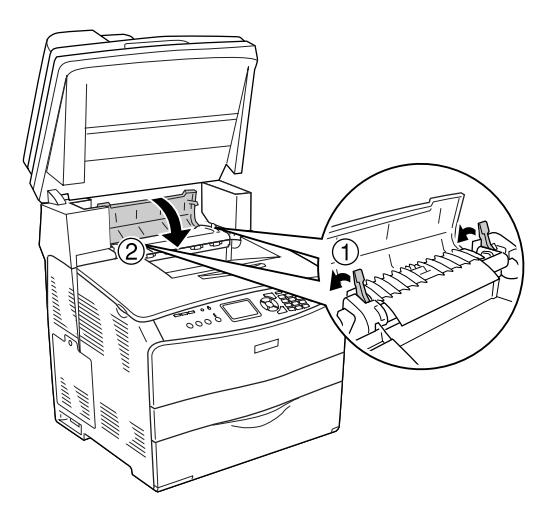

7. Sænk scannerenheden til dens oprindelige position.

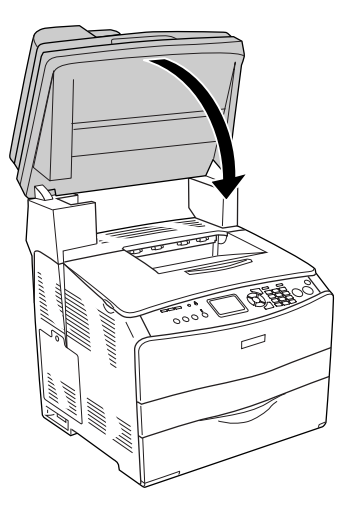

# *Papirstop MP (MP-bakken)*

Følg nedenstående trin for at udbedre papirstop ved MP-bakken.

1. Åbn MP-bakkens dæksel, og fjern alt det ilagte papir.

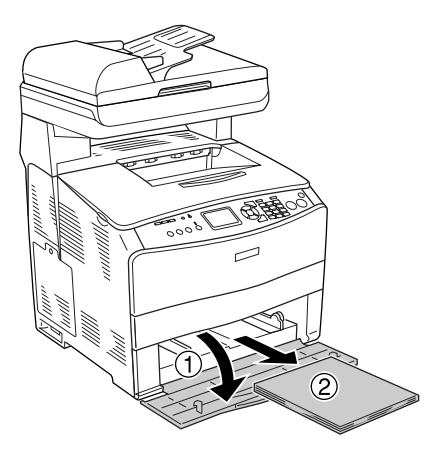

2. Træk forsigtigt eventuelle papirark, som er ført delvist ind i produktet, ud.

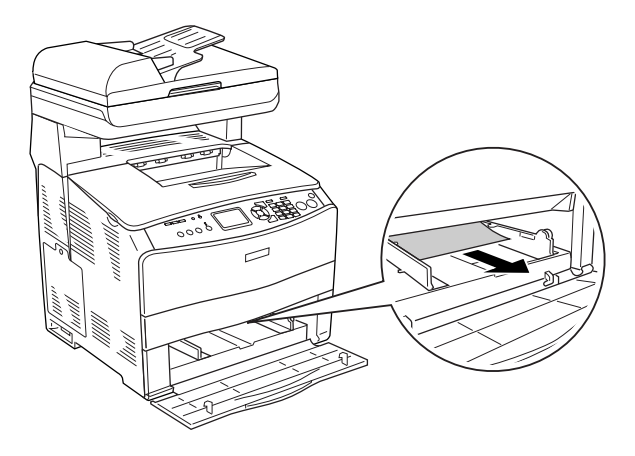

3. Læg papiret i igen, og luk MP-bakkens dæksel.

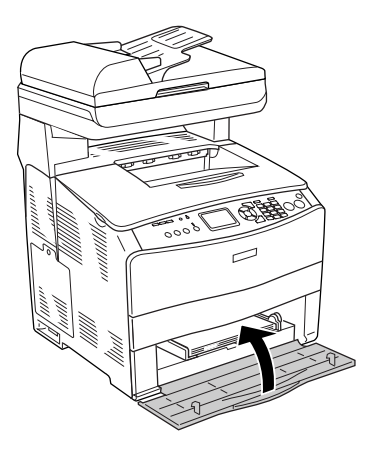

4. Åbn og luk dæksel A.

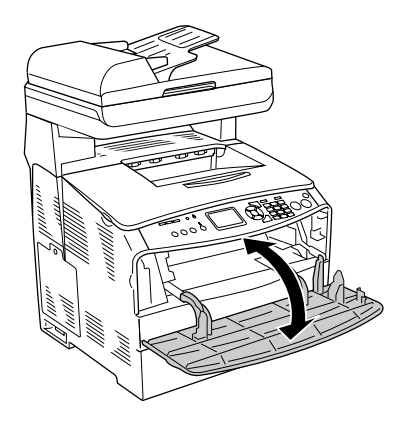

#### *Bemærk!*

*Når du har fjernet papirstoppet i MP-bakken, skal du åbne og lukke alle dæksler bortset fra MP-bakkens dæksel for at fjerne fejlmeddelelsen.*

# *Papirstop LC/G (papirkassette (ekstraudstyr) og dæksel G)*

Følg nedenstående trin for at udbedre papirstop ved papirkassetten (ekstraudstyr) og dæksel G.

1. Træk papirkassetten ud af papirkassetteenheden (ekstraudstyr).

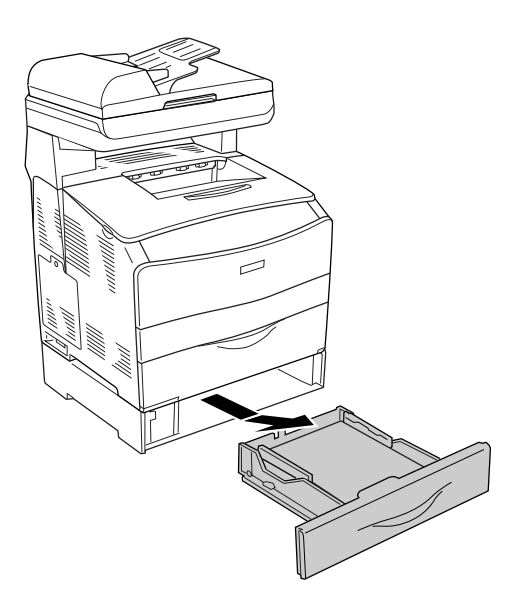

2. Hvis du finder noget fastsiddende papir, skal du forsigtigt trække alle papirark, der er ført delvist ind i produktet, ud.

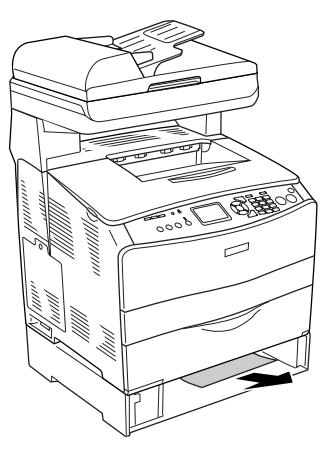

3. Sæt papirkassetten på plads igen.

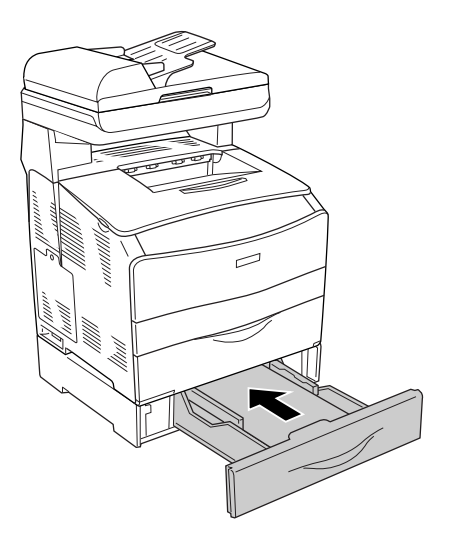

Fortsæt til trin 4, hvis der ikke ses noget fastsiddende papir i papirkassetteenheden (ekstraudstyr), eller hvis du vil kontrollere, om der er fastsiddende papir under dæksel G.

4. Åbn dæksel G.

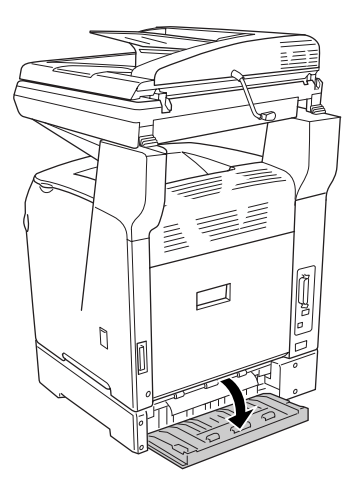

5. Træk forsigtigt eventuelle papirark ud med begge hænder. Pas på ikke at rive det fastklemte papir i stykker.

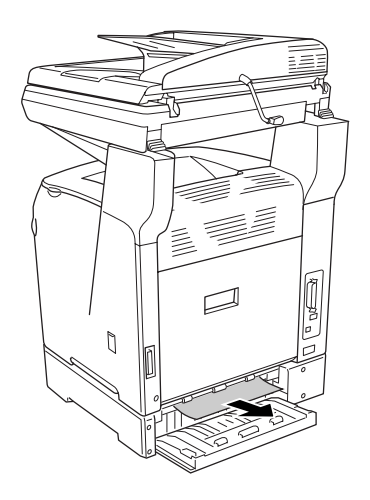

6. Luk dæksel G.

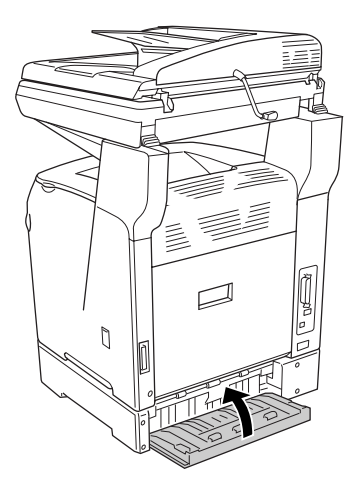

# *Hvis der sidder transparenter fast i MP-bakken*

Hvis transparenter kommer til at sidde fast i printeren, skal du følge nedenstående trin for at fjerne dem.

1. Åbn MP-bakkens dæksel, og fjern alle ilagte transparenter.

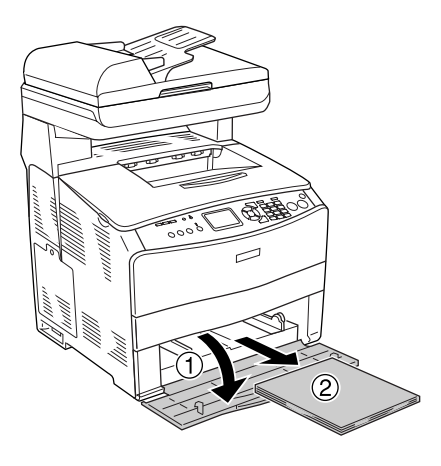

2. Åbn dæksel E. Træk derefter forsigtigt eventuelle transparenter ud med begge hænder. Pas på ikke at rive fastklemte transparenter i stykker.

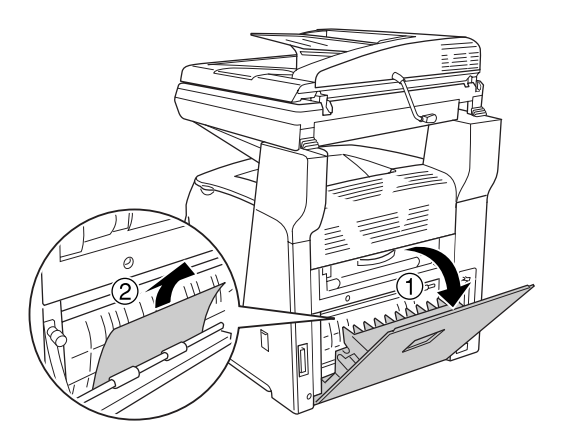

3. Læg transparenterne tilbage i MP-bakken.

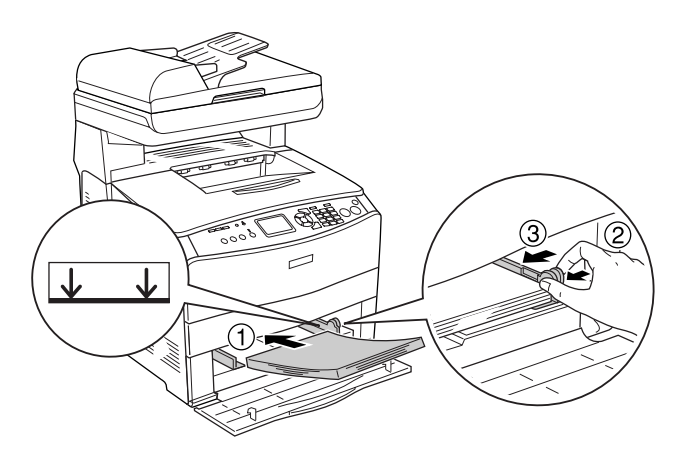

4. Åbn og luk dæksel A.

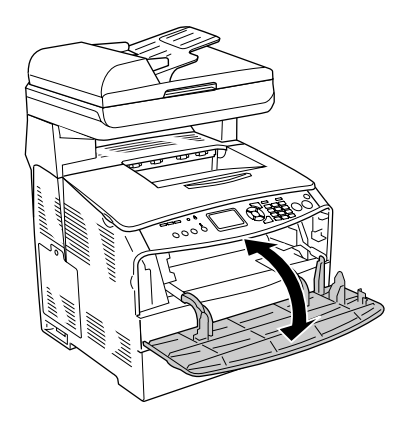

### *Bemærk!*

*Når du har fjernet papirstoppet i MP-bakken, skal du åbne og lukke alle dæksler bortset fra MP-bakkens dæksel for at fjerne fejlmeddelelsen.*

# *Papirstop i den automatiske dokumentføder*

1. Åbn den automatiske dokumentføders dæksel.

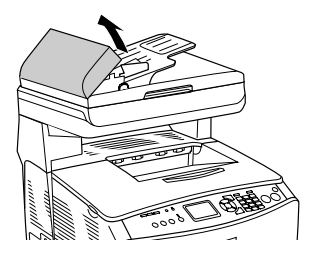

2. Træk forsigtigt eventuelle papirark ud med begge hænder. Pas på ikke at rive det fastklemte papir i stykker. Fortsæt til næste trin, hvis du ikke kan trække det fastsiddende papir ud.

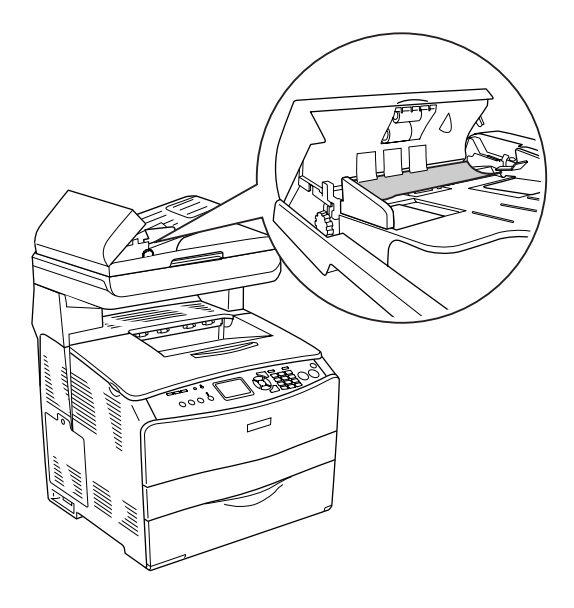

3. Træk forsigtigt eventuelle papirark ud ved at dreje på grebet, som vist herunder.

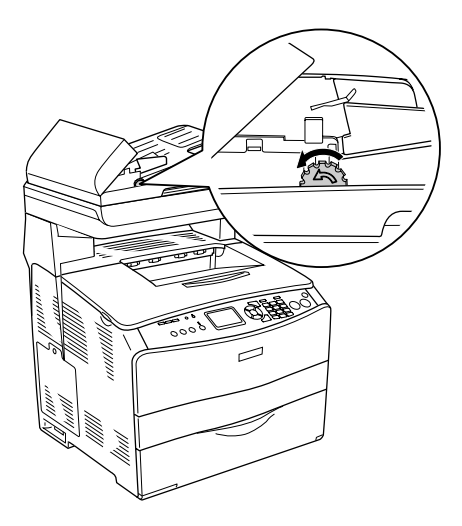

4. Luk den automatiske dokumentføders dæksel.

# *Problemer med papirhåndtering*

# *Papiret indføres ikke korrekt*

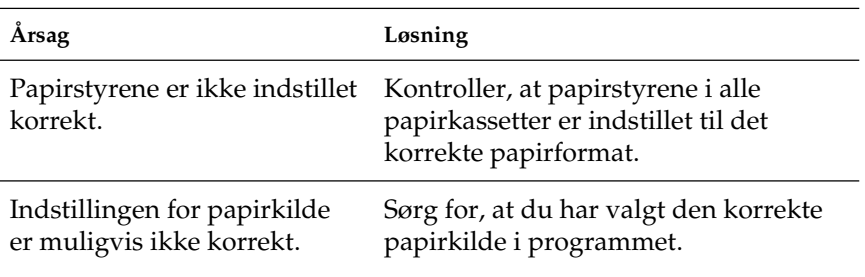

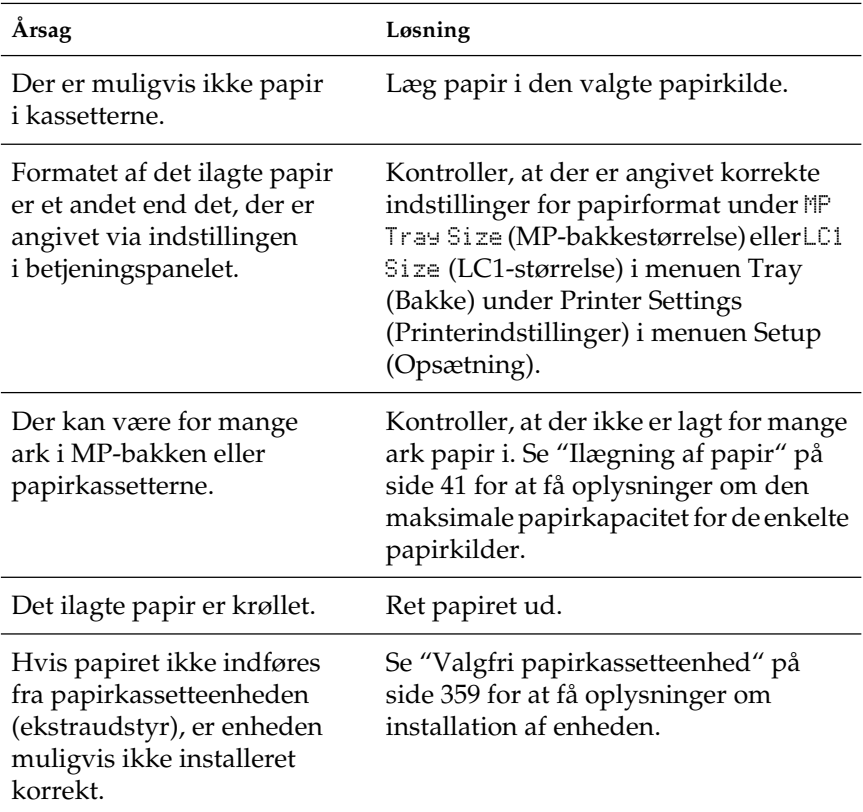

# *Problemer ved brug af ekstraudstyr*

Udskriv et statusark for at bekræfte, at ekstraudstyret er installeret korrekt. Du kan finde yderligere oplysninger i afsnittet ["Udskrivning af et statusark" på side 429](#page-428-0).

## *Papir indføres ikke fra papirkassetten (ekstraudstyr)*

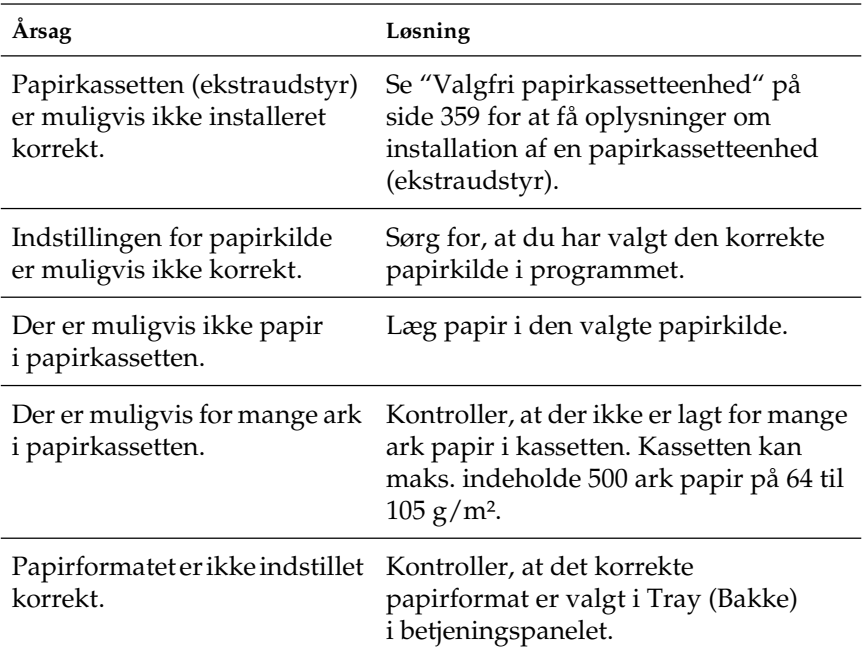

# *Der opstår indføringsstop, når papirkassetten (ekstraudstyr) benyttes*

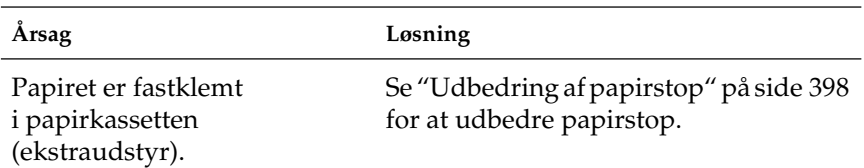

# *Installeret ekstraudstyr kan ikke benyttes*

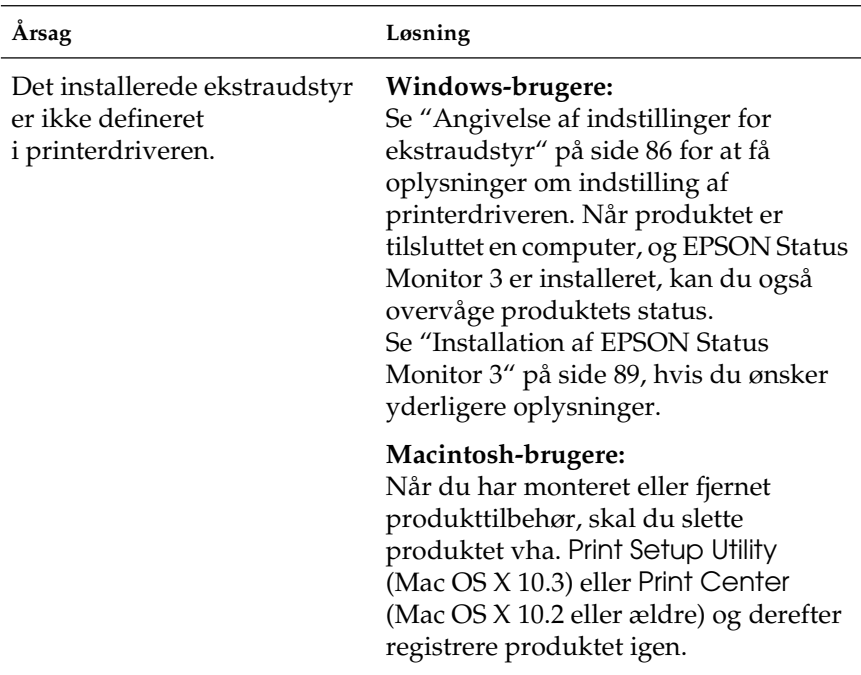

# *Afhjælpning af USB-problemer*

Hvis du har problemer med at bruge produktet med USB-tilslutning, kan du se, om en af nedenstående beskrivelser svarer til dit problem, og derefter træffe de nødvendige forholdsregler.

## *USB-tilslutninger*

USB-kabler eller -tilslutninger kan være årsag til USB-problemer. Prøv følgende løsning.

Du opnår de bedste resultater ved at slutte produktet direkte til computerens USB-port. Hvis det er nødvendigt at bruge flere USB-hubber, anbefales det, at produktet tilsluttes til den hub, der er tættest på computeren.

## *Windows-operativsystemet*

Computeren skal være forudinstalleret med Windows XP, Me, 98, 2000 eller Server 2003; forudinstalleret med Windows 98 og opgraderet til Windows Me; eller forudinstalleret med Windows Me, 98, 2000 eller Server 2003 og opgraderet til Windows XP. Du kan muligvis ikke installere eller køre USB-printerdriveren på en computer, der ikke opfylder disse krav, eller som ikke er udstyret med en indbygget USB-port.

Kontakt forhandleren for at få flere oplysninger om computeren.

## *Installation af printersoftware*

Forkert eller ufuldstændig softwareinstallation kan medføre USB-problemer. Vær opmærksom på følgende, og udfør de anbefalede tjek for at sikre en korrekt installation.

## *Kontrol af printersoftwareinstallationen for Windows 2000, XP eller Server 2003*

Hvis du bruger Windows XP, 2000 eller Server 2003, skal du følge trinnene i *installationsvejledningen*, der fulgte med printeren, for at installere printersoftwaren. Ellers kan Microsofts universaldriver installeres i stedet for. Udfør følgende trin for at undersøge, om universaldriveren er installeret.

- 1. Åbn mappen Printers (Printere), og højreklik derefter på produktets ikon.
- 2. Klik på Printing Preferences (Udskriftsindstillinger) i den genvejsmenu, der vises, og højreklik derefter et vilkårligt sted i driveren.

Hvis About (Om) vises i den genvejsmenu, der åbnes, skal du klikke på dette menupunkt. Hvis der vises en meddelelsesboks med ordene "Unidrv Printer Driver", skal du geninstallere printersoftwaren, som beskrevet i *installationsvejledningen*. Hvis About (Om) ikke vises, er printersoftwaren installeret korrekt.

#### *Bemærk!*

*I Windows 2000 skal du klikke på* Yes *(Ja), hvis dialogboksen Digital Signature Not Found (Digital signatur ikke fundet) vises under installationen. Hvis du klikker på* No *(Nej), skal du installere printersoftwaren igen.*

*I forbindelse med Windows XP og Server 2003 skal du klikke på*  Continue Anyway *(Fortsæt alligevel), hvis dialogboksen Software Installation (Softwareinstallation) vises under installationen. Hvis du klikker på* STOP Installation *(AFBRYD installationen), skal du installere printersoftwaren igen.*

## *Kontrol af printersoftware i Windows Me og 98*

Hvis du annullerede installationen af plug-and-play-driveren i Windows Me eller 98, inden proceduren var fuldført, er enhedsdriveren til USB-printeren eller printersoftwaren muligvis ikke installeret korrekt. Følg anvisningerne nedenfor for at sikre, at driveren og printersoftwaren er installeret korrekt.

#### *Bemærk!*

*Skærmbillederne i dette afsnit stammer fra Windows 98. Windows Me-skærmbilleder kan se lidt anderledes ud.*

1. Åbn printerdriveren (se ["Adgang til printerdriveren" på](#page-58-0)  [side 59\)](#page-58-0), og klik derefter på fanen Details (Detaljer).

Hvis der vises EPUSBX: (EPSON AcuLaser CXXX) på listen "Print to the following port" (Udskriv til denne port), er USB-printerenhedsdriveren og printersoftwaren installeret korrekt. Hvis den korrekte port ikke vises, skal du fortsætte til næste trin.

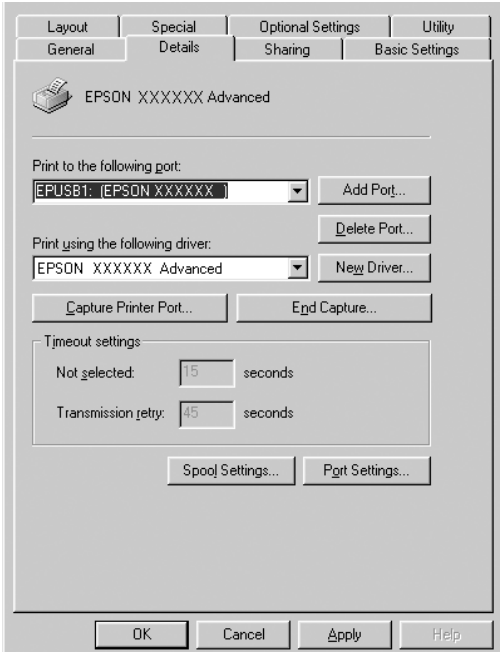

- 2. Højreklik på ikonet My Computer (Denne Computer) på skrivebordet, og klik derefter på Properties (Egenskaber).
- 3. Klik på fanen Device Manager (Enhedshåndtering).

Hvis driverne er installeret korrekt, vises EPSON USB Printer Devices (EPSON USB-printerenheder) i menuen Device Manager (Enhedshåndtering).

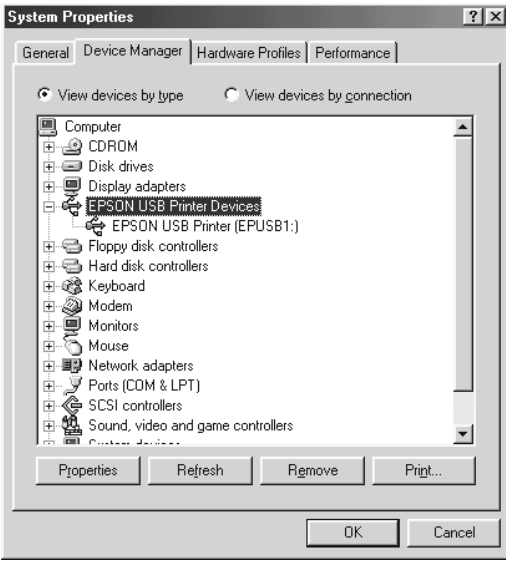

Hvis EPSON USB Printer Devices (EPSON USB-printerenheder) ikke vises i menuen Device Manager (Enhedshåndtering), skal du klikke på plustegnet (+) ud for Other devices (Andre enheder) for at få vist de installerede enheder.

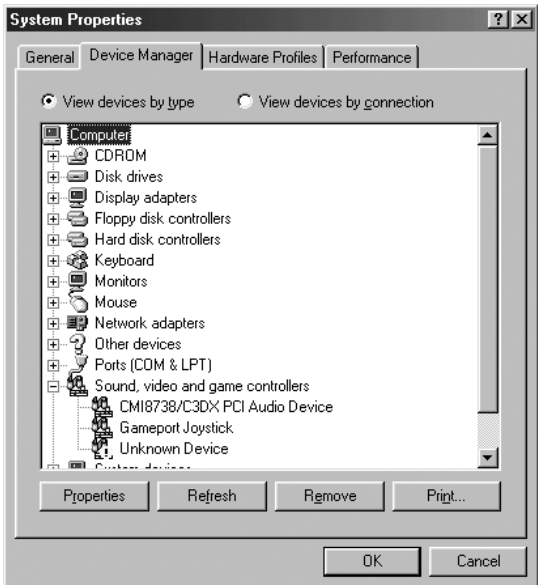

Hvis USB-printer eller EPSON AcuLaser CXXX vises under Other devices (Andre enheder), er printersoftwaren ikke installeret korrekt. Fortsæt til trin 5.

Hvis hverken USB-printer eller EPSON AcuLaser CXXX vises under Other devices (Andre enheder), skal du klikke på Refresh (Opdater) eller trække USB-kablet ud af produktet og derefter sætte det i igen. Når du har kontrolleret, at disse punkter vises, skal du fortsætte til trin 5.

4. Under Other devices (Andre enheder) skal du vælge USB Printer (USB-printer) eller EPSON AcuLaser CXXX, klikke på Remove (Fjern) og derefter klikke på OK.

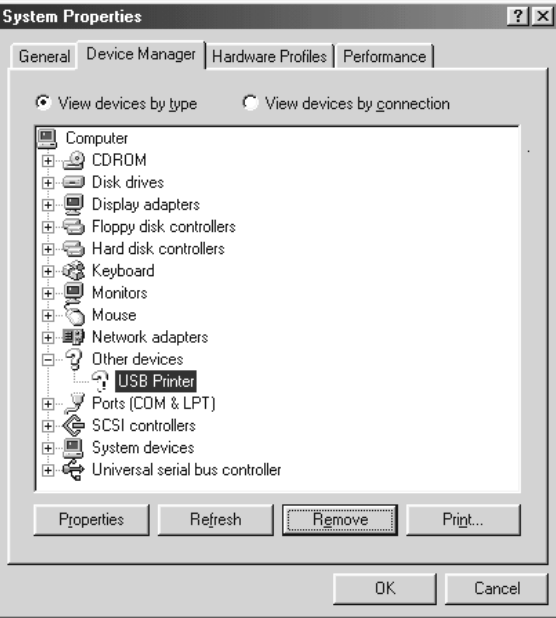

Når følgende dialogboks vises, skal du klikke på OK. Klik derefter på OK for at lukke dialogboksen System Properties (Egenskaber for system).

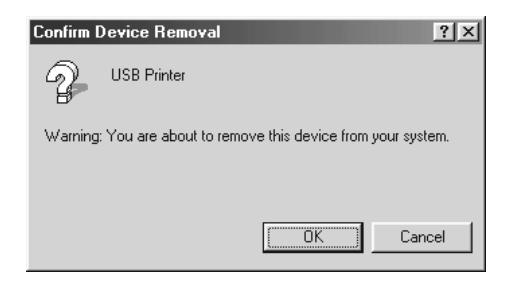

5. Afinstaller printersoftwaren, som beskrevet under ["Afinstallation af printersoftwaren" på side 112.](#page-111-0) Sluk produktet, genstart computeren, og geninstaller derefter printersoftwaren, som beskrevet i *installationsvejledningen*.

# <span id="page-428-0"></span>*Udskrivning af et statusark*

Du kan bekræfte produktets aktuelle status og kontrollere, at evt. ekstraudstyr er monteret korrekt, ved at udskrive et statusark fra produktets betjeningspanel.

Udfør følgende trin for at udskrive et statusark.

- 1. Kontroller, at produktet er tændt.
- 2. Hæv og åbn stopperen på forlængerbakken.

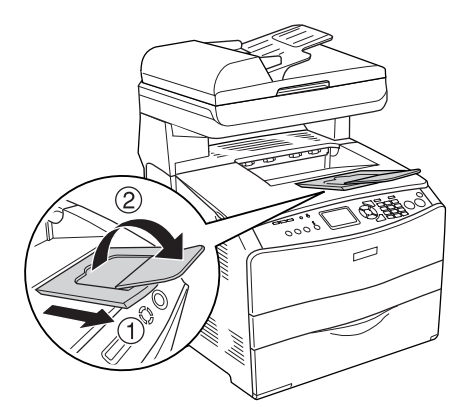

3. Tryk på knappen  $\Omega$  Setup (Opsætning) for at åbne opsætningstilstanden. Opsætningsindikatoren lyser, og opsætningsmenuen vises på LCD-panelet.

- 4. Sørg for, at der er valgt Printer Settings (Printerindstillinger), og tryk derefter på knappen  $\blacktriangleright$  Right (Højre). Menuen Printer Settings (Printerindstillinger) vises.
- 5. Sørg for, at menuen Information er valgt, og tryk derefter  $p\aa$  knappen  $\blacktriangleright$  Right (Højre).
- 6. Sørg for, at der er valgt Status sheet (Statusark), og tryk derefter på knappen  $\blacktriangleright$  Right (Højre).

Indikatoren Data blinker, og udskrivningen af statusarket startes.

#### *Bemærk!*

- ❏ *Kontroller, at oplysningerne om det installerede ekstraudstyr er korrekte. Hvis ekstraudstyret er installeret korrekt, vises det under Hardware Configurations (Hardwarekonfigurationer). Hvis ekstraudstyret ikke er anført på listen, skal du forsøge at geninstallere det.*
- ❏ *Hvis statusarket ikke angiver det installerede ekstraudstyr korrekt, skal du kontrollere, om det er sluttet korrekt til produktet.*
- ❏ *Kontakt forhandleren, hvis du ikke kan få produktet til at udskrive et korrekt statusark.*
- ❏ *Du kan opdatere oplysningerne om installeret ekstraudstyr manuelt i Windows-printerdriveren. Se ["Angivelse af indstillinger](#page-85-0)  [for ekstraudstyr" på side 86](#page-85-0).*

# Kapitel 13 *Udskrivningsproblemer*

# *Driftsproblemer med printeren*

## *Indikatoren Print (Udskriv) lyser ikke*

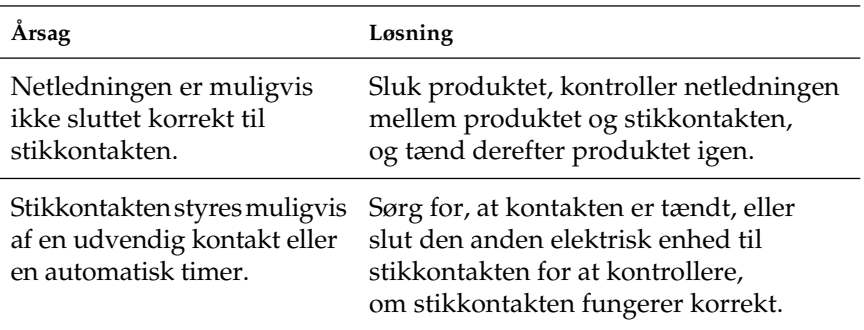

## *Produktet udskriver ikke (indikatoren Print (Udskriv) lyser ikke)*

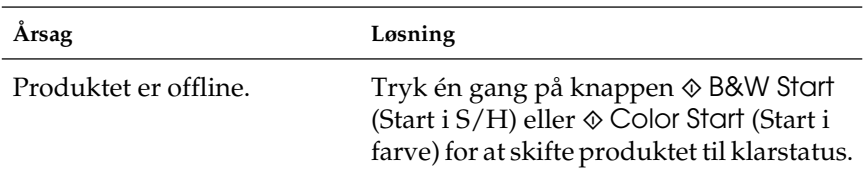

# *Udskrivningsindikatoren lyser, men der udskrives ikke*

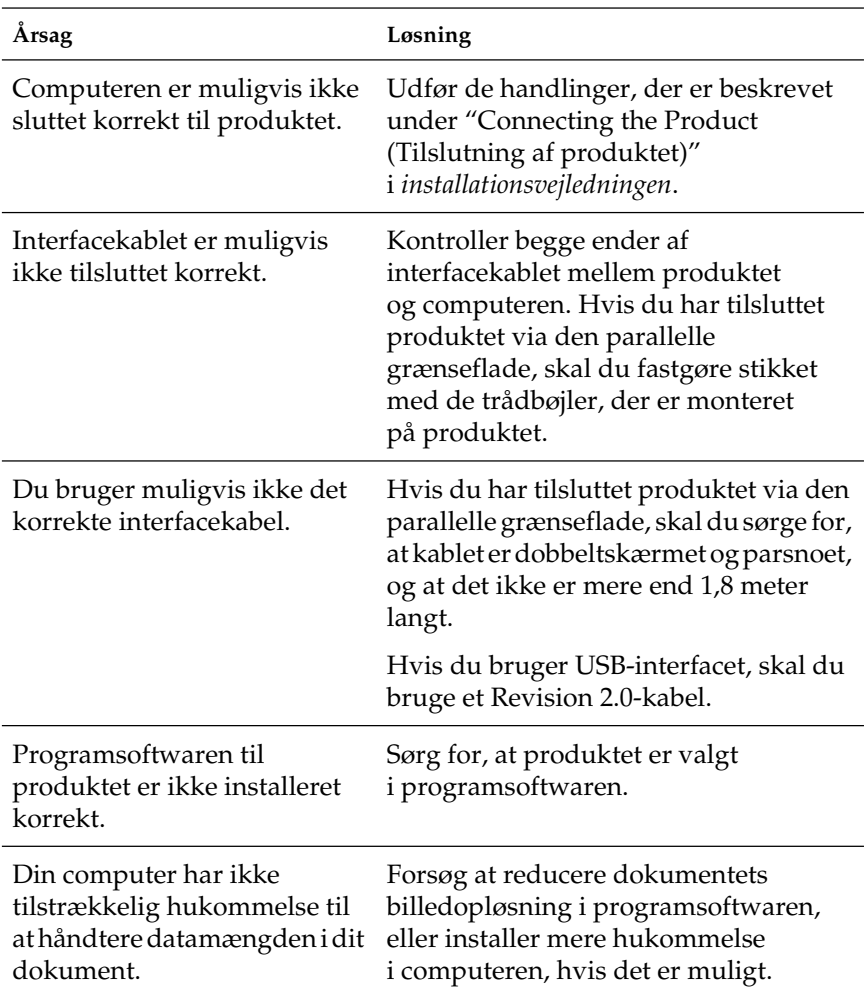
### *Funktionen Order Online (Bestil online) fungerer ikke*

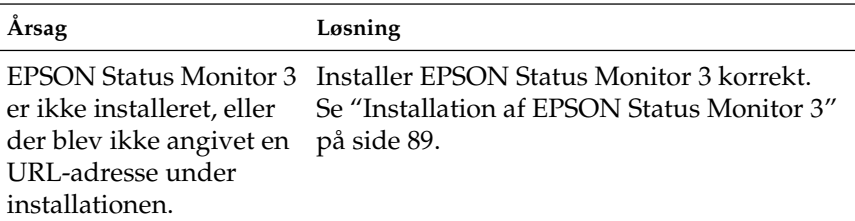

### *Oplysningerne om forbrugsstoffer på skærmen kan variere en smule fra de faktiske forbrugsstoffer.*

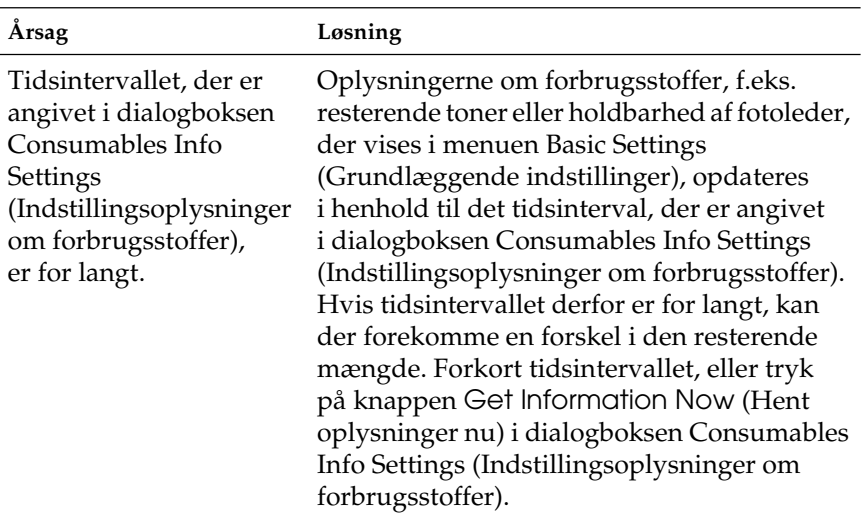

# *Udskrivningsproblemer*

### *Udskriften er forvansket*

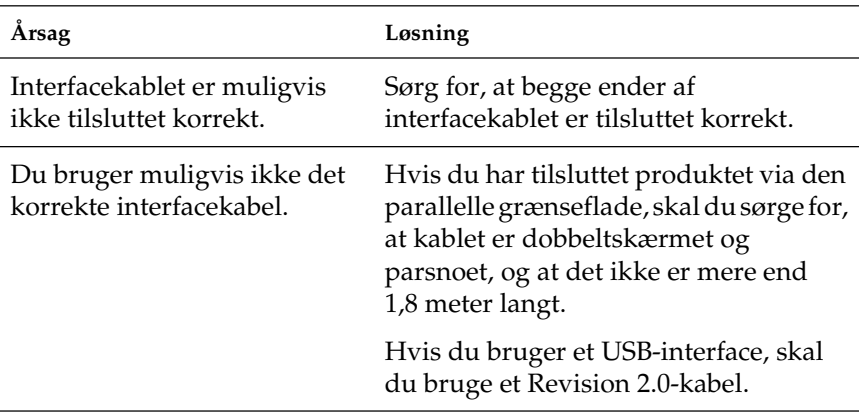

#### *Bemærk!*

*Hvis et statusark ikke udskrives korrekt, er produktet muligvis beskadiget. Kontakt forhandleren eller en kvalificeret servicerepræsentant.*

# *Problemer i forbindelse med farveudskrivning*

### *Printeren kan ikke udskrive i farver*

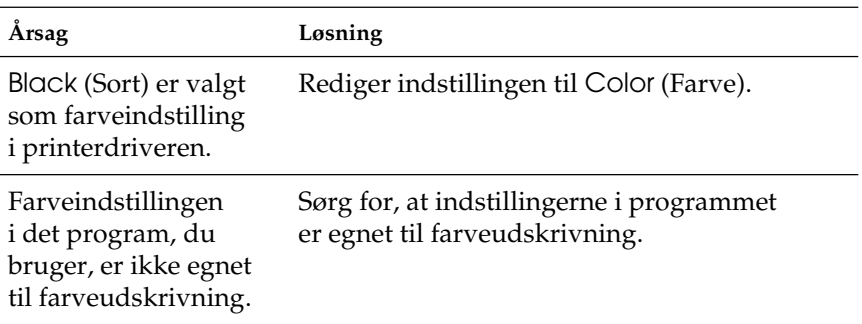

### *Udskriftsfarverne varierer, alt efter hvilken printer der bruges til udskrivning*

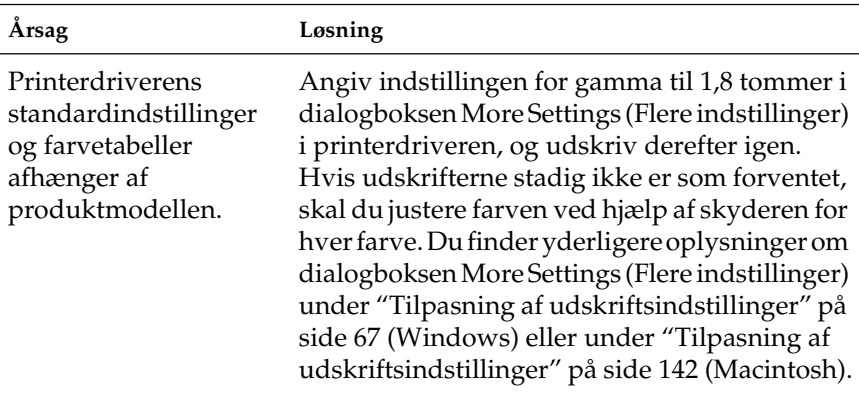

### *Udskriftsfarverne er anderledes end dem, der vises på computerskærmen*

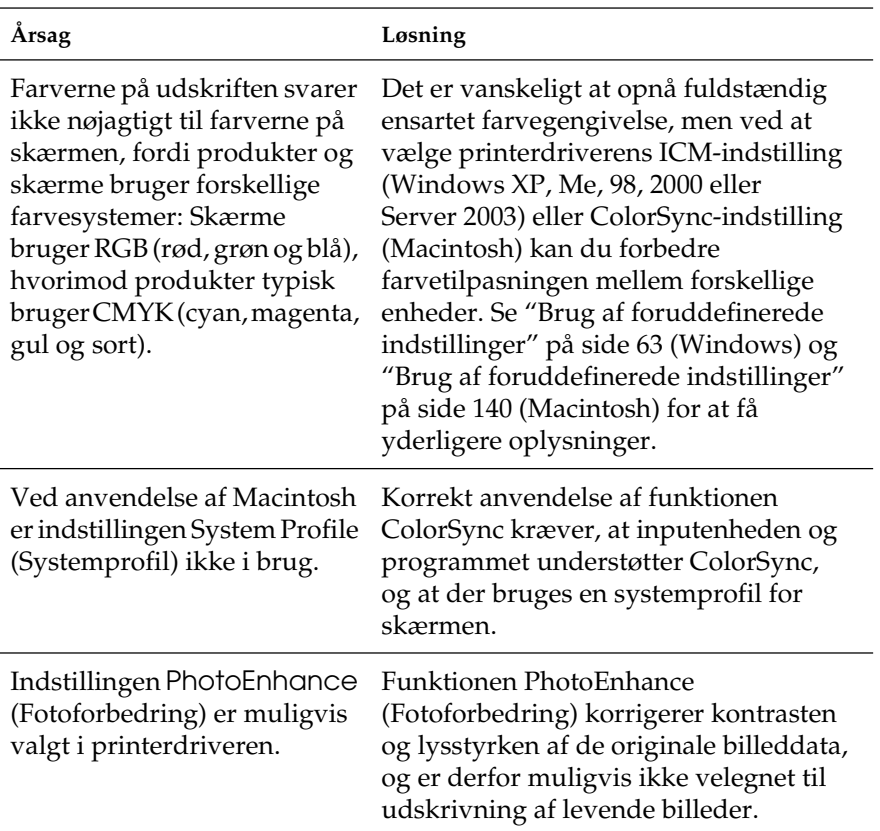

# *Problemer med udskriftskvaliteten*

### *Baggrunden er mørk eller snavset*

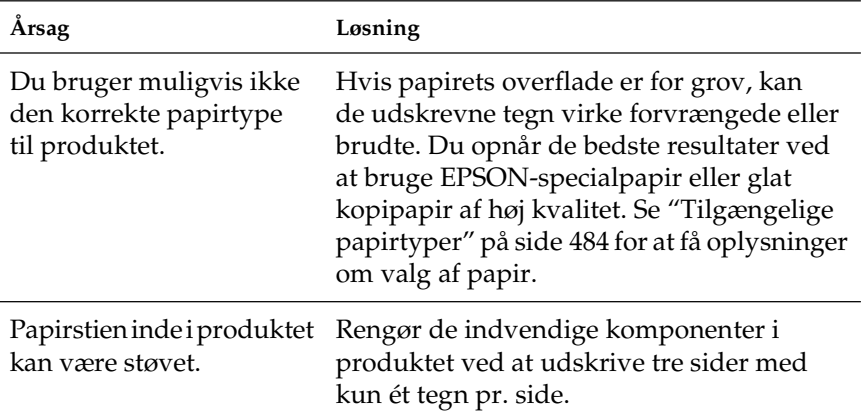

### *Der er hvide prikker på udskriften*

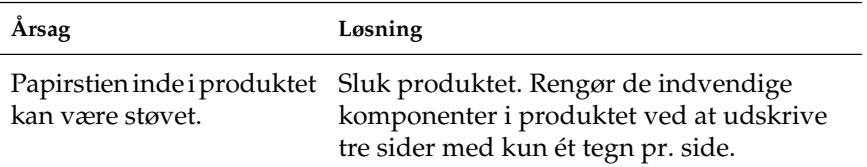

### *Udskriftskvaliteten eller tonen er ujævn*

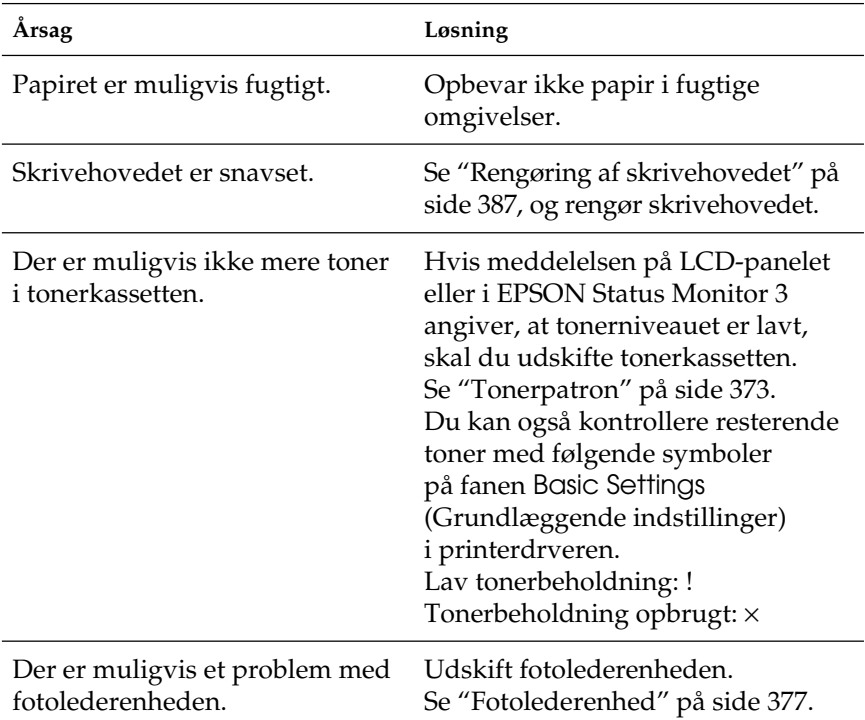

# *Halvtonebilleder udskrives ujævnt*

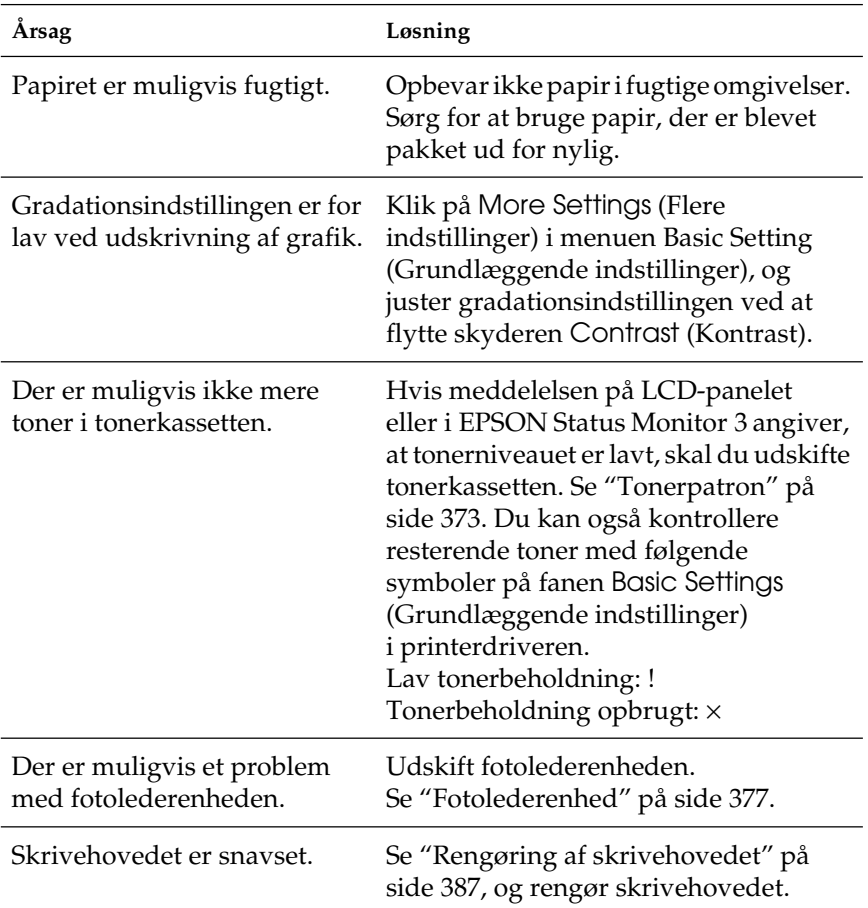

### *Udtværet toner*

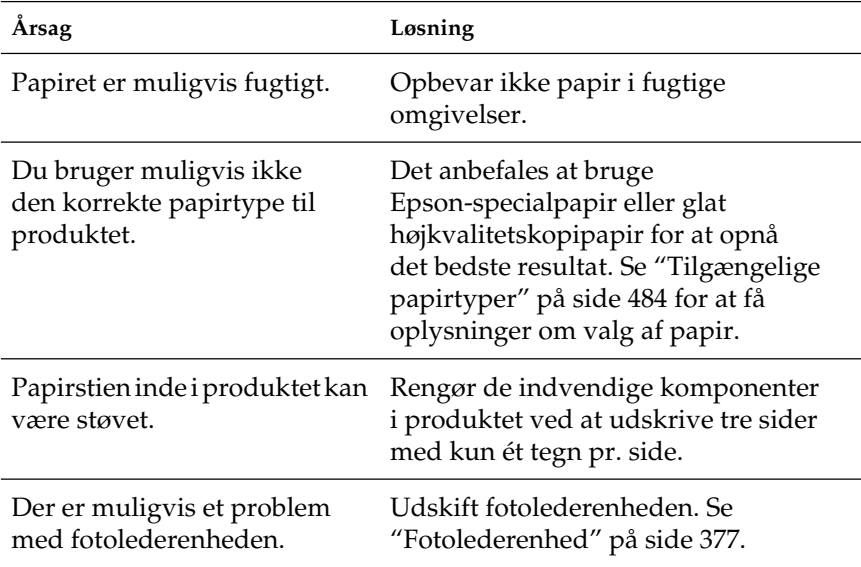

# *Manglende områder på det udskrevne billede*

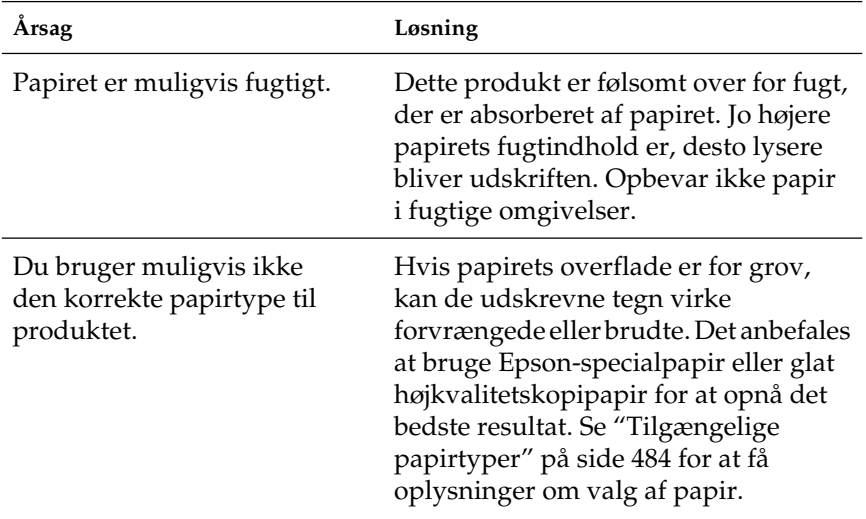

# *Der udskrives fuldstændigt blanke sider*

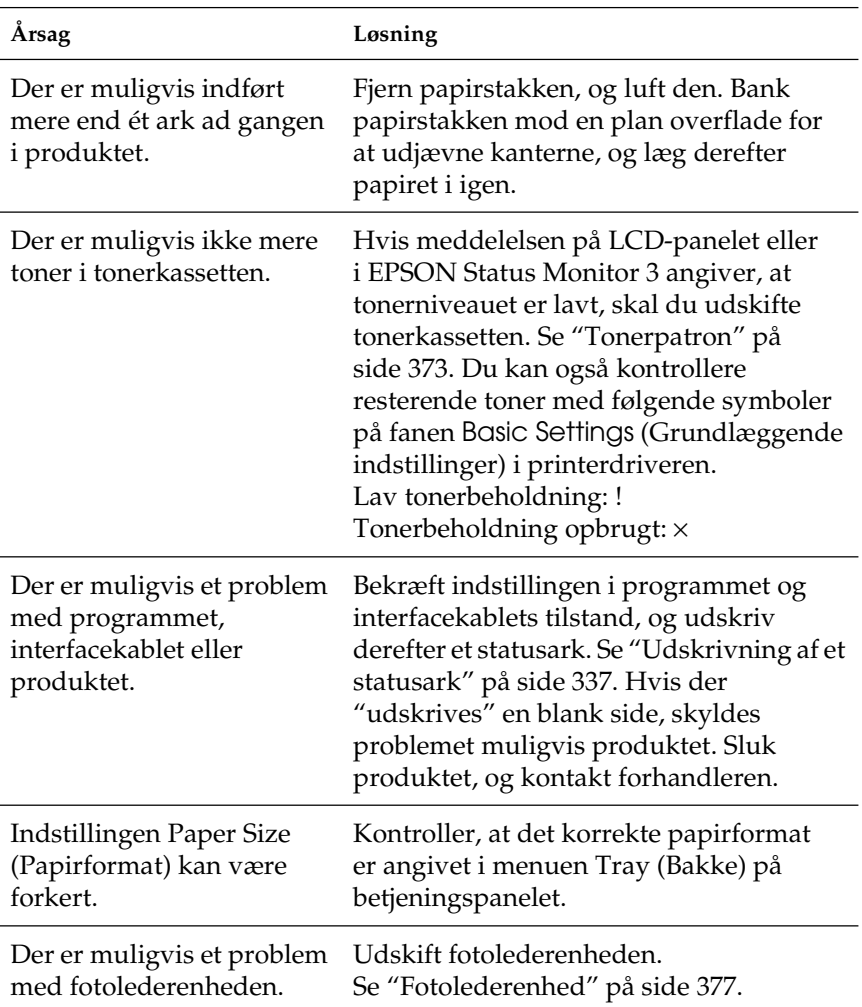

# *Det udskrevne billede er lyst eller svagt*

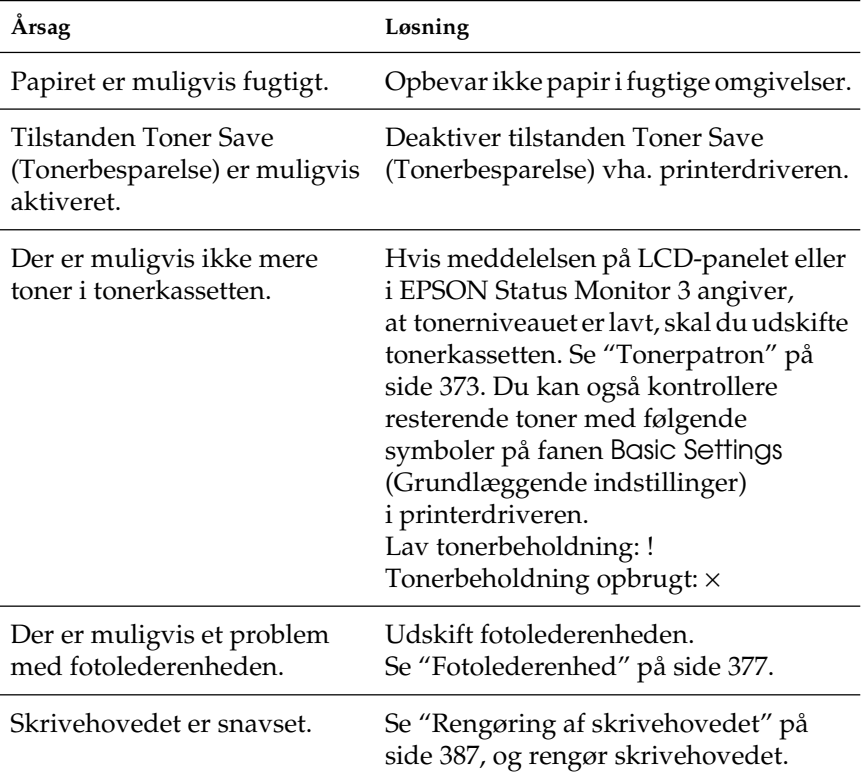

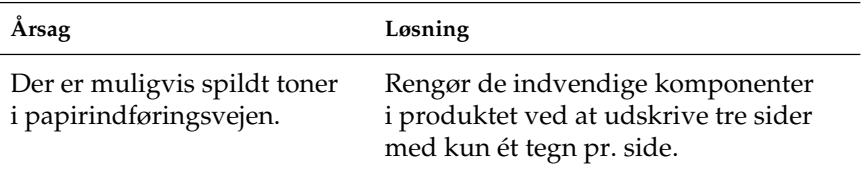

### *Problemer i forbindelse med hukommelse*

### *Forringet udskriftskvalitet*

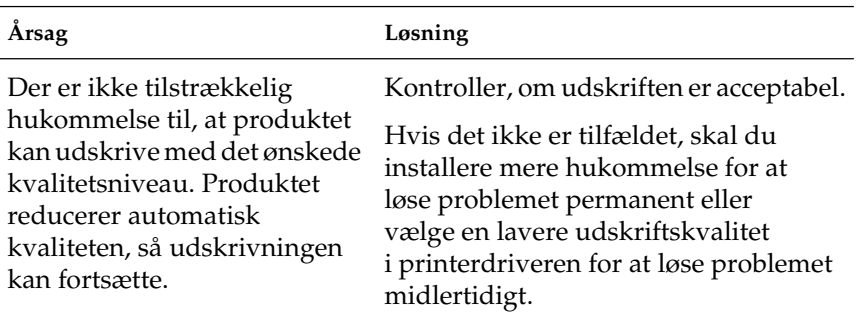

### *Utilstrækkelig hukommelse til aktuelt job*

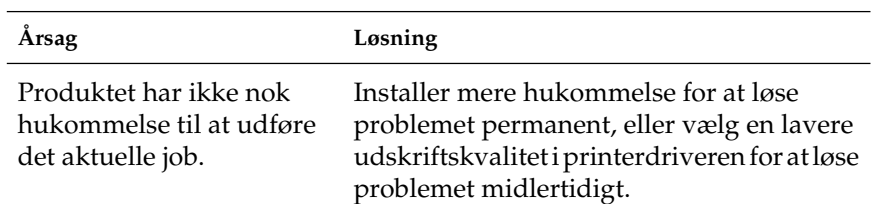

### *Utilstrækkelig hukommelse til at udskrive alle kopier*

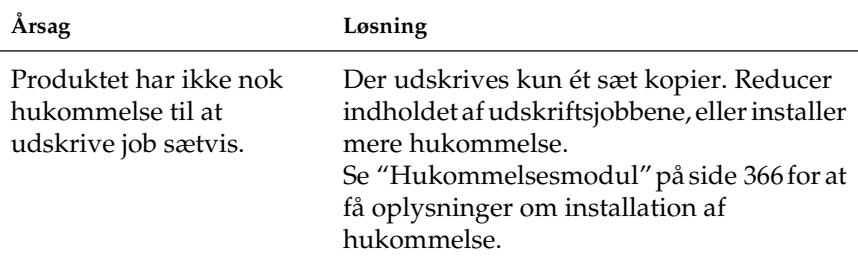

### *Driftsproblemer med scanneren*

De problemer, der kan opstå, når du bruger produktet, skyldes ofte den måde, programmet eller computeren betjenes på. Problemer med betjeningen opstår som regel på grund af:

- ❏ Ukorrekt opsætning af grænseflade
- ❏ Ukorrekt opsætning af computere eller software
- ❏ Ukorrekt funktion af software

Se *installationsvejledningen* for at bekræfte, at du har udført opsætningen korrekt. Se også den dokumentation, der fulgte med computeren og softwaren, for at finde mulige løsninger.

### *Indikatoren Print (Udskriv) lyser ikke.*

Kontroller, at strømkablet er sluttet til en stikkontakt, og at produktet er tændt, ved at trykke på knappen Power (Strøm).

Hvis du ikke kan løse et problem, skal du kontakte forhandleren eller en autoriseret serviceperson for at få hjælp.

### *Produktet scanner ikke.*

Prøv ét eller flere af disse løsningsforslag:

- ❏ Vent, indtil indikatoren Print (Udskriv) lyser konstant grønt (klar til scanning).
- ❏ Der kan opstå problemer med systemet, hvis du bruger et andet USB-kabel end det, der blev leveret af Epson. Brug USB-kablet, der fulgte med produktet.
- ❏ Produktet fungerer muligvis ikke korrekt, når det er sluttet til computeren gennem mere end én hub. Hvis dette sker, skal du prøve at slutte produktet direkte til computerens USB-port eller gennem én hub.

### *Scanningen starter ikke, når du trykker på knappen Start.*

Prøv én eller flere af følgende løsninger.

❏ Kontroller, at EPSON Scan er installeret.

### ❏ **Windows XP-brugere:**

Klik på fanen Events (Hændelser) i dialogboksen Properties (Egenskaber) i produktet, og sørg for, at afkrydsningsfeltet Take no action (Foretag intet) ikke er markeret. Kontroller også, at den ønskede knap er valgt på listen Select an event (Vælg en hændelse), og at afkrydsningsfeltet Start this program (Kør dette program) er markeret.

### ❏ **Brugere af Windows Me, 98 og 2000:**

Klik på fanen Events (Hændelser) i dialogboksen Properties (Egenskaber) i produktet, og sørg for, at afkrydsningsfeltet Disable device events (Deaktiver enhedshændelser) ikke er markeret. Kontroller også, at den ønskede knap er valgt på listen Scanner events (Scannerhændelser), og at det ønskede program på listen Send to this application (Send til dette program) er valgt.

### ❏ **Mac OS X-brugere**:

- ❏ I tilstanden Classic er knappen x B&W Start (Start i sort-hvid) eller  $\hat{\otimes}$  Color Start (Start i farve) deaktiveret. Afslut derfor tilstanden Classic.
- ❏ Indledningsvist kan kun brugeren, der installerede scannersoftwaren, scanne ved hjælp af knappen  $\circledcirc$  B&W Start (Start i sort-hvid) eller  $\&$  Color Start (Start i farve). Andre brugere skal starte EPSON Scanner Monitor (EPSON Scannerovervågning) i mappen Applications (Programmer). Derefter kan de bruge knappen til automatisk at starte programmet for at scanne.

### *Når du trykker på knappen Start i et Mac OS X-miljø, startes tilstanden Classic.*

Installer ikke scannersoftwaren i et Mac OS X-miljø i tilstanden Classic.

### *Du kan ikke scanne flere billeder.*

- ❏ Placer fotos mindst 20 mm fra hinanden.
- ❏ Kontroller, at programmet kan scanne flere billeder.

### *Problemer med softwaren*

### *Du kan ikke starte EPSON Scan.*

- ❏ Kontroller, at produktet er tændt.
- ❏ Sluk produktet og computeren. Kontroller derefter tilslutningen mellem produktet og computeren.
- ❏ Kontroller, at EPSON Scan er valgt i scannerprogrammet.
- ❏ Kontroller, at produktets navn vises uden spørgsmålstegn (?) eller udråbstegn (!) under hardware af typen Imaging devices (Billedbehandlingsenheder) i menuen Device Manager (Enhedshåndtering). Hvis produktet vises med et spørgsmålstegn (?), et udråbstegn (!) eller som hardware aftypen Ukendte enheder, skal du fjerne EPSON Scan. Derefter skal du geninstallere EPSON Scan ifølge instruktionerne i *installationsvejledningen*.

### *Scannerprogrammet fungerer ikke korrekt.*

Prøv én eller flere af følgende løsninger.

### ❏ **Windows XP- og Me-brugere:**

Kontroller, om produktikonet vises mere end én gang. Dettekontrolleres ved at dobbeltklikke på ikonet Scanners and Cameras (Scannere og kameraer) i Control Panel (Kontrolpanel). Fjern produktikonet fra vinduet. Geninstaller derefter EPSON Scan ved at følge vejledningen på *installationsvejledningen*.

### ❏ **Brugere af Windows 98 og 2000:**

Kontroller, om produktet vises mere end én gang på listen i dialogboksen Scanners and Cameras Properties (Egenskaber for scannere og kameraer). Dobbeltklik på ikonet Scanners and Cameras (Scannere og kameraer) i Control Panel (Kontrolpanel) for at få vist dialogboksen. Fjern produktet fra listen over installerede enheder. Geninstaller derefter EPSON Scan ved at følge *installationsvejledningen*.

- ❏ Kontroller, at computeren lever op til de hukommelses- og systemkrav, der gælder for det program, som du bruger.
- ❏ Kontroller, at computeren har tilstrækkelig hukommelse til programmet. Hvis computeren ikke har tilstrækkelig hukommelse, skal du se dokumentationsmaterialet til din computer for at få yderligere oplysninger.

### *Problemer med et scannet billede*

### *Dokumentets kanter scannes ikke.*

Placer dokumentet væk fra glaspladens kanter for at undgå uønsket billedbeskæring.

Området med en bredde på 1,5 mm fra både de vandrette og lodrette linealer kan ikke scannes.

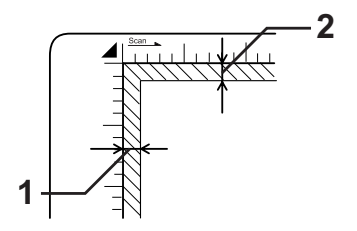

1. Maksimalt område på 1,5 mm, der ikke kan scannes 2. Maksimalt område på 1,5 mm, der ikke kan scannes

#### *Bemærk!*

*Disse værdier bruges til reflekterende dokumenter. Vi anbefaler, at du bruger filmholderen til film.*

### *Det scannede område er utilstrækkeligt.*

Kontroller, at transportlåsen på venstre side af glaspladen er sat i  $\bigcap$  ulåst stilling. Transportlåsen skal altid være i  $\bigcap$  ulåst stilling bortset fra under transport af produktet. Se ["Scannerindstillinger" på side 336](#page-335-0).

### *Dokumentet scannes ikke, eller der vises kun få prikker for det scannede billede.*

Prøv én eller flere af følgende løsninger.

- ❏ Sørg for, at dokumentet er placeret på glaspladen med siden, der skal scannes, nedad.
- ❏ Rediger indstillingen Threshold (Tærskelværdi), når du scanner med indstillingen Black&White (Sort-hvid) i Home Mode (Hjemmetilstand) eller Professional Mode (Professionel tilstand).

### *Der mangler altid en linje punkter på det scannede billede.*

Hvis der mangler en linje på både skærmbilledet og udskriften, angiver det, at der er fejl i scannerens føler. Kontakt forhandleren.

### *Der vises altid en linje med punkter på det scannede billede.*

Hvis dette sker på både skærmbilledet og udskriften, kan glaspladen være støvet eller ridset. Rengør glaspladen.

### *Der forekommer sorte lodrette linjer på det scannede billede, eller billedet er helt sort.*

Kontroller, at transportlåsen på venstre side af glaspladen er sat i  $\bigcap$  ulåst stilling. Transportlåsen skal altid være i  $\bigcap$  ulåst stilling bortset fra under transport af produktet. Se ["Scannerindstillinger" på side 336](#page-335-0).

### *De lige linjer på billedet bliver hakkede ved scanning af en original.*

Sørg for, at dokumentet ligger helt lige på glaspladen. Ret dokumentets lodrette og vandrette side ind efter linealerne, øverst og nederst på glaspladen.

### *Billedet er forvrænget eller sløret.*

Prøv én eller flere af følgende løsninger.

❏ Sørg for, at dokumentet ligger helt plant mod glaspladen.

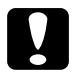

c*Forsigtig! Du må ikke placere tunge genstande på glaspladen.*

- ❏ Sørg for, at dokumentet ikke utilsigtet bevæges under scanningen.
- ❏ Sørg for, at produktet står på et fladt og stabilt underlag.
- ❏ Rediger indstillingen Display Gamma (Vis gamma) for scanningsbilledet i outputenheden, f.eks. skærm eller printer, i dialogboksen Configuration (Konfiguration).
- ❏ Marker Unsharp Mask Filter (Uskarpt maskefilter) i hovedvinduet i Professional Mode (Professionel tilstand). Hvis der forekommer moirémønster i billedet, kan du se ["Der forekommer moirémønstre \(dobbeltskraveringer\) i det](#page-455-0)  [scannede billede." på side 456](#page-455-0) for at få flere oplysninger.
- ❏ Marker Color Control (Farvestyring), og marker også afkrydsningsfeltet Continuous auto exposure (Kontinuerlig automatisk eksponering) i dialogboksen Configuration (Konfiguration), eller juster indstillingen Exposure (Eksponering) ved hjælp af knappen  $\Box$  Auto Exposure (Automatisk eksponering) i hovedvinduet i Professional Mode (Professionel tilstand).
- ❏ Rediger indstillingen Resolution (Opløsning) for dokumentet.
- ❏ Hvis dette sker på en del af billedet, skal du sørge for, at hele dokumentet ligger plant mod glaspladen. Det er svært at scanne et dokument, der er krøllet eller skævt.

### *Farverne er ujævne eller forvrængede i kanten af billedet.*

Prøv én eller flere af følgende løsninger.

- ❏ Farverne scannes muligvis ikke korrekt, hvis dokumentet er meget tykt eller krøllet i kanterne. Dæk dokumentets kanter med papir, så der ikke slipper lys ind.
- ❏ Sørg for, at dokumentet ligger helt plant mod glaspladen.

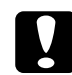

c*Forsigtig! Du må ikke placere tunge genstande på glaspladen.*

❏ Juster programmets gammaindstilling ved hjælp af dialogboksen Histogram Adjustment (Histogramjustering) i Professional Mode (Professionel tilstand).

### *Billedet er mørkt.*

- ❏ Juster programmets lysstyrkeindstilling ved hjælp af dialogboksen Image Adjustment (Billedjustering) i Home Mode (Hjemmetilstand) eller i dialogboksen Histogram Adjustment (Histogramjustering) og dialogboksen Image Adjustment (Billedjustering) i Professional Mode (Professionel tilstand).
- ❏ Kontroller skærmens indstillinger for lysstyrke og kontrast.
- ❏ Marker Color Control (Farvestyring), og marker også Continuous auto exposure (Kontinuerlig automatisk eksponering) i dialogboksen Configuration (Konfiguration), eller juster indstillingen Exposure (Eksponering) ved hjælp af knappen  $\Omega$  Auto Exposure (Automatisk eksponering) i hovedvinduet i Professional Mode (Professionel tilstand).
- ❏ Rediger indstillingen Display Gamma (Vis gamma) for scanningsbilledet i outputenheden, f.eks. skærm eller printer, i dialogboksen Configuration (Konfiguration).
- ❏ Rediger indstillingen Destination i hovedvinduet for Home Mode (Home-tilstand) eller Professional Mode (Professionel tilstand).
- ❏ Vælg Screen/Web (Skærm/Web) som destination i Home Mode (Hjemmetilstand). Når du vælger produkt, er det muligt, at farverne på skærmen ændres, så de ikke svarer til originalen. Farverne bliver dog gengivet korrekt, når billedet udskrives.

### <span id="page-455-0"></span>*Der forekommer moirémønstre (dobbeltskraveringer) i det scannede billede.*

Moiré er et dobbeltskraveret mønster, der vises på scannede billeder, når der scannes udskrevne emner. Et Moiré-mønster er et mønster, der opstår på grund af interferens mellem scanningens pitch og halvtoneskalaen.

- ❏ Marker afkrydsningsfeltet Descreening Filter (Filter til fjernelse af moiré) i hovedvinduet i Home Mode (Hjemmetilstand) eller Professional Mode (Professionel tilstand).
- ❏ Angiv Screen Ruling (Rasterfinhed) for indstillingen Descreening Filter (Filter til fjernelse af moiré) i Professional Mode (Professionel tilstand) til den ønskede indstilling for dokumentet.
- ❏ Fjern markeringen af Unsharp Mask Filter (Uskarpt maskefilter) i hovedvinduet i Professional Mode (Professionel tilstand).
- ❏ Placer f.eks. en transparent mellem dokumentet og glaspladen.
- ❏ Ret lidt på dokumentets placering.
- ❏ Gør billedet lidt mindre.

### *Dårlig tegngenkendelse under OCR-scanning.*

Prøv én eller flere af følgende løsninger.

- ❏ Sørg for, at dokumentet ligger perfekt justeret med glaspladen. Ret dokumentets lodrette og vandrette side ind efter linealerne, øverst og nederst på glaspladen.
- ❏ Marker Black&White (Sort-hvid) som indstilling for Image Type (Billedtype). I Professional Mode (Professionel tilstand) skal du vælge None (Ingen) under indstillingen for B&W Option (sort-hvid indstilling). Prøv derefter at justere indstillingen Threshold (Tærskelværdi).

### *Billedet er større eller mindre end originalen.*

- ❏ Programmets indstillinger for billedstørrelse og opløsning angiver størrelsen af det udskrevne billede. Du kan ikke bedømme udskriftens størrelse på baggrund af det, der vises på skærmen.
- ❏ Rediger indstillingen Target Size (Målstørrelse) under indstillingen Destination i hovedvinduet for Home Mode (Hjemmetilstand) eller Professional Mode (Professionel tilstand).

### *Scannede billeder kan ikke udskrives, eller bliver forvansket ved udskrivning.*

Prøv én eller flere af følgende løsninger.

- ❏ Sørg for, at produktet er sluttet ordentligt til computeren, og at det er installeret og vedligeholdt korrekt. Se dokumentationsmaterialet til produktet for at få yderligere oplysninger.
- ❏ Kontroller, om programmet er installeret korrekt og konfigureret til produktet. Se dokumentationen til softwaren.

### *Farverne svarer ikke til originalen.*

- ❏ Rediger indstillingen Image Type (Billedtype).
- ❏ Rediger programmets billedindstillinger, især dataformat (bit, pixel, farve), gammakorrektion og farvekorrektion. Prøv forskellige kombinationer af disse indstillinger.
- ❏ Rediger indstillingen Display Gamma (Vis gamma) for scanningsbilledet i outputenheden, f.eks. skærm eller printer, i dialogboksen Configuration (Konfiguration).
- ❏ Marker Color Control (Farvestyring), og marker Continuous auto exposure (Kontinuerlig automatisk eksponering) i dialogboksen Configuration (Konfiguration). Juster programmets eksponeringsindstilling ved hjælp af knappen  $\vert \mathbf{Q} \vert$  Auto Exposure (Automatisk eksponering) i hovedvinduet i Professional Mode (Professionel tilstand).
- ❏ Kontroller farvesynkronisering og farvestyring på computeren, skærmen og i programmet. På nogle computere kan farveindstillingerne ændres, så de passer til farverne på skærmen. Yderligere oplysninger findes i dokumentationen til softwaren og hardwaren.
- ❏ Brug det farvestyringssystem, der passer til din computer: ICM til Windows eller ColorSync til Macintosh. I forbindelse med Windows skal du tilføje en farveprofil, der svarer til skærmen.
- ❏ Det er meget svært at opnå præcis farvesynkronisering. Se dokumentationsmaterialet til softwaren og skærmen for at få yderligere oplysninger om farvesynkronisering og kalibrering.
- ❏ Farverne på udskriften svarer ikke nøjagtigt til farverne på skærmen, fordi produkter og skærme bruger forskellige farvesystemer: Skærme bruger RGB (rød, grøn og blå), hvorimod produkter typisk bruger CMYK (cyan, magenta, gul og sort).

### *Billeder bliver ikke fundet korrekt i Thumbnail Preview (Miniaturevisning).*

- ❏ Opret markeringsrammer i det område, du vil scanne, i vinduet Preview (Eksempel), og start derefter scanningen.
- ❏ Juster beskæringsområdet for miniaturen i dialogboksen Configuration (Konfiguration) ved hjælp af skyderen Thumbnail Cropping Area (Beskæringsområde for miniature).

### *Det scannede billede er anderledes end originalen.*

Prøv én eller flere af følgende løsninger.

- ❏ Kontroller, om originalen er i én af følgende tilgængelige dokumenttyper.
	- Farve- eller sort-hvide-foto
	- Illustration
	- Tekst/stregtegning
	- Farve- eller sort-hvide-dokument
- ❏ Kontroller, at billedet, der skal scannes, ikke er ekstremt lyst eller mørkt eller under- eller overeksponeret.
- ❏ Angiv papirformat under Manual Scan (Manuel scanning), eller angiv indstillinger for det billede, der skal scannes, i Home Mode (Hjemmetilstand) eller Professional Mode (Professionel tilstand) ved hjælp af EPSON Scan på din computer.

# *Problemer i forbindelse med farvekorrigering*

### *Farverne på skærmen svarer ikke til farverne på originalen.*

Prøv ét eller flere af disse løsningsforslag:

- ❏ Kontroller programmets billedindstillinger, især dataformat (bit, pixel, farve), gammakorrektion og farvekorrektion. Prøv forskellige kombinationer af disse indstillinger.
- ❏ Kontroller farvesynkronisering og farvestyring på computeren, skærmen og i programmet. På nogle computere kan farveindstillingerne ændres, så de passer til farverne på skærmen. Yderligere oplysninger findes i dokumentationen til softwaren og hardwaren.
- ❏ Brug det farvestyringssystem, der passer til din computer: ICM til Windows eller ColorSync til Macintosh. I forbindelse med Windows skal du tilføje en farveprofil, der svarer til skærmen.
- ❏ Det er meget svært at opnå præcis farvesynkronisering. Se dokumentationsmaterialet til softwaren og skærmen for at få yderligere oplysninger om farvesynkronisering og kalibrering.

### *Farverne på udskriften svarer ikke til farverne i originalen.*

Det er meget svært at opnå præcis farvesynkronisering. Kontroller softwaren, eller kontakt producenten af produktet for at få oplysninger om farvekorrigering og kalibrering.

### *Problemer med scanning fra ADF (kun faxmodel)*

### *Der udsendes en tom kopi, selvom der er lagt en original i den automatiske dokumentføder under scanningen.*

Kontroller, at ADF-enheden eller ADF-dækslet er lukket korrekt.

### *Du kan ikke scanne ved hjælp af den automatiske dokumentføder.*

Prøv ét eller flere af disse løsningsforslag:

- ❏ Sørg for, at der er valgt enten Office Mode (Kontortilstand) eller Professional Mode (Professionel tilstand) i EPSON Scan.
- ❏ Kontroller, at der er valgt ADF-Single-sided (ADF enkeltsidet) eller ADF-Double-sided (ADF - dobbeltsidet) som dokumentkilde i EPSON Scan.
- ❏ Hvis den automatiske dokumentføder er åben, skal du lukke den og prøve igen. Hvis den automatiske dokumentføder allerede er åben, mens du scanner, skal du fjerne fastsiddende papir, genilægge dokumenter, der endnu ikke er scannet, og derefter genstarte EPSON Scan.
- ❏ Fjern fastsiddende papir, ilæg dokumentet igen, og genstart EPSON Scan.
- ❏ Kontrollér, om ADF-optagningsrullen er snavset. Hvis optagningsrullen ikke er ren, skal den aftørres med en fugtig, hårdt opvredet klud. Yderligere oplysninger findes under ["Rengøring af ADF-optagningsrullen" på side 391](#page-390-0).

### *Papirstop i den automatiske dokumentføder.*

1. Åbn den automatiske dokumentføders dæksel.

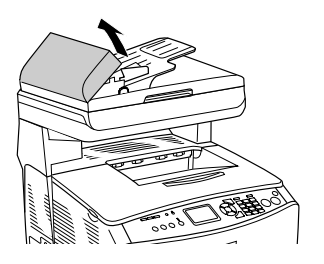

2. Træk forsigtigt eventuelle papirark ud med begge hænder. Pas på ikke at rive det fastklemte papir i stykker. Fortsæt til næste trin, hvis du ikke kan trække det fastsiddende papir ud.

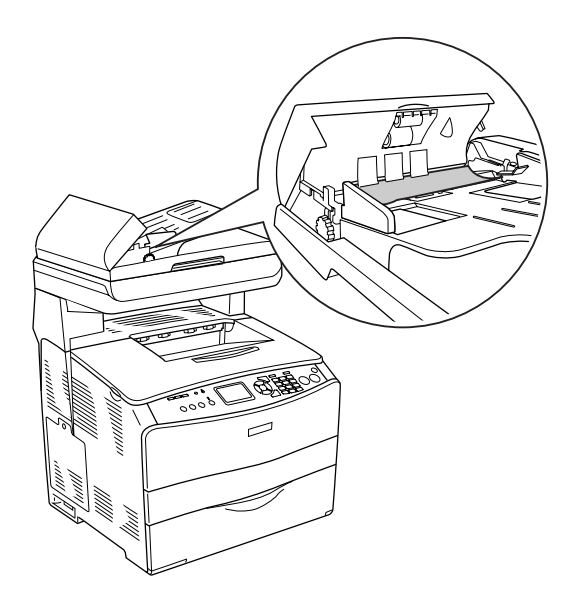

3. Træk forsigtigt eventuelle papirark ud ved at dreje på grebet, som vist herunder.

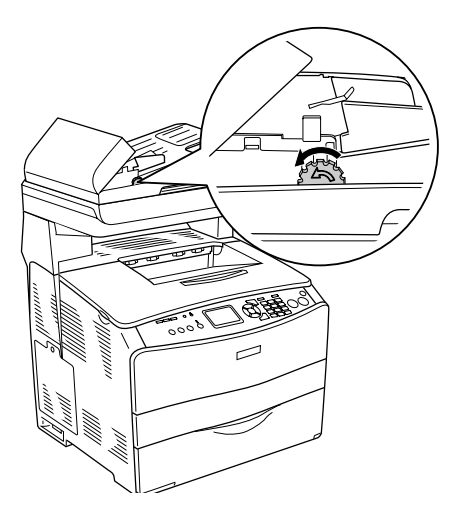

4. Luk den automatiske dokumentføders dæksel, og tænd produktet.

### *Du kan ikke scanne flere dokumenter.*

Kontroller, at programmet kan scanne flere billeder.

# Kapitel 15 *Problemer med kopiering*

### *Driftsproblemer med kopiering*

### *Produktet kopierer ikke.*

Prøv én eller flere af følgende løsninger.

- ❏ Kontroller, at der er medier i MP-bakken eller papirkassetten. Se ["Ilægning af papir"på side 41](#page-40-0).
- ❏ Kontroller, at originalen er lagt korrekt i. Se ["Ilægning af](#page-253-0)  [originaler til kopiering"på side 254.](#page-253-0)

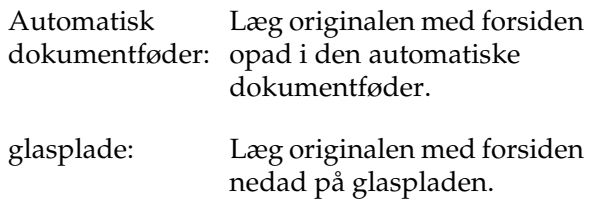

❏ Kontroller, at der er valgt korrekt enhed. Det produkt, du forsøger at bruge, er markeret som den aktuelle enhed i feltet Printer, når du trykker på knappen  $\otimes$  B&W Start (Start i sort-hvid) eller  $\&$  Color Start (Start i farve).

# *Problemer med kopikvaliteten*

### *Udskrivningen er ikke fin nok.*

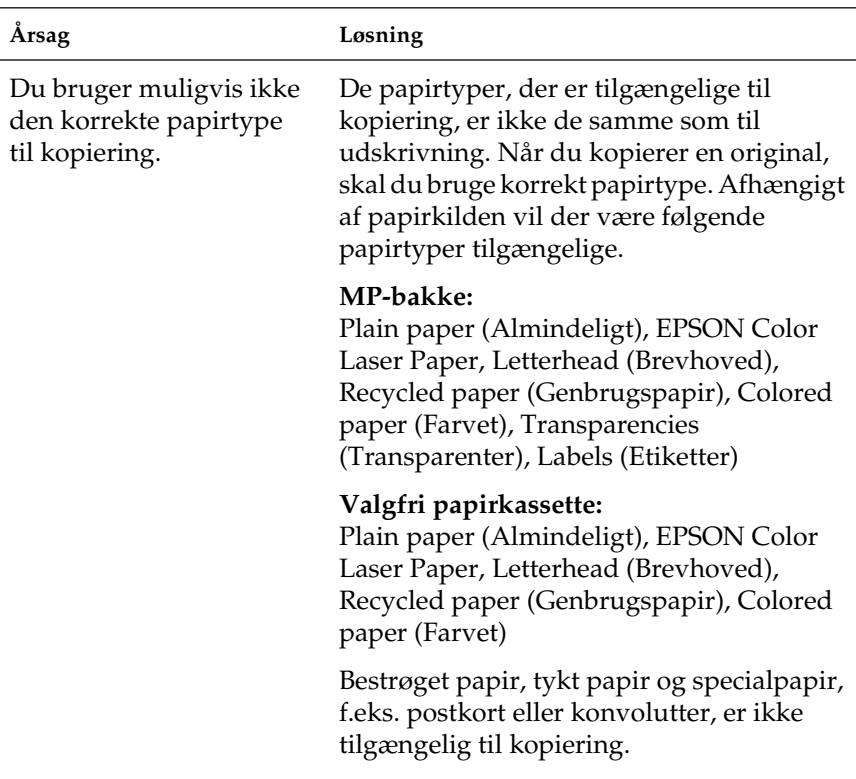

### *Oplysningerne på bagsiden eller baggrundsfarven udskrives på kopien*

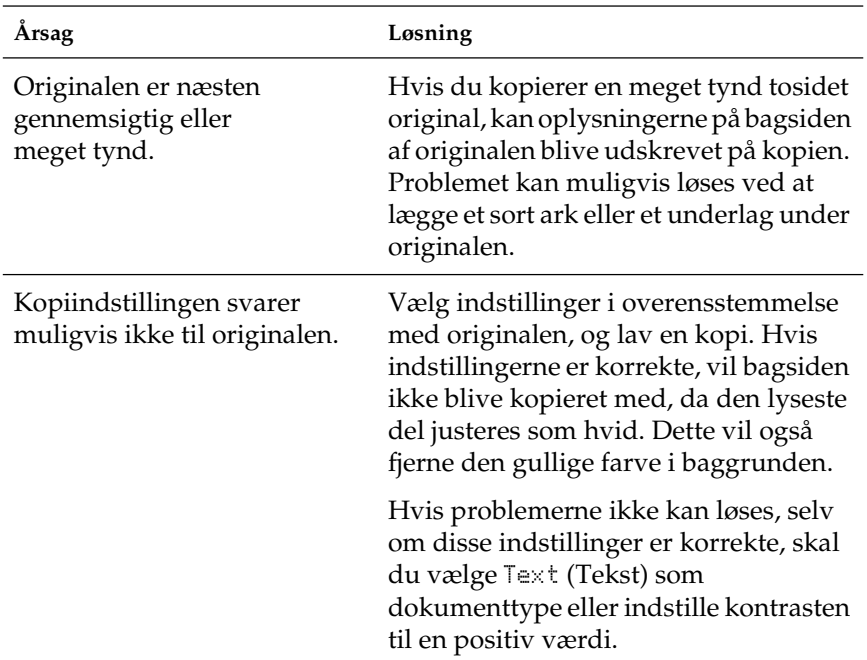

### *Kopier er tomme, eller billeder mangler eller er falmede.*

Prøv én eller flere af følgende løsninger.

- ❏ Forseglertapen kan stadig sidde på tonerkassetten. Tag tonerkasssetten ud, træk forseglertapen af, og geninstaller tonerkassetten. Se ["Udskiftning af tonerkassetter"på side 374](#page-373-0).
- ❏ Hvis tonerkassetten har lav tonerbeholdning, vil kopierne være falmede. Udskift tonerkassetten med en ny.
- ❏ Nøjagtigheden af kopien afhænger af kvaliteten og størrelsen af originalen. Prøv at justere kontrast via produktet. Hvis originalen er for lys, kan der muligvis ikke kompenseres på kopien, selvom du justerer kontrast.
- ❏ Hvis der er en farvet baggrund i originalen, kan billeder i forgrunden flyde for meget ud, eller baggrunden kan vises med en anderledes skygge. Justere indstillingerne før kopiering, eller udfør forbedringer af billedet, efter kopiering.

### *Forbedring af kopikvaliteten*

- ❏ Kopier fra glaspladen. Dette giver højere kopikvalitet end kopiering fra den automatiske dokumentføder.
- ❏ Brug originaler i høj kvalitet.
- ❏ Læg medierne korrekt i. Hvis medier er ilagt forkert, kan billeder blive forskudt eller uklare, og der kan opstå problemer med OCR-programmet.
- ❏ Åbn eller luk MP-bakken for at på plads til kopijobbet. Hvis du kopierer til medier med standardvægt, skal du bruge papirkassetten. Hvis du kopierer til tunge medier, skal du bruge MP-bakken.
- ❏ Hvis produktet ofte føder mere end én side ad gangen, skal du udskifte optagningsrullen.
- ❏ Brug eller lav et bæreark for at beskytte dine originaler.

### *Der udskrives fuldstændigt tomme sider*

Prøv én eller flere af følgende løsninger.

- ❏ Originalen kan være ilagt med forsiden vendt forkert. Læg originalen i den automatiske dokumentføder med den korte kant fremad, og siden, der skal scannes, vendende opad.
- ❏ Hvis du får tomme sider, når du scanner fra glaspladen, skal du sikre, at originalen er ilagt korrekt. Læg originalen med forsiden nedad på glaspladen med øverste venstre hjørne i nederste højre hjørne af glaspladen.
- ❏ Mediet opfylder muligvis ikke EPSONs mediespecifikationer (mediet er f.eks. for fugtigt eller for groft).
- ❏ Der er muligvis ikke mere toner.
- ❏ Tapen er muligvis ikke fjernet fra tonerkassetten.

## *Baggrunden er mørk og snavset*

Kontroller, at du har angivet korrekte indstillinger for kopikvalitet. Prøv at justere indstillingerne. Se ["Ændring af](#page-256-0)  [kopiindstillinger"på side 257.](#page-256-0)

## *Der forekommer sorte lodrette linjer på det scannede billede, eller billedet er helt sort.*

Kontroller, at transportlåsen på venstre side af glaspladen er sat i  $\bigcap$  ulåst stilling. Transportlåsen skal altid være i  $\bigcap$  ulåst stilling bortset fra under transport af produktet. Se ["Scannerindstillinger"på side 336.](#page-335-0)

## *Det scannede område er utilstrækkeligt.*

Kontroller, at transportlåsen på venstre side af glaspladen er sat i ulåst stilling. Transportlåsen skal altid være i ulåst stilling bortset fra under transport af produktet. Se ["Scannerindstillinger"på side 336.](#page-335-0)

### *Der udsendes en tom kopi, selvom der er lagt en original i den automatiske dokumentføder under scanningen.*

Kontroller, om ADF-enheden eller ADF-dækslet er lukket korrekt.

## *Problemer med ADF-kopiering (kun faxmodel)*

## *Papirstop i den automatiske dokumentføder*

Udfør følgende trin for at fjerne det fastsiddende papir.

- 1. Sluk produktet.
- 2. Åbn den automatiske dokumentføders dæksel.
- 3. Træk forsigtigt eventuelle papirark ud med begge hænder. Pas på ikke at rive det fastklemte papir i stykker. Fortsæt til næste trin, hvis du ikke kan trække det fastsiddende papir ud.

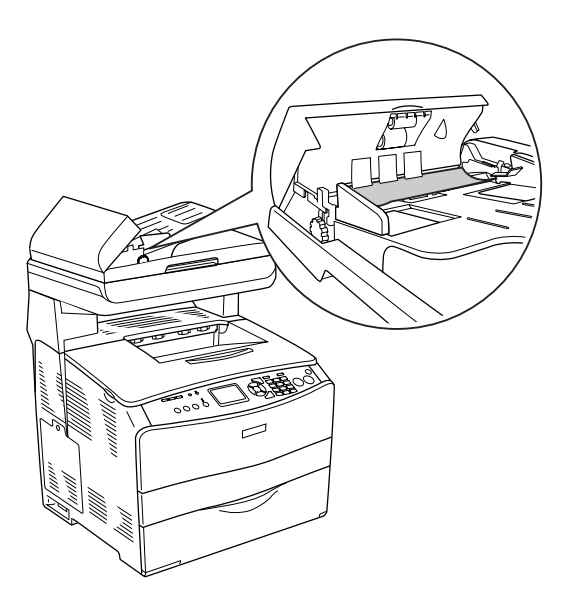

4. Træk forsigtigt eventuelle papirark ud ved at dreje på grebet, som vist herunder.

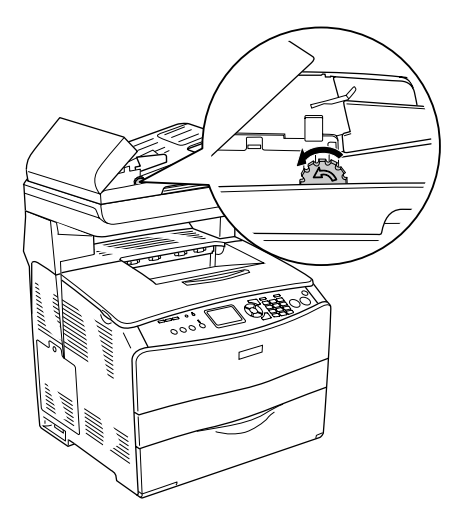

5. Luk den automatiske dokumentføders dæksel, og tænd produktet.

## *Du kan ikke scanne via den automatiske dokumentføder.*

Prøv én eller flere af disse løsninger:

- ❏ Sørg for, at der er valgt enten Office Mode (Kontortilstand) eller Professional Mode (Professionel tilstand) i EPSON Scan.
- ❏ Sørg for, at der er valgt ADF-Single-sided (ADF-enkeltsidet) eller ADF-Double-sided (ADF-dobbeltsidet) som dokumentkilde i EPSON Scan.
- ❏ Hvis den automatiske dokumentføder er åben, skal du lukke den og forsøge igen. Hvis den automatiske dokumentføder allerede er åben, mens du scanner, skal du fjerne eventuelt fastsiddende papir; genindfør dokumenter, der endnu ikke er scannet, og genstart derefter EPSON Scan.
- ❏ Fjern eventuelt fastsiddende papir, genindfør dokumentet, og genstart EPSON Scan.
- ❏ Kontrollér, om ADF-optagningsrullen er snavset. Hvis optagningsrullen ikke er ren, skal den aftørres med en fugtig, hårdt opvredet klud. Yderligere oplysninger findes under ["Rengøring af ADF-optagningsrullen"på side 391](#page-390-0)".

### *Du kan ikke scanne via den automatiske dokumentføder.*

Prøv én eller flere af disse løsninger:

- ❏ Sørg for, at der er valgt enten Office Mode (Kontortilstand) eller Professional Mode (Professionel tilstand) i EPSON Scan.
- ❏ Sørg for, at der er valgt ADF-Single-sided (ADF-enkeltsidet) eller ADF-Double-sided (ADF-dobbeltsidet) som dokumentkilde i EPSON Scan.
- ❏ Hvis den automatiske dokumentføder er åben, skal du lukke den og forsøge igen. Hvis den automatiske dokumentføder allerede er åben, mens du scanner, skal du fjerne eventuelt fastsiddende papir; genindfør dokumenter, der endnu ikke er scannet, og genstart derefter EPSON Scan.
- ❏ Fjern eventuelt fastsiddende papir, genindfør dokumentet, og genstart EPSON Scan.
- ❏ Kontrollér, om ADF-optagningsrullen er snavset. Hvis optagningsrullen ikke er ren, skal den aftørres med en fugtig, hårdt opvredet klud. Yderligere oplysninger findes under ["Rengøring af ADF-optagningsrullen"på side 391](#page-390-0).

## *En farvekopi i høj kvalitet stopper halvvejs igennem.*

Når du tager en kontinuerlig farvekopi i høj kvalitet (600 dpi) med standardhukommelsen (128 MB), fungerer produktet muligvis ikke korrekt som følge af utilstrækkelig hukommelse. Vi anbefaler, at du sætter et ekstra hukommelsesmodul i, så den samlede størrelse af hukommelsen er 256 MB eller derover.

## Kapitel 16

## *Faxproblemer*

## *Problemer med at sende og modtage faxer*

### *Dokumentfremføringen stopper under faxprocessen*

Prøv en eller flere af følgende løsninger.

- ❏ Den maksimale længde på den side, der kan ilægges, er 355,6 mm. Når du faxer en længere side, stoppes der ved 355,6 mm. Den mindste sidestørrelse for den automatiske dokumentfremfører er 182 × 257 mm. Hvis emnet er for lille, kan det sidde fast i den automatisk dokumentfremfører.
- ❏ Hvis der ikke er opstået papirstop, og der er gået mindre end et minut, skal du vente et øjeblik, før du trykker på knappen y Cancel (Annuller). Se ["Udbedring af papirstop"på](#page-397-0)  [side 398](#page-397-0), hvis der er opstået papirstop.
- ❏ Prøv at sende til en anden faxmaskine. Der kan være problemer med den faxmaskine, du forsøger at sende til.
- ❏ Benyt en af følgende fremgangsmåder. Der kan være problemer med telefonlinjen.
	- ❏ Skru op for produktets lydstyrke, og tryk på knappen  $\Diamond$  B&W Start (Start sort-hvid) eller  $\Diamond$  Color Start (Start farve) på betjeningspanelet. Hvis du hører en ringetone, fungerer telefonlinjen. Se ["Basic Settings \(Grundlæggen](#page-331-0)[de indstillinger\)"på side 332](#page-331-0) for at ændre højttalerens lydstyrke.
	- ❏ Træk telefonstikket ud af produktet, og tilslut en telefon. Prøv at foretage et telefonopkald for at sikre, at telefonlinjen fungerer.

## *Produktet kan modtage faxer, men ikke sende dem*

Prøv en eller flere af følgende løsninger.

- ❏ Hvis produktet kører på et PBX-system, kan systemet generere en ringetone, som produktet ikke kan registrere. Deaktiver indstillingen for registrering af ringetone. Se ["Basic](#page-331-0)  [Settings \(Grundlæggende indstillinger\)"på side 332](#page-331-0).
- ❏ Hvis du tror, at telefonlinjen kan have dårlig forbindelse, kan du prøve at sende faxen senere og se, om det lykkes.

## *Udgående faxopkald bliver ved med at ringe op*

Produktet ringer automatisk op til et faxnummer igen, hvis indstillingen Auto Redial Tries (Antal genkaldsforsøg) er angivet til mellem 1 og 99. Du kan stoppe genopkald, mens produktet ringer op, ved at trykke på knappen  $\odot$  Cancel (Annuller). Rediger evt. indstillingerne for genopkald.

## *Faxer, du afsender, modtages ikke*

Prøv en eller flere af følgende løsninger.

- ❏ Ring til modtageren for at sikre, at faxmaskinen er tændt og klar til at modtage faxer.
- ❏ Kontroller, at faxen stadig venter i hukommelsen. En faxmeddelelse kan være i hukommelsen, fordi den venter på genopkald til et optaget nummer, fordi der er andre jobs i køen, der skal sendes først, eller fordi faxmaskinen er indstillet til senere afsendelse. Hvis et faxjob er i hukommelsen af en af disse grunde, vises der en angivelse af det i faxloggen. Udskriv en faxaktivitetsrapport, og se, om kolonnen Status indeholder job med betegnelsen Pending (Venter).

## *Indgående faxopkald besvares ikke*

Prøv en eller flere af følgende løsninger.

- ❏ Kontroller, om Incoming Mode (Modtagelsestilstand) er angivet til Fax only (Kun fax). Hvis Incoming Mode (Modtagelsestilstand) er angivet til Phone only (Kun telefon), besvarer produktet aldrig opkald. Besvar selv opkaldet, og start modtagelsen af faxen. Se ["Reception Settings](#page-333-0)  [\(Modtagelsesindstillinger\)"på side 334.](#page-333-0)
- ❏ Kontroller, at produktet er sluttet korrekt til en telefonlinje.
- ❏ Kontroller, om der er sluttet for mange enheder til telefonlinjen. Prøv at fjerne den senest tilsluttede enhed, og se, om produktet fungerer. Hvis det ikke fungerer, skal du fortsætte med at fjerne enheder én ad gangen og prøve igen, hver gang du har fjernet en enhed.
- ❏ Kontroller, at telefonlinjen fungerer. Benyt en af følgende fremgangsmåder.
	- ❏ Skru op for produktets lydstyrke, og tryk på knappen  $\Diamond$  B&W Start (Start sort-hvid) eller  $\Diamond$  Color Start (Start farve) på betjeningspanelet. Hvis du hører en ringetone, fungerer telefonlinjen.
	- ❏ Træk telefonstikket ud af produktet, og tilslut en telefon. Prøv at foretage et telefonopkald for at sikre, at telefonlinjen fungerer.
- ❏ Kontroller, om produktet er løbet tør for papir. Hvis produktet er løbet tør for papir, og hukommelsen er fuld, kan der ikke modtages faxer. Genfyld MP-bakken eller papirkassetten. Alle faxer, der er gemt i hukommelsen, udskrives, og besvarelse af faxopkald genoptages.

## *Overførsel eller modtagelse af faxer sker meget langsomt*

Prøv en eller flere af følgende løsninger.

- ❏ Kontroller, om den fax, du sender eller modtager, er meget kompleks. Det tager længere at sende eller modtage en kompleks fax, f.eks. en fax med meget grafik.
- ❏ Kontroller, om den faxmaskine, der skal modtage faxen, har lav modemhastighed. Faxen sendes kun med den hurtigste modemhastighed, som den faxmaskine, der modtager faxen, kan bruge.
- ❏ Kontroller, om den opløsning, faxen sendes eller modtages i, er meget høj. En højere opløsning giver normalt en bedre kvalitet, men kræver også længere overførselstid. Hvis det er dig, der modtager faxen, kan du ringe til afsenderen og bede vedkommende om at sende den i en lavere opløsning. Hvis det er dig, der sender faxen, kan du reducere opløsningen og sende faxen igen. Se ["Ændring af faxindstillinger"på side 283](#page-282-0)  for at ændre standardindstillingen.
- ❏ Kontroller, om der er en dårlig telefonforbindelse. Hvis der er en dårlig telefonforbindelse, reducerer produktet og den faxmaskine, der modtager faxen, overførselshastigheden for at undgå fejl. Læg på, og send faxen igen. Hvis det ikke virker, skal du bede telefonselskabet om at undersøge telefonlinjen.

## *Der udsendes en tom kopi, selvom der er lagt en original i den automatiske dokumentfremfører under scanningen.*

Kontroller, om ADF-enheden (Automatic Document Feederer) eller ADF-dækslet helt lukket.

## *Tidsindstillingen er forkert*

Tidsindstillingen nulstilles måske, hvis produktets strømforsyning er afbrudt i længere tid. Indstil tiden igen under Time Setting (Tidsindstilling) i menuen Setup (Opsætning). Se [Appendiks, "Brug af menuen Setup \(Opsætning\),"](#page-316-0) for at få yderligere oplysninger.

## *Udskrivningsproblemer*

## *Der forekommer sorte lodrette streger på det scannede billede, eller billedet er helt sort.*

Kontroller, at transportlåsen på venstre side af glaspladen er sat i  $\Box$  ulåst position. Transportlåsen skal altid være i  $\Box$  ulåst position, medmindre produktet transporteres. Se ["Scannerindstillinger"på side 336.](#page-335-0)

## *Det scannede område er utilstrækkeligt.*

Kontroller, at transportlåsen på venstre side af glaspladen er sat i  $\Box$  ulåst position. Transportlåsen skal altid være i  $\Box$  ulåst position, medmindre produktet transporteres. Se ["Scannerindstillinger"på side 336.](#page-335-0)

### *Faxer udskrives ikke eller udskrives forkert*

Kontroller, at der er medier i MP-bakken eller papirkassetten. Hvis det ikke er tilfældet, skal du lægge medier i MP-bakken eller papirkassetten. Faxer, der modtages, mens papirbakken er tom, gemmes i hukommelsen, og udskrives, når bakken er fyldt igen.

## *Modtagne faxer er for lyse eller udskrives kun på halvdelen af siden*

Kontroller, om produktet er løbet tør for toner under udskrivning af en fax. Der gemmes op til 10 af de senest udskrevne faxer. Udskift tonerkassetten. Se ["Udskiftning af tonerkassetter"på](#page-373-0)  [side 374](#page-373-0).

## *Rapporter udskrives ikke korrekt*

Hvis en overførsels- eller aktivitetsrapport ikke udskrives korrekt, kan du prøve en eller flere af følgende løsninger.

- ❏ Kontroller driverindstillinger og forbindelseskablets specifikationer og status.
- ❏ Hvis produktet er tilsluttet et netværk, skal du kontakte netværksadministratoren.

## Appendiks A

# *Kundesupport*

## *Henvendelse til kundesupport*

Hvis Epson-produktet ikke fungerer korrekt, og du ikke kan løse problemet ved hjælp af oplysningerne om fejlfinding i produktdokumentationen, skal du henvende dig til kundesupport for at få hjælp. I dokumentet Pan-European Warranty kan du finde oplysninger om, hvordan du kontakter EPSON-kundesupport. Hvis du har følgende oplysninger klar, får du hurtigt hjælp:

- ❏ Produktets serienummer (Etiketten med serienummeret sidder som regel bag på produktet).
- ❏ Produktmodel
- ❏ Produktets softwareversion (Klik på About (Om), Version Info (Versionsoplysninger) eller en lignende knap i produktsoftwaren).
- ❏ Computerens mærke og model
- ❏ Styresystemets navn og version
- ❏ Navnene og versionsnumrene på de softwareprogrammer, du normalt bruger sammen med produktet

## *Websted med teknisk support*

Gå til http://www.epson.com, og vælg afsnittet med support på dit lokale EPSON-websted, hvor du kan finde de nyeste drivere, ofte stillede spørgsmål, brugervejledninger og andet materiale, der kan overføres.

Epsons websted med teknisk support indeholder hjælp til problemer, der ikke kan løses ved hjælp af oplysningerne om fejlfinding i printerdokumentationen.

# Appendiks B *Tekniske specifikationer*

## *Papir*

Da kvaliteten af bestemte papirmærker og -typer når som helst kan blive ændret af producenten, kan Epson ikke garantere for kvaliteten af nogen papirtype. Afprøv altid papirmaterialet inden indkøb af større mængder eller udskrivning af større job.

## *Tilgængelige papirtyper*

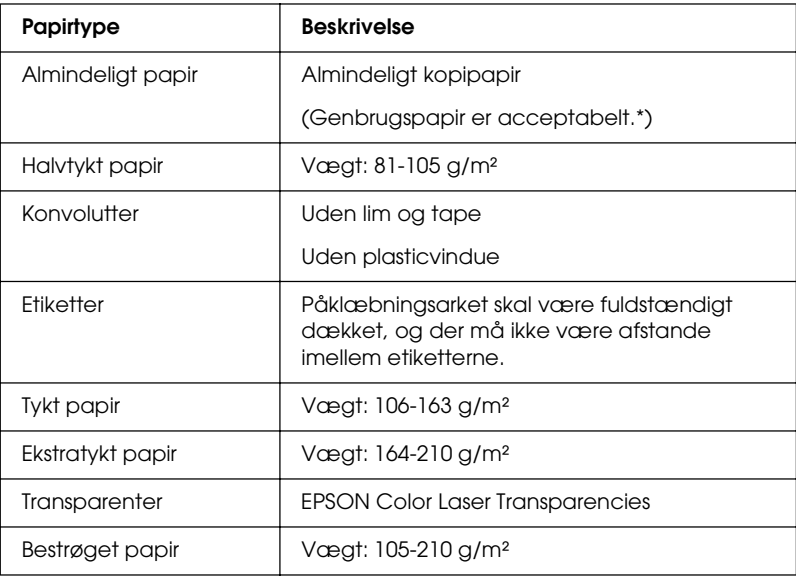

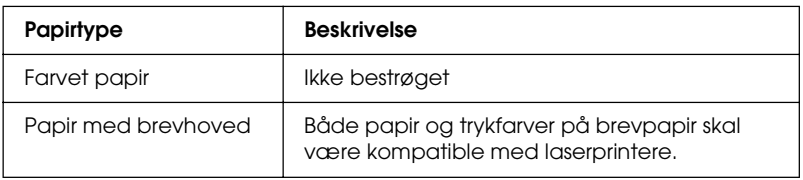

\* Brug kun genbrugspapir under normale temperatur- og fugtighedsforhold. Papir af dårlig kvalitet kan forringe udskriftskvaliteten eller forårsage papirstop og andre problemer.

## *Papir, der ikke bør bruges*

Brug ikke følgende papir i produktet. Det kan forårsage skader på produktet, papirstop og forringet udskriftskvalitet:

- ❏ Medier, der er beregnet til farvelaserprintere, farvekopimaskiner eller inkjet-printere
- ❏ Trykt papir, hvor trykket er fremstillet på andre farvelaserprintere, monokrome laserprintere, farvekopimaskiner, monokrome kopimaskiner, inkjet-printere eller termotransfer-printere
- ❏ Kulpapir, kulfrit papir, temperaturfølsomt papir, trykfølsomt papir, syrepapir eller papir, der benytter temperaturfølsomt blæk (ca. 180°C)
- ❏ Etiketter, der nemt falder af, eller etiketter, som ikke fuldstændigt dækker påklæbningsarket
- ❏ Bestrøget papir eller specielle overfladefarvet papirtyper
- ❏ Papir med indbindingshuller eller perforeret papir
- ❏ Papir, der er forsynet med lim, hæfteklammer, papirclips eller tape
- ❏ Papir, der tiltrækker statisk elektricitet
- ❏ Vådt eller fugtigt papir
- ❏ Papir med forskellig tykkelse
- ❏ Overdrevent tykt eller tyndt papir
- ❏ For glat eller for groft papir
- ❏ Papir, der ikke er ens på for- og bagsiden
- ❏ Foldet, krøllet, bølget eller iturevet papir
- ❏ Papir i uregelmæssige formater eller papir, der ikke har retvinklede hjørner

## *Udskriftsområde*

4-mm min. margen på alle sider. (6-mm margen i begge sider ved DL-konvolutter)

# *Produkt*

## *Generelt*

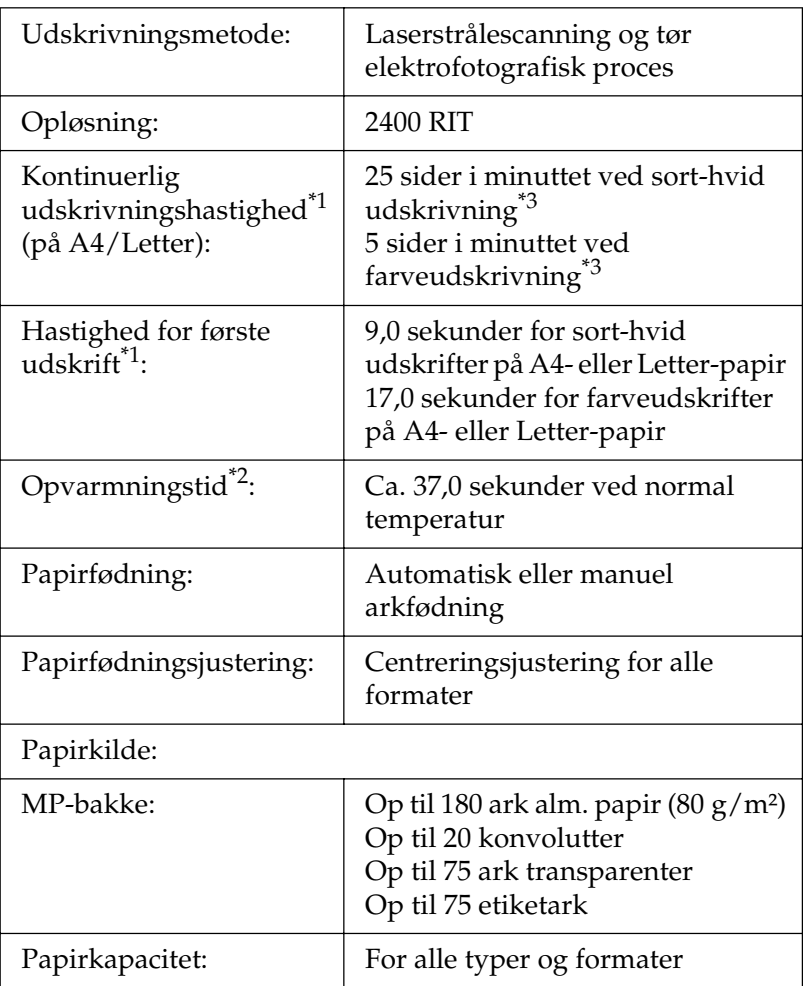

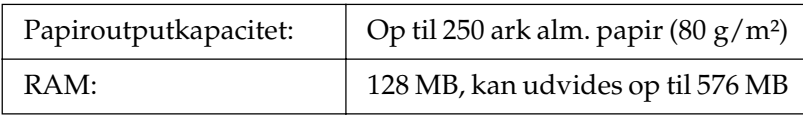

- \*1 Udskrivningshastigheden varierer iht. papirkilde og andre forhold.
- \*2 Opvarmningstiden varierer med valgfri konfigurationer.
- \*3 Produktet kalibreres muligvis automatisk under udskrivningen for at forbedre udskrivningskvaliteten. Dette kan reducere udskrivningshastigheden, så den ikke overholder det beskrevne. Afhængigt af papirformatet kan produktet også standse periodisk for at beskytte fikseringsenheden.

#### *Scanner*

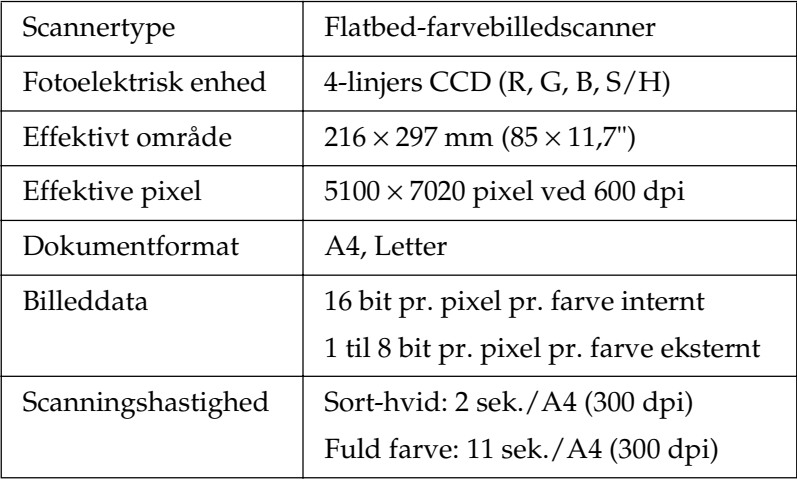

### *Kopi*

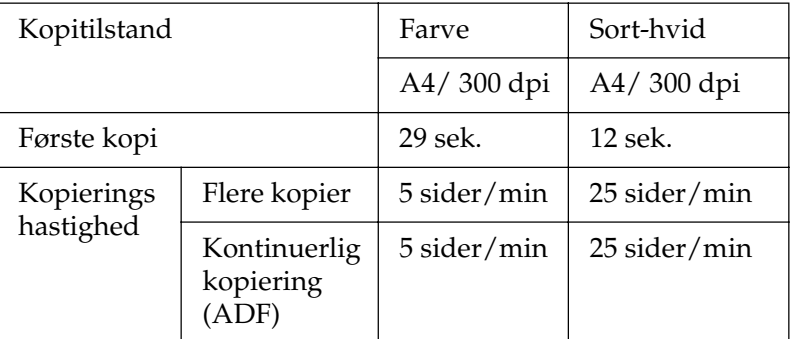

#### *Fax (kun faxmodellen)*

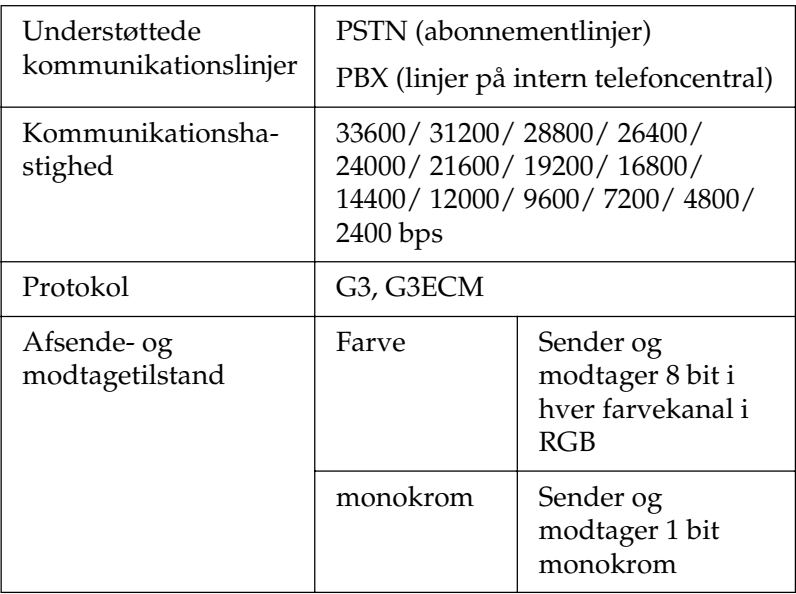

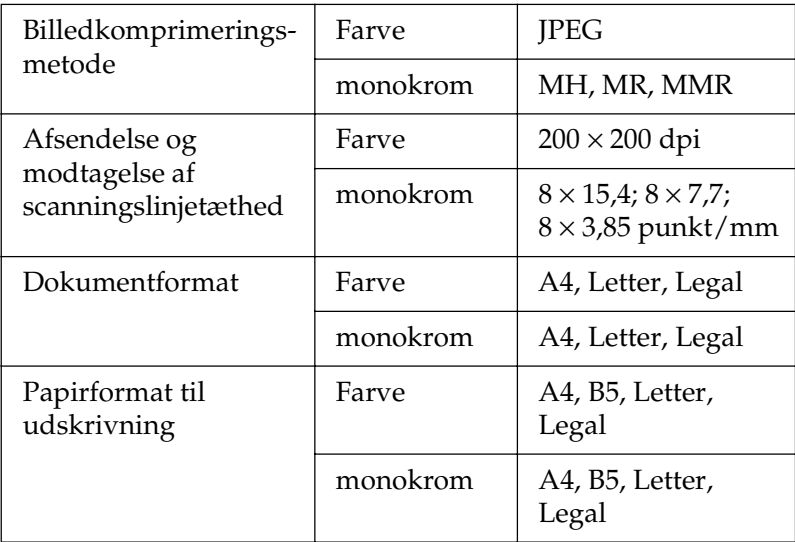

## *Miljømæssige specifikationer*

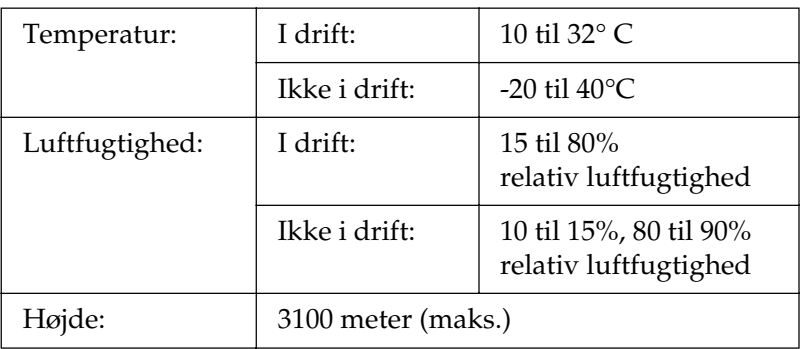

## *Mekaniske specifikationer*

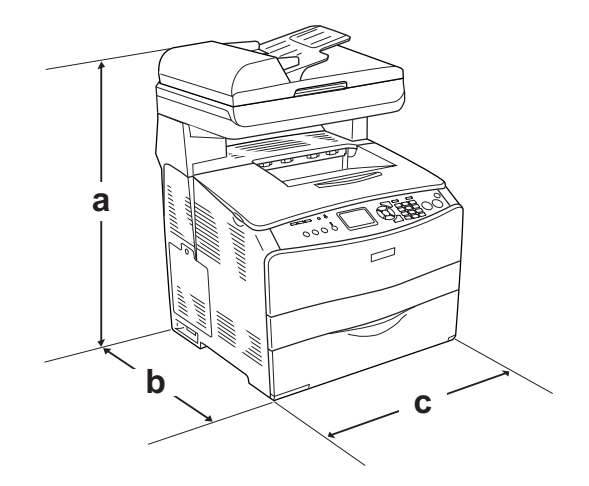

a. EPSON AcuLaser CX11NF/CX11F: 667 mm

EPSON AcuLaser CX11N/CX11: 593 mm

- b. 467 mm
- c. 460 mm

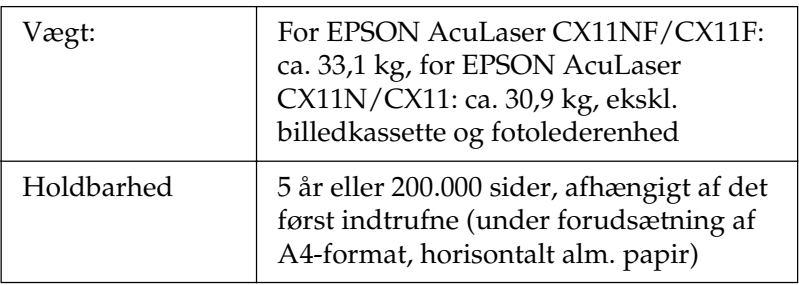

## *Elektriske specifikationer*

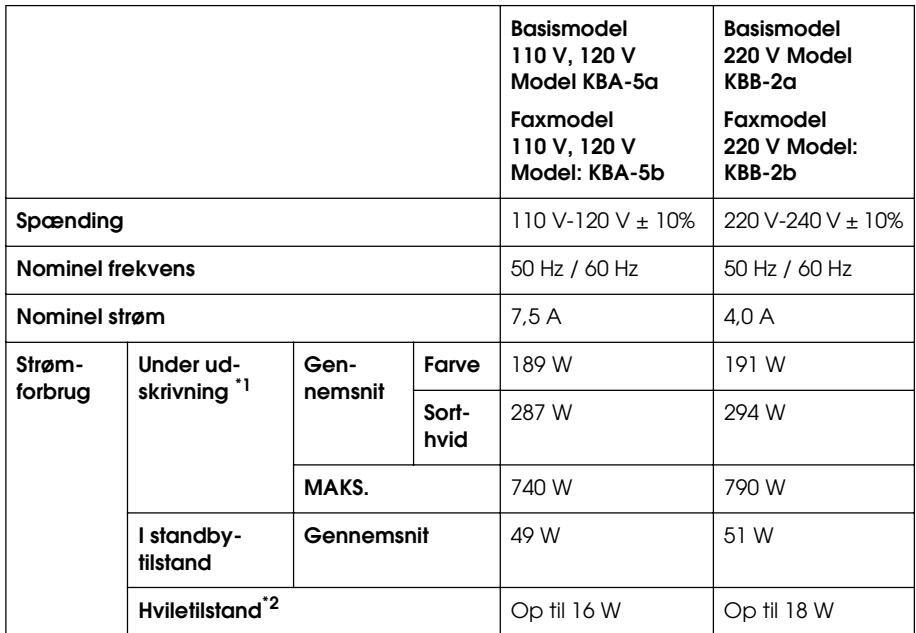

\*<sup>1</sup> Inkl. papirkassetteenhed (ekstraudstyr).

\*2 Fuldstændigt i hvile. Overholder Energy Star-programmet.

## *Standarder og godkendelser*

USA-model:

[Printer]

Sikkerhed UL 60950

CSA-nr. 60950-00

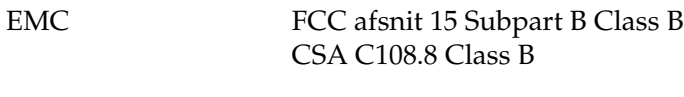

[EU-96] FCC part 68

Europæisk model:

[Printer] Lavspændingsdirektiv 73/23/EØF EN 60950 EMC-direktiv 89/336/EØF EN 55022 klasse B EN 61000-3-2 EN 61000-3-3 EN 55024 [EU-96] Faxmodem R&TTE-direktiv 1999/5/EF EN 60950 EN 55022 klasse B EN 55024

TBR21

Vi, Seiko Epson Corporation, erklærer herved, at dette telekommunikationsudstyr model EU-96 overholder de grundlæggende krav og andre relevante forbehold i direktiv 1999/5/EF.

Kun til brug i;

Belgien, Danmark, Finland, Frankrig, Grækenland, Holland, Irland, Italien, Luxembourg, Norge, Østrig, Polen, Portugal, Schweiz, Spanien, Storbritannien, Sverige, Tjekkiet, Tyskland og Ungarn.

#### Australsk model:

[Printer] EMC: AS/NZS CISPR22 Class B

[EU-96] Faxmodem EMC: AS/NZS CISPR22 Class B Sikkerhed: AS/NZS 60950 Telekom.: AS/ACIF S002

#### Brugere i New Zealand

#### **Generel advarsel:**

Udstedelse af et Telepermit for et stykke terminaludstyr angiver udelukkende, at Telecom har accepteret, at udstyret overholder mindstekravene for tilslutning til dets netværk. Det udgør ikke Telecoms godkendelse af udstyret eller nogen form for garanti. Fremfor alt udgør det ingen garanti for, at udstyret vil fungere korrekt i alle henseender med andet telegodkendt udstyr af andet fabrikat eller af anden model, og det indikerer heller ikke, at udstyret er kompatibelt med alle Telecoms netværkstjenester.

#### *Lasersikkerhed*

Dette produkt er certificeret som et klasse 1-laserprodukt i henhold til den amerikanske strålingsstandard "Radiation Performance Standard", der er udstedt af det amerikanske DHHS-ministerium (U.S. Department of Health and Human Services), i henhold til den amerikanske lov om strålingskontrol "Radiation Control for Health and Safety Act of 1968". Dette betyder, at produktet ikke udsender skadelig laserstråling.

Da stråling fra laseren helt holdes inde i beskyttelseskabinetterne og inden for de udvendige dæksler, kan laserstrålen ikke komme ud af maskinen på noget tidspunkt under driften.

#### *CDRH regulations*

The Center for Devices and Radiological Health (CDRH) of the U.S. Food and Drug Administration implemented regulations for laser products on August 2, 1976. Compliance is mandatory for products marketed in the United States. The label shown below indicates compliance with the CDRH regulations and must be attached to laser products marketed in the United States.

> This laser product conforms to the applicable requirement of 21 CFR Chapter I, subchapter J.

SEIKO EPSON CORP. Hirooka Office 80 Hirooka, Shiojiri-shi, Nagano-ken, Japan

## *Grænseflader*

### *USB-grænseflade*

USB 2.0 High Speed mode

#### *Bemærk!*

- ❏ *Kun computere med USB-port og Mac OS X og Windows XP, Me, 98, 2000 eller Server 2003 understøtter USB-grænsefladen.*
- ❏ *Computeren skal understøtte USB 2.0 for at kunne bruge USB som grænseflade.*
- ❏ *Eftersom USB 2.0 er fuldstændig kompatibel med USB 1.1, kan USB 1.1 bruges som grænseflade.*
- ❏ *USB 2.0 kan bruges sammen med operativsystemerne Windows XP, 2000 og Server 2003. Hvis dit operativsystem er Windows Me eller 98, skal du bruge USB 1.1-grænsefladen.*

## *Ethernet-grænseflade*

Du kan bruge et IEEE 802.3 100BASE-TX/10 BASE-T straight-through skærmet, parsnoet netværkskabel med RJ45-stik.

#### *Bemærk!*

- ❏ *NetWare kø-baseret udskrivning understøttes ikke.*
- ❏ *Ethernet-grænsefladen er muligvis ikke tilgængelig afhængigt af produktmodellen.*

## *Ekstraudstyr og forbrugsstoffer*

## *Ekstra 500-arks papirkassetteenhed*

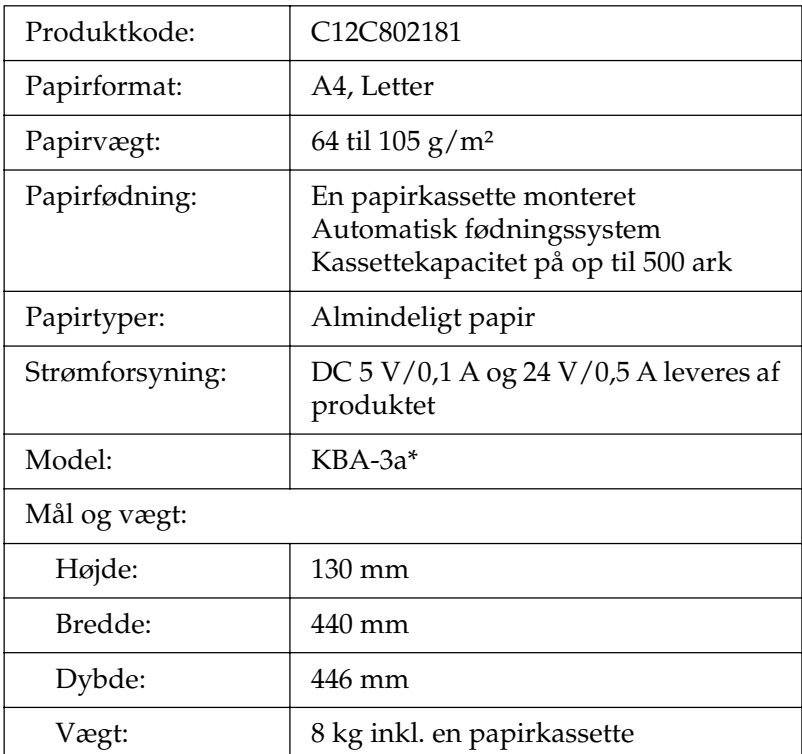

\* Dette produkt overholder kravene til CE-mærkning i henhold til EMC-direktivet 89/336/EØF.

## *Hukommelsesmoduler*

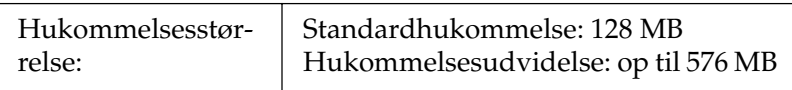

### *Tonerkassette*

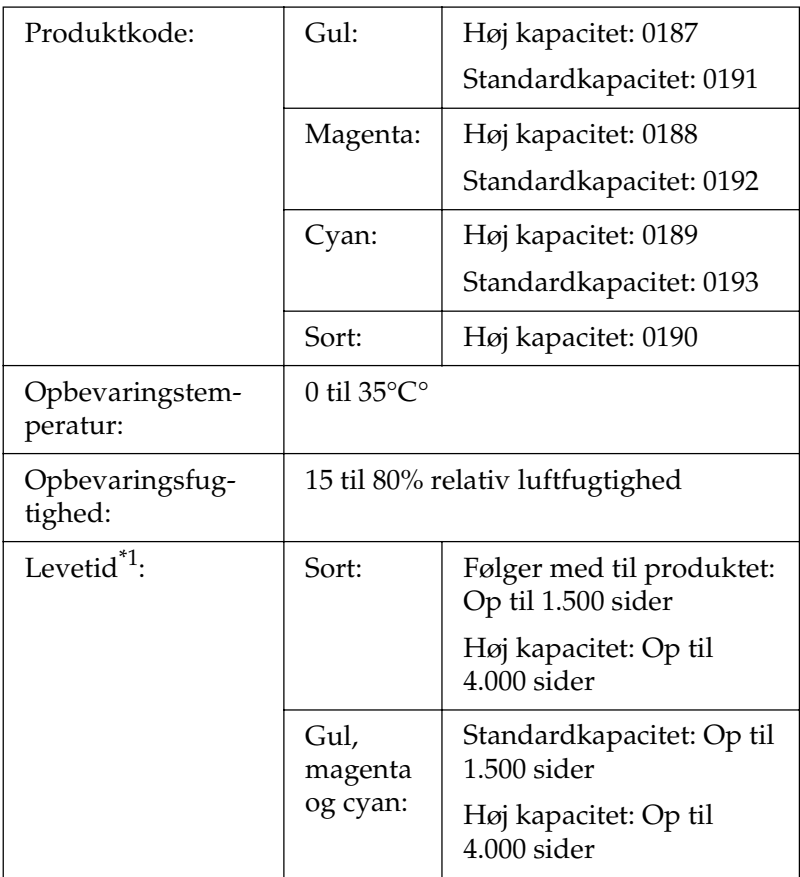

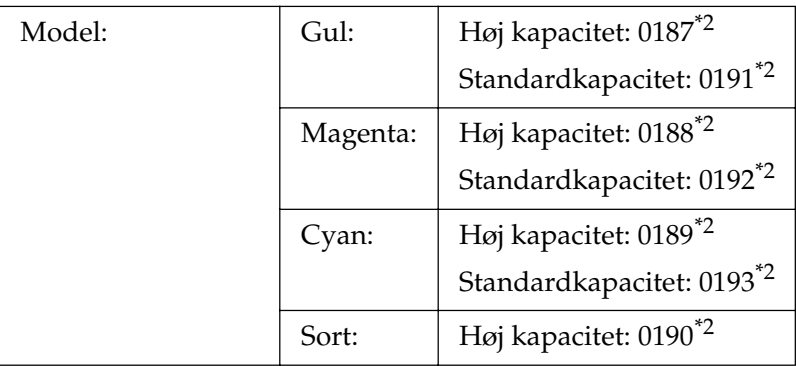

- \*1 Gennemsnit med A4-format, kontinuerlig udskrivning og 5% dækning. Selv ved udskrivning under forholdene A4-format, kontinuerlig udskrivning og mindre end 5% dækning kan levetiden være kortere på grund af andre forhold.
- \*2 Dette produkt overholder kravene til CE-mærkning i henhold til EMC-direktivet 89/336/EØF.

Det faktiske antal sider, du kan udskrive med tonerkassetterne, varierer med udskriftstypen.

## *Fotolederenhed*

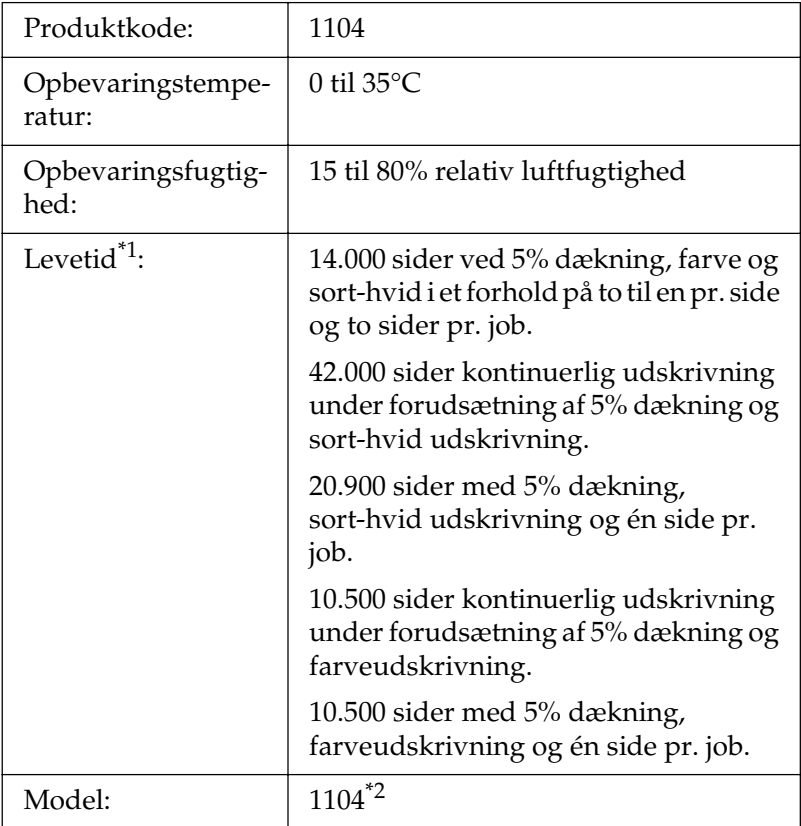

\*1 Gennemsnit med A4-format, kontinuerlig udskrivning og 5% dækning. Selv ved udskrivning med A4-format, kontinuerlig udskrivning og 5% dækning kan levetiden være kortere på grund af gentagen opvarmning eller aktivering/deaktivering af produktet, dækning på over 5% eller hyppig udskrivning på konvolutter, etiketter, tykt papir eller transparenter.

\*2 Dette produkt overholder kravene til CE-mærkning i henhold til EMC-direktivet 89/336/EØF.

Det faktiske antal sider, du kan udskrive med en fotolederenhed, varierer med udskriftstypen.

# Appendiks C *Arbejde med skrifttyper*

## *EPSON BarCode-skrifttyper (kun Windows)*

EPSON BarCode-skrifttyper gør det nemt for dig at oprette og udskrive mange typer stregkoder.

Under normale omstændigheder er oprettelse af stregkoder en besværlig proces, hvor du skal angive forskellige kommandokoder, f.eks. "Start bar", "Stop bar" og "OCR-B", ud over selve stregkodetegnene. EPSON BarCode-skrifttyperne er imidlertid udviklet til automatisk tilføjelse af sådanne koder, hvilket giver dig mulighed for nem udskrivning af stregkoder, der er i overensstemmelse med forskellige stregkodestandarder.

EPSON BarCode-skrifttyperne understøtter følgende stregkodetyper:

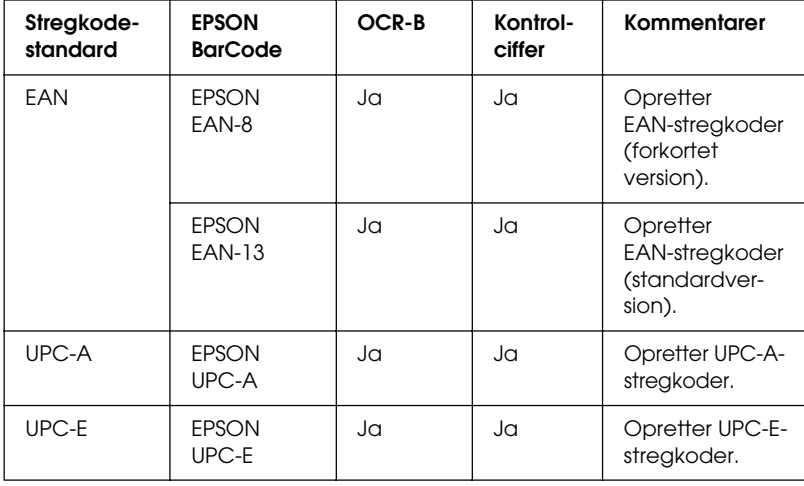

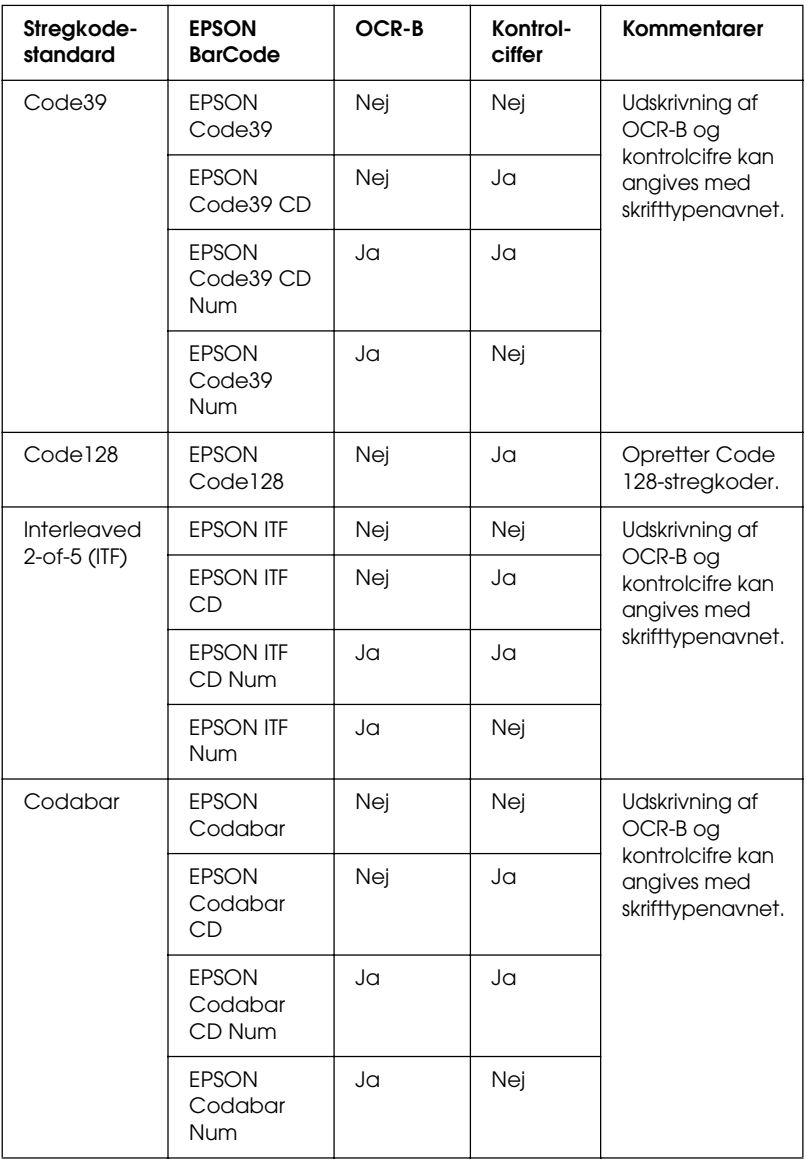

### *systemkrav*

For at kunne bruge EPSON BarCode-skrifttyper skal computersystemet opfylde følgende krav:

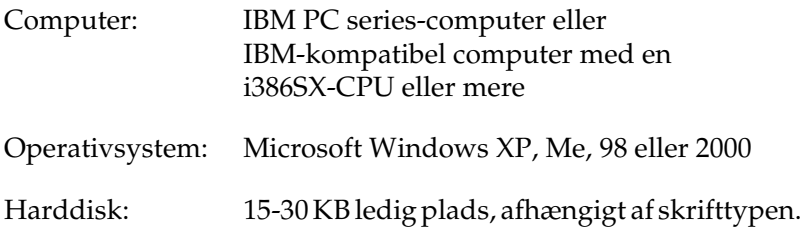

#### *Bemærk!*

*EPSON BarCode-skrifttyperne kan kun bruges med EPSON-printerdrivere.*

### *Installation af EPSON BarCode-skrifttyper*

Følg disse trin for at installere EPSON BarCode-skrifttyper. Den fremgangsmåde, der her beskrives, gælder for installation i Windows 98. Fremgangsmåden for andre Windows-operativsystemer er næsten den samme.

- 1. Kontroller, at produktet er slukket, og at Windows kører på computeren.
- 2. Indsæt sofware-cd-rom'en i cd-rom-drevet.

#### *Bemærk!*

- ❏ *Vælg et land eller område, hvis vinduet med sprogafsnittet vises.*
- ❏ *Hvis EPSON-installationsskærmbilledet ikke vises automatisk, skal du dobbeltklikke på ikonet* My Computer *(Denne computer), højreklikke på* cd-rom*-ikonet og vælge* OPEN *(ÅBN) i den viste menu. Dobbeltklik derefter på* Epsetup.exe*.*
- 3. Klik på Continue (Fortsæt). Når skærmbilledet med softwarelicensaftalen vises, skal du læse aftalen og derefter klikke på Agree (Accepter).
- 4. Klik på User Installation (Brugerdefineret installation).
- 5. Klik på Local (Lokal) i den dialogboks, der vises.

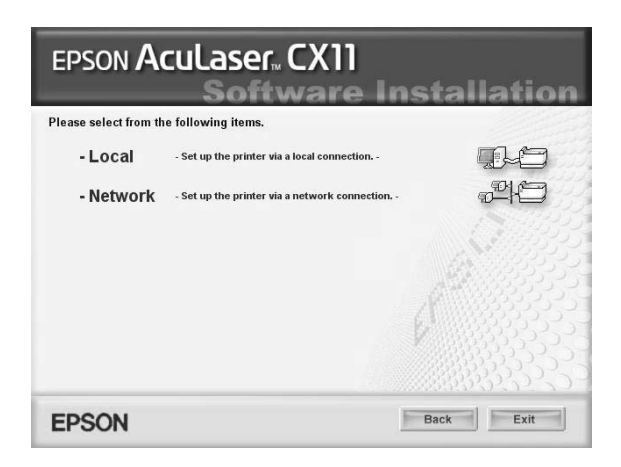

- 6. Klik på Custom (Tilpas).
- 7. Marker afkrydsningsfeltet EPSON BarCode Font (EPSON BarCode-skrifttype), og klik på Install (Installer). Følg derefter vejledningen på skærmen.
- 8. Klik på Exit (Afslut), når installationen er færdig.

EPSON BarCode-skrifttyper er nu installeret på computeren.
# *Udskrivning med EPSON BarCode-skrifttyper*

<span id="page-504-0"></span>Følg nedenstående trin for at oprette og udskrive stregkoder med EPSON BarCode-skrifttyper. Det program, der anvendes i disse anvisninger, er Microsoft WordPad. Den faktiske fremgangsmåde kan være en smule anderledes ved udskrivning fra andre programmer.

1. Åbn et dokument i programmet, og indtast de tegn, du vil konvertere til en stregkode.

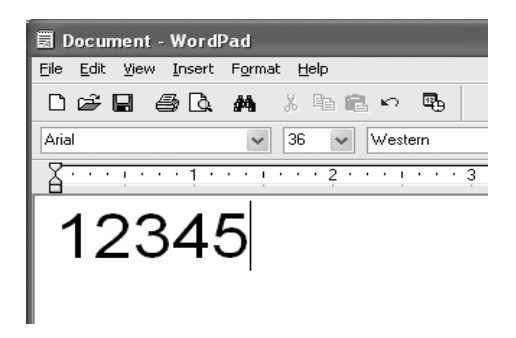

2. Vælg tegnene, og vælg derefter Font (Skrifttype) i menuen Format (Formater).

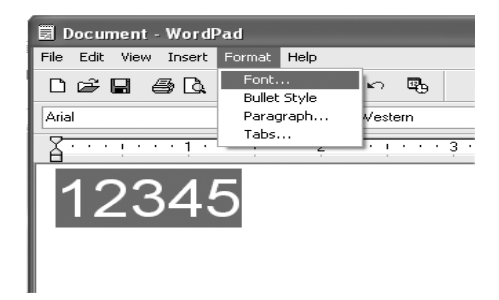

3. Vælg den EPSON BarCode-skrifttype, du vil bruge, indstil skrifttypestørrelsen, og klik på OK.

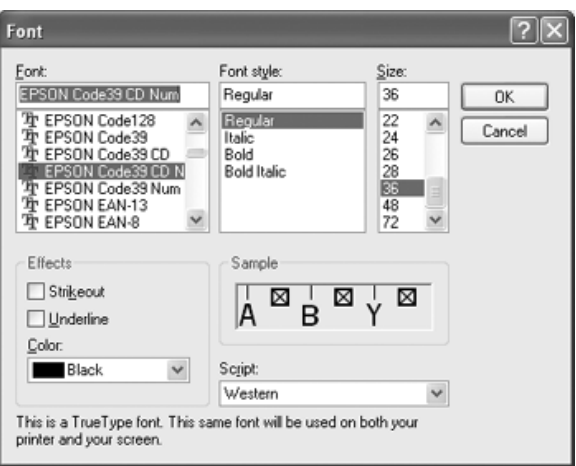

### *Bemærk!*

*I Windows XP og 2000 kan du ikke bruge skrifttypestørrelser på mere end 96 punkter, når du udskriver stregkoder.*

4. De valgte tegn vises som stregkodetegn, der svarer til dem, der vises nedenfor.

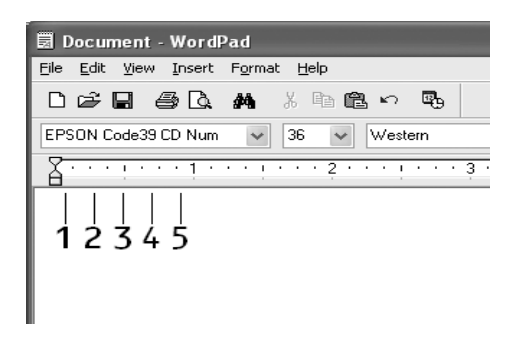

5. Vælg Print (Udskriv) i menuen File (Filer), vælg EPSON-produktet, og klik derefter på Properties (Egenskaber). Angiv følgende printerdriverindstillinger. Dit produkt er et værtsbaseret farveprodukt. Se afsnittet Værtsbaseret farveprinterdriver i tabellen herunder.

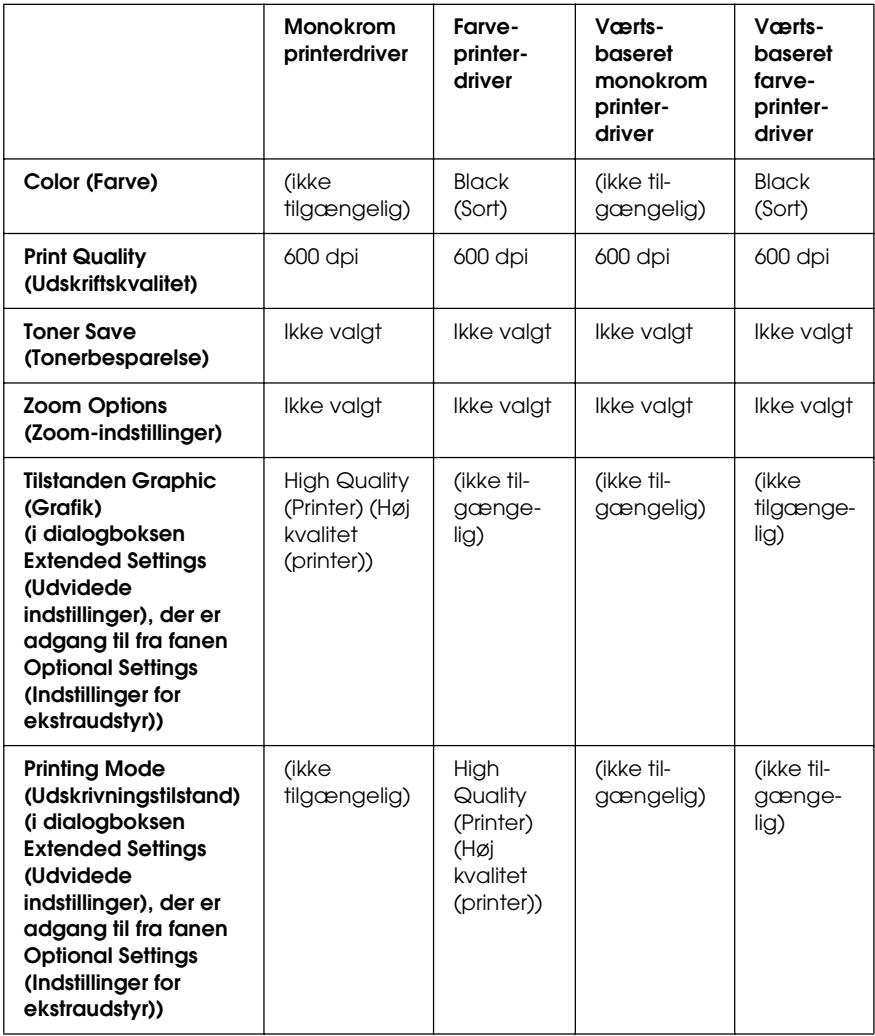

6. Klik på OK for at udskrive stregkoden.

### *Bemærk!*

*Hvis der er en fejl i stregkodetegnstrengen, f.eks. forkerte data, udskrives stregkoden, som den vises på skærmen, men den kan ikke læses af en stregkodelæser.*

# *Bemærkninger om angivelse og formatering af stregkoder*

Bemærk følgende, når du angiver og formaterer stregkodetegn :

- ❏ Brug ikke skygger eller specialtegnsformatering, f.eks. fed, kursiv eller understregning.
- ❏ Udskriv kun stregkoder i sort-hvid.
- ❏ Ved rotation af tegn skal du kun angive rotationsvinkler på 90°, 180° og 270°.
- ❏ Deaktiver alle automatiske indstillinger for tegn- og ordafstand i programmet.
- ❏ Brug ikke programfunktioner, der kun forstørrer eller formindsker tegnstørrelsen enten i lodret eller vandret retning.
- ❏ Deaktiver programmets automatiske korrekturfunktioner til stavning, grammatik, tegnafstand osv.
- ❏ Hvis du vil gøre det nemmere at skelne stregkoder fra anden tekst i dokumentet, kan du indstille programmet til at vise tekstsymboler, f.eks. afsnitstegn, tabulatorstop osv.
- ❏ Eftersom der tilføjes specialtegn som "Start bar" og "Stop bar", når der vælges en EPSON BarCode-skrifttype, kan den resulterende stregkode indeholde flere tegn, end der oprindeligt blev angivet.

❏ For at opnå det bedste resultat skal du kun bruge de skriftstørrelser, der anbefales i ["Specifikationer for](#page-508-0)  [BarCode-skrifttyper" på side 509](#page-508-0), til den EPSON BarCode-skrifttype, du bruger. Stregkoder i andre størrelser kan muligvis ikke læses af alle stregkodelæsere.

#### *Bemærk!*

*Afhængigt af udskriftstætheden eller papirets kvalitet eller farve kan stregkoderne muligvis ikke læses af alle stregkodelæsere. Udskriv et eksempel, og kontroller, at stregkoden kan læses, inden du udskriver større mængder.*

# <span id="page-508-0"></span>*Specifikationer for BarCode-skrifttyper*

<span id="page-508-1"></span>Dette afsnit indeholder oplysninger om tegninputspecifikationerne for hver EPSON BarCode-skrifttype.

# *EPSON EAN-8*

- ❏ EAN-8 er en ottecifret forkortet version af EAN-stregkodestandarden.
- ❏ Eftersom kontrolcifferet tilføjes automatisk, kan der kun angives 7 tegn.

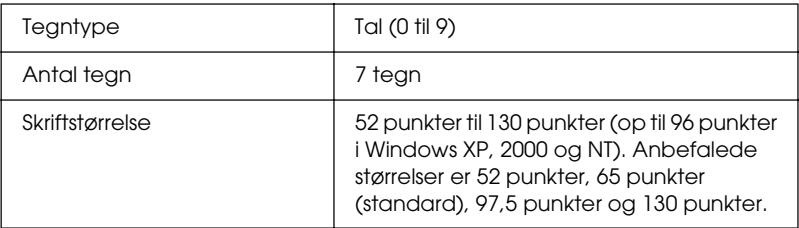

- ❏ Venstre/højre margen
- ❏ Venstre/højre afgrænsende streg
- ❏ Centerstreg
- ❏ Kontrolciffer
- ❏ OCR-B

### **Eksempel på udskrift**

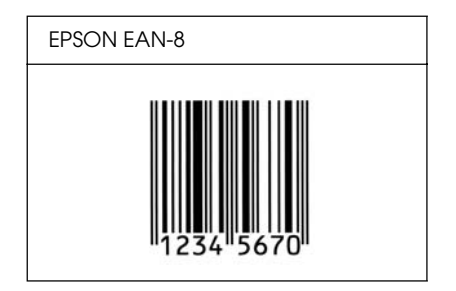

# *EPSON EAN-13*

- ❏ EAN-13 er den 13-cifrede EAN-standardstregkode.
- ❏ Eftersom kontrolcifferet tilføjes automatisk, kan der kun angives 12 tegn.

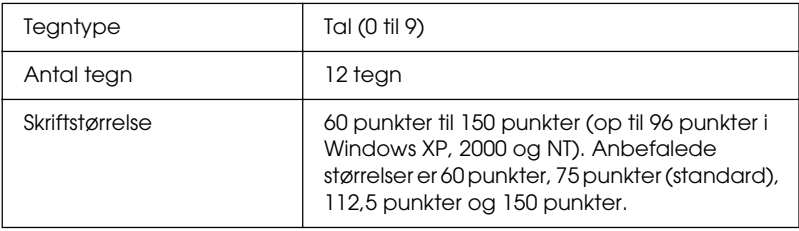

- ❏ Venstre/højre margen
- ❏ Venstre/højre afgrænsende streg
- ❏ Centerstreg
- ❏ Kontrolciffer
- ❏ OCR-B

### **Eksempel på udskrift**

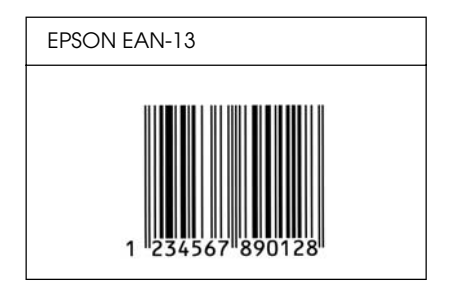

# *EPSON UPC-A*

- ❏ UPC-A er den standardstregkode, der specificeres af den amerikanske produktkode "Universal Product Code" (UPC Symbol Specification Manual).
- ❏ Det er kun almindelige UPC-koder, der understøttes. Supplerende koder understøttes ikke.

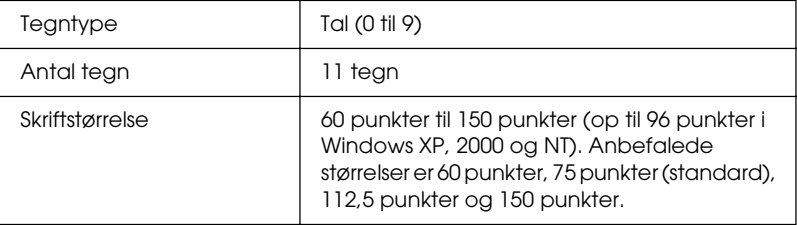

- ❏ Venstre/højre margen
- ❏ Venstre/højre afgrænsende streg
- ❏ Centerstreg
- ❏ Kontrolciffer
- ❏ OCR-B

### **Eksempel på udskrift**

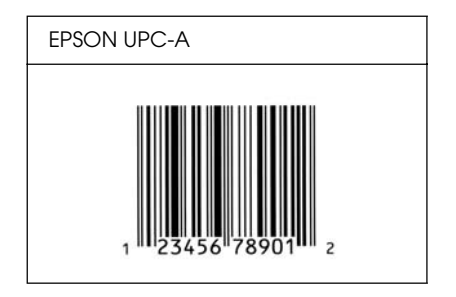

# *EPSON UPC-E*

❏ UPC-E er den UPC-A-nulstrygningsstregkode (sletter ekstra nuller), som specificeres af den amerikanske produktkode "Universal Product Code" (UPC Symbol Specification Manual).

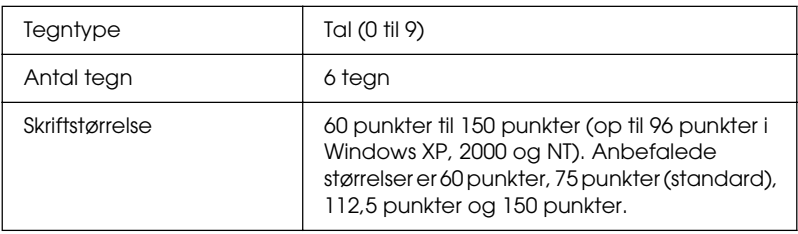

- ❏ Venstre/højre margen
- ❏ Venstre/højre afgrænsende streg
- ❏ Kontrolciffer
- ❏ OCR-B
- ❏ Tallet "0"

### **Eksempel på udskrift**

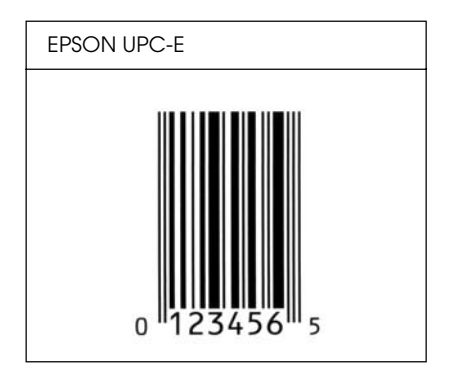

# *EPSON Code39*

- ❏ Der er fire tilgængelige Code39-skrifttyper, som giver dig mulighed for at aktivere og deaktivere automatisk indsættelse af kontrolcifre og OCR-B.
- ❏ Stregkodens højde justeres automatisk til 15% eller mere af den samlede længde i overensstemmelse med Code39-standarden. Af denne årsag er det vigtigt at have mindst ét mellemrum mellem stregkoden og den omgivende tekst for at forhindre overlapning.
- ❏ Mellemrum i Code39-stregkoder skal angives som "\_" (underbar).
- ❏ Ved udskrivning af to eller flere stregkoder på én linje, skal du adskille stregkoderne med et tabulatorstop eller vælge en anden skrifttype end en BarCode-skrifttype og angive mellemrummet. Hvis der angives et mellemrum, mens der er valgt en Code39-skrifttype, bliver stregkoden ikke korrekt.

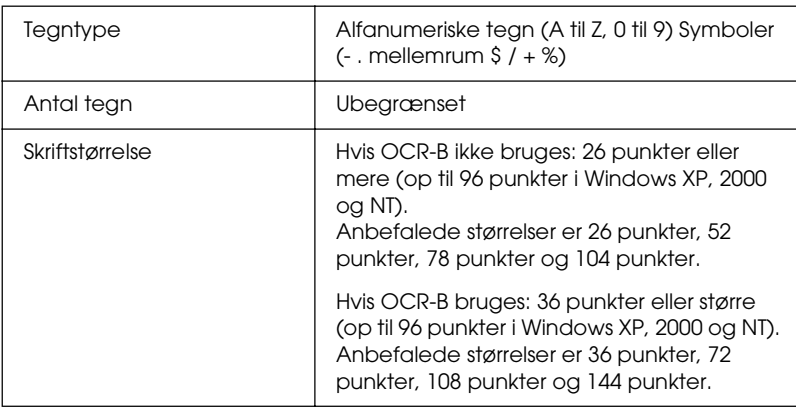

- ❏ Venstre/højre lyszone
- ❏ Kontrolciffer
- ❏ Starttegn

# **Eksempel på udskrift**

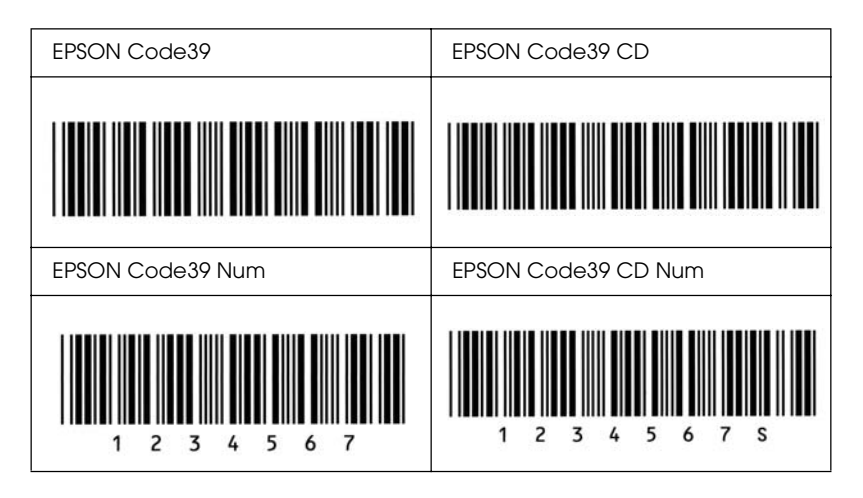

# *EPSON Code128*

- ❏ Code128-skrifttyper understøtter kodesæt A, B og C. Hvis kodesættet for en linje tegn ændres midt på linjen, indsættes der automatisk en konverteringskode.
- ❏ Stregkodens højde justeres automatisk til 15% eller mere af den samlede længde i overensstemmelse med Code128-standarden. Af denne årsag er det vigtigt at have mindst ét mellemrum mellem stregkoden og den omgivende tekst for at forhindre overlapning.
- ❏ Nogle programmer sletter automatisk mellemrum i slutningen af linjer eller ændrer flere mellemrum til tabulatorstop. Stregkoder, der indeholder mellemrum, udskrives muligvis ikke korrekt fra programmer, der automatisk sletter mellemrum i slutningen af linjer eller ændrer flere mellemrum til tabulatorstop.

❏ Ved udskrivning af to eller flere stregkoder på én linje, skal du adskille stregkoderne med et tabulatorstop eller vælge en anden skrifttype end en BarCode-skrifttype og angive mellemrummet. Hvis der angives et mellemrum, mens Code128 er valgt, bliver stregkoden ikke korrekt.

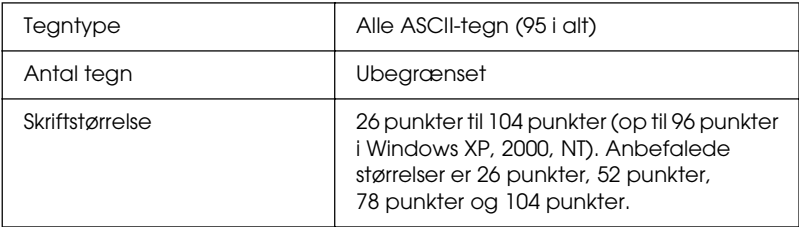

Følgende koder indsættes automatisk og behøver ikke at blive angivet manuelt:

- ❏ Venstre/højre lyszone
- ❏ Starttegn
- ❏ Kontrolciffer
- ❏ Tegn til ændring af kodesæt

# **Eksempel på udskrift**

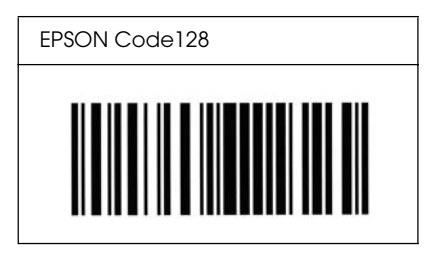

# *EPSON ITF*

- ❏ EPSON ITF-skrifttyperne er i overensstemmelse med den amerikanske USS Interleaved 2-of-5-standard.
- ❏ Der er fire tilgængelige EPSON ITF-skrifttyper, som giver dig mulighed for at aktivere og deaktivere automatisk indsættelse af kontrolcifre og OCR-B.
- ❏ Stregkodens højde justeres automatisk til 15% eller mere af den samlede længde i overensstemmelse med Interleaved 2-of-5-standarden. Af denne årsag er det vigtigt at have mindst ét mellemrum mellem stregkoden og den omgivende tekst for at forhindre overlapning.
- ❏ Interleaved 2-of-5 behandler hver to tegn som ét sæt. Hvis der er et ulige antal tegn, føjer EPSON ITF-skrifttyper automatisk et nul til begyndelsen af tegnstrengen.

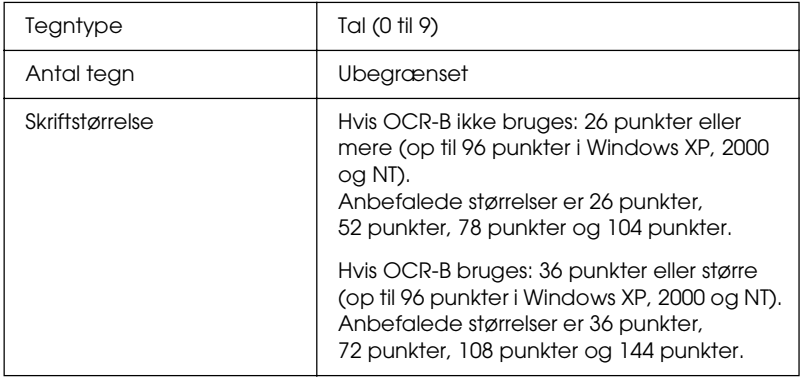

Følgende koder indsættes automatisk og behøver ikke at blive angivet manuelt:

- ❏ Venstre/højre lyszone
- ❏ Starttegn
- ❏ Kontrolciffer

❏ Tallet "0" (føjes til begyndelsen af tegnstrenge, hvis det er nødvendigt)

# **Eksempel på udskrift**

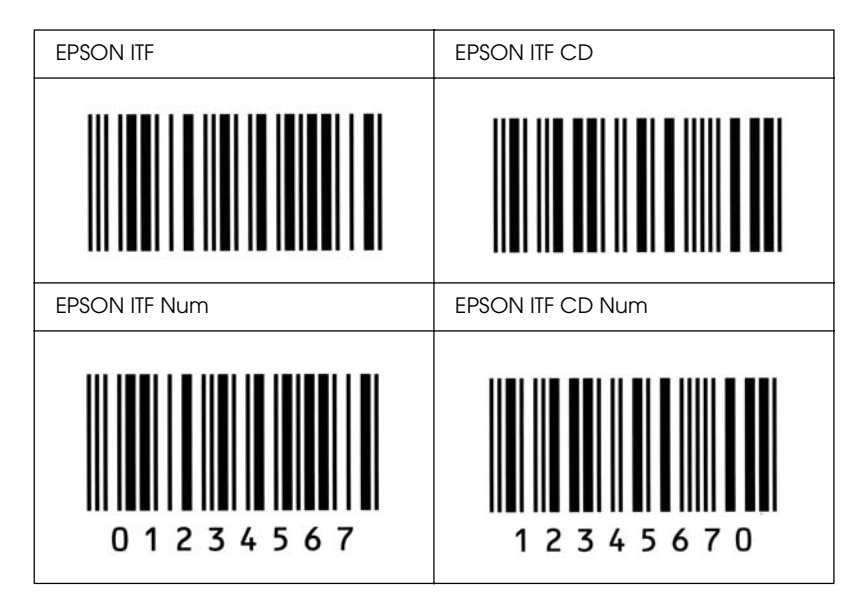

# *EPSON Codabar*

- ❏ Der er fire tilgængelige Codabar-skrifttyper, der giver dig mulighed for at aktivere og deaktivere automatisk indsættelse af kontrolcifre og OCR-B.
- ❏ Stregkodens højde justeres automatisk til 15% eller mere af den samlede længde i overensstemmelse med Codabar-standarden. Af denne årsag er det vigtigt at have mindst ét mellemrum mellem stregkoden og den omgivende tekst for at forhindre overlapning.
- ❏ Hvis der angives enten et start- eller et stoptegn, indsætter Codabar-skrifttyper automatisk det komplementære tegn.
- ❏ Hvis der hverken angives enten et start- eller et stop-tegn, bliver disse tegn automatisk indsat som bogstavet *"A"*.

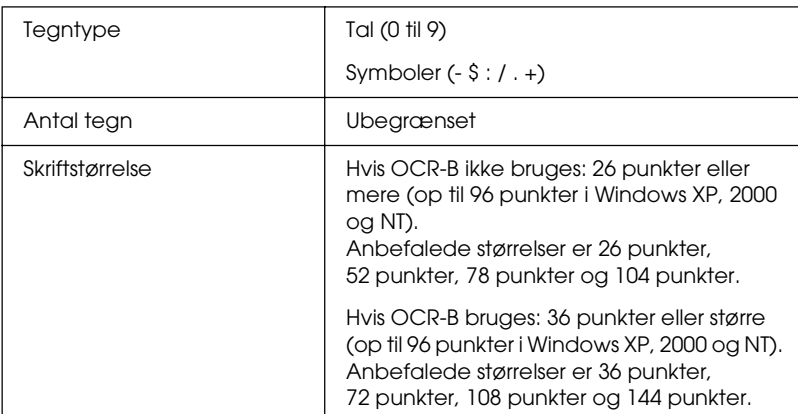

- ❏ Venstre/højre lyszone
- ❏ Starttegn (hvis ikke angivet)
- ❏ Kontrolciffer

# **Eksempel på udskrift**

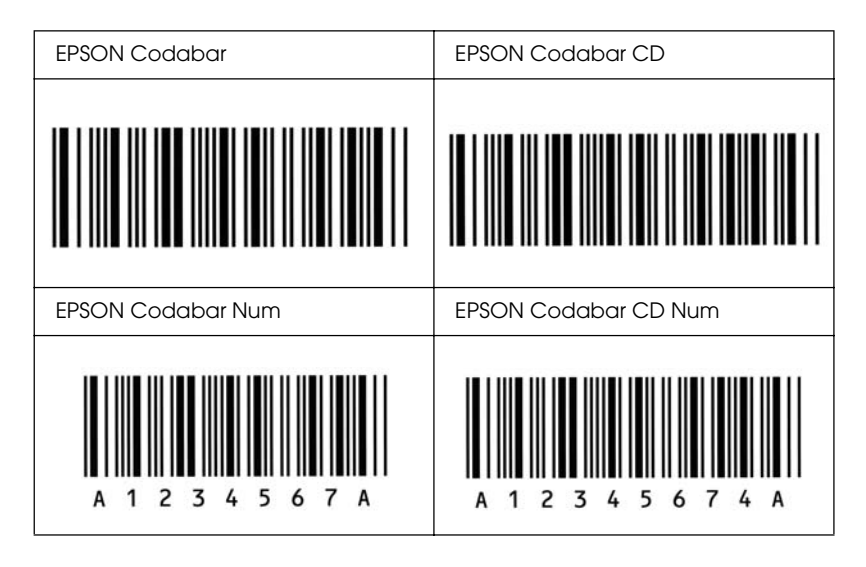

# **EPSON®**

# *Bemærkning til brugere af Windows XP Service Pack 2*

Hvis du bruger en computer med Windows XP Service Pack 2 sammen med dette produkt, skal du følge nedenstående trin for at bruge knapperne i betjeningspanelet til at scanne via en netværksforbindelse.

# *Fjernelse af blokering af EEventManager*

Under eller efter installationen af EPSON Creativity Suite fra software-cd'en, vises vinduet Windows-sikkerhedsadvarsel muligvis. Hvis vinduet vises, skal du klikke på knappen Unblock (Ophæv blokering) for at ophæve blokeringen af EEventManager. I modsat fald kan produktet ikke vise din computer i betjeningspanelet, når du scanner via knapperne på i betjeningspanelet.

#### *Bemærk!*

*Hvis du har klikket på knappen* Keep Blocking *(Fortsæt blokering) i vinduet Windows-sikkerhedsadvarsel, skal du følge nedenstående trin for at ophæve blokeringen af EEventManager.*

- 1. Klik på Start, peg på Kontrolpanel, og vælg derefter Sikkerhedscenter. Klik på Windows Firewall.
- 2. Klik på fanen Undtagelser, og klik derefter på knappen Tilføj program.
- 3. Vælg EEventManager på listen Programmer, og klik derefter på OK.
- 4. Kontroller, at afkrydsningsfeltet for EEventManager er markeret på listen Programmer og tjenester, og klik derefter på OK.

# *Fjernelse af blokering af LicenseCheck*

Under eller efter installationen af EPSON PageManager, vises vinduet Windows-sikkerhedsadvarsel muligvis. Hvis vinduet vises, skal du klikke på knappen Unblock (Ophæv blokering) for at ophæve blokeringen af LicenseCheck. I modsat fald kan produktet ikke vise din computer i betjeningspanelet, når du scanner via knapperne på i betjeningspanelet.

#### *Bemærk!*

*Hvis du har klikket på knappen* Keep Blocking *(Fortsæt blokering) i vinduet Windows-sikkerhedsadvarsel, skal du følge nedenstående trin for at ophæve blokeringen af LicenseCheck.*

- 1. Klik på Start, peg på Kontrolpanel, og vælg derefter Sikkerhedscenter. Klik på Windows Firewall.
- 2. Klik på fanen Undtagelser, og klik derefter på knappen Tilføj program.
- 3. Vælg LicenseCheck på listen Programmer, og klik derefter på OK.
- 4. Kontroller, at afkrydsningsfeltet for LicenseCheck er markeret på listen Programmer og tjenester, og klik derefter på OK.

# *Bemærkning til brugere af EPSON AcuLaser CX11NF og EPSON AcuLaser CX11F*

# *Afsendelse af faxer ved at ringe op fra en telefon*

Proceduren til afsendelse af faxer ved at ringe op fra en telefon er forklaret i dokumentationen til produktet. Afsendelse af faxer ved at ringe op fra en telefon er imidlertid ikke understøttet af dette produkt.

# *Modtagelse af faxer, når der høres faxtoner*

Før modtagelse af faxer, når der høres faxtoner, skal du sørge for, at produktet er i faxtilstand. Hvis det ikke er tilfældet, skal du trykke på knappen  $\circledast$  Fax for at skifte til faxtilstand.

# *Modtagelse af faxer ved faxafsøgning*

Følg nedenstående trin for at modtage faxer ved faxafsøgning. Denne funktion bruges til at hente de oplysninger, der er lagret i en anden persons faxmaskine, til dit produkt.

- 1. Sørg for, at produktet er i faxtilstand. Hvis det ikke er tilfældet, skal du trykke på knappen  $\circledast$  Fox for at skifte til faxtilstand.
- 2. Indtast den anden parts faxnummer vha. det numeriske tastatur.
- 3. Tryk på knappen  $\triangle$  Op eller  $\nabla$  Ned flere gange, indtil Polling Rcptn (Afsøgningsmodtagelse) vises, og tryk derefter på knappen  $\blacktriangleleft$  Venstre eller  $\blacktriangleright$  Højre for at vælge On (Til).
- 4. Tryk på knappen  $\otimes$  B&W Start (Start sort-hvid) eller x Color Start (Start farve) for at påbegynde afsendelsen.

# *Papirkilder ved modtagelse af faxer*

Hvis der er lagt papir i både MP-bakken og den ekstra papirkassette, udskrives der på papiret i den ekstra papirkassette, når der modtages faxer.

# *Udskrivning af faxafsenderoplysninger*

Hvis dato, klokkeslæt, afsenders telefonnummer og andre oplysninger ikke udskrives, skal du beuge betjeningspanelet til at aktivere funktionen Printer Sender Info (Udskriv afsenderoplysninger). Yderligere oplysninger findes under "Ændring af indstillinger for udgående faxer" i "Ændring af faxindstillinger" i onlinebrugervejledningen.

# *Ordliste*

#### *buffer*

Se *[punktstørrelse](#page-525-0)*.

#### *ColorSync*

Macintosh-software, der er beregnet til at hjælpe dig med at producere WYSIWYG-farveudskrifter (What You See Is What You Get). Denne software udskriver farverne, som de vises på skærmen.

#### *dpi (dots per inch – punkter pr. tomme)*

Antallet af punkter pr. tomme er et mål for printeropløsning. Jo større antal punkter, des højere opløsning.

#### *driver*

Se *[printerdriver](#page-525-1)*.

#### *FF (Form Feed – sideskift)*

En kontrolkode til sideskift.

#### *fotolederenhed*

En del i produktet, der indeholder en fotofølsom printtromle.

#### *grænseflade*

Forbindelsen mellem produktet og computeren. En parallel grænseflade sender data ét tegn eller én kode ad gangen, mens en seriel grænseflade sender dataene én bit ad gangen.

#### *halvtone*

Et gråtonebillede, der består af små punkter. Punkterne kan være placeret tæt på hinanden for at opnå et sort område eller mere spredt for at opnå grå eller hvide områder i billedet. Fotografier i en avis er almindelige eksempler på halvtoner.

#### *hente*

Overførsel af data fra computeren til produktet.

#### *hukommelse*

Den del af produktets elektroniske system, der bruges til at lagre oplysninger. Nogle oplysninger er faste og bruges til at styre den måde, produktet fungerer på. Oplysninger, der sendes til produktet fra computeren (som f.eks. overførte skrifttyper) lagres midlertidigt i hukommelsen. Se også *[RAM](#page-526-0)*.

#### *initialisering*

Den proces, der består i at nulstille produktets indstillinger til standardindstillingerne (et fast sæt indstillinger).

#### *konturskrifttype*

En skrifttype, hvis kontur er beskrevet matematisk, hvilket muliggør jævn gengivelse (udskrevet eller tegnet) af skrifttypen, uanset hvilken skriftstørrelse der anvendes.

#### *liggende*

Udskrivning, hvor indholdet placeres vandret på siden. Med denne retning fås en side, der er bredere, end den er høj, og som er praktisk til udskrivning af regneark.

#### *nulstille*

Opdatering af produktets hukommelse og sletning af de aktuelle udskriftsjob.

#### *opløsning*

Et mål for finhed og klarhed af billeder, der fremstilles af produktet eller vises på skærmen. Printeropløsningen måles i dpi (punkter pr. tomme). Skærmopløsningen måles i pixel.

#### *pitch*

Et mål for antallet af tegn pr. tomme (cpi - characters per inch) for skrifttyper med fast bredde.

#### *ppm (pages per minute – sider pr. minut)*

Det antal sider, der kan udskrives på et minut.

#### <span id="page-525-1"></span>*printerdriver*

Software, der sender instruktioner til produktet for at fortælle, hvad der skal gøres, f.eks. modtager printerdriveren udskriftsdata fra tekstbehandlingsprogrammet og sender instruktioner til produktet om, hvordan disse data skal udskrives.

#### *proportional skrifttype*

En skrifttype, hvis tegn gives forskellige mængder vandret plads, afhængigt af tegnets bredde. Versalen *M* skal på denne måde bruge mere vandret plads end det lille bogstav *l*.

#### <span id="page-525-0"></span>*punktstørrelse*

Højden på en bestemt skrifttype, idet der måles fra toppen af det højeste tegn til bunden af det laveste tegn. Et punkt er en typografisk måleenhed, der svarer til 1/72 af en tomme.

#### <span id="page-526-0"></span>*RAM*

Random Access Memory. Den del af produktets hukommelse, der bruges som buffer til lagring af brugerdefinerede tegn. Alle data, der gemmes i RAM, går tabt, når produktet slukkes.

#### *RITech*

Resolution Improvement Technology. En funktion, der udjævner uskarpe kanter på udskrevne linjer eller former.

#### *retning*

Henviser til den retning, som tegnene udskrives i på en side. Retningen er enten stående, hvor sidens længde er længere end bredden, eller liggende, hvor bredden er længere end længden.

#### *serif*

De små dekorative linjer, der stikker ud fra en skrifttypes primære linjer.

#### *skrifttype*

Et sæt tegn og symboler med samme typografiske design og typografi.

#### *skrifttypefamilie*

En samling af alle størrelser og typografier af en skrifttype.

#### *skrifttype med fast bredde*

En skrifttype, hvis tegn tildeles samme mængde vandret plads, uanset tegnets bredde. Versalen *M* tildeles derved samme mængde plads som bogstavet *l*.

#### *sRGB*

Standardfarverum med rød, grøn, blå (RGB), som er enhedsuafhængigt.

#### *stående*

Udskrivning, hvor indholdet placeres lodret på siden (i modsætning til liggende retning, hvor indholdet placeres vandret på siden). Dette er standardretningen i forbindelse med udskrivning af breve eller dokumenter.

#### *standardindstilling*

En værdi eller indstilling, der træder i kraft, når produktet tændes, nulstilles eller initialiseres.

#### *statusark*

En rapport, der angiver produktindstillinger og andre produktoplysninger.

#### *tegnsæt*

En samling bogstaver, tal og symboler, der bruges i et bestemt sprog.

#### *tromle*

Den del af produktmekanismen, hvor billedet dannes og overføres til papiret.

#### *toner*

Det farvede pulver i tonerkassetterne, som bruges til at udskrive billeder på papiret.

# *<u>Indeks</u>*

# *Tal*

[2 sider pr. ark \(kopi\), 264](#page-263-0)

# *A*

[afbryde overvågning \(Windows\), 107](#page-106-0) [afinstallation \(Windows\), 112,](#page-111-0) [115](#page-114-0) afinstallere [EPSON Scan, 218](#page-217-0) [afinstallere \(Macintosh\), 163](#page-162-0) [Afsendelsesindstillinger, 334](#page-333-0) [afsøgning, 282](#page-281-0) [aktivitetsrapport, 291,](#page-290-0) [292](#page-291-0) [annullere udskrivning, 339](#page-338-0) [annullere udskrivning \(Macintosh\), 163](#page-162-1) [annullere udskrivning \(Windows\), 111](#page-110-0) [Attach to Email, 248,](#page-247-0) [252](#page-251-0) [Automatic \(Automatisk\) \(indstillinger for udskriftskvalitet\) \(Windows\), 61](#page-60-0) automatisk dokumentføder [tilgængeligt papir, 174](#page-173-0) [automatiske printerkvalitetsindstillinger \(Macintosh\), 138](#page-137-0) [automatisk ændre siders format \(Windows\), 76](#page-75-0) [Auto Redial \(Automatisk genopkald\), 287](#page-286-0)

### *B*

[Basic Settings \(Grundlæggende indstillinger\), 332](#page-331-0) betjeningspanel [oversigt, 27](#page-26-0) [billedjustering, 203](#page-202-0) [BMP, 179](#page-178-0) brugerdefineret papirformat [printerindstillinger, 57](#page-56-0) [brugerdefinere udskriftsindstillinger \(Macintosh\), 142](#page-141-0)

# *C*

[Communication Setup \(Kommunikationsopsætning\), 335](#page-334-0) Copy Settings (Kopieringsindstillinger) [Copy Function Settings \(Kopifunktionsindstillinger\), 336](#page-335-0) Creativity Suite [Attach to Email, 248](#page-247-0) [Event Manager, 246](#page-245-0) [File Manager, 246](#page-245-1) [Image Clip Palette, 248](#page-247-1) [Scan Assistant, 247](#page-246-0)

# *D*

dele printeren [ekstra driver \(Windows\), 120](#page-119-0) [installere printerdriveren \(Windows\), 134](#page-133-0) [klientindstillinger \(Windows\), 127](#page-126-0) [klientindstillinger \(Windows Me, 98 eller 95\), 128](#page-127-0) [klientindstillinger \(Windows XP eller 2000\), 130](#page-129-0) [om \(Macintosh\), 164](#page-163-0) [om \(Windows\), 117](#page-116-0) [opsætte printeren \(Windows\), 118](#page-117-0) [dupleksudskrivning manuelt \(Macintosh\), 146](#page-145-0) [Dupleksudskrivning manuelt \(Windows\), 72](#page-71-0) [dupleksudskrivning manuelt \(Windows\), 72](#page-71-1)

### *E*

ekstra papirkassetteenhed [specifikationer, 497](#page-496-0) ekstraudstyr [specifikationer \(hukommelsesmodul\), 498](#page-497-0) [specifikationer \(valgfri papirkassetteenhed\), 497](#page-496-0) [ekstraudstyr \(manuelle indstillinger\) \(Windows\), 86](#page-85-0) Epson color laser paper [printerindstillinger, 49](#page-48-0) Epson color laser transparencies [printerindstillinger, 50](#page-49-0) EPSON BarCode-skrifttyper [om, 501](#page-500-0) [specifikationer, 509](#page-508-1) [systemkrav, 503](#page-502-0) [sådan installeres, 503](#page-502-1) [sådan udskrives, 505](#page-504-0) [EPSON File Manager, 251](#page-250-0) [EPSON Scan, 165](#page-164-0) [afinstallere, 218](#page-217-0) [EPSON Speed Dial Utility, 295](#page-294-0)

EPSON Status Monitor 3 [afbryde overvågning \(Windows\), 107](#page-106-0) [Job Management \(Jobstyring\) \(Macintosh\), 159](#page-158-0) [Job Management \(Jobstyring\) \(Windows\), 103](#page-102-0) [Job Management/connections \(Jobstyring/forbindelser\) \(Windows\), 103](#page-102-1) [Job Management/how to use \(Jobstyring/sådan bruges\) \(Windows\), 105](#page-104-0) [Job Management/setting to notify \(Jobstyring/indstilling om besked\)](#page-106-1)  (Windows), 107 [om \(Macintosh\), 152](#page-151-0) [om \(Windows\), 88](#page-87-0) [overvåge \(Windows\), 108](#page-107-0) [overvågningsindstillinger \(Macintosh\), 156](#page-155-0) [overvågningsindstillinger \(Windows\), 99](#page-98-0) [printerstatus \(Macintosh\), 154](#page-153-0) [printerstatus \(Windows\), 94](#page-93-0) [Status Alert \(Statusadvarsel\), vindue \(Windows\), 102](#page-101-0) [Status Alert-vinduet \(Statusadvarsel\) \(Macintosh\), 158](#page-157-0) [sådan får du adgang \(Windows\), 93](#page-92-0) [sådan installeres det \(Windows\), 89](#page-88-0) [EPSON Web-To-Page, 249](#page-248-0) [Ethernet, 496](#page-495-0) [Event Manager, 246](#page-245-0)

### *F*

[farvegendannelse, 205](#page-204-0) fax [output-papirformat, 278](#page-277-0) [fax \(grundlæggende indstilling\), 334,](#page-333-1) [335](#page-334-1) [faxindstillingsliste, 291](#page-290-0) [faxkommunikationsopsætning, 292](#page-291-0) Fax Settings-menuen (faxindstillinger) [Communication Setup \(Kommunikationsopsætning\), 335](#page-334-0) Fax Settings-menuen (Indstillinger) [Afsendelsesindstillinger, 334](#page-333-0) [Basic Settings \(Grundlæggende indstillinger\), 332](#page-331-0) [fejlfinde, 398,](#page-397-0) [429](#page-428-0) [driftsproblemer, 431](#page-430-0) [ekstraudstyr, 421](#page-420-0) [farveudskrivningsproblemer, 435](#page-434-0) [hukommelsesproblemer, 444](#page-443-0) [problemer med papirhåndtering, 419](#page-418-0) [problemer med scanning, 446](#page-445-0) [problemer med udskriftskvaliteten, 437](#page-436-0)

[udskrivningsproblemer, 431,](#page-430-0) [434](#page-433-0) [USB-problemer, 423](#page-422-0) [fejlfinding, 337,](#page-336-0) [339,](#page-338-0) [342](#page-341-0) [File Manager, 246](#page-245-1) [filter til fjernelse af moiré, 201](#page-200-0) [flytte printeren, 396](#page-395-0) Forbrugsstoffer [bestille, 96](#page-95-0) forbrugsstoffer [meddelelser om behov for udskiftning, 371](#page-370-0) [specifikationer \(fotolederenhed\), 500](#page-499-0) [specifikationer \(toner\), 498](#page-497-1) [udskifte fotolederenheden, 377](#page-376-0) [udskifte toner, 373](#page-372-0) [vise oplysninger om, 87](#page-86-0) [forbrugsstoffer \(oplysninger om\), 70](#page-69-0) foretage fejlfinding [faxproblemer, 475](#page-474-0) [forside nedad-bakke, 48](#page-47-0) [foruddefinerede udskriftsindstillinger \(Macintosh\), 140](#page-139-0) [foruddefinerede udskriftsindstillinger \(Windows\), 63](#page-62-0) fotolederenhed [specifikationer, 500](#page-499-0) [sådan udskiftes, 379](#page-378-0) funktioner [foruddefinerede farveindstillinger i printerdriveren, 33](#page-32-0) [Resolution Improvement Technology og Enhanced MicroGray-teknologi, 33](#page-32-1) [Toner save mode \(Tonerbesparelse\), 33](#page-32-2) [udskrive i høj kvalitet, 32](#page-31-0)

### *G*

[Gemme brugerdefinerede indstillinger \(Macintosh\), 143](#page-142-0) [gemme udskriftsindstillinger \(Windows\), 69](#page-68-0) [gendanne farver på et falmet billede, 205](#page-204-0) [gruppeopkald, 275](#page-274-0) grænseflader [Ethernet, 496](#page-495-0) [USB, 495](#page-494-0)

### *H*

[Henvendelse til EPSON, 482](#page-481-0) [Home Mode \(Hjemmetilstand\), 184](#page-183-0) Host I/F Settings-menuen (Indstillinger for værtsgrænseflade) [USB-menuen, 331](#page-330-0) [Network-menuen \(Netværk\), 332](#page-331-1) [hukommelsesjoboplysninger, 291](#page-290-0) hukommelsesmodul [specifikationer, 498](#page-497-0) [sådan fjernes, 370](#page-369-0) [sådan installeres, 366](#page-365-0)

# *I*

ilægge papir [MP-bakke, 41](#page-40-0) [valgfri papirkassette, 44](#page-43-0) [Image Clip Palette, 248,](#page-247-1) [253](#page-252-0) [information \(menu\), 321](#page-320-0) installere [TCP/IP-protokol, 234](#page-233-0) installere ekstraudstyr [afmontere papirkassetteenheden, 365](#page-364-0) [fjerne et hukommelsesmodul, 370](#page-369-0) [hukommelsesmodul, 366](#page-365-1) [installere den valgfri papirkassetteenhed, 361](#page-360-0) [installere et hukommelsesmodul, 366](#page-365-0) [papirkassetteenhed, 359](#page-358-0)

#### *J*

[Jam LC \(paper cassette\) \(Papirstop LC \(papirkassette\)\), 348](#page-347-0) [Job Management \(Jobstyring\) \(Windows\), 103](#page-102-0) [forbindelser, 103](#page-102-1) [indstilling om besked, 107](#page-106-1) [sådan bruges det, 105](#page-104-0) [Job Management \(Macintosh\), 159](#page-158-0) [JPEG, 179](#page-178-1) knap [Annuller, 230](#page-229-0) [Cancel \(Annuller\), 257](#page-256-0) [One-Touch Dial \(Lynoopkald\), 274](#page-273-0) [Reset \(Nulstil\), 267](#page-266-0) [Speed Dial \(Nummerliste\), 272](#page-271-0) [start, 225](#page-224-0) [knappen Cancel \(Annuller\), 230](#page-229-0) [kontrast, 261](#page-260-0)

konvolutter [printerindstillinger, 53](#page-52-0) kopi [2 sider pr. ark, 264](#page-263-0) [kopi på hel side, 264](#page-263-1) [kopi på hel side, 264](#page-263-1)

# *L*

Labels (Etiketter) [printerindstillinger, 55](#page-54-0)

#### *M*

[manuel dobbeltsidet udskrivning \(Macintosh\), 146](#page-145-0) [manuel dobbeltsidet udskrivning \(Windows\), 72](#page-71-1) [markeringsramme, 216](#page-215-0) [miniaturevisning, 213](#page-212-0) [moiré, 201,](#page-200-0) [456](#page-455-0) MP-bakke [ilægge papir, 41](#page-40-0) [tilgængeligt papir, 37](#page-36-0) [multiafsendelsesrapport, 292](#page-291-0) [Multi-TIFF, 180](#page-179-0) [normal visning, 212](#page-211-0)

### *O*

[Office Mode \(Kontortilstand\), 184](#page-183-0) [One-Touch Dial \(Lynoopkald\), 274](#page-273-0) [opfriske en farve, 203](#page-202-0) [Opløsning, 190](#page-189-0) opsætningstilstandsmenuer [Fax, 334,](#page-333-1) [335](#page-334-1) [Order Online \(Bestil online\), 96](#page-95-0) [outputbakke, 48](#page-47-1) [overvåge \(Macintosh\), 156](#page-155-0) [overvåge \(Windows\), 108](#page-107-0) [overvågning \(Windows\), 99](#page-98-0)

### *P*

[PageManager for EPSON, 243,](#page-242-0) [249](#page-248-1)

papir [brugerdefineret papirformat, 57](#page-56-0) [Epson color laser paper, 49](#page-48-0) [etiketter, 55](#page-54-0) [konvolutter, 53](#page-52-0) [tilgængeligt papir, 484](#page-483-0) [transparenter, 50](#page-49-0) [tykt papir og ekstratykt papir, 56](#page-55-0) [udskriftsområde, 486](#page-485-0) [utilgængeligt papir, 485](#page-484-0) papirkassetteenhed (ekstraudstyr) [sådan fjernes, 365](#page-364-0) [sådan installeres, 361](#page-360-0) papirkilder [MP-bakke, 37](#page-36-0) [valgfri papirkassette, 39](#page-38-0) [vælge papirkilde \(automatisk\), 40](#page-39-0) [vælge papirkilde \(manuelt\), 39](#page-38-1) papirstop [sådan afhjælpes, 398](#page-397-0) [PDF, 180](#page-179-1) [PICT, 180](#page-179-2) [Presto! BizCard 5 SE, 244,](#page-243-0) [250](#page-249-0) Printer [transportere \(korte strækninger\), 393](#page-392-0) printer [ekstra produkter, 31](#page-30-0) [elektriske specifikationer, 492](#page-491-0) [forbrugsstoffer, 31](#page-30-1) [generelt, 487](#page-486-0) [mekanisk, 491](#page-490-0) [miljømæssige specifikationer, 490](#page-489-0) [rengøre \(skrivehovedet\), 387](#page-386-0) [transportere, 396](#page-395-0) [transportere \(over lange strækninger\), 392](#page-391-0) [Printer Adjust-menuen \(Juster printer\), 328](#page-327-0) printerdriver [om \(Macintosh\), 136](#page-135-0) [om \(Windows\), 59](#page-58-0) [sådan afinstalleres \(Macintosh\), 163](#page-162-0) [sådan afinstalleres det \(Windows\), 112](#page-111-0) [sådan får du adgang \(Macintosh\), 136](#page-135-1) [sådan får du adgang \(Windows\), 59](#page-58-1) Printerdriverindstillinger [dupleksudskrivning manuelt \(Windows\), 72](#page-71-0) printerdriverindstillinger [automatisk ændre udskrifters format \(Windows\), 76](#page-75-0) [bruge et vandmærke \(Windows\), 80](#page-79-0) [brugerdefinere \(Macintosh\), 142](#page-141-0) [dupleksudskrivning manuelt \(Macintosh\), 146](#page-145-0) [dupleksudskrivning manuelt \(Windows\), 72](#page-71-1) [ekstraudstyr \(indstillinger\) \(Windows\), 86](#page-85-0) [gemme \(Macintosh\), 143](#page-142-0) [gemme \(Windows\), 69](#page-68-0) [oprette et nyt vandmærke \(Windows\), 82](#page-81-0) [tilpasse \(Windows\), 67](#page-66-0) [udskriftsindstillinger \(Macintosh\), 140](#page-139-0) [udskriftsindstillinger \(Windows\), 63](#page-62-0) [udskriftskvalitet \(Macintosh\), 138](#page-137-0) [udskriftskvalitet \(Windows\), 61](#page-60-0) [udskriftslayout \(Macintosh\), 144](#page-143-0) [udskriftslayout \(Windows\), 78](#page-77-0) [udvidede indstillinger \(Macintosh\), 149](#page-148-0) [udvidede indstillinger \(Windows\), 83](#page-82-0) [USB-forbindelse \(Macintosh\), 162](#page-161-0) [USB-forbindelse \(Windows\), 109](#page-108-0) [ændre udskrifters format \(Windows\), 77](#page-76-0) printerindstillinger (menu) [Information \(menu\), 321](#page-320-0) [Menuen Printer Adjust \(Juster printer\), 328](#page-327-0) [Reset-menuen \(Nulstil\), 327](#page-326-0) [Setup-menu \(Opsætning\), 324](#page-323-0) [Support-menuen \(Support\), 328](#page-327-1) [Tray-menuen \(Bakke\), 323](#page-322-0) [printerkvalitetsindstillinger \(Macintosh\), 138](#page-137-0) [printerstatus \(Macintosh\), 154](#page-153-0) [printerstatus \(Windows\), 94](#page-93-0) produkt [dele \(indvendigt\), 25](#page-24-0) [dele \(scanneren\), 26](#page-25-0) [dele \(set bagfra\), 24](#page-23-0) [dele \(set forfra\), 23](#page-22-0) [rengøre, 385](#page-384-0) [standarder og godkendelser, 492](#page-491-1) [Professional Mode \(Professionel tilstand\), 184](#page-183-0)

# *R*

rapportindstillinger [afsendelsesrapport, 292](#page-291-0) [aktivitetsrapport, 292](#page-291-0) [multiafsendelsesrapport, 292](#page-291-0) rengøre [ADF-optagningsrulle, 391](#page-390-0) [eksponeringsvindue, 390](#page-389-0) [glasplade, 390](#page-389-1) [optagningsrulle, 386](#page-385-0) [skrivehoved, 387](#page-386-0) [Reset-menuen \(Nulstil\), 327](#page-326-0) [RGB-farve, 262](#page-261-0)

# *S*

[Scan Assistant, 247,](#page-246-0) [251](#page-250-1) scanne [flere originaler, 206](#page-205-0) [tilstand, 184](#page-183-0) [ændre en scanningstilstand, 186](#page-185-0) [Setup-menu \(Opsætning\), 324](#page-323-0) [menuindstillinger, 321](#page-320-1) [om, 317](#page-316-0) [panelindstillinger, 317](#page-316-1) [sådan åbnes, 319](#page-318-0) [Setup-menuen \(Opsætning\), 336](#page-335-0) [Sikkerhedsoplysninger, 17](#page-16-0) [skarphed, 202](#page-201-0) Skrifttyper [EPSON BarCode-skrifttyper \(om\), 501](#page-500-0) [EPSON BarCode-skrifttyper \(specifikationer\), 509](#page-508-1) [EPSON BarCode-skrifttyper \(systemkrav\), 503](#page-502-0) [EPSON BarCode-skrifttyper \(sådan installeres\), 503](#page-502-1) [EPSON BarCode-skrifttyper \(sådan udskrives\), 505](#page-504-0) software [Creativity Suite, 245](#page-244-0) [EPSON Web-To-Page, 242](#page-241-0) [PageManager for EPSON, 243,](#page-242-0) [249](#page-248-1) [Presto! BizCard 5 SE, 244](#page-243-0) [Speed Dial \(Nummerliste\), 272](#page-271-0) [Speed Dial List \(Nummerliste\), 291](#page-290-0) [startknappen, 221,](#page-220-0) [225](#page-224-0) [Status Alert \(statusadvarsel\) \(Macintosh\), 158](#page-157-0)

statusark [sådan udskrives, 337,](#page-336-0) [429](#page-428-0) [Status- og fejlmeddelelser, 342](#page-341-0) [Support-menuen \(Support\), 328](#page-327-1)

# *T*

[TCP/IP, 234](#page-233-0) [Teknisk support, 482](#page-481-0) [TIFF, 180](#page-179-3) [tilgængeligt papir, 255,](#page-254-0) [258,](#page-257-0) [484](#page-483-0) [tilpasse udskriftsindstillinger \(Windows\), 67](#page-66-0) tilstandsmenuer [Faxtilstand, 315](#page-314-0) [Scanningstilstand, 316](#page-315-0) [Udskrivningstilstand, 313](#page-312-0) [Kopitilstand, 314](#page-313-0) toner [specifikationer, 498](#page-497-1) [sådan udskiftes, 374](#page-373-0) [transmissionsrapport, 292](#page-291-0) transparenter [printerindstillinger, 50](#page-49-0) [Transport af printeren \(korte strækninger\), 393](#page-392-0) [transportere printeren \(over lange strækninger\), 392](#page-391-0) [transportlås, 26,](#page-25-1) [451,](#page-450-0) [452](#page-451-0) [Tray-menuen \(Bakke\), 323](#page-322-0) [TWAIN, 165,](#page-164-1) [166](#page-165-0) tykt papir og ekstratykt papir [printerindstillinger, 56](#page-55-0) [tæthed, 260](#page-259-0)

### *U*

[udskriftskvalitet \(indstillinger\) \(Windows\), 61](#page-60-0) [udskriftslayout \(Macintosh\), 144](#page-143-0) [udskriftslayout \(Windows\), 78](#page-77-0) udskrive rapport [aktivitetsrapport, 291](#page-290-0) [faxindstillingsliste, 291](#page-290-0) [hukommelsesjoboplysninger, 291](#page-290-0) [nummerliste, 291](#page-290-0) [udvidede indstillinger \(Macintosh\), 149](#page-148-0) [udvidede indstillinger \(Windows\), 83](#page-82-0) [USB, 495](#page-494-0)

[USB \(Macintosh\), 162](#page-161-0) [USB \(Windows\), 109,](#page-108-0) [115](#page-114-0) USB-enhedsdriver [sådan afinstalleres det \(Windows\), 115](#page-114-0) [USB-menuen, 331](#page-330-0) [uskarpt maskefilter, 202](#page-201-0) [utilgængeligt papir, 485](#page-484-0)

# *V*

valgfri papirkassette [ilægge papir, 44](#page-43-0) [tilgængeligt papir, 39](#page-38-0) vandmærke (Windows) [sådan bruges det, 80](#page-79-0) [sådan oprettes det, 82](#page-81-0) vedligeholdelse [ADF-optagningsrulle, 391](#page-390-0) [forbrugsstoffer, 371,](#page-370-0) [373,](#page-372-0) [377](#page-376-0) [glasplade, 390](#page-389-1) [optagningsrulle, 386](#page-385-0) [printer \(skrivehovedet\), 387](#page-386-0) [produkt, 385](#page-384-0) vejledninger [ark med sikkerhedsinstruktioner, 2](#page-1-0) [Grundlæggende betjeningsvejledning, 2](#page-1-1) [Installationsvejledning, 2](#page-1-2) [online Hjælp, 3](#page-2-0) [Netværksvejledning, 2](#page-1-3) [vinduet Status Alert \(Statusadvarsel\) \(Windows\), 102](#page-101-0) [vise, 211](#page-210-0) [miniaturevisning, 213](#page-212-0) [normal visning, 212](#page-211-0)

# *Z*

[zoom-forhold, 262](#page-261-1)

### *Æ*

[ændre siders format \(Windows\), 77](#page-76-0)

### *K*

[Kundesupport, 482](#page-481-0)

Network Image Express Card [EPSON Scan Settings, 230](#page-229-1) [indstillinger på klientcomputer, 234](#page-233-1) [Network-menuen \(Netværk\), 332](#page-331-1)

# *N*